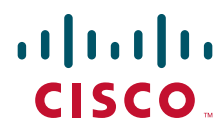

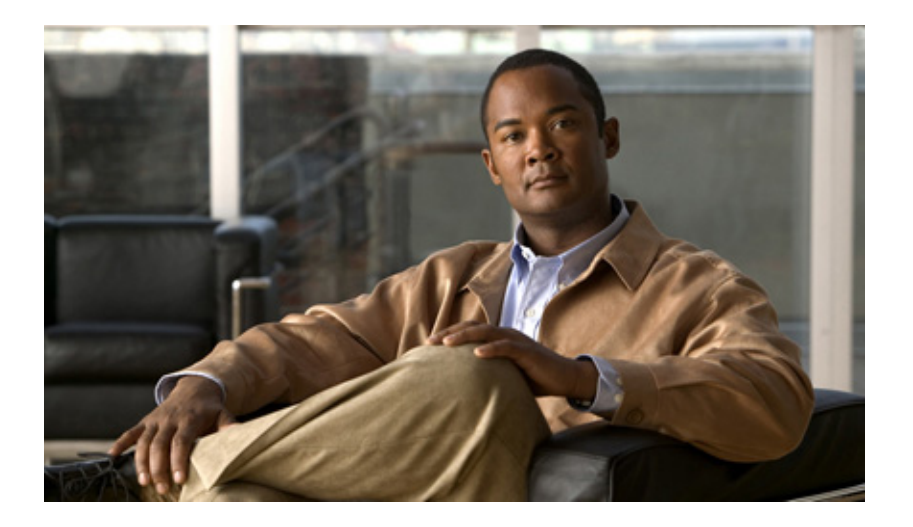

## **Cisco Intrusion Prevention System Appliance and Module Installation Guide for IPS 6.1**

#### **Americas Headquarters**

Cisco Systems, Inc. 170 West Tasman Drive San Jose, CA 95134-1706 USA <http://www.cisco.com> Tel: 408 526-4000 800 553-NETS (6387) Fax: 408 527-0883

Text Part Number: OL-15170-01

THE SPECIFICATIONS AND INFORMATION REGARDING THE PRODUCTS IN THIS MANUAL ARE SUBJECT TO CHANGE WITHOUT NOTICE. ALL STATEMENTS, INFORMATION, AND RECOMMENDATIONS IN THIS MANUAL ARE BELIEVED TO BE ACCURATE BUT ARE PRESENTED WITHOUT WARRANTY OF ANY KIND, EXPRESS OR IMPLIED. USERS MUST TAKE FULL RESPONSIBILITY FOR THEIR APPLICATION OF ANY PRODUCTS.

THE SOFTWARE LICENSE AND LIMITED WARRANTY FOR THE ACCOMPANYING PRODUCT ARE SET FORTH IN THE INFORMATION PACKET THAT SHIPPED WITH THE PRODUCT AND ARE INCORPORATED HEREIN BY THIS REFERENCE. IF YOU ARE UNABLE TO LOCATE THE SOFTWARE LICENSE OR LIMITED WARRANTY, CONTACT YOUR CISCO REPRESENTATIVE FOR A COPY.

The following information is for FCC compliance of Class A devices: This equipment has been tested and found to comply with the limits for a Class A digital device, pursuant to part 15 of the FCC rules. These limits are designed to provide reasonable protection against harmful interference when the equipment is operated in a commercial environment. This equipment generates, uses, and can radiate radio-frequency energy and, if not installed and used in accordance with the instruction manual, may cause harmful interference to radio communications. Operation of this equipment in a residential area is likely to cause harmful interference, in which case users will be required to correct the interference at their own expense.

The following information is for FCC compliance of Class B devices: This equipment has been tested and found to comply with the limits for a Class B digital device, pursuant to part 15 of the FCC rules. These limits are designed to provide reasonable protection against harmful interference in a residential installation. This equipment generates, uses and can radiate radio frequency energy and, if not installed and used in accordance with the instructions, may cause harmful interference to radio communications. However, there is no guarantee that interference will not occur in a particular installation. If the equipment causes interference to radio or television reception, which can be determined by turning the equipment off and on, users are encouraged to try to correct the interference by using one or more of the following measures:

- Reorient or relocate the receiving antenna.
- Increase the separation between the equipment and receiver.
- Connect the equipment into an outlet on a circuit different from that to which the receiver is connected.
- Consult the dealer or an experienced radio/TV technician for help.

Modifications to this product not authorized by Cisco could void the FCC approval and negate your authority to operate the product.

The Cisco implementation of TCP header compression is an adaptation of a program developed by the University of California, Berkeley (UCB) as part of UCB's public domain version of the UNIX operating system. All rights reserved. Copyright © 1981, Regents of the University of California.

NOTWITHSTANDING ANY OTHER WARRANTY HEREIN, ALL DOCUMENT FILES AND SOFTWARE OF THESE SUPPLIERS ARE PROVIDED "AS IS" WITH ALL FAULTS. CISCO AND THE ABOVE-NAMED SUPPLIERS DISCLAIM ALL WARRANTIES, EXPRESSED OR IMPLIED, INCLUDING, WITHOUT LIMITATION, THOSE OF MERCHANTABILITY, FITNESS FOR A PARTICULAR PURPOSE AND NONINFRINGEMENT OR ARISING FROM A COURSE OF DEALING, USAGE, OR TRADE PRACTICE.

IN NO EVENT SHALL CISCO OR ITS SUPPLIERS BE LIABLE FOR ANY INDIRECT, SPECIAL, CONSEQUENTIAL, OR INCIDENTAL DAMAGES, INCLUDING, WITHOUT LIMITATION, LOST PROFITS OR LOSS OR DAMAGE TO DATA ARISING OUT OF THE USE OR INABILITY TO USE THIS MANUAL, EVEN IF CISCO OR ITS SUPPLIERS HAVE BEEN ADVISED OF THE POSSIBILITY OF SUCH DAMAGES.

Cisco and the Cisco logo are trademarks or registered trademarks of Cisco and/or its affiliates in the U.S. and other countries. To view a list of Cisco trademarks, go to this URL: [www.cisco.com/go/trademarks.](http://www.cisco.com/go/trademarks) Third-party trademarks mentioned are the property of their respective owners. The use of the word partner does not imply a partnership relationship between Cisco and any other company. (1110R)

Any Internet Protocol (IP) addresses used in this document are not intended to be actual addresses. Any examples, command display output, and figures included in the document are shown for illustrative purposes only. Any use of actual IP addresses in illustrative content is unintentional and coincidental.

*Cisco Intrusion Prevention System Appliance and Module Installation Guide for IPS 6.1* © 2008-2012 Cisco Systems, Inc. All rights reserved.

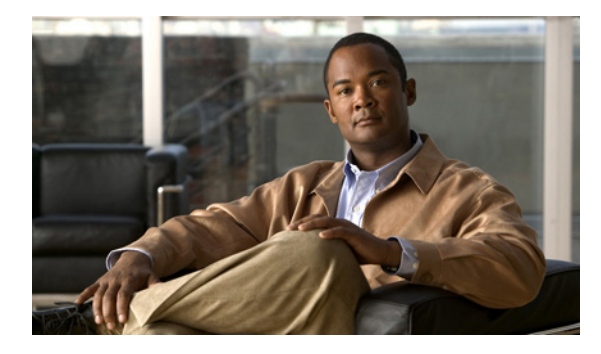

#### **[CONTENTS](#page-12-0)**

#### **[Preface](#page-12-0) xiii**

[Contents](#page-12-1) **xiii** [Audience](#page-12-2) **xiii** [Comply with Local and National Electrical Codes](#page-12-0) **xiii** [Conventions](#page-14-0) **xv** [Related Documentation](#page-15-0) **xvi** [Obtaining Documentation and Submitting a Service Request](#page-12-0) **xvi**

#### **[CHAPTER](#page-12-0) 1 [Introducing the Sensor](#page-16-1) 1-1**

[How the Sensor Functions](#page-16-2) **1-1** [Capturing Network Traffic](#page-16-3) **1-1** [Your Network Topology](#page-18-0) **1-3** [Correctly Deploying the Sensor](#page-18-1) **1-3** [Tuning the IPS](#page-18-2) **1-3** [Sensor Interfaces](#page-19-0) **1-4** [Understanding Sensor Interfaces](#page-12-0) **1-4** [Command and Control Interface](#page-12-0) **1-5** [Sensing Interfaces](#page-21-0) **1-6** [Interface Support](#page-21-1) **1-6** [TCP Reset Interfaces](#page-24-0) **1-9** [Interface Restrictions](#page-25-0) **1-10** [Interface Modes](#page-27-0) **1-12** [Promiscuous Mode](#page-27-1) **1-12** [Inline Interface Pair Mode](#page-28-0) **1-13** [Inline VLAN Pair Mode](#page-28-1) **1-13** [VLAN Group Mode](#page-28-2) **1-13** [Deploying VLAN Groups](#page-29-0) **1-14** [Supported Sensors](#page-30-0) **1-15** [IPS Appliances](#page-31-0) **1-16** [Introducing the IPS Appliance](#page-32-0) **1-17** [Appliance Restrictions](#page-32-1) **1-17** [Connecting an Appliance to a Terminal Server](#page-12-0) **1-17** [IPS Modules](#page-33-0) **1-18** [Introducing AIM-IPS](#page-34-0) **1-19**

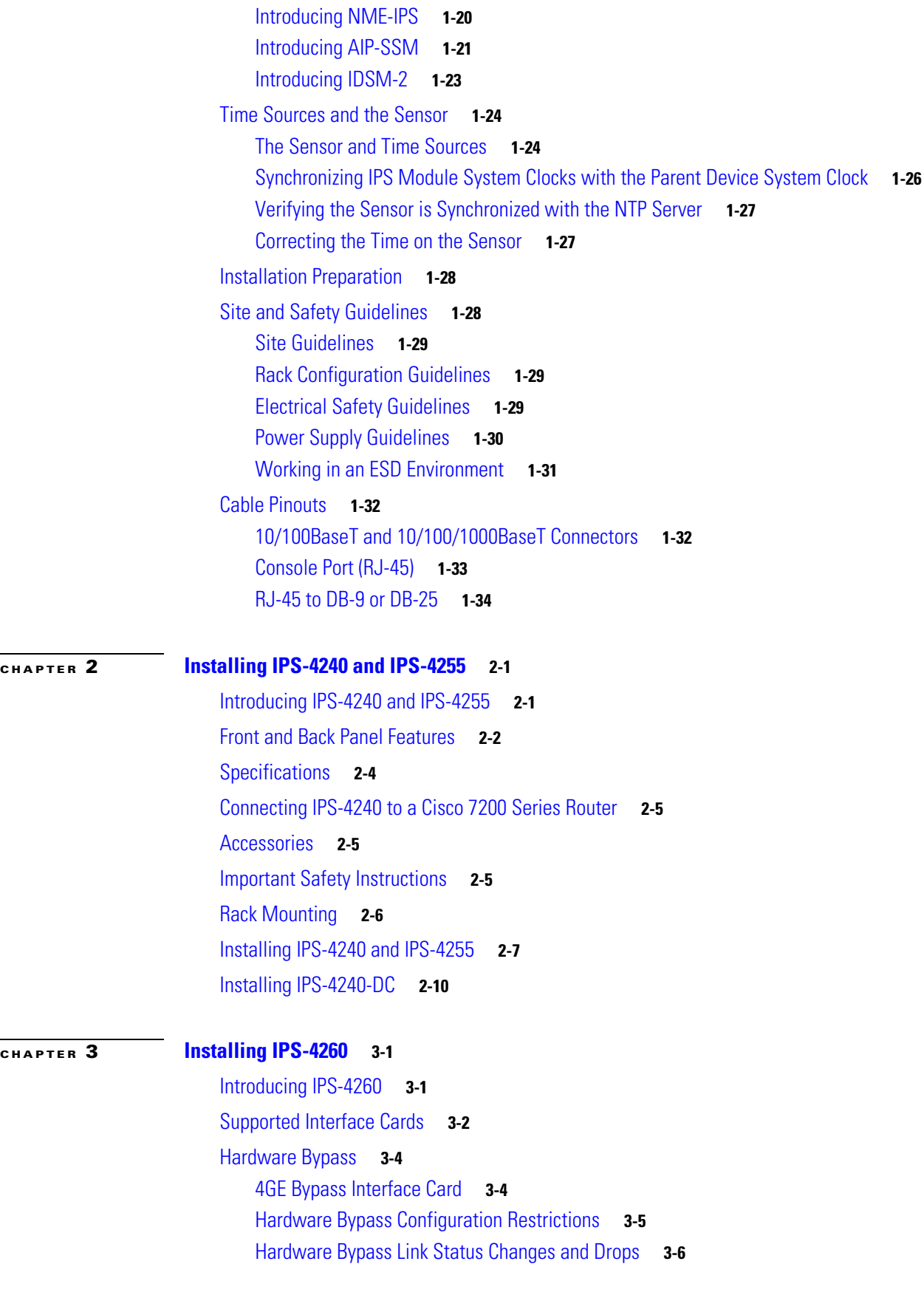

**Cisco Intrusion Prevention System Appliance and Module Installation Guide for IPS 6.1**

 $\overline{\phantom{a}}$ 

П

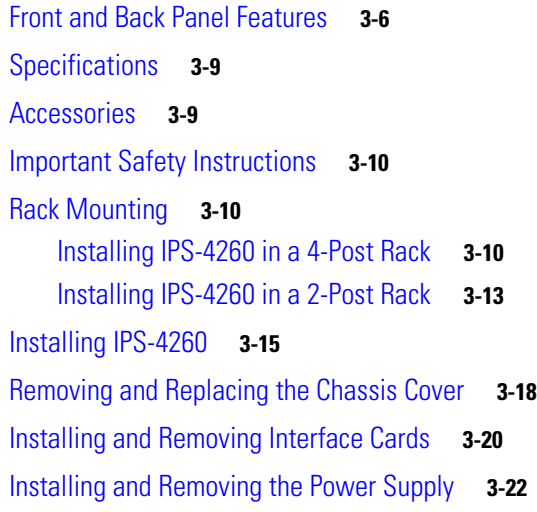

### **[CHAPTER](#page-90-0) 4 [Installing IPS 4270-20](#page-90-1) 4-1**

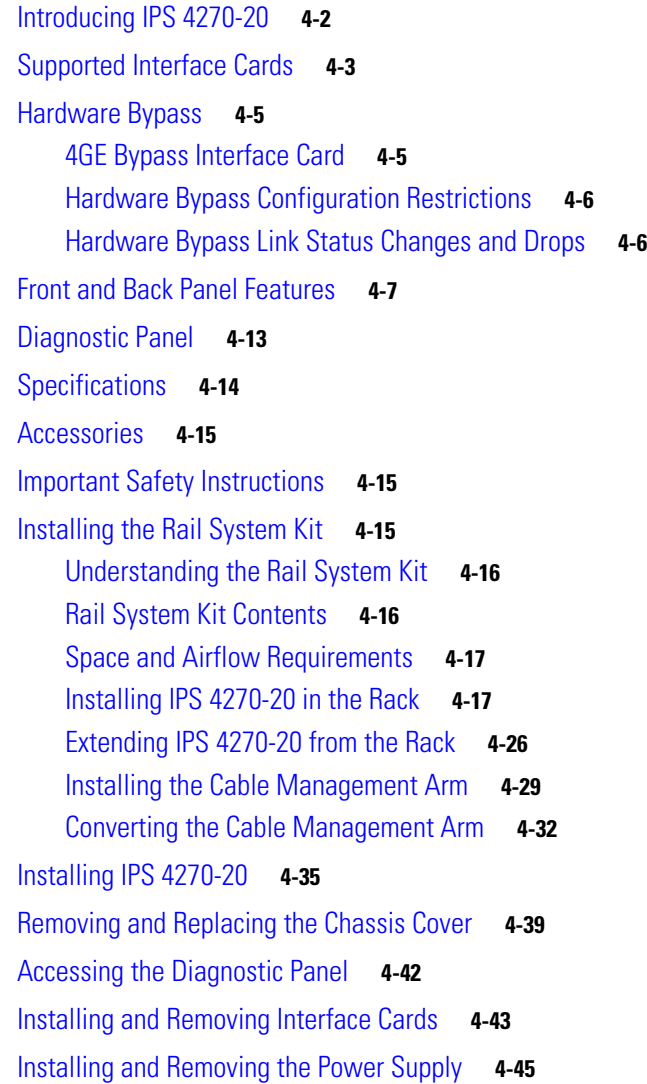

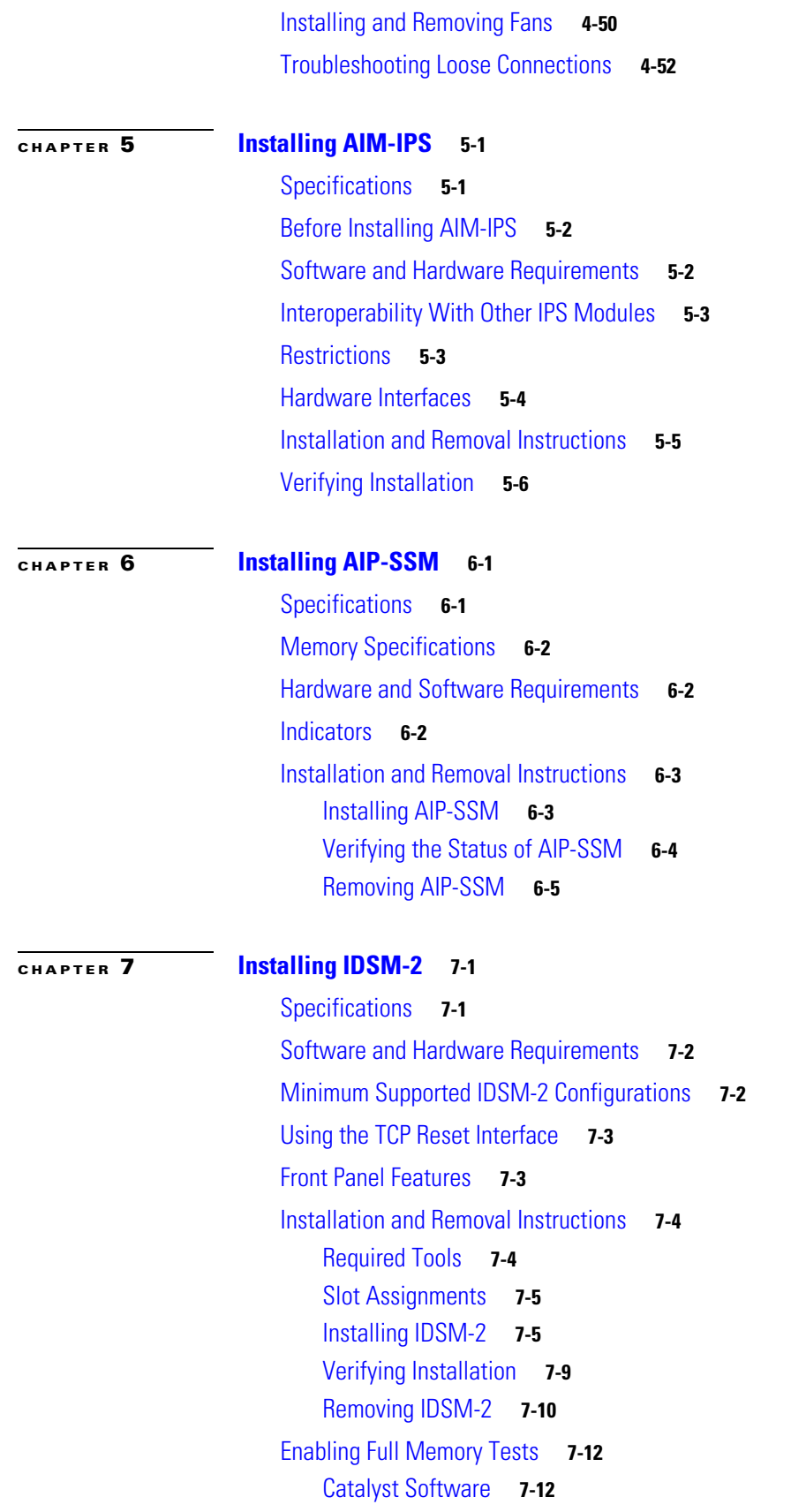

**Cisco Intrusion Prevention System Appliance and Module Installation Guide for IPS 6.1**

 $\overline{\phantom{a}}$ 

П

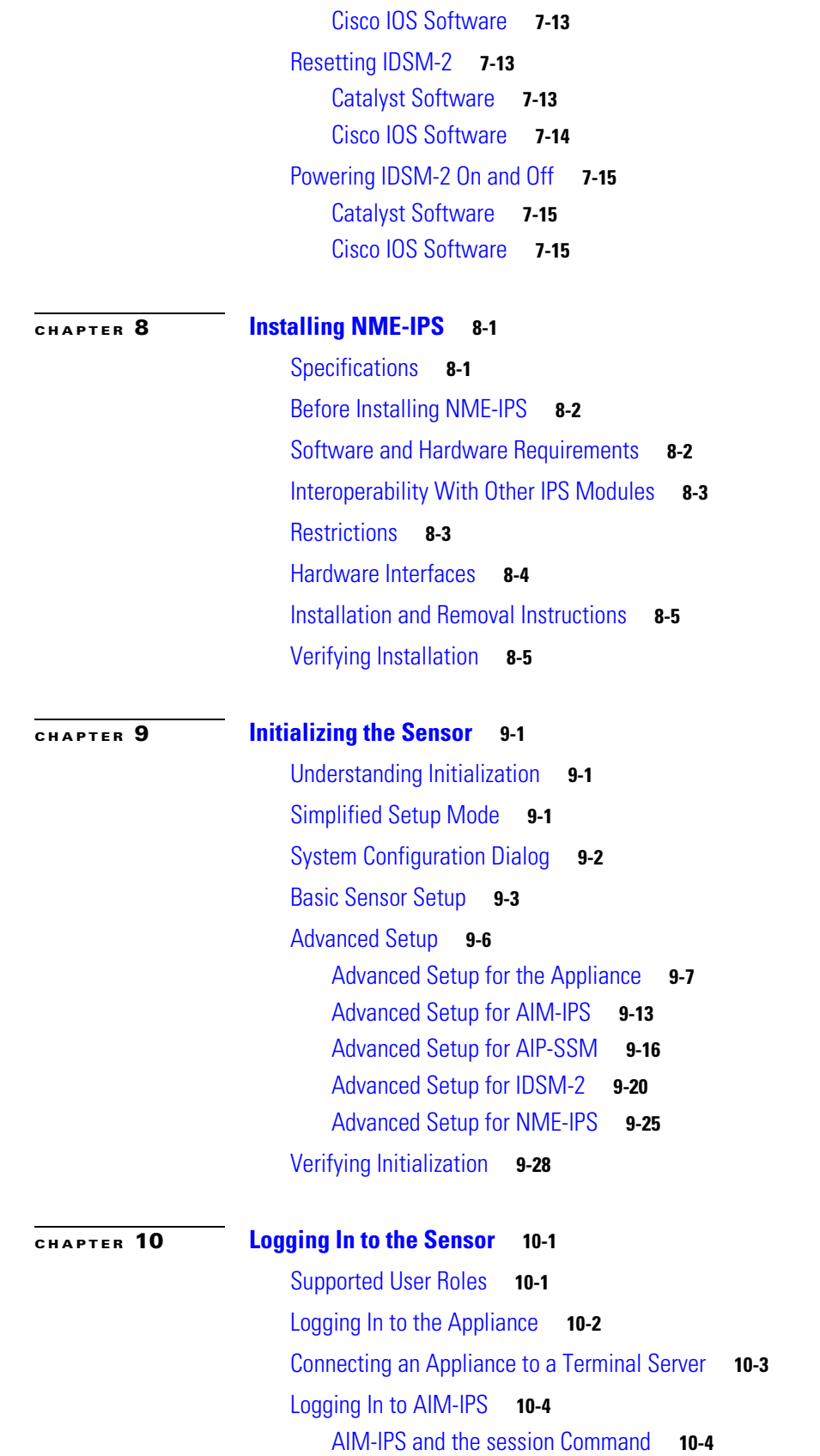

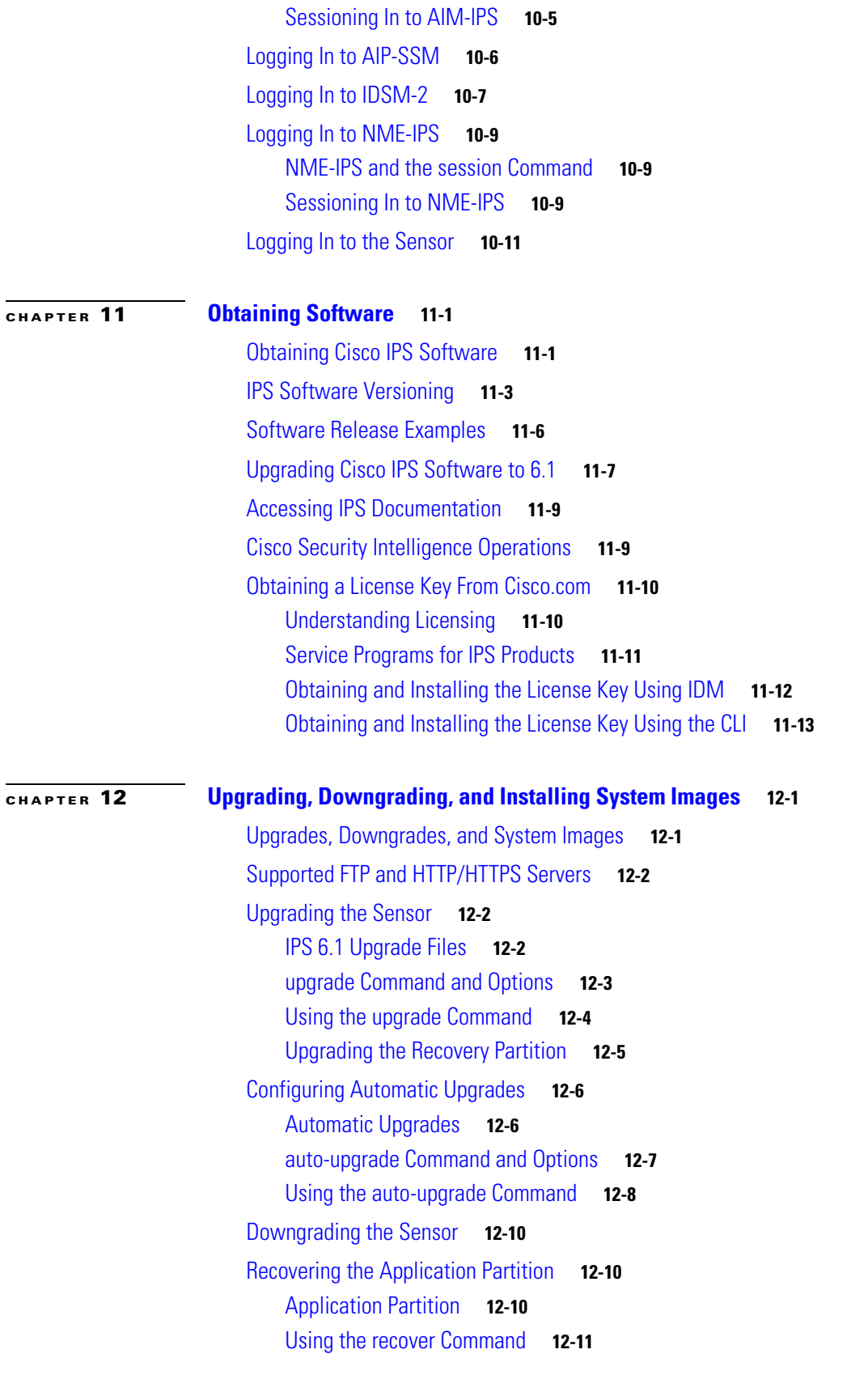

 $\mathbf l$ 

П

[Installing System Images](#page-245-0) **12-12** [Understanding ROMMON](#page-245-1) **12-12** [Supported TFTP Servers](#page-246-0) **12-13** [Connecting an Appliance to a Terminal Server](#page-246-1) **12-13** [Installing the IPS-4240 and IPS-4255 System Images](#page-247-0) **12-14** [Installing the IPS-4260 System Image](#page-250-0) **12-17** [Installing the IPS 4270-20 System Image](#page-252-0) **12-19** [Installing the AIM-IPS System Image](#page-254-0) **12-21** [Installing the AIP-SSM System Image](#page-257-0) **12-24** [Reimaging AIP-SSM](#page-257-1) **12-24** [Reimaging AIP-SSM Using the recover configure/boot Command](#page-258-0) **12-25** [Installing the IDSM-2 System Image](#page-259-0) **12-26** [Understanding the IDSM-2 Image](#page-260-0) **12-27** [Installing the IDSM-2 System Image for Catalyst Software](#page-260-1) **12-27** [Installing the IDSM-2 System Image for Cisco IOS Software](#page-261-0) **12-28** [Configuring the IDSM-2 Maintenance Partition for Catalyst Software](#page-262-0) **12-29** [Configuring the IDSM-2 Maintenance Partition for Cisco IOS Software](#page-266-0) **12-33** [Upgrading the IDSM-2 Maintenance Partition for Catalyst Software](#page-270-0) **12-37** [Upgrading the IDSM-2 Maintenance Partition for Cisco IOS Software](#page-270-1) **12-37** [Installing the NME-IPS System Image](#page-271-0) **12-38** [Bug Toolkit](#page-276-0) **A-1** [Preventive Maintenance](#page-277-0) **A-2** [Understanding Preventive Maintenance](#page-277-1) **A-2** [Creating and Using a Backup Configuration File](#page-278-0) **A-3** [Backing Up and Restoring the Configuration File Using a Remote Server](#page-278-1) **A-3** [Creating the Service Account](#page-280-0) **A-5** [Disaster Recovery](#page-281-0) **A-6** [Recovering the Password](#page-283-0) **A-8** [Understanding Password Recovery](#page-283-1) **A-8** [Password Recovery for Appliances](#page-283-2) **A-8** [Using the GRUB Menu](#page-284-0) **A-9** [Using ROMMON](#page-284-1) **A-9** [Password Recovery for AIM-IPS](#page-285-0) **A-10** [Password Recovery for AIP-SSM](#page-286-0) **A-11** [Password Recovery for IDSM-2](#page-288-0) **A-13** [Password Recovery for NME-IPS](#page-289-0) **A-14** [Disabling Password Recovery](#page-289-1) **A-14** [Verifying the State of Password Recovery](#page-290-0) **A-15** [Troubleshooting Password Recovery](#page-291-0) **A-16**

[Time and the Sensor](#page-291-1) **A-16** [Time Sources and the Sensor](#page-291-2) **A-16** [Synchronizing IPS Module Clocks with Parent Device Clocks](#page-293-0) **A-18** [Verifying the Sensor is Synchronized with the NTP Server](#page-293-1) **A-18** [Correcting Time on the Sensor](#page-294-0) **A-19** [Advantages and Restrictions of Virtualization](#page-294-1) **A-19** [Supported MIBs](#page-295-0) **A-20** [When to Disable Anomaly Detection](#page-295-1) **A-20** [Troubleshooting External Product Interfaces](#page-296-0) **A-21** [External Product Interfaces Issues](#page-296-1) **A-21** [External Product Interfaces Troubleshooting Tips](#page-297-0) **A-22** [Troubleshooting the 4200 Series Appliance](#page-298-0) **A-23** [Hardware Bypass Link Status Changes and Drops](#page-298-1) **A-23** [Troubleshooting Loose Connections](#page-299-0) **A-24** [Analysis Engine is Busy](#page-299-1) **A-24** [Connecting IPS-4240 to a Cisco 7200 Series Router](#page-300-0) **A-25** [Communication Problems](#page-300-1) **A-25** [Cannot Access the Sensor CLI Through Telnet or SSH](#page-300-2) **A-25** [Correcting a Misconfigured Access List](#page-302-0) **A-27** [Duplicate IP Address Shuts Interface Down](#page-303-0) **A-28** [SensorApp and Alerting](#page-304-0) **A-29** [SensorApp Not Running](#page-305-0) **A-30** [Physical Connectivity, SPAN, or VACL Port Issue](#page-306-0) **A-31** [Unable to See Alerts](#page-308-0) **A-33** [Sensor Not Seeing Packets](#page-309-0) **A-34** [Cleaning Up a Corrupted SensorApp Configuration](#page-311-0) **A-36** [Blocking](#page-312-0) **A-37** [Troubleshooting Blocking](#page-312-1) **A-37** [Verifying ARC is Running](#page-313-0) **A-38** [Verifying ARC Connections are Active](#page-314-0) **A-39** [Device Access Issues](#page-315-0) **A-40** [Verifying the Interfaces and Directions on the Network Device](#page-317-0) **A-42** [Enabling SSH Connections to the Network Device](#page-318-0) **A-43** [Blocking Not Occurring for a Signature](#page-318-1) **A-43** [Verifying the Master Blocking Sensor Configuration](#page-319-0) **A-44** [Logging](#page-321-0) **A-46** [Understanding Debug Logging](#page-321-1) **A-46** [Enabling Debug Logging](#page-321-2) **A-46** [Zone Names](#page-325-0) **A-50**

[Directing cidLog Messages to SysLog](#page-325-1) **A-50** [TCP Reset Not Occurring for a Signature](#page-326-0) **A-51** [Software Upgrades](#page-328-0) **A-53** [Upgrading to 6.](#page-328-1)*x* **A-53** [Which Updates to Apply and Their Prerequisites](#page-328-2) **A-53** [Issues With Automatic Update](#page-329-0) **A-54** [Updating a Sensor with the Update Stored on the Sensor](#page-330-0) **A-55** [Troubleshooting IDM](#page-330-1) **A-55** [Cannot Launch IDM - Loading Java Applet Failed](#page-331-0) **A-56** [Cannot Launch IDM-Analysis Engine Busy](#page-331-1) **A-56** [IDM, Remote Manager, or Sensing Interfaces Cannot Access Sensor](#page-332-0) **A-57** [Signatures Not Producing Alerts](#page-333-0) **A-58** [Troubleshooting IME](#page-333-1) **A-58** [Time Synchronization on IME and the Sensor](#page-333-2) **A-58** [Not Supported Error Message](#page-334-0) **A-59** [Troubleshooting IDSM-2](#page-334-1) **A-59** [Diagnosing IDSM-2 Problems](#page-334-2) **A-59** [Minimum Supported IDSM-2 Configurations](#page-335-0) **A-60** [Switch Commands for Troubleshooting](#page-336-0) **A-61** [Status LED Off](#page-336-1) **A-61** [Status LED On But IDSM-2 Does Not Come Online](#page-338-0) **A-63** [Cannot Communicate With IDSM-2 Command and Control Port](#page-339-0) **A-64** [Using the TCP Reset Interface](#page-340-0) **A-65** [Connecting a Serial Cable to IDSM-2](#page-341-0) **A-66** [Troubleshooting AIP-SSM](#page-341-1) **A-66** [Health and Status Information](#page-341-2) **A-66** [Failover Scenarios](#page-343-0) **A-68** [AIP-SSM and the Data Plane](#page-345-0) **A-70** [AIM-IPS and the Normalizer Engine](#page-345-1) **A-70** [TCP Reset Differences Between IPS Appliances and AIP-SSM](#page-346-0) **A-71** [Troubleshooting AIM-IPS and NME-IPS](#page-346-1) **A-71** [Interoperability With Other IPS Network Modules](#page-346-2) **A-71** [Gathering Information](#page-347-0) **A-72** [Health and Network Security Information](#page-347-1) **A-72** [Tech Support Information](#page-348-0) **A-73** [Understanding the show tech-support Command](#page-348-1) **A-73** [Displaying Tech Support Information](#page-348-2) **A-73** [Tech Support Command Output](#page-349-0) **A-74** [Version Information](#page-351-0) **A-76**

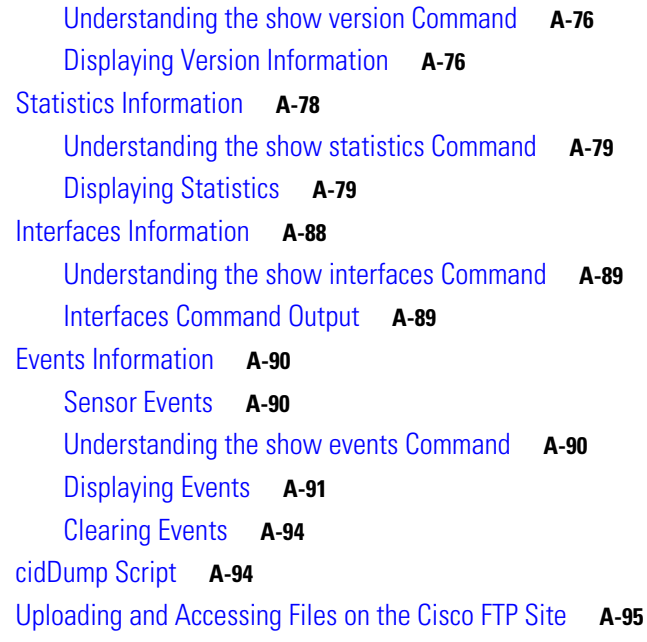

**G [LOSSARY](#page-372-0)**

**I [NDEX](#page-396-0)**

 $\overline{\mathbf{I}}$ 

П

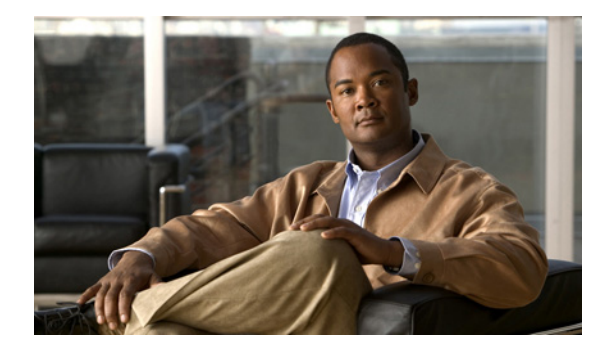

# <span id="page-12-0"></span>**Preface**

**Published: April 21, 2008, OL-15170-01 Revised: September 3, 2012**

## <span id="page-12-1"></span>**Contents**

This guide describes how to install appliances and modules that support Cisco IPS 6.1. It includes a glossary that contains expanded acronyms and pertinent IPS terms. It is part of the documentation set for Cisco Intrusion Prevention System 6.1. Use this guide in conjunction with the documents listed in [Related Documentation, page xvi.](#page-15-0) This preface contains the following topics:

- **•** [Audience, page xiii](#page-12-2)
- **•** [Comply with Local and National Electrical Codes, page xiii](#page-12-3)
- **•** [Conventions, page xv](#page-14-0)
- **•** [Related Documentation, page xvi](#page-15-0)
- **•** [Obtaining Documentation and Submitting a Service Request, page xvi](#page-15-1)

## <span id="page-12-2"></span>**Audience**

This guide is for experienced network security administrators who install and maintain Cisco IPS sensors, including the supported IPS appliances and modules.

# <span id="page-12-3"></span>**Comply with Local and National Electrical Codes**

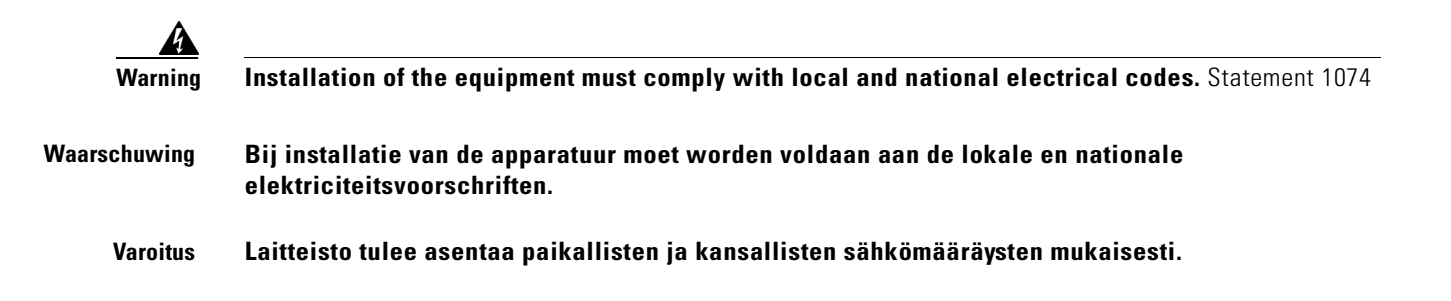

H.

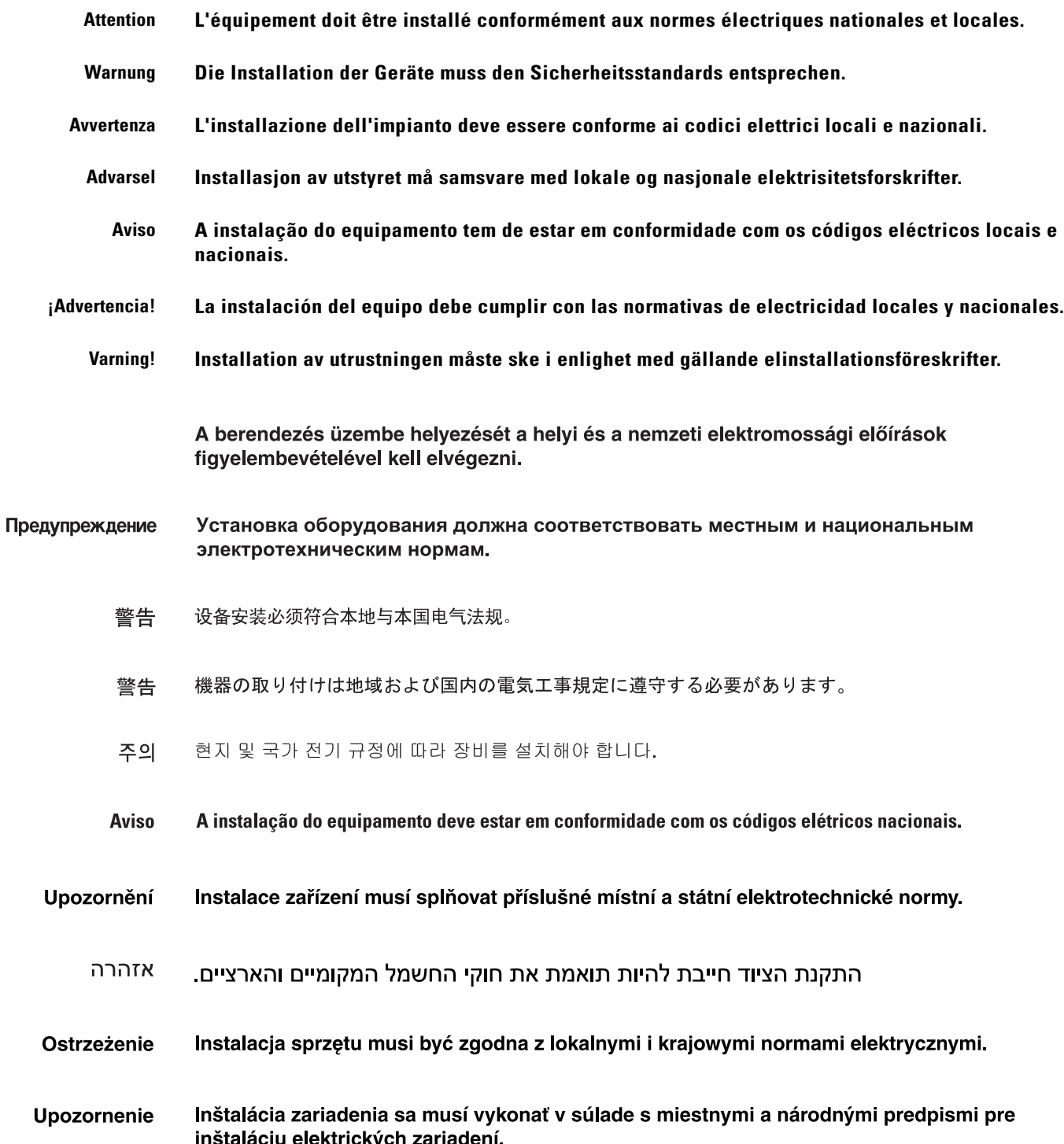

П

#### Opozorilo Priključitev opreme mora potekati v skladu z lokalnimi in državnimi predpisi o električni opremi.

## <span id="page-14-0"></span>**Conventions**

This document has the following conventions:

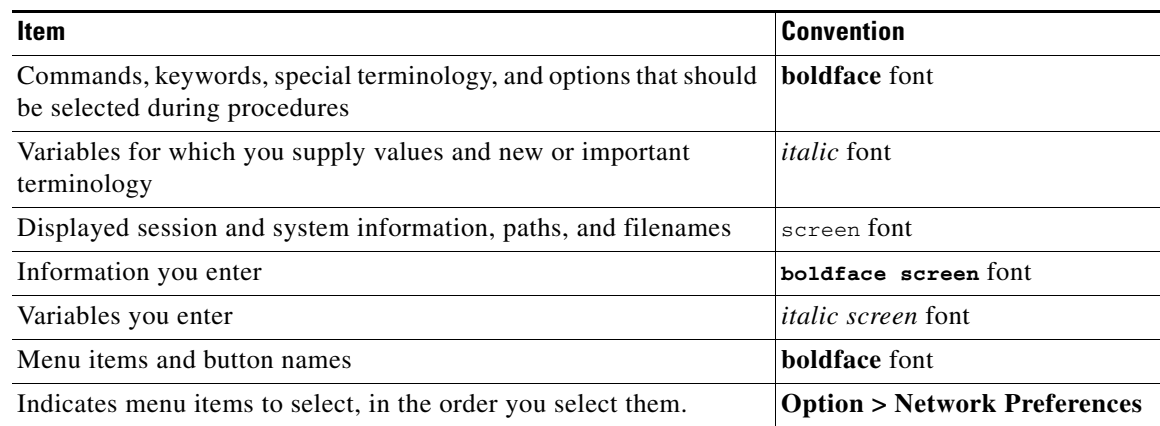

 $\overline{\mathscr{C}}$ 

**Note** Means *reader take note*. Notes identify important information that you should reflect upon before continuing, contain helpful suggestions, or provide references to materials not contained in the document.

<u>/!\</u>

**Caution** Means *reader be careful*. In this situation, you might do something that could result in equipment damage, loss of data, or a potential breach in your network security.

**Tip** Identifies information to help you get the most benefit from your product

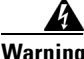

**Warning Identifies information that you must heed to prevent damaging yourself, the state of software, or equipment. Warnings identify definite security breaches that will result if the information presented is not followed carefully.**

警告 設備安裝作業必須符合當地或國家電工法。

## <span id="page-15-0"></span>**Related Documentation**

For more information on Cisco IPS 6.1, refer to the following documentation found at this URL: [http://www.cisco.com/en/US/products/hw/vpndevc/ps4077/tsd\\_products\\_support\\_series\\_home.html](http://www.cisco.com/en/US/products/hw/vpndevc/ps4077/tsd_products_support_series_home.html)

- **•** *Documentation Roadmap for Cisco Intrusion Prevention System 6.1*
- **•** *Release Notes for Cisco Intrusion Prevention System 6.1*
- **•** *Installing and Using Cisco Intrusion Prevention System Device Manager 6.1*
- **•** *Installing and Using Cisco Intrusion Prevention System Manager Express 6.1*
- **•** *Cisco Intrusion Prevention System Command Reference 6.1*
- **•** *Configuring the Cisco Intrusion Prevention System Sensor Using the Command Line Interface 6.1*
- **•** *Regulatory Compliance and Safety Information for the Cisco Intrusion Prevention System 4200 Series Appliance Sensor*

## <span id="page-15-1"></span>**Obtaining Documentation and Submitting a Service Request**

For information on obtaining documentation, submitting a service request, and gathering additional information, see the monthly *What's New in Cisco Product Documentation*, which also lists all new and revised Cisco technical documentation, at:

<http://www.cisco.com/en/US/docs/general/whatsnew/whatsnew.html>

Subscribe to the *What's New in Cisco Product Documentation* as an RSS feed and set content to be delivered directly to your desktop using a reader application. The RSS feeds are a free service. Cisco currently supports RSS Version 2.0.

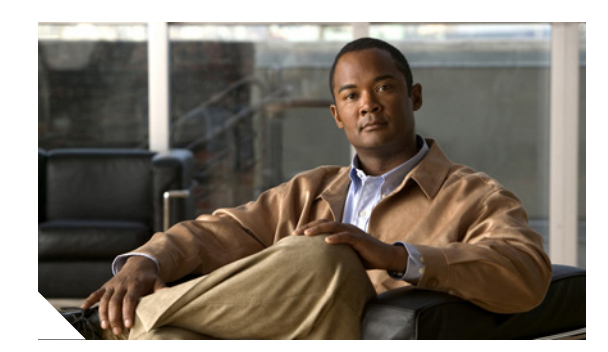

**CHAPTER**

<span id="page-16-0"></span>**1**

# <span id="page-16-1"></span>**Introducing the Sensor**

This chapter introduces the sensor and provides information you should know before you install the sensor. In this guide, the term *sensor* refers to all models unless noted otherwise. For a complete list of supported sensors and their model numbers, see [Supported Sensors, page 1-15.](#page-30-0) This chapter contains the following sections:

- [How the Sensor Functions, page 1-1](#page-16-2)
- **•** [Supported Sensors, page 1-15](#page-30-0)
- **•** [IPS Appliances, page 1-16](#page-31-0)
- **•** [IPS Modules, page 1-18](#page-33-0)
- [Time Sources and the Sensor, page 1-24](#page-39-0)
- **•** [Installation Preparation, page 1-28](#page-43-0)
- **•** [Site and Safety Guidelines, page 1-28](#page-43-1)
- **•** [Cable Pinouts, page 1-32](#page-47-0)

## <span id="page-16-2"></span>**How the Sensor Functions**

This section describes how the sensor functions, and contains the following topics:

- **•** [Capturing Network Traffic, page 1-1](#page-16-3)
- [Your Network Topology, page 1-3](#page-18-0)
- **•** [Correctly Deploying the Sensor, page 1-3](#page-18-1)
- **•** [Tuning the IPS, page 1-3](#page-18-2)
- **•** [Sensor Interfaces, page 1-4](#page-19-0)
- **•** [Interface Modes, page 1-12](#page-27-0)

### <span id="page-16-3"></span>**Capturing Network Traffic**

The sensor can operate in either promiscuous or inline mode. [Figure 1-1 on page 1-2](#page-17-0) shows how you can deploy a combination of sensors operating in both inline (IPS) and promiscuous (IDS) modes to protect your network.

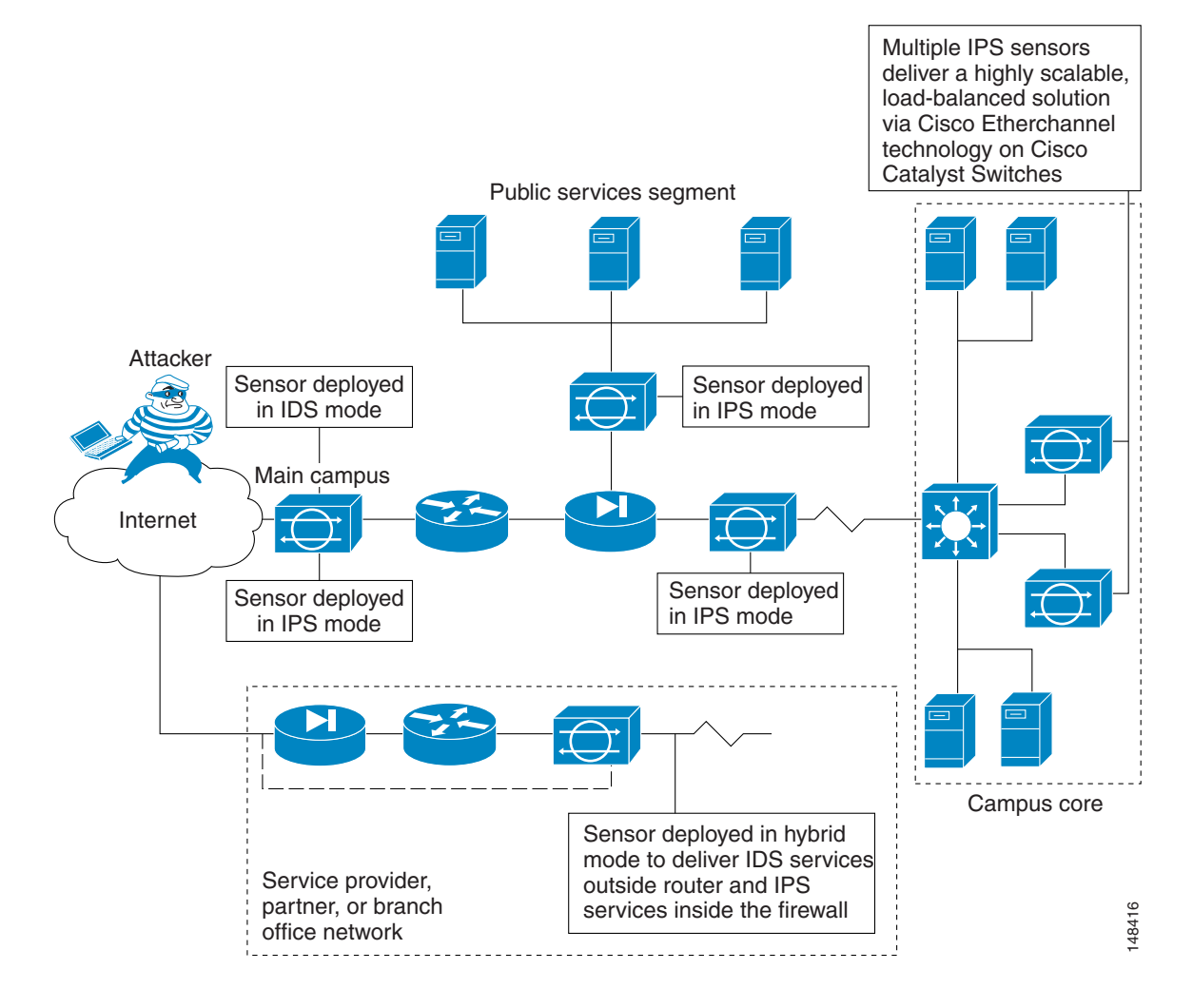

#### <span id="page-17-0"></span>*Figure 1-1 Comprehensive Deployment Solutions*

The command and control interface is always Ethernet. This interface has an assigned IP address, which allows it to communicate with the manager workstation or network devices (Cisco switches, routers, and firewalls). Because this interface is visible on the network, you should use encryption to maintain data privacy. SSH is used to protect the CLI and TLS/SSL is used to protect the manager workstation. SSH and TLS/SSL are enabled by default on the manager workstations.

When responding to attacks, the sensor can do the following:

**•** Insert TCP resets via the sensing interface.

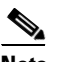

**Note** You should select the TCP reset action only on signatures associated with a TCP-based service. If selected as an action on non-TCP-based services, no action is taken. Additionally, TCP resets are not guaranteed to tear down an offending session because of limitations in the TCP protocol.

**•** Make ACL changes on switches, routers, and firewalls that the sensor manages.

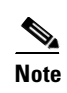

**Note** ACLs may block only future traffic, not current traffic.

**•** Generate IP session logs, session replay, and trigger packets display.

IP session logs are used to gather information about unauthorized use. IP log files are written when events occur that you have configured the appliance to look for.

**•** Implement multiple packet drop actions to stop worms and viruses.

### <span id="page-18-0"></span>**Your Network Topology**

Before you deploy and configure your sensors, you should understand the following about your network:

- **•** The size and complexity of your network.
- **•** Connections between your network and other networks (and the Internet).
- **•** The amount and type of network traffic on your network.

This knowledge will help you determine how many sensors are required, the hardware configuration for each sensor (for example, the size and type of network interface cards), and how many managers are needed.

### <span id="page-18-1"></span>**Correctly Deploying the Sensor**

You should always position the IPS sensor behind a perimeter-filtering device, such as a firewall or adaptive security appliance. The perimeter device filters traffic to match your security policy thus allowing acceptable traffic in to your network. Correct placement significantly reduces the number of alerts, which increases the amount of actionable data you can use to investigate security violations. If you position the IPS sensor on the edge of your network in front of a firewall, your sensor will produce alerts on every single scan and attempted attack even if they have no significance to your network implementation. You will receive hundreds, thousands, or even millions of alerts (in a large enterprise environment) that are not really critical or actionable in your environment. Analyzing this type of data is time consuming and costly.

### <span id="page-18-2"></span>**Tuning the IPS**

Tuning the IPS ensures that the alerts you see reflect true actionable information. Without tuning the IPS, it is difficult to do security research or forensics on your network because you will have thousands of benign events, also known as false positives. False positives are a by-product of all IPS devices, but they occur much less frequently in Cisco IPS devices since Cisco IPS devices are stateful, normalized, and use vulnerability signatures for attack evaluation. Cisco IPS devices also provide risk rating, which identifies high risk events, and policy-based management, which lets you deploy rules to enforce IPS signature actions based on risk rating.

Follow these tips when tuning your IPS sensors:

• Place your sensor on your network behind a perimeter-filtering device.

Proper sensor placement can reduce the number of alerts you need to examine by several thousands a day.

**•** Deploy the sensor with the default signatures in place.

The default signature set provides you with a very high security protection posture. The Cisco signature team has spent many hours on testing the defaults to give your sensor the highest protection. If you think that you have lost these defaults, you can restore them.

• Make sure that the event action override is set to drop packets with a risk rating greater than 90.

This is the default and ensures that high risk alerts are stopped immediately.

- Filter out known false positives caused by specialized software, such as vulnerability scanner and load balancers by one of the following methods:
	- **–** You can configure the sensor to ignore the alerts from the IP addresses of the scanner and load balancer.
	- **–** You can configure the sensor to allow these alerts and then use IME to filter out the false positives.
- **•** Filter the Informational alerts.

These low priority events notifications could indicate that another device is doing reconnaissance on a device protected by the IPS. Research the source IP addresses from these Informational alerts to determine what the source is.

- **•** Analyze the remaining actionable alerts:
	- **–** Research the alert.
	- **–** Fix the attack source.
	- **–** Fix the destination host.
	- **–** Modify the IPS policy to provide more information.

#### **For More Information**

- For a detailed description of risk rating, refer to [Calculating the Risk Rating.](http://www.cisco.com/en/US/docs/security/ips/6.1/configuration/guide/idm/idm_event_action_rules.html#wp2032330)
- **•** For information on Cisco signatures for IDM and IME, refer to [Defining Signatures,](http://www.cisco.com/en/US/docs/security/ips/6.1/configuration/guide/idm/idm_signature_definitions.html) and for the CLI, refer to [Defining Signatures.](http://www.cisco.com/en/US/docs/security/ips/6.1/configuration/guide/cli/cli_signature_definitions.html)
- For detailed information on event action overrides, for IDM and IME, refer to Configuring Event [Action Overrides,](http://www.cisco.com/en/US/docs/security/ips/6.1/configuration/guide/idm/idm_event_action_rules.html#wp2034813) and for the CLI, refer to [Configuring Event Action Overrides.](http://www.cisco.com/en/US/docs/security/ips/6.1/configuration/guide/cli/cli_event_action_rules.html#wp1085984)
- **•** For information on using Cisco IME, refer to *[Installing and Using Cisco Intrusion Prevention](http://www.cisco.com/en/US/docs/security/ips/6.1/configuration/guide/ime/imeguide.html)  [System Manager Express 6.1](http://www.cisco.com/en/US/docs/security/ips/6.1/configuration/guide/ime/imeguide.html)*.

### <span id="page-19-0"></span>**Sensor Interfaces**

This section describes the sensor interfaces, and contains the following topics:

- **•** [Understanding Sensor Interfaces, page 1-4](#page-19-1)
- **•** [Command and Control Interface, page 1-5](#page-20-0)
- [Sensing Interfaces, page 1-6](#page-21-0)
- **•** [Interface Support, page 1-6](#page-21-1)
- **•** [TCP Reset Interfaces, page 1-9](#page-24-0)
- **•** [Interface Restrictions, page 1-10](#page-25-0)

#### <span id="page-19-1"></span>**Understanding Sensor Interfaces**

The sensor interfaces are named according to the maximum speed and physical location of the interface. The physical location consists of a port number and a slot number. All interfaces that are built-in on the sensor motherboard are in slot 0, and the interface card expansion slots are numbered beginning with slot 1 for the bottom slot with the slot numbers increasing from bottom to top (except for IPS 4270-20,

where the ports are numbered from top to bottom). Interfaces with a given slot are numbered beginning with port 0 for the right port with the port numbers increasing from right to left. For example, GigabitEthernet2/1 supports a maximum speed of 1 Gigabit and is the second-from-the-right interface in the second-from-the bottom interface card expansion slot. IPS-4240, IPS-4255, IPS-4260, and IPS 4270-20 are exceptions to this rule. The command and control interface on these sensors is called Management0/0 rather than GigabitEthernet0/0. IPS 4270-20 has an additional interface called Management0/1, which is reserved for future use.

There are three interface roles:

- **•** Command and control
- **•** Sensing
- **•** Alternate TCP reset

There are restrictions on which roles you can assign to specific interfaces and some interfaces have multiple roles. You can configure any sensing interface to any other sensing interface as its TCP reset interface. The TCP reset interface can also serve as an IDS (promiscuous) sensing interface at the same time. The following restrictions apply:

- **•** Because AIM-IPS, AIP-SSM, and NME-IPS only have one sensing interface, you cannot configure a TCP reset interface.
- Because of hardware limitations on the Catalyst switch, both of the IDSM-2 sensing interfaces are permanently configured to use System0/1 as the TCP reset interface.
- **•** The TCP reset interface that is assigned to a sensing interface has no effect in inline interface or inline VLAN pair mode, because TCP resets are always sent on the sensing interfaces in those modes.

**Note** Each physical interface can be divided into VLAN group subinterfaces, each of which consists of a group of VLANs on that interface.

#### <span id="page-20-0"></span>**Command and Control Interface**

The command and control interface has an IP address and is used for configuring the sensor. It receives security and status events from the sensor and queries the sensor for statistics.

The command and control interface is permanently enabled. It is permanently mapped to a specific physical interface, which depends on the specific model of sensor. You cannot use the command and control interface as either a sensing or alternate TCP reset interface.

[Table 1-1](#page-20-1) lists the command and control interfaces for each sensor.

| <b>Sensor</b>   | <b>Command and Control Interface</b> |
|-----------------|--------------------------------------|
| AIM-IPS         | Management0/0                        |
| $AIP-SSM-10$    | GigabitEthernet0/0                   |
| $AIP-SSM-20$    | GigabitEthernet0/0                   |
| AIP-SSM-40      | GigabitEthernet0/0                   |
| $IDSM-2$        | GigabitEthernet0/2                   |
| <b>IPS-4240</b> | Management0/0                        |

<span id="page-20-1"></span>*Table 1-1 Command and Control Interfaces*

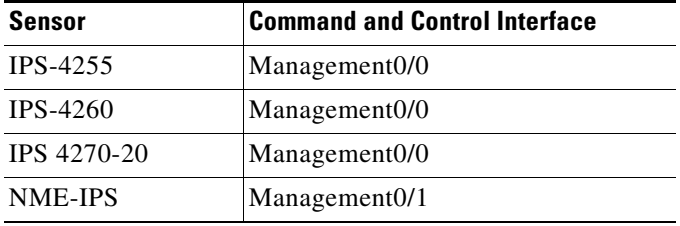

#### *Table 1-1 Command and Control Interfaces (continued)*

#### <span id="page-21-0"></span>**Sensing Interfaces**

Sensing interfaces are used by the sensor to analyze traffic for security violations. A sensor has one or more sensing interfaces depending on the sensor. Sensing interfaces can operate individually in promiscuous mode or you can pair them to create inline interfaces.

 $\mathscr{P}$ 

**Note** On appliances, all sensing interfaces are disabled by default. You must enable them to use them. On modules, the sensing interfaces are permanently enabled.

Some appliances support optional interface cards that add sensing interfaces to the sensor. You must insert or remove these optional cards while the sensor is powered off. The sensor detects the addition or removal of a supported interface card. If you remove an optional interface card, some of the interface configuration is deleted, such as the speed, duplex, description string, enabled/disabled state of the interface, and any inline interface pairings. These settings are restored to their default settings when the card is reinstalled. However, the assignment of promiscuous and inline interfaces to the Analysis Engine is not deleted from the Analysis Engine configuration, but is ignored until those cards are reinserted and you create the inline interface pairs again.

### <span id="page-21-1"></span>**Interface Support**

[Table 1-2](#page-21-2) describes the interface support for appliances and modules running Cisco IPS 6.1.

#### <span id="page-21-2"></span>*Table 1-2 Interface Support*

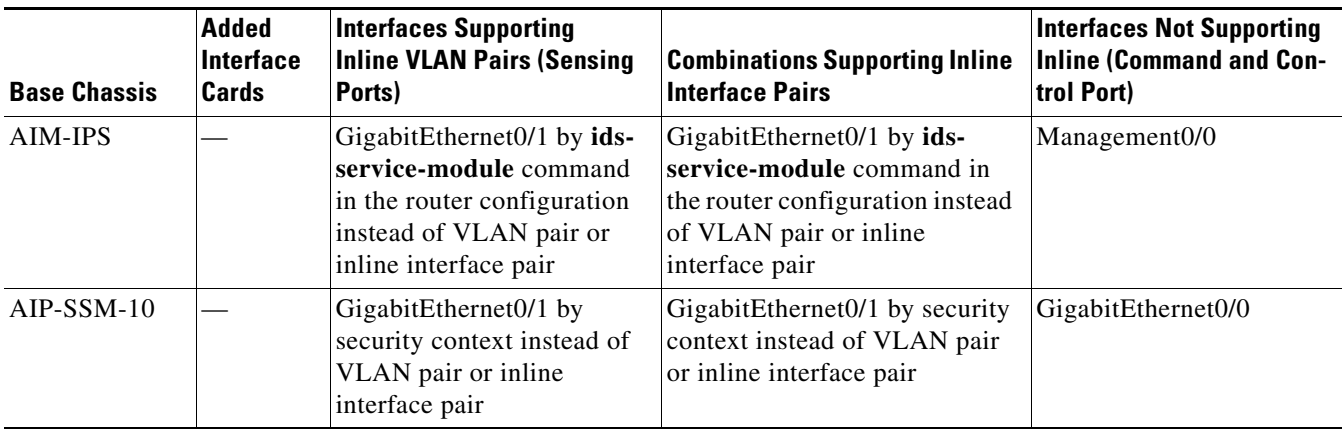

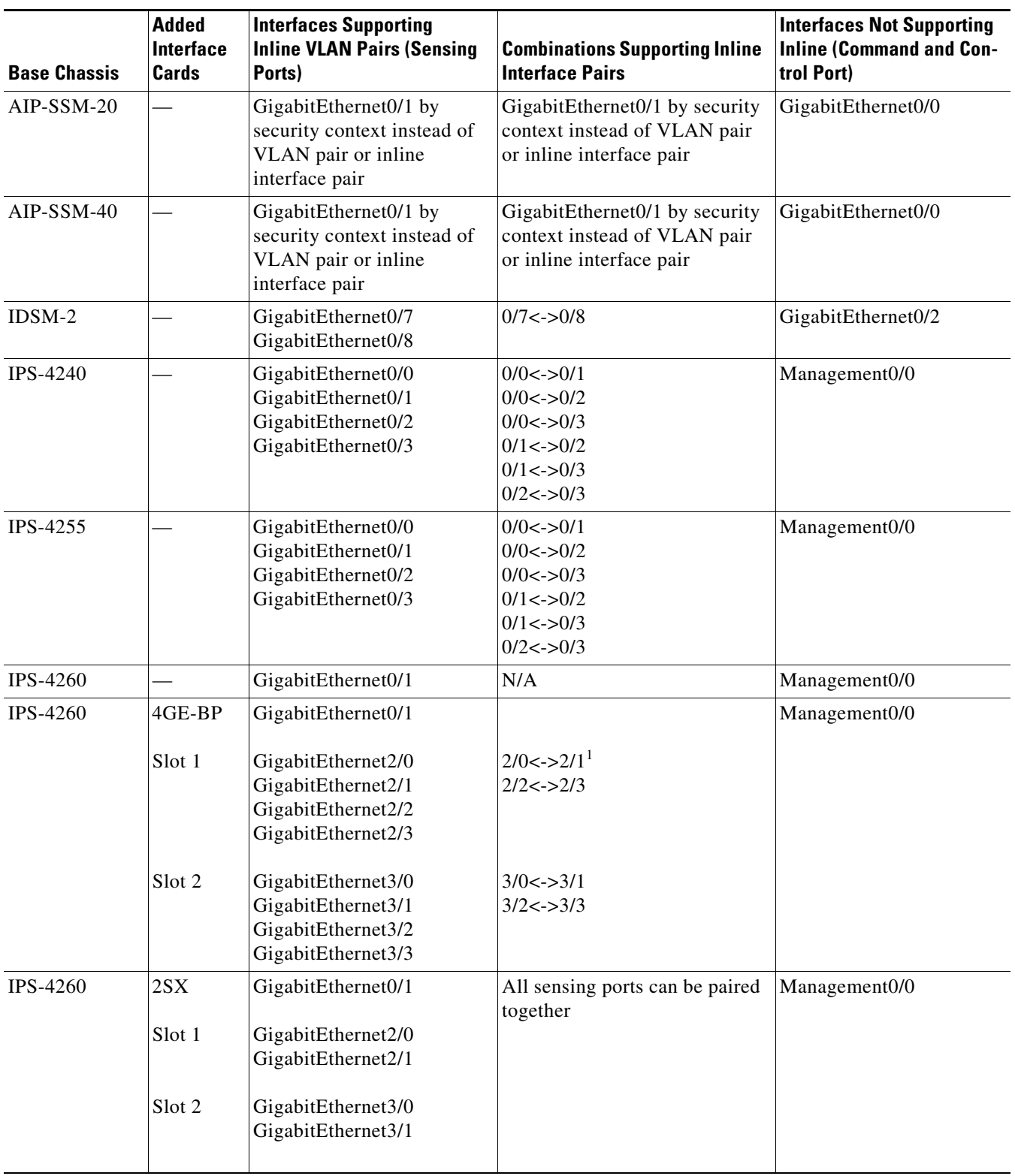

#### *Table 1-2 Interface Support (continued)*

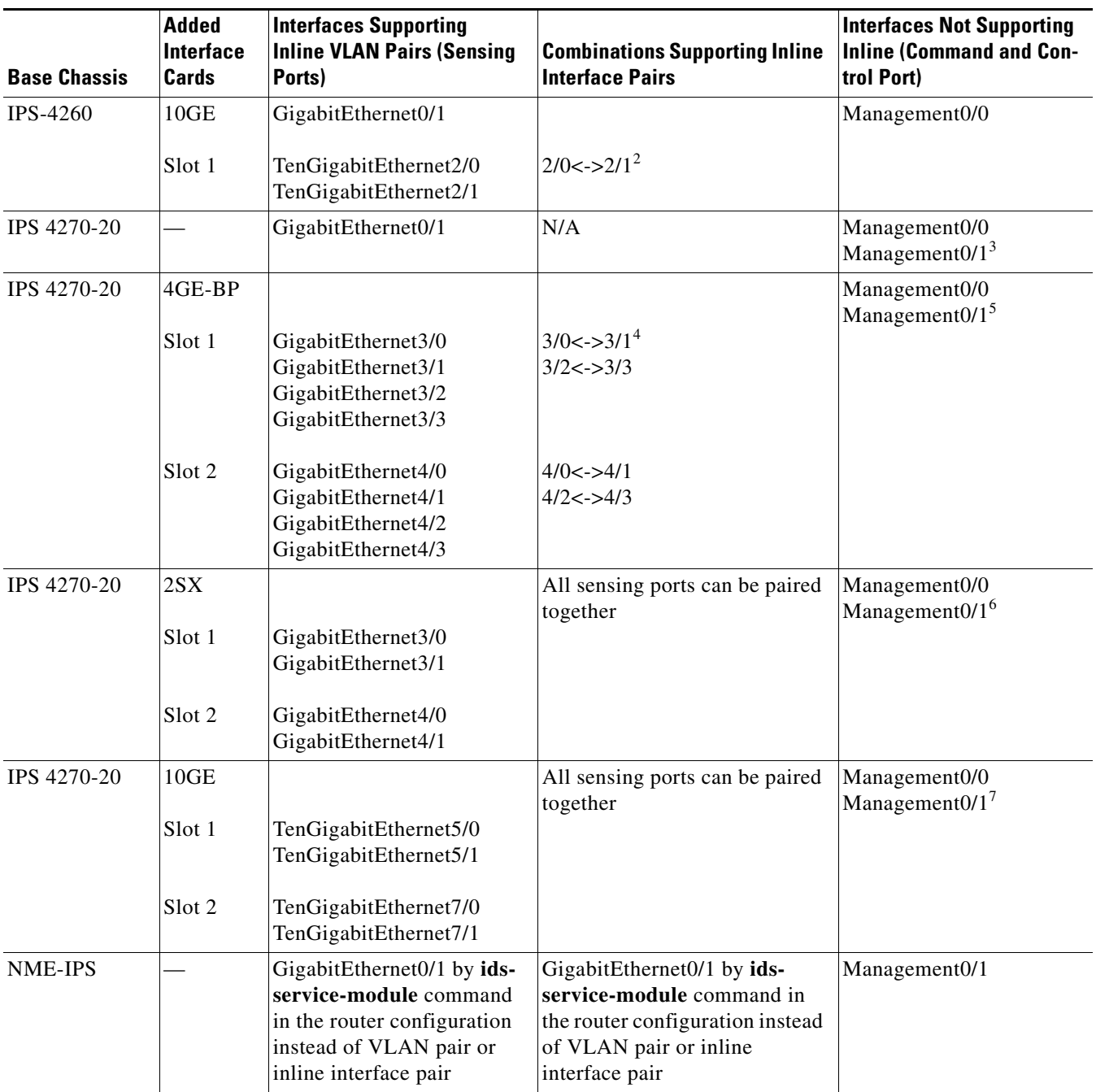

#### *Table 1-2 Interface Support (continued)*

1. To disable hardware bypass, pair the interfaces in any other combination  $(2/0 < -2/2$  and  $2/1 < -2/3$ , for example).

2. To disable hardware bypass, pair the interfaces in any other combination (2/0<->2/2 and 2/1<->2/3, for example).

3. Reserved for future use.

4. To disable hardware bypass, pair the interfaces in any other combination (2/0<->2/2 and 2/1<->2/3, for example).

5. Reserved for future use.

6. Reserved for future use.

7. Reserved for future use.

IPS-4260 supports a mixture of 4GE-BP, 2SX, and 10GE cards. IPS 4270-20 also supports a mixture of 4GE-BP, 2SX, and 10GE cards up to a total of either six cards, or sixteen total ports, which ever is reached first, but is limited to only two 10GE card in the mix of cards.

#### <span id="page-24-0"></span>**TCP Reset Interfaces**

This section explains the TCP reset interfaces and when to use them. It contains the following topics:

- **•** [Understanding Alternate TCP Reset Interfaces, page 1-9](#page-24-1)
- **•** [Designating the Alternate TCP Reset Interface, page 1-10](#page-25-1)

#### <span id="page-24-1"></span>**Understanding Alternate TCP Reset Interfaces**

**Note** The alternate TCP reset interface setting is ignored in inline interface or inline VLAN pair mode, because resets are sent inline in these modes.

You can configure sensors to send TCP reset packets to try to reset a network connection between an attacker host and its intended target host. In some installations when the interface is operating in promiscuous mode, the sensor may not be able to send the TCP reset packets over the same sensing interface on which the attack was detected. In such cases, you can associate the sensing interface with an alternate TCP reset interface and any TCP resets that would otherwise be sent on the sensing interface when it is operating in promiscuous mode are instead sent out on the associated alternate TCP reset interface.

If a sensing interface is associated with an alternate TCP reset interface, that association applies when the sensor is configured for promiscuous mode but is ignored when the sensing interface is configured for inline mode.

With the exception of IDSM-2, any sensing interface can serve as the alternate TCP reset interface for another sensing interface. The alternate TCP reset interface on IDSM-2 is fixed because of hardware limitation.

[Table 1-3](#page-24-2) lists the alternate TCP reset interfaces.

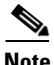

<span id="page-24-2"></span>**Note** There is only one sensing interface on IPS modules (AIM-IPS, AIP-SSM, and NME-IPS).

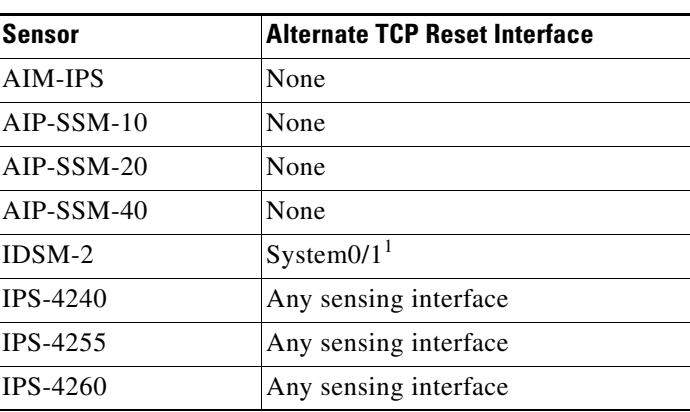

#### *Table 1-3 Alternate TCP Reset Interfaces*

Г

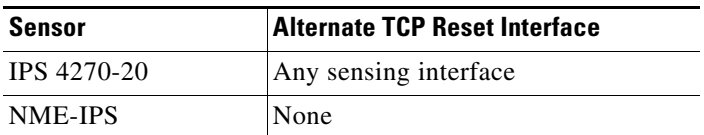

#### *Table 1-3 Alternate TCP Reset Interfaces (continued)*

1. This is an internal interface on the Catalyst backplane.

#### <span id="page-25-1"></span>**Designating the Alternate TCP Reset Interface**

You need to designate an alternate TCP reset interface in the following situations:

- When a switch is being monitored with either SPAN or VACL capture and the switch does not accept incoming packets on the SPAN or VACL capture port.
- **•** When a switch is being monitored with either SPAN or VACL capture for multiple VLANs, and the switch does not accept incoming packets with 802.1q headers.

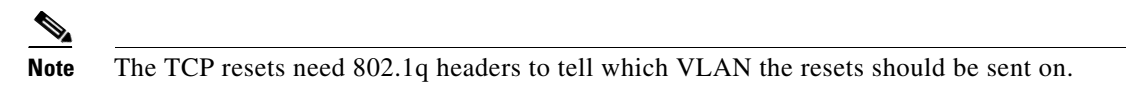

**•** When a network tap is used for monitoring a connection.

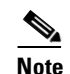

**Note** Taps do not permit incoming traffic from the sensor.

You can only assign a sensing interface as an alternate TCP reset interface. You cannot configure the management interface as an alternate TCP reset interface.

#### <span id="page-25-0"></span>**Interface Restrictions**

The following restrictions apply to configuring interfaces on the sensor:

- **•** Physical Interfaces
	- **–** On modules (AIM-IPS, AIP-SSM, IDSM-2, and NME-IPS), all backplane interfaces have fixed speed, duplex, and state settings. These settings are protected in the default configuration on all backplane interfaces.
	- **–** For nonbackplane FastEthernet interfaces the valid speed settings are 10 Mbps, 100 Mbps, and auto. Valid duplex settings are full, half, and auto.
	- **–** For Gigabit copper interfaces (1000-TX on IPS-4240, IPS-4255, IPS-4260, and IPS 4270-20), valid speed settings are 10 Mbps, 100 Mbps, 1000 Mbps, and auto. Valid duplex settings are full, half, and auto.
	- **–** For Gigabit (copper or fiber) interfaces, if the speed is configured for 1000 Mbps, the only valid duplex setting is auto.
	- **–** The command and control interface cannot also serve as a sensing interface.
- **•** Inline Interface Pairs
	- **–** Inline interface pairs can contain any combination of sensing interfaces regardless of the physical interface type (copper versus fiber), speed, or duplex settings of the interface. However, pairing interfaces of different media type, speeds, and duplex settings may not be fully tested or supported.
	- **–** The command and control interface cannot be a member of an inline interface pair.
	- **–** You cannot pair a physical interface with itself in an inline interface pair.
	- **–** A physical interface can be a member of only one inline interface pair.
	- **–** You can only configure bypass mode and create inline interface pairs on sensor platforms that support inline mode.
	- **–** A physical interface cannot be a member of an inline interface pair unless the subinterface mode of the physical interface is **none**.
- **•** Inline VLAN Pairs
	- **–** You cannot pair a VLAN with itself.
	- **–** You cannot use the default VLAN as one of the paired VLANs in an inline VLAN pair.
	- **–** For a given sensing interface, a VLAN can be a member of only one inline VLAN pair. However, a given VLAN can be a member of an inline VLAN pair on more than one sensing interface.
	- **–** The order in which you specify the VLANs in an inline VLAN pair is not significant.
	- **–** A sensing interface in inline VLAN pair mode can have from 1 to 255 inline VLAN pairs.
- **•** Alternate TCP Reset Interface
	- **–** You can only assign the alternate TCP reset interface to a sensing interface. You cannot configure the command and control interface as an alternate TCP reset interface. The alternate TCP reset interface option is set to **none** as the default and is protected for all interfaces except the sensing interfaces.
	- **–** You can assign the same physical interface as an alternate TCP reset interface for multiple sensing interfaces.
	- **–** A physical interface can serve as both a sensing interface and an alternate TCP reset interface.
	- **–** The command and control interface cannot serve as the alternate TCP reset interface for a sensing interface.
	- **–** A sensing interface cannot serve as its own alternate TCP reset interface.
	- **–** You can only configure interfaces that are capable of TCP resets as alternate TCP reset interfaces.

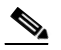

**Note** The exception to this restriction is the IDSM-2. The alternate TCP reset interface assignments for both sensing interfaces is System0/1 (protected).

- **•** VLAN Groups
	- **–** You can configure any single interface for promiscuous, inline interface pair, or inline VLAN pair mode, but no combination of these modes is allowed.
	- **–** You cannot add a VLAN to more than one group on each interface.
	- **–** You cannot add a VLAN group to multiple virtual sensors.
- **–** An interface can have no more than 255 user-defined VLAN groups.
- **–** When you pair a physical interface, you cannot subdivide it; you can subdivide the pair.
- **–** You can use a VLAN on multiple interfaces; however, you receive a warning for this configuration.
- **–** You can assign a virtual sensor to any combination of one or more physical interfaces and inline VLAN pairs, subdivided or not.
- **–** You can subdivide both physical and logical interfaces into VLAN groups.
- **–** CLI, IDM, and IME prompt you to remove any dangling references. You can leave the dangling references and continue editing the configuration.
- **–** CLI, IDM, and IME do not allow configuration changes in Analysis Engine that conflict with the interface configuration.
- **–** CLI allows configuration changes in the interface configuration that cause conflicts in the Analysis Engine configuration. IDM and IME do *not* allow changes in the interface configuration that cause conflicts in the Analysis Engine configuration.

### <span id="page-27-0"></span>**Interface Modes**

The following section describes the interface modes, and contains the following topics:

- [Promiscuous Mode, page 1-12](#page-27-1)
- **•** [Inline Interface Pair Mode, page 1-13](#page-28-0)
- [Inline VLAN Pair Mode, page 1-13](#page-28-1)
- **•** [VLAN Group Mode, page 1-13](#page-28-2)
- **•** [Deploying VLAN Groups, page 1-14](#page-29-0)

#### <span id="page-27-1"></span>**Promiscuous Mode**

In promiscuous mode, packets do not flow through the sensor. The sensor analyzes a copy of the monitored traffic rather than the actual forwarded packet. The advantage of operating in promiscuous mode is that the sensor does not affect the packet flow with the forwarded traffic. The disadvantage of operating in promiscuous mode, however, is the sensor cannot stop malicious traffic from reaching its intended target for certain types of attacks, such as atomic attacks (single-packet attacks). The response actions implemented by promiscuous sensor devices are post-event responses and often require assistance from other networking devices, for example, routers and firewalls, to respond to an attack. While such response actions can prevent some classes of attacks, in atomic attacks the single packet has the chance of reaching the target system before the promiscuous-based sensor can apply an ACL modification on a managed device (such as a firewall, switch, or router).

By default, all sensing interfaces are in promiscuous mode. To change an interface from Inline Interface mode to promiscuous mode, delete any inline interface that contains that interface and delete any inline VLAN pair subinterfaces of that interface from the interface configuration.

#### <span id="page-28-0"></span>**Inline Interface Pair Mode**

Operating in inline interface pair mode puts the IPS directly into the traffic flow and affects packet-forwarding rates making them slower by adding latency. This allows the sensor to stop attacks by dropping malicious traffic before it reaches the intended target, thus providing a protective service. Not only is the inline device processing information on Layers 3 and 4, but it is also analyzing the contents and payload of the packets for more sophisticated embedded attacks (Layers 3 to 7). This deeper analysis lets the system identify and stop and/or block attacks that would normally pass through a traditional firewall device.

In inline interface pair mode, a packet comes in through the first interface of the pair on the sensor and out the second interface of the pair. The packet is sent to the second interface of the pair unless that packet is being denied or modified by a signature.

**Note** You can configure AIM-IPS, AIP-SSM, and NME-IPS to operate inline even though these modules have only one sensing interface.

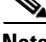

**Note** If the paired interfaces are connected to the same switch, you should configure them on the switch as access ports with different access VLANs for the two ports. Otherwise, traffic does not flow through the inline interface.

#### <span id="page-28-1"></span>**Inline VLAN Pair Mode**

You can associate VLANs in pairs on a physical interface. This is known as inline VLAN pair mode. Packets received on one of the paired VLANs are analyzed and then forwarded to the other VLAN in the pair.

**Note** Inline VLAN pairs are supported on all sensors that are compatible with Cisco IPS 6.1 except AIM-IPS, AIP-SSM, and NME-IPS.

Inline VLAN pair mode is an active sensing mode where a sensing interface acts as an 802.1q trunk port, and the sensor performs VLAN bridging between pairs of VLANs on the trunk. The sensor inspects the traffic it receives on each VLAN in each pair, and can either forward the packets on the other VLAN in the pair, or drop the packet if an intrusion attempt is detected. You can configure an IPS sensor to simultaneously bridge up to 255 VLAN pairs on each sensing interface. The sensor replaces the VLAN ID field in the 802.1q header of each received packet with the ID of the egress VLAN on which the sensor forwards the packet. The sensor drops all packets received on any VLANs that are not assigned to inline VLAN pairs.

#### <span id="page-28-2"></span>**VLAN Group Mode**

You can divide each physical interface or inline interface into VLAN group subinterfaces, each of which consists of a group of VLANs on that interface. Analysis Engine supports multiple virtual sensors, each of which can monitor one or more of these interfaces. This lets you apply multiple policies to the same sensor. The advantage is that now you can use a sensor with only a few interfaces as if it had many interfaces.

**Note** You cannot divide physical interfaces that are in inline VLAN pairs into VLAN groups.

VLAN group subinterfaces associate a set of VLANs with a physical or inline interface. No VLAN can be a member of more than one VLAN group subinterface. Each VLAN group subinterface is identified by a number between 1 and 255.

Subinterface 0 is a reserved subinterface number used to represent the entire unvirtualized physical or logical interface. You cannot create, delete, or modify subinterface 0 and no statistics are reported for it.

An unassigned VLAN group is maintained that contains all VLANs that are not specifically assigned to another VLAN group. You cannot directly specify the VLANs that are in the unassigned group. When a VLAN is added to or deleted from another VLAN group subinterface, the unassigned group is updated.

Packets in the native VLAN of an 802.1q trunk do not normally have 802.1q encapsulation headers to identify the VLAN number to which the packets belong. A default VLAN variable is associated with each physical interface and you should set this variable to the VLAN number of the native VLAN or to 0. The value 0 indicates that the native VLAN is either unknown or you do not care if it is specified. If the default VLAN setting is 0, the following occurs:

- Any alerts triggered by packets without 802.1q encapsulation have a VLAN value of 0 reported in the alert.
- Non-802.1q encapsulated traffic is associated with the unassigned VLAN group and it is not possible to assign the native VLAN to any other VLAN group.

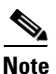

**Note** You can configure a port on a switch as either an access port or a trunk port. On an access port, all traffic is in a single VLAN is called the access VLAN. On a trunk port, multiple VLANs can be carried over the port, and each packet has a special header attached called the 802.1q header that contains the VLAN ID. This header is commonly referred as the VLAN tag. However, a trunk port has a special VLAN called the native VLAN. Packets in the native VLAN do not have the 802.1q headers attached. IDSM-2 can read the 802.1q headers for all nonnative traffic to determine the VLAN ID for that packet. However, IDSM-2 does not know which VLAN is configured as the native VLAN for the port in the switch configuration, so it does not know what VLAN the native packets are in. Therefore, you must tell IDSM-2 which VLAN is the native VLAN for that port. Then IDSM-2 treats any untagged packets as if they were tagged with the native VLAN ID.

#### <span id="page-29-0"></span>**Deploying VLAN Groups**

Because a VLAN group of an inline pair does not translate the VLAN ID, an inline paired interface must exist between two switches to use VLAN groups on a logical interface. For an appliance, you can connect the two pairs to the same switch, make them access ports, and then set the access VLANs for the two ports differently. In this configuration, the sensor connects between two VLANs, because each of the two ports is in access mode and carries only one VLAN. In this case the two ports must be in different VLANs, and the sensor bridges the two VLANs, monitoring any traffic that flows between the two VLANs.The IDSM2 also operates in this manner, because its two data ports are always connected to the same switch.

You can also connect appliances between two switches. There are two variations. In the first variation, the two ports are configured as access ports, so they carry a single VLAN. In this way, the sensor bridges a single VLAN between the two switches.

In the second variation, the two ports are configured as trunk ports, so they can carry multiple VLANs. In this configuration, the sensor bridges multiple VLANs between the two switches. Because multiple VLANs are carried over the inline interface pair, the VLANs can be divided into groups and each group can be assigned to a virtual sensor. The second variation does not apply to the IDSM2 because it cannot be connected in this way.

#### **For More Information**

For information on how to configure IDSM-2, refer to [Configuring IDSM-2](http://www.cisco.com/en/US/docs/security/ips/6.1/configuration/guide/cli/cli_idsm2.html).

## <span id="page-30-0"></span>**Supported Sensors**

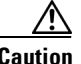

<span id="page-30-1"></span>**Caution** Installing the most recent software (version 6.1) on unsupported sensors may yield unpredictable results. We do not support software installed on unsupported platforms.

[Table 1-4](#page-30-1) lists the sensors (IPS appliances and modules) that are supported by Cisco IPS 6.1.

#### *Table 1-4 Supported Sensors*

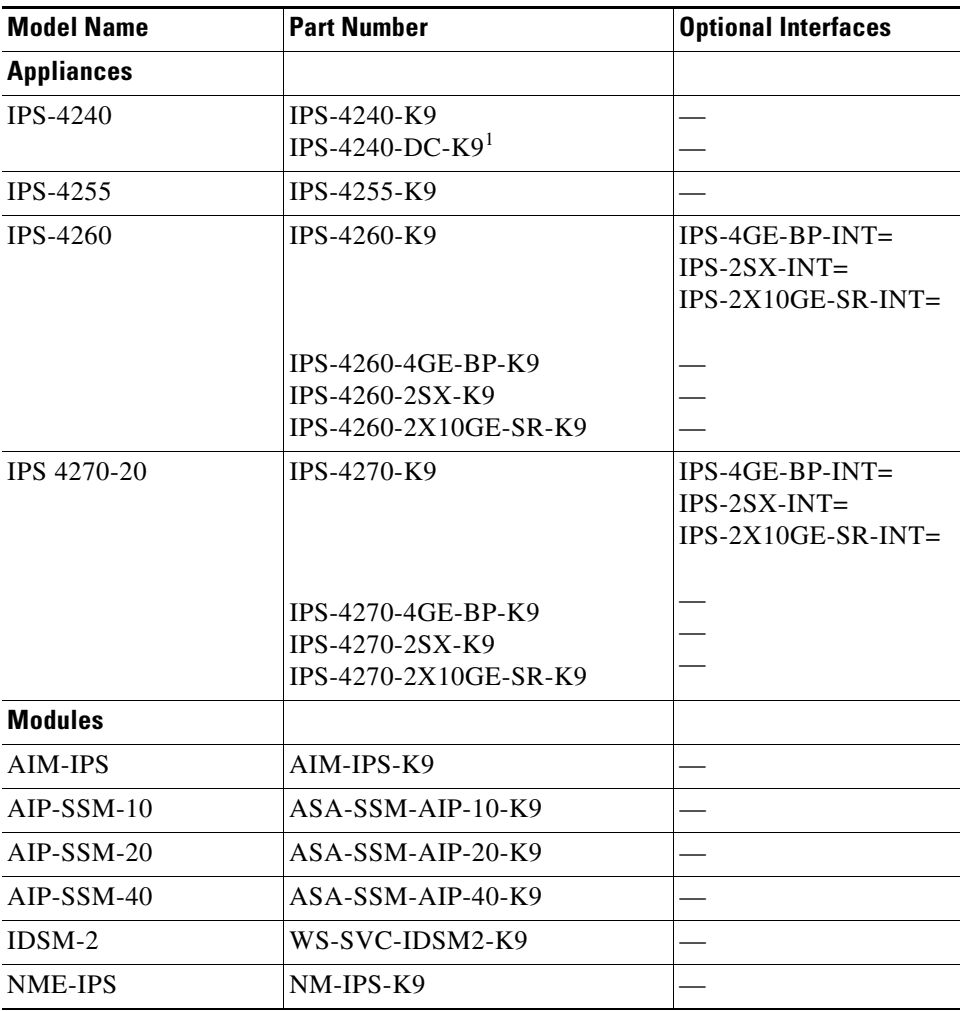

1. IPS-4240-DC-K9 is a NEBS-compliant product.

The following NRS and IDS appliance models are legacy models and are not supported in this document:

- **•** NRS-2E
- **•** NRS-2E-DM
- **•** NRS-2FE
- **•** NRS-2FE-DM
- **•** NRS-TR
- **•** NRS-TR-DM
- **•** NRS-SFDDI
- **•** NRS-SFDDI-DM
- **•** NRS-DFDDI
- **•** NRS-DFDDI-DM
- **•** IDS-4220-E
- **•** IDS-4220-TR
- **•** IDS-4230-FE
- **•** IDS-4230-SFDDI
- **•** IDS-4230-DFDDI
- **•** IDS-4210
- **•** IDS-4215
- **•** IDS-4235
- **•** IDS-4250
- **•** NM-CIDS

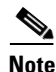

**Note** The WS-X6381, the IDSM, is a legacy model and is not supported in this document.

#### **For More Information**

For instructions on how to obtain the most recent Cisco IPS software, see [Obtaining Cisco IPS Software,](#page-218-3)  [page 11-1](#page-218-3).

## <span id="page-31-0"></span>**IPS Appliances**

This section describes the Cisco 4200 series appliance, and contains the following topics:

- [Introducing the IPS Appliance, page 1-17](#page-32-0)
- **•** [Appliance Restrictions, page 1-17](#page-32-1)
- **•** [Connecting an Appliance to a Terminal Server, page 1-17](#page-32-2)

## <span id="page-32-0"></span>**Introducing the IPS Appliance**

The IPS appliance is a high-performance, plug-and-play device. The appliance is a component of the IPS, a network-based, real-time intrusion prevention system.

You can use the IPS CLI, IDM, IME, ASDM, or CSM to configure the appliance. For a list of IPS documents and how to access them, refer to *[Documentation Roadmap for Cisco Intrusion Prevention](http://www.cisco.com/en/US/docs/security/ips/6.1/roadmap/15639_01.html)  [System 6.1](http://www.cisco.com/en/US/docs/security/ips/6.1/roadmap/15639_01.html)*.

You can configure the appliance to respond to recognized signatures as it captures and analyzes network traffic. These responses include logging the event, forwarding the event to the manager, performing a TCP reset, generating an IP log, capturing the alert trigger packet, and reconfiguring a router. The appliance offer significant protection to your network by helping to detect, classify, and stop threats including worms, spyware and adware, network viruses, and application abuse.

After being installed at key points in the network, the appliance monitors and performs real-time analysis of network traffic by looking for anomalies and misuse based on an extensive, embedded signature library. When the system detects unauthorized activity, appliances can terminate the specific connection, permanently block the attacking host, log the incident, and send an alert to the manager. Other legitimate connections continue to operate independently without interruption.

Appliances are optimized for specific data rates and are packaged in Ethernet, Fast Ethernet, and Gigabit Ethernet configurations. In switched environments, appliances must be connected to the switch's SPAN port or VACL capture port.

The Cisco IPS 4200 series appliances provide the following:

- Protection of multiple network subnets through the use of up to eight interfaces
- **•** Simultaneous, dual operation in both promiscuous and inline modes
- **•** A wide array of performance options—from 80 Mbps to multiple gigabits
- **•** Embedded web-based management solutions packaged with the sensor

#### **For More Information**

For a list of supported appliances, see [Supported Sensors, page 1-15](#page-30-0).

### <span id="page-32-1"></span>**Appliance Restrictions**

The following restrictions apply to using and operating the appliance:

- **•** The appliance is not a general purpose workstation.
- **•** Cisco Systems prohibits using the appliance for anything other than operating Cisco IPS.
- **•** Cisco Systems prohibits modifying or installing any hardware or software in the appliance that is not part of the normal operation of the Cisco IPS.

### <span id="page-32-2"></span>**Connecting an Appliance to a Terminal Server**

A terminal server is a router with multiple, low speed, asynchronous ports that are connected to other serial devices. You can use terminal servers to remotely manage network equipment, including appliances.

To set up a Cisco terminal server with RJ-45 or hydra cable assembly connections, follow these steps:

- **Step 1** Connect to a terminal server using one of the following methods:
	- For terminal servers with RJ-45 connections, connect a 180 rollover cable from the console port on the appliance to a port on the terminal server.
	- For hydra cable assemblies, connect a straight-through patch cable from the console port on the appliance to a port on the terminal server.
- **Step 2** Configure the line and port on the terminal server.

In enable mode, enter the following configuration, where # is the line number of the port to be configured:

```
config t
line #
login
transport input all
stopbits 1
flowcontrol hardware
speed 9600
exit
exit
wr mem
```
**Step 3** Be sure to properly close a terminal session to avoid unauthorized access to the appliance.

If a terminal session is not stopped properly, that is, if it does not receive an exit(0) signal from the application that initiated the session, the terminal session can remain open. When terminal sessions are not stopped properly, authentication is not performed on the next session that is opened on the serial port.

**Caution** Always exit your session and return to a login prompt before terminating the application used to establish the connection.

⁄۱

**Caution** If a connection is dropped or terminated by accident, you should reestablish the connection and exit normally to prevent unauthorized access to the appliance.

## <span id="page-33-0"></span>**IPS Modules**

This section describes the IPS modules, and contains the following topics:

- **•** [Introducing AIM-IPS, page 1-19](#page-34-0)
- [Introducing NME-IPS, page 1-20](#page-35-0)
- **•** [Introducing AIP-SSM, page 1-21](#page-36-0)
- **•** [Introducing IDSM-2, page 1-23](#page-38-0)

Г

### <span id="page-34-0"></span>**Introducing AIM-IPS**

Cisco Intrusion Prevention System Advanced Integration Module (AIM-IPS) integrates and bring inline Cisco IPS functionality to Cisco access routers. You can install AIM-IPS in Cisco 1841, 2800 series, and 3800 series routers.

[Figure 1-2](#page-34-1) demonstrates the integration of IPS and the branch office router.

<span id="page-34-1"></span>*Figure 1-2 AIM-IPS and the Branch Router*

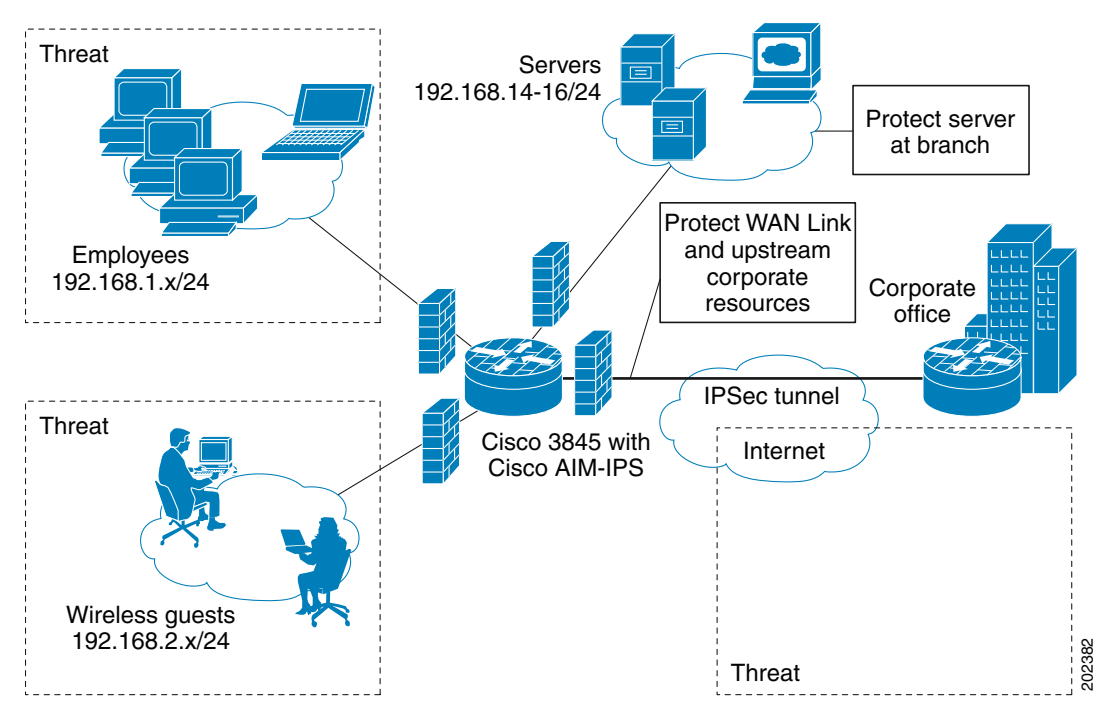

AIM-IPS has its own operating system, Cisco IPS software, startup, and run-time configurations. You launch and configure AIM-IPS through the router by means of a configuration session on the module. After the session, you return to the router CLI and clear the session.

AIM-IPS has a backplane interface, which means that all management traffic passes through the router interface rather than a dedicated port on the module. AIM-IPS does not have an external FastEthernet interface for handling management traffic. Management traffic includes all communications between applications, such as IDM, IME, CSM, and CS-MARS, and the servers on the module for exchange of IPS events, IP logs, configuration, and control messages.

AIM-IPS plugs in to a connector on the motherboard of the router and requires no external interfaces or connections. [Figure 1-3 on page 1-20](#page-35-1) shows AIM-IPS.

<span id="page-35-1"></span>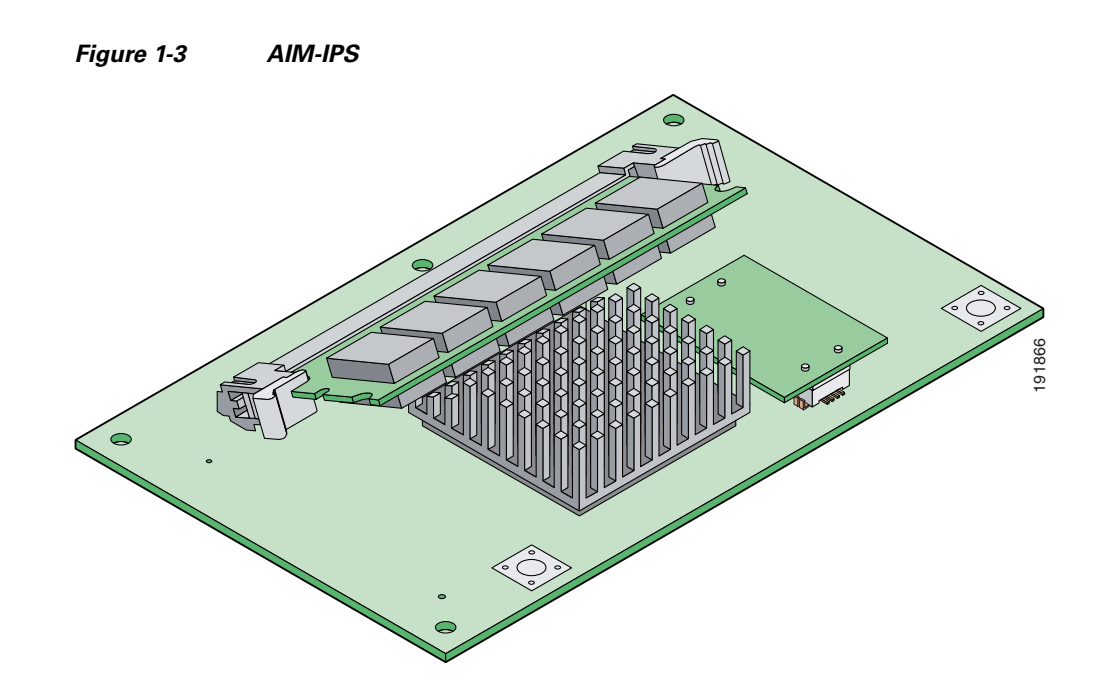

#### **For More Information**

- For a list of supported router and AIM-IPS combinations, see Software and Hardware Requirements, [page 5-2.](#page-143-2)
- **•** For information on installing AIM-IPS, see [Installation and Removal Instructions, page 5-5.](#page-146-1)
- For more information about sessioning to AIM-IPS, see [Logging In to AIM-IPS, page 10-4.](#page-209-2)

### <span id="page-35-0"></span>**Introducing NME-IPS**

Cisco Intrusion Prevention System Network Module (NME-IPS) integrates and brings inline Cisco IPS functionality to Cisco access routers. You can install NME-IPS in any one of the network module slots in the 2800 and 3800 series router.

NME-IPS has its own operating system, Cisco IPS software, startup, and run-time configurations. You launch and configure the modules through the router by means of a configuration session on the modules. After the session, you return to the router CLI and clear the session.

For NME-IPS, all management traffic passes through the external FastEthernet interface on the module. Management traffic includes all communications between applications, such as IDM, IME, CSM, and CS-MARS, and the servers on the module for exchange of IPS events, IP logs, configuration, and control messages.
NME-IPS installs in any slot in the 2800 and 3800 series access routers. [Figure 1-4](#page-36-0) shows NME-IPS.

<span id="page-36-0"></span>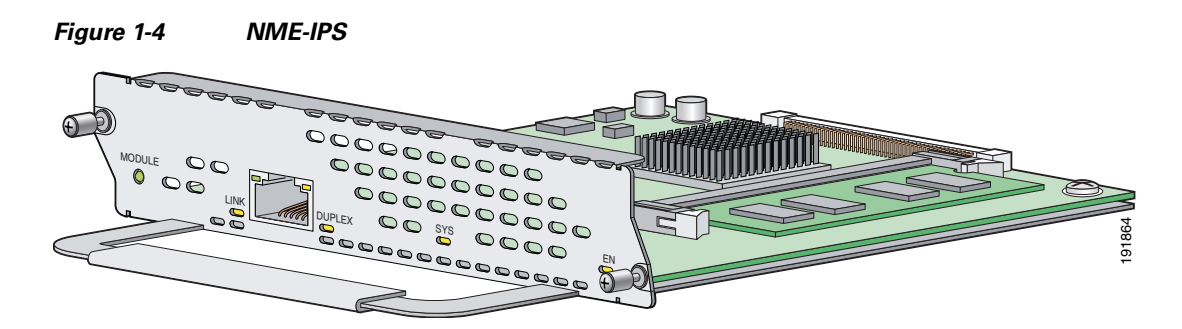

#### **For More Information**

- **•** For a list of supported router and NME-IPS combinations, see [Software and Hardware](#page-171-0)  [Requirements, page 8-2.](#page-171-0)
- For information on installing NME-IPS, see [Installation and Removal Instructions, page 8-5.](#page-174-0)
- For more information about sessioning to NME-IPS, see [Logging In to NME-IPS, page 10-9.](#page-214-0)

### **Introducing AIP-SSM**

The Cisco ASA Advanced Inspection and Prevention Security Services Module (AIP-SSM) is the IPS plug-in module in the Cisco ASA 5500 series adaptive security appliance (adaptive security appliance). The adaptive security appliance software integrates firewall, VPN, and intrusion detection and prevention capabilities in a single platform.

There are three models of AIP-SSM:

- **•** ASA-SSM-AIP-10-K9
	- **–** Supports 150 Mbps of IPS throughput when installed in ASA 5510
	- **–** Supports 225 Mbps of IPS throughput when installed in ASA 5520
- **•** ASA-SSM-AIP-20-K9
	- **–** Supports 375 Mbps of IPS throughput when installed in ASA 5520
	- **–** Supports 500 Mbps of IPS throughput when installed in ASA 5540
- **•** ASA-SSM-AIP-40-K9
	- **–** Supports 450 Mbps of IPS throughput on the ASA 5520
	- **–** Supports 650 Mbps IPS throughput on ASA 5540

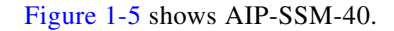

<span id="page-37-0"></span>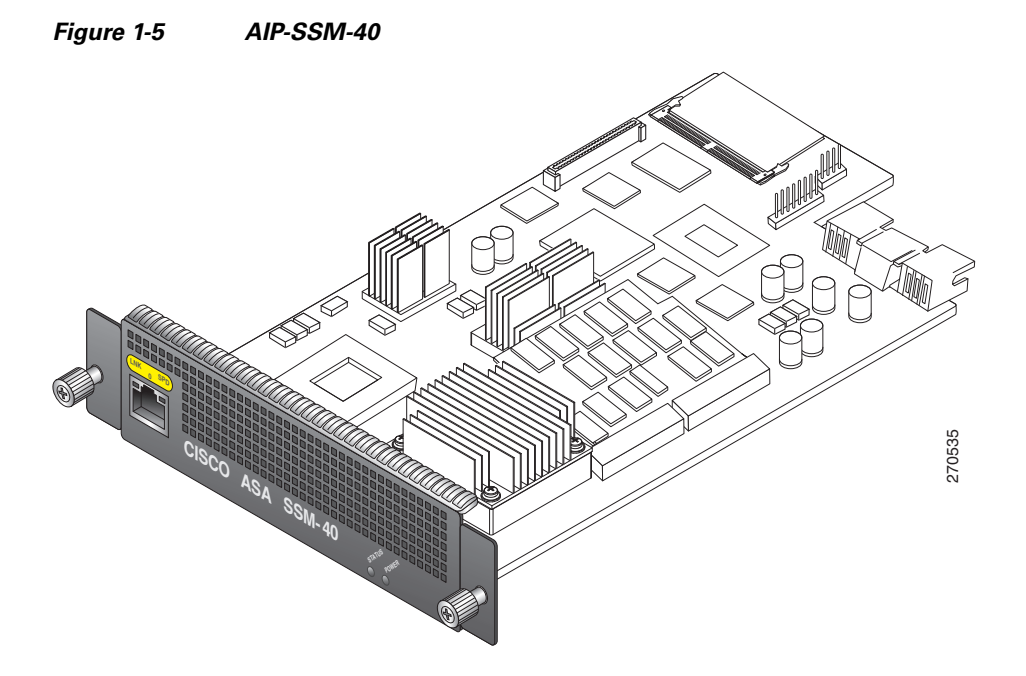

AIP-SSM runs advanced IPS software that provides further security inspection either in inline mode or promiscuous mode. The adaptive security appliance diverts packets to AIP-SSM just before the packet exits the egress interface (or before VPN encryption occurs, if configured) and after other firewall policies are applied. For example, packets that are blocked by an access list are not forwarded to AIP-SSM.

In promiscuous mode, the IPS receives packets over the GigabitEthernet interface, examines them for intrusive behavior, and generates alerts based on a positive result of the examination. In inline mode, there is the additional step of sending all packets, which did not result in an intrusion, back out the GigabitEthernet interface.

[Figure 1-6 on page 1-23](#page-38-0) shows the adaptive security appliance with AIP-SSM in a typical DMZ configuration. A DMZ is a separate network located in the neutral zone between a private (inside) network and a public (outside) network. The web server is on the DMZ interface, and HTTP clients from both the inside and outside networks can access the web server securely.

In [Figure 1-6 on page 1-23](#page-38-0) an HTTP client (10.10.10.10) on the inside network initiates HTTP communications with the DMZ web server (30.30.30.30). HTTP access to the DMZ web server is provided for all clients on the Internet; all other communications are denied. The network is configured to use an IP pool (a range of IP addresses available to the DMZ interface) of addresses between 30.30.30.50 and 30.30.30.60.

<span id="page-38-0"></span>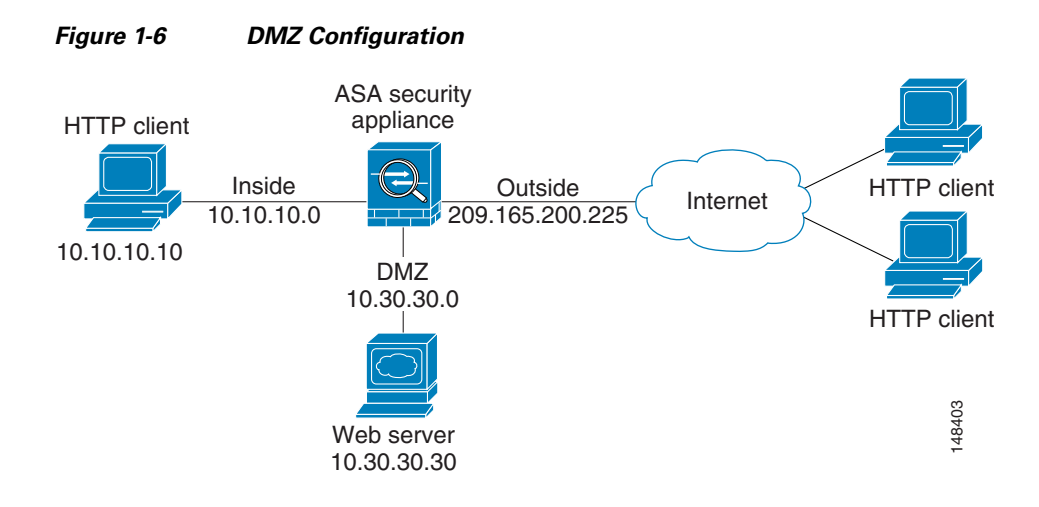

#### **For More Information**

- For more information on setting up ASA, refer to the Getting Started Guides found at this URL: [http://www.cisco.com/en/US/products/ps6120/prod\\_installation\\_guides\\_list.html](http://www.cisco.com/en/US/products/ps6120/prod_installation_guides_list.html)
- For more information on installing AIP-SSM, see [Installing AIP-SSM, page 6-3](#page-150-0).
- **•** For more information on configuring AIP-SSM to receive IPS traffic, refer to [Configuring](http://www.cisco.com/en/US/docs/security/ips/6.1/configuration/guide/cli/cli_ssm.html)  [AIP-SSM.](http://www.cisco.com/en/US/docs/security/ips/6.1/configuration/guide/cli/cli_ssm.html)

### **Introducing IDSM-2**

The Cisco Catalyst 6500 Series Intrusion Detection System Services Module (IDSM-2) is a switching module that performs intrusion prevention in the Catalyst 6500 series switch and 7600 series router. You can use the CLI or IDSM to configure IDSM-2. You can configure IDSM-2 for promiscuous or inline mode.

IDSM-2 performs network sensing—real-time monitoring of network packets through packet capture and analysis. IDSM-2 captures network packets and then reassembles and compares the packet data against attack signatures indicating typical intrusion activity. Network traffic is either copied to IDSM-2 based on security VACLs in the switch or is copied to IDSM-2 through the SPAN port feature of the switch. These methods route user-specified traffic to IDSM-2 based on switch ports, VLANs, or traffic type to be inspected ([Figure 1-7 on page 1-24](#page-39-0)).

<span id="page-39-0"></span>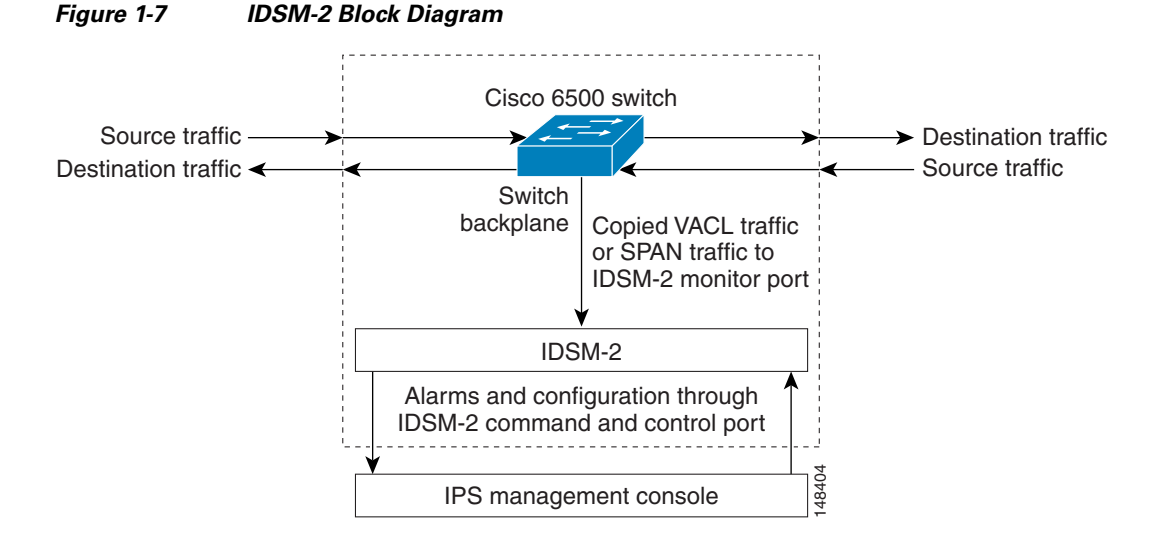

IDSM-2 searches for patterns of misuse by examining either the data portion and/or the header portion of network packets. Content-based attacks contain potentially malicious data in the packet payload, whereas, context-based attacks contain potentially malicious data in the packet headers.

You can configure IDSM-2 to generate an alert when it detects potential attacks. Additionally, you can configure IDSM-2 to transmit TCP resets on the source VLAN, generate an IP log, and/or initiate blocking countermeasures on a firewall or other managed device. Alerts are generated by IDSM-2 through the Catalyst 6500 series switch backplane to the IPS manager, where they are logged or displayed on a graphical user interface.

#### **For More Information**

- **•** For more information on installing IDSM-2, see [Installing IDSM-2, page 7-5](#page-158-0).
- **•** For more information on configuring IDSM-2 to receive IPS traffic, refer to [Configuring IDSM-2.](http://www.cisco.com/en/US/docs/security/ips/6.1/configuration/guide/cli/cli_idsm2.html)

## **Time Sources and the Sensor**

This section explains the importance of having a reliable time source for the sensors and how to correct the time if there is an error. It contains the following topics:

- [The Sensor and Time Sources, page 1-24](#page-39-1)
- **•** [Synchronizing IPS Module System Clocks with the Parent Device System Clock, page 1-26](#page-41-0)
- **•** [Correcting the Time on the Sensor, page 1-27](#page-42-0)

### <span id="page-39-1"></span>**The Sensor and Time Sources**

The sensor requires a reliable time source. All events (alerts) must have the correct UTC and local time stamp, otherwise, you cannot correctly analyze the logs after an attack. When you initialize the sensor, you set up the time zones and summertime settings.

Here is a summary of ways to set the time on sensors:

- **•** For appliances
	- **–** Use the **clock set** command to set the time. This is the default.
	- **–** Use NTP

You can configure the appliance to get its time from an NTP time synchronization source. You need the NTP server IP address, the NTP key ID, and the NTP key value. You can set up NTP on the appliance during initialization or you can configure NTP through the CLI, IDM, IME, or ASDM.

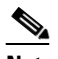

**Note** We recommend that you use an NTP time synchronization source.

- **•** For IDSM-2
	- **–** The IDSM-2 can automatically synchronize its clock with the switch time. This is the default.

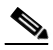

**Note** The UTC time is synchronized between the switch and the IDSM-2. The time zone and summertime settings are not synchronized between the switch and the IDSM-2.

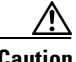

**Caution** Be sure to set the time zone and summertime settings on both the switch and IDSM-2 to ensure that the UTC time settings are correct. The local time of IDSM-2 could be incorrect if the time zone and/or summertime settings do not match between IDSM-2 and the switch.

**–** Use NTP

You can configure IDSM-2 to get its time from an NTP time synchronization source. You need the NTP server IP address, the NTP key ID, and the NTP key value. You can configure IDSM-2 to use NTP during initialization or you can set up NTP through the CLI, IDM, IME, or ASDM.

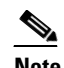

**Note** We recommend that you use an NTP time synchronization source.

- **•** For AIM-IPS and NME-IPS
	- **–** AIM-IPS and NME-IPS can automatically synchronize their clock with the clock in the router chassis in which they are installed (parent router). This is the default.

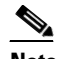

**Note** The UTC time is synchronized between the parent router and AIM-IPS and NME-IPS. The time zone and summertime settings are not synchronized between the parent router and AIM-IPS and NME-IPS.

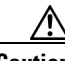

**Caution** Be sure to set the time zone and summertime settings on both the parent router and AIM-IPS and NME-IPS to ensure that the UTC time settings are correct. The local time of AIM-IPS and NME-IPS could be incorrect if the time zone and/or summertime settings do not match between AIM-IPS and NME-IPS and the router.

Г

**–** Use NTP

You can configure AIM-IPS and NME-IPS to get their time from an NTP time synchronization source, such as a Cisco router, other than the parent router. You need the NTP server IP address, the NTP key ID, and the NTP key value. You can configure AIM-IPS and NME-IPS to use NTP during initialization or you can set up NTP through the CLI, IDM, IME, or ASDM.

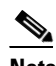

**Note** We recommend that you use an NTP time synchronization source.

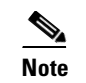

**Note** AIM-IPS and NME-IPS can also use unanthenticated NTP.

- **•** For AIP-SSM
	- **–** AIP-SSM can automatically synchronize its clock with the clock in the adaptive security appliance in which it is installed. This is the default.

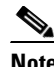

**Note** The UTC time is synchronized between the adaptive security appliance and AIP-SSM. The time zone and summertime settings are not synchronized between the adaptive security appliance and AIP-SSM.

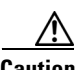

**Caution** Be sure to set the time zone and summertime settings on both the adaptive security appliance and AIP-SSM to ensure that the UTC time settings are correct. The local time of AIP-SSM could be incorrect if the time zone and/or summertime settings do not match between AIP-SSM and the adaptive security appliance.

**–** Use NTP

You can configure AIP-SSM to get its time from an NTP time synchronization source, such as a Cisco router other than the parent router. You need the NTP server IP address, the NTP key ID, and the NTP key value. You can configure AIP-SSM to use NTP during initialization or you can set up NTP through the CLI, IDM, IME, or ASDM.

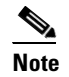

**Note** We recommend that you use an NTP time synchronization source.

### <span id="page-41-0"></span>**Synchronizing IPS Module System Clocks with the Parent Device System Clock**

All IPS modules (AIM-IPS, AIP-SSM, IDSM-2, and NME-IPS) synchronize their system clocks to the parent chassis clock (switch, router, or security appliance) each time the module boots up and any time the parent chassis clock is set. The module clock and parent chassis clock tend to drift apart over time. The difference can be as much as several seconds per day. To avoid this problem, make sure that both the module clock and the parent clock are synchronized to an external NTP server. If only the module clock or only the parent chassis clock is synchronized to an NTP server, the time drift occurs.

### **Verifying the Sensor is Synchronized with the NTP Server**

In Cisco IPS, you cannot apply an incorrect NTP configuration, such as an invalid NTP key value or ID, to the sensor. If you try to apply an incorrect configuration, you receive an error message. To verify the NTP configuration, use the **show statistics host** command to gather sensor statistics. The NTP statistics section provides NTP statistics including feedback on sensor synchronization with the NTP server.

To verify the NTP configuration, follow these steps:

**Step 1** Log in to the sensor.

**Step 2** Generate the host statistics:

...

...

...

sensor# **show statistics host**

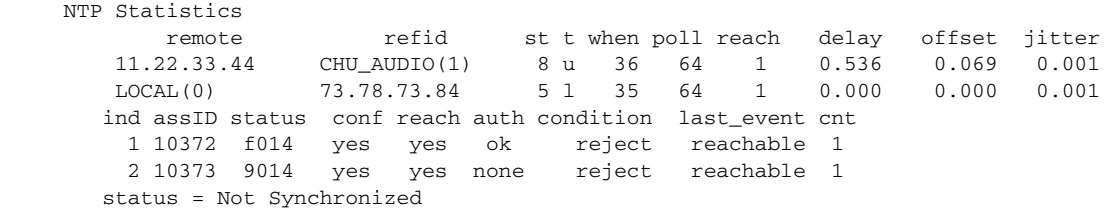

#### **Step 3** Generate the hosts statistics again after a few minutes:

sensor# **show statistics host**

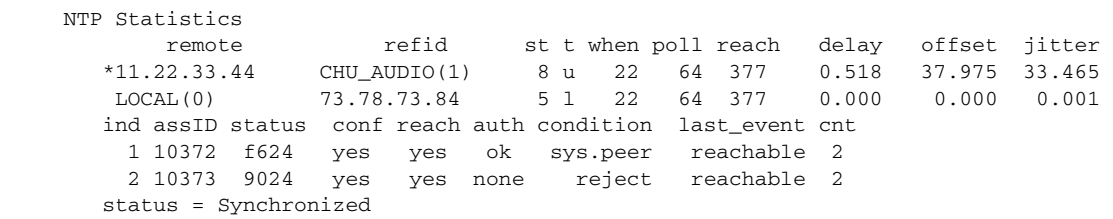

**Step 4** If the status continues to read Not Synchronized, check with the NTP server administrator to make sure the NTP server is configured correctly.

### <span id="page-42-0"></span>**Correcting the Time on the Sensor**

If you set the time incorrectly, your stored events will have the incorrect time because they are stamped with the time the event was created.

The Event Store time stamp is always based on UTC time. If during the original sensor setup, you set the time incorrectly by specifying 8:00 p.m. rather than 8:00 a.m., when you do correct the error, the corrected time will be set backwards. New events might have times older than old events.

For example, if during the initial setup, you configure the sensor as central time with daylight saving time enabled and the local time is 8:04 p.m., the time is displayed as 20:04:37 CDT and has an offset from UTC of -5 hours (01:04:37 UTC, the next day). A week later at 9:00 a.m., you discover the error: the clock shows 21:00:23 CDT. You then change the time to 9:00 a.m. and now the clock shows 09:01:33 CDT. Because the offset from UTC has not changed, it requires that the UTC time now be 14:01:33 UTC, which creates the time stamp problem.

To ensure the integrity of the time stamp on the event records, you must clear the event archive of the older events by using the **clear events** command.

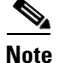

**Note** You cannot remove individual events.

#### **For More Information**

For the procedure for clearing events, refer to [Clearing Events from Event Store.](http://www.cisco.com/en/US/docs/security/ips/6.1/configuration/guide/cli/cli_administration.html#wp1079628)

## **Installation Preparation**

To prepare for installing sensors, follow these steps:

- **Step 1** Review the safety precautions outlined in *[Regulatory Compliance and Safety Information for the Cisco](http://www.cisco.com/en/US/products/hw/vpndevc/ps4077/prod_installation_guides_list.html)  [Intrusion Prevention System 4200 Series Appliance Sensor](http://www.cisco.com/en/US/products/hw/vpndevc/ps4077/prod_installation_guides_list.html)*.
- **Step 2** To familiarize yourself with the IPS and related documentation and where to find it on Cisco.com, read *[Documentation Roadmap for Cisco Intrusion Prevention System 6.1](http://www.cisco.com/en/US/docs/security/ips/6.1/roadmap/15639_01.html)*.
- **Step 3** Before proceeding with sensor installation, read the *[Release Notes for Cisco Intrusion Prevention System](http://www.cisco.com/en/US/docs/security/ips/6.1/release/notes/17173_01.html)  [6.1](http://www.cisco.com/en/US/docs/security/ips/6.1/release/notes/17173_01.html)*.
- **Step 4** Unpack the sensor.
- **Step 5** Place the sensor in an ESD-controlled environment.
- **Step 6** Place the sensor on a stable work surface.
- **Step 7** In this book, *Installing and Using Cisco Intrusion Prevention System Sensors and Modules 6.1*, see the chapter that pertains to your sensor model.

#### **For More Information**

For ESD guidelines, see [Electrical Safety Guidelines, page 1-29.](#page-44-0)

## <span id="page-43-0"></span>**Site and Safety Guidelines**

This section describes site guidelines and safety precautions to take when working with electricity, with power supplies, and in an ESD environment. It contains the following topics:

- [Site Guidelines, page 1-29](#page-44-1)
- **•** [Rack Configuration Guidelines, page 1-29](#page-44-2)
- **•** [Electrical Safety Guidelines, page 1-29](#page-44-0)
- [Power Supply Guidelines, page 1-30](#page-45-0)
- **•** [Working in an ESD Environment, page 1-31](#page-46-0)

### <span id="page-44-1"></span>**Site Guidelines**

Place the appliance on a desktop or mount it in a rack. The location of the appliance and the layout of the equipment rack or wiring room are extremely important for proper system operation. Equipment placed too close together, inadequate ventilation, and inaccessible panels can cause system malfunctions and shutdowns, and can make appliance maintenance difficult.

When planning the site layout and equipment locations, keep in mind the following precautions to help avoid equipment failures and reduce the possibility of environmentally-caused shutdowns. If you are experiencing shutdowns or unusually high errors with your existing equipment, these precautions may help you isolate the cause of failures and prevent future problems.

- Electrical equipment generates heat. Ambient air temperature might not be adequate to cool equipment to acceptable operating temperatures without adequate circulation. Make sure that the room in which you operate your system has adequate air circulation.
- **•** Always follow the ESD-prevention procedures to avoid damage to equipment. Damage from static discharge can cause immediate or intermittent equipment failure.
- Make sure that the chassis top panel is secure. The chassis is designed to allow cooling air to flow effectively within it. An open chassis allows air leaks, which can interrupt and redirect the flow of cooling air from the internal components.

### <span id="page-44-2"></span>**Rack Configuration Guidelines**

Follow these guidelines to plan your equipment rack configuration:

- Enclosed racks must have adequate ventilation. Make sure the rack is not overly congested because each chassis generates heat. An enclosed rack should have louvered sides and a fan to provide cooling air.
- When mounting a chassis in an open rack, make sure the rack frame does not block the intake or exhaust ports. If the chassis is installed on slides, check the position of the chassis when it is seated all the way into the rack.
- In an enclosed rack with a ventilation fan in the top, excessive heat generated by equipment near the bottom of the rack can be drawn upward and into the intake ports of the equipment above it in the rack. Make sure you provide adequate ventilation for equipment at the bottom of the rack.
- Baffles can help to isolate exhaust air from intake air, which also helps to draw cooling air through the chassis. The best placement of the baffles depends on the airflow patterns in the rack. Experiment with different arrangements to position the baffles effectively.

### <span id="page-44-0"></span>**Electrical Safety Guidelines**

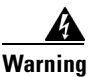

**Warning Before working on a chassis or working near power supplies, unplug the power cord on AC units; disconnect the power at the circuit breaker on DC units.**

Follow these guidelines when working on equipment powered by electricity:

- Before beginning procedures that require access to the interior of the chassis, locate the emergency power-off switch for the room in which you are working. Then, if an electrical accident occurs, you can act quickly to turn off the power.
- Do not work alone if potentially hazardous conditions exist anywhere in your work space.
- **•** Never assume that power is disconnected from a circuit; always check the circuit.
- **•** Look carefully for possible hazards in your work area, such as moist floors, ungrounded power extension cables, frayed power cords, and missing safety grounds.
- If an electrical accident occurs, proceed as follows:
	- **–** Use caution; do not become a victim yourself.
	- **–** Disconnect power from the system.
	- **–** If possible, send another person to get medical aid. Otherwise, assess the condition of the victim and then call for help.
	- **–** Determine if the person needs rescue breathing or external cardiac compressions; then take appropriate action.
- **•** Use the chassis within its marked electrical ratings and product usage instructions.
- **•** Install the sensor in compliance with local and national electrical codes as listed in *[Regulatory](http://www.cisco.com/en/US/products/hw/vpndevc/ps4077/prod_installation_guides_list.html)  [Compliance and Safety Information for the Cisco Intrusion Prevention System 4200 Series](http://www.cisco.com/en/US/products/hw/vpndevc/ps4077/prod_installation_guides_list.html)  [Appliance Sensor](http://www.cisco.com/en/US/products/hw/vpndevc/ps4077/prod_installation_guides_list.html)*.
- **•** The sensor models equipped with AC-input power supplies are shipped with a 3-wire electrical cord with a grounding-type plug that fits only a grounding-type power outlet. This is a safety feature that you should not circumvent. Equipment grounding should comply with local and national electrical codes.
- **•** The sensor models equipped with DC-input power supplies must be terminated with the DC input wiring on a DC source capable of supplying at least 15 amps. A 15-amp circuit breaker is required at the 48 VDC facility power source. An easily accessible disconnect device should be incorporated into the facility wiring. Be sure to connect the grounding wire conduit to a solid earth ground. We recommend that you use a Listed closed-loop ring to terminate the ground conductor at the ground stud. The DC return connection to this system is to remain isolated from the system frame and chassis.

Other DC power guidelines are listed in *[Regulatory Compliance and Safety Information for the](http://www.cisco.com/en/US/products/hw/vpndevc/ps4077/prod_installation_guides_list.html)  [Cisco Intrusion Prevention System 4200 Series Appliance Sensor](http://www.cisco.com/en/US/products/hw/vpndevc/ps4077/prod_installation_guides_list.html)*.

### <span id="page-45-0"></span>**Power Supply Guidelines**

Follow these guidelines for power supplies:

- Check the power at the site before installing the chassis to ensure that the power is free of spikes and noise. Install a power conditioner if necessary, to ensure proper voltages and power levels in the source voltage.
- Install proper grounding for the site to avoid damage from lightning and power surges.
- **•** The following applies to a chassis equipped with an AC-input power supply:
	- **–** The chassis does not have a user-selectable operating range. Refer to the label on the chassis for the correct AC-input power requirement.
- **–** Several types of AC-input power supply cords are available; make sure you have the correct type for your site.
- **–** Install a UPS for your site.
- **–** Install proper site-grounding facilities to guard against damage from lightning or power surges.
- **•** The following applies to a chassis equipped with a DC-input power supply:
	- **–** Each DC-input power supply requires dedicated 15-amp service.
	- **–** For DC power cables, we recommend a minimum of 14 AWG wire cable.
	- **–** The DC return connection to this system is to remain isolated from the system frame and chassis.

### <span id="page-46-0"></span>**Working in an ESD Environment**

Work on ESD-sensitive parts only at an approved static-safe station on a grounded static dissipative work surface, for example, an ESD workbench or static dissipative mat.

To remove and replace components in a sensor, follow these steps:

- **Step 1** Remove all static-generating items from your work area.
- **Step 2** Use a static dissipative work surface and wrist strap.

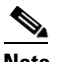

**Note** Disposable wrist straps, typically those included with an upgrade part, are designed for one time use.

**Step 3** Attach the wrist strap to your wrist and to the terminal on the work surface. If you are using a disposable wrist strap, connect the wrist strap directly to an unpainted metal surface of the chassis.

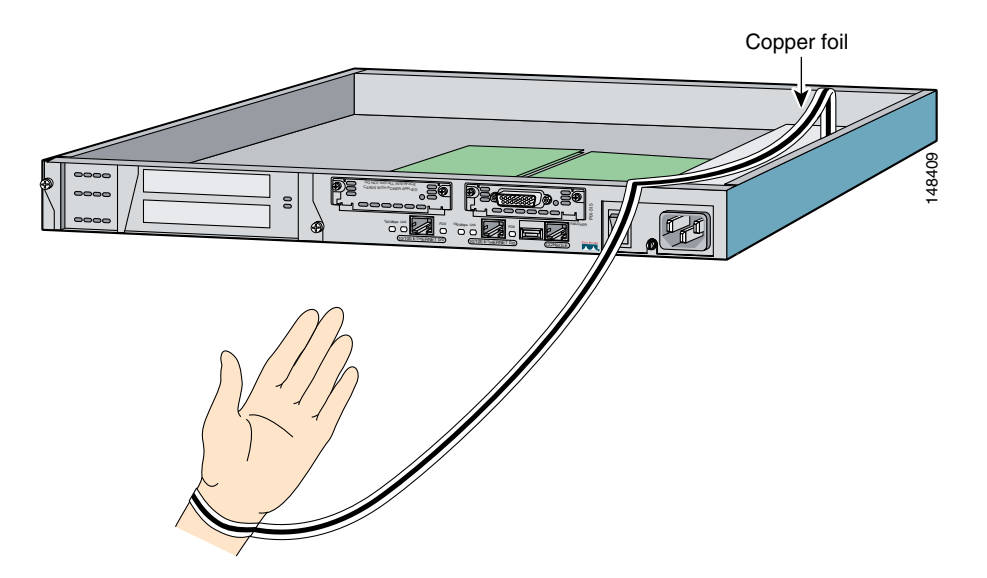

**Step 4** Connect the work surface to the chassis using a grounding cable and alligator clip.

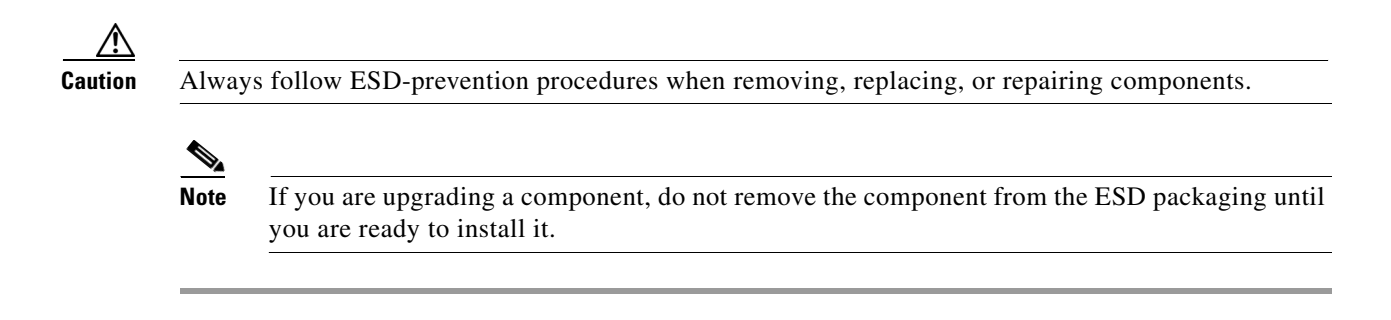

## **Cable Pinouts**

This section describes pinout information for 10/100/1000BaseT, console, and RJ 45 to DB 9 ports, and the MGMT 10/100 Ethernet port. It contains the following topics:

- **•** [10/100BaseT and 10/100/1000BaseT Connectors, page 1-32](#page-47-0)
- **•** [Console Port \(RJ-45\), page 1-33](#page-48-0)
- **•** [RJ-45 to DB-9 or DB-25, page 1-34](#page-49-0)

### <span id="page-47-0"></span>**10/100BaseT and 10/100/1000BaseT Connectors**

Sensors support 10/100/1000BaseT ports. You must use at least a Category 5 cable for 100/1000Base-TX operations. You can use a Category 3 cable for 10Base-TX operations.

**Note** Some sensors support 10/100BaseT (IDS-4210, IDS-4215, and the optional 4FE card) while others support 10/100/1000BaseT (IDS-4235, IDS-4250-TX, IPS-4240, and IPS-4255). This only applies to the copper appliances. The fiber appliances support 1000Base-SX only.

The 10/100/1000BaseT ports use standard RJ-45 connectors and support MDI and MDI-X connectors. Ethernet ports normally use MDI connectors and Ethernet ports on a hub normally use MDI-X connectors.

An Ethernet straight-through cable is used to connect an MDI to an MDI-X port. A cross-over cable is used to connect an MDI to an MDI port, or an MDI-X to an MDI-X port.

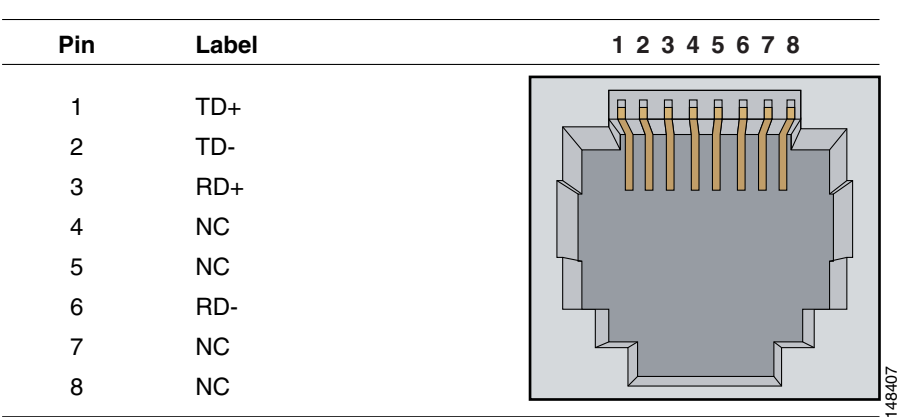

[Figure 1-8](#page-48-1) shows the 10/100BaseT (RJ-45) port pinouts.

<span id="page-48-1"></span>*Figure 1-8 10/100 Port Pinouts*

[Figure 1-9](#page-48-2) shows the 10/100/1000BaseT (RJ-45) port pinouts.

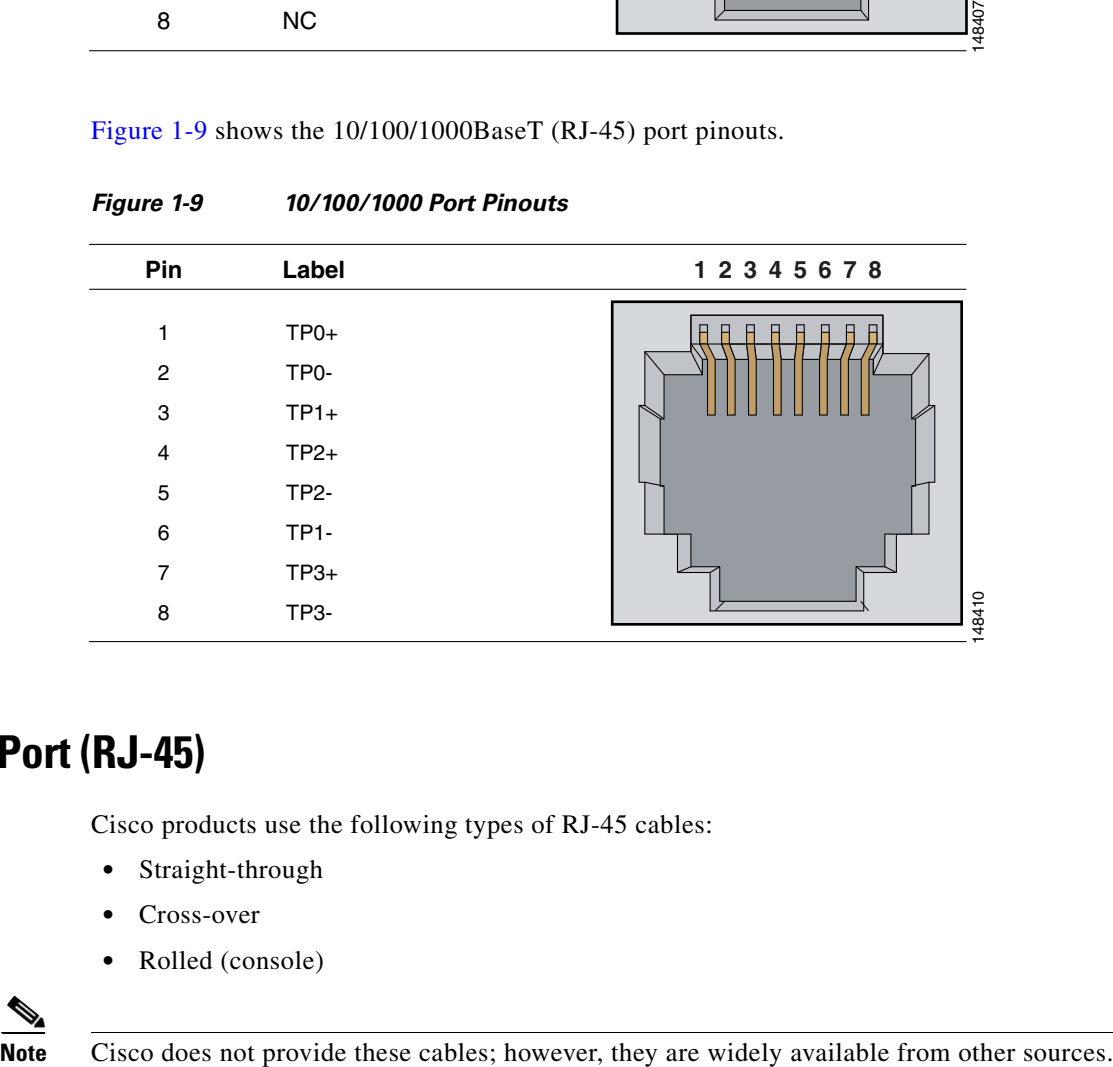

### <span id="page-48-2"></span>*Figure 1-9 10/100/1000 Port Pinouts*

### <span id="page-48-0"></span>**Console Port (RJ-45)**

Cisco products use the following types of RJ-45 cables:

- **•** Straight-through
- **•** Cross-over
- **•** Rolled (console)

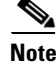

[Figure 1-10](#page-49-1) shows the RJ 45 cable.

<span id="page-49-1"></span>*Figure 1-10 RJ-45 Cable*

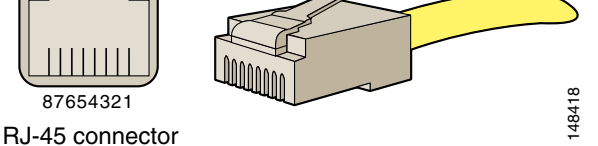

To identify the RJ-45 cable type, hold the two ends of the cable next to each other so that you can see the colored wires inside the ends, as shown in [Figure 1-11](#page-49-2).

<span id="page-49-2"></span>*Figure 1-11 RJ-45 Cable Identification*

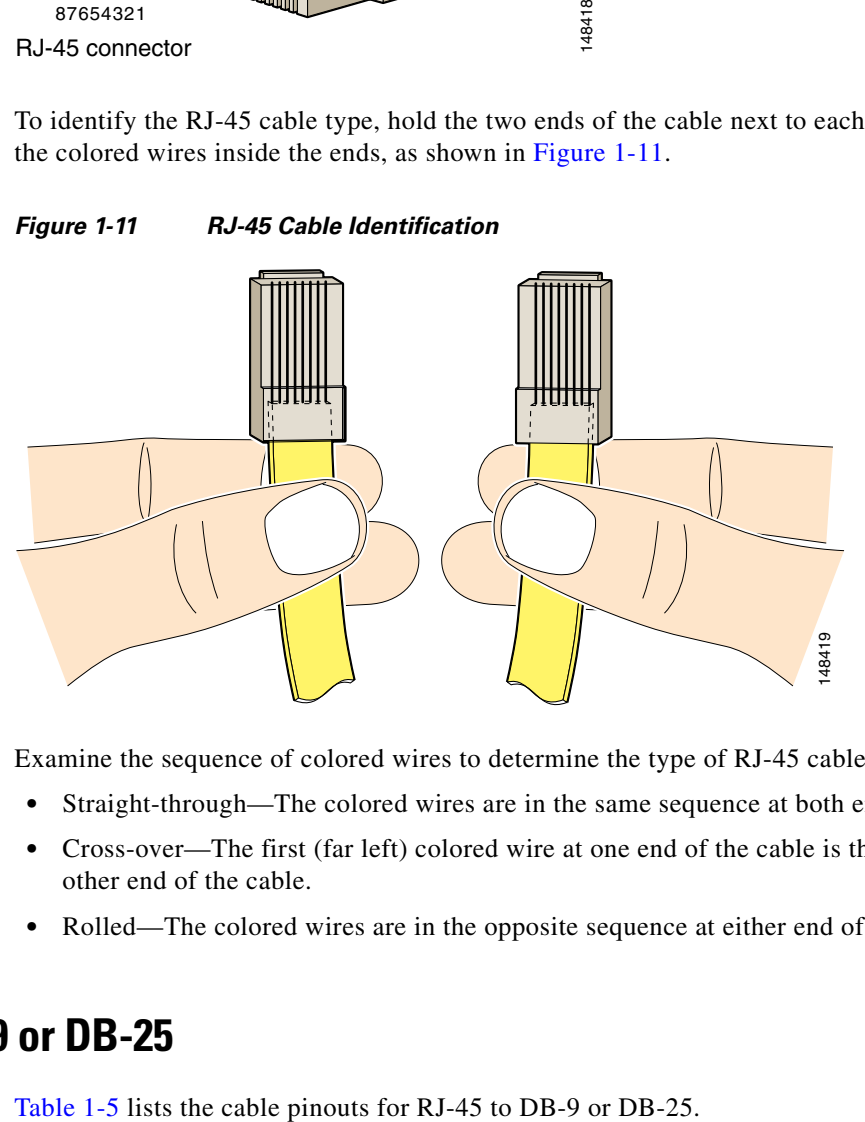

Examine the sequence of colored wires to determine the type of RJ-45 cable, as follows:

- Straight-through—The colored wires are in the same sequence at both ends of the cable.
- **•** Cross-over—The first (far left) colored wire at one end of the cable is the third colored wire at the other end of the cable.
- **•** Rolled—The colored wires are in the opposite sequence at either end of the cable.

## <span id="page-49-3"></span><span id="page-49-0"></span>**RJ-45 to DB-9 or DB-25**

*Table 1-5 Cable Pinouts for RJ-45 to DB-9 or DB-25*

| <b>Signal</b> | <b>RJ-45 Pin</b> | <b>DB-9/DB-25 Pin</b> |
|---------------|------------------|-----------------------|
| <b>RTS</b>    |                  | 8                     |
| <b>DTR</b>    |                  | 6                     |
| TxD           |                  |                       |
| <b>GND</b>    |                  |                       |

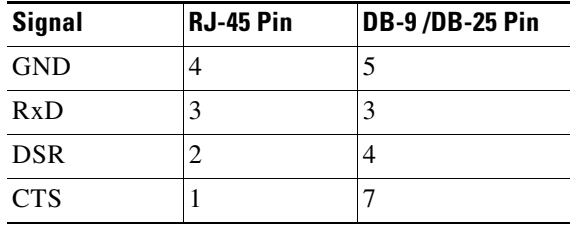

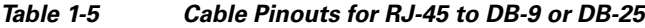

**The Second Service** 

П

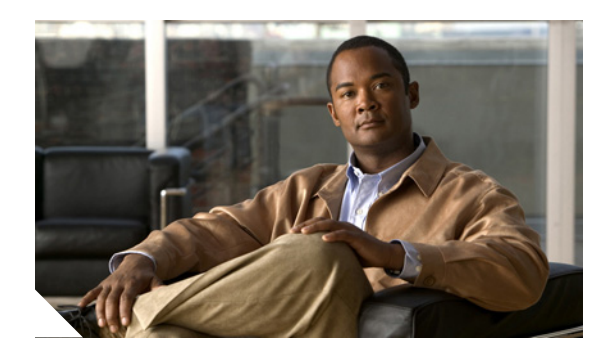

**CHAPTER**

**2**

# **Installing IPS-4240 and IPS-4255**

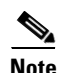

**Note** All IPS platforms allow ten concurrent log in sessions.

This chapter describes IPS-4240 and IPS-4255 and how to install them. It also describes the accessories and how to install them. This chapter contains the following sections:

- [Introducing IPS-4240 and IPS-4255, page 2-1](#page-52-0)
- **•** [Front and Back Panel Features, page 2-2](#page-53-0)
- **•** [Specifications, page 2-4](#page-55-0)
- **•** [Connecting IPS-4240 to a Cisco 7200 Series Router, page 2-5](#page-56-0)
- **•** [Accessories, page 2-5](#page-56-1)
- [Important Safety Instructions, page 2-5](#page-56-2)
- **•** [Rack Mounting, page 2-6](#page-57-0)
- **•** [Installing IPS-4240 and IPS-4255, page 2-7](#page-58-0)
- [Installing IPS-4240-DC, page 2-10](#page-61-0)

## <span id="page-52-0"></span>**Introducing IPS-4240 and IPS-4255**

IPS-4240 and IPS-4255 deliver high port density in a small form factor. They use a compact flash device for storage rather than the hard-disk drives used in other sensor models.

IPS-4240 replaces IDS-4235. There are four 10/100/1000 copper sensing interfaces. IPS-4240 is available with either AC or DC power. It monitors up to 250 Mbps of aggregate network traffic on multiple sensing interfaces and is inline ready. The 250-Mbps performance is traffic combined from all four sensing interfaces.

The 250-Mbps performance for IPS-4240 is based on the following conditions:

- **•** 2500 new TCP connections per second
- **•** 2500 HTTP transactions per second
- **•** Average packet size of 445 bytes
- **•** Running Cisco IPS 5.1 or later

IPS-4255 replaces IDS-4250-TX. There are four 10/100/1000 copper sensing interfaces. It monitors up to 600 Mbps of aggregate network traffic on multiple sensing interfaces and is also inline ready. The 600-Mbps performance is traffic combined from all four sensing interfaces.

The 600-Mbps performance for IPS-4255 is based on the following conditions:

- **•** 6000 new TCP connections per second
- **•** 6000 HTTP transactions per second
- **•** Average packet size of 445 bytes
- **•** Running Cisco IPS 5.1 or later

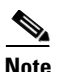

**Note** IPS-4240 and the IPS-4255 do not support redundant power supplies.

## <span id="page-53-0"></span>**Front and Back Panel Features**

**Note** Although the graphics show IPS-4240, the IPS-4255 has the same front and back panel features and indicators.

This section describes the IPS-4240 and IPS-4255 front and back panel features and indicators.

[Figure 2-1](#page-53-1) shows the front view of IPS-4240 and IPS-4255.

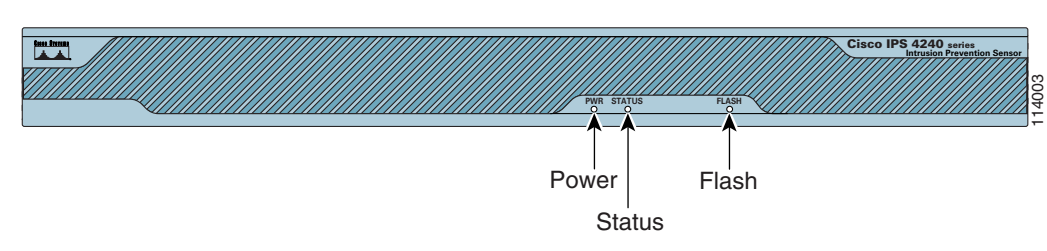

### <span id="page-53-1"></span>*Figure 2-1 IPS-4240/IPS-4255 Front Panel Features*

[Table 2-1](#page-53-2) describes the front panel indicators on IPS-4240 and IPS-4255.

<span id="page-53-2"></span>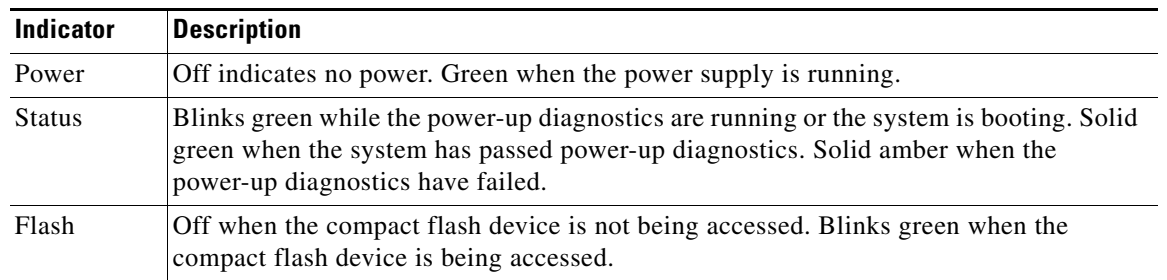

### *Table 2-1 Front Panel Indicators*

**The Contract of the Contract of the Contract of the Contract of the Contract of the Contract of the Contract of the Contract of the Contract of the Contract of the Contract of the Contract of the Contract of the Contract** 

[Figure 2-2](#page-54-0) shows the back view of the IPS-4240 and IPS-4255.

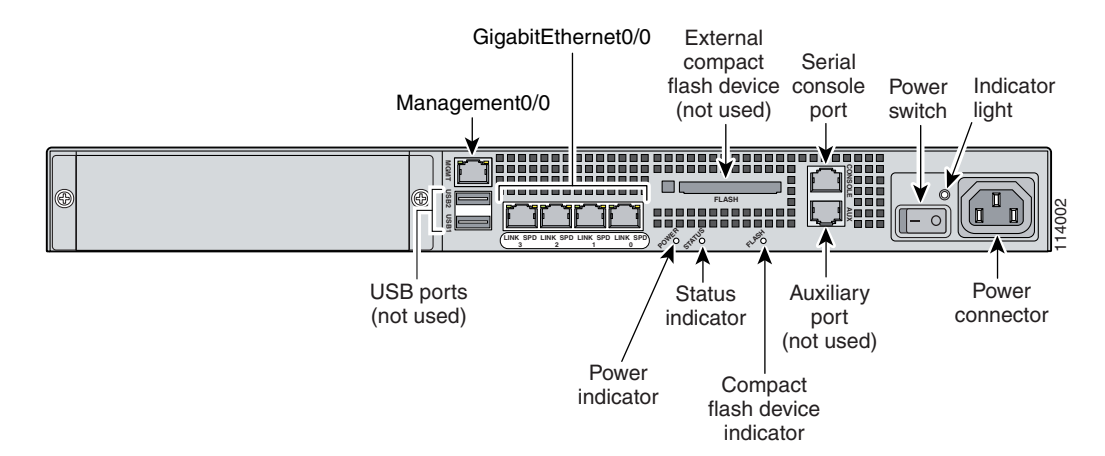

### <span id="page-54-0"></span>*Figure 2-2 IPS-4240 and IPS-4255 Back Panel Features*

[Figure 2-3](#page-54-1) shows the four built-in Ethernet ports, which have two indicators per port.

<span id="page-54-1"></span>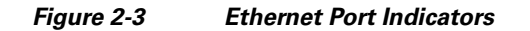

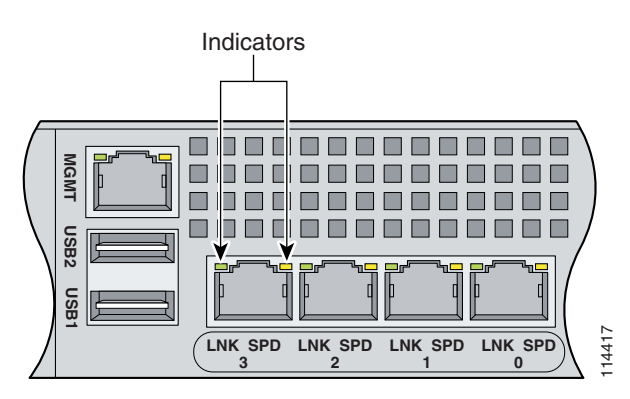

[Table 2-2](#page-54-2) lists the back panel indicators.

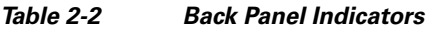

<span id="page-54-2"></span>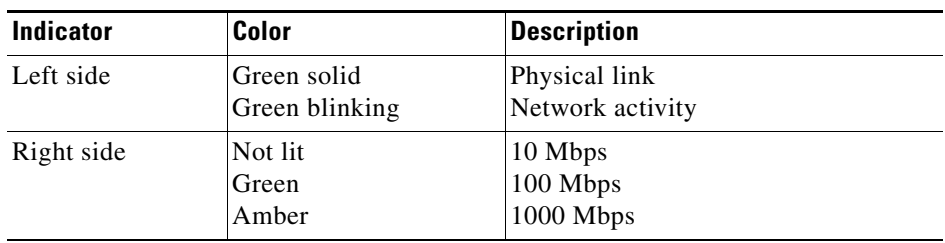

# <span id="page-55-1"></span><span id="page-55-0"></span>**Specifications**

[Table 2-3](#page-55-1) lists the specifications for IPS-4240 and IPS-4255.

| <b>Dimensions and Weight</b> |                                                                                                    |
|------------------------------|----------------------------------------------------------------------------------------------------|
| Height                       | 1.75 in. (4.45 cm)                                                                                                    |
| Width                        | 17.5 in. (44.45 cm)                                                                                                    |
| Depth                        | 14.5 in. (36.83 cm)                                                                                                    |
| Weight                       | 20.0 lb (9.07 kg)                                                                                                    |
| Form factor                  | 1 RU, standard 19-inch rack-mountable                                                                                               |
| Expansion                    | One chassis expansion slot (not used)                                                                                               |
| <b>Power</b>                 |                                                                                                    |
| Autoswitching                | 100V to 240V AC                                                                                                    |
| Frequency                    | 47 to 63 Hz, single phase                                                                                                    |
| Operating current            | 3.0A                                                                                                    |
| Steady state                 | 150 W                                                                                                    |
| Maximum peak                 | 190 W                                                                                                    |
| Maximum heat dissipation     | 648 BTU/hr, full power usage (65 W)                                                                                                 |
| <b>Environment</b>           |                                                                                                    |
| Temperature                  | Operating $+32^{\circ}$ F to $+104^{\circ}$ F ( $+0^{\circ}$ C to $+40^{\circ}$ C)<br>Nonoperating -13°F to +158°F (-25°C to +70°C) |
| Relative humidity            | Operating $5\%$ to $95\%$ (noncondensing)<br>Nonoperating 5% to 95% (noncondensing)                                                 |
| Altitude                     | Operating 0 to 9843 ft (3000 m)<br>Nonoperating 0 to $15,000$ ft (4750 m)                                                           |
| Shock                        | Operating 1.14 m/sec (45 in./sec) $\frac{1}{2}$ sine input<br>Nonoperating 30 G                                                     |
| Vibration                    | $0.41$ Grms2 (3 to 500 Hz) random input                                                                                             |
| Acoustic noise               | 60 dBa (maximum)                                                                                                    |

*Table 2-3 IPS-4240 and IPS-4255 Specifications*

## <span id="page-56-0"></span>**Connecting IPS-4240 to a Cisco 7200 Series Router**

When an IPS-4240 is connected directly to a 7200 series router and both the IPS-4240 and the router interfaces are hard-coded to speed 100 with duplex Full, the connection does not work. If you set IPS-4240 to speed Auto and duplex Auto, it connects to the router but only at speed 100 and duplex Half.

To connect correctly at speed 100 and duplex Full, set the interfaces of both IPS-4240 and the router to speed Auto and duplex Auto. Also, if either interface is hard-coded, you must make the connection using a crossover cable.

## <span id="page-56-1"></span>**Accessories**

IPS-4240 and IPS-4255 accessories kit contains the following:

- **•** DB25 connector
- **•** DB9 connector
- **•** Rack mounting kit—screws, washers, and metal bracket
- **•** RJ45 console cable
- **•** Two 6-ft Ethernet cables

## <span id="page-56-2"></span>**Important Safety Instructions**

### **Warning IMPORTANT SAFETY INSTRUCTIONS**

**This warning symbol means danger. You are in a situation that could cause bodily injury. Before you work on any equipment, be aware of the hazards involved with electrical circuitry and be familiar with standard practices for preventing accidents. Use the statement number provided at the end of each warning to locate its translation in the translated safety warnings that accompanied this device. Statement 1071** 

**SAVE THESE INSTRUCTIONS**

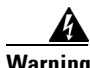

**Warning Only trained and qualified personnel should be allowed to install, replace, or service this equipment. Statement 1030**

## <span id="page-57-0"></span>**Rack Mounting**

To rack mount IPS-4240 and IPS-4255, follow these steps:

**Step 1** Attach the bracket to the appliance using the supplied screws.

You can attach the brackets to the holes near the front of the appliance.

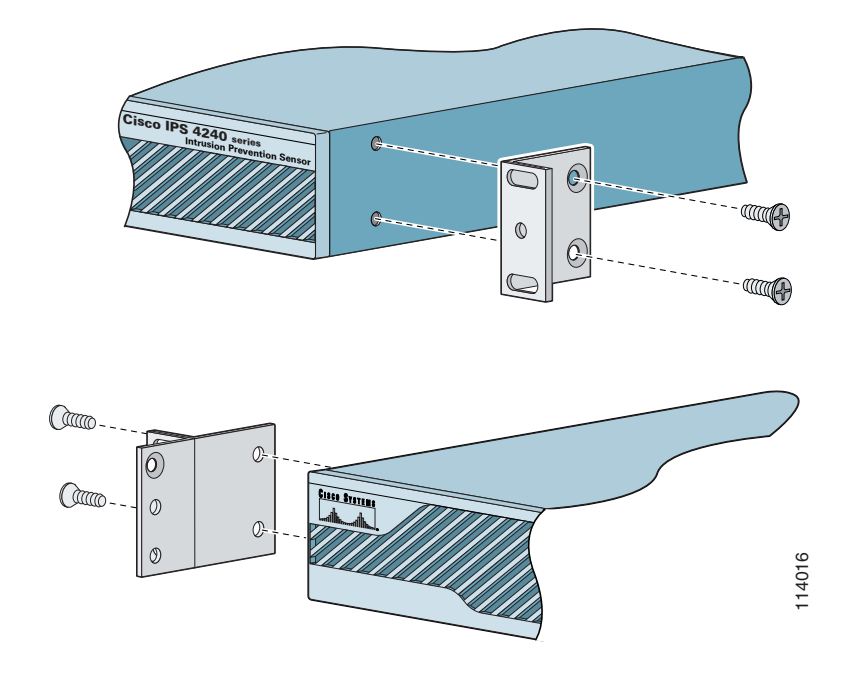

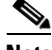

**Note** The top hole on the left bracket is a banana jack you can use for ESD grounding purposes when you are servicing the system. You can use the two threaded holes to mount a ground lug to ground the chassis.

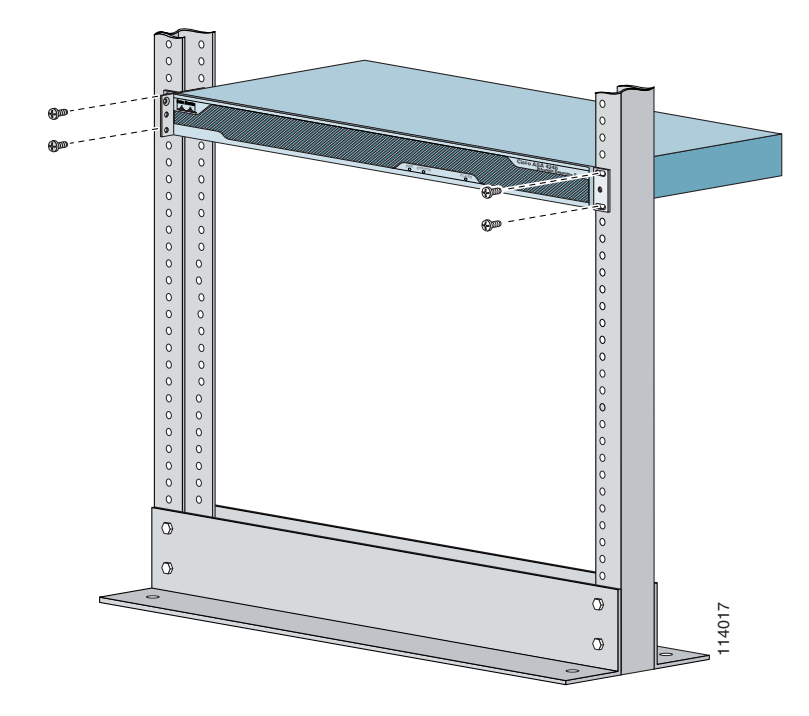

**Step 2** Use the supplied screws to attach the appliance to the equipment rack.

**Step 3** To remove the appliance from the rack, remove the screws that attach the appliance to the rack, and then remove the appliance.

## <span id="page-58-0"></span>**Installing IPS-4240 and IPS-4255**

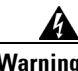

**Warning Only trained and qualified personnel should be allowed to install, replace, or service this equipment. Statement 1030**

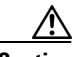

**Caution** Follow proper safety procedures when performing these steps by reading the safety warnings in *[Regulatory Compliance and Safety Information for the Cisco Intrusion Prevention System 4200 Series](http://www.cisco.com/en/US/products/hw/vpndevc/ps4077/prod_installation_guides_list.html)  [Appliance Sensor](http://www.cisco.com/en/US/products/hw/vpndevc/ps4077/prod_installation_guides_list.html)*.

To install IPS-4240 and IPS-4255 on the network, follow these steps:

- **Step 1** Position the appliance on the network.
- **Step 2** Attach the grounding lug to the side of the appliance.

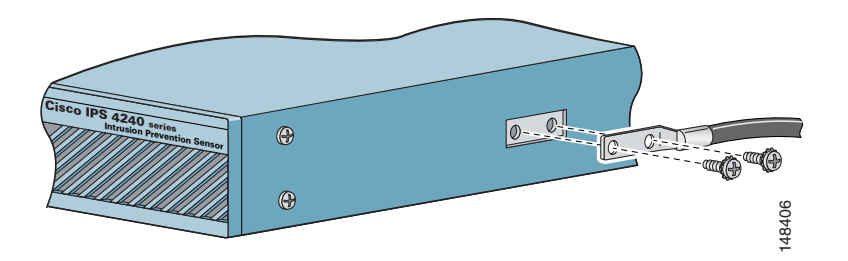

- **Note** Use 8-32 screws to connect a copper standard barrel grounding lug to the holes. The appliance requires a lug where the distance between the center of each hole is 0.56 inches. The ground lug must be NRTL listed or recognized. In addition, the copper conductor (wires) must be used and the copper conductor must comply with the NEC code for ampacity. A lug is not supplied with the appliance. For the console porter a copper standard barrel grounding lug to the console port of the distance between the center of each hole is 0.56 must be NRTL listed or recognized. In addition, the copper conductor (the copper co
- **Step 3** Place the appliance in a rack, if you are rack mounting it.
- **Step 4** Attach the power cord to the appliance and plug it in to a power source (a UPS is recommended).
- **Step 5** Connect the cable as shown in Step 6 so that you have either a DB-9 or DB-25 connector on one end as required by the serial port for your computer, and the other end is the RJ-45 connector.

**Note** Use the console port to connect to a computer to enter configuration commands. Locate the serial cable from the accessory kit. The serial cable assembly consists of a 180/rollover cable with RJ-45 connectors (DB-9 connector adapter PN 74-0495-01 and DB-25 connector adapter PN 29-0810-01).

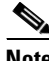

**Note** You can use a 180/rollover or straight-through patch cable to connect the appliance to a port on a terminal server with RJ-45 or hydra cable assembly connections. Connect the appropriate cable **Step 6** Connect the RJ-45 connector to the console port and connect the other end to the DB-9 or DB-25 connector on your computer.

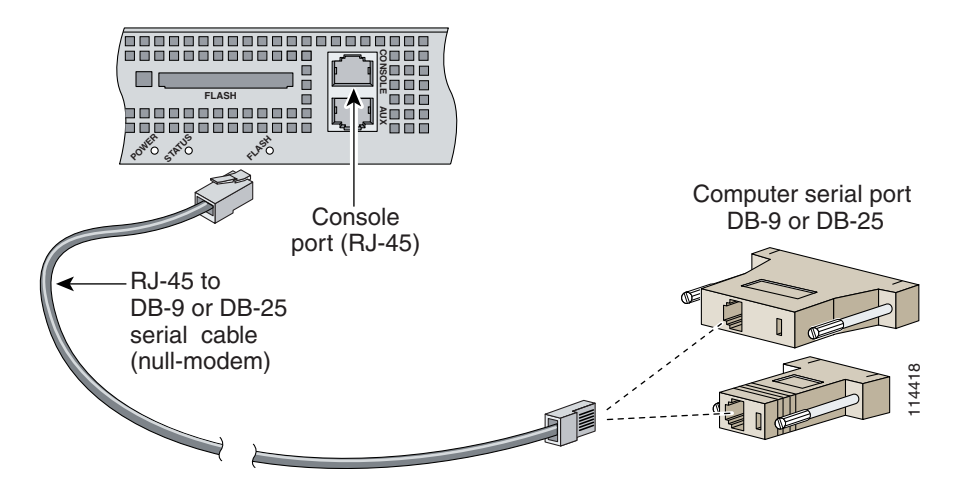

**Step 7** Attach the network cables.

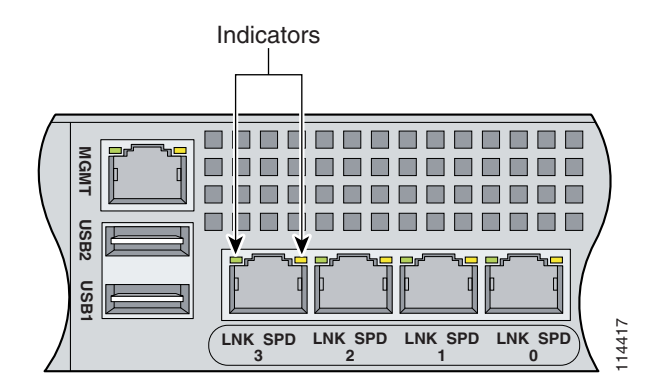

- **•** GigabitEthernet0/0, GigabitEthernet0/1, GigabitEthernet0/2, and GigabitEthernet0/3 (from right to left) are sensing ports.
- Management0/0 is the command and control port.

**Caution** Management and console ports are privileged administrative ports. Connecting them to an untrusted network can create security concerns.

- **Step 8** Power on the appliance.
- **Step 9** Initialize the appliance.
- **Step 10** Upgrade the appliance with the most recent Cisco IPS software.

You are now ready to configure intrusion prevention on the appliance.

#### **For More Information**

- **•** DC power guidelines are listed in *[Regulatory Compliance and Safety Information for the Cisco](http://www.cisco.com/en/US/products/hw/vpndevc/ps4077/prod_installation_guides_list.html)  [Intrusion Prevention System 4200 Series Appliance Sensor](http://www.cisco.com/en/US/products/hw/vpndevc/ps4077/prod_installation_guides_list.html)*.
- For more information on working with electrical power and in an ESD environment, see Site and [Safety Guidelines, page 1-28](#page-43-0).
- For the procedure for placing IPS-4250-DC in a rack, see [Rack Mounting, page 2-6](#page-57-0).
- For the instructions for setting up a terminal server, see Connecting an Appliance to a Terminal [Server, page 1-17](#page-32-0).
- **•** For the procedure for using the **setup** command to initialize IPS-4250-DC, see [Basic Sensor Setup,](#page-178-0)  [page 9-3.](#page-178-0)
- For the procedure for updating IPS-4250-DC with the most recent cisco IPS software, see Obtaining [Cisco IPS Software, page 11-1](#page-218-0).
- If you have the IPS-4240 DC model, see [Installing IPS-4240-DC, page 2-10](#page-61-0).
- **•** For the procedure for using HTTPS to log in to IDM, refer to [Logging In to IDM](http://www.cisco.com/en/US/docs/security/ips/6.1/configuration/guide/idm/idm_getting_started.html#wp1032993).
- **•** For the procedures for configuring intrusion prevention on your sensor, refer to the following documents:
	- **–** *[Installing and Using Cisco Intrusion Prevention System Device Manager 6.1](http://www.cisco.com/en/US/docs/security/ips/6.1/configuration/guide/idm/idmguide.html)*
	- **–** *[Installing and Using Cisco Intrusion Prevention System Manager Express 6.1](http://www.cisco.com/en/US/docs/security/ips/6.1/configuration/guide/ime/imeguide.html)*
	- **–** *[Configuring the Cisco Intrusion Prevention System Sensor Using the Command Line Interface](http://www.cisco.com/en/US/docs/security/ips/6.1/configuration/guide/cli/cliguide.html)  [6.1](http://www.cisco.com/en/US/docs/security/ips/6.1/configuration/guide/cli/cliguide.html)*

## <span id="page-61-0"></span>**Installing IPS-4240-DC**

The IPS-4240-DC-K9 (NEBS-compliant) model equipped with DC-input power supply must be terminated with the DC input wiring on a DC source capable of supplying at least 15 amps. A 15-amp circuit breaker is required at the 48 VDC facility power source. An easily accessible disconnect device should be incorporated into the facility wiring.

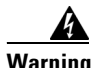

**Warning Before performing any of the following procedures, ensure that power is removed from the DC circuit. To ensure that all power is OFF, locate the circuit breaker on the panel board that services the DC circuit, switch the circuit breaker to the OFF position, and tape the switch handle of the circuit breaker in the OFF position.** 

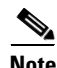

**Note** The DC return connection should remain isolated from the system frame and chassis (DC-I). This equipment is suitable for connection to intra-building wiring only.

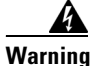

**Warning Only trained and qualified personnel should be allowed to install, replace, or service this equipment. Statement 1030**

To install IPS-4240-DC, follow these steps:

- **Step 1** Position IPS-4240-DC on the network.
- **Step 2** Attach the grounding lug to the side of the appliance.

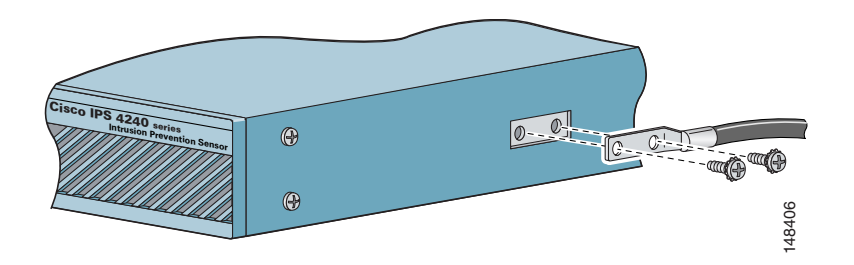

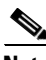

**Note** Use 8-32 screws to connect a copper standard barrel grounding lug to the holes. The appliance requires a lug where the distance between the center of each hole is 0.56 inches. The ground lug must be NRTL listed or recognized. In addition, the copper conductor (wires) must be used and the copper conductor must comply with the NEC code for ampacity. A lug is not supplied with the appliance.

- **Step 3** Place the appliance in a rack, if you are rack mounting it.
- **Step 4** Terminate the DC input wiring on a DC source capable of supplying at least 15 amps.

A 15-amp circuit breaker is required at the 48-VDC facility power source. An easily accessible disconnect device should be incorporated into the facility wiring.

- **Step 5** Locate the DC-input terminal box.
- **Step 6** Power off IPS-4240-DC.

Make sure that power is removed from the DC circuit. To make sure all power is OFF, locate the circuit breaker on the panel board that services the DC circuit, switch the circuit breaker to the OFF position, and tape the switch handle of the circuit breaker in the OFF position.

**Step 7** Remove the DC power supply plastic shield.

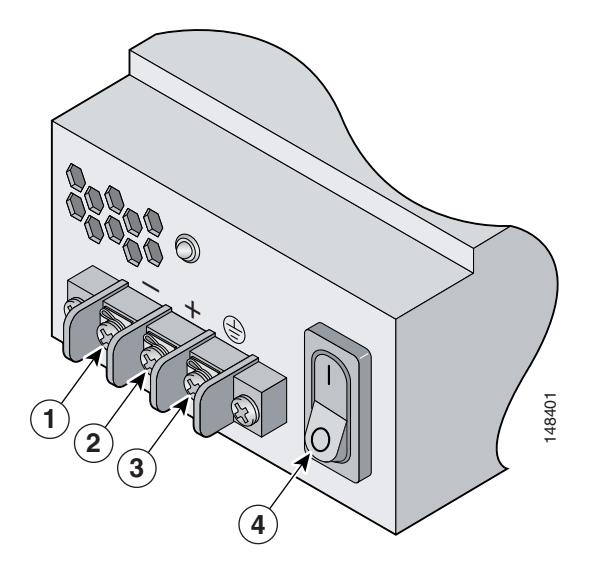

**Step 8** Strip the ends of the wires for insertion into the power connect lugs on IPS-4240-DC.

**Step 9** Insert the ground wire into the connector for the earth ground and tighten the screw on the connector. Using the same method as for the ground wire, connect the negative wire and then the positive wire.

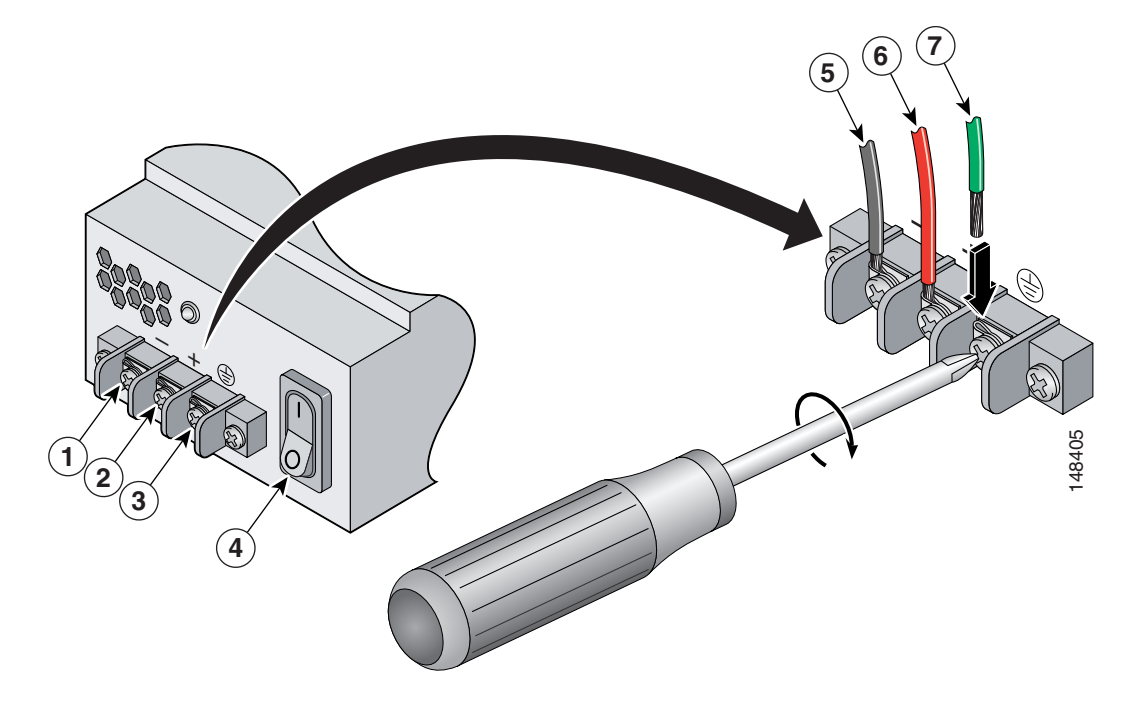

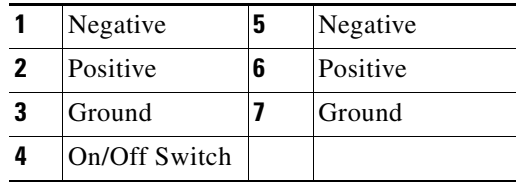

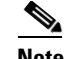

**Note** The DC return connection to this system is to remain isolated from the system frame and chassis.

- **Step 10** After wiring the DC power supply, remove the tape from the circuit breaker switch handle and reinstate power by moving the handle of the circuit breaker to the ON position.
- **Step 11** Replace the DC power supply plastic shield.
- **Step 12** Power on IPS-4240-DC from the switch at the back of the chassis.

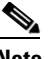

**Note** If you need to power cycle IPS-4240-DC, wait at least 5 seconds between powering it off and powering it back on.

**Step 13** Initialize IPS-4240-DC.

**Step 14** Upgrade IPS-4240-DC with the most recent Cisco IPS software.

You are now ready to configure intrusion prevention on the appliance.

#### **For More Information**

- **•** DC power guidelines are listed in *[Regulatory Compliance and Safety Information for the Cisco](http://www.cisco.com/en/US/products/hw/vpndevc/ps4077/prod_installation_guides_list.html)  [Intrusion Prevention System 4200 Series Appliance Sensor](http://www.cisco.com/en/US/products/hw/vpndevc/ps4077/prod_installation_guides_list.html)*.
- For more information on working with electrical power and in an ESD environment, see Site and [Safety Guidelines, page 1-28.](#page-43-0)
- For the procedure for placing IPS-4250-DC in a rack, see [Rack Mounting, page 2-6.](#page-57-0)
- **•** For the procedure for using the **setup** command to initialize IPS-4250-DC, see [Basic Sensor Setup,](#page-178-0)  [page 9-3](#page-178-0).
- For the procedure for updating IPS-4250-DC with the most recent cisco IPS software, see Obtaining [Cisco IPS Software, page 11-1.](#page-218-0)
- **•** For the procedure for using HTTPS to log in to IDM, refer to [Logging In to IDM](http://www.cisco.com/en/US/docs/security/ips/6.1/configuration/guide/idm/idm_getting_started.html#wp1032993).
- **•** For the procedures for configuring intrusion prevention on your sensor, refer to the following guides:
	- **–** *[Installing and Using Cisco Intrusion Prevention System Device Manager 6.1](http://www.cisco.com/en/US/docs/security/ips/6.1/configuration/guide/idm/idmguide.html)*
	- **–** *[Installing and Using Cisco Intrusion Prevention System Manager Express 6.1](http://www.cisco.com/en/US/docs/security/ips/6.1/configuration/guide/ime/imeguide.html)*
	- **–** *[Configuring the Cisco Intrusion Prevention System Sensor Using the Command Line Interface](http://www.cisco.com/en/US/docs/security/ips/6.1/configuration/guide/cli/cliguide.html)  [6.1](http://www.cisco.com/en/US/docs/security/ips/6.1/configuration/guide/cli/cliguide.html)*

H

П

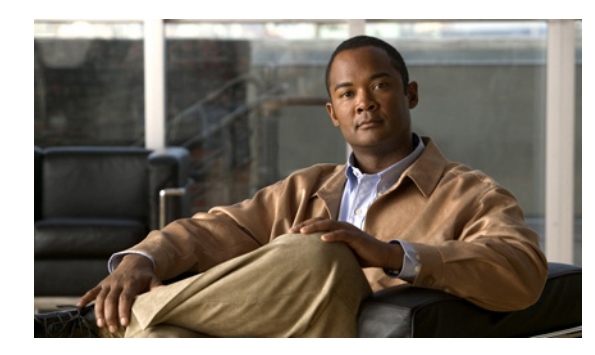

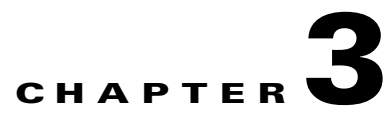

## **Installing IPS-4260**

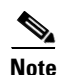

**Note** All IPS platforms allow ten concurrent log in sessions.

This chapter describes IPS-4260 and how to install it. It also describes the accessories and how to install them. This chapter contains the following sections:

- [Introducing IPS-4260, page 3-1](#page-66-0)
- **•** [Supported Interface Cards, page 3-2](#page-67-0)
- **•** [Hardware Bypass, page 3-4](#page-69-0)
- **•** [Front and Back Panel Features, page 3-6](#page-71-0)
- **•** [Specifications, page 3-9](#page-74-0)
- **•** [Accessories, page 3-9](#page-74-1)
- **•** [Important Safety Instructions, page 3-10](#page-75-1)
- **•** [Rack Mounting, page 3-10](#page-75-0)
- **•** [Installing IPS-4260, page 3-15](#page-80-0)
- **•** [Removing and Replacing the Chassis Cover, page 3-18](#page-83-0)
- **•** [Installing and Removing Interface Cards, page 3-20](#page-85-0)
- **•** [Installing and Removing the Power Supply, page 3-22](#page-87-0)

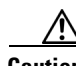

**Caution** The BIOS on IPS-4260 is specific to IPS-4260 and must only be upgraded under instructions from Cisco with BIOS files obtained from the Cisco website. Installing a non-Cisco or third-party BIOS on IPS-4260 voids the warranty. For more information on how to obtain instructions and BIOS files from the Cisco website, see [Obtaining Cisco IPS Software, page 11-1](#page-218-0).

## <span id="page-66-0"></span>**Introducing IPS-4260**

IPS-4260 delivers 1 Gigabit of intrusion prevention performance. You can use IPS-4260 to protect both Gigabit subnets and aggregated traffic traversing switches from multiple subnets. IPS-4260 is a purpose-built device that has support for both copper and fiber NIC environments thus providing flexibility of deployment in any environment.

IPS-4260 has two built-in Gigabit Ethernet network ports and six expansion slots. The network port numbers increase from right to left and the expansion slot numbers increase from bottom to top and from right to left as shown in [Figure 3-5 on page 3-7.](#page-72-0) Slots 2 and 3 are PCI-Express connectors and the other expansion slots are PCI-X slots. Slots 1 through 3 are full-height slots and slots 4 though 6 are half-height slots. The built-in management port is called Management0/0 and the built-in sensing interface is Gigabit-Ethernet0/1.

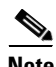

**Note** Only expansion slots 2 and 3 are supported at this time.

For improved reliability, IPS-4260 uses a flash device for storage rather than a hard-disk drive. IPS-4260 supports two optional network interface cards, the 2SX Fiber card, and the 4GE bypass interface card that contains the hardware-bypass feature. Initially IPS-4260 supports only the built-in interfaces and these two interface cards.

IPS-4260 monitors greater than 1 Gbps of aggregate network traffic on multiple sensing interfaces and is also inline ready. The 1-Gbps performance is traffic combined from all sensing interfaces.

The 1-Gbps performance for IPS-4260 is based on the following conditions:

- 10,000 new TCP connections per second
- 100,000 HTTP transactions per second
- **•** Average packet size of 450 bytes
- **•** IPS 6.1 software

IPS-4260 replaces IDS-4250-XL. It supports both copper and fiber interfaces. IPS-4260 ships with one power supply, but it supports redundant power supplies. IPS-4260 operates in load-sharing mode when the optional redundant power supply is installed.

**Note** On IPS sensors with multiple processors (for example, the IPS 4260 and IPS 4270-20), packets may be captured out of order in the IP logs and by the **packet** command. Because the packets are not processed using a single processor, the packets can become out of sync when received from multiple processors.

#### **For More Information**

- For more information on sensor interfaces, see [Sensor Interfaces, page 1-4.](#page-19-0)
- **•** For more information on the 4GE bypass interface card, see [Hardware Bypass, page 3-4](#page-69-0).
- For more information on installing and removing the power supply, see Installing and Removing the [Power Supply, page 3-22](#page-87-0).

## <span id="page-67-0"></span>**Supported Interface Cards**

 IPS-4260 supports three interface cards: the 4GE bypass interface card, the 2SX interface card, and the 10GE interface card.

#### **4GE Bypass Interface Card**

The 4GE bypass interface card (part numbers IPS-4GE-BP-INT and IPS-4GE-BP-INT=) provides four 10/100/1000BASE-T (4GE) monitoring interfaces. The IPS-4260 supports up to two 4GE bypass interfaces cards for a total of eight GE bypass interfaces. The 4GE bypass interface card supports hardware bypass.

[Figure 3-1](#page-68-0) shows the 4GE bypass interface card.

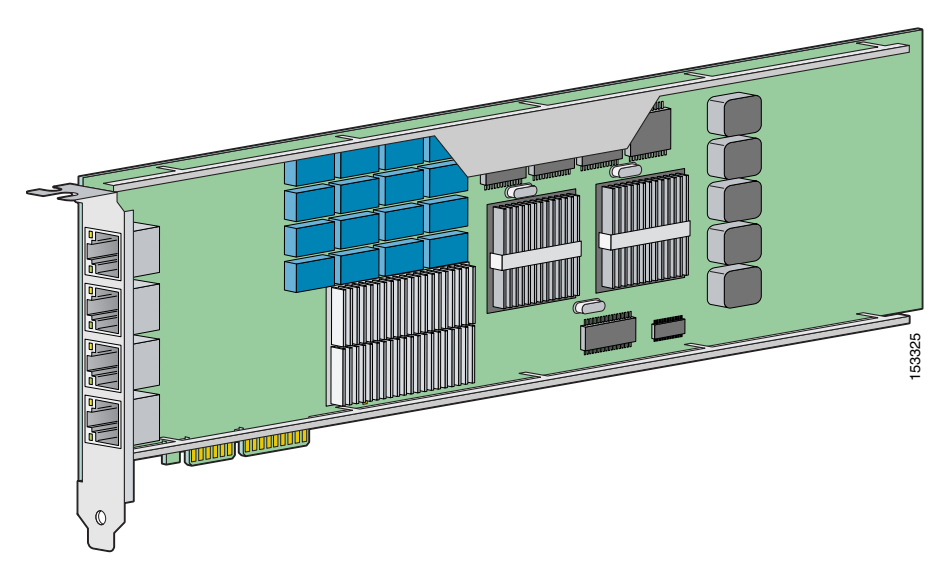

#### <span id="page-68-0"></span>*Figure 3-1 4GE Bypass Interface Card*

### **2SX Interface Card**

The 2SX interface card (part numbers IPS-2SX-INT and IPS-2SX-INT=) provides two 1000BASE-SX (fiber) monitoring interfaces. The IPS-4260 supports up to two 2SX interface cards for a total of four SX interfaces.

The 2SX card ports require a multi-mode fiber cable with an LC connector to connect to the SX interface of the sensor. The 2SX interface card does not support hardware bypass.

[Figure 3-2](#page-68-1) shows the 2SX interface card.

#### <span id="page-68-1"></span>*Figure 3-2 2SX Interface Card*

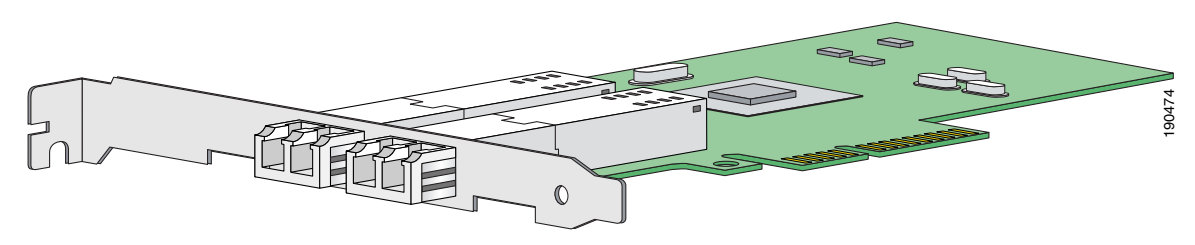

#### **10GE Interface Card**

The 10GE interface card (part numbers IPS-2X10GE-SR-INT and IPS-2X10GE-SR-INT=) provides two 10000 Base-SX (fiber) interfaces. The IPS-4260 supports one 10GE interface card for a total of two 10GE fiber interfaces.

The card ports require a multi-mode fiber cable with an LC connector to connect to the SX interface of IPS-4260. The 10GE interface card does not support hardware bypass.

#### [Figure 3-3](#page-69-2) shows the 10GE interface card.

### <span id="page-69-2"></span>*Figure 3-3 10GE Interface Card*

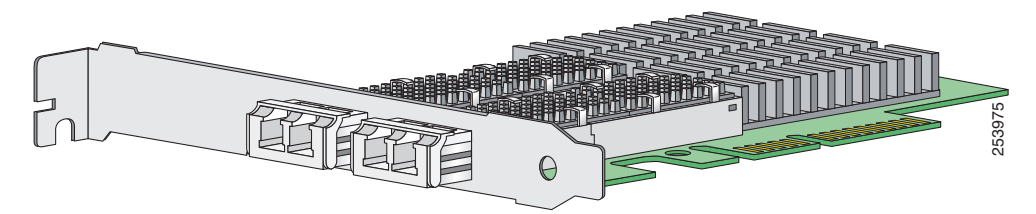

GigabitEthernet *slot\_number/port\_number* is the expansion card interface naming convention for IPS-4260. The slot number is shown to the right of the slot in the chassis and the port number is numbered from right to left starting with 0.

#### **For More Information**

For the procedure for installing and removing interface cards, see [Installing and Removing Interface](#page-85-0)  [Cards, page 3-20.](#page-85-0)

## <span id="page-69-0"></span>**Hardware Bypass**

This section describes the 4GE bypass interface card and its configuration restrictions. It contains the following topics:

- **•** [4GE Bypass Interface Card, page 3-4](#page-69-1)
- **•** [Hardware Bypass Configuration Restrictions, page 3-5](#page-70-0)
- **•** [Hardware Bypass Link Status Changes and Drops, page 3-6](#page-71-1)

### <span id="page-69-1"></span>**4GE Bypass Interface Card**

IPS-4260 supports the 4-port GigabitEthernet card (part number IPS-4GE-BP-INT=) with hardware bypass. This 4GE bypass interface card supports hardware bypass only between ports 0 and 1 and between ports 2 and 3.

**Note** To disable hardware bypass, pair the interfaces in any other combination, for example 2/0<->2/2 and  $2/1 < -2/3$ .

Hardware bypass complements the existing software bypass feature in Cisco IPS 6.1. The following conditions apply to hardware bypass and software bypass:

**•** When bypass is set to OFF, software bypass is not active.

For each inline interface for which hardware bypass is available, the component interfaces are set to disable the fail-open capability. If SensorApp fails, the sensor is powered off, reset, or if the NIC interface drivers fail or are unloaded, the paired interfaces enter the fail-closed state (no traffic flows through inline interface or inline VLAN subinterfaces).

**•** When bypass is set to ON, software bypass is active.

Software bypass forwards packets between the paired physical interfaces in each inline interface and between the paired VLANs in each inline VLAN subinterface. For each inline interface on which hardware bypass is available, the component interfaces are set to standby mode. If the sensor is powered off, reset, or if the NIC interfaces fail or are unloaded, those paired interfaces enter fail-open state in hardware (traffic flows unimpeded through inline interface). Any other inline interfaces enter fail-closed state.

**•** When bypass is set to AUTO (traffic flows without inspection), software bypass is activated if sensorApp fails.

For each inline interface on which hardware bypass is available, the component interfaces are set to standby mode. If the sensor is powered off, reset, or if the NIC interfaces fail or are unloaded, those paired interfaces enter fail-open state in hardware. Any other inline interfaces enter the fail-closed state.

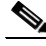

**Note** To test fail-over, set the bypass mode to ON or AUTO, create one or more inline interfaces and power down the sensor and verify that traffic still flows through the inline path.

#### **For More Information**

For the procedure for installing and removing the 4GE bypass interface card, see [Installing and](#page-85-0)  [Removing Interface Cards, page 3-20.](#page-85-0)

### <span id="page-70-0"></span>**Hardware Bypass Configuration Restrictions**

To use the hardware bypass feature on the 4GE bypass interface card, you must pair interfaces to support the hardware design of the card. If you create an inline interface that pairs a hardware-bypass-capable interface with an interface that violates one or more of the hardware-bypass configuration restrictions, hardware bypass is deactivated on the inline interface and you receive a warning message similar to the following:

```
Hardware bypass functionality is not available on Inline-interface pair0. 
Physical-interface GigabitEthernet2/0 is capable of performing hardware bypass only when 
paired with GigabitEthernet2/1, and both interfaces are enabled and configured with the 
same speed and duplex settings.
```
The following configuration restrictions apply to hardware bypass:

- **•** The 4-port bypass card is only supported on IPS-4260.
- Fail-open hardware bypass only works on inline interfaces (interface pairs), not on inline VLAN pairs.
- **•** Fail-open hardware bypass is available on an inline interface if all of the following conditions are met:
	- **–** Both of the physical interfaces support hardware bypass.
	- **–** Both of the physical interfaces are on the same interface card.
	- **–** The two physical interfaces are associated in hardware as a bypass pair.
	- **–** The speed and duplex settings are identical on the physical interfaces.
	- **–** Both of the interfaces are administratively enabled.

Г

**•** Autonegotiation must be set on MDI/X switch ports connected to IPS-4260.

You must configure both the sensor ports and the switch ports for autonegotiation for hardware bypass to work. The switch ports must support MDI/X, which automatically reverses the transmit and receive lines if necessary to correct any cabling problems. The sensor is only guaranteed to operate correctly with the switch if both of them are configured for identical speed and duplex, which means that the sensor must be set for autonegotiation too.

### <span id="page-71-1"></span>**Hardware Bypass Link Status Changes and Drops**

Properly configuring and deploying hardware bypass protects against complete link failure if the IPS appliance experiences a power loss, critical hardware failure, or is rebooted; however, a link status change still occurs when hardware bypass engages (and again when it disengages).

During engagement, the interface card disconnects both physical connections from itself and bridges them together. The interfaces of the connected devices can then negotiate the link and traffic forwarding can resume. Once the appliance is back online, hardware bypass disengages and the interface card interrupts the bypass and reconnects the links back to itself. The interface card then negotiates both links and traffic resumes.

There is no built-in way to completely avoid link status changes and drops. However, you can greatly reduce the interruption time (in some cases to sub-second times) by doing the following:

- **•** Make sure you use CAT 5e/6-certified cabling for all connections.
- Make sure the interfaces of the connected devices are configured to match the interfaces of the appliance for speed/duplex negotiation (auto/auto).
- Enable portfast on connected switchports to reduce spanning-tree forwarding delays.

## <span id="page-71-0"></span>**Front and Back Panel Features**

This section describes the IPS-4260 front and back panel features and indicators.

[Figure 3-4](#page-71-2) shows the front view of IPS-4260.

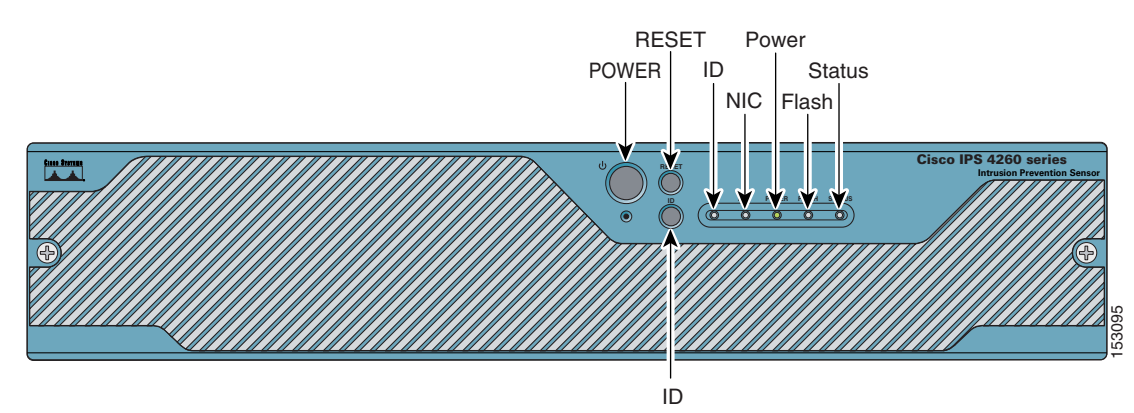

#### <span id="page-71-2"></span>*Figure 3-4 IPS-4260Front Panel Features*
**The College** 

There are three switches on the front panel of IPS-4260:

- **•** Power—Toggles the system power.
- **•** Reset—Resets the system.
- **•** ID—Toggles the system ID indicator.

[Table 3-1](#page-72-0) describes the front panel indicators on IPS-4260.

<span id="page-72-0"></span>*Table 3-1 Front Panel Indicators*

| <b>Indicator</b>     | <b>Description</b>                                                                                                    |
|----------------------|----------------------------------------------------------------------------------------------------|
| $ID$ (blue)          | Continuously lit when activated by the front panel ID switch.                                                                                                    |
| $NIC$ (green)        | Indicates activity on either the GigabitEthernetO/1 or MGMT interfaces.                                                                                                    |
| Power (green)        | When continuously lit, indicates DC power. The indicator is off when power is<br>turned off or the power source is disrupted.                                                                               |
| Flash (green/amber)  | Off when the compact flash device is not being accessed. Blinks green when the<br>compact flash device is being accessed. Solid amber when a device has failed.                                             |
| Status (green/amber) | Blinks green while the power-up diagnostics are running or the system is<br>booting. Solid green when the system has passed power-up diagnostics. Solid<br>amber when the power-up diagnostics have failed. |

[Figure 3-5](#page-72-1) shows the back view of the IPS-4260.

<span id="page-72-1"></span>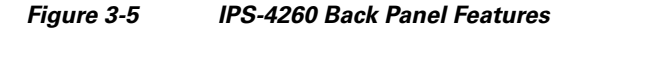

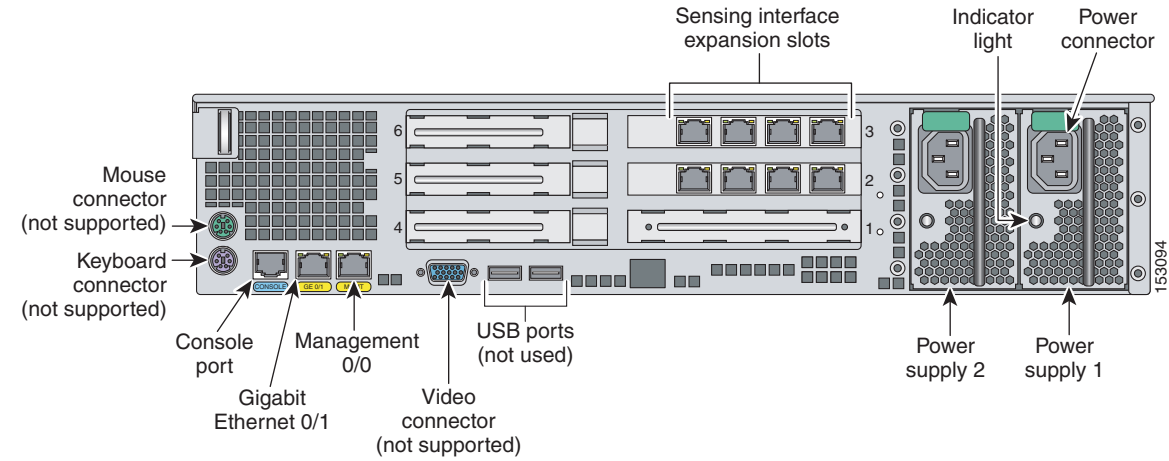

[Figure 3-6](#page-73-0) shows the two built-in Ethernet ports, which have two indicators per port.

<span id="page-73-0"></span>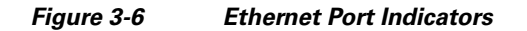

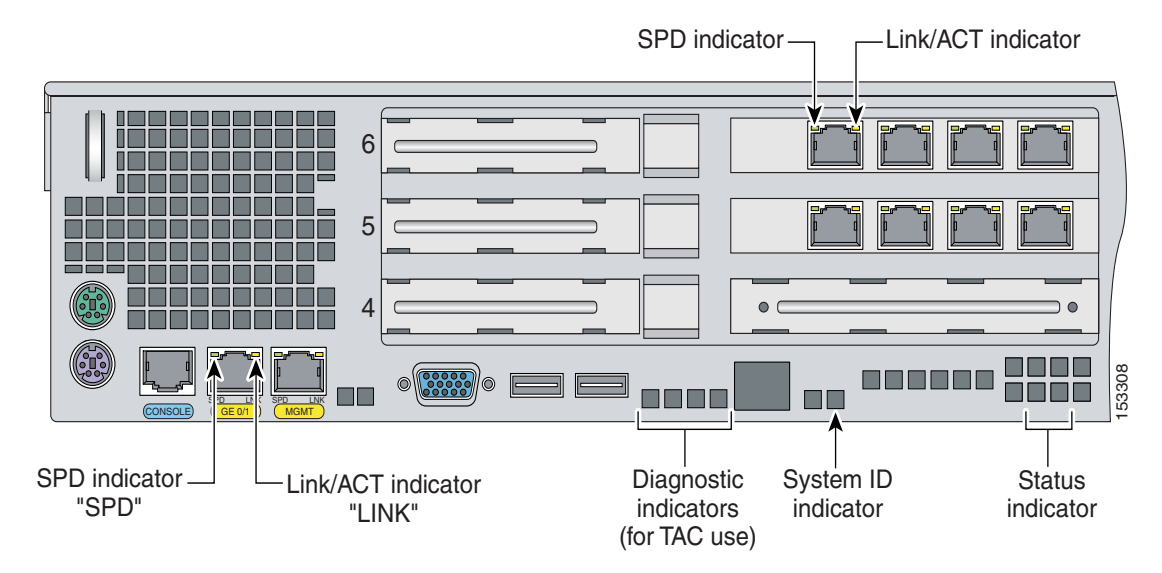

[Table 3-2](#page-73-1) lists the back panel indicators.

*Table 3-2 Back Panel Indicators*

<span id="page-73-1"></span>

| <b>Indicator</b> | Color                         | Description                       |
|------------------|-------------------------------|-----------------------------------|
| Left side        | Green solid<br>Green blinking | Physical link<br>Network activity |
| Right side       | Not lit<br>Green<br>Amber     | 10 Mbps<br>100 Mbps<br>1000 Mbps  |

[Table 3-3](#page-73-2) describes the power supply indicator.

<span id="page-73-2"></span>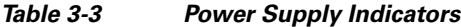

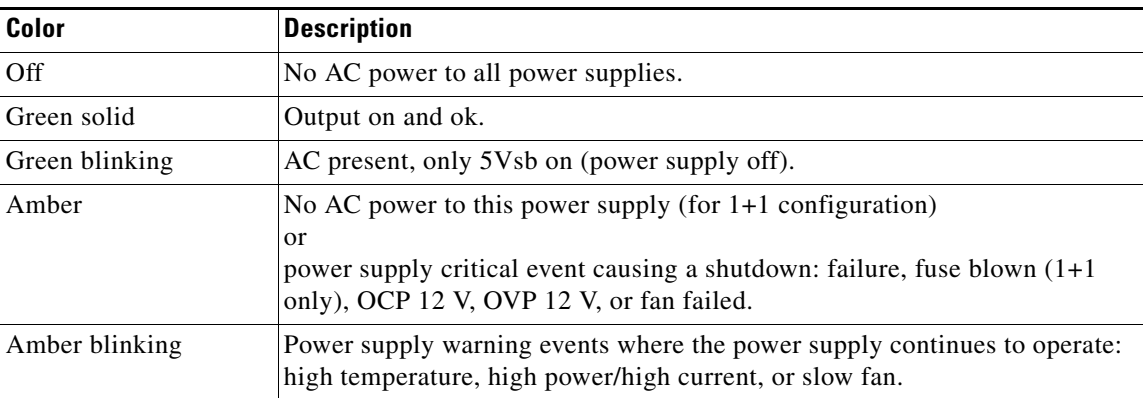

# <span id="page-74-0"></span>**Specifications**

[Table 3-4](#page-74-0) lists the specifications for IPS-4260.

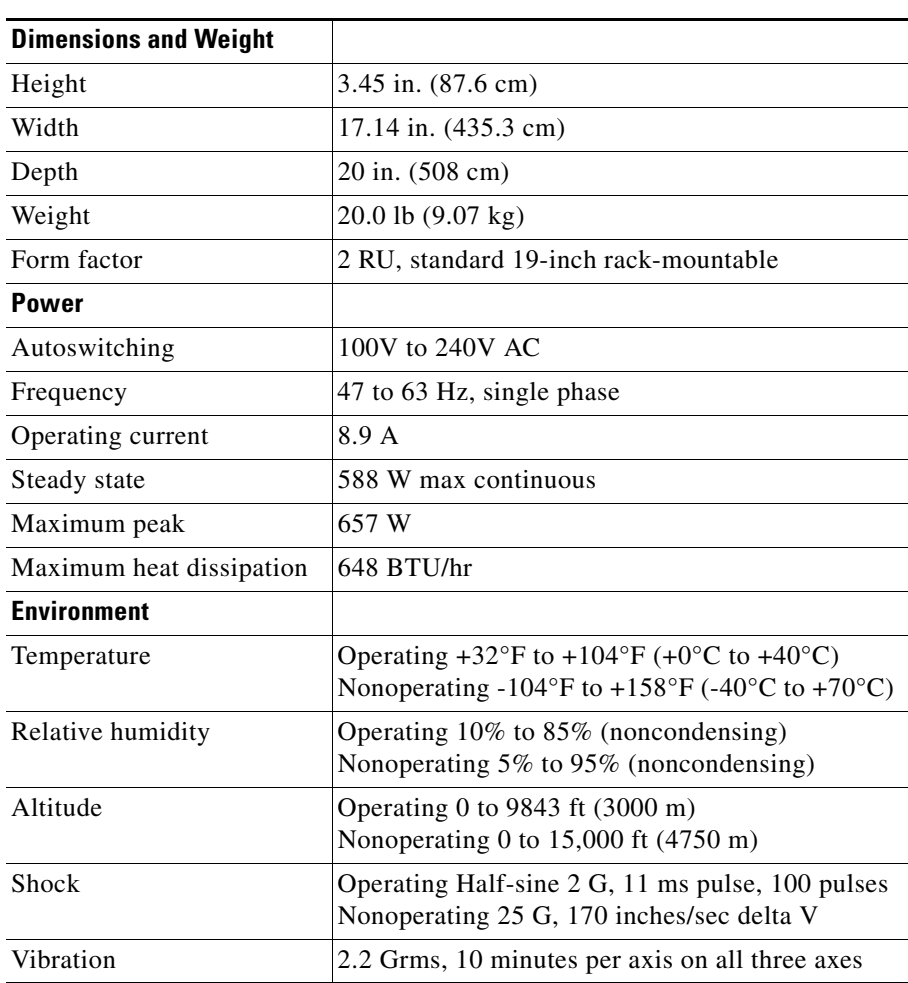

### *Table 3-4 IPS-4260 Specifications*

# **Accessories**

IPS-4260 accessories kit contains the following:

- **•** DB25 connector
- **•** DB9 connector
- **•** Rack mounting kit—screws, washers, and metal bracket
- **•** RJ45 console cable
- **•** Two 6-ft Ethernet cables

## **Important Safety Instructions**

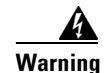

**Warning IMPORTANT SAFETY INSTRUCTIONS**

**This warning symbol means danger. You are in a situation that could cause bodily injury. Before you work on any equipment, be aware of the hazards involved with electrical circuitry and be familiar with standard practices for preventing accidents. Use the statement number provided at the end of each warning to locate its translation in the translated safety warnings that accompanied this device. Statement 1071** 

**SAVE THESE INSTRUCTIONS**

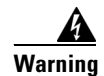

**Warning Only trained and qualified personnel should be allowed to install, replace, or service this equipment. Statement 1030**

# <span id="page-75-1"></span>**Rack Mounting**

You can rack mount IPS-4260 in a 2- or 4-post rack. This section describes how to rack mount IPS-4260 and contains the following topics:

- **•** [Installing IPS-4260 in a 4-Post Rack, page 3-10](#page-75-0)
- [Installing IPS-4260 in a 2-Post Rack, page 3-13](#page-78-0)

### <span id="page-75-0"></span>**Installing IPS-4260 in a 4-Post Rack**

To rack mount IPS-4260 in a 4-post rack, follow these steps:

**Step 1** Attach each inner rail to each side of the chassis with three 8-32x1/4" SEMS screws.

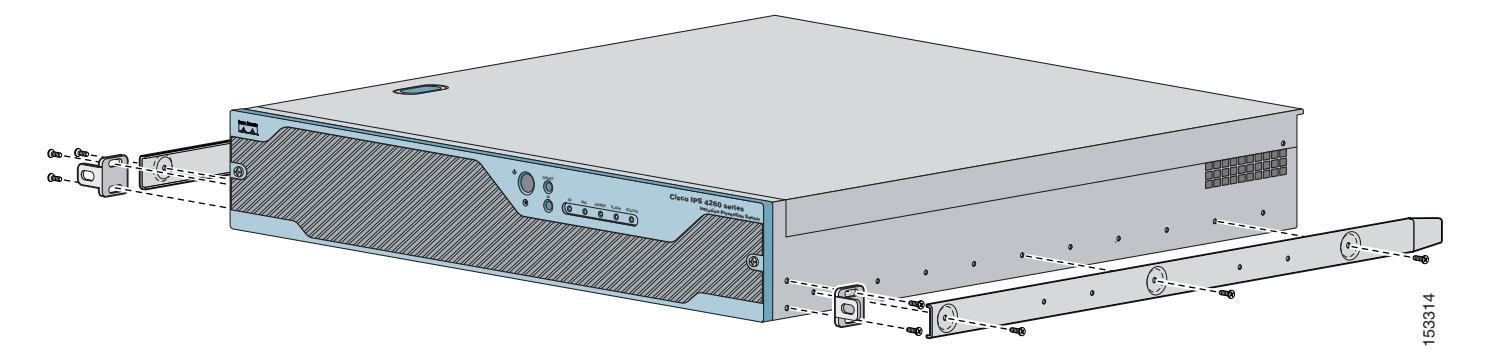

a ka

**Step 2** Attach the front-tab mounting bracket to the chassis with two 8-32x1/4' SEMS screws. You can flip the bracket to push the system forward in the rack.

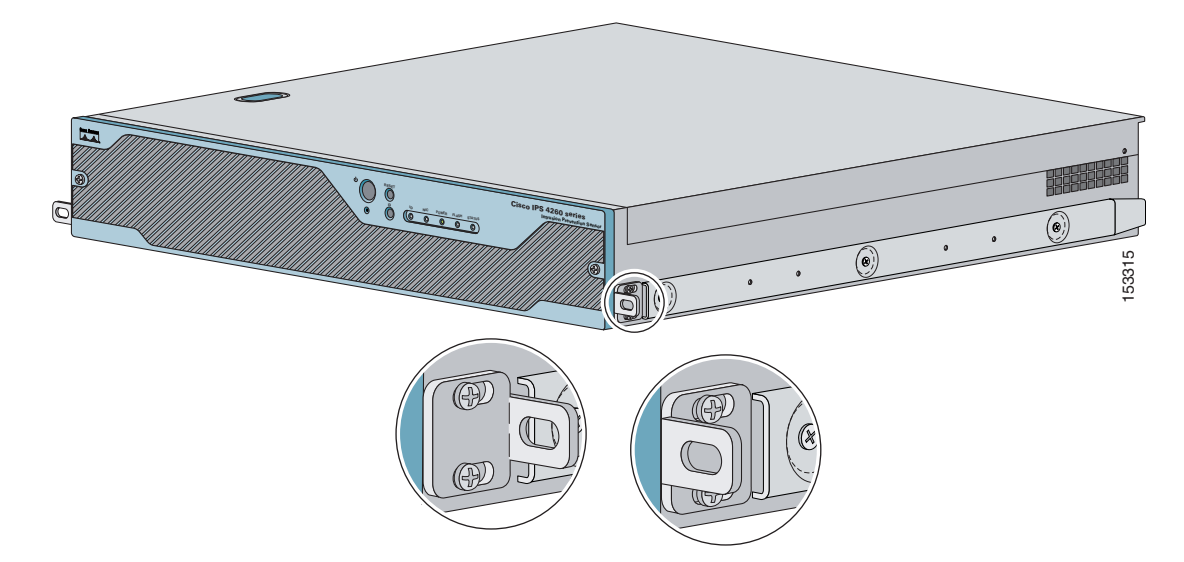

**Step 3** Using the four inner studs, install the mounting brackets to the outer rail with four 8-32 KEPS nuts. Insert four thread covers over the four outer studs on each side.

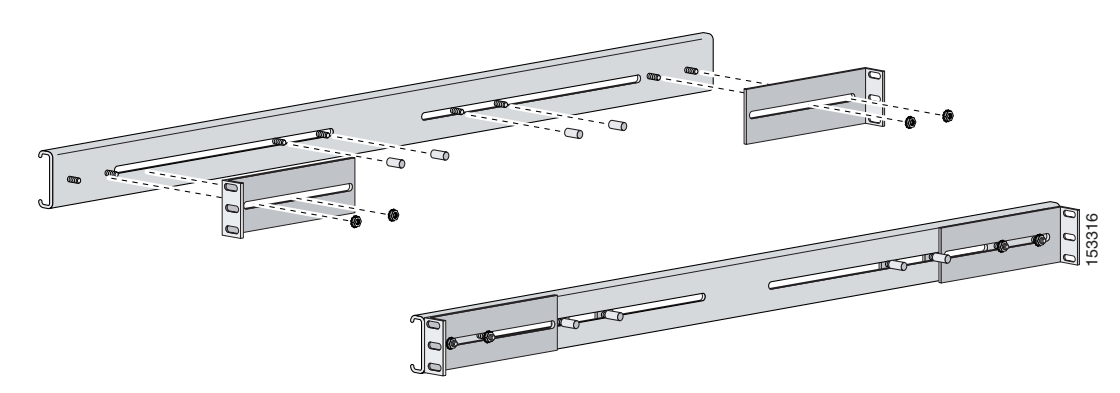

**Step 4** Install the two outer rail subassemblies in the rack using eight 10-32x1/2" SEMS screws. You can use four bar nuts if necessary.

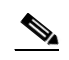

**Note** Adjust the mounting brackets based on rack depth.

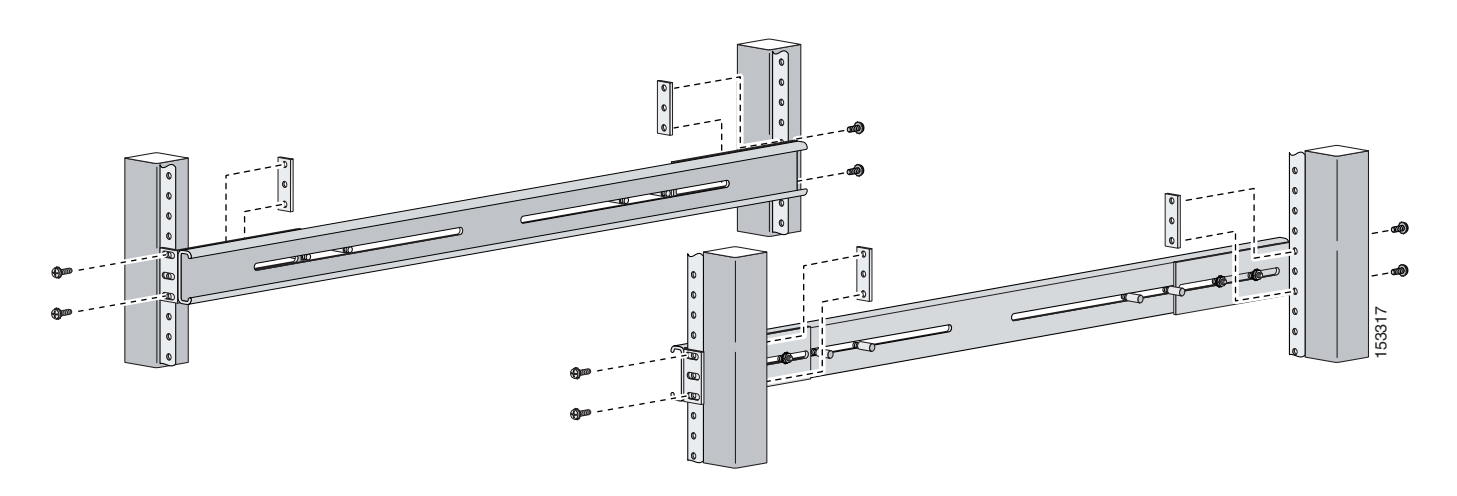

**Step 5** Slide IPS-4260 into the rack making sure the inner rail is aligned with the outer rail.

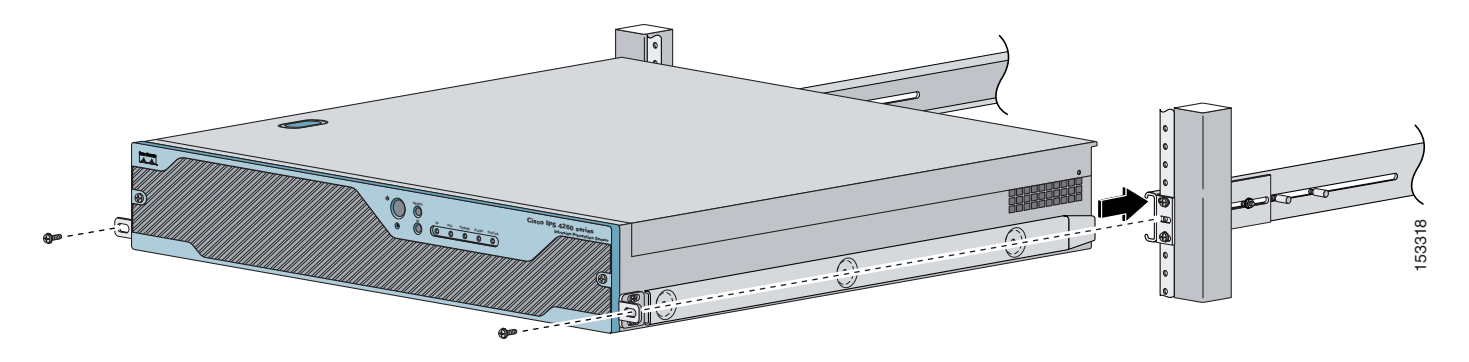

**Step 6** Install two 10-32x1/2" SEMS screws to hold the front-tab mounting bracket to the rail.

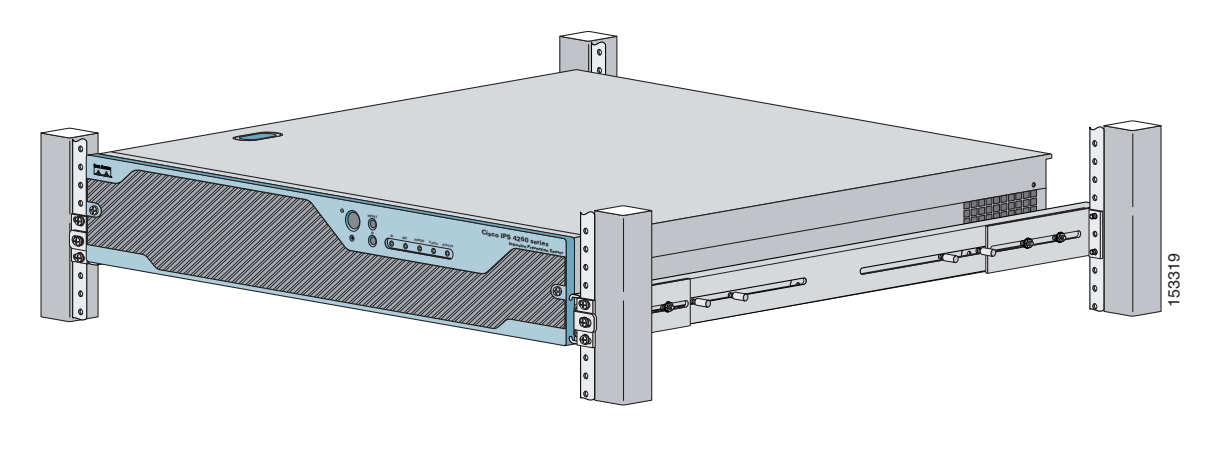

a ka

### <span id="page-78-0"></span>**Installing IPS-4260 in a 2-Post Rack**

To rack mount IPS-4260 in a 2-post rack, follow these steps:

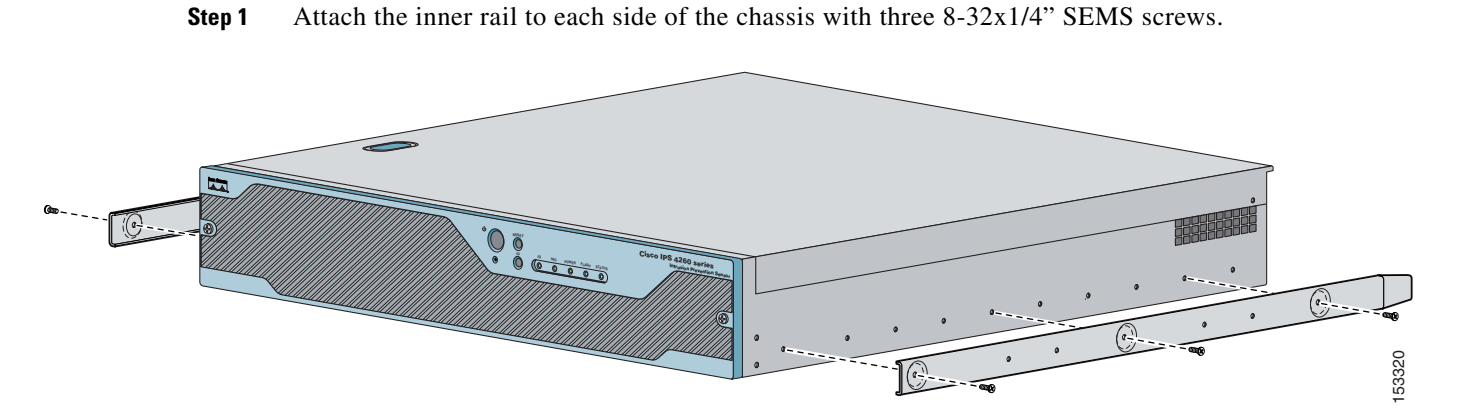

**Step 2** Using the four inner studs, install the mounting brackets to the outer rail with four 8-32 KEPS nuts. Insert four thread covers over the four outer studs on each side.

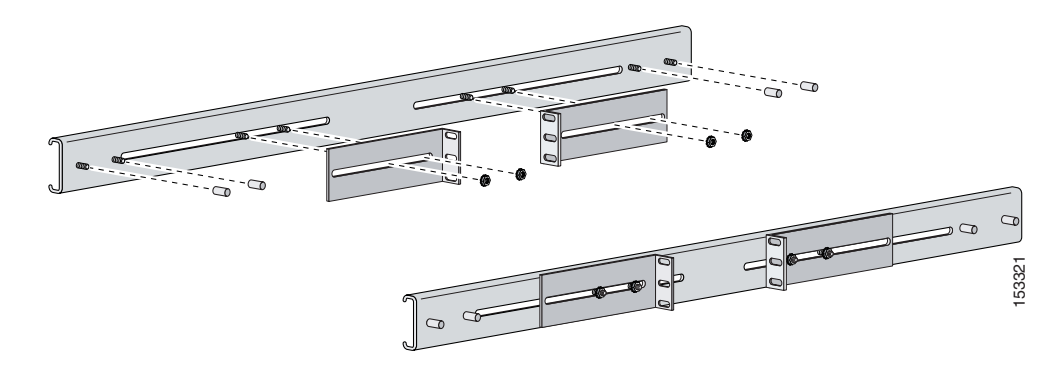

**Step 3** Install the two outer rail subassemblies in the rack using twelve 10-32x1/2" SEMS screws or whatever rack hardware is necessary.

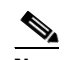

**Note** Adjust the mounting brackets based on the rack-channel depth.

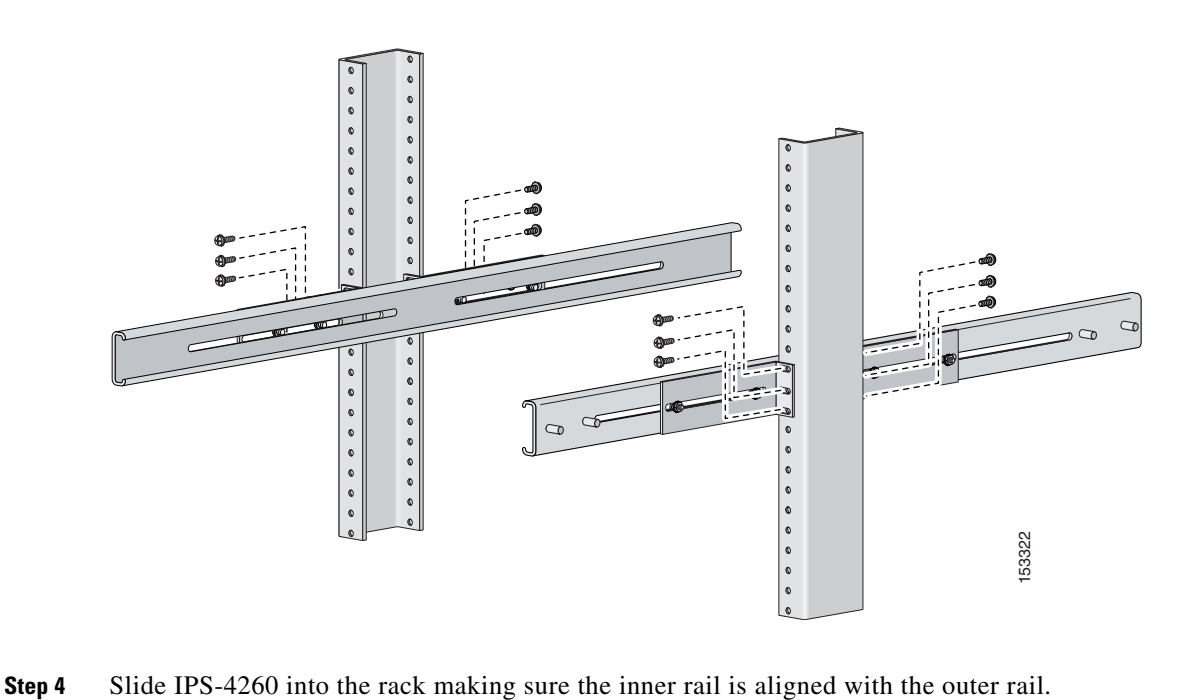

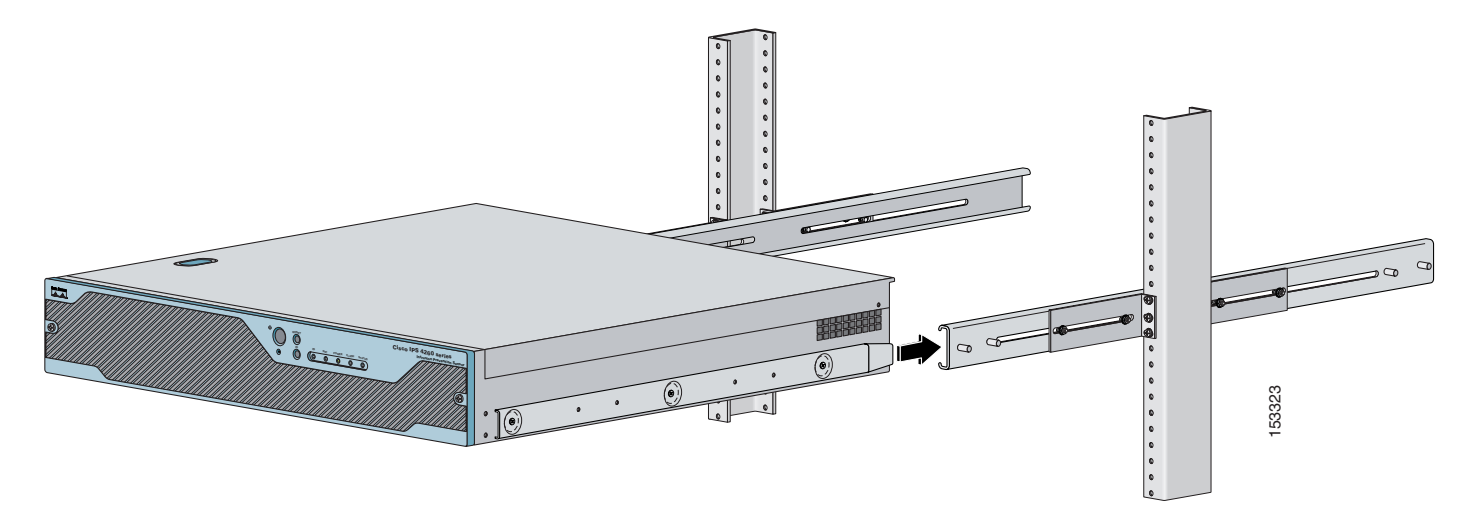

**Step 5** Install four 8-32x7/16" SEMS screws through the clearance slots in the side of each outer rail assembly into the inner rail.

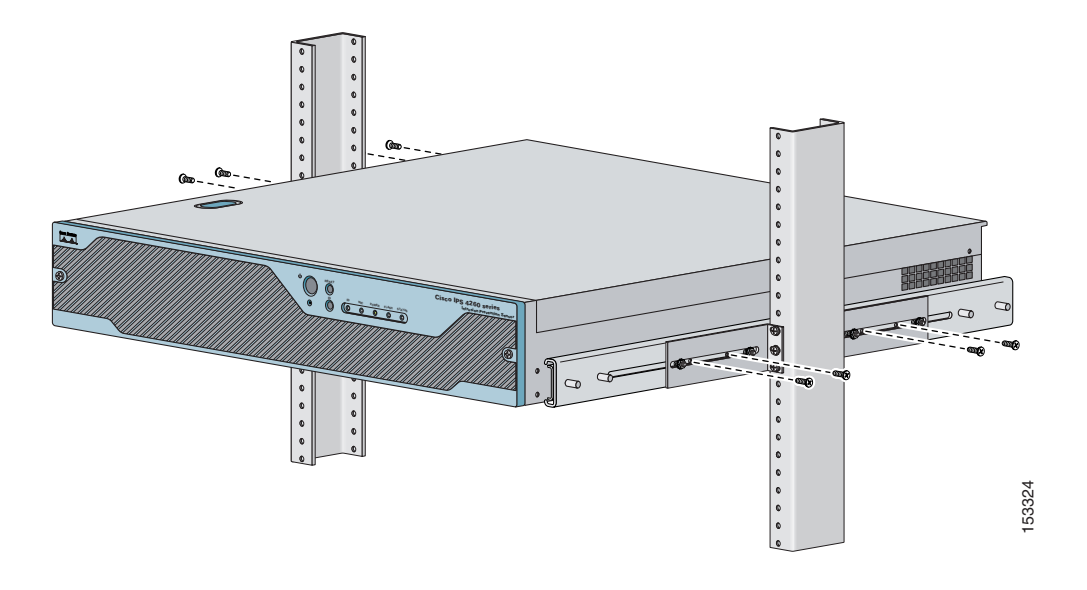

# <span id="page-80-0"></span>**Installing IPS-4260**

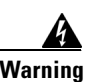

**Warning Only trained and qualified personnel should be allowed to install, replace, or service this equipment. Statement 1030**

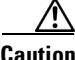

**Caution** Follow proper safety procedures when performing these steps by reading the safety warnings in *[Regulatory Compliance and Safety Information for the Cisco Intrusion Prevention System 4200 Series](http://www.cisco.com/en/US/products/hw/vpndevc/ps4077/prod_installation_guides_list.html)  [Appliance Sensor](http://www.cisco.com/en/US/products/hw/vpndevc/ps4077/prod_installation_guides_list.html)*.

To install IPS-4260 on the network, follow these steps:

- **Step 1** Position IPS-4260 on the network.
- **Step 2** Attach the grounding lugs to the back of IPS-4260.

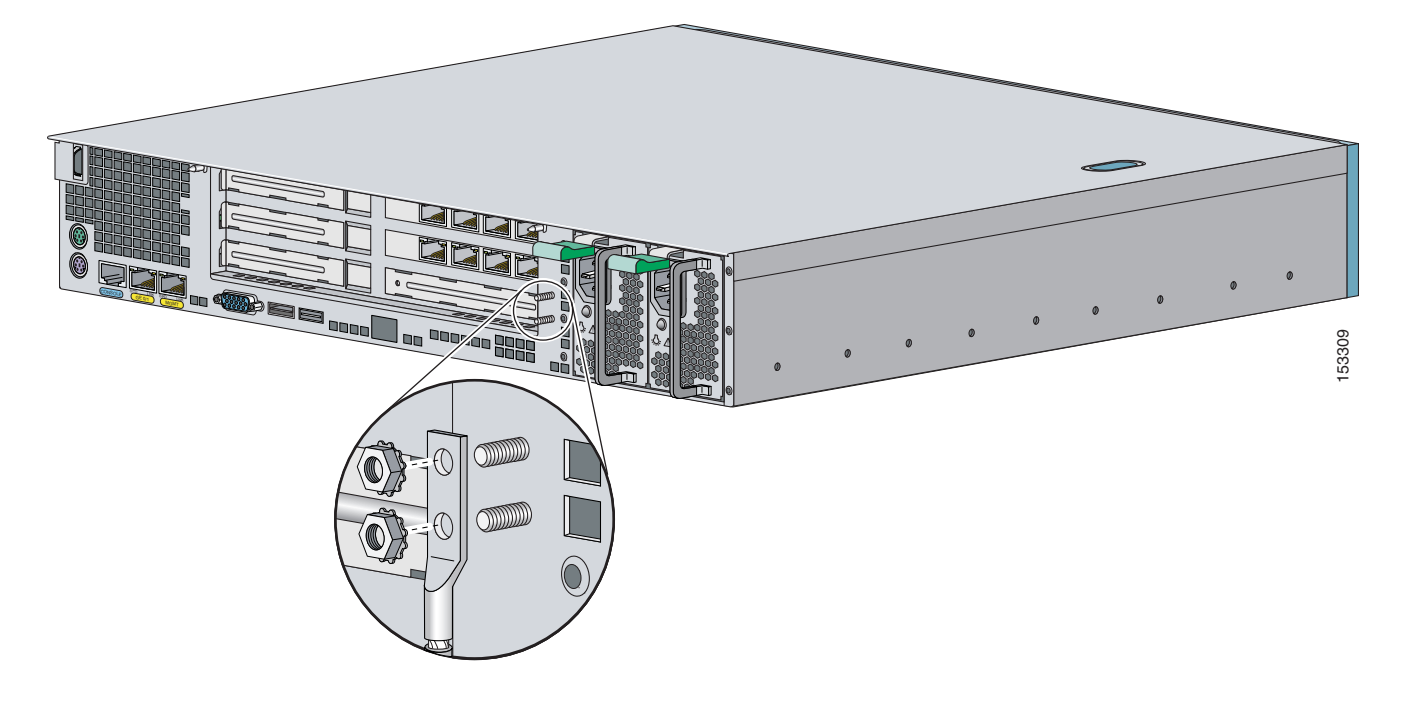

**Note** Use 8-32 locknuts to connect a copper standard barrel grounding lug to the holes. The appliance requires a lug where the distance between the center of each hole is 0.56 inches. The ground lug must be NRTL listed or recognized. In addition, the copper conductor (wires) must be used and the copper conductor must comply with the NEC code for ampacity. A lug is not supplied with the appliance.

- **Step 3** Place IPS-4260 in a rack, if you are rack mounting it.
- **Step 4** Attach the power cord to IPS-4260 and plug it in to a power source (a UPS is recommended).
- **Step 5** Connect the cable as shown in Step 6 so that you have either a DB-9 or DB-25 connector on one end as required by the serial port for your computer, and the other end is the RJ-45 connector.

**Note** Use the console port to connect to a computer to enter configuration commands. Locate the serial cable from the accessory kit. The serial cable assembly consists of a 180/rollover cable with RJ-45 connectors (DB-9 connector adapter PN 74-0495-01 and DB-25 connector adapter PN 29-0810-01).

**Note** You can use a 180/rollover or straight-through patch cable to connect the appliance to a port on a terminal server with RJ-45 or hydra cable assembly connections. Connect the appropriate cable from the console port on the appliance to a port on the terminal server.

**Step 6** Connect the RJ-45 connector to the console port and connect the other end to the DB-9 or DB-25 connector on your computer.

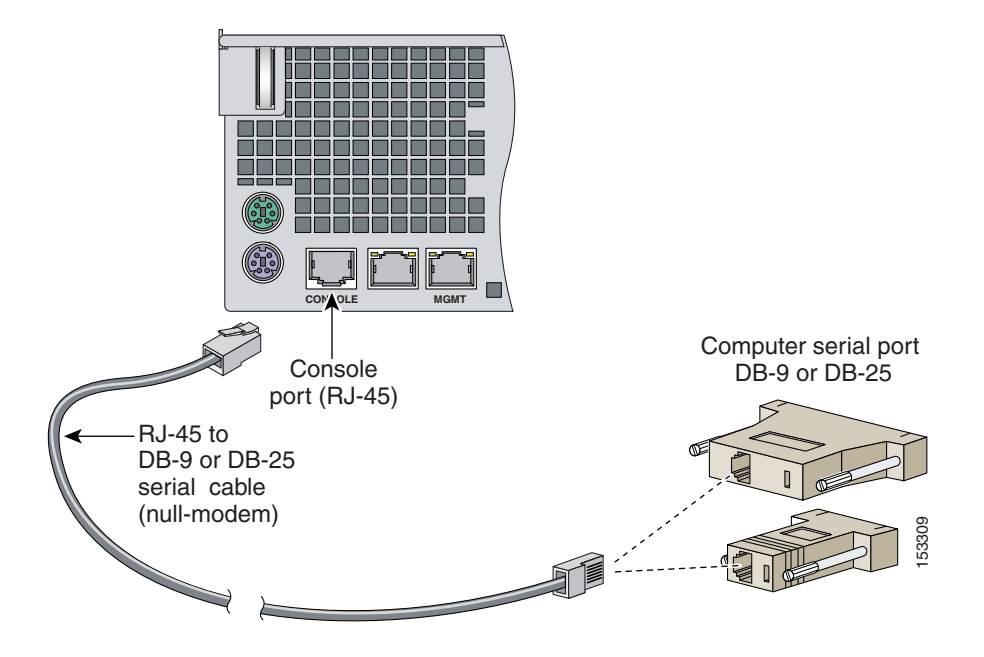

**Step 7** Attach the network cables.

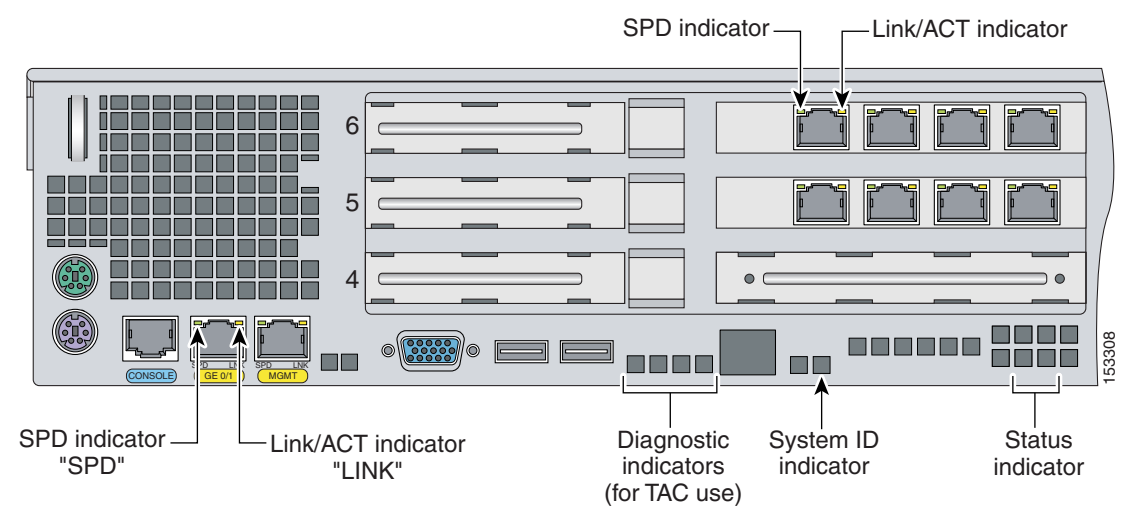

IPS-4260 has the following interfaces:

- **•** GigabitEthernet0/1 (GE 0/1) is the sensing port.
- **•** Management0/0 (MGMT) is the command and control port.
- **•** GigabitEthernet*slot\_number/port\_number* through GigabitEthernet*slot\_number/port\_number* are the additional expansion port slots.

**Caution** Management and console ports are privileged administrative ports. Connecting them to an untrusted network can create security concerns.

**Step 8** Power on IPS-4260.

**Step 9** Initialize IPS-4260.

**Step 10** Upgrade IPS-4260 with the most recent Cisco IPS software.

You are now ready to configure intrusion prevention on IPS-4260.

#### **For More Information**

- **•** For more information on working with electrical power and in an ESD environment, see [Site and](#page-43-0)  [Safety Guidelines, page 1-28](#page-43-0).
- For the procedure for installing IPS-4260 in a rack, see [Rack Mounting, page 3-10](#page-75-1).
- **•** For the instructions for setting up a terminal server, see [Connecting an Appliance to a Terminal](#page-32-0)  [Server, page 1-17](#page-32-0).
- For the procedure for using the **setup** command to initialize IPS-4260, see Chapter 9, "Initializing [the Sensor."](#page-176-0)
- For the procedure for obtaining and installing the most recent IPS software, see Obtaining Cisco IPS [Software, page 11-1](#page-218-0).
- For the procedure for using HTTPS to log in to IDM, refer to [Logging In to IDM](http://www.cisco.com/en/US/docs/security/ips/6.1/configuration/guide/idm/idm_getting_started.html#wp1032993).
- **•** For the procedures for configuring intrusion prevention, refer to the following documents:
	- **–** *[Installing and Using Cisco Intrusion Prevention System Device Manager 6.1](http://www.cisco.com/en/US/docs/security/ips/6.1/configuration/guide/idm/idmguide.html)*
	- **–** *[Installing and Using Cisco Intrusion Prevention System Manager Express 6.1](http://www.cisco.com/en/US/docs/security/ips/6.1/configuration/guide/ime/imeguide.html)*
	- **–** *[Configuring the Cisco Intrusion Prevention System Sensor Using the Command Line Interface](http://www.cisco.com/en/US/docs/security/ips/6.1/configuration/guide/cli/cliguide.html)  6.1*

### <span id="page-83-0"></span>**Removing and Replacing the Chassis Cover**

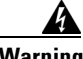

**Warning This product relies on the building's installation for short-circuit (overcurrent) protection. Ensure that the protective device is rated not greater than 120 VAC, 20 A U.S. (240 VAC, 16-20 A International). Statement 1005**

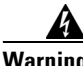

**Warning This equipment must be grounded. Never defeat the ground conductor or operate the equipment in the absence of a suitably installed ground conductor. Contact the appropriate electrical inspection authority or an electrician if you are uncertain that suitable grounding is available. Statement 1024**

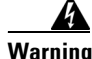

**Warning Blank faceplates and cover panels serve three important functions: they prevent exposure to hazardous voltages and currents inside the chassis; they contain electromagnetic interference (EMI) that might disrupt other equipment; and they direct the flow of cooling air through the chassis. Do not operate the system unless all cards, faceplates, front covers, and rear covers are in place. Statement 1029**

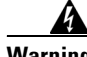

**Warning This unit might have more than one power supply connection. All connections must be removed to de-energize the unit. Statement 1028**

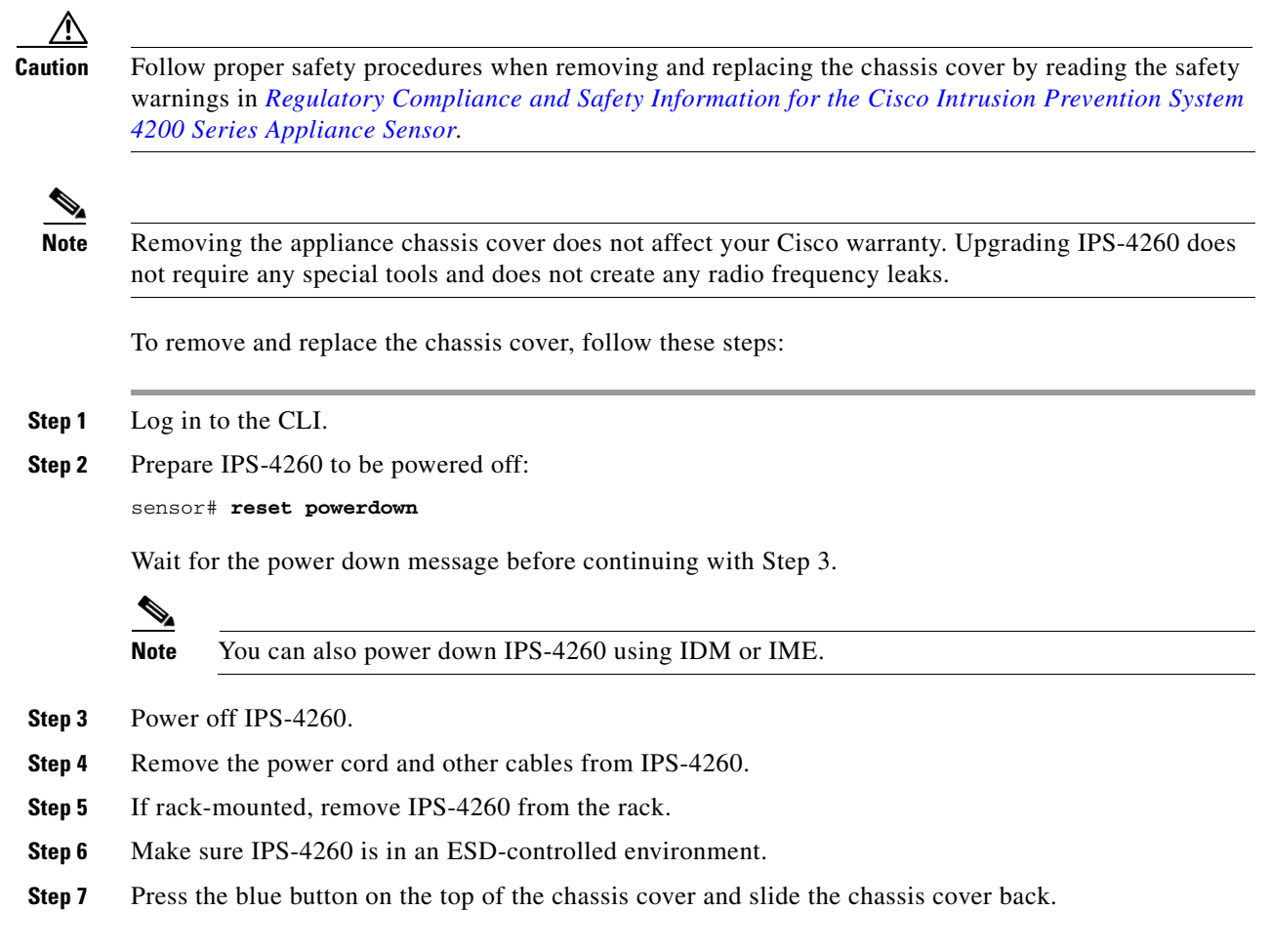

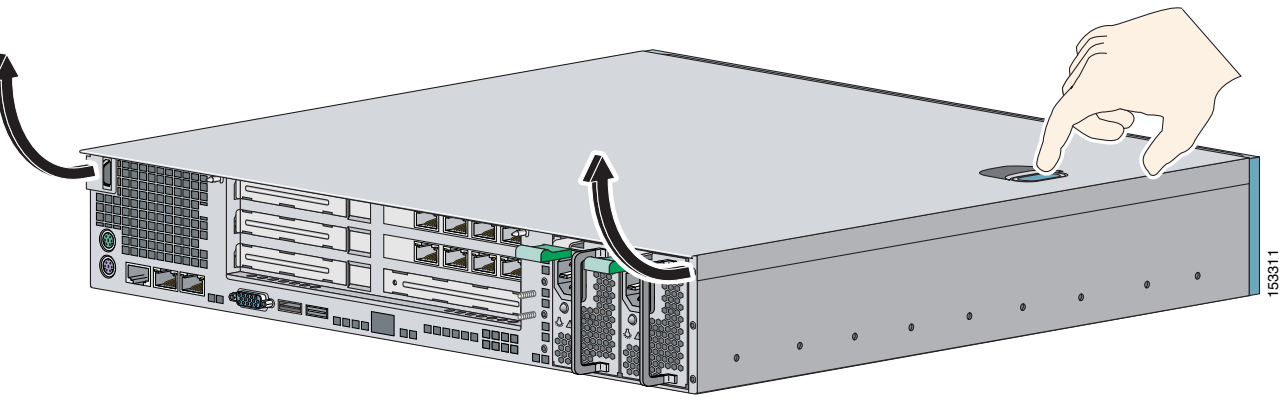

**Caution** Do not operate IPS-4260 without the chassis cover installed. The chassis cover protects the internal components, prevents electrical shorts, and provides proper air flow for cooling the electronic components.

**Step 8** To replace the chassis cover, position it at the back of the chassis and slide it on until it snaps into place.

**Step 9** Reattach the power cord and other cables to IPS-4260.

**Step 10** Reinstall IPS-42600 on a rack, desktop, or table.

**Step 11** Power on IPS-4260.

#### **For More Information**

- For the IDM procedure for resetting IPS-4260, refer to [Rebooting the Sensor;](http://www.cisco.com/en/US/docs/security/ips/6.1/configuration/guide/idm/idm_sensor_management.html#wp2016429) for the IME procedure for resetting IPS-4260, refer to [Rebooting the Sensor.](http://www.cisco.com/en/US/docs/security/ips/6.1/configuration/guide/ime/ime_sensor_management.html#wp2016429)
- For the procedure for removing IPS-4260 from a rack, see [Rack Mounting, page 3-10.](#page-75-1)
- For more information on ESD-controlled environments, see [Site and Safety Guidelines, page 1-28](#page-43-0).
- **•** If you are reinstalling IPS-4260 in a rack, see [Rack Mounting, page 3-10.](#page-75-1)

### **Installing and Removing Interface Cards**

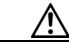

**Caution** Follow proper safety procedures when performing these steps by reading the safety warnings in *[Regulatory Compliance and Safety Information for the Cisco Intrusion Prevention System 4200 Series](http://www.cisco.com/en/US/products/hw/vpndevc/ps4077/prod_installation_guides_list.html)  [Appliance Sensor](http://www.cisco.com/en/US/products/hw/vpndevc/ps4077/prod_installation_guides_list.html)*.

IPS-4260 has 6 expansion card slots, three full-height and three half-height slots. You can install the optional network interface cards in the two top full-height slots, slots 2 and 3. IPS-4260 supports up to two network interface cards.

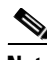

**Note** IPS 4260 supports only one 10GE fiber interface card, which you can install in either of the supported slots (slots 2 and 3).

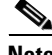

**Note** We recommend that you install the 4GE bypass interface card in slot 2 if you are installing only one 4GE bypass card. This improves accessibility to the RJ45 cable connectors.

To install and remove interface cards, follow these steps:

**Step 1** Log in to the CLI.

**Step 2** Prepare IPS-4260 to be powered off:

sensor# **reset powerdown**

Wait for the power down message before continuing with Step 3.

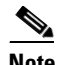

**Note** You can also power down IPS-4260 using IDM or IME.

- **Step 3** Power off IPS-4260.
- **Step 4** Remove the power cable and other cables from IPS-4260.
- **Step 5** If rack-mounted, remove IPS-4260 from the rack.
- **Step 6** Make sure IPS-4260 is in an ESD-controlled environment.
- **Step 7** Remove the chassis cover.
- **Step 8** Remove the card carrier by pulling up on the two blue release tabs. Use equal pressure and lift the card carrier out of the chassis.

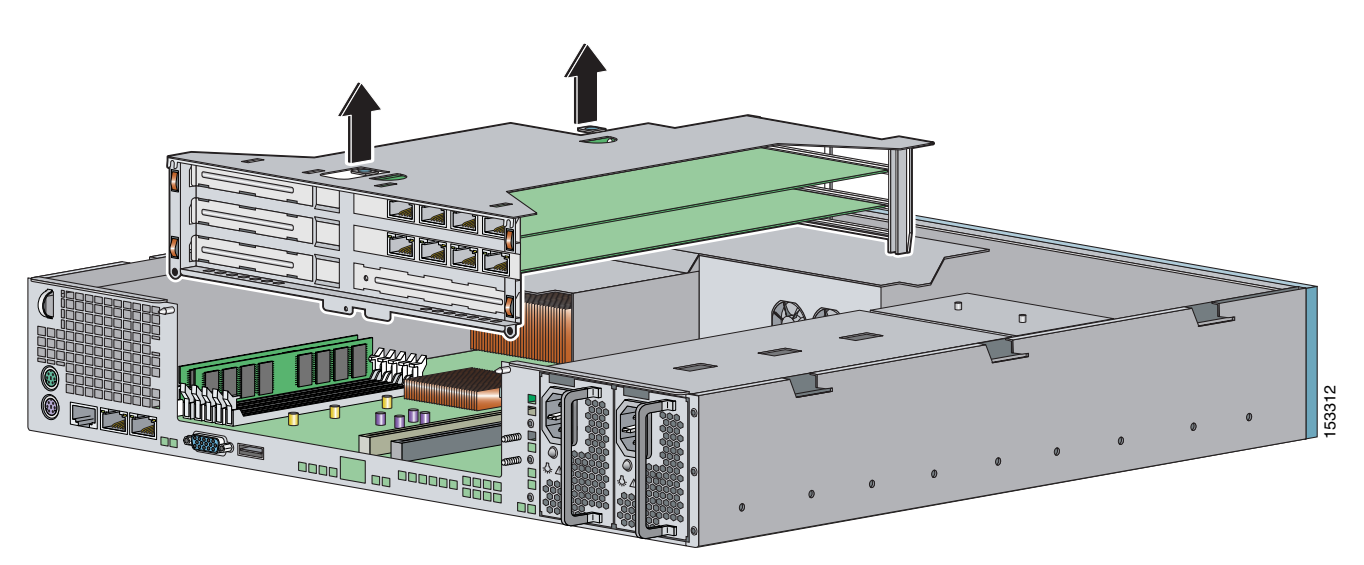

- **Step 9** With a screw driver, remove the screw from the desired slot cover.
- **Step 10** Remove the slot cover by pressing on it from inside the chassis. If the card is full length, use a screw driver to remove the blue thumb screw from the card support at the back of the card carrier.
- **Step 11** Carefully align the interface card with the PCI-Express connector and alignment grooves for the appropriate slot. Apply firm even pressure until the card is fully seated in the connector.

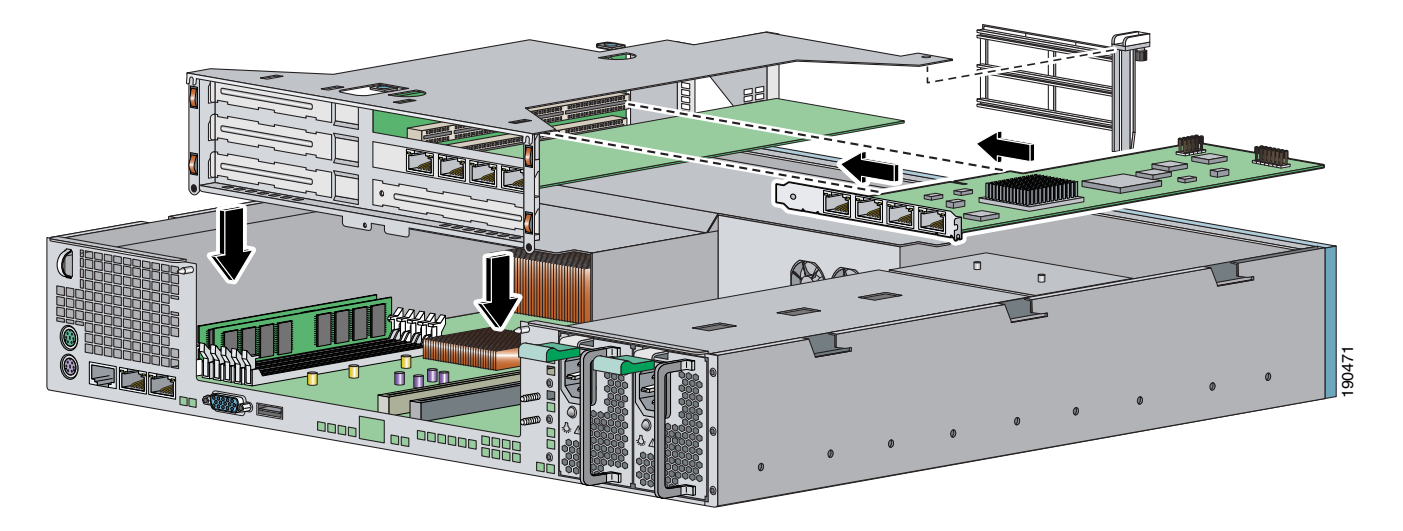

**Step 12** Reinstall the slot cover screw to hold the card to the carrier. If necessary, reinstall the card support at the back of the card carrier.

- **Step 13** Replace the card carrier in the chassis.
- **Step 14** Replace the chassis cover.

#### **For More Information**

- For the procedure for attaching power cords and cables to IPS-4260, see Installing IPS-4260, [page 3-15](#page-80-0).
- For an illustration of the expansion card slots, see [Figure 3-6 on page 3-8.](#page-73-0)
- For an illustration of the supported interface cards, see [Supported Interface Cards, page 3-2.](#page-67-0)
- **•** For the IDM procedure for resetting IPS-4260, refer to [Rebooting the Sensor;](http://www.cisco.com/en/US/docs/security/ips/6.1/configuration/guide/idm/idm_sensor_management.html#wp2016429) for the IME procedure for resetting IPS-4260, refer to [Rebooting the Sensor.](http://www.cisco.com/en/US/docs/security/ips/6.1/configuration/guide/ime/ime_sensor_management.html#wp2016429)
- For the procedure for removing IPS-4260 from a rack, see [Rack Mounting, page 3-10.](#page-75-1)
- For more information on ESD-controlled environments, see [Site and Safety Guidelines, page 1-28](#page-43-0).
- For the procedure for removing the chassis cover, see Removing and Replacing the Chassis Cover, [page 3-18](#page-83-0).

### **Installing and Removing the Power Supply**

IPS-42600 ships with one power supply, but you can order it with two power supplies so that you have a redundant power supply.

To install and remove power supplies, follow these steps:

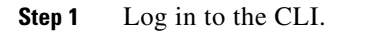

**Step 2** Prepare IPS-4260 to be powered off:

```
sensor# reset powerdown
```
Wait for the power down message before continuing with Step 3.

 $\underbrace{\blacklozenge}$ 

**Note** You can also power down IPS-4260 using IDM or IME.

- **Step 3** Power off IPS-4260.
- **Step 4** Remove the power cable and other cables from IPS-4260.

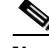

**Note** Power supplies are hot-swappable. You can replace a power supply while IPS-4260 is running, if you are replacing a redundant power supply.

**Step 5** Squeeze the tabs to remove the filler plate.

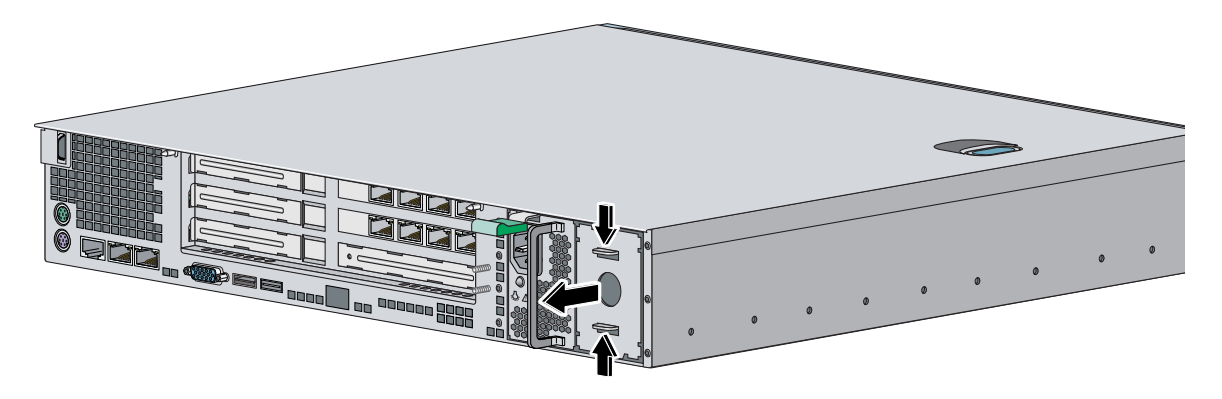

**Step 6** Install the power supply.

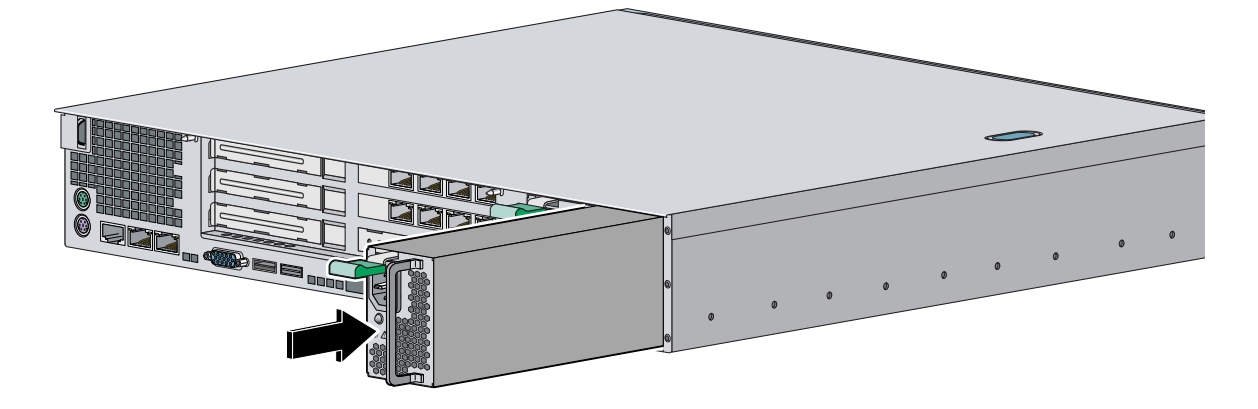

**Step 7** To remove the power supply, push down the green tab and pull out the power supply.

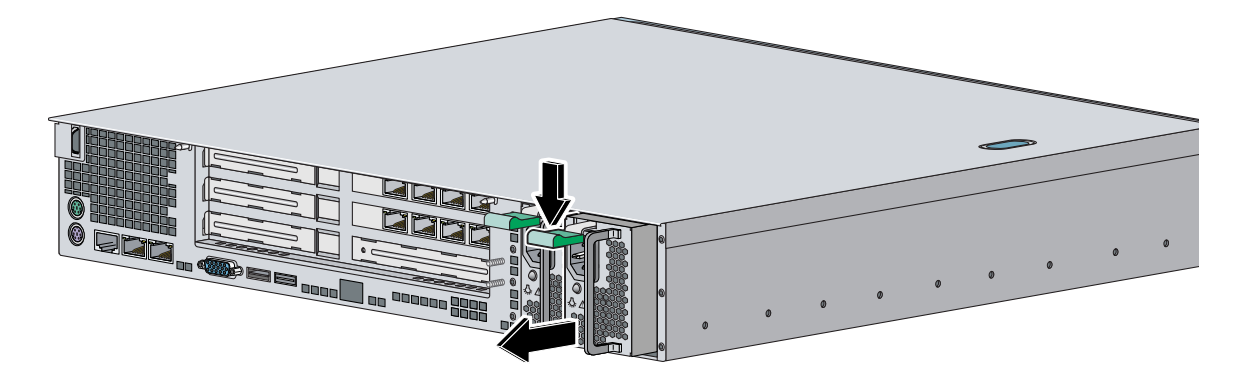

- **Step 8** After installing or removing the power supply, replace the power cord and other cables.
- **Step 9** Power on IPS-4260.

### **For More Information**

For the IDM procedure for resetting IPS-4260, refer to [Rebooting the Sensor;](http://www.cisco.com/en/US/docs/security/ips/6.1/configuration/guide/idm/idm_sensor_management.html#wp2016429) for the IME procedure for resetting IPS-4260, refer to [Rebooting the Sensor.](http://www.cisco.com/en/US/docs/security/ips/6.1/configuration/guide/ime/ime_sensor_management.html#wp2016429)

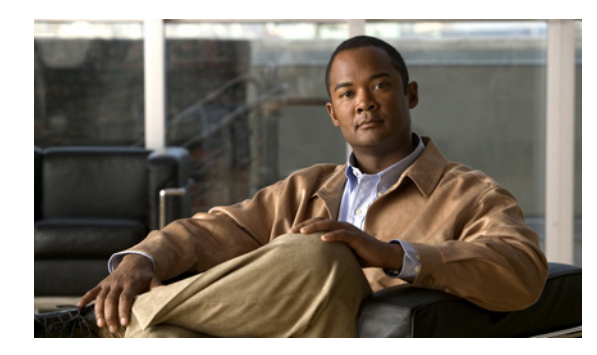

# **CHAPTER 4**

# **Installing IPS 4270-20**

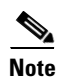

**Note** All IPS platforms allow ten concurrent log in sessions.

This chapter describes IPS 4270-20 and how to install it. It also describes the accessories and how to install them. This chapter contains the following sections:

- **•** [Introducing IPS 4270-20, page 4-2](#page-91-0)
- **•** [Supported Interface Cards, page 4-3](#page-92-0)
- **•** [Hardware Bypass, page 4-5](#page-94-0)
- **•** [Front and Back Panel Features, page 4-7](#page-96-0)
- **•** [Diagnostic Panel, page 4-13](#page-102-0)
- **•** [Specifications, page 4-14](#page-103-0)
- **•** [Accessories, page 4-15](#page-104-1)
- **•** [Important Safety Instructions, page 4-15](#page-104-0)
- **•** [Installing the Rail System Kit, page 4-15](#page-104-2)
- [Installing IPS 4270-20, page 4-35](#page-124-0)
- **•** [Removing and Replacing the Chassis Cover, page 4-39](#page-128-0)
- **•** [Accessing the Diagnostic Panel, page 4-42](#page-131-0)
- **•** [Installing and Removing Interface Cards, page 4-43](#page-132-0)
- **•** [Installing and Removing the Power Supply, page 4-45](#page-134-0)
- [Installing and Removing Fans, page 4-50](#page-139-0)
- **•** [Troubleshooting Loose Connections, page 4-52](#page-141-0)

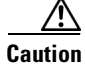

**Caution** The BIOS on IPS 4270-20 is specific to IPS 4270-20 and must only be upgraded under instructions from Cisco with BIOS files obtained from the Cisco website. Installing a non-Cisco or third-party BIOS on IPS 4270-20 voids the warranty. For more information on how to obtain instructions and BIOS files from the Cisco website, see [Obtaining Cisco IPS Software, page 11-1](#page-218-0).

# <span id="page-91-0"></span>**Introducing IPS 4270-20**

IPS 4270-20 delivers up to 4 Gbps of performance in media-rich environments and 2 Gbps in transactional environments enabling you to protect fully saturated Gigabit networks and aggregate network traffic on multiple sensing interfaces. IPS 4270-20 is also inline ready and has support for both copper and fiber NICs thus providing flexibility of deployment in any environment.

Media-rich environments are characterized by content, such as that seen on popular websites with video and file transfer. Transactional environments are characterized by connections, such as E-commerce, instant messaging, and voice. [Figure 4-1](#page-91-1) demonstrates the spectrum of media-rich and transactional environments.

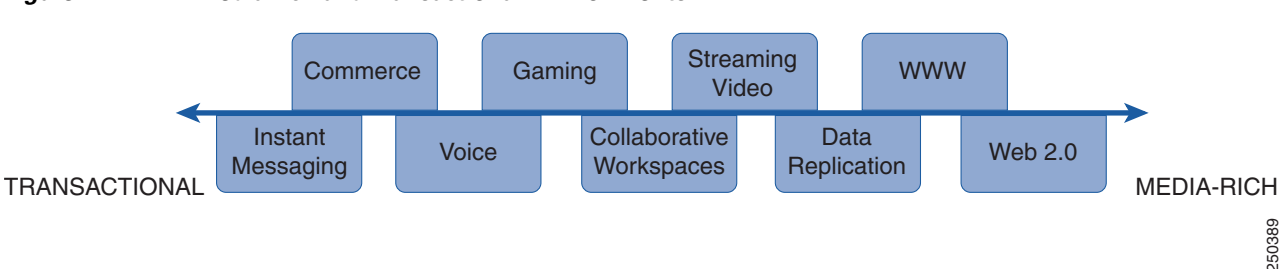

#### <span id="page-91-1"></span>*Figure 4-1 Media-rich and Transactional Environments*

IPS 4270-20 has two built-in GigabitEthernet network ports and nine expansion slots. The network port numbers are numbered from top to bottom beginning with 0 and the expansion slot numbers increase from right to left. The two built-in GigabitEthernet ports are used for management and are called Management0/0 and Management0/1. Management0/1 is reserved for future use. Slots 1 and 2 are reserved for future use. You can populate slots 3 through 8 with supported network interface cards. Slot 9 is populated by a RAID controller card and is not available for use by network interface cards. The sensing interfaces are called GigabitEthernet.

Because of the multiple interfaces on IPS 4270-20, it can cover multiple subnets, each of which have bandwidth requirements in the multi-T3 range or Gigabit range, and the multiple interfaces can be connected directly to the additional monitoring interfaces without needing to SPAN the traffic through a switch.

For improved reliability, IPS 4270-20 uses a compact flash device for storage rather than a hard-disk drive. IPS 4270-20 supports two optional network interface cards, the 2SX interface card with fiber-optic ports, and the 4GE bypass interface card with copper ports that contains the hardware-bypass feature. Initially IPS 4270-20 supports only the built-in interfaces and these two interface cards.

IPS 4270-20 supports a maximum of 16 sensing ports. Any additional configured ports will not be monitored and will not appear in the IPS configuration or statistics and no inline traffic will be forwarded on or between these ports. You receive the following error if you exceed the number of supported ports:

The number of installed network interfaces exceeds the limit of 16. The excess interfaces are ignored.

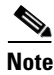

**Note** If you add a new interface card that exceeds the limit, one or more of the previous sensing interfaces may become disabled.

IPS 4270-20 ships with two power supplies, thus supporting a redundant power supply configuration. IPS 4270-20 operates in load-sharing mode when the redundant power supply is installed.

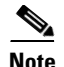

**Note** On IPS sensors with multiple processors (for example, the IPS 4260 and IPS 4270-20), packets may be captured out of order in the IP logs and by the **packet** command. Because the packets are not processed using a single processor, the packets can become out of sync when received from multiple processors.

#### **For More Information**

- **•** For more information on sensor interfaces, see [Sensor Interfaces, page 1-4.](#page-19-0)
- For more information on the supported interface cards, see [Supported Interface Cards, page 4-3](#page-92-0).
- **•** For more information on the 4GE bypass interface card, see [Hardware Bypass, page 4-5.](#page-94-0)
- **•** For more information about the power supplies, see [Installing and Removing the Power Supply,](#page-134-0)  [page 4-45](#page-134-0).

### <span id="page-92-0"></span>**Supported Interface Cards**

IPS 4270-20 supports three interface cards: the 4GE bypass interface card, the 2SX interface card, and the 10GE interface card.

#### **4GE Bypass Interface Card**

The 4GE bypass interface card (part numbers IPS-4GE-BP-INT and IPS-4GE-BP-INT=) provides four 10/100/1000BASE-T (4GE) monitoring interfaces. The IPS 4270-20 supports up to four 4GE bypass interface cards for a total of sixteen GE bypass interfaces. The 4GE bypass interface card supports hardware bypass.

[Figure 4-2](#page-92-1) shows the 4GE bypass interface card.

#### <span id="page-92-1"></span>*Figure 4-2 4GE Bypass Interface Card*

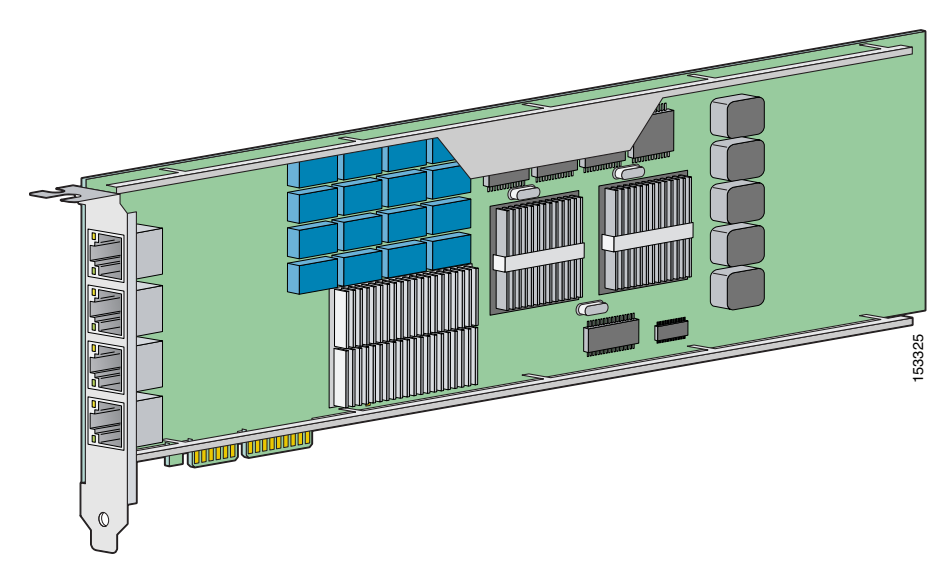

#### **2SX Interface Card**

The 2SX interface card (part numbers IPS-2SX-INT and IPS-2SX-INT=) provides two 1000BASE-SX (fiber) monitoring interfaces. The IPS 4270-20 supports up to six 2SX interface cards for a total of twelve SX interfaces.

The 2SX card ports require a multi-mode fiber cable with an LC connector to connect to the SX interface of the sensor. The 2SX interface card does not support hardware bypass.

[Figure 4-3](#page-93-0) shows the 2SX interface card.

### <span id="page-93-0"></span>*Figure 4-3 2SX Interface Card*

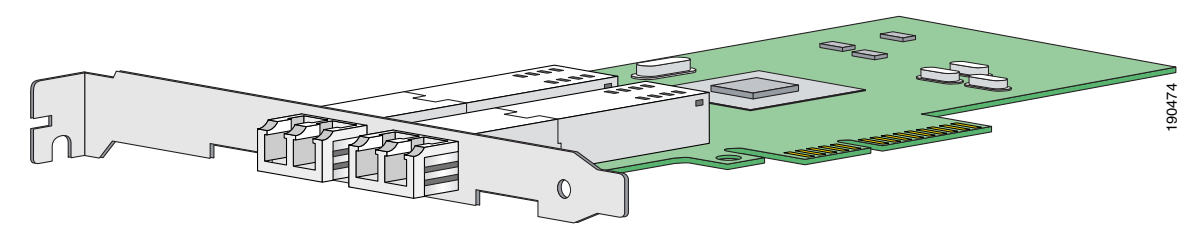

#### **10GE Interface Card**

The 10GE interface card (part numbers IPS-2X10GE-SR-INT and IPS-2X10GE-SR-INT=) provides two 10000 Base-SX (fiber) interfaces. The IPS 4270-20 supports up to two 10GE interface cards for a total of four 10GE fiber interfaces.

The card ports require a multi-mode fiber cable with an LC connector to connect to the SX interface of IPS 4270-20. The 10GE interface card does not support hardware bypass.

[Figure 4-4](#page-93-1) shows the 10GE interface card.

#### <span id="page-93-1"></span>*Figure 4-4 10GE Interface Card*

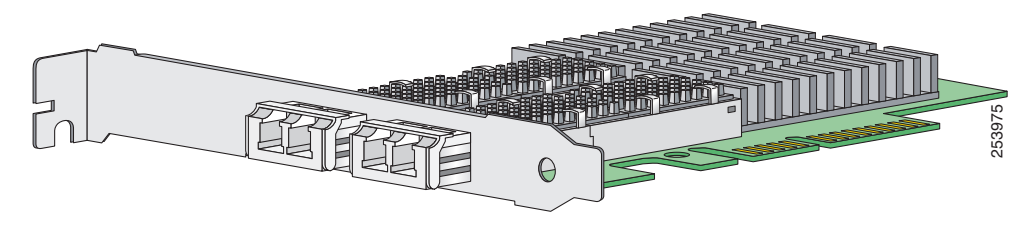

GigabitEthernet *slot\_number*/*port\_number* is the expansion card interface naming convention for IPS 4270-20. The slot number is shown above the slot in the chassis and the port number is numbered from top to bottom starting with 0.

#### **For More Information**

For the procedure for installing and removing interface cards, see [Installing and Removing Interface](#page-132-0)  [Cards, page 4-43](#page-132-0)

### <span id="page-94-0"></span>**Hardware Bypass**

This section describes the 4GE bypass interface card and its configuration restrictions. It contains the following topics:

- **•** [4GE Bypass Interface Card, page 4-5](#page-94-1)
- **•** [Hardware Bypass Configuration Restrictions, page 4-6](#page-95-1)
- **•** [Hardware Bypass Link Status Changes and Drops, page 4-6](#page-95-0)

### <span id="page-94-1"></span>**4GE Bypass Interface Card**

IPS 4270-20 supports the 4-port GigabitEthernet card (part number IPS-4GE-BP-INT=) with hardware bypass. This 4GE bypass interface card supports hardware bypass only between ports 0 and 1 and between ports 2 and 3.

 $\mathscr{P}$ 

**Note** To disable hardware bypass, pair the interfaces in any other combination, for example 2/0<->2/2 and  $2/1 < -2/3$ .

Hardware bypass complements the existing software bypass feature in Cisco IPS 6.1. The following conditions apply to hardware bypass and software bypass:

**•** When bypass is set to OFF, software bypass is not active.

For each inline interface for which hardware bypass is available, the component interfaces are set to disable the fail-open capability. If SensorApp fails, the sensor is powered off, reset, or if the NIC interface drivers fail or are unloaded, the paired interfaces enter the fail-closed state (no traffic flows through inline interface or inline VLAN subinterfaces).

**•** When bypass is set to ON, software bypass is active.

Software bypass forwards packets between the paired physical interfaces in each inline interface and between the paired VLANs in each inline VLAN subinterface. For each inline interface on which hardware bypass is available, the component interfaces are set to standby mode. If the sensor is powered off, reset, or if the NIC interfaces fail or are unloaded, those paired interfaces enter fail-open state in hardware (traffic flows unimpeded through inline interface). Any other inline interfaces enter fail-closed state.

**•** When bypass is set to AUTO (traffic flows without inspection), software bypass is activated if sensorApp fails.

For each inline interface on which hardware bypass is available, the component interfaces are set to standby mode. If the sensor is powered off, reset, or if the NIC interfaces fail or are unloaded, those paired interfaces enter fail-open state in hardware. Any other inline interfaces enter the fail-closed state.

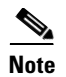

**Note** To test fail-over, set the bypass mode to ON or AUTO, create one or more inline interfaces and power down the sensor and verify that traffic still flows through the inline path.

#### **For More Information**

For the procedure for installing and removing the 4GE bypass interface card, see [Installing and](#page-132-0)  [Removing Interface Cards, page 4-43](#page-132-0).

### <span id="page-95-1"></span>**Hardware Bypass Configuration Restrictions**

To use the hardware bypass feature on the 4GE bypass interface card, you must pair interfaces to support the hardware design of the card. If you create an inline interface that pairs a hardware-bypass-capable interface with an interface that violates one or more of the hardware-bypass configuration restrictions, hardware bypass is deactivated on the inline interface and you receive a warning message similar to the following:

Hardware bypass functionality is not available on Inline-interface pair0. Physical-interface GigabitEthernet2/0 is capable of performing hardware bypass only when paired with GigabitEthernet2/1, and both interfaces are enabled and configured with the same speed and duplex settings.

The following configuration restrictions apply to hardware bypass:

- **•** The 4-port bypass card is only supported on IPS 4270-20.
- Fail-open hardware bypass only works on inline interfaces (interface pairs), not on inline VLAN pairs.
- Fail-open hardware bypass is available on an inline interface if all of the following conditions are met:
	- **–** Both of the physical interfaces support hardware bypass.
	- **–** Both of the physical interfaces are on the same interface card.
	- **–** The two physical interfaces are associated in hardware as a bypass pair.
	- **–** The speed and duplex settings are identical on the physical interfaces.
	- **–** Both of the interfaces are administratively enabled.
- **•** Autonegotiation must be set on MDI/X switch ports connected to IPS 4270-20.

You must configure both the sensor ports and the switch ports for autonegotiation for hardware bypass to work. The switch ports must support MDI/X, which automatically reverses the transmit and receive lines if necessary to correct any cabling problems. The sensor is only guaranteed to operate correctly with the switch if both of them are configured for identical speed and duplex, which means that the sensor must be set for autonegotiation too.

### <span id="page-95-0"></span>**Hardware Bypass Link Status Changes and Drops**

Properly configuring and deploying hardware bypass protects against complete link failure if the IPS appliance experiences a power loss, critical hardware failure, or is rebooted; however, a link status change still occurs when hardware bypass engages (and again when it disengages).

During engagement, the interface card disconnects both physical connections from itself and bridges them together. The interfaces of the connected devices can then negotiate the link and traffic forwarding can resume. Once the appliance is back online, hardware bypass disengages and the interface card interrupts the bypass and reconnects the links back to itself. The interface card then negotiates both links and traffic resumes.

There is no built-in way to completely avoid link status changes and drops. However, you can greatly reduce the interruption time (in some cases to sub-second times) by doing the following:

- **•** Make sure you use CAT 5e/6-certified cabling for all connections.
- Make sure the interfaces of the connected devices are configured to match the interfaces of the appliance for speed/duplex negotiation (auto/auto).
- **•** Enable portfast on connected switchports to reduce spanning-tree forwarding delays.

### <span id="page-96-0"></span>**Front and Back Panel Features**

This section describes the IPS 4270-20 front and back panel features and indicators.

[Figure 4-5](#page-96-1) shows the front view of IPS 4270-20.

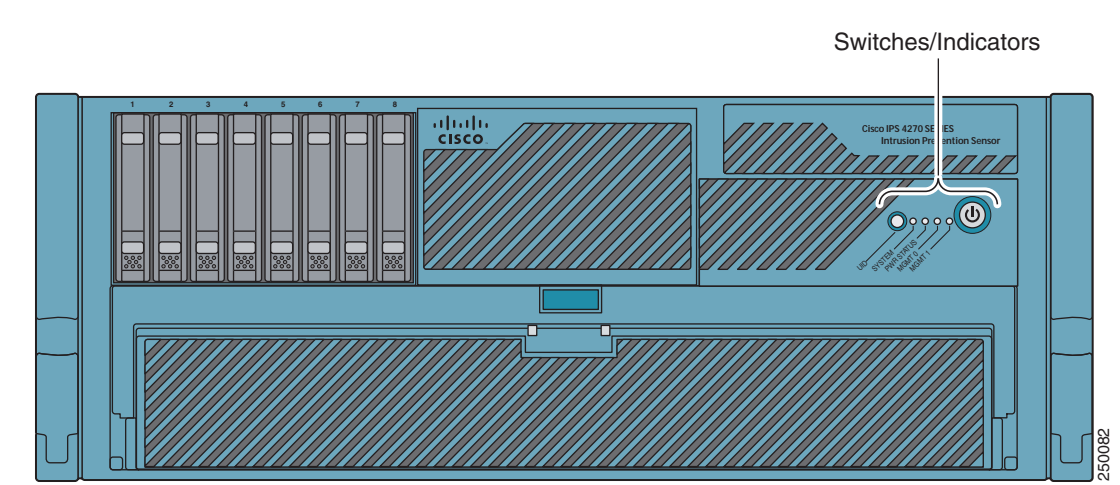

### <span id="page-96-1"></span>*Figure 4-5 IPS 4270-20 Front View*

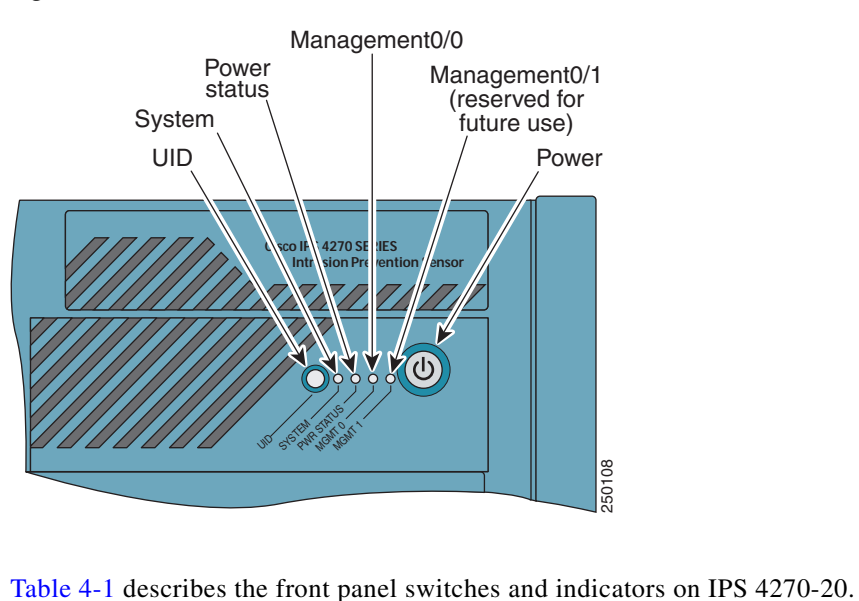

[Figure 4-6](#page-97-0) shows the front panel switches and indicators.

<span id="page-97-0"></span>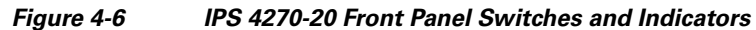

<span id="page-97-1"></span>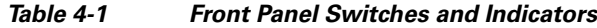

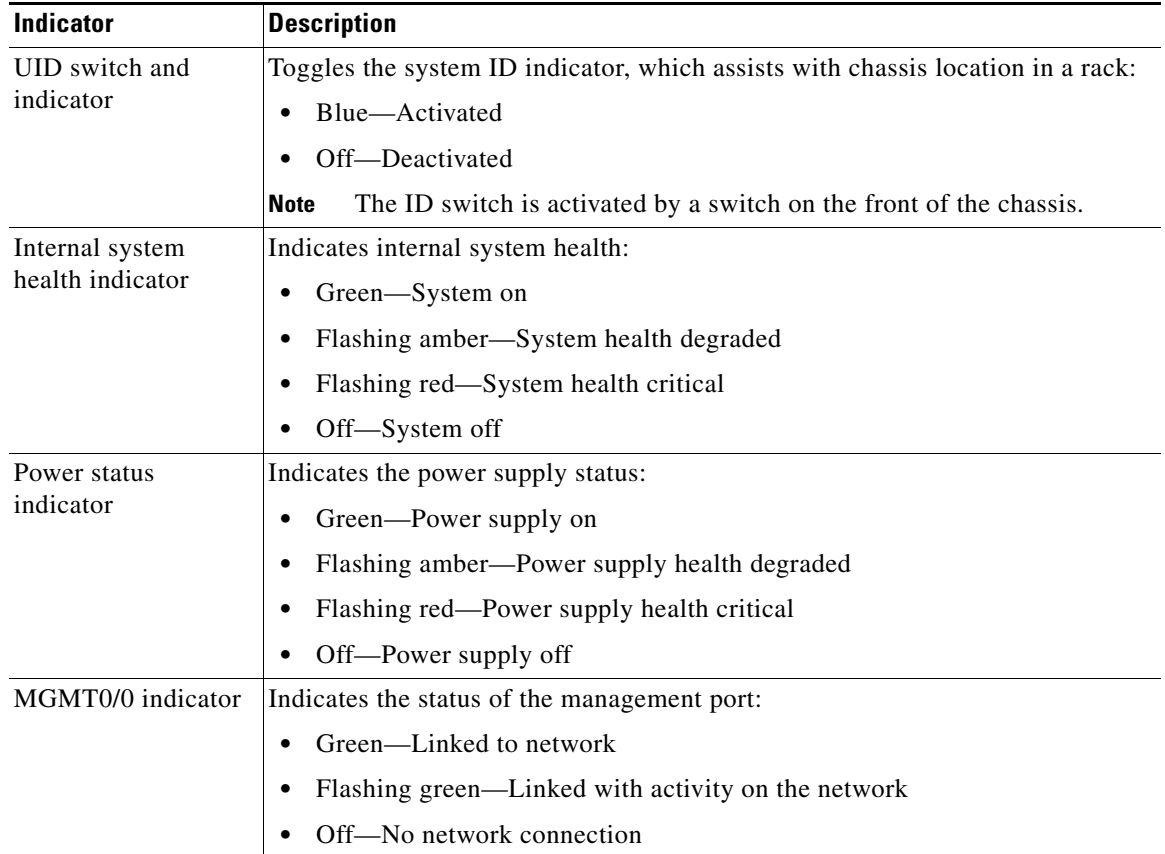

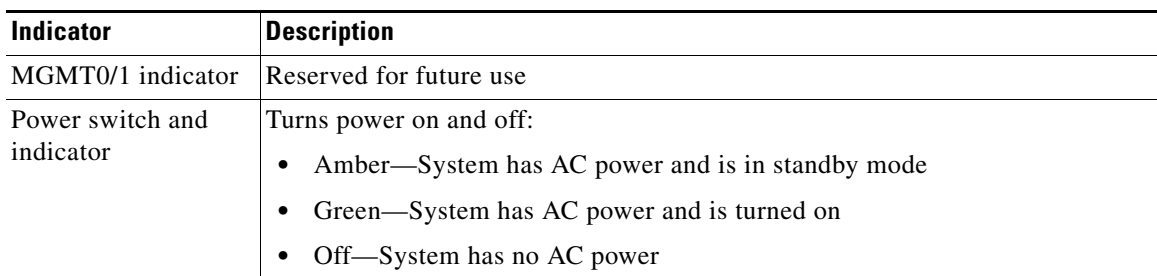

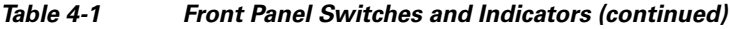

[Figure 4-7](#page-98-0) shows the back view of IPS 4270-20.

<span id="page-98-0"></span>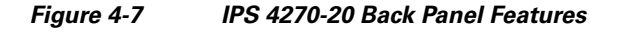

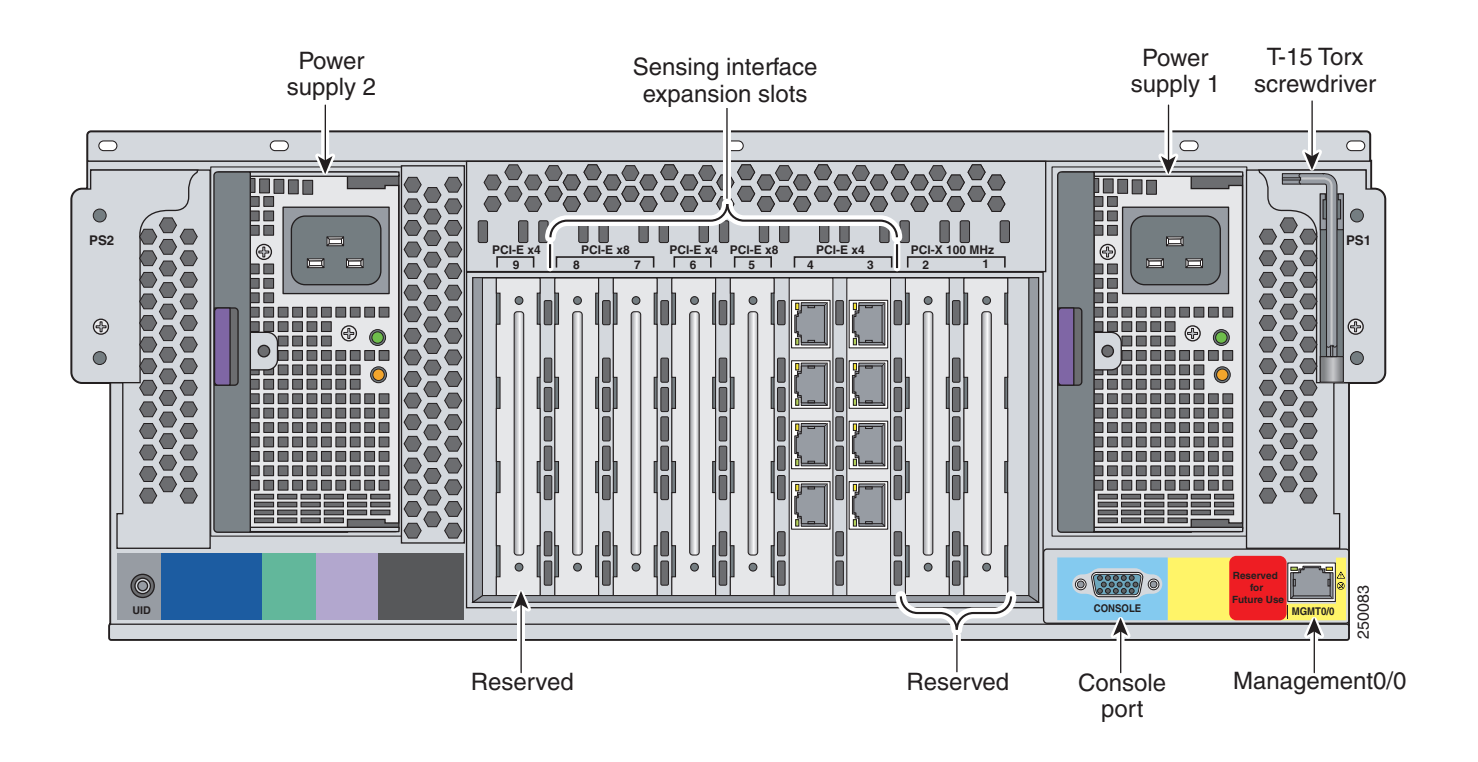

[Figure 4-8](#page-99-0) shows the built-in Ethernet port, which has two indicators per port, and the power supply indicators.

<span id="page-99-0"></span>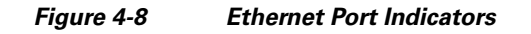

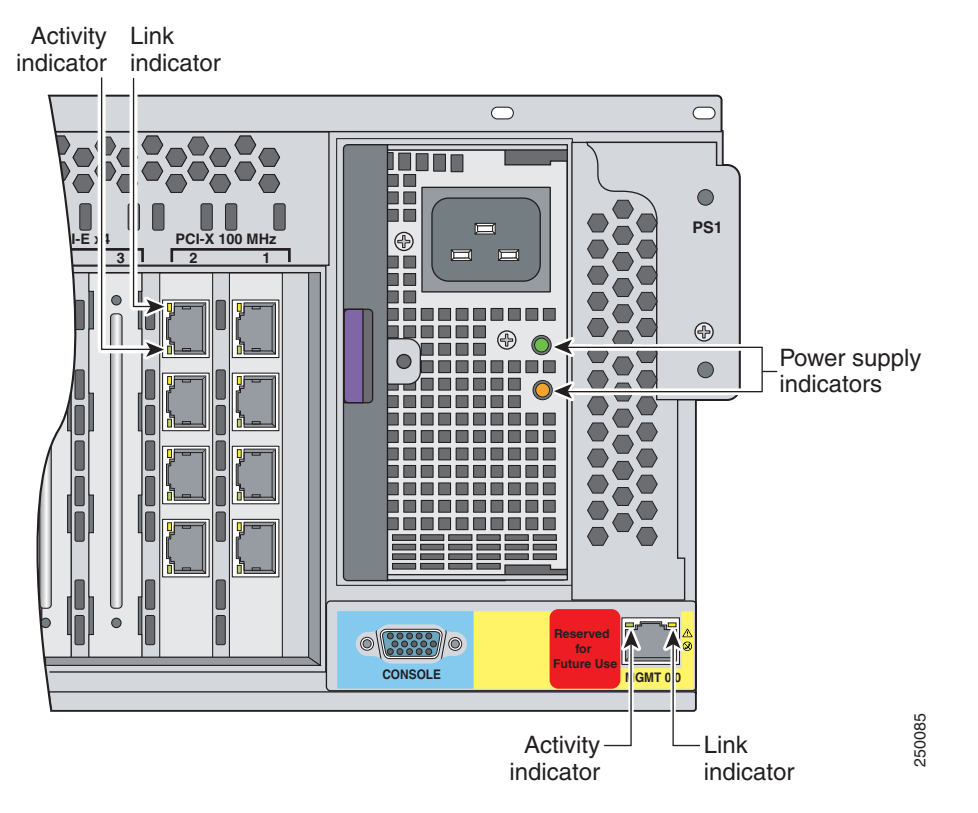

[Table 4-2](#page-99-1) describes the Ethernet port indicators.

<span id="page-99-1"></span>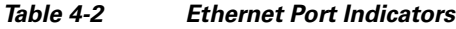

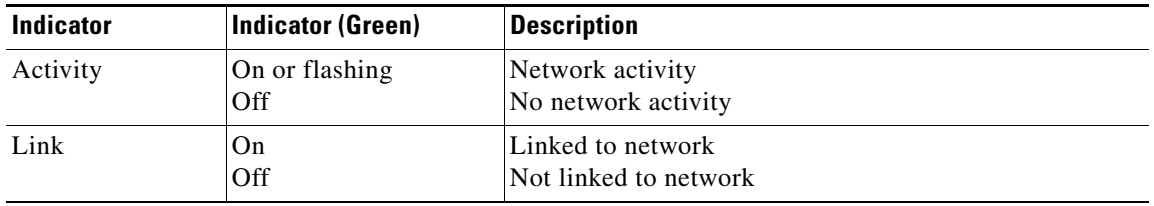

[Table 4-3](#page-100-0) describes the power supply indicators.

<span id="page-100-0"></span>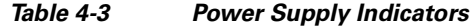

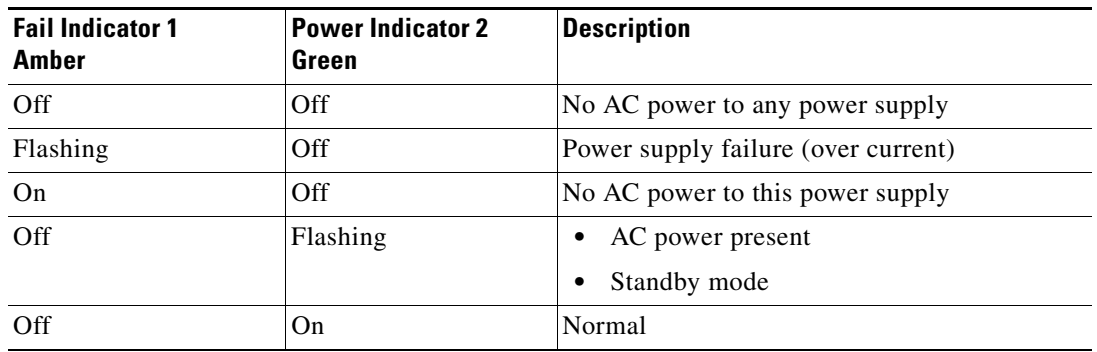

[Figure 4-9](#page-101-0) shows the internal components of IPS 4270-20.

<span id="page-101-0"></span>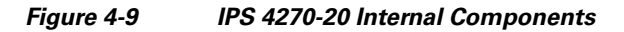

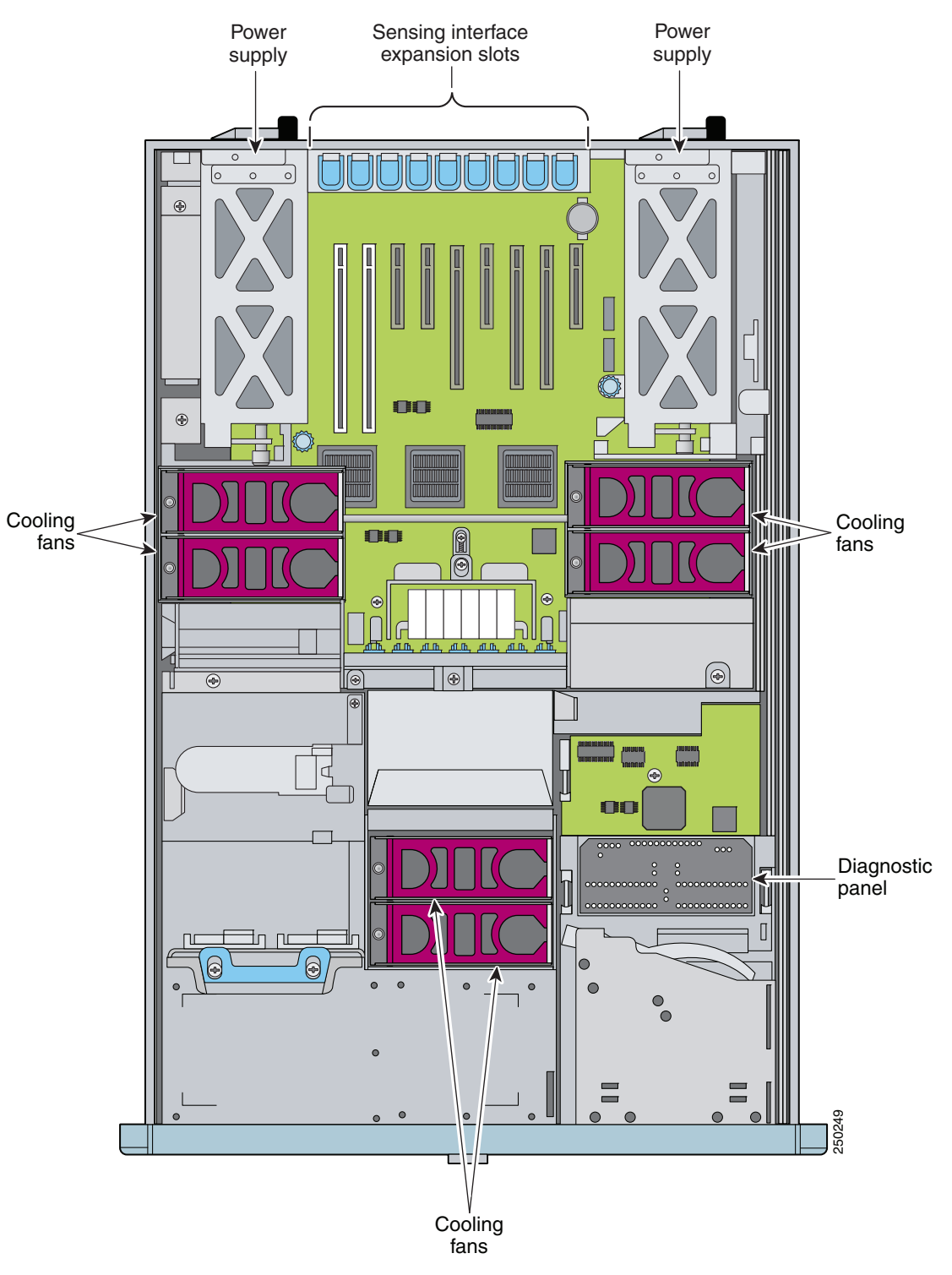

# <span id="page-102-0"></span>**Diagnostic Panel**

The front panel health indicators only indicate the current hardware status. The Diagnostic Panel indicators identify components experiencing an error, event, or failure. All indicators are off unless one of the component fails.

**Note** When you remove the chassis cover to view the Diagnostic Panel, leave IPS 4270-20 powered on. Powering off IPS 4270-20 clears the Diagnostic Panel indicators.

[Figure 4-10](#page-102-1) shows the Diagnostic Panel.

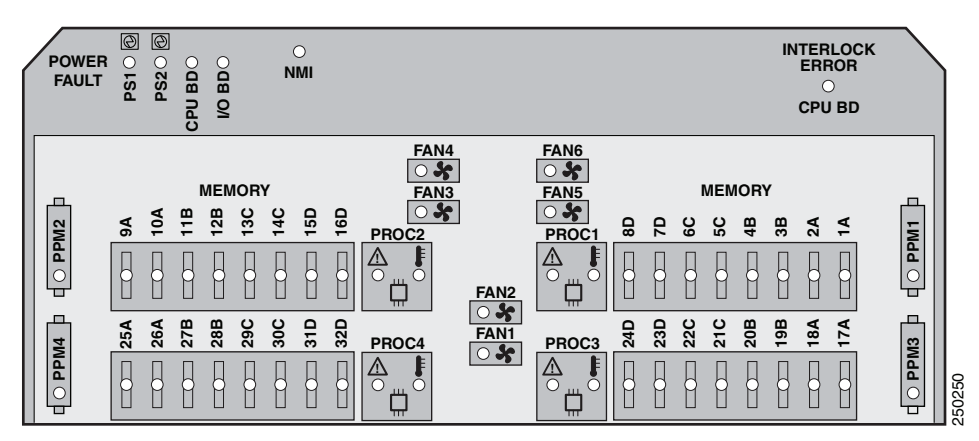

<span id="page-102-1"></span>*Figure 4-10 Diagnostic Panel*

[Table 4-4](#page-102-2) lists the indicators that display health status for each component:

| <b>Indicator</b>         | <b>Component</b>              |
|--------------------------|-------------------------------|
| PS <sub>1</sub>          | Power supply (primary)        |
| PS <sub>2</sub>          | Power supply (optional)       |
| CPU BD (power fault)     | Processor memory module board |
| $I/O$ $BD$               | System board                  |
| <b>NMI</b>               | System NMI switch             |
| Slot X                   | Expansion slot                |
| CPU BD (interlock error) | System board                  |
| <b>PPM X</b>             | Processor power module        |
| $1A-32D$                 | <b>DIMM Slot</b>              |
| PROC X                   | Processor                     |
| <b>FANX</b>              | Fan                           |

<span id="page-102-2"></span>*Table 4-4 Diagnostic Panel Indicators*

#### **For More Information**

- For the location of the Diagnostic Panel in the IPS 4270-20 chassis, see [Figure 4-9 on page 4-12](#page-101-0).
- **•** For information on how to access the Diagnostic Panel, see [Accessing the Diagnostic Panel,](#page-131-0)  [page 4-42](#page-131-0).

## <span id="page-103-1"></span><span id="page-103-0"></span>**Specifications**

[Table 4-5](#page-103-1) lists the specifications for IPS 4270-20.

| <b>Dimensions and Weight</b>         |                                                                                                    |
|--------------------------------------|----------------------------------------------------------------------------------------------------|
| Height                               | 6.94 in. (17.6 cm)                                                                                                    |
| Width                                | 19.0 in. (46.3 cm)                                                                                                    |
| Depth                                | 26.5 in. (67.3 cm)                                                                                                    |
| Weight                               | 80 lb (36.3 kg)                                                                                                    |
| Form factor                          | 4 RU, standard 19-inch rack-mountable                                                                                                    |
| <b>Power</b>                         |                                                                                                    |
| Rated input voltage                  | 100 to 127 VAC<br>200 to 240 VAC                                                                                                    |
| Rated input frequency                | 50 to 60 Hz                                                                                                    |
| Rated input power                    | 1161W @ 100 VAC<br>1598W @ 200 VAC                                                                                                    |
| Rated input current                  | 12A (100 VAC)<br>8A (200 VAC)                                                                                                    |
| Maximum heat dissipation             | 3960 BTU/hr (100 VAC)<br>5450 BTU/hr (200 VAC)                                                                                                    |
| Power supply output                  | 910 W (low line)<br>1300 W (high line)                                                                                                    |
| <b>Environment</b>                   |                                                                                                    |
| Temperature                          | Operating 50 to 95°F (10 to 35°C) <sup>1</sup><br>Nonoperating -40 $\mathrm{^{\circ}F}$ to 158 $\mathrm{^{\circ}F}$ (-40 $\mathrm{^{\circ}C}$ to 70 $\mathrm{^{\circ}C}$ ) |
| Maximum wet bulb temperature         | 82.4°F (28°C)                                                                                                    |
| Relative humidity<br>(noncondensing) | Operating 10% to 90%<br>Nonoperating 5% to 95%                                                                                                    |
| Altitude                             | Operating 0 to 10,000 ft (3050 m)<br>Nonoperating 0 to 30,000 ft (9144 m)                                                                                                  |
| Shock                                | Operating Half-sine 2 G, 11 ms pulse, 100 pulses<br>Nonoperating 25 G, 170 inches/sec delta V                                                                              |
| Vibration                            | 2.2 Grms, 10 minutes per axis on all three axes                                                                                                    |
|                                      |                                                                                                    |

*Table 4-5 IPS 4270-20 Specifications*

1. At sea level with an altitude derating of 1.8°F per every 1000 ft (1.0°C per every 3.0m) above sea level to a maximum of 10,000 ft (3050 m). no direct sustained sunlight.

### <span id="page-104-1"></span>**Accessories**

The IPS 4270-20 accessories kit contains the following:

- **•** DB-9 connector
- **•** DB-9/RJ-45 console cable
- **•** Two Ethernet RJ-45 cables
- **•** *Documentation Roadmap for Cisco Intrusion Prevention System*

# <span id="page-104-0"></span>**Important Safety Instructions**

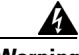

**Warning IMPORTANT SAFETY INSTRUCTIONS**

**This warning symbol means danger. You are in a situation that could cause bodily injury. Before you work on any equipment, be aware of the hazards involved with electrical circuitry and be familiar with standard practices for preventing accidents. Use the statement number provided at the end of each warning to locate its translation in the translated safety warnings that accompanied this device. Statement 1071** 

**SAVE THESE INSTRUCTIONS**

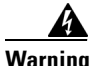

**Warning Only trained and qualified personnel should be allowed to install, replace, or service this equipment. Statement 1030**

## <span id="page-104-2"></span>**Installing the Rail System Kit**

You can install IPS 4270-20 in a 4-post rack. This section describes how to install IPS 4270-20 in a rack, and contains the following sections:

- [Understanding the Rail System Kit, page 4-16](#page-105-0)
- [Rail System Kit Contents, page 4-16](#page-105-1)
- **•** [Space and Airflow Requirements, page 4-17](#page-106-0)
- [Installing IPS 4270-20 in the Rack, page 4-17](#page-106-1)
- **•** [Extending IPS 4270-20 from the Rack, page 4-26](#page-115-0)
- [Installing the Cable Management Arm, page 4-29](#page-118-0)
- **•** [Converting the Cable Management Arm, page 4-32](#page-121-0)

### <span id="page-105-0"></span>**Understanding the Rail System Kit**

This rail system supports a variety of products that can be installed in round-, square-, or threaded-hole racks. The following illustration shows the three rack hole types. Use [Figure 4-11](#page-105-2) to identify your rack type and then follow the installation steps accordingly.

#### <span id="page-105-2"></span>*Figure 4-11 Round-, Square-, and Threaded-Hole Racks*

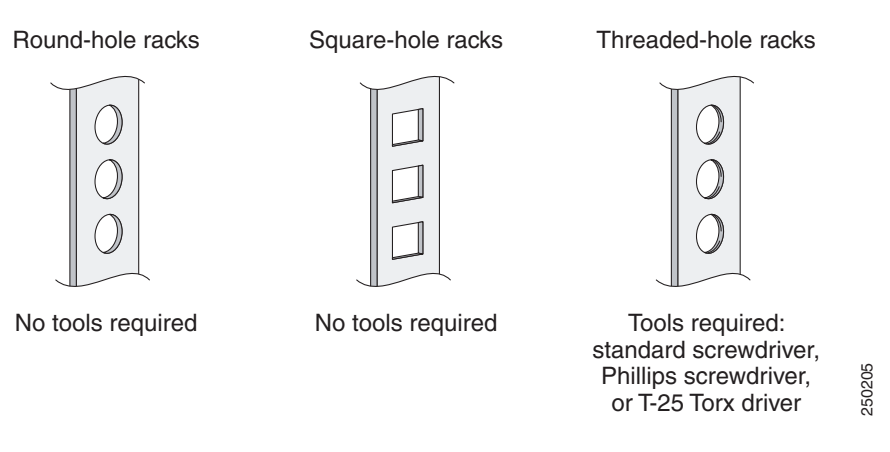

No tools are required for the round- and square-hole racks. You may need screws that fit the threaded-hole rack and a driver for those screws.You need a standard screwdriver to remove the roundand square-hole studs from the slide assemblies when you install the security appliance in a threaded-whole rack.

This rail system supports a minimum rack depth of 24 in. (60.96 cm) and a maximum rack depth of 36.5 in. (92.71 cm).

### <span id="page-105-1"></span>**Rail System Kit Contents**

The rail system kit contains the following items:

- **•** Two slide assemblies
- **•** Two chassis rails
- **•** Four Velcro straps
- **•** Six zip ties
- **•** One cable management arm
- **•** A package of miscellaneous parts (screws, and so forth)
- **•** One cable management arm stop bracket

### <span id="page-106-0"></span>**Space and Airflow Requirements**

To allow for servicing and adequate airflow, follow these space and airflow requirements when choosing where to place a rack:

- **•** Leave a minimum clearance of 25 in. (63.5 cm) in front of the rack.
- **•** Leave a minimum clearance of 30 in. (76.2 cm) behind the rack.
- **•** Leave a minimum clearance of 48 in. (121.9 cm) from the back of the rack to the back of another rack or row of racks.

IPS 4270-20 draws in cool air through the front and expels warm air through the back. The front and back rack doors must be adequately ventilated to allow ambient room air to enter the chassis and the back must be adequately ventilated to allow warm air to escape from the chassis.

### <span id="page-106-1"></span>**Installing IPS 4270-20 in the Rack**

Ą

**Warning To prevent bodily injury when mounting or servicing this unit in a rack, you must take special precautions to ensure that the system remains stable. The following guidelines are provided to ensure your safety:**

- **This unit should be mounted at the bottom of the rack if it is the only unit in the rack.**
- **When mounting this unit in a partially filled rack, load the rack from the bottom to the top with the heaviest component at the bottom of the rack.**
- **If the rack is provided with stabilizing devices, install the stabilizers before mounting or servicing the unit in the rack.** Statement 1006

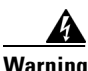

**Warning This procedure requires two or more people to position IPS 4270-20 on the slide assemblies before pushing it in to the rack.**

Г

To install IPS 4270-20 in the rack, follow these steps:

**Step 1** Attach the chassis side rail to IPS 4270-20 by aligning the chassis rail to the stud on IPS 4270-20, pressing the chassis side rail in to the stud, and then sliding the chassis side rail backwards until you hear the latch catch.

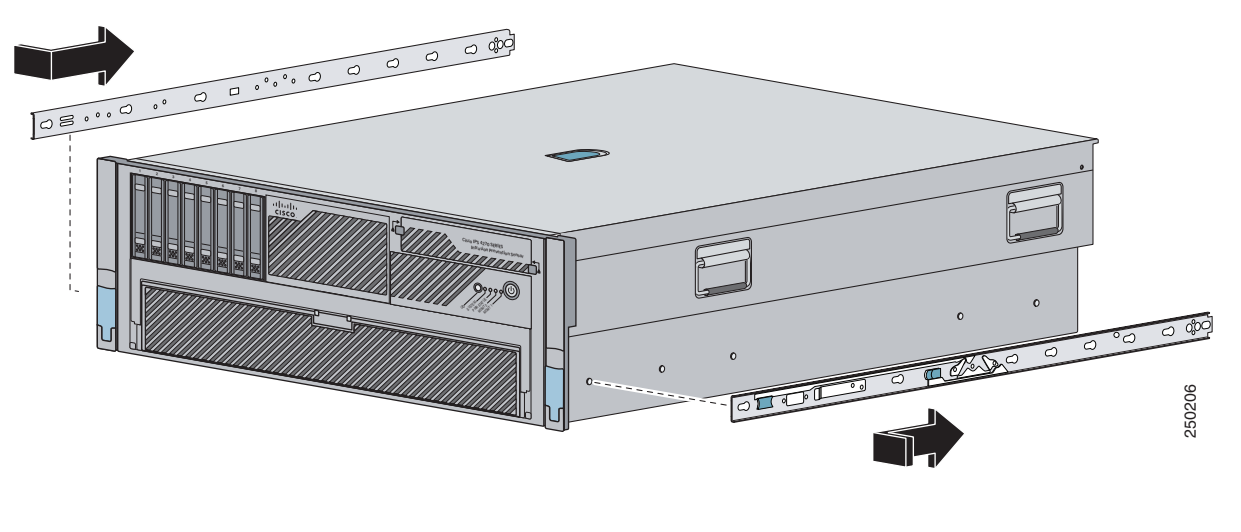

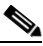

**Note** The tapered end of the chassis side rail should be at the back of IPS 4270-20. The chassis side rail is held in place by the inner latch.

**Step 2** Repeat Step 1 for each chassis side rail.
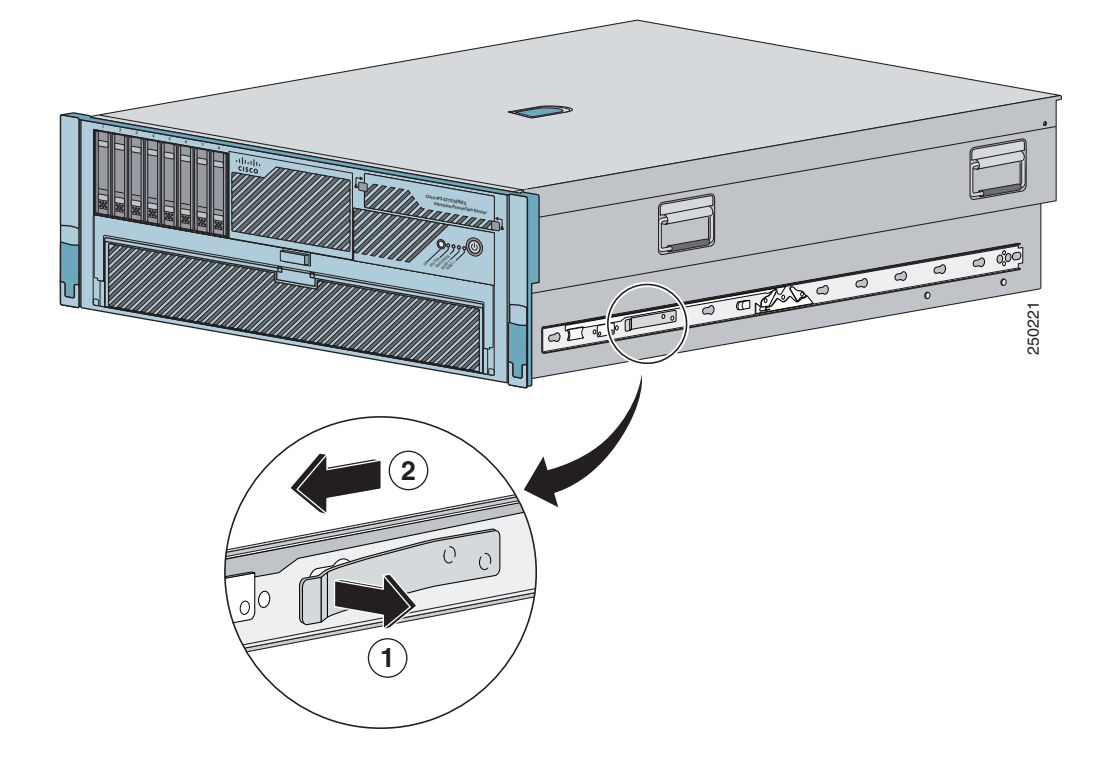

**Step 3** To remove the chassis side rail, lift the latch, and slide the rail forward.

- $< 28.5$ " ₹ 0000000 ∁ 0 ,,,,,,,,,,,,,,,,, .0000000000000 C  $\bigcirc$  $\overline{o}$ ((C  $\overline{\phantom{1}}$ \$ loll  $00000000$ 250207
- **Step 4** If you are installing IPS 4270-20 in a shallow rack, one that is less than 28.5 in. (72.39 cm), remove the screw from the inside of the slide assembly before continuing with Step 5.

- **Step 5** Attach the slide assemblies to the rack. For round- and square-hole racks:
	- **a.** Line up the studs on the slide assembly with the holes on the inside of the rack and snap in to place.
	- **b.** Adjust the slide assembly lengthwise to fit the rack.

The spring latch locks the slide assembly into position.

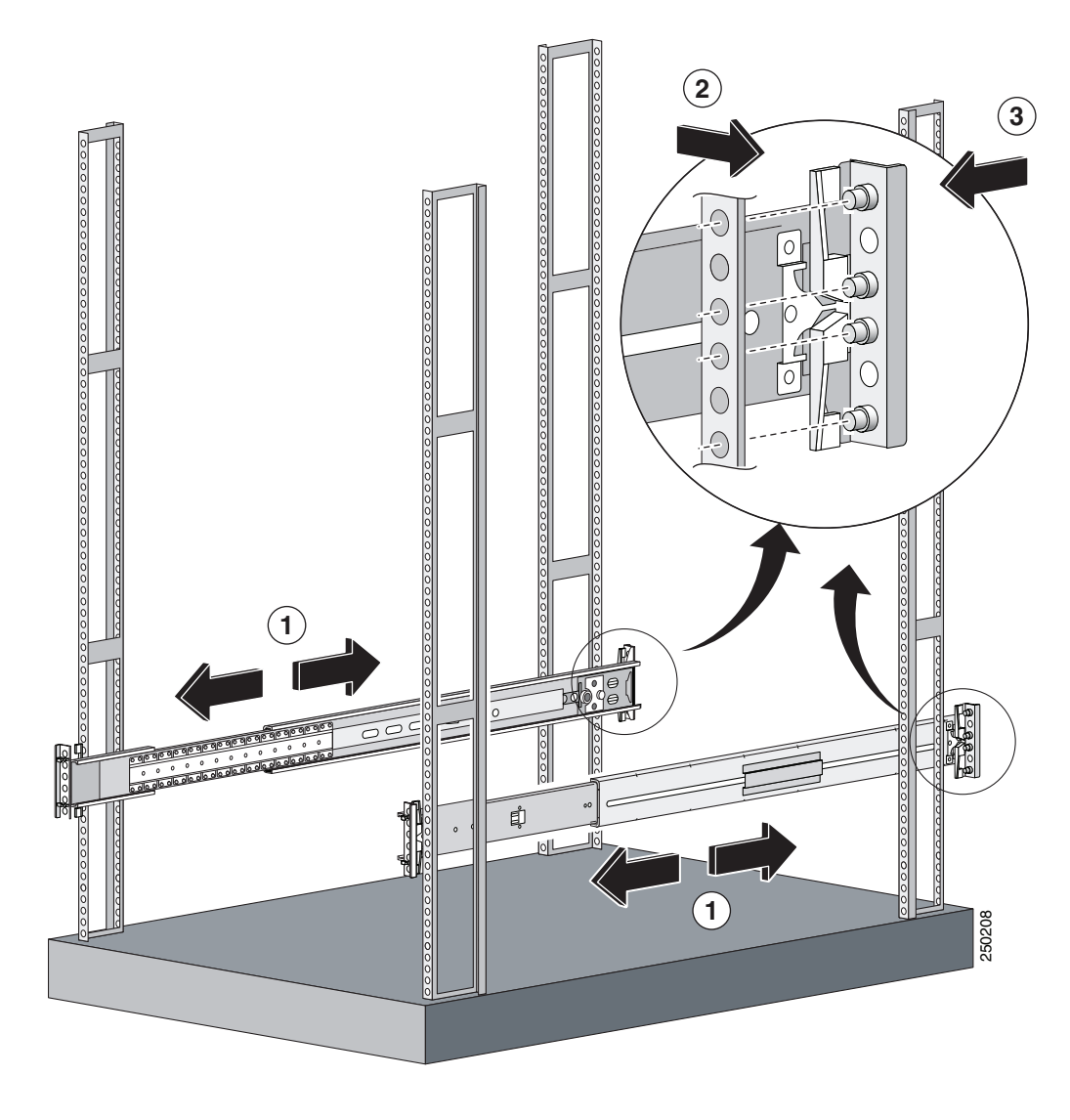

- **c.** Repeat for each slide assembly. Make sure the slide assemblies line up with each other in the rack.
- **d.** Lift the spring latch to release the slide assembly if you need to reposition it.

For threaded-hole racks:

**a.** Remove the eight round- or square-hole studs on each slide assembly using a standard screwdriver.

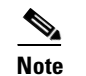

**Note** You may need a pair of pliers to hold the retaining nut.

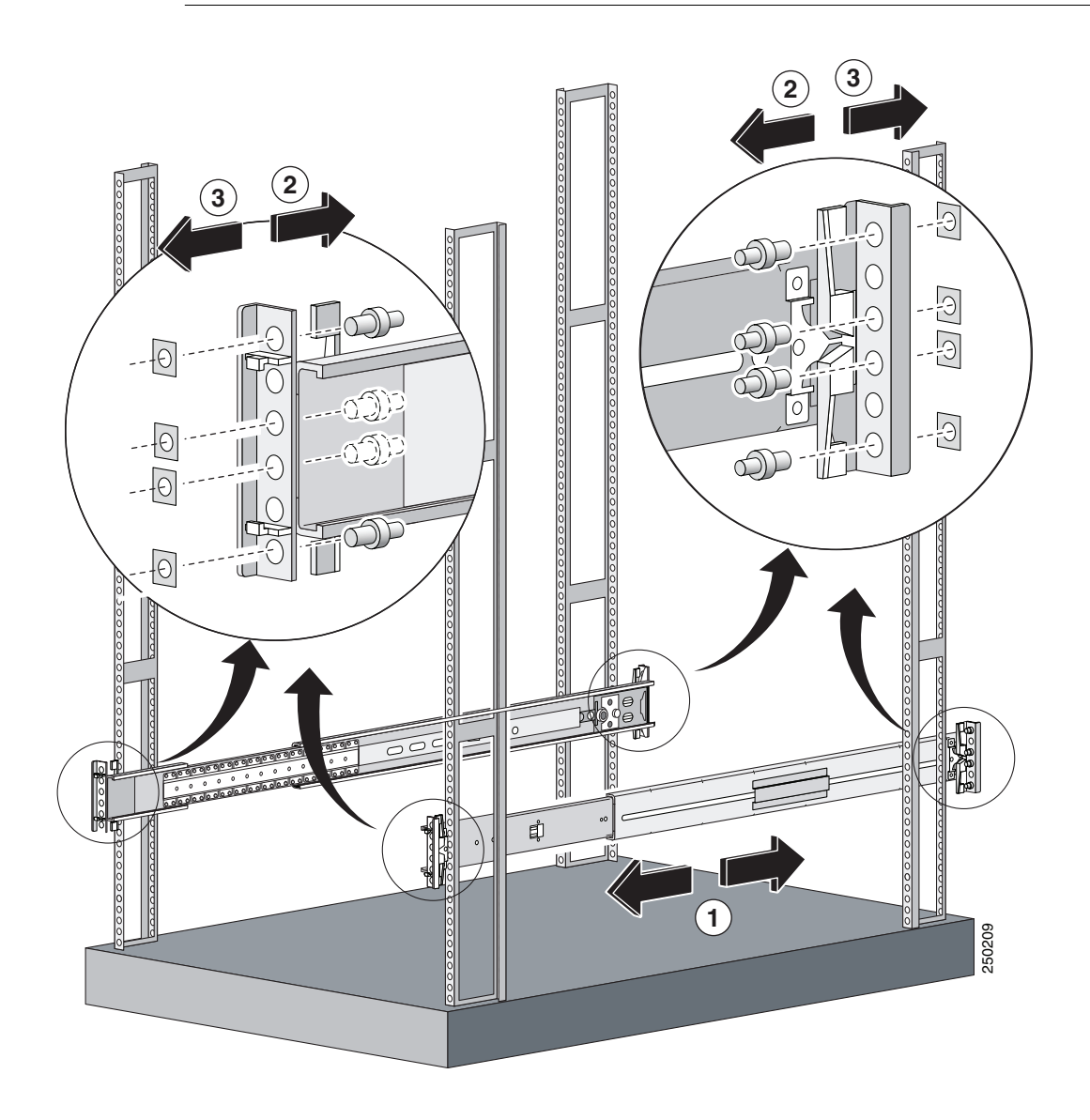

- U **1** $\left($  $(\ )$ C  $\mathbb{D}$ C Ç  $\circ$ ⌒  $rac{1}{200}$ <u>0000000000</u><br>||| ģ  $\mathbb{I}$ ╩ ΙoΓ 250210
- **b.** Line up the bracket on the slide assembly with the rack holes, install two screws (top and bottom) on each end of the slide assembly.

**c.** Repeat for each slide assembly.

**Step 6** Extend the slide assemblies out of the rack.

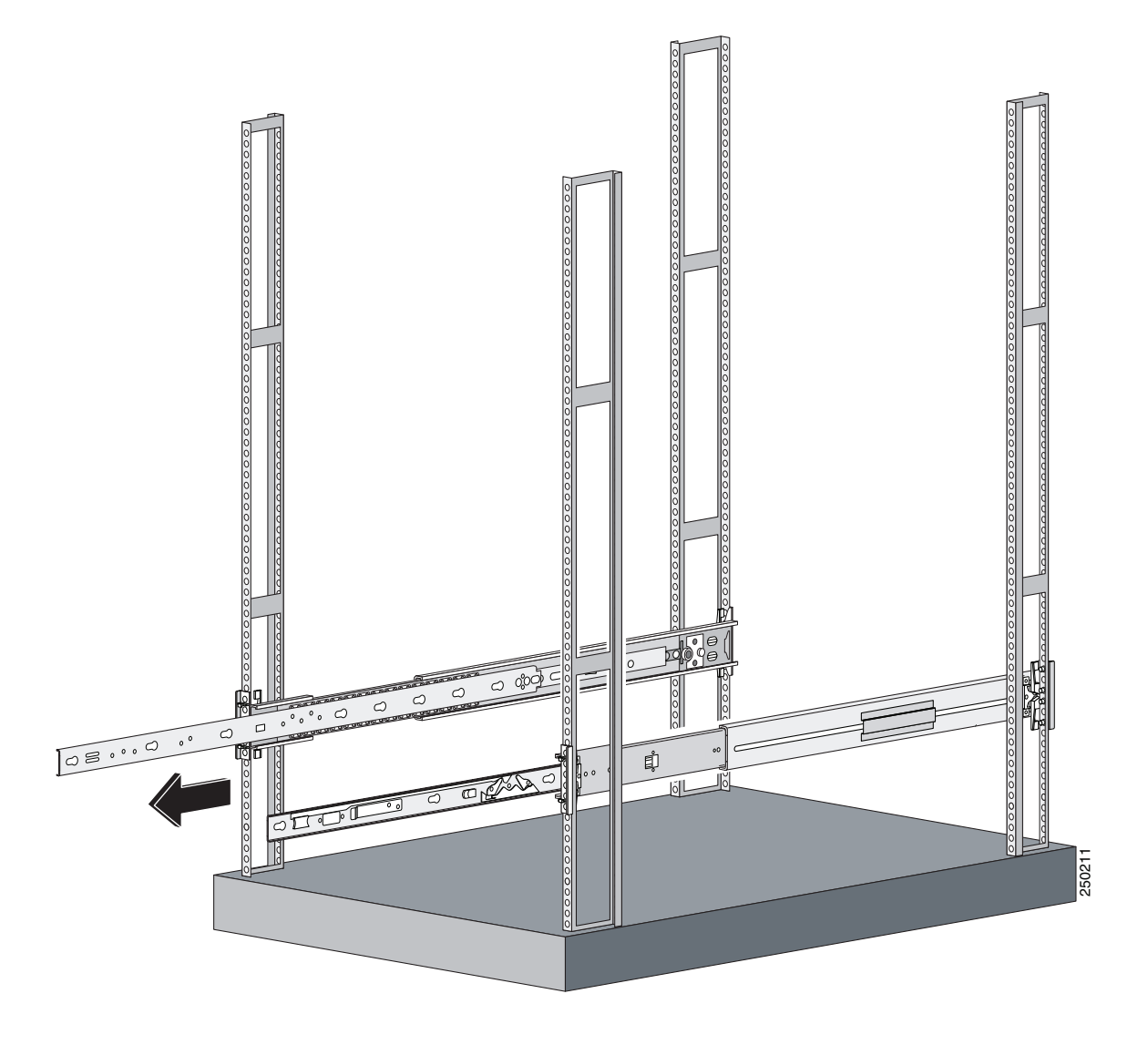

**Step 7** Align the chassis side rails on IPS 4270-20 with the slide assembly on both sides of the rack, release the blue slide tab (by either pulling the tab forward or pushing the tab back), and carefully push IPS 4270-20 in to place.

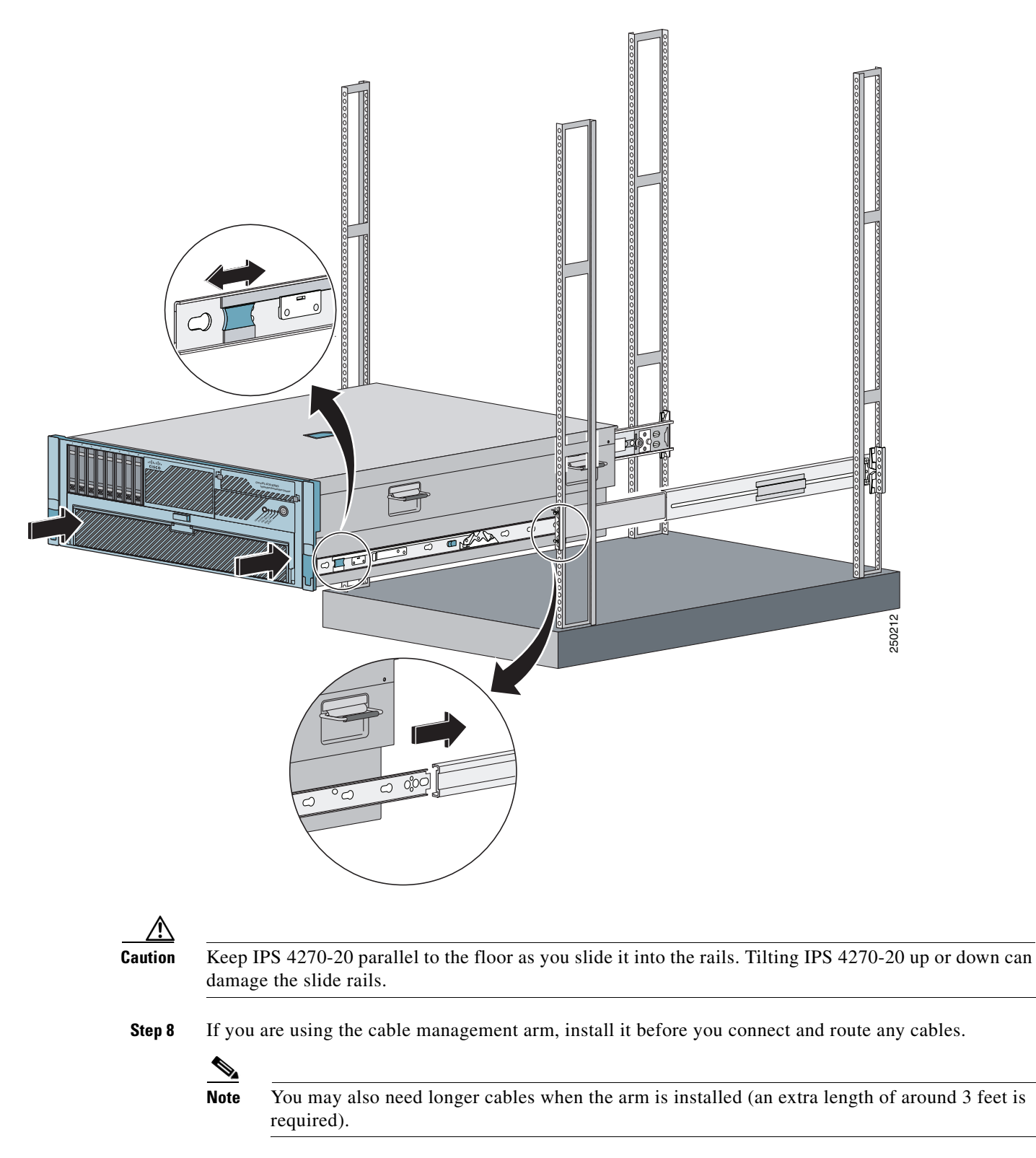

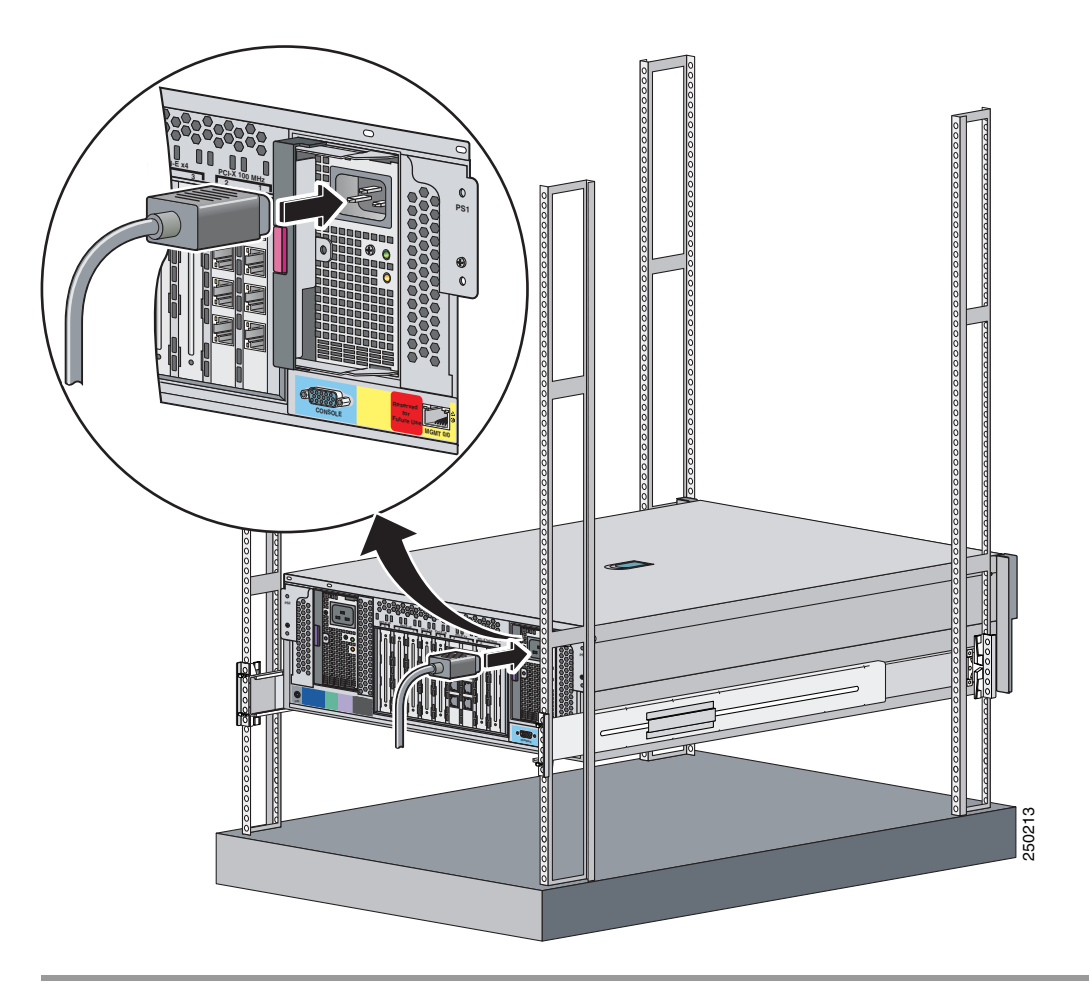

**Step 9** Install the electrical cables at the back of IPS 4270-20.

### **For More Information**

- **•** For the procedure for installing the cable management arm, see [Installing the Cable Management](#page-118-0)  [Arm, page 4-29](#page-118-0).
- For information on installing connections to IPS 4270-20, see [Installing IPS 4270-20, page 4-35.](#page-124-0)

## <span id="page-115-0"></span>**Extending IPS 4270-20 from the Rack**

You can extend IPS 4270-20 from the rack for service or removal.

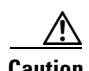

**Caution** You can only extend IPS 4270-20 from the rack if the cable management arm is correctly installed with the cables routed through it or if all cables are disconnected from the back of the chassis. Otherwise, you risk damage to the cables and a possible shock hazard if the power cables get caught between the chassis and the rack.

To extend IPS 4270-20 from the rack, follow these steps:

**Step 1** Pull the quick-release levers on each side of the front bezel of IPS 4270-20 to release it from the rack and extend it on the rack rails until the rail-release latches engage.

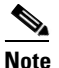

**Note** The release latches lock in to place when the rails are fully extended.

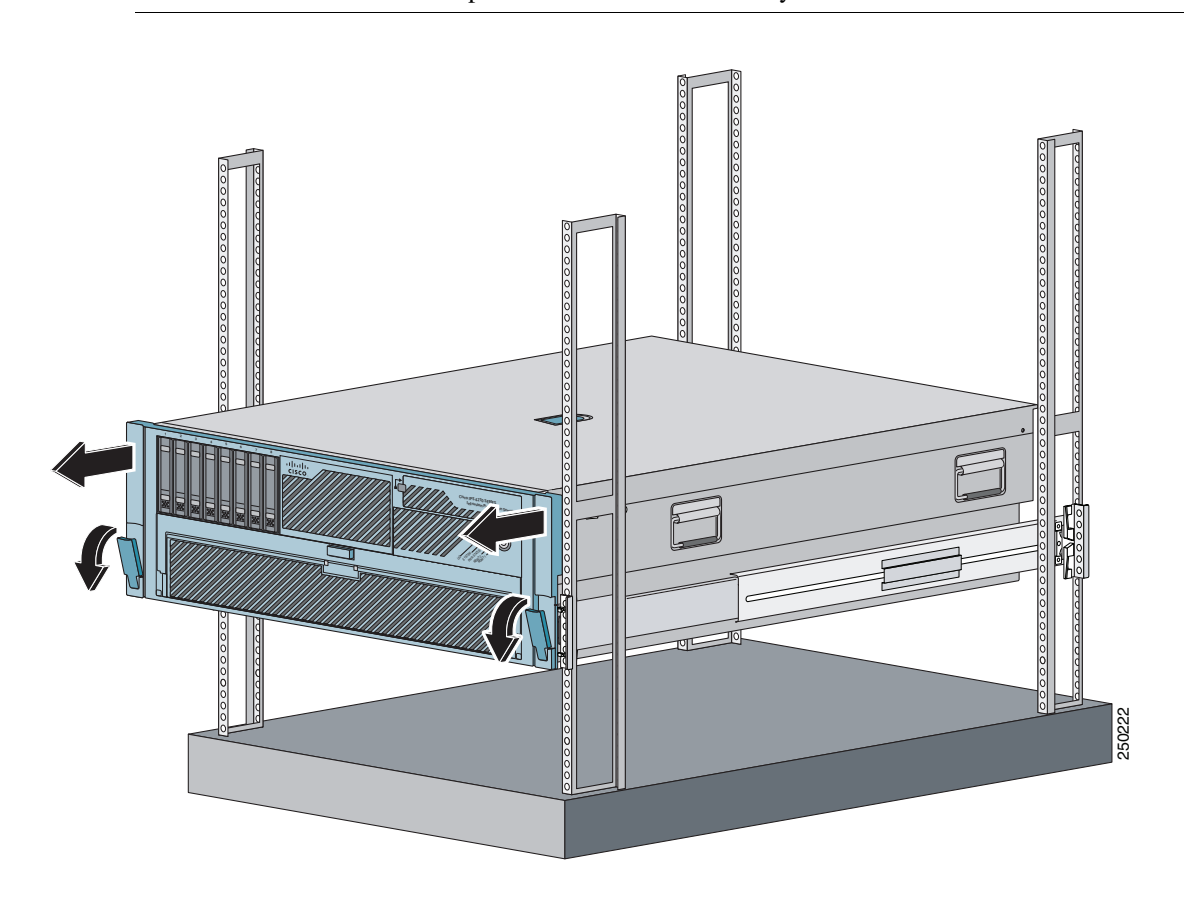

**Step 2** After performing the installation or maintenance procedure, slide IPS 4270-20 in to the rack by pressing the rail-release latches.

**Step 3** To completely remove IPS 4270-20 from the rack, disconnect the cables from the back of IPS 4270-20, push the release tab in the middle of the slide assembly forward, and pull IPS 4270-20 from the rack.

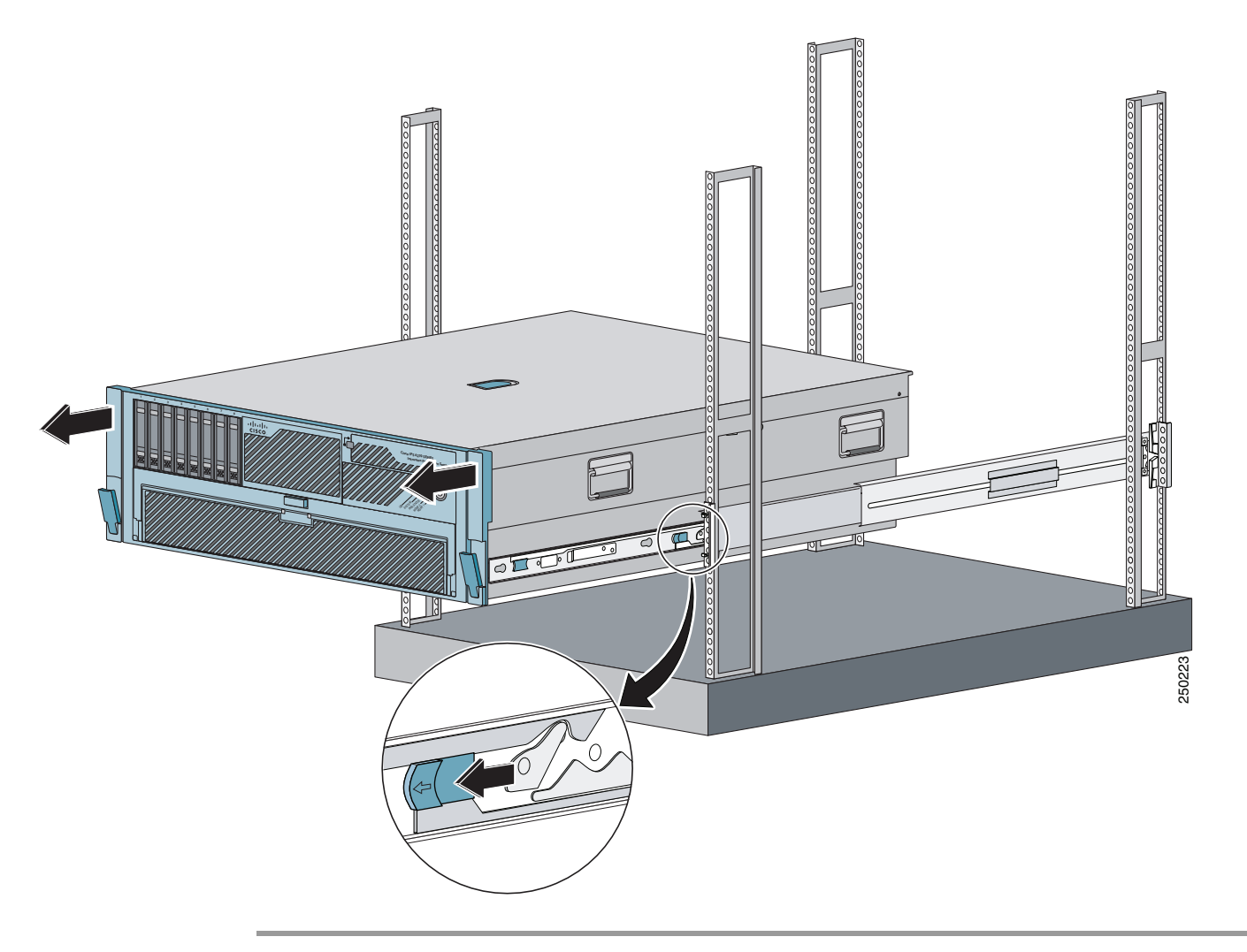

## <span id="page-118-0"></span>**Installing the Cable Management Arm**

 $\overline{\mathscr{C}}$ 

**Note** To hinge the cable management arm on the back right-hand side of the rack, see [Converting the Cable](#page-121-0)  [Management Arm, page 4-32.](#page-121-0)

To install the cable management arm, follow these steps:

**Step 1** Align the slide bracket on the cable management arm with the stud on the back of IPS 4270-20 and align the two studs at the back of the chassis side rail, then slide down and lock in to place.

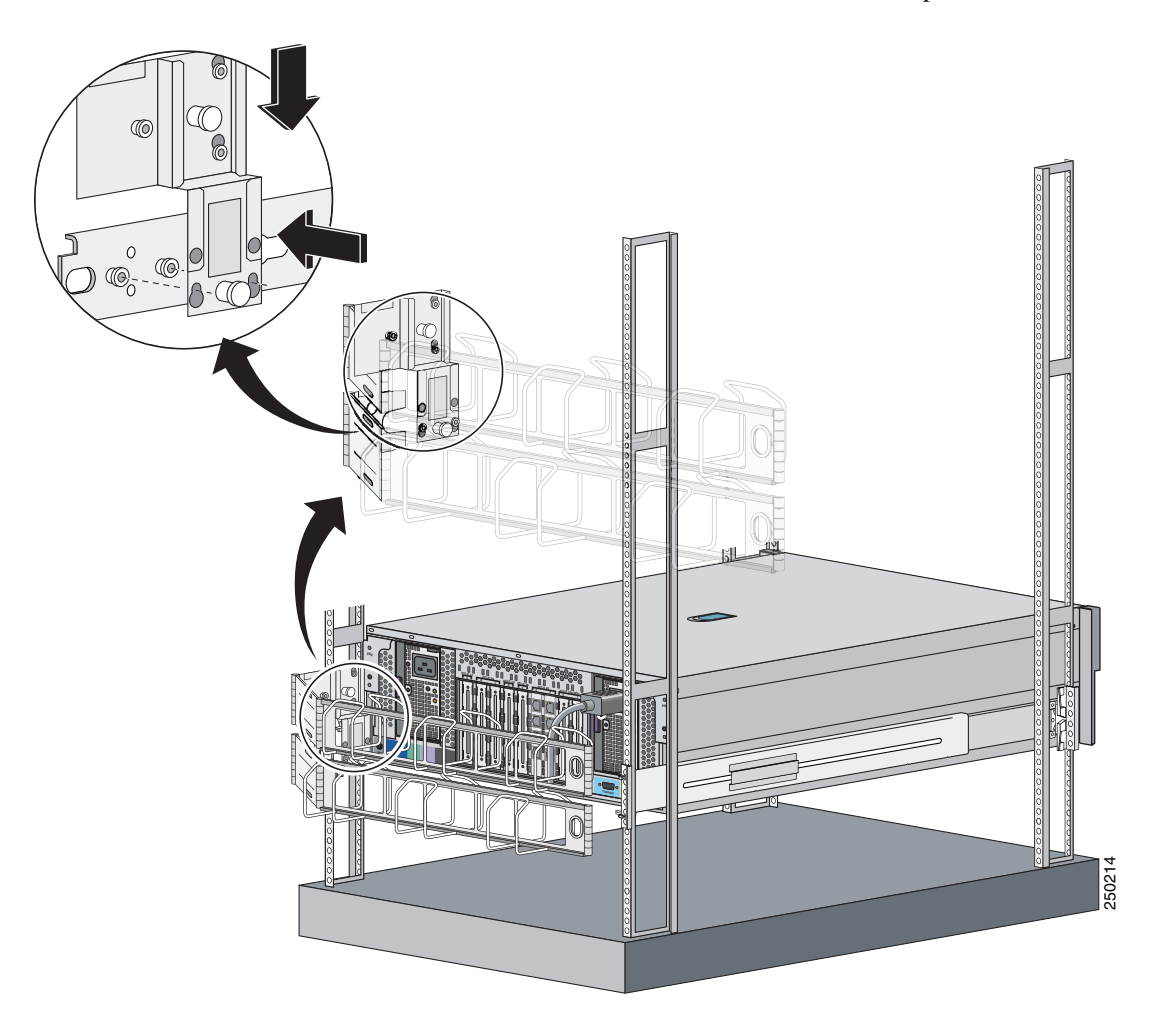

**Step 2** Attach the cable trough to the back of the rack by pushing the lower metal tab on the cable management arm in to the slide assembly, then lifting the spring pin to lock it in to place.

**Caution** Make sure the metal tab is on the outside of the upper part of the cable management arm.

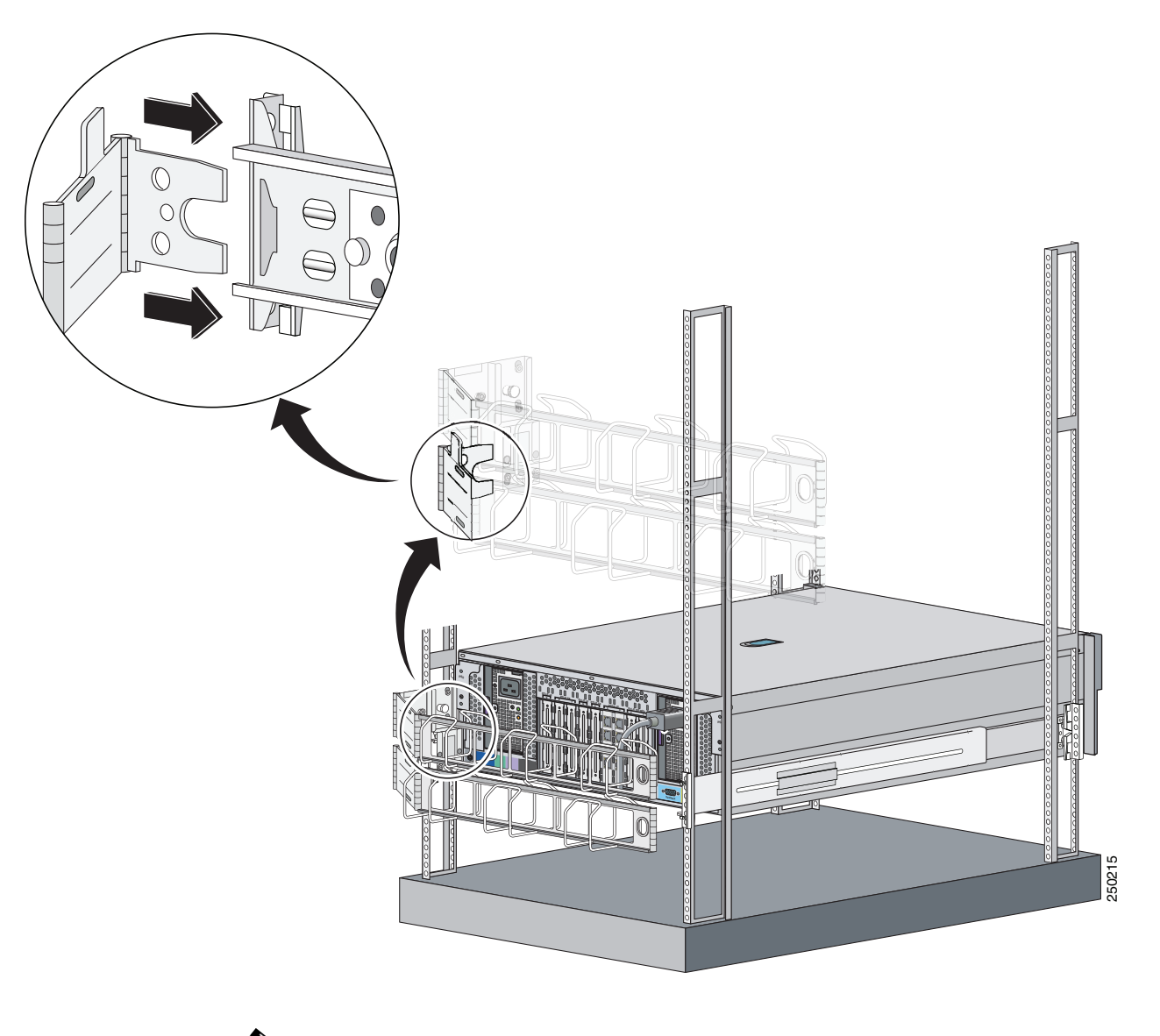

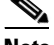

**Note** When properly installed, the cable management arm is attached to IPS 4270-20 and the rack rail.

**Step 3** Route the cables through the cable trough and secure the cables with the Velcro straps and black tie wraps.

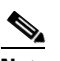

**Note** After you route the cables through the cable management arm, make sure the cables are not pulled tight when IPS 4270-20 is fully extended.

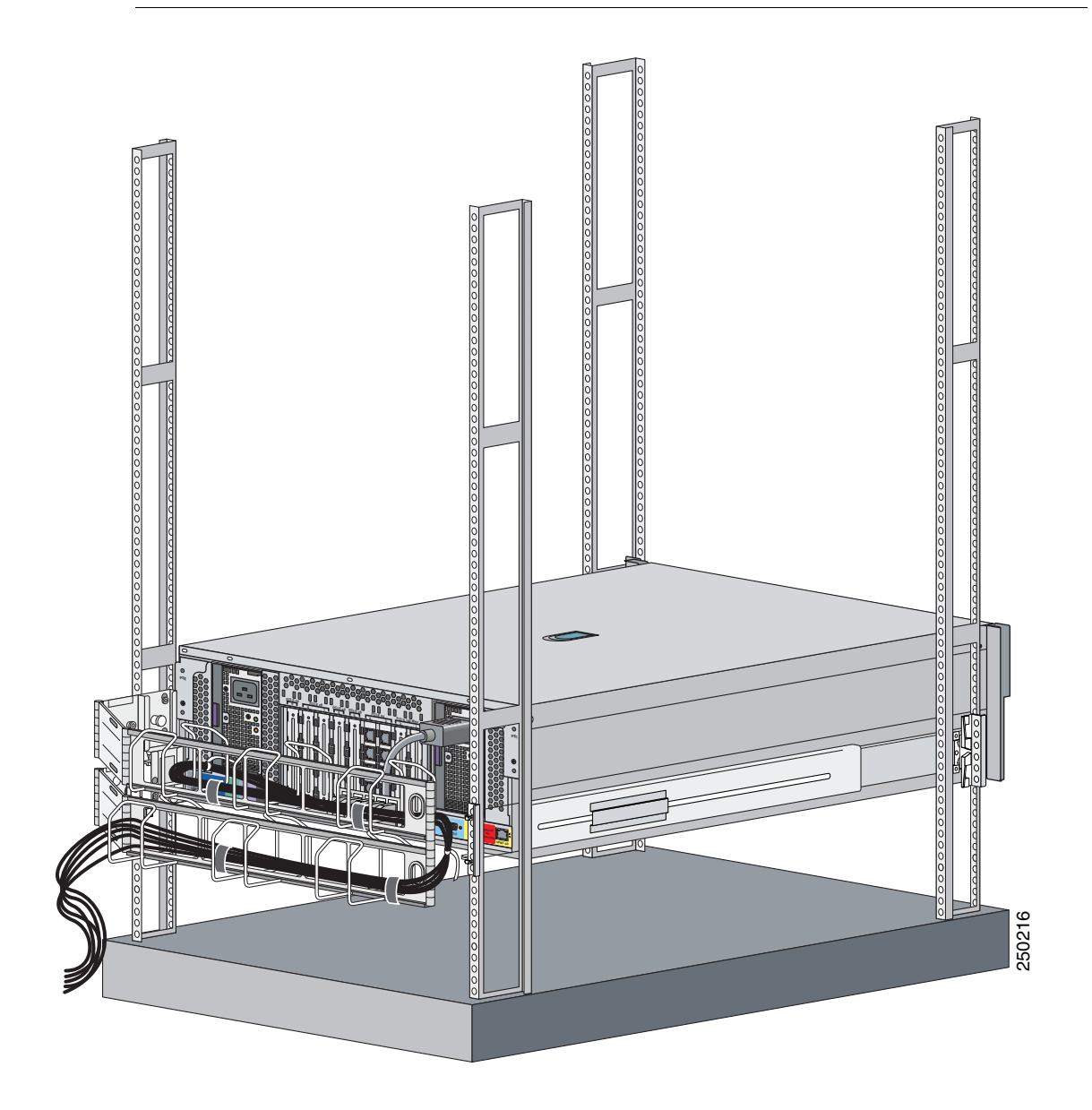

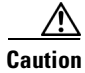

**Caution** Do not use the straps and zip ties to tie the two parts of the cable management arm together.

**Step 4** Attach the cable management arm stop bracket to the ride side of the back of the rack by inserting the stop bracket into the cable management arm bracket.

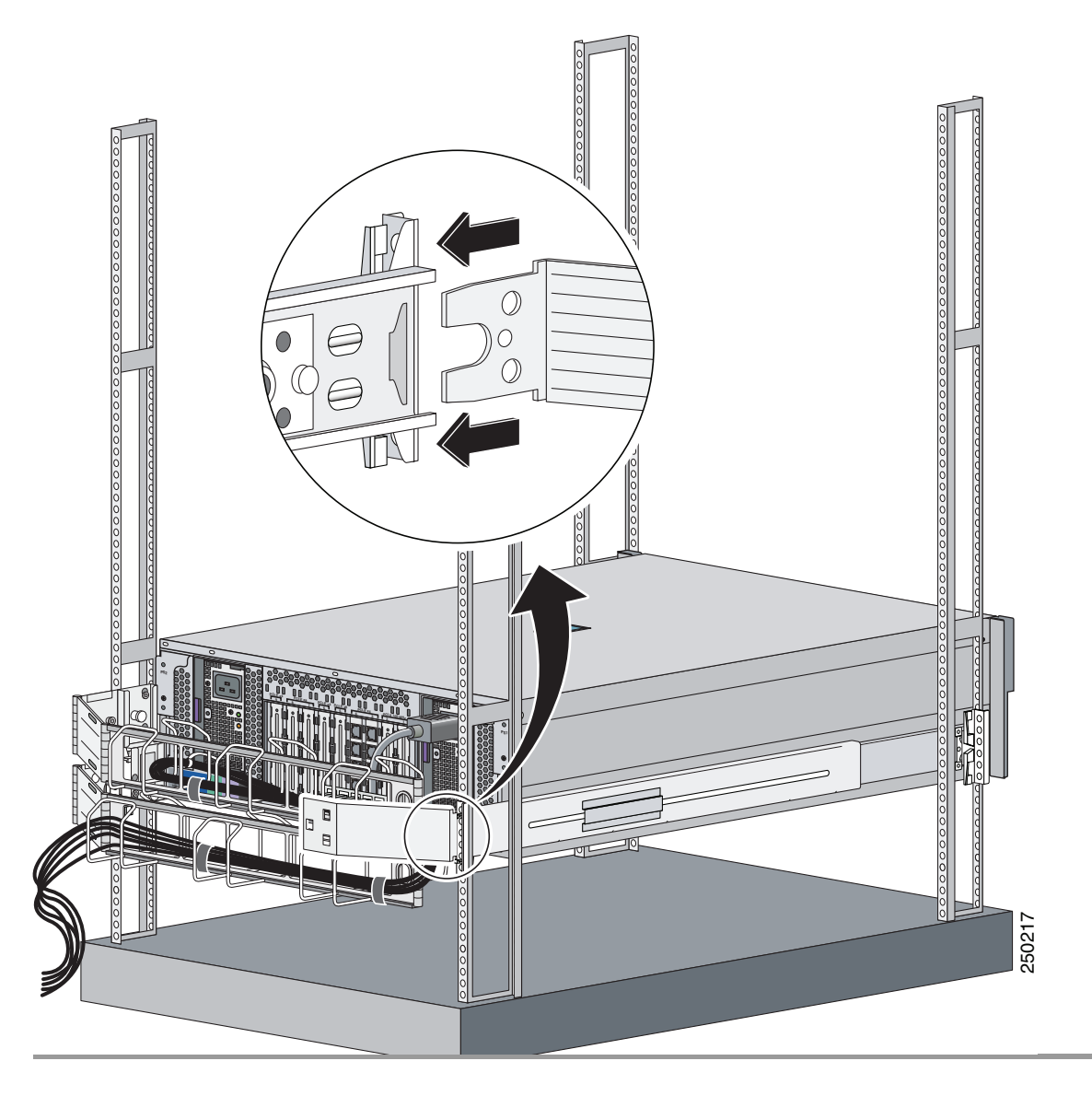

## <span id="page-121-0"></span>**Converting the Cable Management Arm**

**Note** The cable management arm is designed for ambidextrous use. You can convert the cable management arm from a left-hand swing to a right-hand swing.

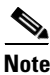

**Note** Make sure to orient the management arm with the cable trough facing upward.

To convert the cable management arm swing, follow these steps:

**Step 1** Pull up the spring pin and slide the bracket off the cable management arm.

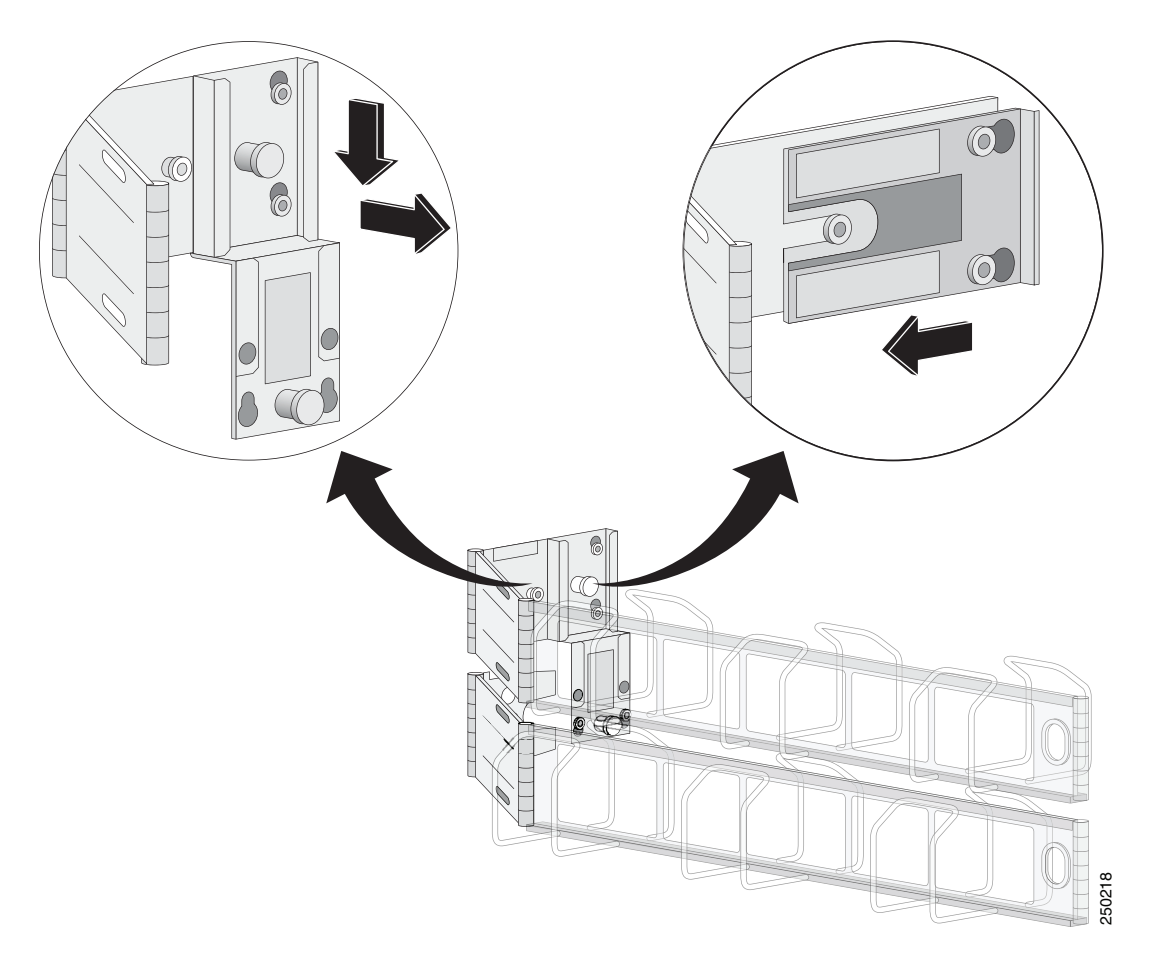

**College** 

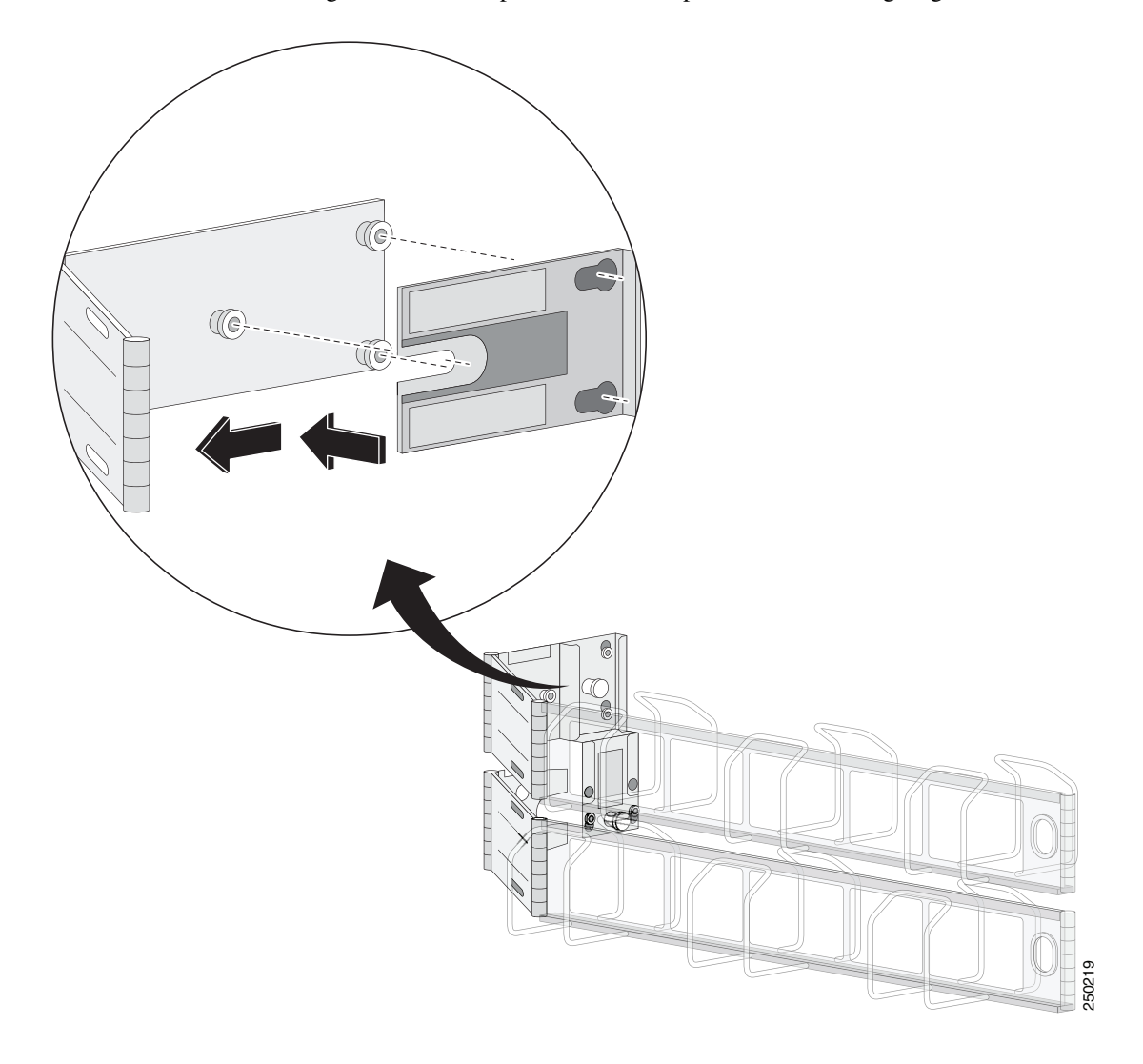

**Step 2** Remove the bottom sliding bracket and flip it over to the top of the bracket aligning the studs.

**Step 3** On the other side of the sliding bracket, align the spring pin with the studs and key holes, and slide until the pin snaps in to place.

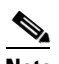

**Note** The sliding bracket only fits one way because the hole for the spring pin is offset.

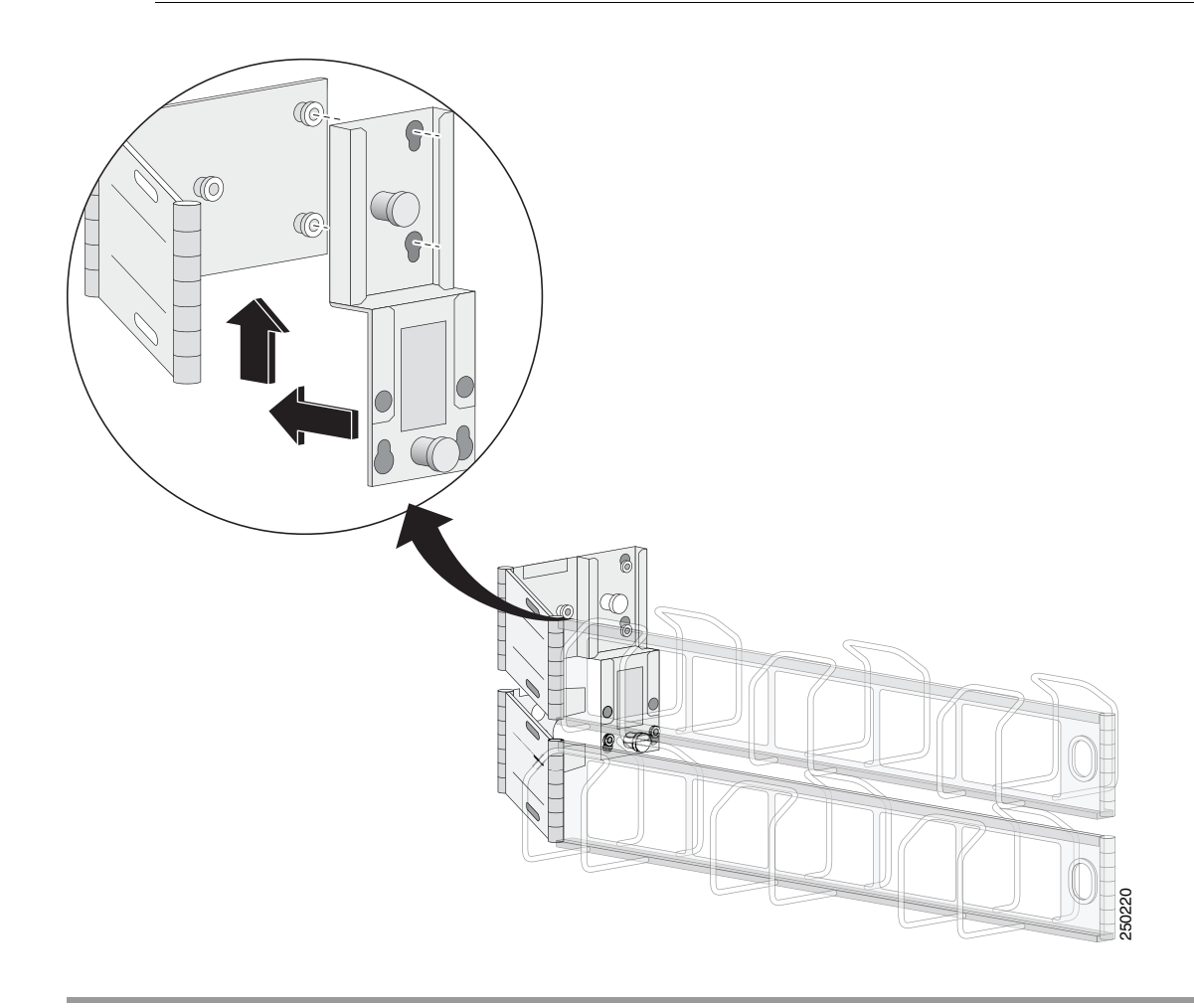

# <span id="page-124-0"></span>**Installing IPS 4270-20**

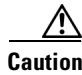

**Caution** Follow proper safety procedures when performing these steps by reading the safety warnings in *[Regulatory Compliance and Safety Information for the Cisco Intrusion Prevention System 4200 Series](http://www.cisco.com/en/US/products/hw/vpndevc/ps4077/prod_installation_guides_list.html)  [Appliance Sensor](http://www.cisco.com/en/US/products/hw/vpndevc/ps4077/prod_installation_guides_list.html)*.

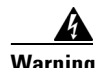

### **Warning IMPORTANT SAFETY INSTRUCTIONS**

**This warning symbol means danger. You are in a situation that could cause bodily injury. Before you work on any equipment, be aware of the hazards involved with electrical circuitry and be familiar with standard practices for preventing accidents. Use the statement number provided at the end of each warning to locate its translation in the translated safety warnings that accompanied this device. Statement 1071** 

### **SAVE THESE INSTRUCTIONS**

### **Warning Only trained and qualified personnel should be allowed to install, replace, or service this equipment. Statement 1030**

To install IPS 4270-20 on the network, follow these steps:

- **Step 1** Position IPS 4270-20 on the network.
- **Step 2** Install IPS 4270-20 in a rack, if you are rack mounting it.
- **Step 3** Connect the cable as shown in Step 4 so that you have either a DB-9 connector on one end as required by the serial port for your computer, and the other end is the RJ-45 connector.

 $\frac{\mathcal{P}}{\mathcal{P}}$ 

**Note** Use the console port to connect to a computer to enter configuration commands. Locate the serial cable from the accessory kit. The serial cable assembly consists of a 180/rollover cable with RJ-45 connectors (DB-9 connector adapter PN 74-0495-01).

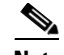

**Note** You can use a 180/rollover or straight-through patch cable to connect the appliance to a port on a terminal server with RJ-45 or hydra cable assembly connections. Connect the appropriate cable from the console port on the appliance to a port on the terminal server.

**Step 4** Connect the RJ-45 to DB-9 adapter connector to the console port and connect the other end to the DB-9 connector on your computer.

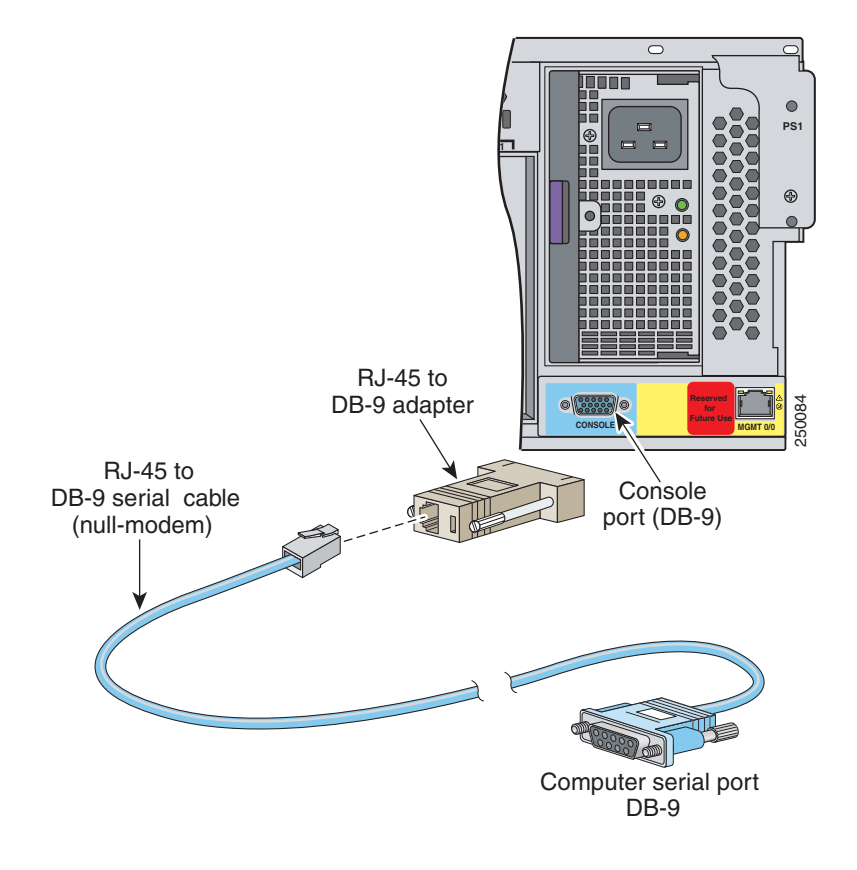

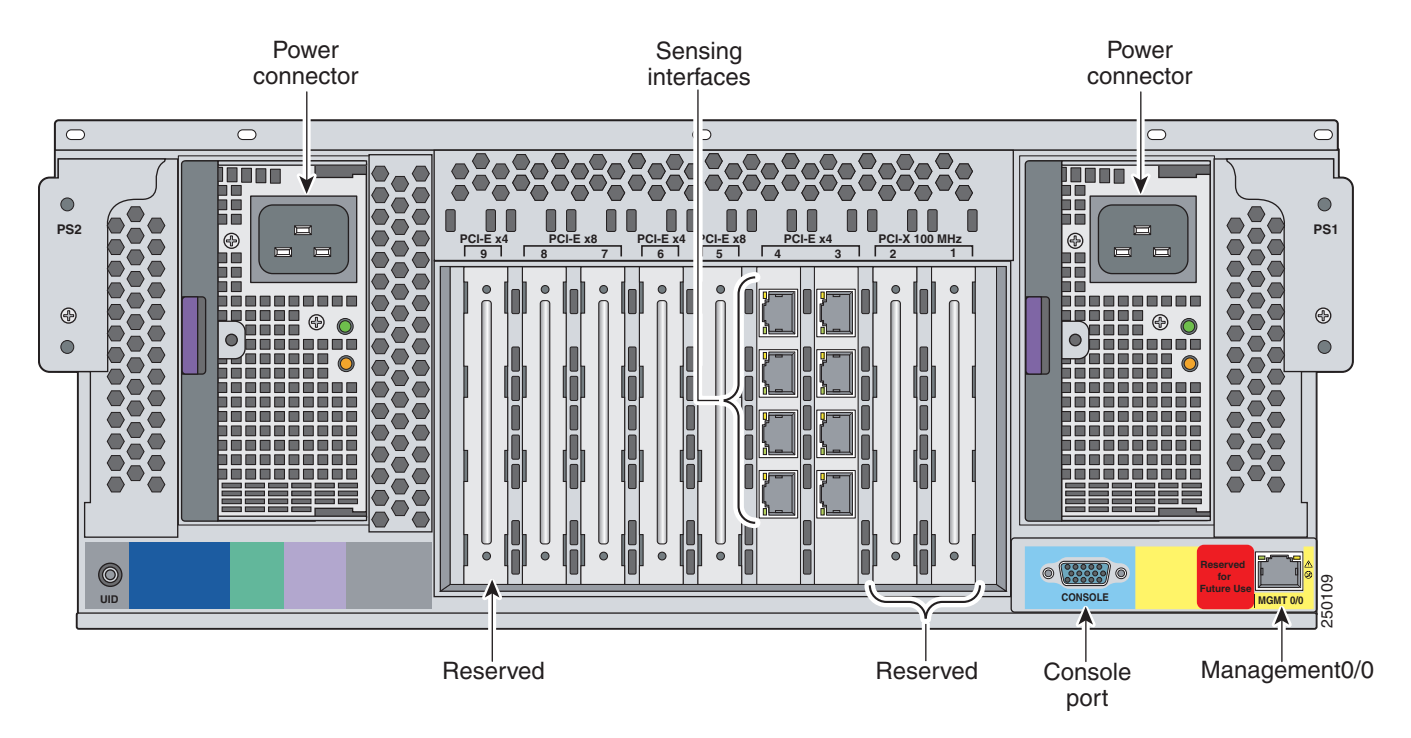

**Step 5** Attach the network cables.

IPS 4270-20 has the following interfaces:

- **•** Management0/0 (MGMT0/0) is the command and control port.
- **•** GigabitEthernet *slot\_number*/*port\_number* through GigabitEthernet *slot\_number*/*port\_number* are the expansion ports.

**Caution** Management and console ports are privileged administrative ports. Connecting them to an untrusted network can create security concerns.

- **Step 6** Attach the power cables (there are two power supplies) to IPS 4270-20 and plug them in to a power source (a UPS is recommended).
- **Step 7** Power on IPS 4270-20.
- **Step 8** Initialize IPS 4270-20.

**Step 9** Upgrade IPS 4270-20 with the most recent Cisco IPS software.

You are now ready to configure intrusion prevention on IPS 4270-20.

### **For More Information**

- For more information on working with electrical power and in an ESD environment, see Site and [Safety Guidelines, page 1-28](#page-43-0).
- For more information on the best place to position your sensor on the network, see Your Network [Topology, page 1-3](#page-18-0).
- For the procedure for installing IPS 4270-20 in a rack, see Installing IPS 4270-20 in the Rack, [page 4-17](#page-106-0).
- For the instructions for setting up a terminal server, see Connecting an Appliance to a Terminal [Server, page 1-17.](#page-32-0)
- **•** For the procedure for using the **setup** command to initialize IPS 4270-20, see [Initializing the Sensor,](#page-176-0)  [page 9-1](#page-176-0).
- For the procedure for obtaining the most recent Cisco IPS software, see Obtaining Cisco IPS [Software, page 11-1](#page-218-0).
- **•** For the procedure for using HTTPS to log in to IDM, refer to [Logging In to IDM](http://www.cisco.com/en/US/docs/security/ips/6.1/configuration/guide/idm/idm_getting_started.html#wp1032993).
- **•** To configure intrusion prevention, refer to the following documents:
	- **–** *[Installing and Using Cisco Intrusion Prevention System Device Manager Version 6.1](http://www.cisco.com/en/US/docs/security/ips/6.1/configuration/guide/idm/idmguide.html)*
	- **–** *[Installing and Using Cisco Intrusion Prevention System Manager Express 6.1](http://www.cisco.com/en/US/docs/security/ips/6.1/configuration/guide/ime/imeguide.html)*
	- **–** *[Configuring the Cisco Intrusion Prevention System Sensor Using the Command Line Interface](http://www.cisco.com/en/US/docs/security/ips/6.1/configuration/guide/cli/cliguide.html)  6.1*

## <span id="page-128-0"></span>**Removing and Replacing the Chassis Cover**

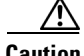

**Caution** Follow proper safety procedures when performing these steps by reading the safety warnings in *[Regulatory Compliance and Safety Information for the Cisco Intrusion Prevention System 4200 Series](http://www.cisco.com/en/US/products/hw/vpndevc/ps4077/prod_installation_guides_list.html)  [Appliance Sensor](http://www.cisco.com/en/US/products/hw/vpndevc/ps4077/prod_installation_guides_list.html)*.

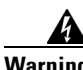

**Warning This product relies on the building's installation for short-circuit (overcurrent) protection. Ensure that the protective device is rated not greater than 120 VAC, 20 A U.S. (240 VAC, 16-20 A International). Statement 1005**

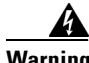

**Warning This equipment must be grounded. Never defeat the ground conductor or operate the equipment in the absence of a suitably installed ground conductor. Contact the appropriate electrical inspection authority or an electrician if you are uncertain that suitable grounding is available. Statement 1024**

**Warning Blank faceplates and cover panels serve three important functions: they prevent exposure to hazardous voltages and currents inside the chassis; they contain electromagnetic interference (EMI) that might disrupt other equipment; and they direct the flow of cooling air through the chassis. Do not operate the system unless all cards, faceplates, front covers, and rear covers are in place. Statement 1029**

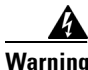

**Warning This unit might have more than one power supply connection. All connections must be removed to de-energize the unit. Statement 1028**

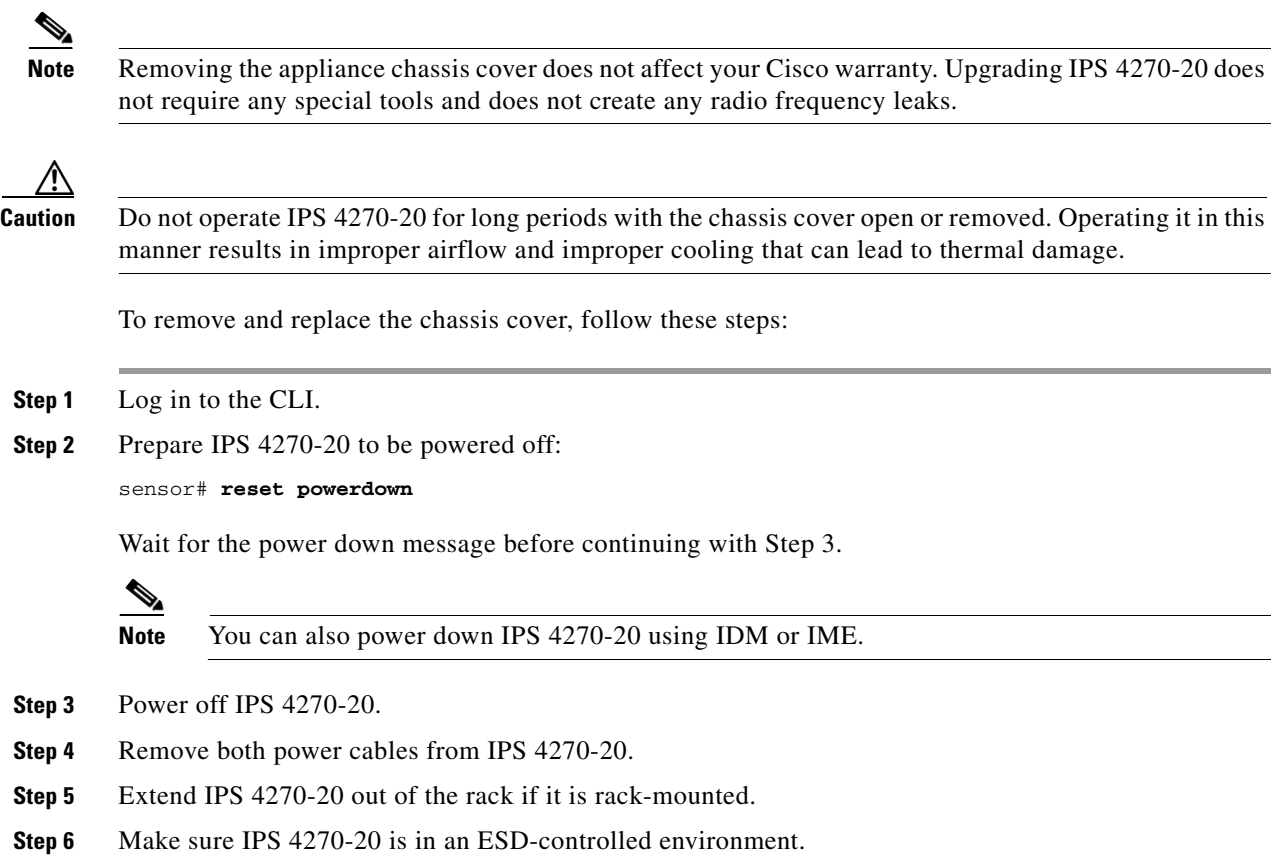

**Step 7** If the locking latch is locked, use the T-15 Torx screwdriver located on the back of the chassis to unlock it. Turn the locking screw a quarter of a turn counterclockwise to unlock it.

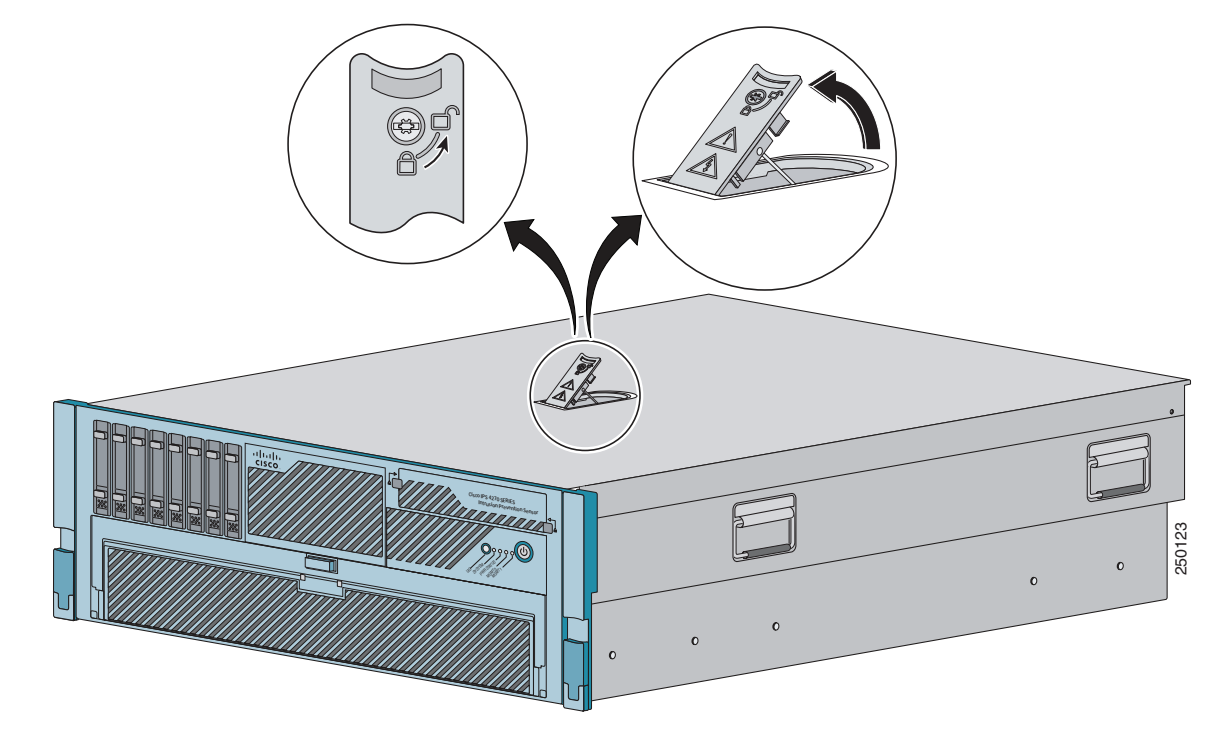

**Step 8** Lift up the cover latch on the top of the chassis.

**Step 9** Slide the chassis cover back and up to remove it.

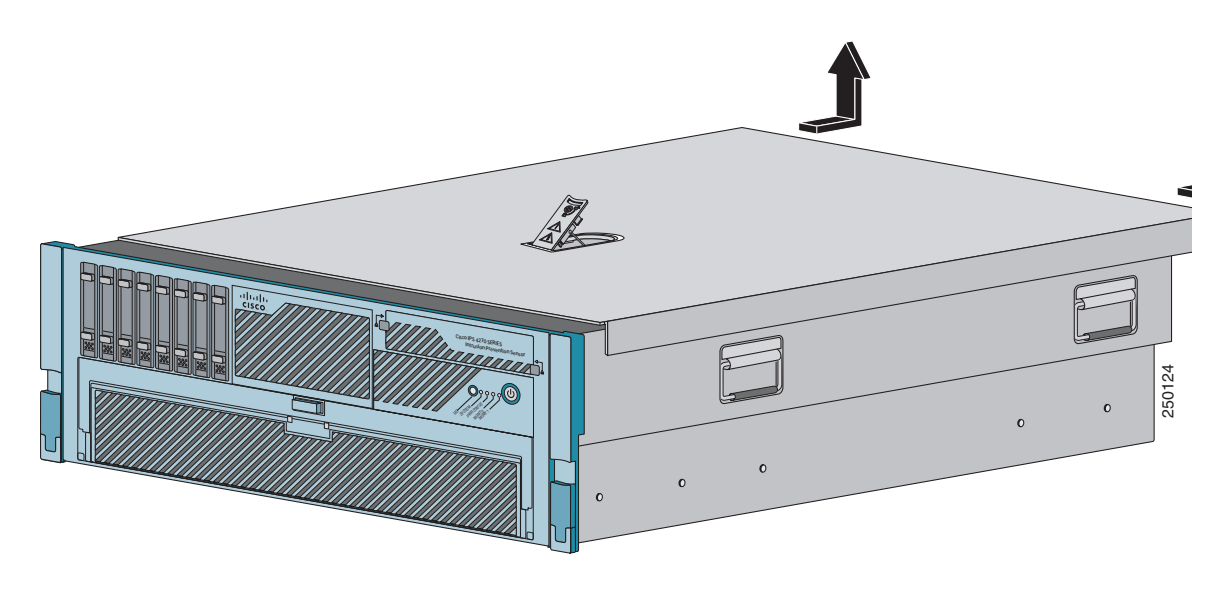

⁄Ņ

**Caution** Do not operate IPS 4270-20 without the chassis cover installed. The chassis cover protects the internal components, prevents electrical shorts, and provides proper air flow for cooling the electronic components.

- **Step 10** To replace the chassis cover, position it on top of the chassis and slide it on. Push down on the cover latch to lock into place.
	- $\frac{\partial}{\partial x}$

**Note** Make sure the chassis cover is securely locked in to place before powering up IPS 4270-20.

- **Step 11** Reattach the power cables to IPS 4270-20.
- **Step 12** Reinstall IPS 4270-20 in a rack, on a desktop, or on a table, or extend it back in to the rack.
- **Step 13** Power on IPS 4270-20.

### **For More Information**

- For the procedure extending IPS 4270-20 from the rack, see Extending IPS 4270-20 from the Rack, [page 4-26](#page-115-0).
- For more information on working in an ESD-controlled environment, see Site and Safety [Guidelines, page 1-28.](#page-43-0)
- For the procedure for powering down IPS 4270-20 using IDM, refer to [Rebooting the Sensor,](http://www.cisco.com/en/US/docs/security/ips/6.1/configuration/guide/idm/idm_sensor_management.html#wp2016429) for IME, refer to [Rebooting the Sensor.](http://www.cisco.com/en/US/docs/security/ips/6.1/configuration/guide/ime/ime_sensor_management.html#wp2016429)
- For an illustration of the screwdriver and where it is located, see [Figure 4-7 on page 4-9.](#page-98-0)
- For the procedure for installing the power cables on IPS 4270-20, see Installing IPS 4270-20, [page 4-35](#page-124-0).
- If you are reinstalling IPS 4270-20 in a rack, see [Installing the Rail System Kit, page 4-15.](#page-104-0)

## **Accessing the Diagnostic Panel**

**Note** When you remove the chassis cover to view the Diagnostic Panel, leave IPS 4270-20 powered on. Powering off IPS 4270-20 clears the Diagnostic Panel indicators.

To access the Diagnostic Panel, follow these steps:

- **Step 1** Extend IPS 4270-20 from the rack.
- **Step 2** Remove the chassis cover.
- **Step 3** Locate the Diagnostic Panel.

Follow the instructions in this chapter to remove and install failed components. For aid in troubleshooting, use the internal health indicators information when contacting TAC.

### **For More Information**

- For the procedure for extending IPS 4270-20 from the rack, see Extending IPS 4270-20 from the [Rack, page 4-26](#page-115-0).
- For the procedure for removing the chassis cover, see Removing and Replacing the Chassis Cover, [page 4-39](#page-128-0).
- For the location of the Diagnostic Panel, see [Figure 4-9 on page 4-12.](#page-101-0)
- **•** For information on what internal health information each indicator displays on the Diagnostic Panel, see [Diagnostic Panel, page 4-13.](#page-102-0)

## **Installing and Removing Interface Cards**

**Caution** Follow proper safety procedures when performing these steps by reading the safety warnings in *[Regulatory Compliance and Safety Information for the Cisco Intrusion Prevention System 4200 Series](http://www.cisco.com/en/US/products/hw/vpndevc/ps4077/prod_installation_guides_list.html)  [Appliance Sensor](http://www.cisco.com/en/US/products/hw/vpndevc/ps4077/prod_installation_guides_list.html)*.

IPS 4270-20 has nine expansion card slots. Slots 1 and 2 are PCI-X slots and are reserved for future use. Slots 3 through 9 are PCI-Express slots. All slots are full-height slots. Slot 9 is populated by a RAID controller card and is not available for use by network interface cards.

**Note** IPS 4270-20 supports two 10GE fiber interface cards, which you can install in any of the supported six slots (slots 3 to 8).

⁄\

**Caution** To prevent damage to IPS 4270-20 or the expansion cards, power down IPS 4270-20 and remove all AC power cables before removing or installing expansion cards.

**Caution** To prevent improper cooling and thermal damage, do not operate IPS 4270-20 unless all expansion slots have a cover or a card installed.

To install and remove interface cards, follow these steps:

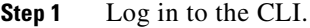

**Step 2** Prepare IPS 4270-20 to be powered off:

sensor# **reset powerdown**

Wait for the power down message before continuing with Step 3.

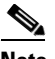

**Note** You can also power down IPS 4270-20 using IDM or IME.

- **Step 3** Power off IPS 4270-20.
- **Step 4** Remove the power cables from IPS 4270-20.
- **Step 5** If rack-mounted, extend IPS 4270-20 from the rack.
- **Step 6** Make sure IPS 4270-20 is in an ESD-controlled environment.
- **Step 7** Remove the chassis cover.

**Step 8** To unlock the expansion card slot, push down on the center part of the blue tab and open the latch.

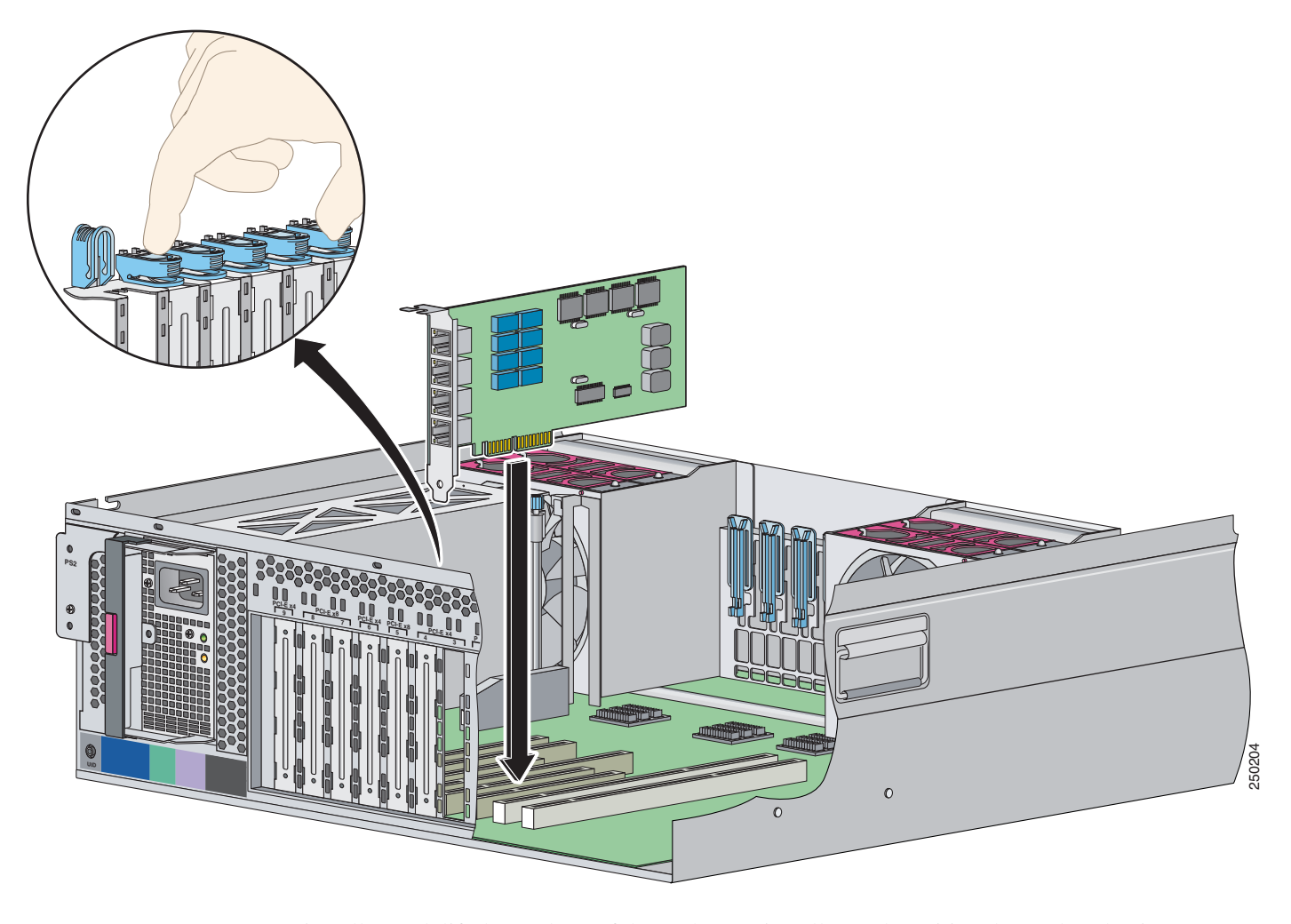

**Step 9** To uninstall a card, lift the card out of the socket. To install a card, position the card so that its connector lines up over the socket on the mother board and push the card down in to the socket. Press down on the outer edge of the blue tab to lock the card in to place.

**Note** To remove full-length expansion cards, unlock the retaining clip. To install full-length expansion cards, lock the retaining clip.

- **Step 10** Replace the chassis cover.
- **Step 11** Slide the server back in to the rack by pressing the server rail-release handles.
- **Step 12** Reconnect the power cables to IPS 4270-20.
- **Step 13** Power on IPS 4270-20.

 $\begin{picture}(20,5) \put(0,0){\line(1,0){155}} \put(0,0){\line(1,0){155}} \put(0,0){\line(1,0){155}} \put(0,0){\line(1,0){155}} \put(0,0){\line(1,0){155}} \put(0,0){\line(1,0){155}} \put(0,0){\line(1,0){155}} \put(0,0){\line(1,0){155}} \put(0,0){\line(1,0){155}} \put(0,0){\line(1,0){155}} \put(0,0){\line(1,0){155}} \put(0,0){\line(1,$ 

### **For More Information**

- For an illustration of the expansion card slots, see [Figure 4-7 on page 4-9](#page-98-0).
- **•** For an illustration of the supported interface cards, see [Supported Interface Cards, page 4-3](#page-92-0).
- **•** For the procedure for powering down IPS 4270-20 using IDM, refer to [Rebooting the Sensor,](http://www.cisco.com/en/US/docs/security/ips/6.1/configuration/guide/idm/idm_sensor_management.html#wp2016429) for IME, refer to [Rebooting the Sensor.](http://www.cisco.com/en/US/docs/security/ips/6.1/configuration/guide/ime/ime_sensor_management.html#wp2016429)
- **•** For the procedure for extending IPS 4270-20 from the rack, see [Extending IPS 4270-20 from the](#page-115-0)  [Rack, page 4-26](#page-115-0).
- For more information on working in an ESD-controlled environment, see Site and Safety [Guidelines, page 1-28](#page-43-0).
- For the procedure for removing the chassis cover, see Removing and Replacing the Chassis Cover, [page 4-39](#page-128-0).

## **Installing and Removing the Power Supply**

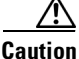

**Caution** Follow proper safety procedures when performing these steps by reading the safety warnings in *[Regulatory Compliance and Safety Information for the Cisco Intrusion Prevention System 4200 Series](http://www.cisco.com/en/US/products/hw/vpndevc/ps4077/prod_installation_guides_list.html)  [Appliance Sensor](http://www.cisco.com/en/US/products/hw/vpndevc/ps4077/prod_installation_guides_list.html)*.

IPS 4270-20 ships with two hot-pluggable power supplies, thus providing a redundant power supply configuration. You can install or replace either power supply without powering down IPS 4270-20, as long as one power supply is active and functioning correctly.

∕∖∖

**Caution** If only one power supply is installed, do not remove the power supply unless IPS 4270-20 has been powered down. Removing the only operational power supply causes an immediate power loss.

To install and remove power supplies, follow these steps:

**Step 1** Log in to the CLI.

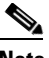

**Note** Power supplies are hot-pluggable. You can replace a power supply while IPS 4270-20 is running, if you are replacing a redundant power supply.

**Step 2** Prepare IPS 4270-20 to be powered off (if you only have one active, functioning power supply):

sensor# **reset powerdown**

Wait for the power down message before continuing with Step 3.

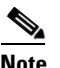

**Note** You can also power down IPS 4270-20 using IDM or IME.

- **Step 3** Power off IPS 4270-20 (if you only have one active, functioning power supply).
- **Step 4** Remove the power cables from IPS 4270-20.

**Step 5** Use the T-15 Torx screwdriver that shipped with IPS 4270-20 to remove the shipping screw. The T-15 Torx screwdriver is located to the right of power supply.

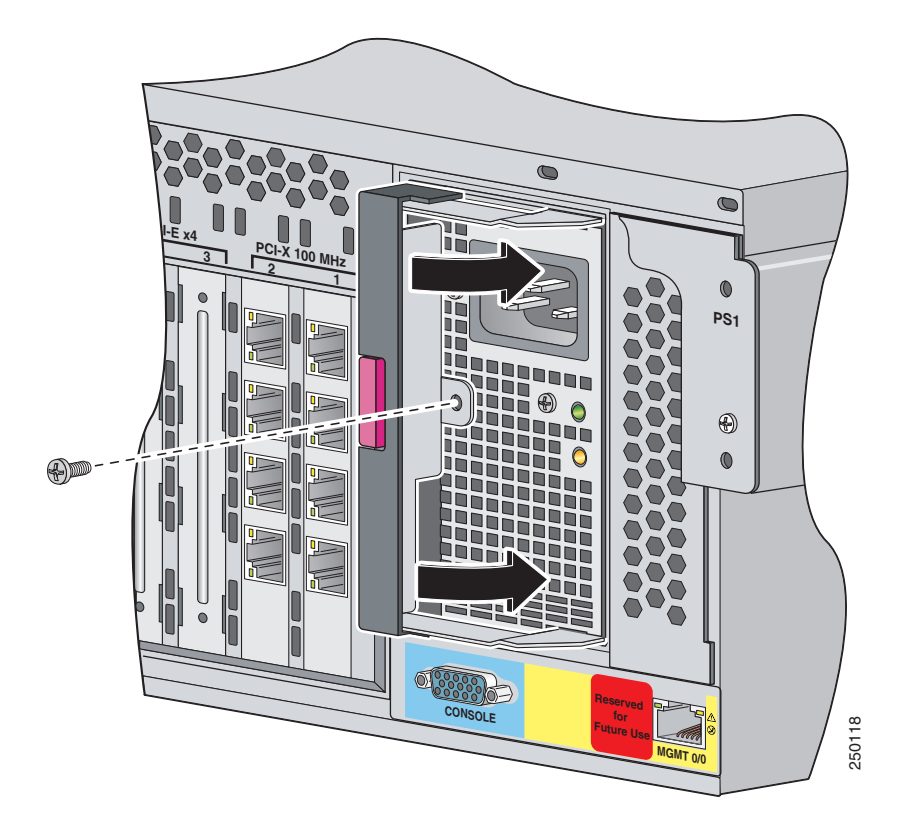

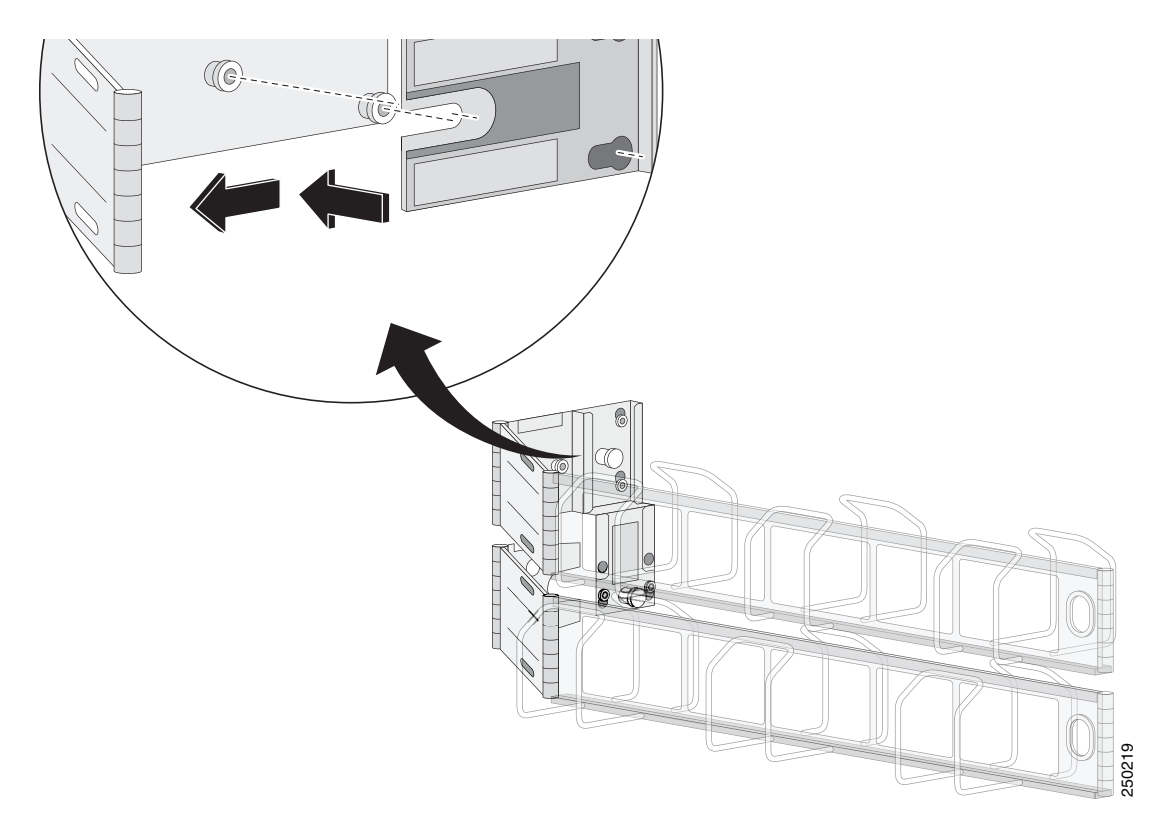

**Step 6** Remove the power supply by pulling it away from the chassis.

H.

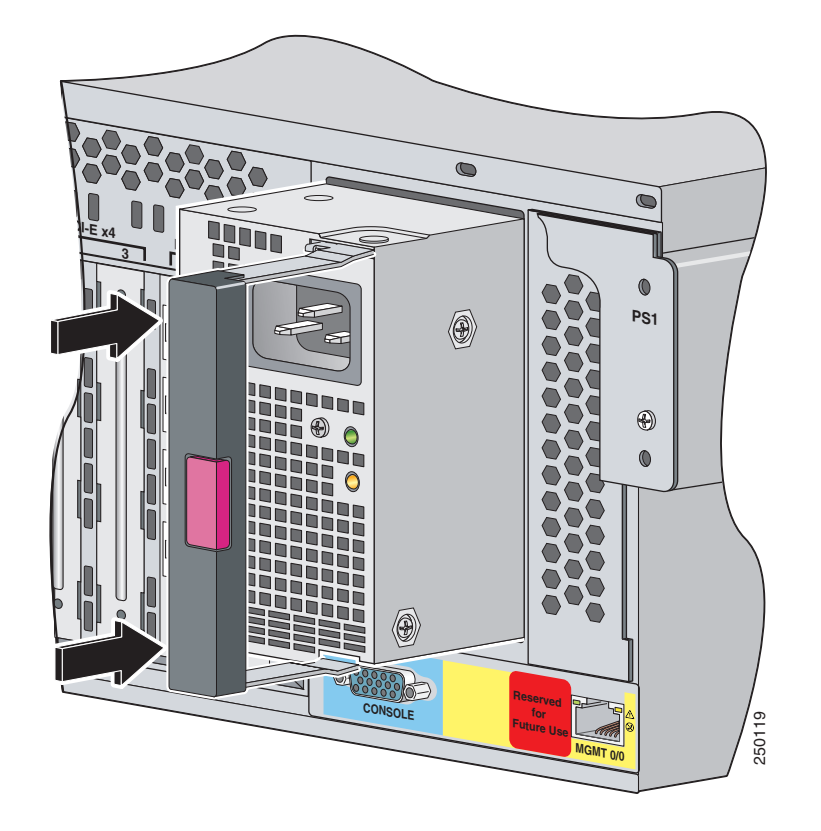

**Step 7** Install the power supply. Make sure the handle is open and slide the power supply into the bay.

- $\qquad \qquad \bullet$ W  $\subset$ **PCI-X 100 MHz**<br>
PCI-X 100 MHz **<sup>1</sup> <sup>2</sup> <sup>3</sup> <sup>4</sup>**  $\bullet$ **PS1** u na ⊕  $\circ$  $\bigcirc$ 990e O  $\bullet$ **Reserved EXECONSOLE Future Use** 250164**for MGMT 0/0**
- **Step 8** Lock the power supply handle.

**Step 9** Reconnect the power cables.

Be sure that the power supply indicator is green and the front panel health indicator is green.

- $\mathscr{P}$ **Note** Make sure the two power supplies are powered by separate AC power sources so that IPS 4270-20 is always available.
- **Step 10** Power on IPS 4270-20.

### **For More Information**

- For the procedure for powering down IPS 4270-20 using IDM, refer to [Rebooting the Sensor,](http://www.cisco.com/en/US/docs/security/ips/6.1/configuration/guide/idm/idm_sensor_management.html#wp2016429) for IME, refer to [Rebooting the Sensor.](http://www.cisco.com/en/US/docs/security/ips/6.1/configuration/guide/ime/ime_sensor_management.html#wp2016429)
- For an illustration of the screwdriver and where it is located, see [Figure 4-7 on page 4-9](#page-98-0).

# **Installing and Removing Fans**

There are six fans in IPS 4270-20. IPS 4270-20 supports redundant hot-pluggable fans in a  $5 + 1$ configuration to provide proper airflow.

[Figure 4-12](#page-139-0) shows the fan, its connector, and its indicator.

<span id="page-139-0"></span>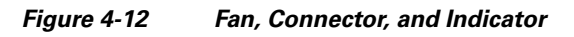

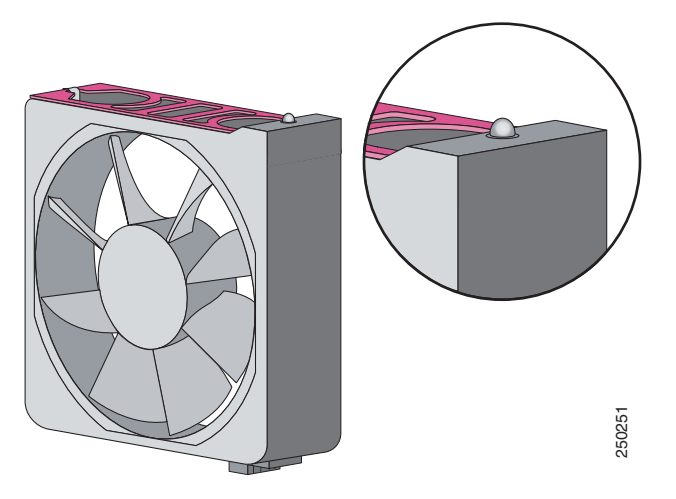

The fan indicators provide the following information:

- **•** Green—Operating normally
- **•** Amber—Failed
- **•** Off— No power

To install and remove fans in IPS 4270-20, follow these steps:

- **Step 1** Extend the server from the rack.
- **Step 2** Remove the chassis cover.
- **Step 3** Identify the failed fan by locating an amber indicator on top of the failed fan or a lighted FAN X indicator on the Diagnostic Panel.

**Step 4** Remove the failed fan by grasping the red plastic handle and pulling up.

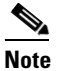

**Note** Remove and replace one fan at a time. If IPS 4270-20 detects two failed fans, it shuts down to avoid thermal damage.

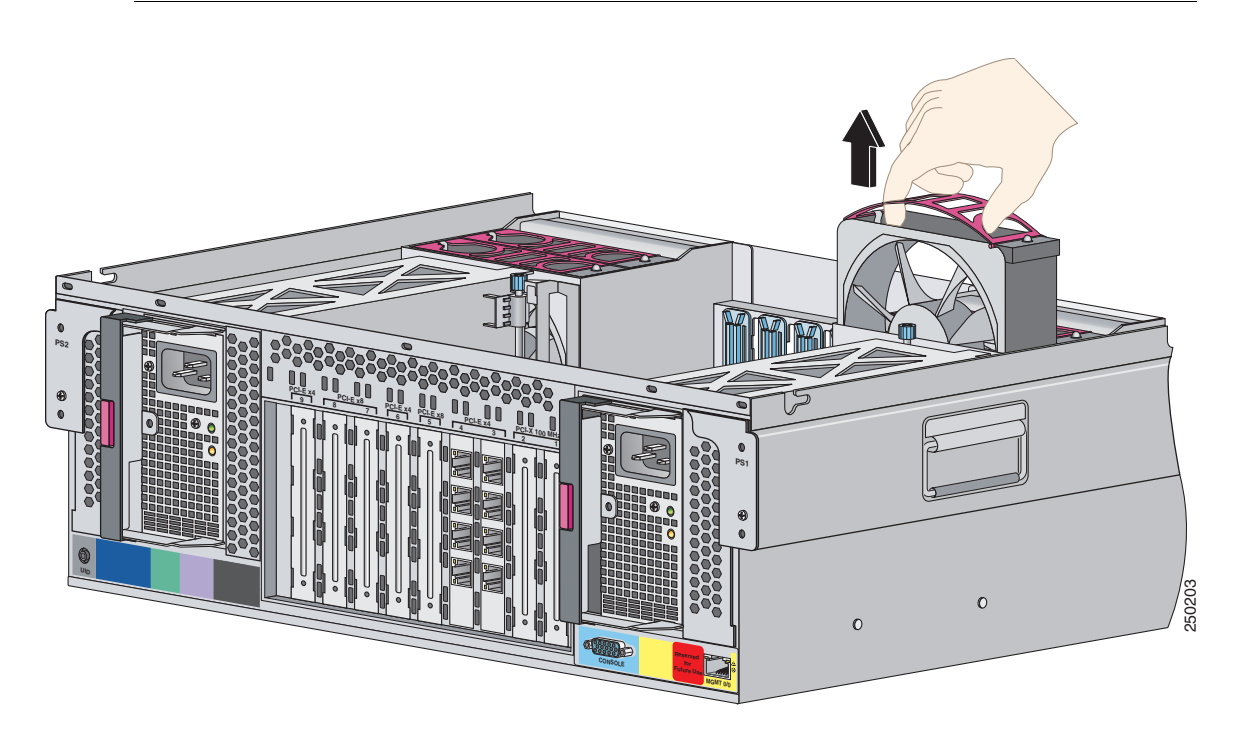

- **Step 5** Install a new fan by positioning the fan over the slot so that the connector below the fan indicator lines up with the connection on the motherboard. Push down until the fan clicks in to place.
- **Step 6** Make sure the indicator on each fan is green.

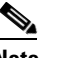

**Note** If the front panel internal system health indicator is not green after you install a fan, reseat the fan.

- **Step 7** Replace the chassis cover.
- **Step 8** Slide IPS 4270-20 back in to the rack by pressing the rail-release handles.
- **Step 9** Power on IPS 4270-20.

### **For More Information**

- For the fan locations, see [Figure 4-9 on page 4-12](#page-101-0).
- **•** For the procedure for extending IPS 4270-20 from the rack, see [Extending IPS 4270-20 from the](#page-115-0)  [Rack, page 4-26](#page-115-0).
- **•** For more information about the Diagnostic Panel, see [Diagnostic Panel, page 4-13](#page-102-0).
- For the procedure for removing the chassis cover, see Removing and Replacing the Chassis Cover, [page 4-39](#page-128-0).

## **Troubleshooting Loose Connections**

Perform the following actions to troubleshoot loose connections on a sensor:

- **•** Make sure all power cords are securely connected.
- **•** Make sure all cables are properly aligned and securely connected for all external and internal components.
- Remove and check all data and power cables for damage. Make sure no cables have bent pins or damaged connectors.
- **•** Make sure each device is properly seated.
- **•** If a device has latches, make sure they are completely closed and locked.
- **•** Check any interlock or interconnect indicators that indicate a component is not connected properly.
- **•** If problems continue, remove and reinstall each device, checking the connectors and sockets for bent pins or other damage.

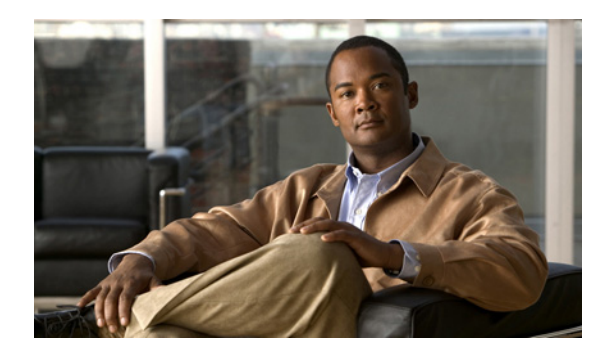

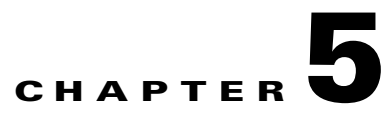

# **Installing AIM-IPS**

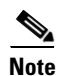

**Note** All IPS platforms allow ten concurrent log in sessions.

This chapter describes how to install AIM-IPS. It contains the following sections:

- [Specifications, page 5-1](#page-142-0)
- **•** [Before Installing AIM-IPS, page 5-2](#page-143-0)
- **•** [Software and Hardware Requirements, page 5-2](#page-143-1)
- [Interoperability With Other IPS Modules, page 5-3](#page-144-0)
- **•** [Restrictions, page 5-3](#page-144-1)
- **•** [Hardware Interfaces, page 5-4](#page-145-0)
- **•** [Installation and Removal Instructions, page 5-5](#page-146-0)
- **•** [Verifying Installation, page 5-6](#page-147-0)

## <span id="page-142-1"></span><span id="page-142-0"></span>**Specifications**

[Table 5-1](#page-142-1) lists the specifications for AIM-IPS.

*Table 5-1 AIM-IPS Specifications*

| <b>Specification</b>               | <b>Description</b>                                                   |
|------------------------------------|----------------------------------------------------------------------|
| Dimensions $(H \times W \times D)$ | $0.85$ x 3.25 x 5.25 in. (2.16 x 8.26 x 13.34 cm)                    |
| Weight                             | $4$ oz $(113.41$ cg) (maximum)                                       |
| Operating temperature              | +32 $\degree$ to +104 $\degree$ F (+0 $\degree$ to +40 $\degree$ C)  |
| Nonoperating temperature.          | $-40^{\circ}$ to $+185^{\circ}F$ ( $-40^{\circ}$ to $+85^{\circ}C$ ) |
| Humidity                           | 5% to 95% noncondensing                                              |
| Operating altitude                 | 0 to 10,000 ft $(0 \text{ to } 3,000 \text{ m})$                     |
| Memory                             | 1 GB                                                                 |
| eUSB                               | 512 MB                                                               |

## <span id="page-143-0"></span>**Before Installing AIM-IPS**

Follow these recommendations before installing AIM-IPS:

- **•** Upgrade or downgrade software when you can take all applications that run on the router out of service or offline.
- **•** Make sure that you have the correct router and software for the module.
- **•** For safety and regulatory information, read *[Cisco Network Modules and Interface Cards Regulatory](http://www.cisco.com/en/US/docs/routers/access/interfaces/rcsi/IOHrcsi.html)  [Compliance and Safety Information](http://www.cisco.com/en/US/docs/routers/access/interfaces/rcsi/IOHrcsi.html)*.
- **•** Make a note of the location of the module in the router (*slot\_number/port\_number*). The slot value is 0, and the port number field specifies the physical slot number for AIM-IPS (0/IDS-Sensor *port*).

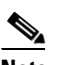

**Note** After you install the module, you can get this information by using the **show running-config** command. You need the module slot number to configure the interfaces on the module.

### **For More Information**

- For the supported routers and software, see [Software and Hardware Requirements, page 5-2](#page-143-1).
- **•** For more information, refer to [Setting Up Interfaces on AIM-IPS and the Router.](http://www.cisco.com/en/US/docs/security/ips/6.1/configuration/guide/cli/cli_aim.html#wp1044068)

## <span id="page-143-1"></span>**Software and Hardware Requirements**

The router and AIM-IPS have the following software and hardware requirements:

**•** The router must be running Cisco IOS release 12.4(15)XY or 12.4(20)T or later.

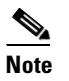

**Note** Use the **show version** command in the router CLI to determine which Cisco IOS release your router is running.

The module must be running IPS 6.0(3) or later.

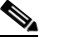

**Note** Use the **service-module IDS-Sensor** *slot/port* **status** command in the IOS CLI to determine which IPS release your sensor is running. Or use the **show version** command in the module CLI.

- **•** Supported routers:
	- **–** Cisco 1841 and 2801
	- **–** Cisco 2800 series (2811, 2821, and 2851)
	- **–** Cisco 3800 series (3825 and 3845)

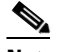

**Note** The Cisco routers support up to one AIM-IPS per platform.
- **•** Supported Cisco IOS Feature Sets:
	- **–** Cisco IOS Advanced Security
	- **–** Cisco IOS Advanced IP Services
	- **–** Cisco IOS Advanced Enterprise Services

### <span id="page-144-0"></span>**Interoperability With Other IPS Modules**

The Cisco access routers only support one IDS/IPS module per router. If you have more than one IDS/IPS module installed, the most capable card is enabled. The most capable hierarchy is:

- **1.** NME-IPS
- **2.** AIM-IPS
- **3.** NM-CIDS

This means, for example, that if all modules are installed, NME-IPS disables all other modules. AIM-IPS disables all NM-CIDS. If there are multiple modules with the same level of capability, the first one discovered is enabled and all others are disabled.

You cannot bring up, enable, or configure a disabled module. To bring up a less capable module, you must remove the more capable module from the router and reboot. Disabled modules are reported in the **show diag** command output. The state of the module is reported as present but disabled.

If the most capable module slot and port do not match the **interface ids slot/port** configuration command, the most capable module is disabled with the following warning:

The module in slot x will be disabled and configuration ignored.

The correct slot/port number are displayed so that you can change the configuration.

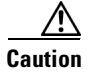

**Caution** You cannot upgrade an NM-CIDS to NME-IPS. For more information on NM-CIDS, refer to [Introducing](http://www.cisco.com/en/US/docs/security/ips/6.0/installation/guide/hwIntro.html#wp479493)  [NM-CIDS](http://www.cisco.com/en/US/docs/security/ips/6.0/installation/guide/hwIntro.html#wp479493) and [Installing NM-CIDS](http://www.cisco.com/en/US/docs/security/ips/6.0/installation/guide/hwNMCIDS.html).

### **Restrictions**

The following restrictions apply to AIM-IPS:

- **•** Do not deploy IOS IPS and AIM-IPS at the same time.
- **•** When AIM-IPS is used with an IOS firewall, make sure SYN flood prevention is done by the IOS firewall.

AIM-IPS and the IOS firewall complement each other's abilities to create security zones in the network and inspect traffic in those zones. Because AIM-IPS and the IOS firewall operate independently, sometimes they are unaware of the other's activities. In this situation, the IOS firewall is the best defense against a SYN flood attack.

**•** The Cisco access routers only support one IDS/IPS per router.

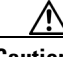

**Caution** When you reload the router, AIM-IPS also reloads. To ensure that there is no loss of data on AIM-IPS, make sure you shut down the module using the **shutdown** command before you use the **reload** command to reboot the router.

#### **For More Information**

For more information on which modules work with each other, see [Interoperability With Other IPS](#page-144-0)  [Modules, page 5-3.](#page-144-0)

### **Hardware Interfaces**

[Figure 5-1](#page-145-0) shows the router and AIM-IPS interfaces used for internal communication. You can configure the router interfaces through the Cisco IOS CLI and the AIM-IPS interfaces through the IPS CLI, IDM, IME, or CSM.

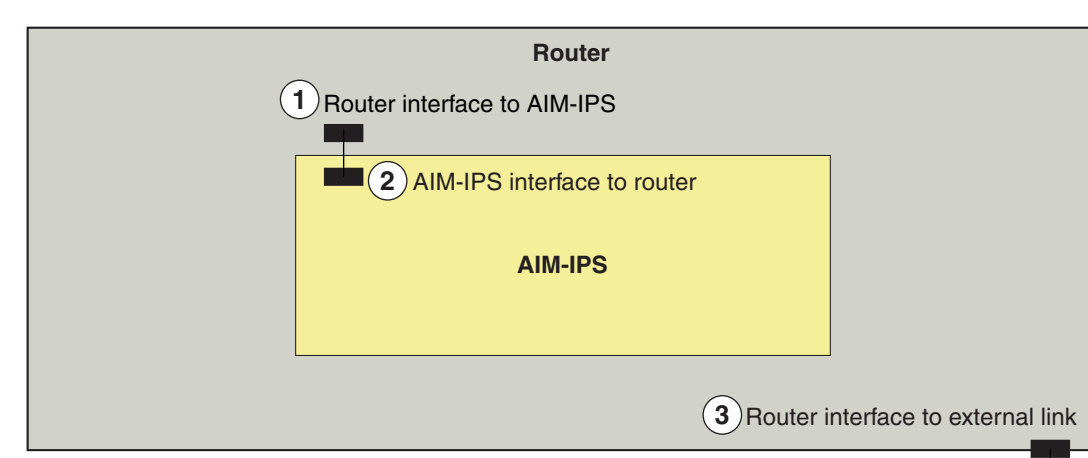

<span id="page-145-0"></span>*Figure 5-1 AIM-IPS and Router Interfaces*

- **1** Router interface to AIM-IPS (IDS-Sensor 0/1) Uses the Cisco OS CLI to configure the IP address of the router interface that connects to AIM-IPS. This router IP address is used as the default router IP address when you configure Cisco IPS on AIM-IPS. **2** AIM-IPS interface to router (GigabitEthernet0/1) Configure the command and control interface using the IPS CLI, IDM, IME, or CSM.
- **3** Router interface to external link.

**Note** You need two IP addresses to configure AIM-IPS. AIM-IPS has a command and control IP address that you configure through the Cisco IPS CLI. You also assign an IP address to the router for its internal interface (IDS-Sensor  $0/x$ ) to AIM-IPS. This IP address belongs to the router itself and is used for routing traffic to the command and control interface of AIM-IPS. It is used as the default router IP address when you set up the AIM-IPS command and control interface.

191862

#### **For More Information**

- **•** For more information on the IPS CLI, refer to *[Configuring the Cisco Intrusion Prevention System](http://www.cisco.com/en/US/docs/security/ips/6.1/configuration/guide/cli/cliguide.html)  [Sensor Using the Command Line Interface 6.1](http://www.cisco.com/en/US/docs/security/ips/6.1/configuration/guide/cli/cliguide.html)*.
- **•** For more information on IDM, refer to *[Installing and Using Cisco Intrusion Prevention System](http://www.cisco.com/en/US/docs/security/ips/6.1/configuration/guide/idm/idmguide.html)  [Device Manager Version 6.1](http://www.cisco.com/en/US/docs/security/ips/6.1/configuration/guide/idm/idmguide.html)*.
- **•** For more information on IME, refer to *[Installing and Using Cisco Intrusion Prevention System](http://www.cisco.com/en/US/docs/security/ips/6.1/configuration/guide/ime/imeguide.html)  [Manager Express 6.1](http://www.cisco.com/en/US/docs/security/ips/6.1/configuration/guide/ime/imeguide.html)*.

### **Installation and Removal Instructions**

For instructions on how to install and remove AIM-IPS, refer to the following documents:

**•** *[Cisco 1800 Series Hardware Installation Guide \(Modular\)](http://www.cisco.com/en/US/docs/routers/access/1800/1841/hardware/installation/guide/hw.html)*

For instructions, refer to "*Installing and Upgrading Internal Modules in Cisco 1800 Series Routers (Modular)."*

**•** *[Cisco 2800 Series Hardware Installation](http://www.cisco.com/en/US/docs/routers/access/2800/hardware/installation/guide/hw.html)*

For instructions, refer to "*Installing and Upgrading Internal Modules in Cisco 2800 Series Routers*."

**•** [Cisco 3800 Series Hardware Installation](http://www.cisco.com/en/US/docs/routers/access/3800/hardware/installation/guide/hw.html)

For instructions, refer to "*Installing and Upgrading Internal Components in Cisco 3800 Series Routers*."

Perform the following tasks after installing AIM-IPS:

- **1.** Verify that AIM-IPS is installed properly.
- **2.** After you install AIM-IPS, you must initialize it.
- **3.** After you initialize AIM-IPS, you should make sure you have the latest IPS software.
- **4.** Configure AIM-IPS to receive IPS Traffic.

#### **For More Information**

- For the procedure for verifying that AIM-IPS is installed properly, see Verifying Installation, [page 5-6](#page-147-0).
- **•** For the procedure for using the **setup** command to initialize AIM-IPS, see [Initializing the Sensor,](#page-176-0)  [page 9-1](#page-176-0).
- For more information about obtaining the most recent Cisco IPS software, see Obtaining Cisco IPS [Software, page 11-1](#page-218-0).
- For the procedure to configure AIM-IPS to receive IPS traffic, refer to Setting Up Interfaces on [AIM-IPS and the Router.](http://www.cisco.com/en/US/docs/security/ips/6.1/configuration/guide/cli/cli_aim.html#wp1044068)
- For the procedure for using HTTPS to log in to IDM, refer to [Logging In to IDM](http://www.cisco.com/en/US/docs/security/ips/6.1/configuration/guide/idm/idm_getting_started.html#wp1032993).
- For the procedures for configuring intrusion prevention on your sensor, refer to the following documents:
	- **–** *[Installing and Using Cisco Intrusion Prevention System Device Manager 6.1](http://www.cisco.com/en/US/docs/security/ips/6.1/configuration/guide/idm/idmguide.html)*
	- **–** *[Installing and Using Cisco Intrusion Prevention System Manager Express 6.1](http://www.cisco.com/en/US/docs/security/ips/6.1/configuration/guide/ime/imeguide.html)*
	- **–** *[Configuring the Cisco Intrusion Prevention System Sensor Using the Command Line Interface](http://www.cisco.com/en/US/docs/security/ips/6.1/configuration/guide/cli/cliguide.html)  [6.1](http://www.cisco.com/en/US/docs/security/ips/6.1/configuration/guide/cli/cliguide.html)*

### <span id="page-147-0"></span>**Verifying Installation**

Use the **show inventory** command in privileged EXEC mode to verify the installation of AIM-IPS.

P,

**Note** You can also use this command to find the serial number of your AIM-IPS for use in troubleshooting with TAC. The serial number appears in the PID line, for example, SN: FOC11372M9X.

To verify the installation of AIM-IPS, follow these steps:

- **Step 1** Log in to the router.
- **Step 2** Enter privileged EXEC mode on the router:

router> **enable**

**Step 3** Verify that AIM-IPS is part of the router inventory:

router# **show inventory** NAME: "3825 chassis", DESCR: "3825 chassis" PID: CISCO3825 , VID: V01 , SN: FTX1009C3KT

NAME: "Cisco Intrusion Prevention System AIM in AIM slot: 1", DESCR: "Cisco Intrusion Prevention" PID: AIM-IPS-K9 , VID: V01 , SN: FOC11372M9X

router#

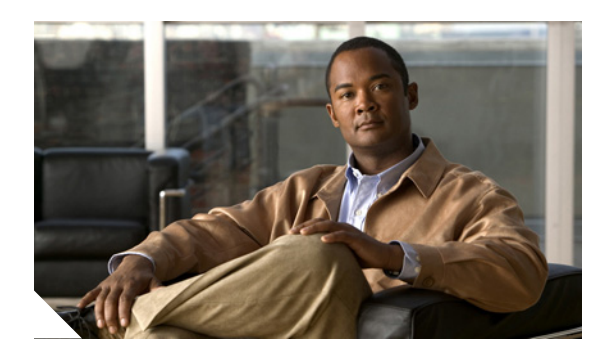

**CHAPTER**

# **6**

# **Installing AIP-SSM**

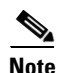

**Note** All IPS platforms allow ten concurrent log in sessions.

This chapter describes how to install AIP-SSM. It contains the following sections:

- [Specifications, page 6-1](#page-148-0)
- [Memory Specifications, page 6-2](#page-149-0)
- **•** [Hardware and Software Requirements, page 6-2](#page-149-1)
- **•** [Indicators, page 6-2](#page-149-2)
- **•** [Installation and Removal Instructions, page 6-3](#page-150-0)

# <span id="page-148-1"></span><span id="page-148-0"></span>**Specifications**

[Table 6-1](#page-148-1) lists the specifications for AIP-SSM:

| <b>Description</b>                                                   |
|----------------------------------------------------------------------|
| 1.70 x 6.80 x 11.00 inches                                           |
| Minimum: $2.50$ lb<br>Maximum: $3.00$ lb <sup>1</sup>                |
| +32 $\degree$ to +104 $\degree$ F (+0 $\degree$ to +40 $\degree$ C)  |
| $-40^{\circ}$ to $+167^{\circ}F$ ( $-40^{\circ}$ to $+75^{\circ}C$ ) |
| 10% to 90%, noncondensing                                            |
|                                                                      |

*Table 6-1 AIP-SSM Specifications*

1. 2.70 lb for 45 c heatsink, approximately 3.00 lb for the 55c maximum

# <span id="page-149-3"></span><span id="page-149-0"></span>**Memory Specifications**

[Table 6-2](#page-149-3) lists the memory specifications for AIP-SSM.

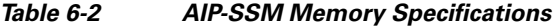

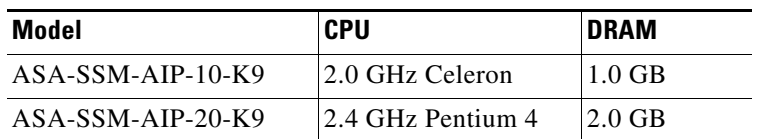

### <span id="page-149-1"></span>**Hardware and Software Requirements**

AIP-SSM has the following hardware and software requirements:

- **•** Cisco ASA 5500 series adaptive security appliance
	- **–** ASA 5510 (ASA-SSM-AIP-10-K9)
	- **–** ASA 5520 (ASA-SSM-AIP-10-K9 and ASA-SSM-AIP-20-K9)
	- **–** ASA 5540 (ASA-SSM-AIP-20-K9)
- **•** Cisco Adaptive Security Appliance Software 7.0 or later
- **•** Cisco Intrusion Prevention System Software 5.0(2) or later
- **•** DES or 3DES-enabled

### <span id="page-149-2"></span>**Indicators**

[Figure 6-1](#page-149-4) shows the AIP-SSM indicators.

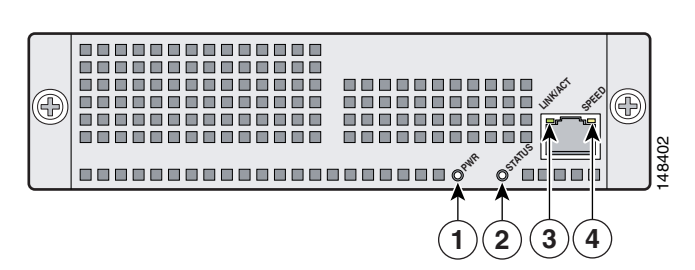

<span id="page-149-4"></span>*Figure 6-1 AIP-SSM Indicators*

<span id="page-149-5"></span>[Table 6-3](#page-149-5) describes the AIP-SSM indicators.

*Table 6-3 AIP-SSM Indicators*

| <b>LED</b> | Color | <b>State</b> | <b>Description</b>    |
|------------|-------|--------------|-----------------------|
| <b>PWR</b> | Green | On           | The system has power. |

| <b>LED</b>             | Color    | <b>State</b>                 | <b>Description</b>                          |
|------------------------|----------|------------------------------|---------------------------------------------|
| <b>STATUS</b><br>Green |          | Flashing                     | The system is booting.                      |
|                        |          | Solid                        | The system has passed power-up diagnostics. |
| LINK/ACT               | Green    | Solid                        | There is Ethernet link.                     |
|                        | Flashing | There is Ethernet activity.  |                                             |
| <b>SPEED</b>           | Green    | 100 MB                       | There is network activity.                  |
|                        | Amber    | 1000 MB<br>(GigabitEthernet) | There is network activity.                  |

*Table 6-3 AIP-SSM Indicators (continued)*

# <span id="page-150-0"></span>**Installation and Removal Instructions**

This section describes how to install and remove AIP-SSM, and contains the following topics:

- [Installing AIP-SSM, page 6-3](#page-150-1)
- **•** [Verifying the Status of AIP-SSM, page 6-4](#page-151-0)
- **•** [Removing AIP-SSM, page 6-5](#page-152-0)

### <span id="page-150-1"></span>**Installing AIP-SSM**

To install AIP-SSM, follow these steps:

- **Step 1** Power off the adaptive security appliance.
- **Step 2** Locate the grounding strap from the accessory kit and fasten it to your wrist so that it contacts your bare skin. Attach the other end to the chassis.
- **Step 3** Remove the two screws at the left back end of the chassis, and remove the slot cover.

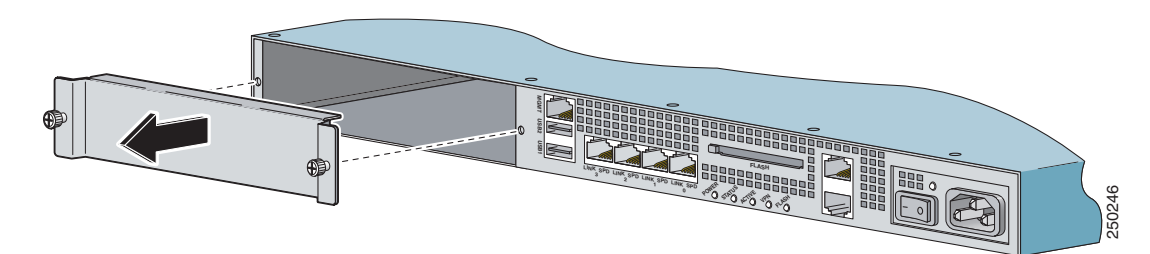

**Step 4** Insert AIP-SSM through the slot opening.

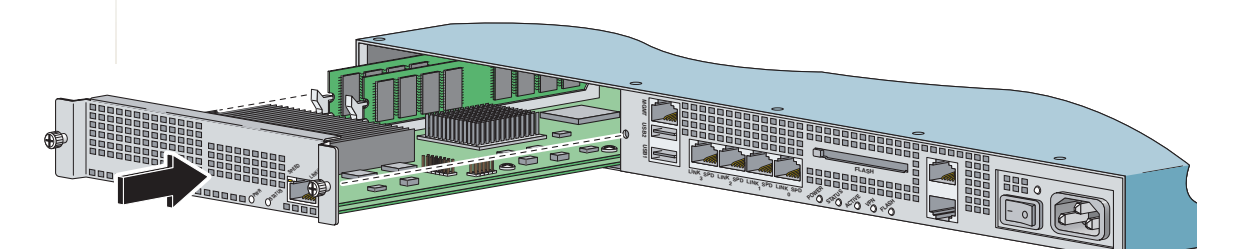

- **Step 5** Attach the screws to secure AIP-SSM to the chassis.
- **Step 6** Power on the adaptive security appliance by pushing the power switch at the back of the chassis.
- **Step 7** Check the indicators.

If AIP-SSM is properly installed, the POWER indicator is solid green and the STATUS indicator is flashing green. You can also verify that AIP-SSM is online using the **show module** command.

- **Step 8** Initialize AIP-SSM.
- **Step 9** Install the most recent Cisco IPS software.
- **Step 10** Configure AIP-SSM to receive IPS traffic.

#### **For More Information**

- For more information about ESD, see [Working in an ESD Environment, page 1-31.](#page-46-0)
- For the procedure for verifying that AIP-SSM is properly installed, see Verifying the Status of [AIP-SSM, page 6-4](#page-151-0).
- For the procedure for using the **setup** command to initialize AIP-SSM, see Chapter 9, "Initializing [the Sensor."](#page-176-0)
- **•** For the procedure for obtaining the latest Cisco IPS software, see [Obtaining Cisco IPS Software,](#page-218-0)  [page 11-1](#page-218-0).
- **•** For the procedure for configuring AIP-SSM to receive IPS traffic, refer to [Configuring AIP-SSM](http://www.cisco.com/en/US/docs/security/ips/6.1/configuration/guide/cli/cli_ssm.html).
- For the procedure for using HTTPS to log in to IDM or ASDM, refer to [Logging In to IDM.](http://www.cisco.com/en/US/docs/security/ips/6.1/configuration/guide/idm/idm_getting_started.html#wp1032993)

### <span id="page-151-0"></span>**Verifying the Status of AIP-SSM**

You can use the **show module 1** command to verify that AIP-SSM is up and running.

To verify the status of AIP-SSM, follow these steps:

```
Step 1 Log in to the adaptive security appliance.
Step 2 Verify the status of AIP-SSM:
       asa# show module 1
       Mod Card Type \qquad \qquad \text{Model} \qquad \qquad \text{Serial No.}--- -------------------------------------------- ------------------ -----------
          1 ASA 5500 Series Security Services Module-20 ASA-SSM-20 P2B000005D0
       Mod MAC Address Range The Hw Version Fw Version Sw Version
```

```
--- --------------------------------- ------------ ------------ ---------------
  1 000b.fcf8.0144 to 000b.fcf8.0144 0.2 1.0(9)0 5.0(0.27)S129.0
Mod Status
--- ------------------
  1 Up
asa#
```
If the status reads Up, AIP-SSM has been properly installed.

The following values are valid for the Status field:

- **•** Initializing—AIP-SSM is being detected and the control communication is being initialized by the system.
- **•** Up—AIP-SSM has completed initialization by the system.
- **•** Unresponsive—The system encountered an error communicating with AIP-SSM.
- **•** Reloading—AIP-SSM is reloading.
- **•** Shutting Down—AIP-SSM is shutting down.
- **•** Down—AIP-SSM is shut down.
- **•** Recover—AIP-SSM is attempting to download a recovery image.

### <span id="page-152-0"></span>**Removing AIP-SSM**

To remove AIP-SSM, follow these steps:

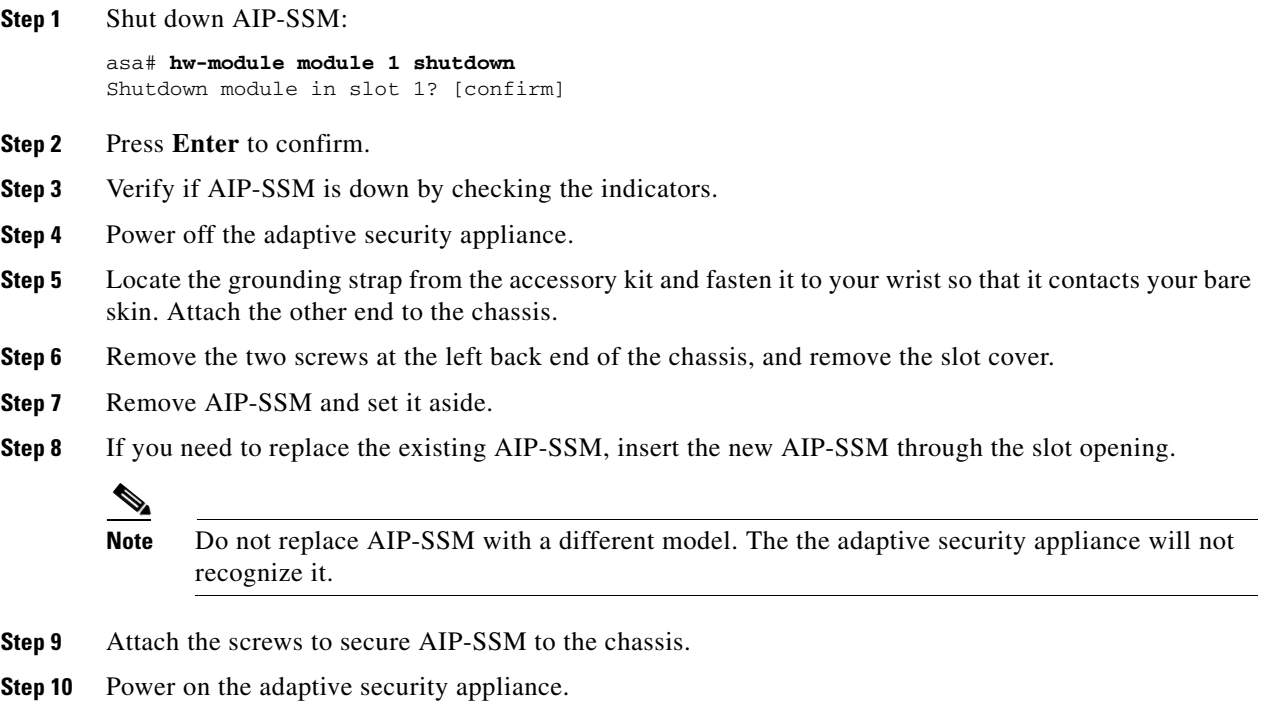

**Step 11** Reset AIP-SSM:

hostname# **hw-module module 1 reset** Reset module in slot 1? [confirm]

- **Step 12** Press **Enter** to confirm.
- **Step 13** Check the indicators to see if AIP-SSM is properly installed.

If AIP-SSM is properly installed, the POWER indicator is solid green and the STATUS indicator is flashing green. Or you can verify installation using the **show module** command.

#### **For More Information**

- **•** For more information on ESD, see [Working in an ESD Environment, page 1-31](#page-46-0).
- **•** For the procedure for verifying whether AIP-SSM is properly installed, see [Verifying the Status of](#page-151-0)  [AIP-SSM, page 6-4](#page-151-0).

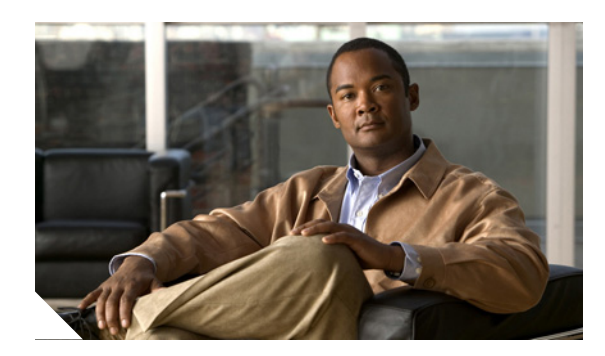

### **CHAPTER**

# **7**

# **Installing IDSM-2**

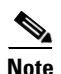

**Note** All IPS platforms allow ten concurrent log in sessions.

This chapter lists the software and hardware requirements of IDSM-2, and describes how to remove and install it. It contains the following sections:

- **•** [Specifications, page 7-1](#page-154-0)
- **•** [Software and Hardware Requirements, page 7-2](#page-155-0)
- **•** [Minimum Supported IDSM-2 Configurations, page 7-2](#page-155-1)
- **•** [Using the TCP Reset Interface, page 7-3](#page-156-0)
- **•** [Front Panel Features, page 7-3](#page-156-1)
- **•** [Installation and Removal Instructions, page 7-4](#page-157-0)
- **•** [Enabling Full Memory Tests, page 7-12](#page-165-0)
- **•** [Resetting IDSM-2, page 7-13](#page-166-0)
- **•** [Powering IDSM-2 On and Off, page 7-15](#page-168-0)

# <span id="page-154-1"></span><span id="page-154-0"></span>**Specifications**

[Table 7-1](#page-154-1) lists the specifications for IDSM-2.

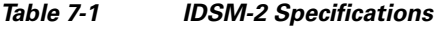

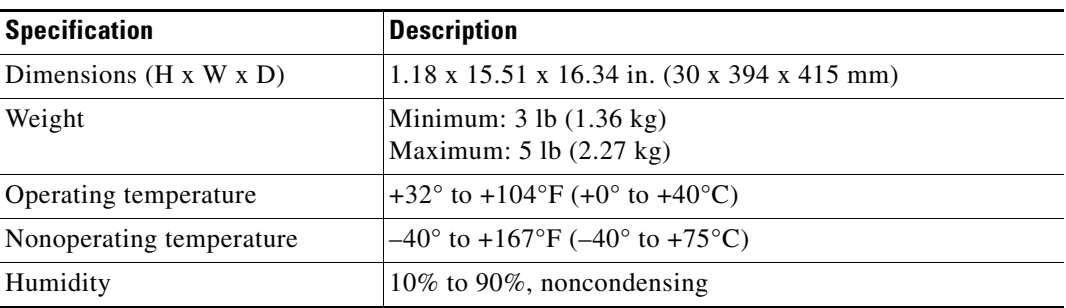

# <span id="page-155-0"></span>**Software and Hardware Requirements**

The following are the IDSM-2 software and hardware requirements:

- **•** Catalyst software release 7.5(1) or later with Supervisor Engine 1A with MSFC2
- **•** Catalyst software release 7.5(1) or later with Supervisor Engine 2 with MSFC2 or PFC2
- **•** Cisco IOS software release 12.2(14)SY with Supervisor Engine 2 with MSFC2
- **•** Cisco IOS software release 12.1(19)E or later with Supervisor Engine 2 with MSFC2
- **•** Cisco IOS software release 12.1(19)E1 or later with Supervisor Engine 1A with MSFC2
- **•** Cisco IOS software release 12.2(14)SX1 with Supervisor Engine 720
- **•** Cisco IDS software release 4.0 or later
- **•** Any Catalyst 6500 series switch chassis or 7600 router

### <span id="page-155-1"></span>**Minimum Supported IDSM-2 Configurations**

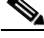

**Note** The following matrix is not intended to recommend any particular version, but rather lists the earliest supported versions.

[Table 7-2](#page-155-2) lists the minimum supported configurations for IDSM-2.

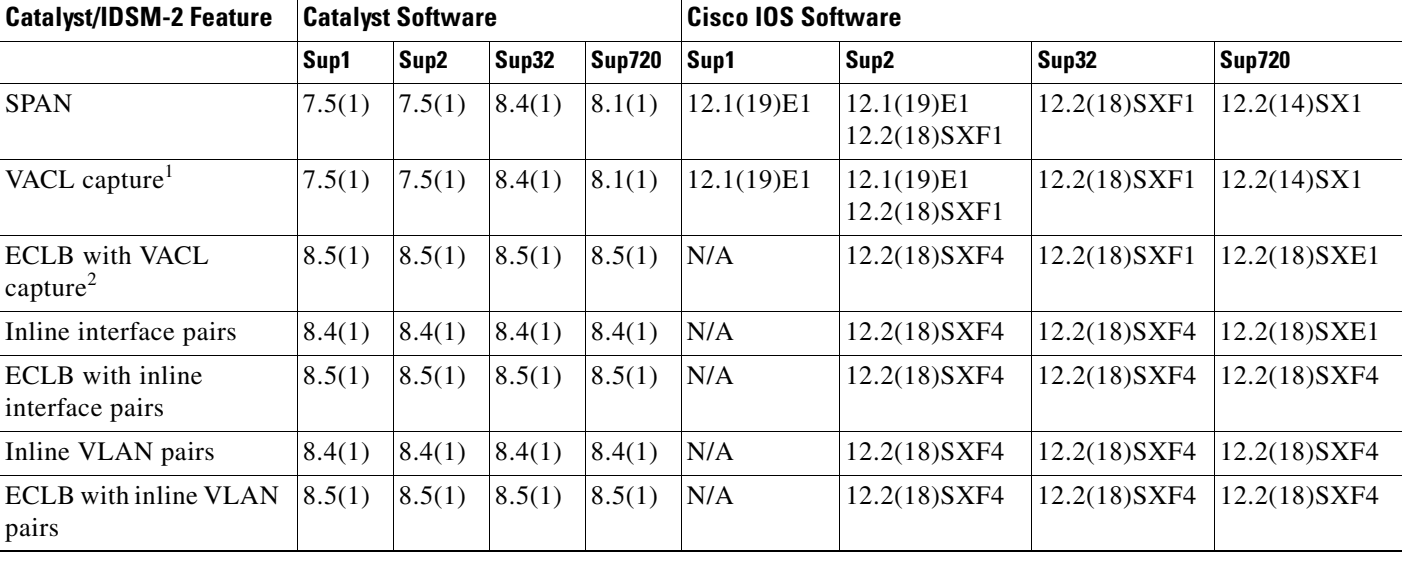

#### <span id="page-155-2"></span>*Table 7-2 Minimum Catalyst 6500 Software Version for IDSM-2 Feature Support*

1. Requires PFC2/3 or MSFC2/3.

2. Requires PFC2/3 or MSFC2/3.

# <span id="page-156-0"></span>**Using the TCP Reset Interface**

The IDSM2 has a TCP reset interface—port 1. The IDSM2 has a specific TCP reset interface because it cannot send TCP resets on its sensing ports.

If you have reset problems with the IDSM2, and the switch is running Catalyst software, try the following:

- If the sensing ports are access ports (a single VLAN), you need to configure the reset port to be in the same VLAN.
- If the sensing ports are dot1q trunk ports (multi-VLAN), the sensing ports and reset port all must have the same native VLAN, and the reset port must trunk all the VLANs being trunked by both the sensing ports.

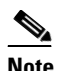

**Note** In Cisco IOS when the IDSM2 is in promiscuous mode, the IDSM2 ports are always dot1q trunk ports (even when monitoring only 1 VLAN), and the TCP reset port is automatically set to a trunk port and is not configurable.

### <span id="page-156-1"></span>**Front Panel Features**

IDSM-2 has a status indicator and a Shutdown button. [Figure 7-1](#page-156-2) shows the front panel features.

#### <span id="page-156-2"></span>*Figure 7-1 IDSM-2 Front Panel*

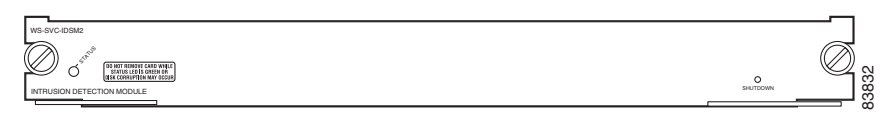

[Table 7-3](#page-156-3) describes the IDSM-2 states as indicated by the status indicator.

<span id="page-156-3"></span>*Table 7-3 Status Indicator*

| Color | <b>Description</b>                                                                                                    |
|-------|----------------------------------------------------------------------------------------------------|
| Green | All diagnostics tests pass—IDSM-2 is operational.                                                                                    |
| Red   | A diagnostics test other than an individual port test failed.                                                                        |
| Amber | IDSM-2 is running through its boot and self-test diagnostics sequence, or IDSM-2 is<br>disabled, or IDSM-2 is in the shutdown state. |
| Off   | IDSM-2 power is off.                                                                                                    |

To prevent corruption of IDSM-2, you must use the **shutdown** command to shut it down properly. For instructions on properly shutting down IDSM-2, see Step 1 of [Removing IDSM-2, page 7-10](#page-163-0). If IDSM-2 does not respond, firmly press the Shutdown button on the faceplate and wait for the Status indicator to turn amber. The shutdown procedure may take several minutes.

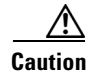

**Caution** Do not remove IDSM-2 from the switch until the module shuts down completely. Removing the module without going through a shutdown procedure can corrupt the application partition on the module and result in data loss.

# <span id="page-157-0"></span>**Installation and Removal Instructions**

All Catalyst 6500 series switches support hot swapping, which lets you install, remove, replace, and rearrange modules without turning off the system power to the switch. When the system detects that a module has been installed or removed, it runs diagnostic and discovery routines, acknowledges the presence or absence of the module, and resumes system operation with no operator intervention.

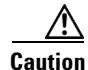

**Caution** You must first shut down IDSM-2 before removing it from a Catalyst 6500 series switch. For the procedure for removing an IDSM-2 from a Catalyst 6500 series switch, see [Removing IDSM-2, page](#page-163-0)  [7-10.](#page-163-0)

This section contains the following topics:

- **•** [Required Tools, page 7-4](#page-157-1)
- **•** [Slot Assignments, page 7-5](#page-158-0)
- **•** [Installing IDSM-2, page 7-5](#page-158-1)
- **•** [Verifying Installation, page 7-9](#page-162-0)
- **•** [Removing IDSM-2, page 7-10](#page-163-0)

### <span id="page-157-1"></span>**Required Tools**

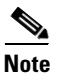

**Note** You must have at least one supervisor engine running in the Catalyst 6500 series switch with IDSM-2.

You need the following tools to install IDSM-2 in the Catalyst 6500 series switches:

- **•** Flat-blade screwdriver
- **•** Wrist strap or other grounding device
- **•** Antistatic mat or antistatic foam

Whenever you handle IDSM-2, always use a wrist strap or other grounding device to prevent serious damage from ESD.

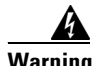

**Warning Only trained and qualified personnel should be allowed to install, replace, or service this equipment. Statement 1030**

#### **For More Information**

- **•** For more information on the supervisor engine, refer to the *[Catalyst 6500 Series Switch Installation](http://www.cisco.com/en/US/docs/switches/lan/catalyst6500/hardware/Chassis_Installation/Cat6500/6500_ins.html)  [Guide](http://www.cisco.com/en/US/docs/switches/lan/catalyst6500/hardware/Chassis_Installation/Cat6500/6500_ins.html)*.
- For more information on ESD, see [Working in an ESD Environment, page 1-31](#page-46-0).

### <span id="page-158-0"></span>**Slot Assignments**

**Note** The Catalyst 6509-NEB switch has vertical slots numbered 1 to 9 from right to left. Install IDSM-2 with the component side facing to the right.

The Catalyst 6006 and 6506 switch chassis each have six slots. The Catalyst 6009 and 6509 switch chassis each have nine slots. The Catalyst 6513 switch chassis has 13 slots. You can install IDSM-2 in the following ways:

- **•** You can install IDSM-2 in any slot that is not used by the supervisor engine.
- **•** You can install up to eight IDSM-2s in a single chassis.

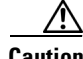

**Caution** Install module filler plates (blank module carriers) in the empty slots to maintain consistent airflow through the switch chassis.

**Note** IDSM-2 works with any supervisor engine using SPAN, but the copy capture feature with security VACLs requires that the supervisor engine has the PFC or the MSFC option.

### <span id="page-158-1"></span>**Installing IDSM-2**

To install IDSM-2 in the Catalyst 6500 series switch, follow these steps:

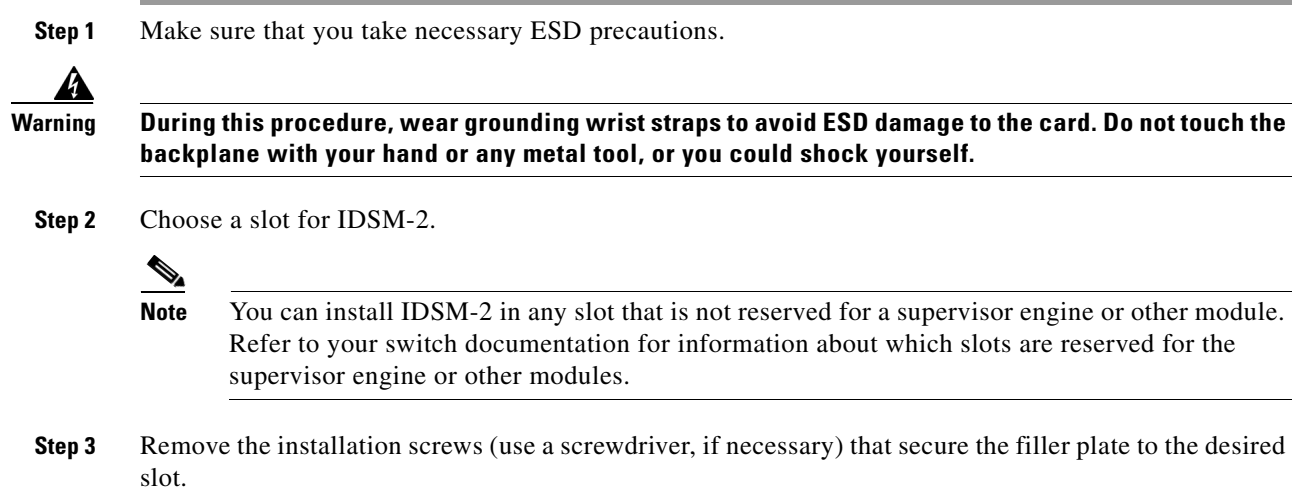

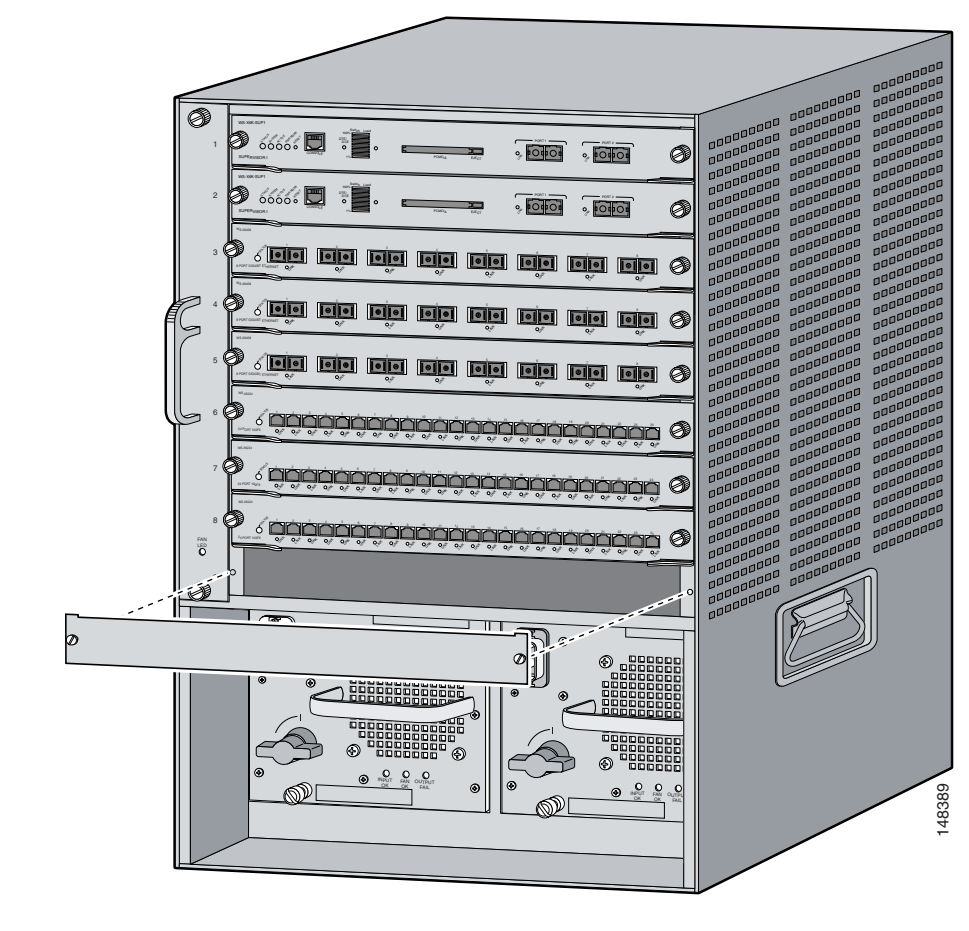

**Step 4** Remove the filler plate by prying it out carefully.

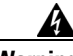

**Warning Blank faceplates and cover panels serve three important functions: they prevent exposure to hazardous voltages and currents inside the chassis; they contain electromagnetic interference (EMI) that might disrupt other equipment; and they direct the flow of cooling air through the chassis. Do not operate the system unless all cards, faceplates, front covers, and rear covers are in place. Statement 1029**

**Step 5** Hold the IDSM-2 with one hand, and place your other hand under the IDSM-2 carrier to support it.

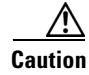

**Caution** Do not touch the printed circuit boards or connector pins on the IDSM-2.

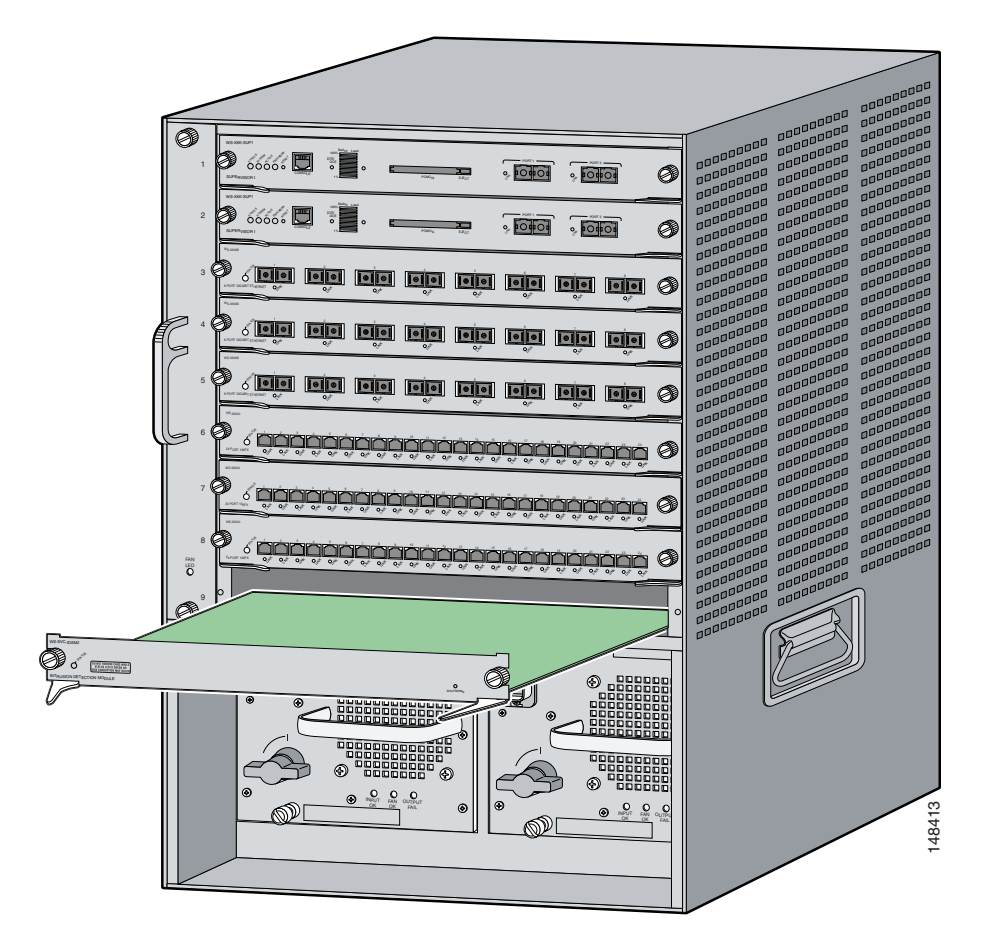

**Step 6** Place IDSM-2 in the slot by aligning the notch on the sides of the IDSM-2 carrier with the groove in the slot.

**Step 7** Keeping IDSM-2 at a 90-degree orientation to the backplane, carefully push it into the slot until the notches on both ejector levers engage the chassis sides.

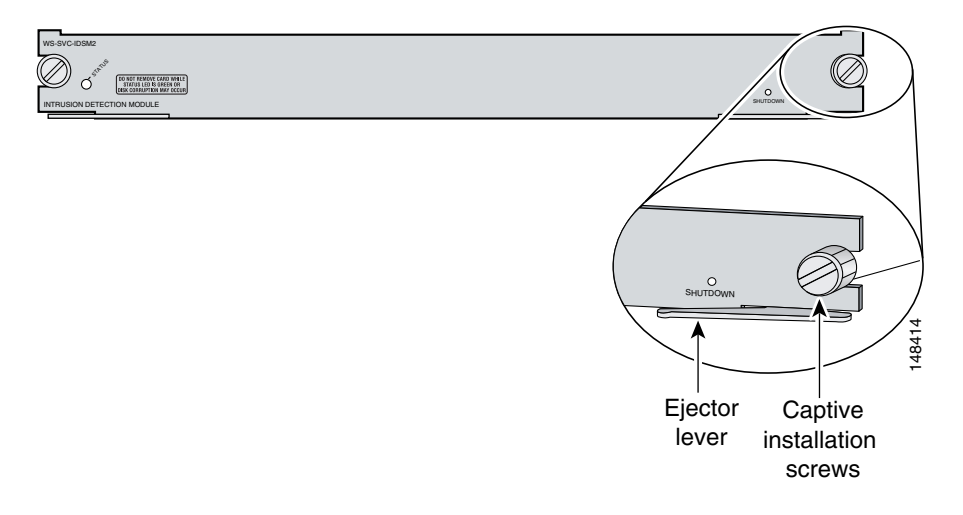

**Step 8** Using the thumb and forefinger of each hand, simultaneously pivot in both ejector levers to fully seat IDSM-2 in the backplane connector.

**Caution** Always use the ejector levers when installing or removing IDSM-2. A module that is partially seated in the backplane causes the system to halt and subsequently crash.  $\mathscr{P}$ **Note** If you perform a hot swap, the console displays the message Module x has been inserted. This message does not appear, however, if you are connected to the Catalyst 6500 series switch through a Telnet session.

- **Step 9** Use a screwdriver to tighten the installation screws on the left and right ends of IDSM-2.
- **Step 10** Verify that you have correctly installed IDSM-2 and can bring it online.
- **Step 11** Initialize IDSM-2.
- **Step 12** Configure the switch for command and control access to IDSM-2.
- **Step 13** Upgrade IDSM-2 to the most recent Cisco IDS software.
- **Step 14** Set up IDSM-2 to capture IPS traffic. You are now ready to configure IDSM-2 for intrusion prevention.

#### **For More Information**

- For more information on ESD-controlled environments, see Working in an ESD Environment, page [1-31.](#page-46-0)
- **•** For the procedure for verifying IDSM-2 installation, see [Verifying Installation, page 7-9](#page-162-0).
- **•** For the procedure for using the **setup** command to initialize IDSM-2, see [Chapter 9, "Initializing](#page-176-0)  [the Sensor."](#page-176-0)
- For the procedure for configuring the switch for command and control access to IDSM-2, refer to [Configuring the Catalyst 6500 Series Switch for Command and Control Access to the IDSM-2](http://www.cisco.com/en/US/docs/security/ips/6.1/configuration/guide/cli/cli_idsm2.html#wp1064012).
- For the procedure for obtaining and installing the most recent IPS software, see Obtaining Cisco IPS [Software, page 11-1](#page-218-0).
- **•** For the procedure for configuring IDSM-2 to capture IPS traffic, refer to [Configuring IDSM-2.](http://www.cisco.com/en/US/docs/security/ips/6.1/configuration/guide/cli/cli_idsm2.html)
- **•** For the procedure for using HTTPS to log in to IDM, refer to [Logging In to IDM](http://www.cisco.com/en/US/docs/security/ips/6.1/configuration/guide/idm/idm_getting_started.html#wp1032993).
- **•** For the procedures for configuring intrusion prevention on your sensor, refer to the following documents:
	- **–** *[Installing and Using Cisco Intrusion Prevention System Device Manager 6.1](http://www.cisco.com/en/US/docs/security/ips/6.1/configuration/guide/idm/idmguide.html)*
	- **–** *[Installing and Using Cisco Intrusion Prevention System Manager Express 6.1](http://www.cisco.com/en/US/docs/security/ips/6.1/configuration/guide/ime/imeguide.html)*
	- **–** *[Configuring the Cisco Intrusion Prevention System Sensor Using the Command Line Interface](http://www.cisco.com/en/US/docs/security/ips/6.1/configuration/guide/cli/cliguide.html)  [6.1](http://www.cisco.com/en/US/docs/security/ips/6.1/configuration/guide/cli/cliguide.html)*

a ka

### <span id="page-162-0"></span>**Verifying Installation**

Use the **show module** command to verify that the switch acknowledges IDSM-2 and has brought it online. To verify the installation, follow these steps:

#### **Step 1** Log in to the console.

#### **Step 2** For Catalyst software:

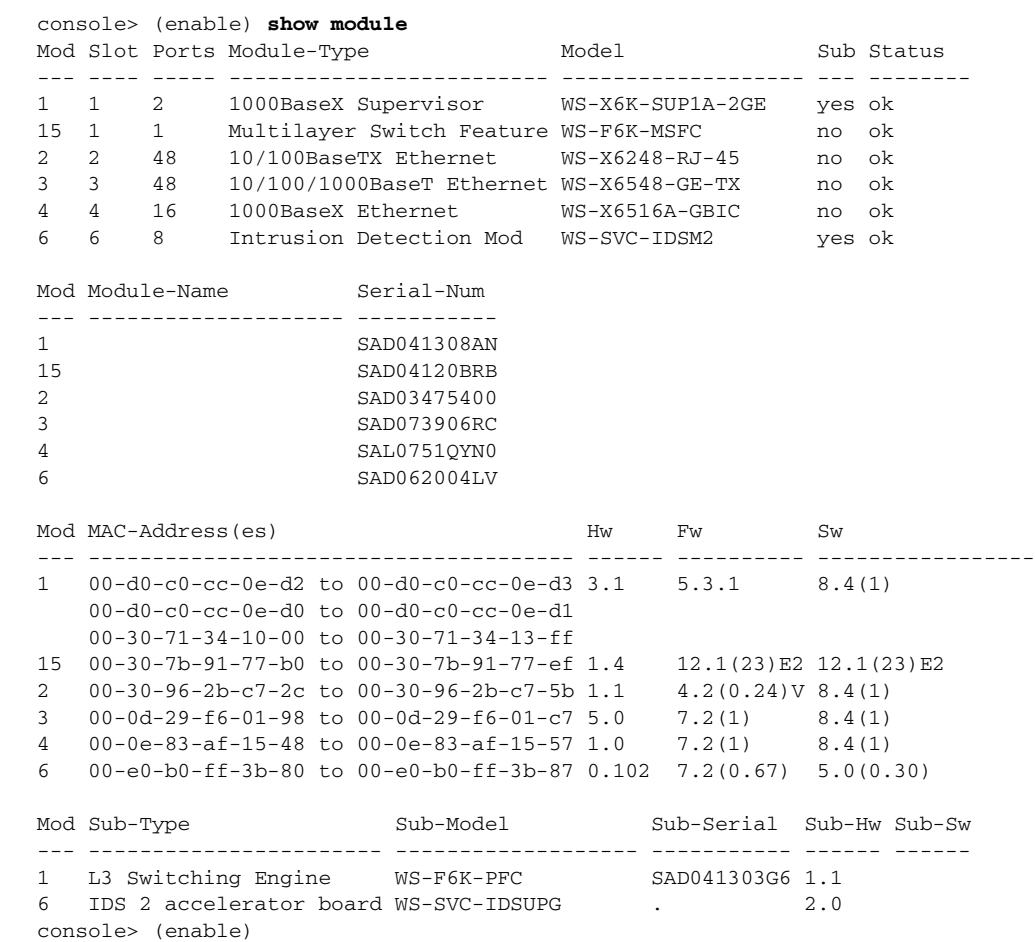

#### **Step 3** For Cisco IOS software:

#### router# **show module**

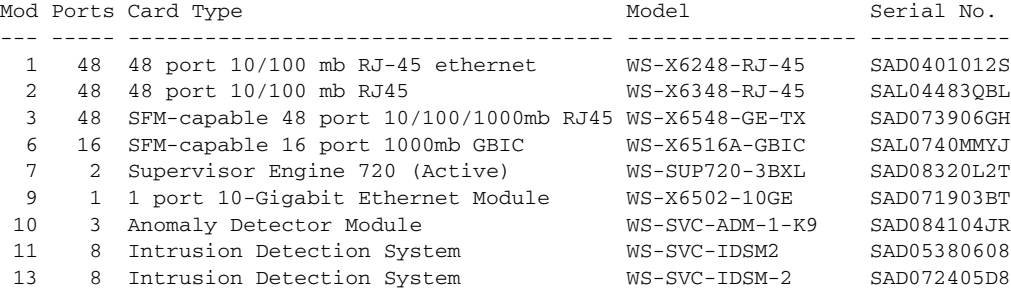

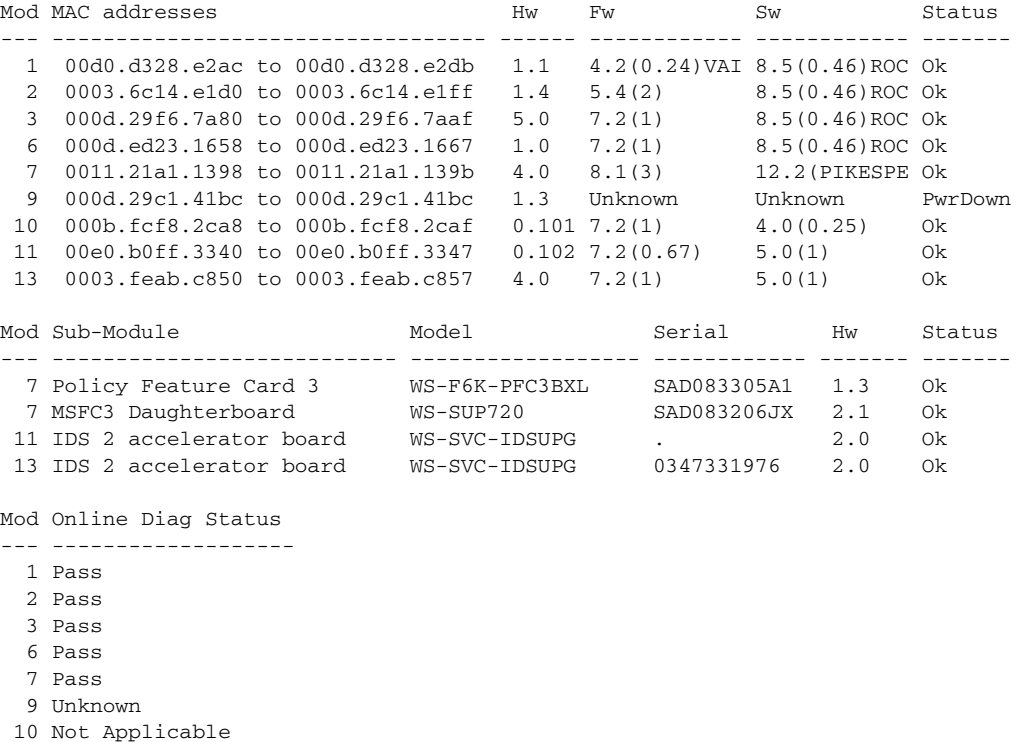

### <span id="page-163-0"></span>**Removing IDSM-2**

 11 Pass 13 Pass router#

⋟

to come online.

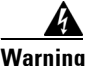

**Warning Only trained and qualified personnel should be allowed to install, replace, or service this equipment. Statement 1030**

**Note** It is normal for the status to read other when IDSM-2 is first installed. After IDSM-2 completes

the diagnostics routines and comes online, the status reads ok. Allow up to 5 minutes for IDSM-2

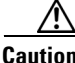

**Caution** Before removing IDSM-2, be sure to perform the shutdown procedure. If IDSM-2 is not shut down correctly, you could corrupt the software.

#### 41.

**Warning During this procedure, wear grounding wrist straps to avoid ESD damage to the card. Do not touch the backplane with your hand or any metal tool, or you could shock yourself.**

This procedure describes how to remove IDSM-2 from the Catalyst 6500 series switch. To remove IDSM-2, follow these steps:

- **Step 1** Shut down IDSM-2 by one of these methods:
	- **•** Log in to the IDSM-2 CLI and enter **reset powerdown**.

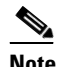

**Note** The **reset powerdown** command performs a shut down but does not remove power from IDSM-2. To remove power from IDSM-2, use the **set module power down** *module\_number* command.

- **•** Log in to the switch CLI and enter one of the following commands:
	- **–** For Catalyst software:
		- **set module shutdown** *module\_number*
	- **–** For Cisco IOS software:

**hw-module module** *module\_number* **shutdown**

- **•** Shut down IDSM-2 through IDM.
- Press the Shutdown button.

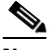

**Note** Shutdown may take several minutes.

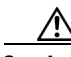

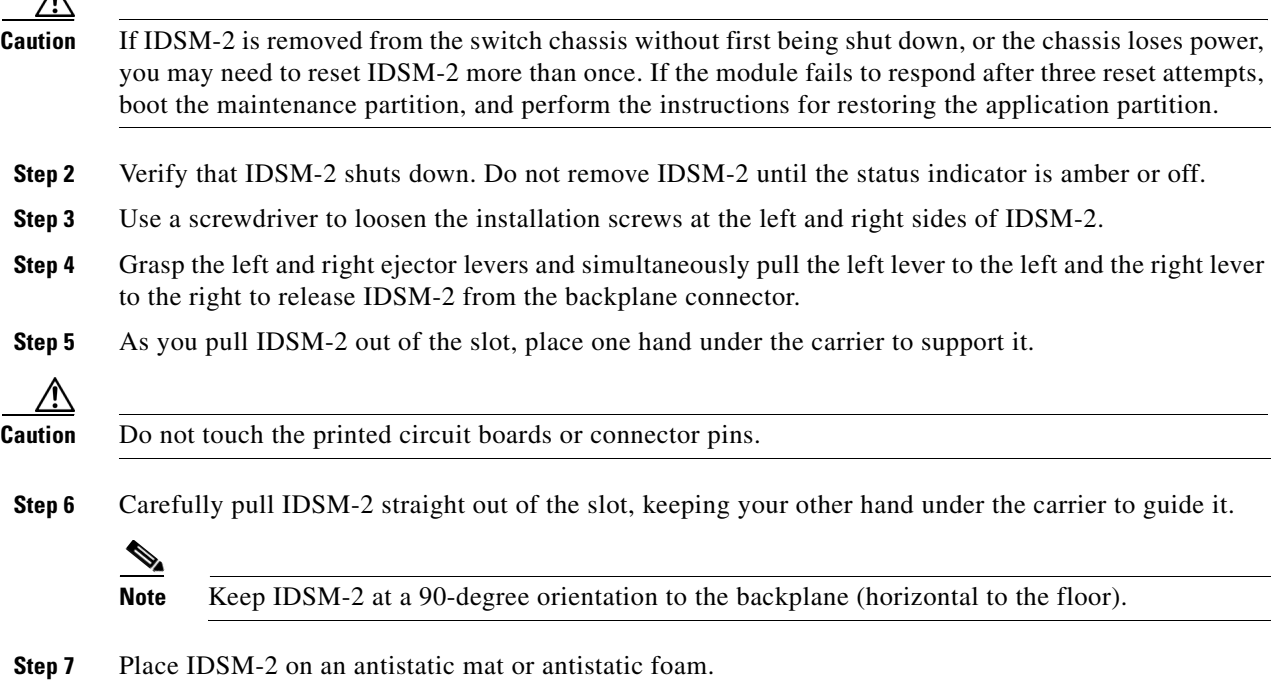

**Step 8** If the slot is to remain empty, install a filler plate (part number 800-00292-01) to keep dust out of the chassis and to maintain proper airflow through the module compartment.

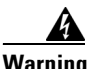

**Warning Blank faceplates and cover panels serve three important functions: they prevent exposure to hazardous voltages and currents inside the chassis; they contain electromagnetic interference (EMI) that might disrupt other equipment; and they direct the flow of cooling air through the chassis. Do not operate the system unless all cards, faceplates, front covers, and rear covers are in place. Statement 1029**

#### **For More Information**

- **•** For more information on ESD-controlled environments, see [Working in an ESD Environment, page](#page-46-0)  [1-31.](#page-46-0)
- **•** For the procedure for resetting IDSM-2, see [Resetting IDSM-2, page 7-13](#page-166-0).
- For the procedure for restoring the application partition, see Installing the IDSM-2 System Image, [page 12-26](#page-259-0).
- For the procedure for powering IDSM-2 up and down, see [Powering IDSM-2 On and Off, page 7-15.](#page-168-0)

### <span id="page-165-0"></span>**Enabling Full Memory Tests**

When IDSM-2 initially boots, by default it runs a partial memory test. You can enable a full memory test in Catalyst software and Cisco IOS software. This section describes how to enable memory tests, and contains the following topics:

- [Catalyst Software, page 7-12](#page-165-1)
- **•** [Cisco IOS Software, page 7-13](#page-166-1)

### <span id="page-165-1"></span>**Catalyst Software**

Use the **set boot device** *boot\_sequence module\_number* **mem-test-full** command to enable a full memory test. The full memory test takes about 12 minutes. To enable a full memory test, follow these steps:

- **Step 1** Log in to the console.
- **Step 2** Enter privileged mode:

```
console> enable
```
**Step 3** Enable the full memory test:

```
console> (enable) set boot dev cf:1 3 mem-test-full
Device BOOT variable = cf:1
Memory-test set to FULL
Warning: Device list is not verified but still set in the boot string.
console> (enable) set boot dev hdd:1 3 mem-test-full
Device BOOT variable = hdd:1
Memory-test set to FULL
Warning: Device list is not verified but still set in the boot string.
console> (enable)
```
The **set boot device** command can either contain **cf:1** or **hdd:1**.

**Step 4** Reset IDSM-2. The full memory test runs.

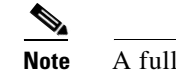

**Note** A full memory test takes more time to complete than a partial memory test.

### <span id="page-166-1"></span>**Cisco IOS Software**

Use the **hw-module module** *module\_number* **reset mem-test-full** command to enable a full memory test. The full memory test takes about 12 minutes. To enable a full memory test, follow these steps:

```
Step 1 Log in to the console.
```

```
Step 2 Enable the full memory test:
```

```
router# hw-module module 9 reset mem-test-full
     Device BOOT variable for reset = <empty>
     Warning: Device list is not verified.
     Proceed with reload of module?[confirm]
     % reset issued for module 9
router#
```
**Step 3** Reset IDSM-2. The full memory test runs.

```
Note A full memory test takes more time to complete than a partial memory test.
```
### <span id="page-166-0"></span>**Resetting IDSM-2**

If for some reason you cannot communicate with IDSM-2 through SSH, Telnet, or the switch **session** command, you must reset IDSM-2 from the switch console. The reset process requires several minutes. This section describes how to reset IDSM-2, and contains the following topics:

- **•** [Catalyst Software, page 7-13](#page-166-2)
- **•** [Cisco IOS Software, page 7-14](#page-167-0)

### <span id="page-166-2"></span>**Catalyst Software**

To reset IDSM-2 from the CLI, follow these steps:

- **Step 1** Log in to the console.
- **Step 2** Enter privileged mode:

console> **enable**

**Step 3** Reset IDSM-2 to the application partition or the maintenance partition:

```
console> (enable) reset module_number [hdd:1 | cf:1]
```
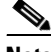

**Note** If you do not specify either the application partition (hdd:1 the default) or the maintenance partition (cf:1), IDSM-2 uses the boot device variable.

#### Example:

```
console> (enable) reset 3
2003 Feb 01 00:18:23 %SYS-5-MOD_RESET: Module 3 reset from console// 
Resetting module 3... This may take several minutes. 
2003 Feb 01 00:20:03 %SYS-5-MOD_OK: Module 3 is online. 
console> (enable)
```
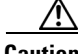

**Caution** If IDSM-2 is removed from the switch chassis without first being shut down, or the chassis loses power, you may need to reset IDSM-2 more than once. If IDSM-2 fails to respond after three reset attempts, boot the maintenance partition, and perform the instructions for restoring the application partition.

### <span id="page-167-0"></span>**Cisco IOS Software**

Use the **hw-module module** *slot\_number* **reset** [**hdd:1 | cf:1**] command in EXEC mode to reset IDSM-2. The reset process takes several minutes. IDSM-2 boots into the boot partition you specify. If you do not specify the boot string, the default boot string is used.

To reset IDSM-2 from the CLI, follow these steps:

- **Step 1** Log in to the console.
- **Step 2** Reset IDSM-2:

```
router# hw-module module module-number reset [hdd:1 | cf:1]
```
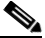

**Note** If you do not specify either the application partition (**hdd:1** the default) or the maintenance partition (**cf:1**), IDSM-2 uses the boot device variable.

#### Example:

```
router# hw-module module 8 reset
Device BOOT variable for reset = 
Warning: Device list is not verified. 
Proceed with reload of module? [confirm] 
% reset issued for module 8
router#
```
# <span id="page-168-0"></span>**Powering IDSM-2 On and Off**

You can remove and restore power to IDSM-2 through the switch CLI. This section describes how to power IDSM-2 on and off through the switch CLI, and contains the following sections:

- **•** [Catalyst Software, page 7-15](#page-168-1)
- **•** [Cisco IOS Software, page 7-15](#page-168-2)

### <span id="page-168-1"></span>**Catalyst Software**

 $\mathscr{P}$ 

**Note** The IDSM-2 CLI **reset powerdown** command performs a shut down, but does not remove power from IDSM-2.

Once you power off IDSM-2, you must power it on through the switch CLI. To power IDSM-2 on and off from the switch CLI, follow these steps:

- **Step 1** Log in to the console.
- **Step 2** Enter privileged mode:

console> **enable**

- **Step 3** Power on IDSM-2: console> (enable) **set module power up** *module\_number*
- **Step 4** Power off IDSM-2:

console> (enable) **set module power down** *module\_number*

### <span id="page-168-2"></span>**Cisco IOS Software**

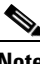

**Note** The IDSM-2 CLI **reset powerdown** command performs a shut down, but does not remove power from IDSM-2.

Once you power off IDSM-2, you must power it on through the switch CLI. To power IDSM-2 on and off from the switch CLI, follow these steps:

- **Step 1** Log in to the console.
- **Step 2** Enter configure terminal mode:

router# **configure terminal**

**Step 3** Power on IDSM-2:

router(config)# **power enable module** *module\_number*

H

#### **Step 4** Power off IDSM-2:

router(config)# **no power enable module** *module\_number*

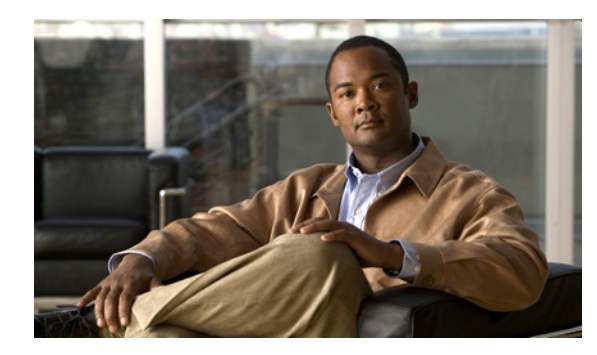

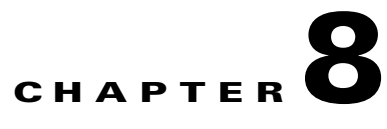

# **Installing NME-IPS**

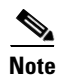

**Note** All IPS platforms allow ten concurrent log in sessions.

This chapter describes how to install NME-IPS. It contains the following sections:

- **•** [Specifications, page 8-1](#page-170-0)
- **•** [Before Installing NME-IPS, page 8-2](#page-171-0)
- **•** [Software and Hardware Requirements, page 8-2](#page-171-1)
- [Interoperability With Other IPS Modules, page 8-3](#page-172-0)
- **•** [Restrictions, page 8-3](#page-172-1)
- **•** [Hardware Interfaces, page 8-4](#page-173-0)
- **•** [Installation and Removal Instructions, page 8-5](#page-174-0)
- **•** [Verifying Installation, page 8-5](#page-174-1)

# <span id="page-170-1"></span><span id="page-170-0"></span>**Specifications**

[Table 8-1](#page-170-1) lists the specifications for NME-IPS.

*Table 8-1 NME-IPS Specifications*

| <b>Specification</b>                 | <b>Description</b>                                                   |
|--------------------------------------|----------------------------------------------------------------------|
| Dimensions ( $H \times W \times D$ ) | $1.55$ x 7.10 x 7.2 in. (3.9 x 18.0 x 19.3 cm)                       |
| Weight                               | 1 lb (0.45 kg) (maximum)                                             |
| Operating temperature                | +32 $\degree$ to +104 $\degree$ F (+0 $\degree$ to +40 $\degree$ C)  |
| Nonoperating temperature.            | $-40^{\circ}$ to $+185^{\circ}F$ ( $-40^{\circ}$ to $+85^{\circ}C$ ) |
| Humidity                             | 5\% to 95\% noncondensing                                            |
| Operating altitude                   | 0 to 10,000 ft $(0 \text{ to } 3,000 \text{ m})$                     |
| Memory                               | $2$ GB                                                               |
| eUSB                                 | 512 MB                                                               |

## <span id="page-171-0"></span>**Before Installing NME-IPS**

Follow these recommendations before installing NME-IPS:

- **•** Upgrade or downgrade software when you can take all applications that run on the router out of service or offline.
- **•** Make sure that you have the correct router and software for the module.
- **•** For safety and regulatory information, read *[Cisco Network Modules and Interface Cards Regulatory](http://www.cisco.com/en/US/docs/routers/access/interfaces/rcsi/IOHrcsi.html)  [Compliance and Safety Information](http://www.cisco.com/en/US/docs/routers/access/interfaces/rcsi/IOHrcsi.html)*.
- **•** Make a note of the location of the module in the router (*slot\_number/port\_number*). The port value is 0, and the slot number field specifies the physical slot number for NME-IPS (*slot\_number/*IDS-Sensor 0).

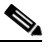

**Note** After you install the module, you can get this information by using the **show running-config** command. You need the module slot number to configure the interfaces on the module.

#### **For More Information**

- For the supported routers and software, see [Software and Hardware Requirements, page 8-2](#page-171-1).
- **•** For more information, refer to [Setting Up Interfaces on NME-IPS and the Router.](http://www.cisco.com/en/US/docs/security/ips/6.1/configuration/guide/cli/cli_nme.html#wp1057808)

### <span id="page-171-1"></span>**Software and Hardware Requirements**

The router and NME-IPS have the following software and hardware requirements:

The router must be running Cisco IOS release 12.4(20)YA or 12.4(22)T or later.

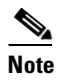

**Note** Use the **show version** command in the router CLI to determine which Cisco IOS release your router is running.

The module must be running IPS 6.1(1) or later.

### S.

**Note** Use the **service-module IDS-Sensor** *slot/port* **status** command in the IOS CLI to determine which IPS release your sensor is running. Or use the **show version** command in the module CLI.

- **•** Supported routers:
	- **–** Cisco 2800 series (2811, 2821, and 2851)
	- **–** Cisco 3800 series (3825 and 3845)

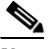

**Note** The Cisco routers support up to one NME-IPS per platform.

- **•** Supported Cisco IOS Feature Sets:
	- **–** Cisco IOS Advanced Security
	- **–** Cisco IOS Advanced IP Services
	- **–** Cisco IOS Advanced Enterprise Services

## <span id="page-172-0"></span>**Interoperability With Other IPS Modules**

The Cisco access routers only support one IDS/IPS module per router. If you have more than one IDS/IPS module installed, the most capable card is enabled. The most capable hierarchy is:

- **1.** NME-IPS
- **2.** AIM-IPS
- **3.** NM-CIDS

This means, for example, that if all modules are installed, NME-IPS disables all other modules. AIM-IPS disables all NM-CIDS. If there are multiple modules with the same level of capability, the first one discovered is enabled and all others are disabled.

You cannot bring up, enable, or configure a disabled module. To bring up a less capable module, you must remove the more capable module from the router and reboot. Disabled modules are reported in the **show diag** command output. The state of the module is reported as present but disabled.

If the most capable module slot and port do not match the **interface ids slot/port** configuration command, the most capable module is disabled with the following warning:

The module in slot x will be disabled and configuration ignored.

The correct slot/port number are displayed so that you can change the configuration.

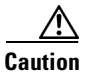

**Caution** You cannot upgrade an NM-CIDS to NME-IPS. For more information on NM-CIDS, refer to [Introducing](http://www.cisco.com/en/US/docs/security/ips/6.0/installation/guide/hwIntro.html#wp479493)  [NM-CIDS](http://www.cisco.com/en/US/docs/security/ips/6.0/installation/guide/hwIntro.html#wp479493) and [Installing NM-CIDS](http://www.cisco.com/en/US/docs/security/ips/6.0/installation/guide/hwNMCIDS.html).

### <span id="page-172-1"></span>**Restrictions**

The following restrictions apply to NME-IPS:

- **•** Do not deploy IOS IPS and NME-IPS at the same time.
- **•** When NME-IPS is used with an IOS firewall, make sure SYN flood prevention is done by the IOS firewall.

NME-IPS and the IOS firewall complement each other's abilities to create security zones in the network and inspect traffic in those zones. Because NME-IPS and the IOS firewall operate independently, sometimes they are unaware of the other's activities. In this situation, the IOS firewall is the best defense against a SYN flood attack.

The Cisco access routers only support one IDS/IPS per router.

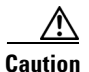

**Caution** When you reload the router, NME-IPS also reloads. To ensure that there is no loss of data on NME-IPS, make sure you shut down the module using the **shutdown** command before you use the **reload** command to reboot the router.

#### **For More Information**

- **•** For more information on how NME-IPS functions with other IPS modules, see [Interoperability With](#page-172-0)  [Other IPS Modules, page 8-3.](#page-172-0)
- **•** For more information about shutting down NME-IPS, refer to [Rebooting, Resetting, and Shutting](http://www.cisco.com/en/US/docs/security/ips/6.1/configuration/guide/cli/cli_nme.html#wp1047961)  [Down NME-IPS.](http://www.cisco.com/en/US/docs/security/ips/6.1/configuration/guide/cli/cli_nme.html#wp1047961)

### <span id="page-173-0"></span>**Hardware Interfaces**

[Figure 8-1](#page-173-1) shows the router and NME-IPS interfaces used for internal and external communication. You can configure the router interfaces through the Cisco IOS CLI and the NME-IPS interfaces through the IPS CLI, IDM, IME, or CSM.

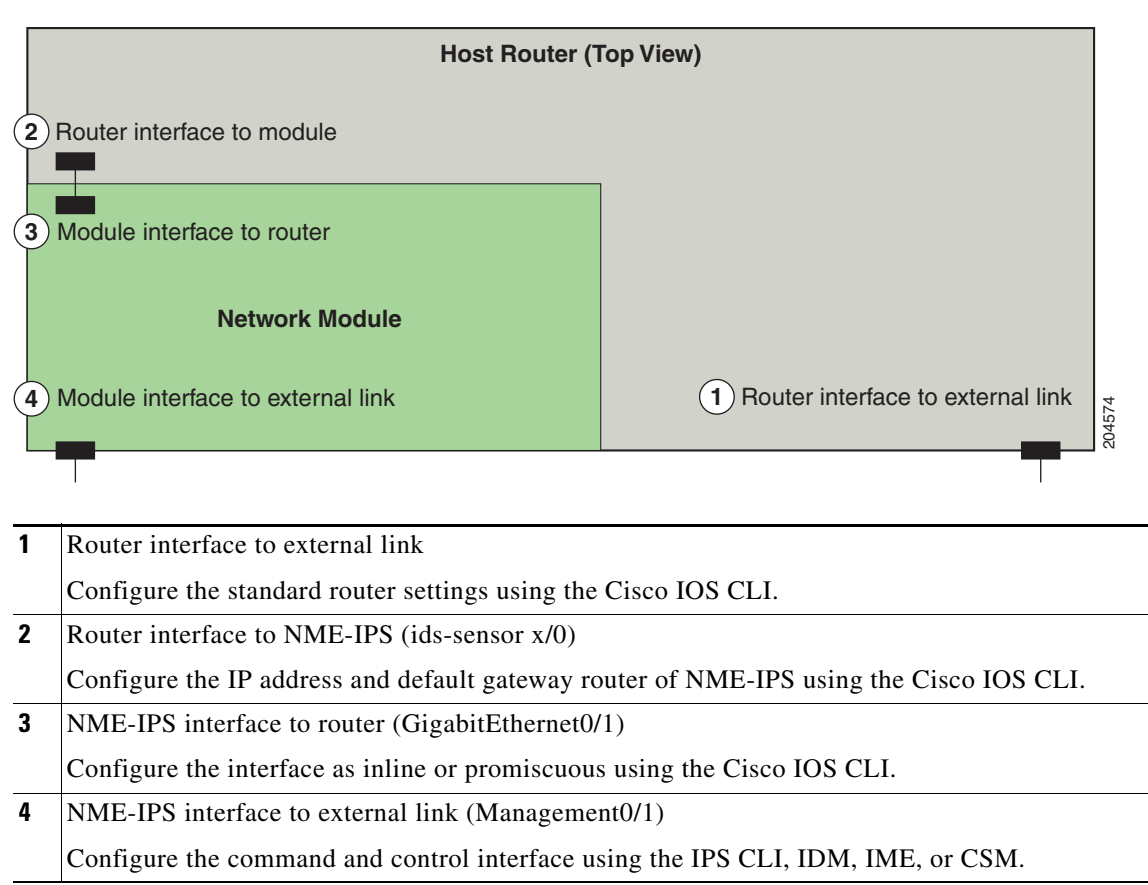

<span id="page-173-1"></span>*Figure 8-1 NME-IPS and Router Interfaces*

#### **For More Information**

- **•** For more information on the IPS CLI, refer to *[Configuring the Cisco Intrusion Prevention System](http://www.cisco.com/en/US/docs/security/ips/6.1/configuration/guide/cli/cliguide.html)  [Sensor Using the Command Line Interface 6.1](http://www.cisco.com/en/US/docs/security/ips/6.1/configuration/guide/cli/cliguide.html)*.
- **•** For more information on IDM, refer to *[Installing and Using Cisco Intrusion Prevention System](http://www.cisco.com/en/US/docs/security/ips/6.1/configuration/guide/idm/idmguide.html)  [Device Manager 6.1](http://www.cisco.com/en/US/docs/security/ips/6.1/configuration/guide/idm/idmguide.html)*.
- **•** For more information on IME, refer to *[Installing and Using Cisco Intrusion Prevention System](http://www.cisco.com/en/US/docs/security/ips/6.1/configuration/guide/ime/imeguide.html)  [Manager Express 6.1](http://www.cisco.com/en/US/docs/security/ips/6.1/configuration/guide/ime/imeguide.html)*.

### <span id="page-174-0"></span>**Installation and Removal Instructions**

For instructions on how to install and remove NME-IPS, refer to *[Installing](http://www.cisco.com/en/US/docs/routers/access/interfaces/nm/hardware/installation/guide/InstNetM.html) Cisco Network Modules in Cisco Access Routers.* 

To comply with the Telcordia GR-1089 NEBS standard for electromagnetic compatibility and safety, connect NME-IPS only to intrabuilding or nonexposed wiring or cabling. The intrabuilding cable must be shielded and the shield must be grounded at both ends.

#### **For More Information**

- For the procedure for verifying that NME-IPS is installed properly, see Verifying Installation, [page 8-5](#page-174-1).
- **•** For the procedure for using the **setup** command to initialize NME-IPS, see [Initializing the Sensor,](#page-176-0)  [page 9-1](#page-176-0).
- For more information about obtaining the most recent Cisco IPS software, see Obtaining Cisco IPS [Software, page 11-1](#page-218-0).
- For the procedure to configure NME-IPS to receive IPS traffic, refer to Setting Up Interfaces on [NME-IPS and the Router.](http://www.cisco.com/en/US/docs/security/ips/6.1/configuration/guide/cli/cli_nme.html#wp1057808)
- **•** For the procedure for using HTTPS to log in to IDM, refer to [Logging In to IDM](http://www.cisco.com/en/US/docs/security/ips/6.1/configuration/guide/idm/idm_getting_started.html#wp1032993).
- **•** For the procedures for configuring intrusion prevention on your sensor, refer to the following documents:
	- **–** *[Installing and Using Cisco Intrusion Prevention System Device Manager 6.1](http://www.cisco.com/en/US/docs/security/ips/6.1/configuration/guide/idm/idmguide.html)*
	- **–** *[Installing and Using Cisco Intrusion Prevention System Manager Express 6.1](http://www.cisco.com/en/US/docs/security/ips/6.1/configuration/guide/ime/imeguide.html)*
	- **–** *[Configuring the Cisco Intrusion Prevention System Sensor Using the Command Line Interface](http://www.cisco.com/en/US/docs/security/ips/6.1/configuration/guide/cli/cliguide.html)  [6.1](http://www.cisco.com/en/US/docs/security/ips/6.1/configuration/guide/cli/cliguide.html)*

### <span id="page-174-1"></span>**Verifying Installation**

Use the **show inventory** command in privileged EXEC mode to verify the installation of NME-IPS. You can also use this command to find the serial number of your NME-IPS for use in troubleshooting with TAC. The serial number appears in the PID line, for example, SN: FHH1117001R.

To verify the installation of NME-IPS, follow these steps:

- **Step 1** Log in to the router.
- **Step 2** Enter privileged EXEC mode on the router:

router> **enable**

**Step 3** Verify that NME-IPS is part of the router inventory:

router# **show inventory** NAME: "3845 chassis", DESCR: "3845 chassis"<br>PID: CISCO3845 , VID: V01, SN: FTX , VID: V01 , SN: FTX1002C255

NAME: "c3845 Motherboard with Gigabit Ethernet on Slot 0", DESCR: "c3845 Motherb oard with Gigabit Ethernet" PID: CISCO3845-MB , VID: V03, SN: FOC09514J4Y

NAME: "4 Port FE Switch on Slot 0 SubSlot 0", DESCR: "4 Port FE Switch" PID: HWIC-4ESW , VID: V01 , SN: FOC1102394U

NAME: "High Speed WAN Interface Card - 1 Port Gigabit Ethernet on Slot 0 SubSlot 3", DESCR: "High Speed WAN Interface Card - 1 Port Gigabit Ethernet" PID: HWIC-1GE-SFP , VID: V01 , SN: FOC10164DAR

NAME: "1000BASE-T SFP", DESCR: "1000BASE-T SFP" PID: SP7041 , VID: C , SN: 00000MTC101608RB

NAME: "Cisco Intrusion Prevention System NM on Slot 2", DESCR: "Cisco Intrusion Prevention System NM" PID: NME-IPS-K9 , VID: V01, SN: FHH1117001R

router#

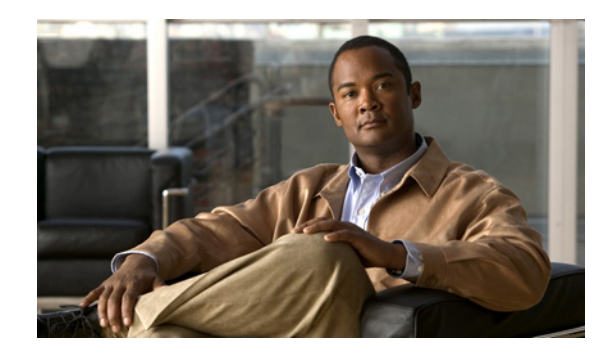

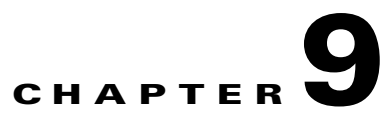

# <span id="page-176-0"></span>**Initializing the Sensor**

This chapter describes how to use the setup command to initialize the sensor, and contains the following sections:

- **•** [Understanding Initialization, page 9-1](#page-176-2)
- **•** [Simplified Setup Mode, page 9-1](#page-176-1)
- **•** [System Configuration Dialog, page 9-2](#page-177-0)
- **•** [Basic Sensor Setup, page 9-3](#page-178-0)
- **•** [Advanced Setup, page 9-6](#page-181-0)
- **•** [Verifying Initialization, page 9-28](#page-203-0)

# <span id="page-176-2"></span>**Understanding Initialization**

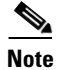

**Note** You must be administrator to use the **setup** command.

After you install the sensor on your network, you must use the **setup** command to initialize it so that you can communicate with it over the network. With the **setup** command, you configure basic sensor settings, including the hostname, IP interfaces, access control lists, and time settings. You can continue using Advanced Setup in the CLI to enable Telnet, configure the Web server, and assign and enable virtual sensors and interfaces, or you can use the Startup Wizard in IDM or IME.

# <span id="page-176-1"></span>**Simplified Setup Mode**

The sensor automatically calls the **setup** command when you connect to the sensor using a console cable and the sensor basic network settings have not yet been configured. The sensor does not call automatic setup under the following conditions:

- **•** When initialization has already been successfully completed.
- **•** If you have recovered or downgraded the sensor.
- **•** If you have set the host configuration to default after successfully configuring the sensor using automatic setup.

When you enter the **setup** command, an interactive dialog called the System Configuration Dialog appears on the system console screen. The System Configuration Dialog guides you through the configuration process. The values shown in brackets next to each prompt are the default values last set.

### <span id="page-177-0"></span>**System Configuration Dialog**

When you enter the **setup** command, an interactive dialog called the System Configuration Dialog appears on the system console screen. The System Configuration Dialog guides you through the configuration process.

The values shown in brackets next to each prompt are the current values.

You must go through the entire System Configuration Dialog until you come to the option that you want to change. To accept default settings for items that you do not want to change, press **Enter**.

To return to the EXEC prompt without making changes and without going through the entire System Configuration Dialog, press **Ctrl-C**.

The System Configuration Dialog also provides help text for each prompt. To access the help text, enter **?** at a prompt.

When you complete your changes, the System Configuration Dialog shows you the configuration that you created during the setup session. It also asks you if you want to use this configuration. If you enter **yes**, the configuration is saved. If you enter **no**, the configuration is not saved and the process begins again. There is no default for this prompt; you must enter either **yes** or **no**.

You can configure daylight savings time either in recurring mode or date mode. If you choose recurring mode, the start and end days are based on week, day, month, and time. If you choose date mode, the start and end days are based on month, day, year, and time. Choosing disable turns off daylight savings time.

**Note** You only need to set the date and time in the System Configuration Dialog if the system is an appliance and is NOT using NTP.

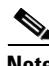

**Note** The System Configuration Dialog is an interactive dialog. The default settings are displayed.

[Example 9-1](#page-177-1) shows a sample System Configuration Dialog.

#### <span id="page-177-1"></span>*Example 9-1 Example System Configuration Dialog*

```
 --- Basic Setup ---
     --- System Configuration Dialog ---
At any point you may enter a question mark '?' for help.
User ctrl-c to abort configuration dialog at any prompt.
Default settings are in square brackets '[]'.
Current time: Thu Mar 6 21:19:51 2008
Setup Configuration last modified:
Enter host name[sensor]:
```
 $\mathbf I$ 

a ka

```
Enter IP interface[192.168.1.2/24,192.168.1.1]:
Modify current access list?[no]:
Current access list entries:
  No entries
Permit:
Permit:
Modify system clock settings?[no]:
  Modify summer time settings?[no]:
     Use USA SummerTime Defaults?[yes]:
    Recurring, Date or Disable?[Recurring]:
    Start Month[march]:
     Start Week[second]:
     Start Day[sunday]:
     Start Time[02:00:00]:
     End Month[november]:
     End Week[first]:
     End Day[sunday]:
     End Time[02:00:00]:
    DST Zone[]: 
    Offset[60]:
  Modify system timezone?[no]:
    Timezone[UTC]:
    UTC Offset[0]:
   Use NTP?[no]: yes
     NTP Server IP Address[]: 
     Use NTP Authentication?[no]: yes
       NTP Key ID[]: 1
       NTP Key Value[]: 8675309
```
# <span id="page-178-0"></span>**Basic Sensor Setup**

You can perform basic sensor setup using the **setup** command, and then finish setting up the sensor using the CLI, IDM, or IME.

To perform basic sensor setup using the **setup** command, follow these steps:

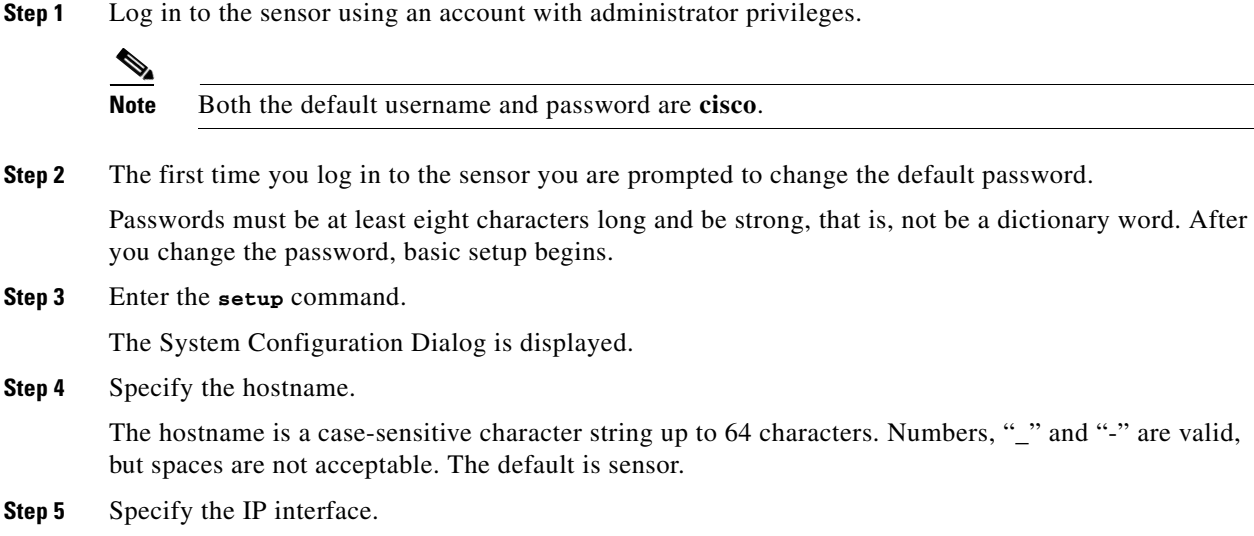

The IP interface is in the form of IP Address/Netmask,Gateway: *X.X.X.X/nn*,*Y.Y.Y.Y*, where *X.X.X.X* specifies the sensor IP address as a 32-bit address written as 4 octets separated by periods, *nn* specifies the number of bits in the netmask, and *Y.Y.Y.Y* specifies the default gateway as a 32-bit address written as 4 octets separated by periods.

- **Step 6** Enter **yes** to modify the network access list.
	- **a.** If you want to delete an entry, enter the number of the entry and press **Enter**, or press **Enter** to get to the Permit line.
	- **b.** Enter the IP address and netmask of the network you want to add to the access list.

For example, 10.0.0.0/8 permits all IP addresses on the 10.0.0.0 network (10.0.0.0-10.255.255.255) and 10.1.1.0/24 permits only the IP addresses on the 10.1.1.0 subnet (10.1.1.0-10.1.1.255). If you want to permit access to a single IP address than the entire network, use a 32-bit netmask. For example, 10.1.1.1/32 permits just the 10.1.1.1 address.

- **c.** Repeat Step b until you have added all networks that you want to add to the access list, and then press **Enter** at a blank permit line to go to the next step.
- **Step 7** Enter **yes** to modify the system clock settings.
	- **a.** Enter **yes** to modify summertime settings.

**Note** Summertime is also known as DST. If your location does not use Summertime, go to Step m.

- **b.** Enter **yes** to choose the USA summertime defaults, or enter **no** and choose recurring, date, or disable to specify how you want to configure summertime settings. The default is recurring.
- **c.** If you chose recurring, specify the month you want to start summertime settings.

Valid entries are january, february, march, april, may, june, july, august, september, october, november, and december. The default is march.

- **d.** Specify the week you want to start summertime settings. Valid entries are first, second, third, fourth, fifth, and last. The default is second.
- **e.** Specify the day you want to start summertime settings.

Valid entries are sunday, monday, tuesday, wednesday, thursday, friday, and saturday. The default is sunday.

**f.** Specify the time you want to start summertime settings. The default is 02:00:00.

 $\mathscr{P}$ 

**Note** The default recurring summertime parameters are correct for time zones in the United States. The default values specify a start time of 2:00 a.m. on the second Sunday in March, and a stop time of 2:00 a.m. on the first Sunday in November. The default summertime offset is 60 minutes.

**g.** Specify the month you want summertime settings to end.

Valid entries are january, february, march, april, may, june, july, august, september, october, november, and december. The default is november.

- **h.** Specify the week you want the summertime settings to end. Valid entries are first, second, third, fourth, fifth, and last. The default is first.
- **i.** Specify the day you want the summertime settings to end.
Valid entries are sunday, monday, tuesday, wednesday, thursday, friday, and saturday. The default is sunday.

- **j.** Specify the time you want summertime settings to end. The default is 02:00:00.
- **k.** Specify the DST zone.

The zone name is a character string up to 24 characters long in the pattern  $[A-Za-z0-9(+:,-/-]+$ \$.

**l.** Specify the summertime offset.

Specify the summertime offset from UTC in minutes (negative numbers represent time zones west of the Prime Meridian). The default is 60.

- **m.** Enter **yes** to modify the system time zone.
- **n.** Specify the standard time zone name.

The zone name is a character string up to 24 characters long.

**o.** Specify the standard time zone offset.

Specify the standard time zone offset from UTC in minutes (negative numbers represent time zones west of the Prime Meridian). The default is 0.

**p.** Enter **yes** if you want to use NTP.

To use authenticated NTP, you need the NTP server IP address, the NTP key ID, and the NTP key value. If you do not have those at this time, you can configure NTP later. Otherwise, you can choose unauthenticated NTP.

The following completed configuration appears:

```
The following configuration was entered.
service host
network-settings
host-ip 10.89.143.126/24,10.89.143.254
host-name sensor126
telnet-option disabled
access-list 10.0.0.0/8
ftp-timeout 300
no login-banner-text
exit
time-zone-settings
offset -360
standard-time-zone-name CST
exit
summertime-option recurring
offset 60
summertime-zone-name CDT
start-summertime
month march
week-of-month second
day-of-week sunday
time-of-day 02:00:00
exit
end-summertime
month november
week-of-month first
day-of-week sunday
time-of-day 02:00:00
exit
exit
ntp-option enabled
ntp-keys 1 md5-key 8675309
ntp-servers 10.89.143.92 key-id 1
exit
```
exit

- [0] Go to the command prompt without saving this config.
- [1] Return to setup without saving this config.
- [2] Save this configuration and exit setup.
- [3] Continue to Advanced setup.
- **Step 8** Enter **2** to save the configuration (or **3** to continue with advanced setup using the CLI, IDM, or IME).

Enter your selection[2]: 2 Configuration Saved.

- **Step 9** Enter **yes** to reboot the sensor.
- **Step 10** After reboot, log in to the sensor, and display the self-signed X.509 certificate (needed by TLS):

```
sensor# show tls fingerprint
MD5: C4:BC:F2:92:C2:E2:4D:EB:92:0F:E4:86:53:6A:C6:01
SHA1: 64:9B:AC:DE:21:62:0C:D3:57:2E:9B:E5:3D:04:8F:A7:FD:CD:6F:27
```
**Step 11** Write down the certificate fingerprints.

You need the fingerprints to check the authenticity of the certificate when using HTTPS to connect to this appliance with a web browser.

**Step 12** Apply the most recent service pack and signature update.

You are now ready to configure your sensor for intrusion prevention.

#### **For More Information**

- For the procedure for using HTTPS to log in to IDM, refer to [Logging In to IDM](http://www.cisco.com/en/US/docs/security/ips/6.1/configuration/guide/idm/idm_getting_started.html#wp1032993).
- For the procedure for obtaining the most recent IPS software, see Obtaining Cisco IPS Software, [page 11-1](#page-218-0).
- For the procedures for configuring intrusion prevention on your sensor, refer to the following documents:
	- **–** *[Installing and Using Cisco Intrusion Prevention System Device Manager 6.1](http://www.cisco.com/en/US/docs/security/ips/6.1/configuration/guide/idm/idmguide.html)*
	- **–** *[Installing and Using Cisco Intrusion Prevention System Manager Express 6.1](http://www.cisco.com/en/US/docs/security/ips/6.1/configuration/guide/ime/imeguide.html)*
	- **–** *[Configuring the Cisco Intrusion Prevention System Sensor Using the Command Line Interface](http://www.cisco.com/en/US/docs/security/ips/6.1/configuration/guide/cli/cliguide.html)  [6.1](http://www.cisco.com/en/US/docs/security/ips/6.1/configuration/guide/cli/cliguide.html)*

# **Advanced Setup**

This section describes how to continue with Advanced Setup in the CLI for the various Cisco IPS platforms. It contains the following sections:

- [Advanced Setup for the Appliance, page 9-7](#page-182-0)
- **•** [Advanced Setup for AIM-IPS, page 9-13](#page-188-0)
- **•** [Advanced Setup for AIP-SSM, page 9-16](#page-191-0)
- **•** [Advanced Setup for IDSM-2, page 9-20](#page-195-0)
- **•** [Advanced Setup for NME-IPS, page 9-25](#page-200-0)

### <span id="page-182-1"></span><span id="page-182-0"></span>**Advanced Setup for the Appliance**

The interfaces change according to the appliance model, but the prompts are the same for all models.

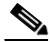

**Note** Adding new subinterfaces is a two-step process. You first organize the interfaces when you edit the virtual sensor configuration. You then choose which interfaces and subinterfaces are assigned to which virtual sensors.

To continue with advanced setup for the appliance, follow these steps:

- **Step 1** Log in to the appliance using an account with administrator privileges.
- **Step 2** Enter the **setup** command.

The System Configuration Dialog is displayed.

- **Step 3** Enter **3** to access advanced setup.
- **Step 4** Specify the Telnet server status. The default is disabled.
- **Step 5** Specify the web server port.

The web server port is the TCP port used by the web server (1 to 65535). The default is 443.

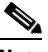

**Note** If you change the web server port, you must specify the port in the URL address of your browser when you connect to the IDM in the format https://*appliance\_ip\_address:port* (for example, https://10.1.9.201:1040).

**Note** The web server is configured to use TLS/SSL encryption by default. Setting the port to 80 does not disable the encryption.

**Step 6** Enter **yes** to modify the interface and virtual sensor configuration.

The current interface configuration appears:

```
Current interface configuration
  Command control: Management0/0
  Unassigned:
   Promiscuous:
    GigabitEthernet0/0
    GigabitEthernet0/1
    GigabitEthernet0/2
    GigabitEthernet0/3
  Virtual Sensor: vs0
   Anomaly Detection: ad0
   Event Action Rules: rules0
   Signature Definitions: sig0
  Virtual Sensor: vs1
   Anomaly Detection: ad0
   Event Action Rules: rules0
```

```
 Signature Definitions: sig0
  Virtual Sensor: vs2
  Anomaly Detection: ad0
   Event Action Rules: rules0
   Signature Definitions: sig0
  [1] Edit Interface Configuration
   [2] Edit Virtual Sensor Configuration
   [3] Display configuration
Option:
```
**Step 7** Enter **1** to edit the interface configuration.

## $\mathscr{D}_{\mathbf{z}}$

**Note** The following options let you create and delete interfaces. You assign the interfaces to virtual sensors in the virtual sensor configuration. If you are using promiscuous mode for your interfaces and are not subdividing them by VLAN, no additional configuration is necessary.

The following options appear:

 [1] Remove interface configurations. [2] Add/Modify Inline Vlan Pairs. [3] Add/Modify Promiscuous Vlan Groups. [4] Add/Modify Inline Interface Pairs. [5] Add/Modify Inline Interface Pair Vlan Groups. [6] Modify interface default-vlan. Option:

**Step 8** Enter **2** to add inline VLAN pairs.

**Caution** The new VLAN pair is not automatically added to a virtual sensor.

The list of available interfaces is displayed:

```
Available Interfaces
   [1] GigabitEthernet0/0
   [2] GigabitEthernet0/1
   [3] GigabitEthernet0/2
   [4] GigabitEthernet0/3
Option:
```
**Step 9** Enter **1** to add an inline VLAN pair to GigabitEthernet0/0, for example:

Inline Vlan Pairs for GigabitEthernet0/0 None

**Step 10** Enter a subinterface number and description:

```
Subinterface Number: 
Description[Created via setup by user asmith]:
```
**Step 11** Enter numbers for VLAN 1 and 2:

Vlan1[]: 200 Vlan2[]: 300

**Step 12** Press **Enter** to return to the available interfaces menu.

**Note** Entering a carriage return at a prompt without a value returns you to the previous menu. [1] GigabitEthernet0/0 [2] GigabitEthernet0/1 [3] GigabitEthernet0/2 [4] GigabitEthernet0/3 Option: **Note** At this point, you can configure another interface, for example, GigabitEthernet0/1, for inline VLAN pair.

**Step 13** Press **Enter** to return to the top-level interface editing menu.

The following options appear:

```
 [1] Remove interface configurations.
   [2] Add/Modify Inline Vlan Pairs.
   [3] Add/Modify Promiscuous Vlan Groups.
   [4] Add/Modify Inline Interface Pairs.
   [5] Add/Modify Inline Interface Pair Vlan Groups.
   [6] Modify interface default-vlan.
Option:
```
**Step 14** Enter **4** to add an inline interface pair.

The following options appear:

```
Available Interfaces
    GigabitEthernet0/1
    GigabitEthernet0/2
    GigabitEthernet0/3
```
**Step 15** Enter the pair name, description, and which interfaces you want to pair:

```
Pair name: newPair
Description[Created via setup by user asmith: 
Interface1[]: GigabitEthernet0/1
Interface2[]: GigabitEthernet0/2
Pair name:
```
**Step 16** Press **Enter** to return to the top-level interface editing menu.

The following options appear:

```
 [1] Remove interface configurations.
   [2] Add/Modify Inline Vlan Pairs.
   [3] Add/Modify Promiscuous Vlan Groups.
   [4] Add/Modify Inline Interface Pairs.
   [5] Add/Modify Inline Interface Pair Vlan Groups.
   [6] Modify interface default-vlan.
Option:
```
#### **Step 17** Press **Enter** to return to the top-level editing menu.

The following options appear:

- [1] Edit Interface Configuration
- [2] Edit Virtual Sensor Configuration
- [3] Display configuration

Option:

#### **Step 18** Enter 2 to edit the virtual sensor configuration.

The following options appear:

```
 [1] Remove virtual sensor.
   [2] Modify "vs0" virtual sensor configuration.
  [3] Create new virtual sensor.
Option:
```
**Step 19** Enter **2** to modify the virtual sensor configuration, vs0.

#### The following options appear:

```
Virtual Sensor: vs0
  Anomaly Detection: ad0
   Event Action Rules: rules0
   Signature Definitions: sig0
No Interfaces to remove.
 Unassigned:
  Promiscuous:
    [1] GigabitEthernet0/3
    [2] GigabitEthernet0/0
   Inline Vlan Pair:
    [3] GigabitEthernet0/0:1 (Vlans: 200, 300)
   Inline Interface Pair:
    [4] newPair (GigabitEthernet0/1, GigabitEthernet0/2)
Add Interface:
```
**Step 20** Enter **3** to add inline VLAN pair GigabitEthernet0/0:1.

**Step 21** Enter **4** to add inline interface pair NewPair.

**Step 22** Press **Enter** to return to the top-level virtual sensor menu.

The following options appear:

```
Virtual Sensor: vs0
  Anomaly Detection: ad0
   Event Action Rules: rules0
   Signature Definitions: sig0
   Inline Vlan Pair:
   GigabitEthernet0/0:1 (Vlans: 200, 300)
   Inline Interface Pair:
   newPair (GigabitEthernet0/1, GigabitEthernet0/2)
   [1] Remove virtual sensor.
   [2] Modify "vs0" virtual sensor configuration.
  [3] Create new virtual sensor.
Option: GigabitEthernet0/1, GigabitEthernet0/2)
```

```
Add Interface:
```
#### **Step 23** Press **Enter** to return to the top-level interface and virtual sensor configuration menu.

The following options appear:

```
 [1] Edit Interface Configuration
   [2] Edit Virtual Sensor Configuration
   [3] Display configuration
Option:
```
**Step 24** Enter **yes** if you want to modify the default threat prevention settings.

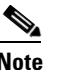

**Note** The sensor comes with a built-in override to add the deny packet event action to high risk rating alerts. If you do not want this protection, disable automatic threat prevention.

The following appears:

```
 Virtual sensor newVs is configured to prevent high risk threats in inline mode. (Risk 
Rating 90-100)
    Virtual sensor vs0 is configured to prevent high risk threats in inline mode.
(Risk Rating 90-100)
Do you want to disable automatic threat prevention on all virtual sensors?[no]:
```
**Step 25** Enter **yes** to disable automatic threat prevention on all virtual sensors.

**Step 26** Press **Enter** to exit the interface and virtual sensor configuration.

The following completed configuration appears:

```
The following configuration was entered.
service host
network-settings
host-ip 10.1.9.201/24,10.1.9.1
host-name sensor
telnet-option disabled
ftp-timeout 300
no login-banner-text
exit
time-zone-settings
offset 0
standard-time-zone-name UTC
exit
summertime-option disabled
ntp-option disabled
exit
service web-server
port 342
exit
service interface
physical-interfaces GigabitEthernet0/0 
admin-state enabled
subinterface-type inline-vlan-pair
subinterface 1 
description Created via setup by user asmith
vlan1 200
vlan2 300
exit
exit
exit
physical-interfaces GigabitEthernet0/1 
admin-state enabled
exit
physical-interfaces GigabitEthernet0/2 
admin-state enabled
exit
physical-interfaces GigabitEthernet0/0 
admin-state enabled
exit
inline-interfaces newPair 
description Created via setup by user asmith
interface1 GigabitEthernet0/1
interface2 GigabitEthernet0/2
exit
```

```
exit
service analysis-engine
virtual-sensor newVs 
description Created via setup by user cisco
signature-definition newSig
event-action-rules rules0
anomaly-detection
anomaly-detection-name ad0
operational-mode inactive
exit
physical-interface GigabitEthernet0/0 
exit
virtual-sensor vs0 
physical-interface GigabitEthernet0/0 subinterface-number 1 
logical-interface newPair 
service event-action-rules rules0
overrides deny-packet-inline
override-item-status Disabled
risk-rating-range 90-100
exit
exit
```
[0] Go to the command prompt without saving this config. [1] Return back to the setup without saving this config.

[2] Save this configuration and exit setup.

#### **Step 27** Enter **2** to save the configuration.

Enter your selection[2]: 2 Configuration Saved.

#### **Step 28** Reboot the appliance:

```
sensor# reset
Warning: Executing this command will stop all applications and reboot the node.
Continue with reset? []:
```
- **Step 29** Enter **yes** to continue the reboot.
- **Step 30** Apply the most recent service pack and signature update.

You are now ready to configure your appliance for intrusion prevention.

#### **For More Information**

- For the procedure for using HTTPS to log in to IDM, refer to [Logging In to IDM](http://www.cisco.com/en/US/docs/security/ips/6.1/configuration/guide/idm/idm_getting_started.html#wp1032993).
- **•** For the procedure for obtaining the most recent IPS software, see [Obtaining Cisco IPS Software,](#page-218-0)  [page 11-1](#page-218-0)
- For the procedures for configuring intrusion prevention on your sensor, refer to the following documents:
	- **–** *[Installing and Using Cisco Intrusion Prevention System Device Manager 6.1](http://www.cisco.com/en/US/docs/security/ips/6.1/configuration/guide/idm/idmguide.html)*
	- **–** *[Installing and Using Cisco Intrusion Prevention System Manager Express 6.1](http://www.cisco.com/en/US/docs/security/ips/6.1/configuration/guide/ime/imeguide.html)*
	- **–** *[Configuring the Cisco Intrusion Prevention System Sensor Using the Command Line Interface](http://www.cisco.com/en/US/docs/security/ips/6.1/configuration/guide/cli/cliguide.html)  [6.1](http://www.cisco.com/en/US/docs/security/ips/6.1/configuration/guide/cli/cliguide.html)*

### <span id="page-188-1"></span><span id="page-188-0"></span>**Advanced Setup for AIM-IPS**

To continue with advanced setup for AIM-IPS, follow these steps:

```
Step 1 Session in to AIM-IPS using an account with administrator privileges:
```

```
router# service-module ids-sensor 0/0 session
Trying 10.1.9.1, 2322 ... Open
```

```
sensor login: cisco
Password: ********
```
**Step 2** Enter the **setup** command.

The System Configuration Dialog is displayed.

- **Step 3** Enter **3** to access advanced setup.
- **Step 4** Specify the Telnet server status.

You can disable or enable Telnet services. The default is disabled.

**Step 5** Specify the web server port.

The web server port is the TCP port used by the web server (1 to 65535). The default is 443.

 $\begin{picture}(20,20) \put(0,0){\line(1,0){10}} \put(15,0){\line(1,0){10}} \put(15,0){\line(1,0){10}} \put(15,0){\line(1,0){10}} \put(15,0){\line(1,0){10}} \put(15,0){\line(1,0){10}} \put(15,0){\line(1,0){10}} \put(15,0){\line(1,0){10}} \put(15,0){\line(1,0){10}} \put(15,0){\line(1,0){10}} \put(15,0){\line(1,0){10}} \put(15,0){\line(1$ 

**Note** The web server is configured to use TLS/SSL encryption by default. Setting the port to 80 does not disable the encryption.

**Step 6** Enter **yes** to modify the interface and virtual sensor configuration.

You may receive a warning that Analysis Engine is initializing and you cannot modify the virtual sensor configuration at this time. Press the space bar to receive the following menu:

```
[0] Go to the command prompt without saving this config.
[1] Return back to the setup without saving this config.
[2] Save this configuration and exit setup.
```

```
Enter your selection[2]:
```
If you receive the warning that Analysis Engine is initializing, enter **2** to save your configuration thus far and exit setup. You can then reenter setup and press **Enter** until you are back to the interface and virtual sensor menu.

**Step 7** Enter **2** to modify the virtual sensor configuration.

```
Modify interface/virtual sensor configuration?[no]: yes
Current interface configuration
  Command control: Management0/0
 Unassigned:
  Monitored:
    GigabitEthernet0/1
  Virtual Sensor: vs0
   Anomaly Detection: ad0
   Event Action Rules: rules0
   Signature Definitions: sig0
   [1] Edit Interface Configuration
   [2] Edit Virtual Sensor Configuration
   [3] Display configuration
```
Option:

- **Step 8** Enter **2** to edit the virtual sensor vs0 configuration.
	- The following appears:

```
Virtual Sensor: vs0
   Anomaly Detection: ad0
   Event Action Rules: rules0
   Signature Definitions: sig0
No Interfaces to remove.
Unassigned:
  Monitored:
   [1] GigabitEthernet0/1
Add Interface:
```
**Step 9** Enter **1** to add GigabitEthernet0/1 to virtual sensor vs0.

Add Interface: **1**

```
 Virtual Sensor: vs0
 Anomaly Detection: ad0
 Event Action Rules: rules0
  Signature Definitions: sig0
 Monitored:
  GigabitEthernet0/1
  [1] Edit Interface Configuration
  [2] Edit Virtual Sensor Configuration
  [3] Display configuration
```
Option:

**Step 10** Press **Enter** to exit the interface and virtual sensor configuration menu.

The following option appears:

```
Modify default threat prevention settings?[no]:
```
**Step 11** Enter **yes** if you want to modify the default threat prevention settings:

# $\overline{\mathscr{C}}$

**Note** The sensor comes with a built-in override to add the deny packet event action to high risk rating alerts. If you do not want this protection, disable automatic threat prevention.

#### The following appears:

```
 Virtual sensor newVs is configured to prevent high risk threats in inline mode. (Risk 
Rating 90-100)
```

```
 Virtual sensor vs0 is configured to prevent high risk threats in inline mode.
(Risk Rating 90-100)
```

```
Do you want to disable automatic threat prevention on all virtual sensors?[no]:
```
#### **Step 12** Enter **yes** to disable automatic threat prevention on all virtual sensors.

The following completed configuration appears:

The following configuration was entered.

```
service host
network-settings
host-ip 10.1.9.201/24,10.1.9.1
host-name aim-ips
telnet-option disabled
```

```
access-list 10.0.0.0/8
access-list 64.0.0.0/8
ftp-timeout 300
no login-banner-text
exit
time-zone-settings
offset 0
standard-time-zone-name UTC
exit
summertime-option disabled
ntp-option disabled
exit
service web-server
port 443
exit
service analysis-engine
virtual-sensor vs0
physical-interface GigabitEthernet0/1 
exit 
e^{rt}service event-action-rules rules0
overrides deny-packet-inline
override-item-status Disabled
risk-rating-range 90-100
exit
exit
```
[0] Go to the command prompt without saving this config. [1] Return back to the setup without saving this config.

[2] Save this configuration and exit setup.

#### **Step 13** Enter **2** to save the configuration.

Enter your selection[2]: 2 Configuration Saved.

#### **Step 14** Reboot AIM-IPS.

```
aim-ips# reset
Warning: Executing this command will stop all applications and reboot the node.
Continue with reset? []:
```
- **Step 15** Enter **yes** to continue the reboot.
- **Step 16** Apply the most recent service pack and signature update.

You are now ready to configure your AIM-IPS for intrusion prevention.

#### **For More Information**

- For the procedure for using HTTPS to log in to IDM, refer to [Logging In to IDM](http://www.cisco.com/en/US/docs/security/ips/6.1/configuration/guide/idm/idm_getting_started.html#wp1032993).
- For the procedure for obtaining the most recent IPS software, see Obtaining Cisco IPS Software, [page 11-1](#page-218-0).
- **•** For the procedures for configuring intrusion prevention on your sensor, refer to the following documents:
	- **–** *[Installing and Using Cisco Intrusion Prevention System Device Manager 6.1](http://www.cisco.com/en/US/docs/security/ips/6.1/configuration/guide/idm/idmguide.html)*
	- **–** *[Installing and Using Cisco Intrusion Prevention System Manager Express 6.1](http://www.cisco.com/en/US/docs/security/ips/6.1/configuration/guide/ime/imeguide.html)*
	- **–** *[Configuring the Cisco Intrusion Prevention System Sensor Using the Command Line Interface](http://www.cisco.com/en/US/docs/security/ips/6.1/configuration/guide/cli/cliguide.html)  [6.1](http://www.cisco.com/en/US/docs/security/ips/6.1/configuration/guide/cli/cliguide.html)*

### <span id="page-191-1"></span><span id="page-191-0"></span>**Advanced Setup for AIP-SSM**

To continue with advanced setup for AIP-SSM, follow these steps:

```
Step 1 Session in to AIP-SSM using an account with administrator privileges:
         asa# session 1
Step 2 Enter the setup command.
         The System Configuration Dialog is displayed. 
Step 3 Enter 3 to access advanced setup.
Step 4 Specify the Telnet server status.
         You can disable or enable Telnet services. The default is disabled.
Step 5 Specify the web server port.
         The web server port is the TCP port used by the web server (1 to 65535). The default is 443. 
         \frac{\partial}{\partial x}Note The web server is configured to use TLS/SSL encryption by default. Setting the port to 80 does
                 not disable the encryption.
Step 6 Enter yes to modify the interface and virtual sensor configuration.
         The current interface configuration appears:
         Current interface configuration
           Command control: GigabitEthernet0/0
           Unassigned:
            Monitored:
             GigabitEthernet0/1
           Virtual Sensor: vs0
            Anomaly Detection: ad0
```

```
 Signature Definitions: sig0
  [1] Edit Interface Configuration
   [2] Edit Virtual Sensor Configuration
   [3] Display configuration
Option:
```
**Step 7** Enter **1** to edit the interface configuration.

Event Action Rules: rules0

**Note** You do not need to configure interfaces on AIP-SSM. You should ignore the Modify interface default-vlan setting. The separation of traffic across virtual sensors is configured differently for AIP-SSM than for other sensors.

The following option appears:

```
 [1] Modify interface default-vlan.
Option:
```
**Step 8** Press **Enter** to return to the top-level interface and virtual sensor configuration menu.

The following options appear:

```
 [1] Edit Interface Configuration
   [2] Edit Virtual Sensor Configuration
   [3] Display configuration
Option:
```
**Step 9** Enter 2 to edit the virtual sensor configuration.

```
 [1] Remove virtual sensor.
   [2] Modify "vs0" virtual sensor configuration.
  [3] Create new virtual sensor.
Option:
```
**Step 10** Enter 2 to modify the virtual sensor vs0 configuration.

The following appears:

```
Virtual Sensor: vs0
   Anomaly Detection: ad0
   Event Action Rules: rules0
   Signature Definitions: sig0
No Interfaces to remove.
  Unassigned:
  Monitored:
    [1] GigabitEthernet0/1
Add Interface:
```
**Step 11** Enter 1 to add GigabitEthernet0/1 to virtual sensor vs0.

**Note** With ASA 7.2 and earlier, one virtual sensor is supported. The virtual sensor to which GigabitEthernet0/1 is assigned is used for monitoring packets coming from the adaptive security appliance. We recommend that you assign GigabitEthernet0/1 to vs0, but you can assign it to another virtual sensor if you want to.

# P,

**Note** With ASA 7.2.3 and later running IPS 6.0 or later, multiple virtual sensors are supported. The ASA 7.2.3 can direct packets to specific virtual sensors or can send packets to be monitored by a default virtual sensor. The default virtual sensor is the virtual sensor to which you assign GigabitEthernet0/1. We recommend that you assign GigabitEthernet0/1 to vs0, but you can assign it to another virtual sensor if you want to.

- **Step 12** Press **Enter** to return to the main virtual sensor menu.
- **Step 13** Enter **3** to create a virtual sensor.

Г

The following option appears:

Name[]:

**Step 14** Enter a name and description for your virtual sensor.

```
Name[]: newVs
Description[Created via setup by user cisco]: New Sensor
Anomaly Detection Configuration
   [1] ad0
  [2] Create a new anomaly detection configuration
Option[2]:
```
**Step 15** Enter 1 to use the existing anomaly-detection configuration, ad0.

The following options appear:

```
Signature Definition Configuration
   [1] sig0
  [2] Create a new signature definition configuration
Option[2]:
```
- **Step 16** Enter 2 to create a signature-definition configuration file.
- **Step 17** Enter the signature-definition configuration name, **newSig**.

The following options appear:

```
Event Action Rules Configuration
   [1] rules0
   [2] Create a new event action rules configuration
Option[2]:
```
**Step 18** Enter **1** to use the existing event-action-rules configuration, rules0.

 $\begin{picture}(20,5) \put(0,0) {\line(1,0){15}} \put(0,0) {\line(1,0){15}} \put(0,0) {\line(1,0){15}} \put(0,0) {\line(1,0){15}} \put(0,0) {\line(1,0){15}} \put(0,0) {\line(1,0){15}} \put(0,0) {\line(1,0){15}} \put(0,0) {\line(1,0){15}} \put(0,0) {\line(1,0){15}} \put(0,0) {\line(1,0){15}} \put(0,0) {\line(1,0){15}} \put(0,0) {\line(1,0){15}} \put(0,0$ 

**Note** If GigabitEthernet0/1 has not been assigned to vs0, you are prompted to assign it to the new virtual sensor.

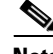

**Note** With ASA 7.2 and earlier, one virtual sensor is supported. The virtual sensor to which GigabitEthernet0/1 is assigned is used for monitoring packets coming from the adaptive security appliance. We recommend that you assign GigabitEthernet0/1 to vs0, but you can assign it to another virtual sensor if you want to.

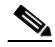

**Note** With ASA 7.2.3 and later with IPS 6.0, multiple virtual sensors are supported. The ASA 7.2.3 can direct packets to specific virtual sensors or can send packets to be monitored by a default virtual sensor. The default virtual sensor is the virtual sensor to which you assign GigabitEthernet0/1. We recommend that you assign GigabitEthernet0/1 to vs0, but you can assign it to another virtual sensor if you want to.

The following options appear:

```
Virtual Sensor: newVs
  Anomaly Detection: ad0
   Event Action Rules: rules0
   Signature Definitions: newSig
   Monitored:
    GigabitEthernet0/1
```
 [1] Remove virtual sensor. [2] Modify "newVs" virtual sensor configuration. [3] Modify "vs0" virtual sensor configuration. [4] Create new virtual sensor. Option:

**Step 19** Press **Enter** to exit the interface and virtual sensor configuration menu.

The following option appears:

Modify default threat prevention settings?[no]:

**Step 20** Enter **yes** if you want to modify the default threat prevention settings:

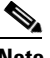

**Note** The sensor comes with a built-in override to add the deny packet event action to high risk rating alerts. If you do not want this protection, disable automatic threat prevention.

The following appears:

 Virtual sensor newVs is configured to prevent high risk threats in inline mode. (Risk Rating 90-100) Virtual sensor vs0 is configured to prevent high risk threats in inline mode. (Risk Rating 90-100) Do you want to disable automatic threat prevention on all virtual sensors?[no]:

#### **Step 21** Enter **yes** to disable automatic threat prevention on all virtual sensors.

The following completed configuration appears:

The following configuration was entered.

```
service host
network-settings
host-ip 10.1.9.201/24,10.1.9.1
host-name aip-ssm
telnet-option disabled
access-list 10.0.0.0/8
access-list 64.0.0.0/8
ftp-timeout 300
no login-banner-text
exit
time-zone-settings
offset 0
standard-time-zone-name UTC
exit
summertime-option disabled
ntp-option disabled
exit
service web-server
port 342
exit
service analysis-engine
virtual-sensor newVs
description New Sensor
signature-definition newSig
event-action-rules rules0
anomaly-detection
anomaly-detection-name ad0
exit
physical-interfaces GigabitEthernet0/1 
exit 
exit
service event-action-rules rules0
```

```
overrides deny-packet-inline
override-item-status Disabled
risk-rating-range 90-100
exit
exit 
[0] Go to the command prompt without saving this config.
[1] Return back to the setup without saving this config.
[2] Save this configuration and exit setup.
```
#### **Step 22** Enter 2 to save the configuration.

Enter your selection[2]: 2 Configuration Saved.

#### **Step 23** Reboot AIP-SSM.

```
aip-ssm# reset
Warning: Executing this command will stop all applications and reboot the node.
Continue with reset? []:
```
- **Step 24** Enter **yes** to continue the reboot.
- **Step 25** Apply the most recent service pack and signature update.

You are now ready to configure your AIP-SSM for intrusion prevention.

#### **For More Information**

- For the procedure for using HTTPS to log in to IDM or ASDM, refer to [Logging In to IDM.](http://www.cisco.com/en/US/docs/security/ips/6.1/configuration/guide/idm/idm_getting_started.html#wp1032993)
- **•** For the procedure for obtaining the most recent IPS software, see [Obtaining Cisco IPS Software,](#page-218-0)  [page 11-1](#page-218-0).
- For the procedures for configuring intrusion prevention on your sensor, refer to the following documents:
	- **–** *[Installing and Using Cisco Intrusion Prevention System Device Manager 6.1](http://www.cisco.com/en/US/docs/security/ips/6.1/configuration/guide/idm/idmguide.html)*
	- **–** *[Installing and Using Cisco Intrusion Prevention System Manager Express 6.1](http://www.cisco.com/en/US/docs/security/ips/6.1/configuration/guide/ime/imeguide.html)*
	- **–** *[Configuring the Cisco Intrusion Prevention System Sensor Using the Command Line Interface](http://www.cisco.com/en/US/docs/security/ips/6.1/configuration/guide/cli/cliguide.html)  [6.1](http://www.cisco.com/en/US/docs/security/ips/6.1/configuration/guide/cli/cliguide.html)*

### <span id="page-195-1"></span><span id="page-195-0"></span>**Advanced Setup for IDSM-2**

To continue with advanced setup for IDSM-2, follow these steps:

**Step 1** Session in to IDSM-2 using an account with administrator privileges:

**•** For Catalyst software:

console> **enable** console> (enable) **session** *module\_number*

**•** For Cisco IOS software: router# **session slot** *slot\_number* **processor 1**

```
Step 2 Enter the setup command.
```
The System Configuration Dialog is displayed.

- **Step 3** Enter **3** to access advanced setup.
- **Step 4** Specify the Telnet server status.

You can disable or enable Telnet services. The default is disabled.

**Step 5** Specify the web server port.

The web server port is the TCP port used by the web server (1 to 65535). The default is 443.

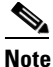

**Note** The web server is configured to use TLS/SSL encryption by default. Setting the port to 80 does not disable the encryption.

**Step 6** Enter **yes** to modify the interface and virtual sensor configuration.

The current interface configuration appears:

```
Current interface configuration
 Command control: GigabitEthernet0/2
  Unassigned:
  Promiscuous:
   GigabitEthernet0/7
   GigabitEthernet0/8
 Virtual Sensor: vs0
  Anomaly Detection: ad0
   Event Action Rules: rules0
   Signature Definitions: sig0
   [1] Edit Interface Configuration
   [2] Edit Virtual Sensor Configuration
   [3] Display configuration
Option:
```
**Step 7** Enter **1** to edit the interface configuration.

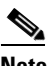

**Note** The following options let you create and delete interfaces. You assign the interfaces to virtual sensors in the virtual sensor configuration. If you are using promiscuous mode for your interfaces and are not subdividing them by VLAN, no additional configuration is necessary.

**Note** The IDSM-2 does not support the Add/Modify Inline Interface Pair Vlan Groups option. When running an inline interface pair the two IDSM-2 data ports are configured as access ports or a trunk port carrying only the native VLAN. The packets do not have 802.1q headers and cannot be separated by VLAN. To monitor multiple VLANs inline, use Inline VLAN Pairs.

The following options appear:

```
 [1] Remove interface configurations.
  [2] Add/Modify Inline Vlan Pairs.
   [3] Add/Modify Promiscuous Vlan Groups.
   [4] Add/Modify Inline Interface Pairs.
   [5] Modify interface default-vlan.
Option:
```
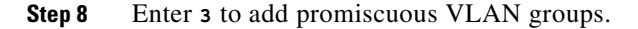

The list of available interfaces is displayed:

```
Available Interfaces
   [1] GigabitEthernet0/7
   [2] GigabitEthernet0/8
Option:
```
#### **Step 9** Enter **2** to add VLAN groups to GigabitEthernet0/8.

Promiscuous Vlan Groups for GigabitEthernet0/8 None Subinterface Number:

#### **a.** Enter **10** to add subinterface 10.

```
Subinterface Number: 10
Description[Created via setup by user asmith]: 
Select vlans:
   [1] All unassigned vlans.
   [2] Enter vlans range.
Option:
```
**b.** Enter **1** to assign all unassigned VLANs to subinterface 10.

Subinterface Number:

```
c. Enter 9 to add subinterface 9.
```

```
Subinterface Number: 9
Description[Created via setup by user asmith]: 
Vlans[]:
```
**d.** Enter **1-100** to assign VLANs 1-100 to subinterface 9.

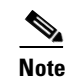

**Note** This removes VLANs 1-100 from the unassigned VLANs contained in subinterface 10.

- **e.** Repeat Steps c and d until you have added all VLAN groups.
- **f.** Press **Enter** at a blank subinterface line to return to list of interfaces available for VLAN groups.

The following options appear:

```
 [1] GigabitEthernet0/7
   [2] GigabitEthernet0/8
Option:
```
**Step 10** Press **Enter** to return to the top-level interface configuration menu.

The following options appear:

- [1] Remove interface configurations.
- [2] Add/Modify Inline Vlan Pairs.
- [3] Add/Modify Promiscuous Vlan Groups.
- [4] Add/Modify Inline Interface Pairs.
- [5] Modify interface default-vlan.
- Option:
- **Step 11** Press **Enter** to return to the top-level menu.

The following options appear:

```
 [1] Edit Interface Configuration
   [2] Edit Virtual Sensor Configuration
   [3] Display configuration
Option:
```
**Step 12** Enter 2 to edit the virtual sensor configuration.

The following option appears:

```
 [1] Remove vs
   [2] Modify "vs0"
   [3] Create new vs
Option:
```
**Step 13** Enter **2** to modify the virtual sensor vs0 configuration.

The following options appear:

```
Virtual Sensor: vs0
   Anomaly Detection: ad0
   Event Action Rules: rules0
   Signature Definitions: sig0
No Interfaces to remove.
Unassigned:
   Promiscuous:
    [1] GigabitEthernet0/7
```
**Step 14** Enter 2 to add VLAN group GigabitEthernet0/8:10 to the virtual sensor vs0.

```
Promiscuous Vlan Groups:
   [2] GigabitEthernet0/8:10 (Vlans: unassigned)
    [3] GigabitEthernet0/8:9 (Vlans: 1-100)
Add Interface:
```
**Step 15** Press **Enter** to return to the top-level virtual sensor configuration menu.

The following options appear:

```
Virtual Sensor: vs0
   Anomaly Detection: ad0
   Event Action Rules: rules0
   Signature Definitions: sig0
   Promiscuous Vlan Groups:
    GigabitEthernet0/8:10 (Vlans: unassigned)
    GigabitEthernet0/8:9 (Vlans: 1-100)
   [1] Remove vs
   [2] Modify "vs0"
   [3] Create new vs
Option:
```
**Step 16** Press **Enter** to return to the top-level interface and virtual sensor configuration menu.

The following options appear:

```
 [1] Edit Interface Configuration
   [2] Edit Virtual Sensor Configuration
   [3] Display configuration
Option:
```
**Step 17** Press **Enter** to exit the interface and virtual sensor configuration menu.

**Step 18** Enter **yes** if you want to modify the default threat prevention settings:

### $\underbrace{\blacklozenge}$

**Note** The sensor comes with a built-in override to add the deny packet event action to high risk rating alerts. If you do not want this protection, disable automatic threat prevention.

#### The following appears:

```
 Virtual sensor vs0 is configured to prevent high risk threats in inline mode.
(Risk Rating 90-100)
Do you want to disable automatic threat prevention on all virtual sensors?[no]:
```
#### **Step 19** Enter **yes** to disable automatic threat prevention on all virtual sensors.

#### The following completed configuration appears:

The following configuration was entered. service host network-settings host-ip 10.1.9.201/24,10.1.9.1 host-name idsm-2 telnet-option disabled ftp-timeout 300 no login-banner-text exit time-zone-settings offset 0 standard-time-zone-name UTC exit summertime-option disabled ntp-option disabled exit service web-server port 342 exit service interface physical-interfaces GigabitEthernet0/8 admin-state enabled subinterface-type vlan-group subinterface 9 description Created via setup by user asmith vlans range 1-100 exit subinterface 10 description Created via setup by user asmith vlans unassigned exit exit exit exit service analysis-engine virtual-sensor vs0 description Created via setup by user cisco signature-definition sig0 event-action-rules rules0 anomaly-detection anomaly-detection-name ad0 operational-mode inactive exit physical-interface GigabitEthernet0/8 subinterface-number 9 physical-interface GigabitEthernet0/8 subinterface-number 10 service event-action-rules rules0 overrides deny-packet-inline override-item-status Disabled risk-rating-range 90-100 exit [0] Go to the command prompt without saving this config. [1] Return back to the setup without saving this config. [2] Save this configuration and exit setup.

**Step 20** Enter **2** to save the configuration.

Enter your selection[2]: 2 Configuration Saved.

```
Step 21 Reboot IDSM-2:
```

```
idsm-2# reset
Warning: Executing this command will stop all applications and reboot the node.
Continue with reset? []:
```
**Step 22** Enter **yes** to continue the reboot.

**Step 23** Apply the most recent service pack and signature update.

You are now ready to configure your IDSM-2 for intrusion prevention.

#### **For More Information**

- For the procedure for using HTTPS to log in to IDM, refer to [Logging In to IDM](http://www.cisco.com/en/US/docs/security/ips/6.1/configuration/guide/idm/idm_getting_started.html#wp1032993).
- For the procedure for obtaining the most recent IPS software, see Obtaining Cisco IPS Software, [page 11-1](#page-218-0).
- **•** For the procedures for configuring intrusion prevention on your sensor, refer to the following documents:
	- **–** *[Installing and Using Cisco Intrusion Prevention System Device Manager 6.1](http://www.cisco.com/en/US/docs/security/ips/6.1/configuration/guide/idm/idmguide.html)*
	- **–** *[Installing and Using Cisco Intrusion Prevention System Manager Express 6.1](http://www.cisco.com/en/US/docs/security/ips/6.1/configuration/guide/ime/imeguide.html)*
	- **–** *[Configuring the Cisco Intrusion Prevention System Sensor Using the Command Line Interface](http://www.cisco.com/en/US/docs/security/ips/6.1/configuration/guide/cli/cliguide.html)  [6.1](http://www.cisco.com/en/US/docs/security/ips/6.1/configuration/guide/cli/cliguide.html)*

### <span id="page-200-0"></span>**Advanced Setup for NME-IPS**

To continue with advanced setup for NME-IPS, follow these steps:

```
Step 1 Session in to NME-IPS using an account with administrator privileges:
```
router# **service-module ids-sensor 1/0 session** Trying 10.1.9.1, 2322 ... Open

sensor login: **cisco** Password: \*\*\*\*\*\*\*\*

**Step 2** Enter the **setup** command.

The System Configuration Dialog is displayed.

- **Step 3** Enter **3** to access advanced setup.
- **Step 4** Specify the Telnet server status.

You can disable or enable Telnet services. The default is disabled.

**Step 5** Specify the web server port. The web server port is the TCP port used by the web server (1 to 65535). The default is 443.

**Note** The web server is configured to use TLS/SSL encryption by default. Setting the port to 80 does not disable the encryption.

**Step 6** Enter **yes** to modify the interface and virtual sensor configuration.

You may receive a warning that Analysis Engine is initializing and you cannot modify the virtual sensor configuration at this time. Press the space bar to receive the following menu:

[0] Go to the command prompt without saving this config.

[1] Return back to the setup without saving this config.

[2] Save this configuration and exit setup.

```
Enter your selection[2]:
```
If you receive the warning that Analysis Engine is initializing, enter **2** to save your configuration thus far and exit setup. You can then reenter setup and press **Enter** until you are back to the interface and virtual sensor menu.

**Step 7** Enter **2** to modify the virtual sensor configuration.

```
Modify interface/virtual sensor configuration?[no]: yes
Current interface configuration
 Command control: Management0/1
Unassigned:
  Monitored:
    GigabitEthernet0/1
 Virtual Sensor: vs0
  Anomaly Detection: ad0
   Event Action Rules: rules0
   Signature Definitions: sig0
   [1] Edit Interface Configuration
   [2] Edit Virtual Sensor Configuration
   [3] Display configuration
Option:
```
### **Step 8** Enter **2** to edit the virtual sensor vs0 configuration.

#### The following appears:

```
Virtual Sensor: vs0
   Anomaly Detection: ad0
   Event Action Rules: rules0
   Signature Definitions: sig0
No Interfaces to remove.
Unassigned:
   Monitored:
    [1] GigabitEthernet0/1
Add Interface:
```
#### **Step 9** Enter **1** to add GigabitEthernet0/1 to virtual sensor vs0.

```
Add Interface: 1
```

```
 Virtual Sensor: vs0
 Anomaly Detection: ad0
  Event Action Rules: rules0
  Signature Definitions: sig0
  Monitored:
   GigabitEthernet0/1
```

```
 [1] Edit Interface Configuration
   [2] Edit Virtual Sensor Configuration
   [3] Display configuration
Option:
```
**Step 10** Press **Enter** to exit the interface and virtual sensor configuration menu.

The following option appears:

Modify default threat prevention settings?[no]:

**Step 11** Enter **yes** if you want to modify the default threat prevention settings:

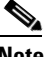

**Note** The sensor comes with a built-in override to add the deny packet event action to high risk rating alerts. If you do not want this protection, disable automatic threat prevention.

#### The following appears:

Virtual sensor vs0 is configured to prevent high risk threats in inline mode. (Risk Rating 90-100) Do you want to disable automatic threat prevention on all virtual sensors?[no]:

**Step 12** Enter **yes** if you want to disable automatic threat prevention on all virtual sensors; otherwise, press **Enter** to accept the default of no.

#### The following completed configuration appears:

The following configuration was entered.

```
service host
network-settings
host-ip 192.168.1.2/24,192.168.1.1
host-name nme-ips
telnet-option enabled
access-list 10.0.0.0/8
access-list 64.0.0.0/8
ftp-timeout 300
no login-banner-text
exit
time-zone-settings
offset 0
standard-time-zone-name UTC
exit
summertime-option disabled
ntp-option disabled
exit
service web-server
port 443
exit
service analysis-engine
virtual-sensor vs0
physical-interface GigabitEthernet0/1 
exit 
exit
service event-action-rules rules0
overrides 
override-item-status Enabled
risk-rating-range 90-100
exit
exit
```
[0] Go to the command prompt without saving this config.

[1] Return to Advanced setup without saving this config. [2] Save this configuration and exit setup.

**Step 13** Enter **2** to save the configuration.

```
Enter your selection[2]: 2 
Configuration Saved.
```
**Step 14** Reboot NME-IPS.

```
nme-ips# reset
Warning: Executing this command will stop all applications and reboot the node.
Continue with reset? []:
```
- **Step 15** Enter **yes** to continue the reboot.
- **Step 16** Apply the most recent service pack and signature update.

You are now ready to configure your NME-IPS for intrusion prevention.

#### **For More Information**

- For the procedure for using HTTPS to log in to IDM, refer to [Logging In to IDM](http://www.cisco.com/en/US/docs/security/ips/6.1/configuration/guide/idm/idm_getting_started.html#wp1032993).
- For the procedure for obtaining the most recent IPS software, see Obtaining Cisco IPS Software, [page 11-1](#page-218-0).
- For the procedures for configuring intrusion prevention on your sensor, refer to the following documents:
	- **–** *[Installing and Using Cisco Intrusion Prevention System Device Manager 6.1](http://www.cisco.com/en/US/docs/security/ips/6.1/configuration/guide/idm/idmguide.html)*
	- **–** *[Installing and Using Cisco Intrusion Prevention System Manager Express 6.1](http://www.cisco.com/en/US/docs/security/ips/6.1/configuration/guide/ime/imeguide.html)*
	- **–** *[Configuring the Cisco Intrusion Prevention System Sensor Using the Command Line Interface](http://www.cisco.com/en/US/docs/security/ips/6.1/configuration/guide/cli/cliguide.html)  [6.1](http://www.cisco.com/en/US/docs/security/ips/6.1/configuration/guide/cli/cliguide.html)*

## **Verifying Initialization**

To verify that you initialized your sensor, follow these steps:

```
Step 1 Log in to the sensor.
```

```
Step 2 View your configuration:
```

```
sensor# show configuration
! ------------------------------
! Current configuration last modified Fri Mar 28 19:24:58 2008
! ------------------------------
! Version 6.1(1)
! Host:
! Realm Keys key1.0
! Signature Definition:
! Signature Update S310.0 2007-12-05
! Virus Update V1.2 2005-11-24
! ------------------------------
service interface
exit
! ------------------------------
service authentication
```
**Cisco Intrusion Prevention System Appliance and Module Installation Guide for IPS 6.1**

 $\mathbf I$ 

exit ! ----------------------------- service event-action-rules rules0 exit ! ----------------------------- service host network-settings host-ip 10.89.147.24/25,10.89.147.126 host-name sensor telnet-option enabled access-list 0.0.0.0/0 exit time-zone-settings offset 0 standard-time-zone-name UTC exit exit ! ----------------------------- service logger exit ! ----------------------------- service network-access exit ! ----------------------------- service notification exit ! ----------------------------- service signature-definition sig0 exit ! ----------------------------- service ssh-known-hosts exit ! ----------------------------- service trusted-certificates exit ! ----------------------------- service web-server exit ! ----------------------------- service anomaly-detection ad0 exit ! ----------------------------- service external-product-interface exit ! ----------------------------- service health-monitor exit ! ----------------------------- service analysis-engine exit sensor#

# $\frac{\mathcal{L}}{\mathcal{L}}$

**Note** You can also use the **more current-config** command to view your configuration.

**Step 3** Display the self-signed X.509 certificate (needed by TLS):

```
sensor# show tls fingerprint
MD5: C4:BC:F2:92:C2:E2:4D:EB:92:0F:E4:86:53:6A:C6:01
SHA1: 64:9B:AC:DE:21:62:0C:D3:57:2E:9B:E5:3D:04:8F:A7:FD:CD:6F:27
```
**Step 4** Write down the certificate fingerprints.

You need the fingerprints to check the authenticity of the certificate when connecting to this sensor with a web browser.

### **For More Information**

For the procedure for using HTTPS to log in to IDM, refer to [Logging In to IDM](http://www.cisco.com/en/US/docs/security/ips/6.1/configuration/guide/idm/idm_getting_started.html#wp1032993).

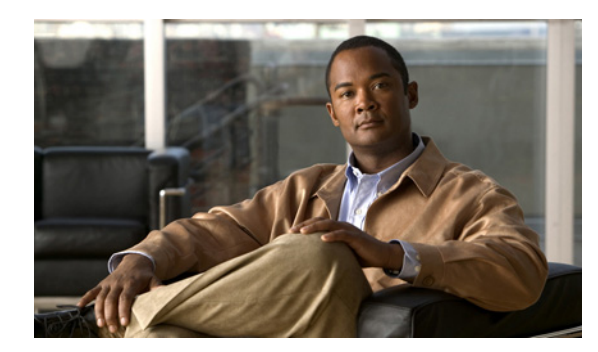

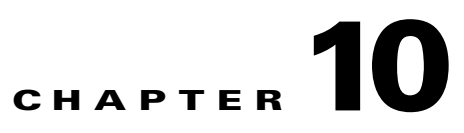

# **Logging In to the Sensor**

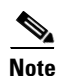

**Note** All IPS platforms allow ten concurrent log in sessions.

This chapter explains how to log in to the sensor. It contains the following sections:

- **•** [Supported User Roles, page 10-1](#page-206-0)
- **•** [Logging In to the Appliance, page 10-2](#page-207-0)
- **•** [Connecting an Appliance to a Terminal Server, page 10-3](#page-208-0)
- **•** [Logging In to AIM-IPS, page 10-4](#page-209-0)
- **•** [Logging In to AIP-SSM, page 10-6](#page-211-0)
- [Logging In to IDSM-2, page 10-7](#page-212-0)
- **•** [Logging In to NME-IPS, page 10-9](#page-214-0)
- **•** [Logging In to the Sensor, page 10-11](#page-216-0)

# <span id="page-206-0"></span>**Supported User Roles**

You can log in with the following user privileges:

- **•** Administrator
- **•** Operator
- **•** Viewer
- **•** Service

The service role does not have direct access to the CLI. Service account users are logged directly into a bash shell. Use this account for support and troubleshooting purposes only. Unauthorized modifications are not supported and will require the sensor to be reimaged to guarantee proper operation. You can create only one user with the service role.

When you log in to the service account, you receive the following warning:

```
******************************** WARNING *****************************************
UNAUTHORIZED ACCESS TO THIS NETWORK DEVICE IS PROHIBITED.
This account is intended to be used for support and troubleshooting purposes only. 
Unauthorized modifications are not supported and will require this device to be 
re-imaged to guarantee proper operation.
                                                            **********************************************************************************
```
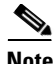

The service role is a special role that allows you to bypass the CLI if needed. Only a user with administrator privileges can edit the service account.

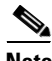

**Note** For IPS 5.0 and later, you can no longer remove the **cisco** account. You can disable it using the **no password cisco** command, but you cannot remove it. To use the **no password cisco** command, there must be another administrator account on the sensor. Removing the **cisco** account through the service account is not supported. If you remove the **cisco** account through the service account, the sensor most likely will not boot up, so to recover the sensor you must reinstall the sensor system image.

#### **For More Information**

For the procedure for creating the service account, see [Creating the Service Account, page A-5](#page-280-0).

# <span id="page-207-0"></span>**Logging In to the Appliance**

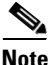

**Note** You must initialize the appliance (run the **setup** command) from the console. After networking is configured, SSH and Telnet are available.

You can log in to the appliance from a console port.

To log in to the appliance, follow these steps:

**Step 1** Connect a console port to the sensor to log in to the appliance.

**Step 2** Enter your username and password at the login prompt:

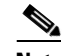

**Note** The default username and password are both **cisco**. You are prompted to change them the first time you log in to the appliance.You must first enter the UNIX password, which is **cisco**. Then you must enter the new password twice.

```
login: cisco
Password: 
***NOTICE***
This product contains cryptographic features and is subject to United States
and local country laws governing import, export, transfer and use. Delivery
of Cisco cryptographic products does not imply third-party authority to import,
export, distribute or use encryption. Importers, exporters, distributors and
users are responsible for compliance with U.S. and local country laws. By using
this product you agree to comply with applicable laws and regulations. If you
are unable to comply with U.S. and local laws, return this product immediately.
A summary of U.S. laws governing Cisco cryptographic products may be found at:
http://www.cisco.com/wwl/export/crypto/tool/stqrg.html
```
If you require further assistance please contact us by sending email to export@cisco.com.

\*\*\*LICENSE NOTICE\*\*\* There is no license key installed on the system.

```
Please go to http://www.cisco.com/go/license
to obtain a new license or install a license.
ips-4240#
```
#### **For More Information**

- For the procedure for connecting an appliance to a terminal server, see Connecting an Appliance to [a Terminal Server, page 10-3](#page-208-0).
- **•** For the procedure for using the **setup** command to initialize the appliance, see [Advanced Setup for](#page-182-1)  [the Appliance, page 9-7](#page-182-1)

# <span id="page-208-0"></span>**Connecting an Appliance to a Terminal Server**

A terminal server is a router with multiple, low speed, asynchronous ports that are connected to other serial devices. You can use terminal servers to remotely manage network equipment, including appliances.

To set up a Cisco terminal server with RJ-45 or hydra cable assembly connections, follow these steps:

- **Step 1** Connect to a terminal server using one of the following methods:
	- For terminal servers with RJ-45 connections, connect a 180 rollover cable from the console port on the appliance to a port on the terminal server.
	- For hydra cable assemblies, connect a straight-through patch cable from the console port on the appliance to a port on the terminal server.
- **Step 2** Configure the line and port on the terminal server.

In enable mode, enter the following configuration, where # is the line number of the port to be configured:

```
config t
line #
login
transport input all
stopbits 1
flowcontrol hardware
speed 9600
exit
exit
wr mem
```
**Step 3** Be sure to properly close a terminal session to avoid unauthorized access to the appliance.

If a terminal session is not stopped properly, that is, if it does not receive an exit(0) signal from the application that initiated the session, the terminal session can remain open. When terminal sessions are not stopped properly, authentication is not performed on the next session that is opened on the serial port.

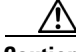

**Caution** Always exit your session and return to a login prompt before terminating the application used to establish the connection.

Г

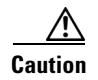

**Caution** If a connection is dropped or terminated by accident, you should reestablish the connection and exit normally to prevent unauthorized access to the appliance.

# <span id="page-209-0"></span>**Logging In to AIM-IPS**

This section describes how to use the **session** command to log in to AIM-IPS, and contains the following topics:

- [AIM-IPS and the session Command, page 10-4](#page-209-1)
- **•** [Sessioning In to AIM-IPS, page 10-5](#page-210-0)

### <span id="page-209-1"></span>**AIM-IPS and the session Command**

Because AIM-IPS does not have an external console port, console access to AIM-IPS is enabled when you issue the **service-module ids-sensor** *slot*/*port* **session** command on the router, or when you initiate a Telnet connection into the router with the slot number corresponding to the AIM-IPS port number. The lack of an external console port means that the initial bootup configuration is possible only through the router.

When you issue the **service-module ids-sensor** *slot*/*port* **session** command, you create a console session with AIM-IPS, in which you can issue any IPS configuration commands. After completing work in the session and exiting the IPS CLI, you are returned to the Cisco IOS CLI.

The **session** command starts a reverse Telnet connection using the IP address of the IDS-Sensor interface. The IDS-Sensor interface is an interface between AIM-IPS and the router. You must assign an IP address to the IDS-Sensor interface before invoking the **session** command. Assigning a routable IP address can make the IDS-Sensor interface itself vulnerable to attacks, because AIM-IPS is visible on the network through that routable IP address, meaning you can communicate with AIM-IPS outside the router. To counter this vulnerability, assign an unnumbered IP address to the IDS-Sensor interface. Then the AIM-IPS IP address is only used locally between the router and AIM-IPS, and is isolated for the purposes of sessioning in to AIM-IPS.

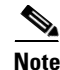

**Note** Before you install your application software or reimage the module, opening a session brings up the bootloader. After you install the software, opening a session brings up the application.

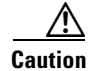

**Caution** If you session to the module and perform large console transfers, character traffic may be lost unless the host console interface speed is set to 115200/bps or higher. Use the **show running config** command to check that the speed is set to 115200/bps.

### **For More Information**

For the procedure for configuring an unnumbered IP address interface for AIM-IPS, refer to [Using an](http://www.cisco.com/en/US/docs/security/ips/6.1/configuration/guide/cli/cli_aim.html#wp1044934)  [Unnumbered IP Address Interface.](http://www.cisco.com/en/US/docs/security/ips/6.1/configuration/guide/cli/cli_aim.html#wp1044934)

### <span id="page-210-0"></span>**Sessioning In to AIM-IPS**

**Note** You must initialize AIM-IPS (run the **setup** command) from the router. After networking is configured, SSH and Telnet are available.

Use the **service-module ids-sensor** *slot*/*port* **session** command to establish a session from AIM-IPS to the module. Press **Ctrl-Shift-6**, then **x**, to return a session prompt to a router prompt, that is, to go from the AIM-IPS prompt back to the router prompt. Press **Enter** on a blank line to go back to the session prompt, which is also the router prompt. You should only suspend a session to the router if you will be returning to the session after executing router commands. If you do not plan on returning to the AIM-IPS session, you should close the session rather than suspend it.

When you close a session, you are logged completely out of the AIM-IPS CLI and a new session connection requires a username and password to log in. A suspended session leaves you logged in to the CLI. When you connect with the **session** command, you can go back to the same CLI without having to provide your username and password.

 $\mathscr{P}$ 

**Note** Telnet clients vary. In some cases, you may have to press **Ctrl-6 + x**. The control character is specified as  $\wedge$ , Ctrl- $\wedge$ , or ASCII value 30 (hex 1E).

**Caution** If you use the **disconnect** command to leave the session, the session remains running. The open session can be exploited by someone wanting to take advantage of a connection that is still in place.

To open and close sessions to AIM-IPS, follow these steps:

**Step 1** Log in to the router.

**Step 2** Check the status of AIM-IPS to make sure it is running:

```
router# service-module ids-sensor 0/1 status
Service Module is Cisco IDS-Sensor0/1
Service Module supports session via TTY line 322
Service Module is in Steady state
Getting status from the Service Module, please wait..
Cisco Systems Intrusion Prevention System Network Module
 Software version: 6.1(1)E1
  Model: AIM-IPS
  Memory: 443508 KB
 Mgmt IP addr: 10.89.148.196
  Mgmt web ports: 443
  Mgmt TLS enabled: true
```
router#

**Step 3** Open a session from the router to AIM-IPS:

router# **service-module ids-sensor 0/1 session** Trying 10.89.148.196, 2322 ... Open

- **Step 4** Exit, or suspend and close the module session.
	- **•** sensor# **exit**

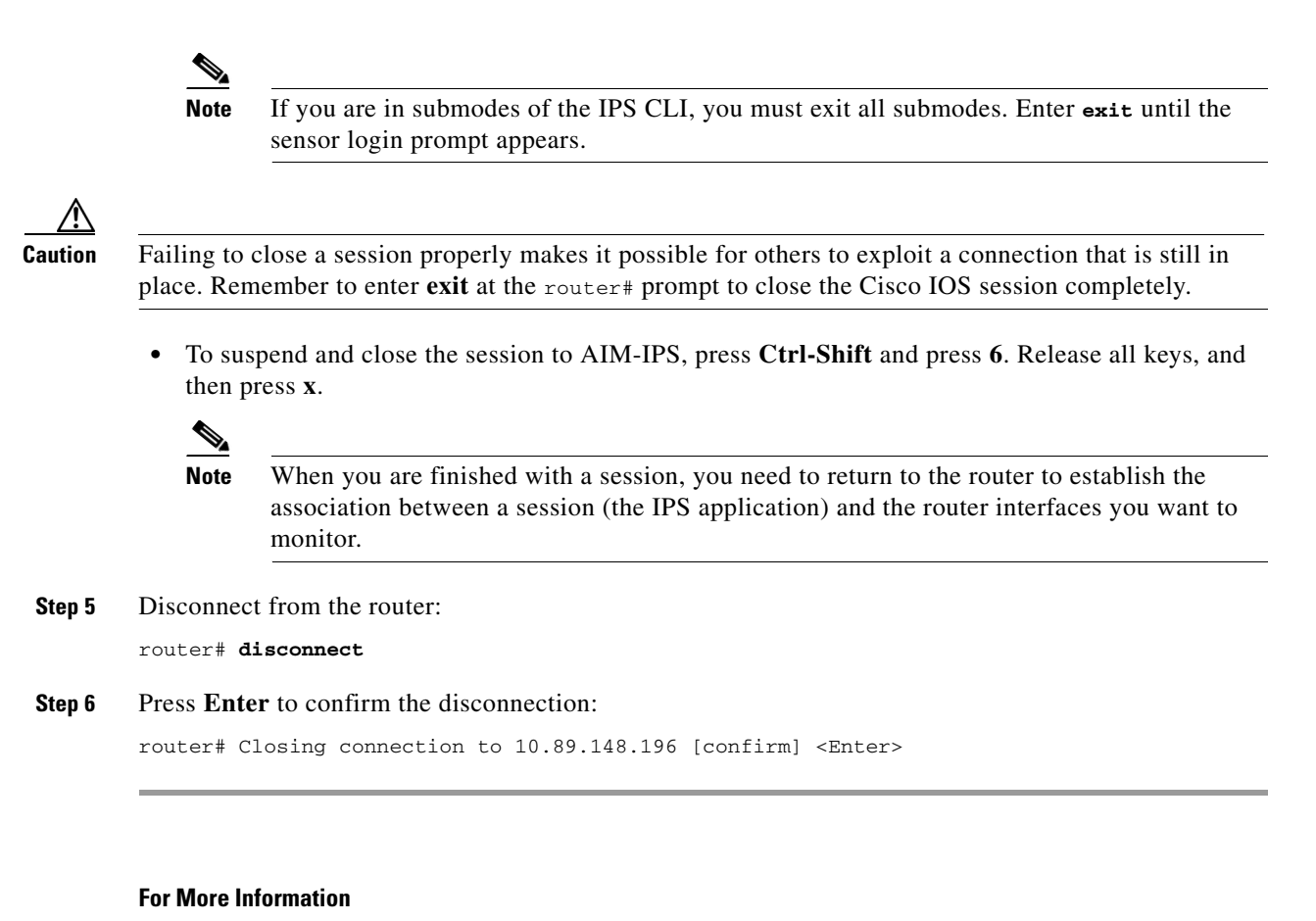

For the procedure for using the **setup** command to initialize AIM-IPS, see [Advanced Setup for AIM-IPS,](#page-188-1)  [page 9-13](#page-188-1)

# <span id="page-211-0"></span>**Logging In to AIP-SSM**

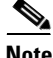

**Note** You must initialize AIP-SSM (run the **setup** command) from the ASA 5500 series adaptive security appliance. After networking is configured, SSH and Telnet are available.

You log in to AIP-SSM from the ASA 5500 series adaptive security appliance.

To session in to AIP-SSM from the ASA 5500 series adaptive security appliance, follow these steps:

**Step 1** Log in to the ASA 5500 series adaptive security appliance.

**Note** If the ASA 5500 series adaptive security appliance is operating in multi-mode, use the **change system** command to get to the system level prompt before continuing.

**Step 2** Session to AIP-SSM:

```
asa# session 1
```

```
Opening command session with slot 1.
Connected to slot 1. Escape character sequence is 'CTRL-^X'.
```
You have 60 seconds to log in before the session times out.

**Step 3** Enter your username and password at the login prompt:

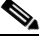

**Note** The default username and password are both **cisco**. You are prompted to change them the first time you log in to AIP-SSM. You must first enter the UNIX password, which is **cisco**. Then you must enter the new password twice.

login: **cisco**

Password: \*\*\*NOTICE\*\*\*

This product contains cryptographic features and is subject to United States and local country laws governing import, export, transfer and use. Delivery of Cisco cryptographic products does not imply third-party authority to import, export, distribute or use encryption. Importers, exporters, distributors and users are responsible for compliance with U.S. and local country laws. By using this product you agree to comply with applicable laws and regulations. If you are unable to comply with U.S. and local laws, return this product immediately.

A summary of U.S. laws governing Cisco cryptographic products may be found at: http://www.cisco.com/wwl/export/crypto/tool/stqrg.html

If you require further assistance please contact us by sending email to export@cisco.com.

\*\*\*LICENSE NOTICE\*\*\* There is no license key installed on the system. Please go to http://www.cisco.com/go/license to obtain a new license or install a license. aip-ssm#

- **Step 4** To escape from a session and return to the ASA 5500 series adaptive security appliance prompt, do one of the following:
	- **•** Enter **exit**.
	- **•** Press **CTRL-Shift-6-x** (represented as **CTRL^X**).

#### **For More Information**

For the procedure for using the **setup** command to initialize AIP-SSM, see [Advanced Setup for](#page-191-1)  [AIP-SSM, page 9-16](#page-191-1)

# <span id="page-212-0"></span>**Logging In to IDSM-2**

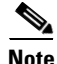

**Note** You must initialize IDSM-2 (run the **setup** command) from the switch. After networking is configured, SSH and Telnet are available.

Г

You log in to IDSM-2 from the switch.

To session in to IDSM-2, follow these steps:

**Step 1** Session to IDSM-2 from the switch:

- **•** For Catalyst Software: console> (enable) **session** *slot\_number*
- **•** For Cisco IOS software:

```
router# session slot_number processor 1
```
**Step 2** Enter your username and password at the login prompt:

 $\frac{\mathcal{L}}{\mathcal{L}}$ 

**Note** The default username and password are both **cisco**. You are prompted to change them the first time you log in to IDSM-2.You must first enter the UNIX password, which is **cisco**. Then you must enter the new password twice.

```
login: cisco
Password:
```
\*\*\*NOTICE\*\*\* This product contains cryptographic features and is subject to United States and local country laws governing import, export, transfer and use. Delivery of Cisco cryptographic products does not imply third-party authority to import, export, distribute or use encryption. Importers, exporters, distributors and users are responsible for compliance with U.S. and local country laws. By using this product you agree to comply with applicable laws and regulations. If you are unable to comply with U.S. and local laws, return this product immediately.

A summary of U.S. laws governing Cisco cryptographic products may be found at: http://www.cisco.com/wwl/export/crypto/tool/stqrg.html

```
If you require further assistance please contact us by sending email to
export@cisco.com.
```
\*\*\*LICENSE NOTICE\*\*\* There is no license key installed on the system. Please go to http://www.cisco.com/go/license to obtain a new license or install a license. idsm-2#

#### **For More Information**

For the procedure for using the **setup** command to initialize IDSM-2, see [Advanced Setup for IDSM-2,](#page-195-1)  [page 9-20](#page-195-1).

# <span id="page-214-0"></span>**Logging In to NME-IPS**

This section describes how to use the **session** command to log in to NME-IPS, and contains the following topics:

- [NME-IPS and the session Command, page 10-9](#page-214-1)
- **•** [Sessioning In to NME-IPS, page 10-9](#page-214-2)

### <span id="page-214-1"></span>**NME-IPS and the session Command**

Because NME-IPS does not have an external console port, console access to NME-IPS is enabled when you issue the **service-module ids-sensor** *slot*/*port* **session** command on the router, or when you initiate a Telnet connection into the router with the slot number corresponding to the NME-IPS port number. The lack of an external console port means that the initial bootup configuration is possible only through the router.

When you issue the **service-module ids-sensor** *slot*/*port* **session** command, you create a console session with NME-IPS, in which you can issue any IPS configuration commands. After completing work in the session and exiting the IPS CLI, you are returned to the Cisco IOS CLI.

The **session** command starts a reverse Telnet connection using the IP address of the IDS-Sensor interface. The IDS-Sensor interface is an interface between NME-IPS and the router. You must assign an IP address to the IDS-Sensor interface before invoking the **session** command. Assigning a routable IP address can make the IDS-Sensor interface itself vulnerable to attacks, because NME-IPS is visible on the network through that routable IP address, meaning you can communicate with NME-IPS outside the router. To counter this vulnerability, assign an unnumbered IP address to the IDS-Sensor interface. Then the NME-IPS IP address is only used locally between the router and NME-IPS, and is isolated for the purposes of sessioning in to NME-IPS.

**Note** Before you install your application software or reimage the module, opening a session brings up the bootloader. After you install the software, opening a session brings up the application.

**Caution** If you session to the module and perform large console transfers, character traffic may be lost unless the host console interface speed is set to 115200/bps or higher. Use the **show running config** command to check that the speed is set to 115200/bps.

### **For More Information**

For the procedure for configuring monitoring interfaces for NME-IPS, refer to [Configuring Monitoring](http://www.cisco.com/en/US/docs/security/ips/6.1/configuration/guide/cli/cli_nme.html#wp1057808)  [Interfaces](http://www.cisco.com/en/US/docs/security/ips/6.1/configuration/guide/cli/cli_nme.html#wp1057808).

### <span id="page-214-2"></span>**Sessioning In to NME-IPS**

**Note** You must initialize NME-IPS (run the **setup** command) from the router. After networking is configured, SSH and Telnet are available.

Use the **service-module ids-sensor** *slot*/*port* **session** command to establish a session from NME-IPS to the module. Press **Ctrl-Shift-6**, then **x**, to return a session prompt to a router prompt, that is, to go from the NME-IPS prompt back to the router prompt. Press **Enter** on a blank line to go back to the session prompt, which is also the router prompt. You should only suspend a session to the router if you will be returning to the session after executing router commands. If you do not plan on returning to the NME-IPS session, you should close the session rather than suspend it.

When you close a session, you are logged completely out of the NME-IPS CLI and a new session connection requires a username and password to log in. A suspended session leaves you logged in to the CLI. When you connect with the **session** command, you can go back to the same CLI without having to provide your username and password.

**Note** Telnet clients vary. In some cases, you may have to press **Ctrl-6 + x**. The control character is specified as  $\wedge$ <sup> $\wedge$ </sup>, Ctrl- $\wedge$ , or ASCII value 30 (hex 1E).

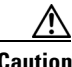

**Caution** If you use the **disconnect** command to leave the session, the session remains running. The open session can be exploited by someone wanting to take advantage of a connection that is still in place.

To open and close sessions to NME-IPS, follow these steps:

- **Step 1** Log in to the router.
- **Step 2** Check the status of NME-IPS to make sure it is running:

```
router# service-module ids-sensor 1/0 status
Service Module is Cisco IDS-Sensor1/0
Service Module supports session via TTY line 130
Service Module is in Steady state
Service Module heartbeat-reset is disabled
Getting status from the Service Module, please wait..
Cisco Systems Intrusion Prevention System Network Module
  Software version: 6.1(1)E1
  Model: NME-IPS
 Memory: 443508 KB
 Mgmt IP addr: 10.89.148.195
  Mgmt web ports: 443
  Mgmt TLS enabled: true
```
router#

**Step 3** Open a session from the router to NME-IPS:

router# **service-module ids-sensor 1/0 session** Trying 10.89.148.196, 2322 ... Open

- **Step 4** Exit, or suspend and close the module session.
	- **•** sensor# **exit**

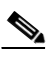

**Note** If you are in submodes of the IPS CLI, you must exit all submodes. Enter **exit** until the sensor login prompt appears.
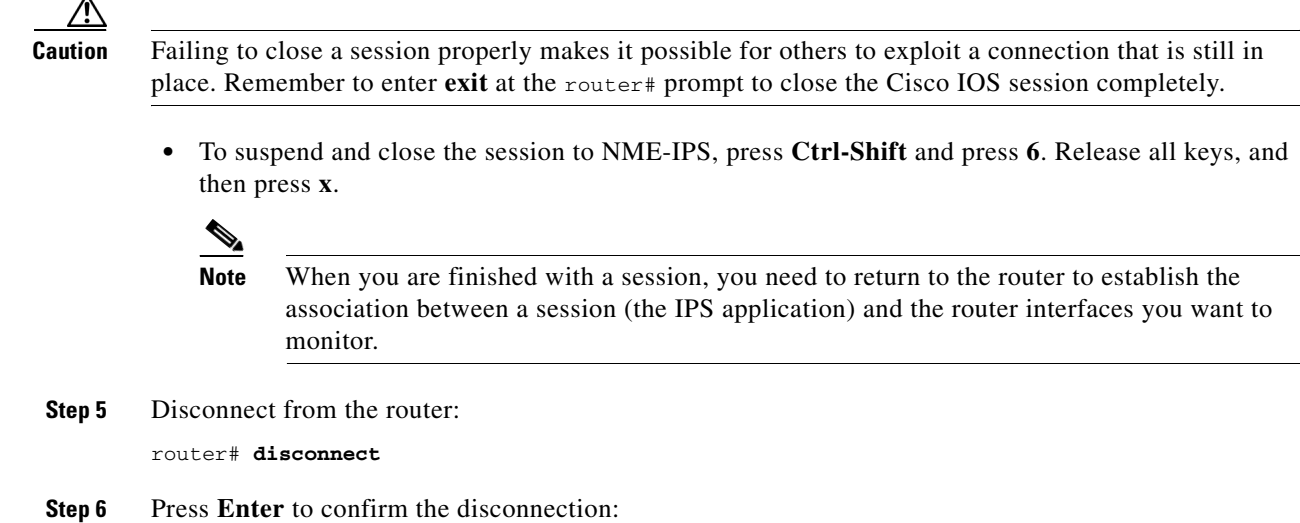

```
router# Closing connection to 10.89.148.196 [confirm] <Enter>
```
#### **For More Information**

For the procedure for using the **setup** command to initialize NME-IPS, see [Advanced Setup for](#page-200-0)  [NME-IPS, page 9-25](#page-200-0)

## **Logging In to the Sensor**

 $\frac{\mathcal{P}}{\mathcal{P}}$ 

**Note** After you have initialized the sensor using the **setup** command and enabled Telnet, you can use SSH or Telnet to log in to the sensor.

To log in to the sensor, follow these steps:

**Step 1** To log in to the sensor over the network using SSH or Telnet:

**ssh** *sensor\_ip\_address* **telnet** *sensor\_ip\_address*

**Step 2** Enter your username and password at the login prompt:

```
login: ******
Password: ******
***NOTICE***
```
This product contains cryptographic features and is subject to United States and local country laws governing import, export, transfer and use. Delivery of Cisco cryptographic products does not imply third-party authority to import, export, distribute or use encryption. Importers, exporters, distributors and users are responsible for compliance with U.S. and local country laws. By using this product you agree to comply with applicable laws and regulations. If you are unable to comply with U.S. and local laws, return this product immediately.

A summary of U.S. laws governing Cisco cryptographic products may be found at: http://www.cisco.com/wwl/export/crypto/tool/stqrg.html

If you require further assistance please contact us by sending email to export@cisco.com. \*\*\*LICENSE NOTICE\*\*\* There is no license key installed on the system. Please go to http://www.cisco.com/go/license to obtain a new license or install a license. sensor#

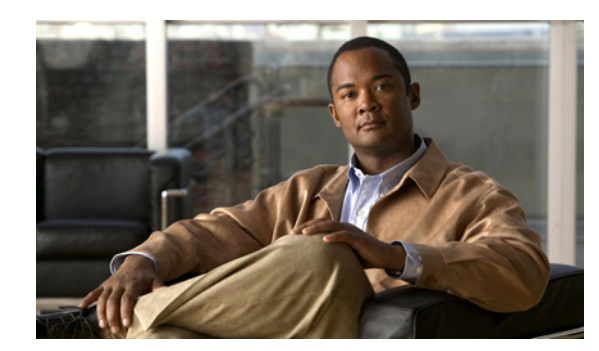

# **CHAPTER 11**

# **Obtaining Software**

This chapter provides information on obtaining Cisco IPS software for the sensor. It contains the following sections:

- **•** [Obtaining Cisco IPS Software, page 11-1](#page-218-0)
- **•** [IPS Software Versioning, page 11-3](#page-220-0)
- **•** [Software Release Examples, page 11-6](#page-223-0)
- **•** [Upgrading Cisco IPS Software to 6.1, page 11-7](#page-224-0)
- **•** [Accessing IPS Documentation, page 11-9](#page-226-0)
- **•** [Cisco Security Intelligence Operations, page 11-9](#page-226-1)
- **•** [Obtaining a License Key From Cisco.com, page 11-10](#page-227-0)

## <span id="page-218-1"></span><span id="page-218-0"></span>**Obtaining Cisco IPS Software**

You can download the latest Cisco IPS software from Cisco.com. You must have an account with cryptographic access before you can download software and you must be logged into Cisco.com to access the software download site. You can sign up for IPS Alert Bulletins to receive information on the latest software releases.

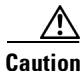

**Caution** The BIOS on Cisco IPS sensors is specific to Cisco IPS sensors and must only be upgraded under instructions from Cisco with BIOS files obtained from the Cisco website. Installing a non-Cisco or third-party BIOS on Cisco IPS sensors voids the warranty.

You can find major and minor updates, service packs, signature and signature engine updates, system and recovery files, firmware upgrades, and readmes on the Download Software site on Cisco.com. Signature updates are posted to Cisco.com approximately every week, more often if needed. Service packs are posted to Cisco.com as needed. Major and minor updates are also posted periodically. Check Cisco.com regularly for the latest IPS software.

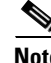

**Note** You must be logged in to Cisco.com to download software. You must have an active IPS maintenance contract and a Cisco.com password to download software. Beginning with Cisco IPS 5.*x*, you must have a license to apply signature updates.

Г

#### **Downloading IPS Software**

To download software on Cisco.com, follow these steps:

- **Step 1** Log in to [Cisco.com](http://www.cisco.com/).
- **Step 2** From the Support drop-down menu, choose **Download Software**.
- **Step 3** Under Select a Software Product Category, choose **Security Software**.
- **Step 4** Choose **Intrusion Prevention System (IPS)**.
- **Step 5** Enter your username and password.
- **Step 6** In the Download Software window, choose **IPS Appliances > Cisco Intrusion Prevention System** and then click the version you want to download.

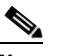

**Note** You must have an IPS subscription service license to download software.

**Step 7** Click the type of software file you need.

The available files appear in a list in the right side of the window. You can sort by file name, file size, memory, and release date. And you can access the Release Notes and other product documentation.

**Step 8** Click the file you want to download.

The file details appear.

- **Step 9** Verify that it is the correct file, and click **Download**.
- **Step 10** Click **Agree** to accept the software download rules.

The first time you download a file from Cisco.com, you must fill in the Encryption Software Export Distribution Authorization form before you can download the software.

**•** Fill out the form and click **Submit**.

The Cisco Systems Inc. Encryption Software Usage Handling and Distribution Policy appears.

**•** Read the policy and click **I Accept**.

The Encryption Software Export/Distribution Form appears.

If you previously filled out the Encryption Software Export Distribution Authorization form, and read and accepted the Cisco Systems Inc. Encryption Software Usage Handling and Distribution Policy, these forms are not displayed again.

The File Download dialog box appears.

- **Step 11** Open the file or save it to your computer.
- **Step 12** Follow the instructions in the Readme to install the update.

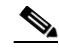

**Note** Major and minor updates, service packs, recovery files, signature and signature engine updates are the same for all sensors. System image files are unique per platform.

### **For More Information**

- **•** For the procedure for obtaining and installing the license key, see [Obtaining a License Key From](#page-227-0)  [Cisco.com, page 11-10](#page-227-0).
- For an explanation of the IPS file versioning scheme, see [IPS Software Versioning, page 11-3.](#page-220-0)

## <span id="page-220-0"></span>**IPS Software Versioning**

When you download IPS software images from Cisco.com, you should understand the versioning scheme so that you know which files are base files, which are cumulative, and which are incremental.

#### **Major Update**

A major update contains new functionality or an architectural change in the product. For example, the Cisco IPS 6.0 base version includes everything (except deprecated features) since the previous major release (the minor update features, service pack fixes, and signature updates) plus any new changes. Major update 6.0(1) requires 5.*x*. With each major update there are corresponding system and recovery packages.

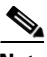

**Note** The 6.0(1) major update is only used to upgrade 5.*x* sensors to 6.0(1). If you are reinstalling 6.0(1) on a sensor that already has 6.0(1) installed, use the system image or recovery procedures rather than the major update.

#### **Minor Update**

A minor update is incremental to the major version. Minor updates are also base versions for service packs. The first minor update for 6.0 is 6.1(1). Minor updates are released for minor enhancements to the product. Minor updates contain all previous minor features (except deprecated features), service pack fixes, signature updates since the last major version, and the new minor features being released. You can install the minor updates on the previous major or minor version (and often even on earlier versions). The minimum supported version needed to upgrade to the newest minor version is listed in the Readme that accompanies the minor update. With each minor update there are corresponding system and recovery packages.

### **Service Pack**

A service pack is cumulative following a base version release (minor or major). Service packs are used for the release of defect fixes with no new enhancements. Service packs contain all service pack fixes since the last base version (minor or major) and the new defect fixes being released. Service packs require the minor version. The minimum supported version needed to upgrade to the newest service pack is listed in the Readme that accompanies the service pack. Service packs also include the latest engine update. For example, if service pack 6.0(3) is released, and E3 is the latest engine level, the service pack is released as 6.0(3)E3.

### **Patch Release**

A patch release is used to address defects that are identified in the upgrade binaries after a software release. Rather than waiting until the next major or minor update, or service pack to address these defects, a patch can be posted. Patches include all prior patch releases within the associated service pack level. The patches roll into the next official major or minor update, or service pack.

Before you can install a patch release, the most recent major or minor update, or service pack must be installed. For example, patch release 5.0(1p1) requires 5.0(1).

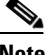

**Note** Upgrading to a newer patch does not require you to uninstall the old patch. For example, you can upgrade from patch  $5.0(1p1)$  to  $5.0(1p2)$  without first uninstalling  $5.0(1p1)$ .

[Figure 11-1](#page-221-0) illustrates what each part of the IPS software file represents for major and minor updates, service packs, and patch releases.

### <span id="page-221-0"></span>*Figure 11-1 IPS Software File Name for Major and Minor Updates, Service Packs, and Patch Releases*

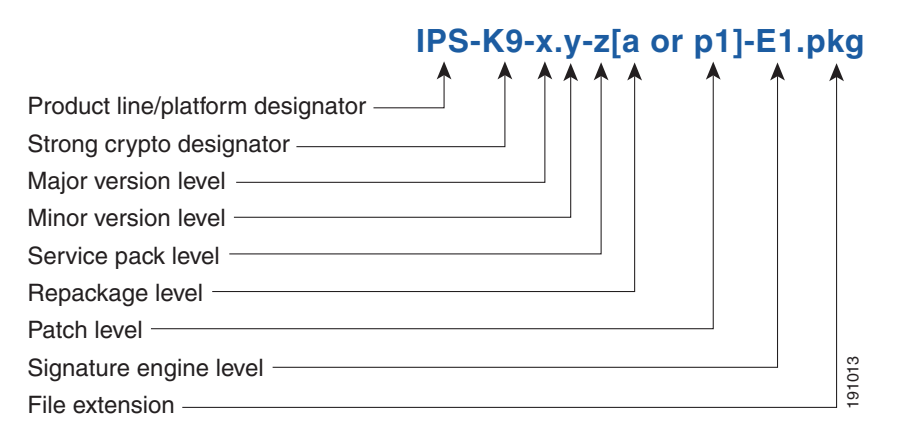

#### **Signature Update**

A signature update is a package file containing a set of rules designed to recognize malicious network activities. Signature updates are released independently from other software updates. Each time a major or minor update is released, you can install signature updates on the new version and the next oldest version for a period of at least six months. Signature updates are dependent on a required signature engine version. Because of this, a *req* designator lists the signature engine required to support a particular signature update.

[Figure 11-2](#page-221-1) illustrates what each part of the IPS software file represents for signature updates.

#### <span id="page-221-1"></span>*Figure 11-2 IPS Software File Name for Signature Updates*

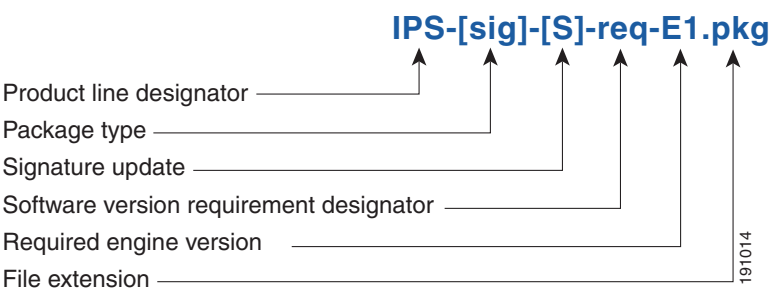

### **Signature Engine Update**

A signature engine update is an executable file containing binary code to support new signature updates. Signature engine files require a specific service pack, which is also identified by the *req* designator.

[Figure 11-3](#page-222-0) illustrates what each part of the IPS software file represents for signature engine updates.

### <span id="page-222-0"></span>*Figure 11-3 IPS Software File Name for Signature Engine Updates*

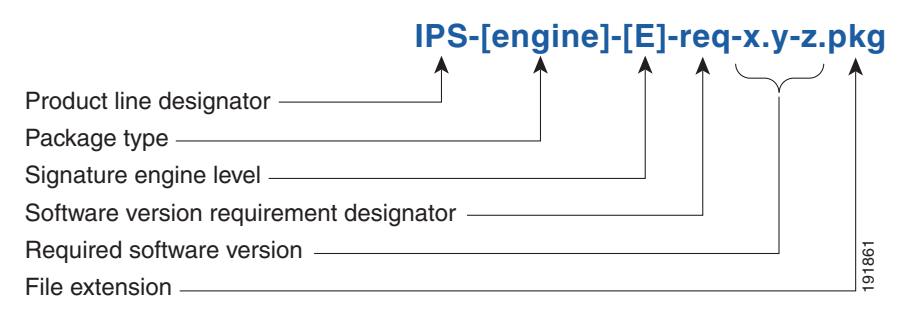

### **Recovery and System Image Files**

Recovery and system image files contain separate versions for the installer and the underlying application. The installer version contains a major and minor version field. The major version is incremented by one of any major changes to the image installer, for example, switching from .tar to rpm or changing kernels. The minor version can be incremented by any one of the following: **Figure 11-4 IPS Software File Name for Recovery and System Image Files**<br> **Recovery and System Image Files**<br> **Recovery and System Image Files**<br> **Recovery and System Image Files**<br> **Repactance And application.** The installer

- **•** Minor change to the installer, for example, a user prompt added.
- **•** Repackages require the installer minor version to be incremented by one if the image file must be repackaged to address a defect or problem with the installer.

[Figure 11-4](#page-222-1) illustrates what each part of the IPS software file represents for recovery and system image files.

<span id="page-222-1"></span>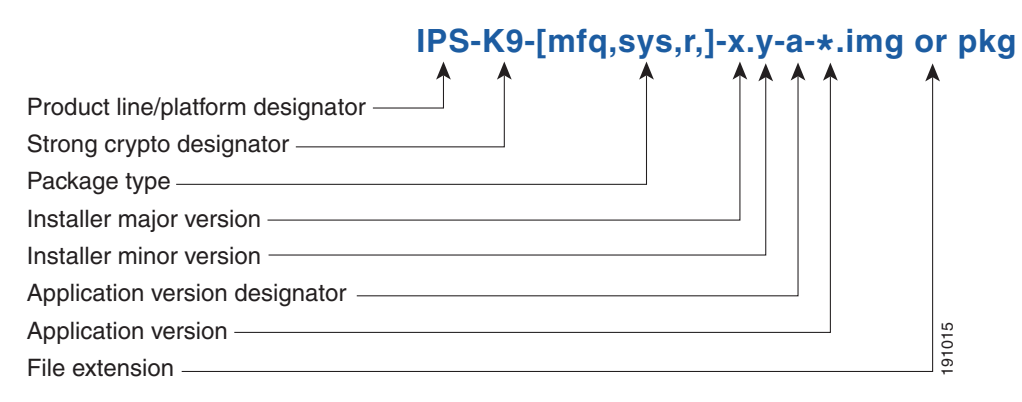

## <span id="page-223-1"></span><span id="page-223-0"></span>**Software Release Examples**

[Table 11-1](#page-223-1) lists platform-independent Cisco IPS 6.*x* software release examples. Refer to the Readmes that accompany the software files for detailed instructions on how to install the files.

*Table 11-1 Platform-Independent Release Examples*

| <b>Release</b>                       | <b>Target</b><br><b>Frequency</b> | <b>Identifier</b> | <b>Example</b><br><b>Version</b> | <b>Example Filename</b>                                                 |
|--------------------------------------|-----------------------------------|-------------------|----------------------------------|-------------------------------------------------------------------------|
| Signature update <sup>1</sup>        | Weekly                            | sig               | S700                             | $IPS-sig-S700-reg-E1,pkg$                                               |
| Signature engine update <sup>2</sup> | As needed                         | engine            | E1                               | $IPS\text{-}engine\text{-}E1\text{-}req\text{-}6.1\text{-}3\text{-}pkg$ |
| Service packs <sup>3</sup>           | Semi-annually<br>or as needed     |                   | 6.1(3)                           | IPS-K9-6.1-3-E1.pkg                                                     |
| Minor version update <sup>4</sup>    | Annually                          |                   | 6.1(1)                           | IPS-K9-6.1-1-E1.pkg                                                     |
| Major version update <sup>5</sup>    | Annually                          |                   | 6.0(1)                           | IPS-K9-6.0-1-E1.pkg                                                     |
| Patch release <sup>6</sup>           | As needed                         | patch             | 6.0(1p1)                         | $IPS-K9-patch-6.0-1pl-E1,pkg$                                           |
| Recovery package <sup>7</sup>        | Annually or as<br>needed          | r                 | $1.1 - 6.0(1)$                   | $IPS-K9-r-1.1-a-6.0-1-E1.$                                              |

1. Signature updates include the latest cumulative IPS signatures.

2. Signature engine updates add new engines or engine parameters that are used by new signatures in later signature updates.

- 3. Service packs include defect fixes.
- 4. Minor versions include new minor version features and/or minor version functionality.
- 5. Major versions include new major version functionality or new architecture.
- 6. Patch releases are for interim fixes.
- 7. The r 1.1 can be revised to r 1.2 if it is necessary to release a new recovery package that contains the same underlying application image. If there are defect fixes for the installer, for example, the underlying application version may still be 6.0(1), but the recovery partition image will be r 1.2.

[Table 11-2](#page-223-2) describes platform-dependent software release examples.

<span id="page-223-2"></span>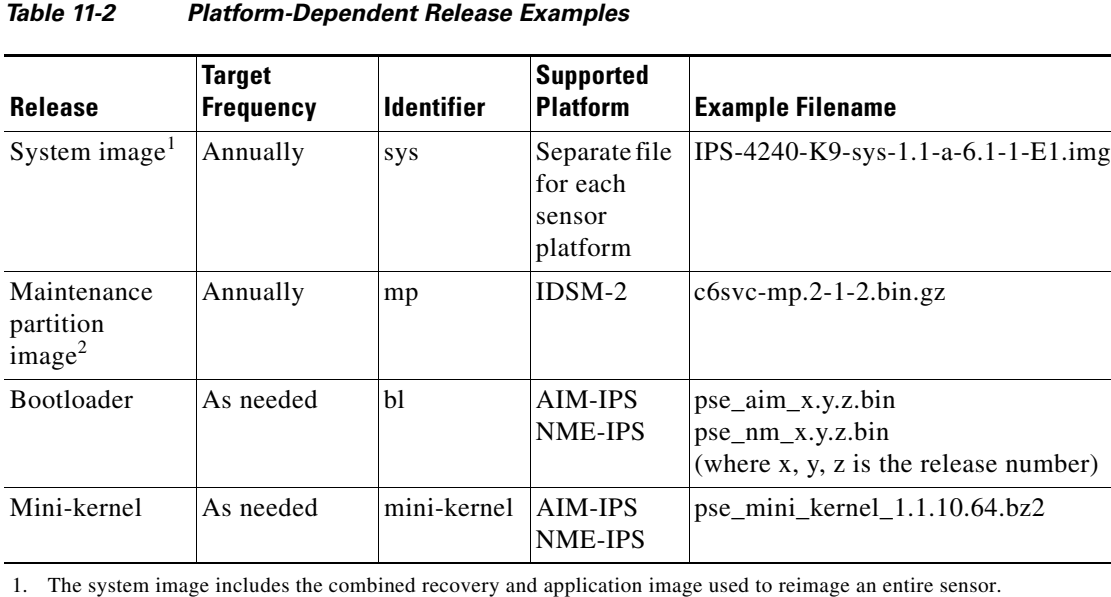

2. The maintenance partition image includes the full image for the IDSM-2 maintenance partition. The file is installed from but does not affect the IDSM-2 application partition.

[Table 11-3](#page-224-1) describes the platform identifiers used in platform-specific names.

| <b>Sensor Family</b>              | <b>Identifier</b>                |  |
|-----------------------------------|----------------------------------|--|
| IPS-4240 series                   | 4240                             |  |
| IPS-4255 series                   | 4255                             |  |
| IPS-4260 series                   | 4260                             |  |
| $IPS$ 4270-20 series              | 4270 20                          |  |
| <b>IDS</b> module for Catalyst 6K | IDSM <sub>2</sub>                |  |
| IPS network module                | <b>AIM</b><br><b>NME</b>         |  |
| AIP-SSM                           | $SSM_10$<br>$SSM_20$<br>$SSM_40$ |  |

<span id="page-224-1"></span>*Table 11-3 Platform Identifiers*

#### **For More Information**

For instructions on how to access these files on Cisco.com, see [Obtaining Cisco IPS Software, page 11-1](#page-218-0).

## <span id="page-224-0"></span>**Upgrading Cisco IPS Software to 6.1**

Observe the following when upgrading your sensor:

- The minimum required version for upgrading to 6.1(1) is 5.0(1) or later, which is available as a download from Cisco.com.
- **•** Use the IPS-AIM-K9-6.1-1-E1.pkg upgrade file to upgrade AIM-IPS. Use the IPS-NME-K9-6.1-1-E1.pkg upgrade file to upgrade NME-IPS. For all other supported sensors, use the IPS-K9-6.1-1-E1.pkg upgrade file.
- **•** After you upgrade any IPS software on your sensor, you must restart the IDM to see the latest software features.
- If you configured Auto Update for your sensor, copy the Cisco IPS 6.1(1)E1 update to the directory on the server that your sensor polls for updates. If you install an update on your sensor and the sensor is unusable after it reboots, you must reimage your sensor.
- **•** If you are using automatic upgrade with AIM-IPS, NME-IPS, and other IPS appliances or modules, make sure you put both the 6.1(1) upgrade file, IPS-K9-6.1-1-E1.pkg, the AIM-IPS upgrade file, IPS-AIM-K9-6.1-1-E1.pkg, and the NME-IPS upgrade file, IPS-NME-K9-6.1-1-E1.pkg, on the automatic update server so that AIM-IPS and NME-IPS can correctly detect which file needs to be automatically downloaded and installed. If you only put the 6.1(1) upgrade file, IPS-K9-6.1-1-E1.pkg, on the automatic update server, AIM-IPS and NME-IPS will download and try to install it, which is the incorrect file these modules.

You can reimage your sensor in the following ways:

- **•** For all sensors, use the **recover** command.
- **•** For IPS-4240, IPS-4255, IPS-4260, and IPS 4270-20, use the ROMMON to restore the system image.
- **•** For AIM-IPS and NME-IPS, use the bootloader.
- **•** For IDSM-2, reimage the application partition from the maintenance partition.

 $\mathscr{P}$ 

**Note** You cannot upgrade the IDSM (WS-X6381) to IPS 6.*x*. You must replace your IDSM  $(WS-X6381)$  with IDSM-2 (WS-SVC-IDSM2-K9), which supports version 6.1(1)E1.

**•** For AIP-SSM, reimage from the adaptive security appliance using the **hw-module module 1 recover configure/boot** command.

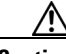

**Caution** When you install the system image for your sensor, all accounts are removed and the default account and password are reset to **cisco**.

### **For More Information**

- For the procedure for accessing downloads on Cisco.com, see Obtaining Cisco IPS Software, [page 11-1](#page-218-0).
- For the procedure for using the **upgrade** command to upgrade the sensor, see Upgrading the Sensor, [page 12-2](#page-235-0).
- For the procedure for configuring automatic upgrades on the sensor, see Configuring Automatic [Upgrades, page 12-6](#page-239-0).
- For the procedure for using the **recover** command, see Recovering the Application Partition, [page 12-10](#page-243-0).
- For the procedures for using ROMMON to restore the system image, see Installing the IPS-4240 and [IPS-4255 System Images, page 12-14](#page-247-0), [Installing the IPS-4260 System Image, page 12-17](#page-250-0), and [Installing the IPS 4270-20 System Image, page 12-19](#page-252-0).
- For the procedure for restoring the AIM-IPS system image, see Installing the AIM-IPS System [Image, page 12-21.](#page-254-0)
- For the procedure for using the **hw-module module 1 recover configure/boot** command to reimage AIP-SSM, see [Installing the AIP-SSM System Image, page 12-24.](#page-257-0)
- For the procedure for reimaging the IDSM-2 application partition from the maintenance partition, see [Installing the IDSM-2 System Image, page 12-26](#page-259-0).
- For the procedure for restoring the NME-IPS system image, see Installing the NME-IPS System [Image, page 12-38.](#page-271-0)

## <span id="page-226-0"></span>**Accessing IPS Documentation**

You can find IPS documentation at this URL:

[http://www.cisco.com/en/US/products/hw/vpndevc/ps4077/tsd\\_products\\_support\\_series\\_home.html](http://www.cisco.com/en/US/products/hw/vpndevc/ps4077/tsd_products_support_series_home.html)

Or to access IPS documentation from Cisco.com, follow these steps:

- **Step 1** Log in to [Cisco.com](http://www.cisco.com/).
- **Step 2** Click **Support**.
- **Step 3** Under Support at the bottom of the page, click **Documentation**.
- **Step 4** Choose **Products > Security > Intrusion Prevention System (IPS) > IPS Appliances > Cisco IPS 4200 Series Sensors**. The Cisco IPS 4200 Series Sensors page appears. All of the most up-to-date IPS documentation is on this page.

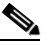

**Note** Although you will see references to other IPS documentation sites on Cisco.com, this is the site with the most complete and up-to-date IPS documentation.

- **Step 5** Click one of the following categories to access Cisco IPS documentation:
	- **• Download Software**—Takes you to the Download Software site.

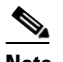

**Note** You must be logged into Cisco.com to access the software download site.

- **• Release and General Information**—Contains documentation roadmaps and release notes.
- **• Reference Guides**—Contains command references and technical references.
- **Design—Contains design guide and design tech notes.**
- **Install and Upgrade—Contains hardware installation and regulatory guides.**
- **• Configure**—Contains configuration guides for IPS CLI, IDM, and IME.
- **• Troubleshoot and Alerts**—Contains TAC tech notes and field notices.

## <span id="page-226-1"></span>**Cisco Security Intelligence Operations**

The Cisco Security Intelligence Operations site on Cisco.com provides intelligence reports about current vulnerabilities and security threats. It also has reports on other security topics that help you protect your network and deploy your security systems to reduce organizational risk.

You should be aware of the most recent security threats so that you can most effectively secure and manage your network. Cisco Security Intelligence Operations contains the top ten intelligence reports listed by date, severity, urgency, and whether there is a new signature available to deal with the threat.

Cisco Security Intelligence Operations contains a Security News section that lists security articles of interest. There are related security tools and links.

You can access Cisco Security Intelligence Operations at this URL:

<http://tools.cisco.com/security/center/home.x>

Cisco Security Intelligence Operations is also a repository of information for individual signatures, including signature ID, type, structure, and description.

You can search for security alerts and signatures at this URL:

<http://tools.cisco.com/security/center/search.x>

## <span id="page-227-0"></span>**Obtaining a License Key From Cisco.com**

This section describes how to obtain a license key from Cisco.com and how to install it using the CLI or IDM. It contains the following topics:

- **•** [Understanding Licensing, page 11-10](#page-227-1)
- **•** [Service Programs for IPS Products, page 11-11](#page-228-0)
- **•** [Obtaining and Installing the License Key Using IDM, page 11-12](#page-229-0)

### <span id="page-227-1"></span>**Understanding Licensing**

Although the sensor functions without the license key, you must have a license key to obtain signature updates. To obtain a license key, you must have the following:

**•** Cisco Service for IPS service contract

Contact your reseller, Cisco service or product sales to purchase a contract.

**•** Your IPS device serial number

To find the IPS device serial number in IDM or IME, for IDM choose **Configuration > Sensor Management > Licensing**, and for IME choose **Configuration >** *sensor\_name* **> Sensor Management > Licensing**, or in the CLI use the **show version** command.

**•** Valid Cisco.com username and password

Trial license keys are also available. If you cannot get your sensor licensed because of problems with your contract, you can obtain a 60-day trial license that supports signature updates that require licensing.

You can obtain a license key from the Cisco.com licensing server, which is then delivered to the sensor. Or, you can update the license key from a license key provided in a local file. Go to <http://www.cisco.com/go/license>and click **IPS Signature Subscription Service** to apply for a license key.

You can view the status of the license key in these places:

- **•** IDM Home window Licensing section on the Health tab
- **•** IDM Licensing pane (**Configuration > Licensing**)
- **•** IME Home page in the Device Details section on the Licensing tab
- **•** License Notice at CLI login

Whenever you start IDM, IME, or the CLI, you are informed of your license status—whether you have a trial, invalid, or expired license key. With no license key, an invalid license key, or an expired license key, you can continue to use IDM, IME, and the CLI, but you cannot download signature updates.

If you already have a valid license on the sensor, you can click **Download** on the License pane to download a copy of your license key to the computer that IDM or IME is running on and save it to a local file. You can then replace a lost or corrupted license, or reinstall your license after you have reimaged the sensor.

### <span id="page-228-0"></span>**Service Programs for IPS Products**

You must have a Cisco Services for IPS service contract for any IPS product so that you can download a license key and obtain the latest IPS signature updates. If you have a direct relationship with Cisco Systems, contact your account manager or service account manager to purchase the Cisco Services for IPS service contract. If you do not have a direct relationship with Cisco Systems, you can purchase the service account from a one-tier or two-tier partner.

When you purchase the following IPS products you must also purchase a Cisco Services for IPS service contract:

- **•** IPS-4240
- **•** IPS-4255
- **•** IPS-4260
- **•** IPS 4270-20
- **•** AIM-IPS
- **•** IDSM-2
- **•** NME-IPS

When you purchase an ASA 5500 series adaptive security appliance product that does not contain IPS, you must purchase a SMARTnet contract.

**Note** SMARTnet provides operating system updates, access to Cisco.com, access to TAC, and hardware replacement NBD on site.

When you purchase an ASA 5500 series adaptive security appliance product that ships with AIP-SSM installed, or if you purchase AIP-SSM to add to your ASA 5500 series adaptive security appliance product, you must purchase the Cisco Services for IPS service contract.

**Note** Cisco Services for IPS provides IPS signature updates, operating system updates, access to Cisco.com, access to TAC, and hardware replacement NBD on site.

For example, if you purchased an ASA-5510 and then later wanted to add IPS and purchased an ASA-SSM-AIP-10-K9, you must now purchase the Cisco Services for IPS service contract. After you have the Cisco Services for IPS service contract, you must also have your product serial number to apply for the license key.

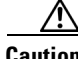

**Caution** If you ever send your product for RMA, the serial number will change. You must then get a new license key for the new serial number.

## <span id="page-229-0"></span>**Obtaining and Installing the License Key Using IDM**

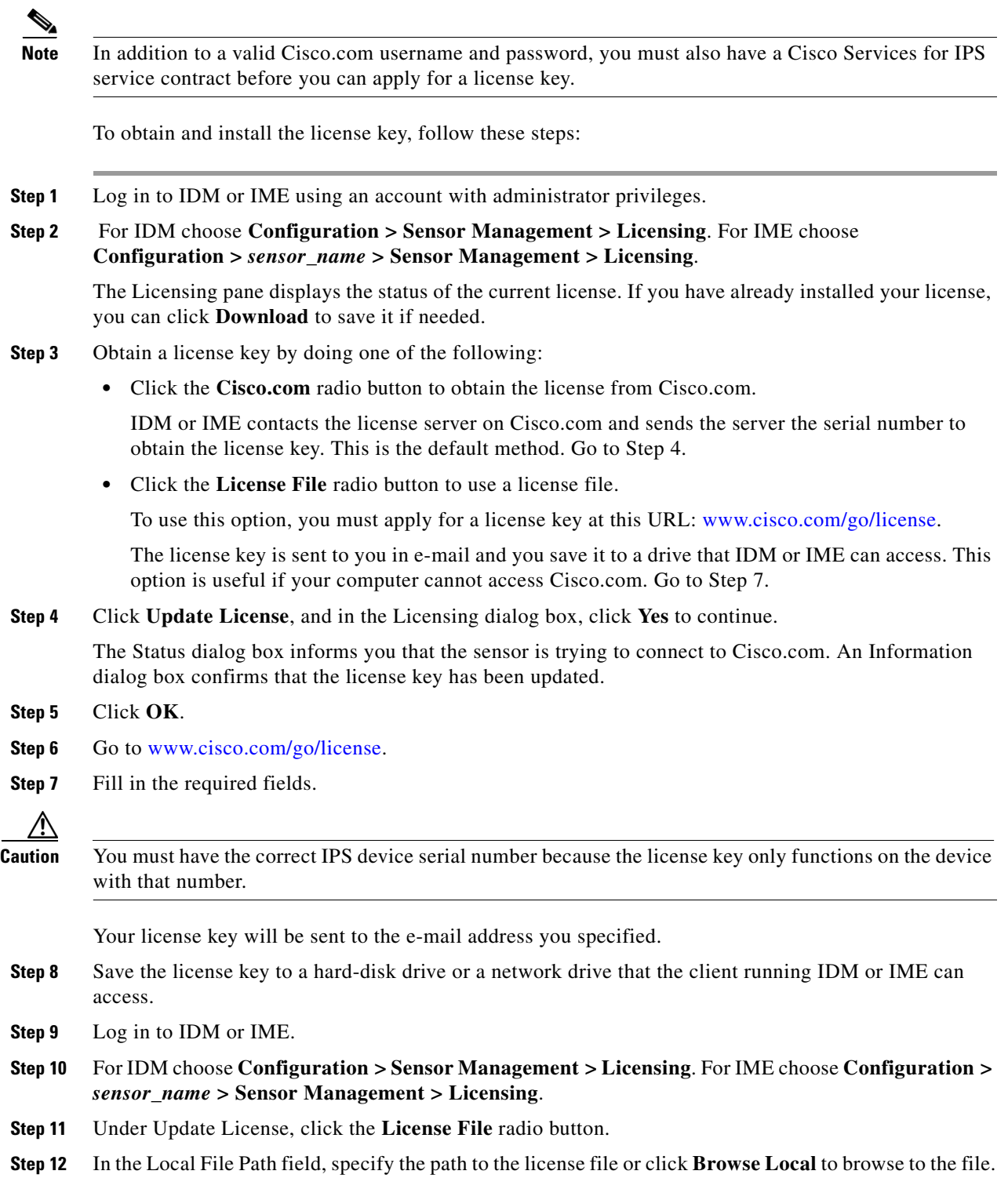

- **Step 13** Browse to the license file and click **Open**.
- **Step 14** Click **Update License**.

### **For More Information**

For more information about obtaining a Cisco Services for IPS service contract, see [Service Programs](#page-228-0)  [for IPS Products, page 11-11](#page-228-0).

### **Obtaining and Installing the License Key Using the CLI**

Use the **copy** *source-url license\_file\_name* **license-key** command to copy the license key to your sensor. The following options apply:

- **•** *source-url*—The location of the source file to be copied. It can be a URL or keyword.
- **•** *destination-url*—The location of the destination file to be copied. It can be a URL or a keyword.
- **• license-key**—The subscription license file.
- **•** *license\_file\_name*—The name of the license file you receive.

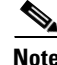

**Note** You cannot install an older license key over a newer license key.

The exact format of the source and destination URLs varies according to the file. Here are the valid types:

• ftp:—Source or destination URL for an FTP network server. The syntax for this prefix is:

ftp:[//[username@] location]/relativeDirectory]/filename

ftp:[//[username@]location]//absoluteDirectory]/filename

• scp:—Source or destination URL for the SCP network server. The syntax for this prefix is:

scp:[//[username@] location]/relativeDirectory]/filename

scp:[//[username@] location]//absoluteDirectory]/filename

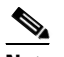

**Note** If you use FTP or SCP protocol, you are prompted for a password. If you use SCP protocol, you must add the remote host to the SSH known hosts list.

**•** http:—Source URL for the web server. The syntax for this prefix is:

http:[[/[username@]location]/directory]/filename

**•** https:—Source URL for the web server. The syntax for this prefix is:

https:[[/[username@]location]/directory]/filename

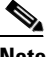

**Note** If you use HTTPS protocol, the remote host must be a TLS trusted host.

#### **Installing the License Key**

To install the license key, follow these steps:

**Step 1** Apply for the license key at this URL: [www.cisco.com/go/license](http://www.cisco.com/go/license).

```
I.
```
**Note** In addition to a valid Cisco.com username and password, you must also have a Cisco Services for IPS service contract before you can apply for a license key.

**Step 2** Fill in the required fields.

 $\begin{picture}(220,20) \put(0,0){\line(1,0){10}} \put(15,0){\line(1,0){10}} \put(15,0){\line(1,0){10}} \put(15,0){\line(1,0){10}} \put(15,0){\line(1,0){10}} \put(15,0){\line(1,0){10}} \put(15,0){\line(1,0){10}} \put(15,0){\line(1,0){10}} \put(15,0){\line(1,0){10}} \put(15,0){\line(1,0){10}} \put(15,0){\line(1,0){10}} \put(15,0){\line($ 

**Note** You must have the correct IPS device serial number because the license key only functions on the device with that number.

Your Cisco IPS Signature Subscription Service license key will be sent by e-mail to the e-mail address you specified.

- **Step 3** Save the license key to a system that has a web server, FTP server, or SCP server.
- **Step 4** Log in to the CLI using an account with administrator privileges.
- **Step 5** Copy the license key to the sensor:

sensor# **copy scp://user@10.89.147.3://tftpboot/dev.lic license-key** Password: \*\*\*\*\*\*\*

**Step 6** Verify the sensor is licensed:

sensor# **show version** Application Partition: Cisco Intrusion Prevention System, Version 6.1(1)E1 Host: Realm Keys key1.0 Signature Definition: Signature Update S391.0 2008-04-16 Virus Update  $V1.2$  2005-11-24 OS Version: 2.4.30-IDS-smp-bigphys Platform: ASA-SSM-20 Serial Number: P300000220 Sensor up-time is 3 days. Using 1031888896 out of 2093682688 bytes of available memory (49% usage) system is using 17.8M out of 29.0M bytes of available disk space (61% usage) application-data is using 52.4M out of 166.6M bytes of available disk space (33% usage) boot is using 37.8M out of 68.5M bytes of available disk space (58% usage) MainApp N-2007\_JUN\_19\_16\_45 (Release) 2007-06-19T17:10:20-0500 Running AnalysisEngine N-2007\_JUN\_19\_16\_45 (Release) 2007-06-19T17:10:20-0500 Running CLI N-2007\_JUN\_19\_16\_45 (Release) 2007-06-19T17:10:20-0500 Upgrade History: IPS-K9-6.1-1-E1 15:36:05 UTC Thu Apr 24 2008 Recovery Partition Version 1.1 - 6.1(1)E1

Host Certificate Valid from: 25-Apr-2008 to 26-Apr-2010

sensor#

**Step 7** Copy your license key from a sensor to a server to keep a backup copy of the license:

```
sensor# copy license-key scp://user@10.89.147.3://tftpboot/dev.lic 
Password: **
sensor#
```
### **For More Information**

- For the procedure for adding a remote host to the SSH known hosts list, for IDM refer to Defining [Known Hosts Keys](http://www.cisco.com/en/US/docs/security/ips/6.1/configuration/guide/idm/idm_ssh_tls.html#wp1303343), for IME refer to [Defining Known Host Keys,](http://www.cisco.com/en/US/docs/security/ips/6.1/configuration/guide/ime/ime_ssh_tls.html#wp1303343) and for the CLI refer to [Adding](http://www.cisco.com/en/US/docs/security/ips/6.1/configuration/guide/cli/cli_setup.html#wp1067312)  [Hosts to the SSH Known Hosts List.](http://www.cisco.com/en/US/docs/security/ips/6.1/configuration/guide/cli/cli_setup.html#wp1067312)
- For the procedure for adding a remote host to the trusted hosts list, for IDM refer to Adding Trusted [Hosts,](http://www.cisco.com/en/US/docs/security/ips/6.1/configuration/guide/idm/idm_ssh_tls.html#wp1303921) for IME refer to [Adding Trusted Hosts](http://www.cisco.com/en/US/docs/security/ips/6.1/configuration/guide/ime/ime_ssh_tls.html#wp1303921), and for the CLI refer to [Adding TLS Trusted Hosts.](http://www.cisco.com/en/US/docs/security/ips/6.1/configuration/guide/cli/cli_setup.html#wp1036631)
- For more information about obtaining a Cisco Services for IPS service contract, see Service [Programs for IPS Products, page 11-11.](#page-228-0)

H

П

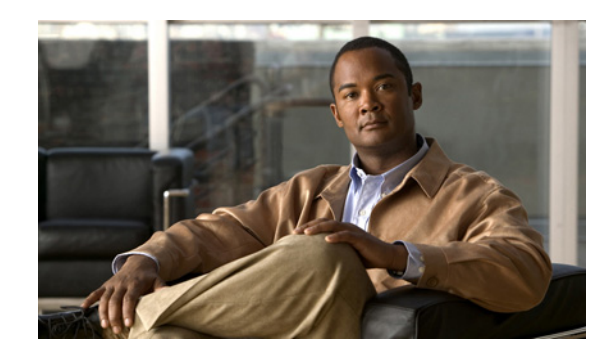

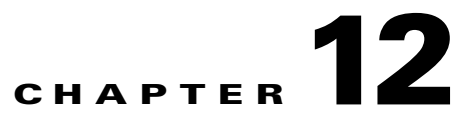

# **Upgrading, Downgrading, and Installing System Images**

This chapter describes how to upgrade, downgrade, and install system images. It contains the following sections:

- **•** [Upgrades, Downgrades, and System Images, page 12-1](#page-234-0)
- **•** [Supported FTP and HTTP/HTTPS Servers, page 12-2](#page-235-1)
- **•** [Upgrading the Sensor, page 12-2](#page-235-2)
- **•** [Configuring Automatic Upgrades, page 12-6](#page-239-1)
- **•** [Downgrading the Sensor, page 12-10](#page-243-1)
- [Recovering the Application Partition, page 12-10](#page-243-2)
- **•** [Installing System Images, page 12-12](#page-245-0)

## <span id="page-234-0"></span>**Upgrades, Downgrades, and System Images**

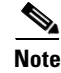

**Note** After you upgrade any IPS software on your sensor, you must restart the IDM to see the latest software features.

You can upgrade and downgrade the software on the sensor. Upgrading applies a service pack, signature update, signature engine update, minor version, major version, or recovery partition file. Downgrading removes the last applied service pack or signature update from the sensor.

**Caution** You cannot use the **downgrade** command to go from Cisco IPS 6.1 to 6.0. To revert to 6.0, you must reimage the sensor.

You can recover the application partition image on your sensor if it becomes unusable. Using the **recover** command lets you retain your host settings while other settings revert to the factory defaults.

To install a new system image on the sensor, use ROMMON, the bootloader file, or the maintenance partition depending on which platform you have.

When you install a new system image on your sensor, all accounts are removed and the default cisco account is reset to use the default password **cisco**. After installing the system image, you must initialize the sensor again.

After you reimage and initialize your sensor, upgrade your sensor with the most recent service pack, signature update, signature engine update, minor update, major update, and recovery partition file.

### **For More Information**

- For the procedure for initializing the sensor, see [Chapter 9, "Initializing the Sensor."](#page-176-0)
- **•** For the procedure for locating software on Cisco.com, see [Obtaining Cisco IPS Software, page 11-1.](#page-218-1)

## <span id="page-235-1"></span>**Supported FTP and HTTP/HTTPS Servers**

The following FTP servers are supported for IPS software updates:

- **•** WU-FTPD 2.6.2 (Linux)
- **•** Solaris 2.8
- **•** Sambar 6.0 (Windows 2000)
- **•** Serv-U 5.0 (Windows 2000)
- **MS IIS 5.0 (Windows 2000)**

The following HTTP/HTTPS servers are supported for IPS software updates:

- **•** CMS Apache Server (Tomcat)
- **•** CMS Apache Server (JRun)

### **For More Information**

- For the procedure for downloading IPS software updates from Cisco.com, see Obtaining Cisco IPS [Software, page 11-1](#page-218-1).
- For the procedure for configuring automatic updates, see Configuring Automatic Upgrades, [page 12-6](#page-239-1).

## <span id="page-235-2"></span><span id="page-235-0"></span>**Upgrading the Sensor**

This section explains how to use the **upgrade** command to upgrade the software on the sensor. It contains the following topics:

- **•** [IPS 6.1 Upgrade Files, page 12-2](#page-235-3)
- **•** [upgrade Command and Options, page 12-3](#page-236-0)
- **•** [Using the upgrade Command, page 12-4](#page-237-0)
- **•** [Upgrading the Recovery Partition, page 12-5](#page-238-0)

### <span id="page-235-3"></span>**IPS 6.1 Upgrade Files**

The following files are part of Cisco IPS 6.1(1)E1:

- **•** Readme
	- **–** IPS-6.1-1-E1.readme.txt
- **•** Minor Version Upgrade File
	- **–** IPS-K9-6.1-1-E1.pkg
	- **–** IPS-AIM-K9-6.1-1-E1.pkg
- **•** System Image Files
	- **–** IPS-4240-K9-sys-1.1-a-6.1-1-E1.img
	- **–** IPS-4255-K9-sys-1.1-a-6.1-1-E1.img
	- **–** IPS-4260-K9-sys-1.1-a-6.1-1-E1.img
	- **–** IPS-4270-K9-sys-1.1-a-6.1-1-E1.img
	- **–** WS-SVC-IDSM2-K9-sys-1.1-a-6.1-1-E1.bin.gz
	- **–** IPS-SSM\_10-K9-sys-1.1-a-6.1-1-E1.img
	- **–** IPS-SSM\_20-K9-sys-1.1-a-6.1-1-E1.img
	- **–** IPS-SSM\_40-K9-sys-1.1-a-6.1-1-E1.img
	- **–** IPS-AIM-K9-sys-1.1-a-6.1-1-E1.img
	- **–** IPS-NME-K9-sys-1.1-a-6.1-1-E2.img
- **•** Recovery Image Files
	- **–** IPS-K9-r-1.1-a-6.1-1-E1.pkg
	- **–** IPS-AIM-K9-r-1.1-a-6.1-1-E1.pkg
	- **–** IPS-NME-K9-r-1.1-a-6.1-1-E2.pkg

For the procedure for obtaining these files on Cisco.com, see [Obtaining Cisco IPS Software, page 11-1](#page-218-1).

### <span id="page-236-0"></span>**upgrade Command and Options**

Use the **upgrade** *source-url* command to apply service pack, signature update, engine update, minor version, major version, or recovery partition file upgrades.

The following options apply:

- **•** *source-url*—The location of the source file to be copied.
	- **–** ftp:—Source URL for an FTP network server. The syntax for this prefix is:

ftp:[//[username@]location]/relativeDirectory]/filename

ftp:[//[username@]location]//absoluteDirectory]/filename

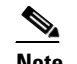

**Note** You are prompted for a password.

**–** scp:—Source URL for the SCP network server. The syntax for this prefix is:

scp:[//[username@]location]/relativeDirectory]/filename

scp:[//[username@]location]//absoluteDirectory]/filename

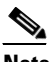

**Note** You are prompted for a password.

**–** http:—Source URL for the web server. The syntax for this prefix is:

http:[[//username@]location]/directory]/filename

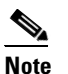

**Note** The directory specification should be an absolute path to the desired file.

**–** https:—Source URL for the web server. The syntax for this prefix is:

https:[[//username@]location]/directory]/filename

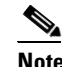

**Note** The directory specification should be an absolute path to the desired file.

### <span id="page-237-0"></span>**Using the upgrade Command**

To upgrade the sensor, follow these steps:

**Step 1** Download the appropriate file (for example, IPS-K9-6.1-1-E1.pkg) to an FTP, SCP, HTTP, or HTTPS server that is accessible from your sensor.

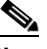

**Note** You must log in to Cisco.com using an account with cryptographic privileges to download the file. Do not change the filename. You must preserve the original filename for the sensor to accept the update.

- **Step 2** Log in to the CLI using an account with administrator privileges.
- **Step 3** Enter configuration mode.

sensor# **configure terminal**

**Step 4** Upgrade the sensor.

sensor(config)# **upgrade** *url***/IPS-K9-6.1-1-E1.pkg**

The URL points to where the update file is located, for example, to retrieve the update using FTP, enter the following:

sensor(config)# **upgrade ftp://***username@ip\_address//directory***/IPS-K9-6.1-1-E1.pkg**

**Step 5** Enter the password when prompted.

Enter password: \*\*\*\*\*\*\*\*

**Step 6** Enter **yes** to complete the upgrade.

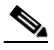

**Note** Major updates, minor updates, and service packs may force a restart of the IPS processes or even force a reboot of the sensor to complete installation.

**Note** The operating system is reimaged and all files that have been placed on the sensor through the service account are removed.

### **For More Information**

- **•** For a list of supported FTP and HTTP/HTTPS servers, see [Supported FTP and HTTP/HTTPS](#page-235-1)  [Servers, page 12-2](#page-235-1).
- For the procedure for locating software on Cisco.com and obtaining an account with cryptographic privilege, see [Obtaining Cisco IPS Software, page 11-1.](#page-218-1)

### <span id="page-238-0"></span>**Upgrading the Recovery Partition**

Use the **upgrade** command to upgrade the recovery partition with the most recent version so that it is ready if you need to recover the application partition on your sensor.

**Note** Recovery partition images are generated for major and minor updates and only in rare situations for service packs or signature updates.

**Note** AIM-IPS and NME-IPS have unique recovery images (IPS-AIM-K9-r-1.1-a-6.1-1-E1.pkg and IPS-NME-K9-r-1.1-a-6.1-1-E2.pkg) that you must use to upgrade the recovery partition.

To upgrade the recovery partition on your sensor, follow these steps:

**Step 1** Download the recovery partition image file (IPS-K9-r-1.1-a-6.1-1.pkg) to an FTP, SCP, HTTP, or HTTPS server that is accessible from your sensor.

ハ

**Caution** Some browsers add an extension to the filename. The filename of the saved file must match what is displayed on the download page or you cannot use it to upgrade the recovery partition.

- **Step 2** Log in to the CLI using an account with administrator privileges.
- **Step 3** Enter configuration mode.
	- sensor# **configure terminal**
- **Step 4** Upgrade the recovery partition.

sensor(config)# **upgrade scp**://*user@server\_ipaddress//upgrade\_path*/**IPS-K9-r-1.1-a-6.1-1-E1.pkg**

sensor(config)# **upgrade ftp**://*user@server\_ipaddress//upgrade\_path*/**IPS-K9-r-1.1-a-6.1-1-E1.pkg**

### **Step 5** Enter the server password.

The upgrade process begins.

**Note** This procedure only reimages the recovery partition. The application partition is not modified by this upgrade. To reimage the application partition after the recovery partition, use the **recover application-partition** command.

#### **For More Information**

- **•** For a list of supported FTP and HTTP/HTTPS servers, see [Supported FTP and HTTP/HTTPS](#page-235-1)  [Servers, page 12-2.](#page-235-1)
- **•** For the procedure for locating software on Cisco.com, see [Obtaining Cisco IPS Software, page 11-1.](#page-218-1)
- **•** For the procedure for using the **recover** command, see [Using the recover Command, page 12-11.](#page-244-0)

## <span id="page-239-1"></span><span id="page-239-0"></span>**Configuring Automatic Upgrades**

This section describes how to configure the sensor to automatically look for upgrades in the upgrade directory. It contains the following topics:

- **•** [Automatic Upgrades, page 12-6](#page-239-2)
- **•** [auto-upgrade Command and Options, page 12-7](#page-240-0)
- **•** [Using the auto-upgrade Command, page 12-8](#page-241-0)

### <span id="page-239-2"></span>**Automatic Upgrades**

You can configure the sensor to look for new upgrade files in your upgrade directory automatically. For example, several sensors can point to the same remote FTP server directory with different update schedules, such as every 24 hours, or Monday, Wednesday, and Friday at 11:00 pm.

You specify the following information to schedule automatic upgrades:

- **•** Server IP address
- Path of the directory on the file server where the sensor checks for upgrade files
- File copy protocol (SCP or FTP)
- **•** Username and password
- **•** Upgrade schedule

You must download the software upgrade from Cisco.com and copy it to the upgrade directory before the sensor can poll for automatic upgrades.

#### **For More Information**

For the procedure for locating software on Cisco.com, see [Obtaining Cisco IPS Software, page 11-1.](#page-218-1)

## <span id="page-240-0"></span>**auto-upgrade Command and Options**

Use the **auto-upgrade-option enabled** command in the service host submode to configure automatic upgrades.

The following options apply:

- **• cisco-server**—Enables automatic signature and engine updates from Cisco.com.
- **• cisco-url**—The Cisco server locator service.

You do not need to change this unless the www.cisco.com IP address changes.

- **default** Sets the value back to the system default setting.
- **• directory** Directory where upgrade files are located on the file server.

A leading '/' indicates an absolute path.

**• file-copy-protocol**— File copy protocol used to download files from the file server. The valid values are **ftp** or **scp**.

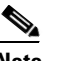

**Note** If you use SCP, you must use the **ssh host-key** command to add the server to the SSH known hosts list so the sensor can communicate with it through SSH.

- **• ip-address** IP address of the file server.
- **password** User password for Cisco server authentication.
- **• schedule-option**—Schedules when Cisco server automatic upgrades occur. Calendar scheduling starts upgrades at specific times on specific days. Periodic scheduling starts upgrades at specific periodic intervals.
	- **– calendar-schedule**—Configure the days of the week and times of day that automatic upgrades will be performed.

**days-of-week**—Days of the week on which auto-upgrades will be performed. You can select multiple days: *sunday* through *saturday* are the valid values.

**no**—Removes an entry or selection setting.

**times-of-day**—Times of day at which auto-upgrades will begin. You can select multiple times. The valid value is *hh:mm[:ss]*.

**– periodic-schedule**—Configure the time that the first automatic upgrade should occur, and how long to wait between automatic upgrades.

**interval**—The number of hours to wait between automatic upgrades. Valid values are 0 to 8760.

**start-time**—The time of day to start the first automatic upgrade. The valid value is *hh:mm[:ss]*.

- **• user-name**—Username for server authentication.
- **• user-server**—Enables automatic upgrades from a user-defined server.

### **For More Information**

For the procedure for adding a remote host to the SSH known hosts list, for IDM refer to [Defining Known](http://www.cisco.com/en/US/docs/security/ips/6.1/configuration/guide/idm/idm_ssh_tls.html#wp1303343)  [Hosts Keys](http://www.cisco.com/en/US/docs/security/ips/6.1/configuration/guide/idm/idm_ssh_tls.html#wp1303343), for IME refer to [Defining Known Host Keys,](http://www.cisco.com/en/US/docs/security/ips/6.1/configuration/guide/ime/ime_ssh_tls.html#wp1303343) and for the CLI refer to [Adding Hosts to the](http://www.cisco.com/en/US/docs/security/ips/6.1/configuration/guide/cli/cli_setup.html#wp1067312)  [SSH Known Hosts List.](http://www.cisco.com/en/US/docs/security/ips/6.1/configuration/guide/cli/cli_setup.html#wp1067312)

### <span id="page-241-0"></span>**Using the auto-upgrade Command**

**Note** If you get an unauthorized error message while configuring an automatic update, make sure you have the correct ports open on any firewalls between the sensor and Cisco.com. For example, you need 198.133.219.25 port 443 for the initial automatic update connection to www.cisco.com, and you need 198.133.219.243 port 80 to download the chosen package from a Cisco file server. The IP address may change for the Cisco file server, but you can find it in the lastDownloadAttempt section in the output of the **show statistics host** command.

**Note** To check the status of the last automatic update or the next scheduled automatic update, run the **show statistics host** command and check the Auto Update Statistics section.

To schedule automatic upgrades, follow these steps:

- **Step 1** Log in to the CLI using an account with administrator privileges.
- **Step 2** Enter automatic upgrade submode.

```
sensor# configure terminal
sensor(config)# service host
sensor(config-hos)# auto-upgrade
sensor(config-hos-aut)#
```
- **Step 3** Configure the sensor to automatically look for new upgrades either on Cisco.com or on your file server:
	- **a.** On Cisco.com:

sensor(config-hos-aut)# **cisco-server enabled**

Continue with Step 4.

**b.** From your server:

sensor(config-hos-aut)# **user-server enabled**

**c.** Specify the IP address of the file server:

sensor(config-hos-ena)# ip-address 10.1.1.1

**d.** Specify the directory where the upgrade files are located on the file server:

sensor(config-hos-ena)# **directory /tftpboot/sensor\_updates**

**e.** Specify the file server protocol:

```
sensor(config-hos-ena)# file-copy-protocol ftp
```
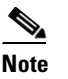

**Note** If you use SCP, you must use the **ssh host-key** command to add the server to the SSH known hosts list so the sensor can communicate with it through SSH.

**Step 4** Specify the username for authentication.

sensor(config-hos-ena)# **user-name tester**

**Step 5** Specify the password of the user.

```
sensor(config-hos-ena)# password
Enter password[]: ******
Re-enter password: ******
```
- **Step 6** Specify the scheduling:
	- **a.** For calendar scheduling, which starts upgrades at specific times on specific day:

```
sensor(config-hos-ena)# schedule-option calendar-schedule
sensor(config-hos-ena-cal)# days-of-week sunday
sensor(config-hos-ena-cal)# times-of-day 12:00:00
```
**b.** For periodic scheduling, which starts upgrades at specific periodic intervals:

```
sensor(config-hos-ena)# schedule-option periodic-schedule
sensor(config-hos-ena-per)# interval 24
sensor(config-hos-ena-per)# start-time 13:00:00
```
#### **Step 7** Verify the settings.

sensor(config-hos-ena)# **show settings**

```
 enabled
            -----------------------------------------------
    schedule-option
    -----------------------------------------------
        periodic-schedule
            -----------------------------------------------
           start-time: 13:00:00
           interval: 24 hours
        -----------------------------------------------
     -----------------------------------------------
    ip-address: 10.1.1.1
    directory: /tftpboot/update/6.1_dummy_updates
    user-name: tester
   password: <hidden>
    file-copy-protocol: ftp default: scp
    -----------------------------------------------
```
sensor(config-hos-ena)#

**Step 8** Exit automatic upgrade submode.

sensor(config-hos-ena)# exit sensor(config-hos)# **exit** Apply Changes:?[yes]:

**Step 9** Press **Enter** to apply the changes or type **no** to discard them.

#### **For More Information**

- **•** For a list of supported FTP and HTTP/HTTPS servers, see [Supported FTP and HTTP/HTTPS](#page-235-1)  [Servers, page 12-2](#page-235-1).
- For the procedure for adding a remote host to the trusted hosts list, for IDM refer to Adding Trusted [Hosts,](http://www.cisco.com/en/US/docs/security/ips/6.1/configuration/guide/idm/idm_ssh_tls.html#wp1303921) for IME refer to [Adding Trusted Hosts](http://www.cisco.com/en/US/docs/security/ips/6.1/configuration/guide/ime/ime_ssh_tls.html#wp1303921), and for the CLI, refer to [Adding TLS Trusted Hosts.](http://www.cisco.com/en/US/docs/security/ips/6.1/configuration/guide/cli/cli_setup.html#wp1036631)

## <span id="page-243-1"></span>**Downgrading the Sensor**

Use the **downgrade** command to remove the last applied service pack or signature upgrade from the sensor.

**Caution** You cannot use the **downgrade** command to go from Cisco IPS 6.1 to 6.0. To revert to 6.0, you must reimage the sensor. You can only use the **downgrade** command to downgrade from the latest service pack or signature update.

To remove the last applied service pack or signature update from the sensor, follow these steps:

- **Step 1** Log in to the sensor using an account with administrator privileges.
- **Step 2** Enter global configuration mode.

sensor# **configure terminal**

**Step 3** Downgrade the sensor.

```
sensor(config)# downgrade
Warning: Executing this command will reboot the system and downgrade to 
IPS-K9-sp.6.0-2-E1.pkg. Configuration changes made since the last upgrade will be lost and 
the system may be rebooted.
Continue with downgrade?:
```
- **Step 4** Enter **yes** to continue with the downgrade.
- **Step 5** If there is no recently applied service pack or signature update, the **downgrade** command is not available.

```
sensor(config)# downgrade
No downgrade available.
sensor(config)#
```
## <span id="page-243-2"></span><span id="page-243-0"></span>**Recovering the Application Partition**

This section explains how to recover the application partition, and contains the following topics:

- **•** [Application Partition, page 12-10](#page-243-3)
- **•** [Using the recover Command, page 12-11](#page-244-0)

### <span id="page-243-3"></span>**Application Partition**

You can recover the application partition image for the appliance if it becomes unusable. Some network configuration information is retained when you use this method, which lets you have network access after the recovery is performed.

Use the **recover application-partition** command to boot to the recovery partition, which automatically recovers the application partition on your appliance.

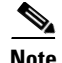

**Note** If you have upgraded your recovery partition to the most recent version before you recover the application partition image, you can install the most up-to-date software image.

Because you can execute the **recover application-partition** command through a Telnet or SSH connection, we recommend using this command to recover sensors that are installed at remote locations.

**Note** When you reconnect to the sensor after recovery, you must log in with the default username and password **cisco**.

### **For More Information**

For the procedure for upgrading the recovery partition to the most recent version, see [Upgrading the](#page-238-0)  [Recovery Partition, page 12-5](#page-238-0).

### <span id="page-244-0"></span>**Using the recover Command**

To recover the application partition image, follow these steps:

- **Step 1** Download the recovery partition image file (IPS-K9-r-1.1-a-6.1-1-E1.pkg) to an FTP, HTTP, or HTTPS server that is accessible from your sensor.
- **Step 2** Log in to the CLI using an account with administrator privileges.
- **Step 3** Enter configuration mode.

sensor# **configure terminal**

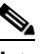

**Note** To upgrade the recovery partition the sensor must already be running IPS 6.1(1) or later.

**Step 4** Recover the application partition image.

```
sensor(config)# recover application-partition
Warning: Executing this command will stop all applications and re-image the node to 
version 6.1(1)E1. All configuration changes except for network settings will be reset to 
default.
Continue with recovery? []:
```
**Step 5** Enter **yes** to continue.

Shutdown begins immediately after you execute the **recover** command. Shutdown can take a while, and you will still have access to the CLI, but access will be terminated without warning.

The application partition is reimaged using the image stored on the recovery partition. You must now initialize the appliance with the **setup** command.The IP address, netmask, access lists, time zone, and offset are saved and applied to the reimaged application partition. If you executed the **recover application-partition** command remotely, you can SSH to the sensor with the default username and password (**cisco**/**cisco**) and then initialize the sensor again with the **setup** command. You cannot use Telnet until you initialize the sensor because Telnet is disabled by default.

 $\mathbf I$ 

#### **For More Information**

- **•** For a list of supported TFTP servers, see [Supported TFTP Servers, page 12-13.](#page-246-0)
- For the procedure for locating software on Cisco.com, see [Obtaining Cisco IPS Software, page 11-1.](#page-218-1)
- For the procedure for using the **setup** command, see [Chapter 9, "Initializing the Sensor."](#page-176-0)

## <span id="page-245-0"></span>**Installing System Images**

This section contains the procedures for installing system images on the appliances and modules. It contains the following topics:

- **•** [Understanding ROMMON, page 12-12](#page-245-1)
- **•** [Supported TFTP Servers, page 12-13](#page-246-0)
- **•** [Connecting an Appliance to a Terminal Server, page 12-13](#page-246-1)
- **•** [Installing the IPS-4240 and IPS-4255 System Images, page 12-14](#page-247-1)
- **•** [Installing the IPS-4260 System Image, page 12-17](#page-250-1)
- **•** [Installing the IPS 4270-20 System Image, page 12-19](#page-252-1)
- **•** [Installing the AIM-IPS System Image, page 12-21](#page-254-1)
- **•** [Installing the AIP-SSM System Image, page 12-24](#page-257-1)
- **•** [Installing the IDSM-2 System Image, page 12-26](#page-259-1)
- **•** [Installing the NME-IPS System Image, page 12-38](#page-271-1)

**Caution** All user configuration settings are lost when you install the system image. Before trying to recover the sensor by installing the system image, try to recover by using the **recover application-partition** command or by selecting the recovery partition during sensor bootup.

### <span id="page-245-1"></span>**Understanding ROMMON**

Some Cisco sensors include a preboot CLI called ROMMON, which lets you boot images on sensors where the image on the primary device is missing, corrupt, or otherwise unable to boot the normal application. ROMMON is particularly useful for recovering remote sensors as long as the serial console port is available.

Access to ROMMON is available only through the serial console port, a Cisco-standard asynchronous RS-232C DTE available in an RJ-45F connector on the sensor chassis. The serial port is configured for 9600 baud, 8 data bits, 1 stop bit, no parity, and no flow control.

### **For More Information**

For the procedure for using a terminal server, see [Connecting an Appliance to a Terminal Server,](#page-246-1)  [page 12-13](#page-246-1).

### <span id="page-246-0"></span>**Supported TFTP Servers**

ROMMON uses TFTP to download an image and launch it. TFTP does not address network issues such as latency or error recovery. It does implement a limited packet integrity check so that packets arriving in sequence with the correct integrity value have an extremely low probability of error. But TFTP does not offer pipelining so the total transfer time is equal to the number of packets to be transferred times the network average RTT. Because of this limitation, we recommend that the TFTP server be located on the same LAN segment as the sensor. Any network with an RTT less than a 100 milliseconds should provide reliable delivery of the image. Be aware that some TFTP servers limit the maximum file size that can be transferred to ~32 MB.

## <span id="page-246-1"></span>**Connecting an Appliance to a Terminal Server**

A terminal server is a router with multiple, low speed, asynchronous ports that are connected to other serial devices. You can use terminal servers to remotely manage network equipment, including appliances.

To set up a Cisco terminal server with RJ-45 or hydra cable assembly connections, follow these steps:

- **Step 1** Connect to a terminal server using one of the following methods:
	- For terminal servers with RJ-45 connections, connect a 180 rollover cable from the console port on the appliance to a port on the terminal server.
	- **•** For hydra cable assemblies, connect a straight-through patch cable from the console port on the appliance to a port on the terminal server.
- **Step 2** Configure the line and port on the terminal server.

In enable mode, enter the following configuration, where # is the line number of the port to be configured:

```
config t
line #
login
transport input all
stopbits 1
flowcontrol hardware
speed 9600
exit
exit
wr mem
```
**Step 3** Be sure to properly close a terminal session to avoid unauthorized access to the appliance.

If a terminal session is not stopped properly, that is, if it does not receive an exit(0) signal from the application that initiated the session, the terminal session can remain open. When terminal sessions are not stopped properly, authentication is not performed on the next session that is opened on the serial port.

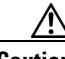

**Caution** Always exit your session and return to a login prompt before terminating the application used to establish the connection.

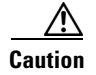

**Caution** If a connection is dropped or terminated by accident, you should reestablish the connection and exit normally to prevent unauthorized access to the appliance.

### <span id="page-247-1"></span><span id="page-247-0"></span>**Installing the IPS-4240 and IPS-4255 System Images**

You can install the IPS-4240 and IPS-4255 system image by using the ROMMON on the appliance to TFTP the system image onto the compact flash device.

⋟

**Note** This procedure is for IPS-4240, but is also applicable to IPS-4255. The system image for IPS-4255 has "4255" in the filename.

To install the IPS-4240 and IPS-4255 system image, follow these steps:

**Step 1** Download the IPS-4240 system image file (IPS-4240-K9-sys-1.1-a-6.1-1-E1.img) to the tftp root directory of a TFTP server that is accessible from your IPS-4240.

**Note** Make sure you can access the TFTP server location from the network connected to the Ethernet port of your IPS-4240.

#### **Step 2** Boot IPS-4240.

The console display resembles the following:

Booting system, please wait...

CISCO SYSTEMS Embedded BIOS Version 1.0(5)0 09/14/04 12:23:35.90

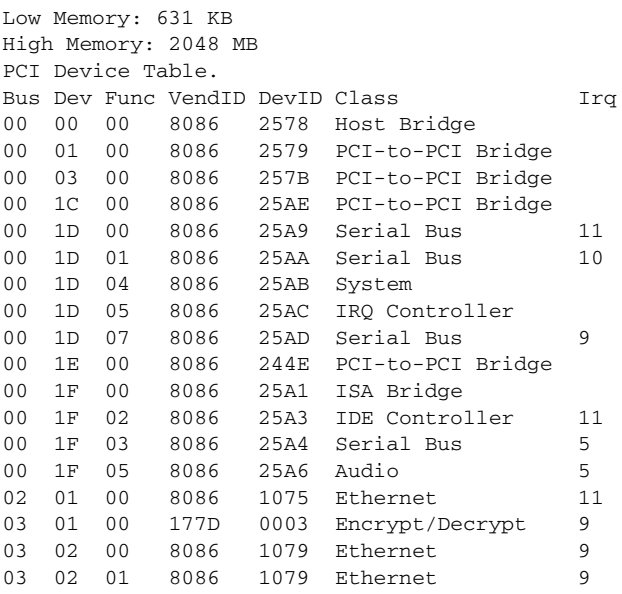

03 03 00 8086 1079 Ethernet 9 03 03 01 8086 1079 Ethernet 9 04 02 00 8086 1209 Ethernet 11 04 03 00 8086 1209 Ethernet 5 Evaluating BIOS Options ... Launch BIOS Extension to setup ROMMON Cisco Systems ROMMON Version  $(1.0(5)0)$  #1: Tue Sep 14 12:20:30 PDT 2004 Platform IPS-4240-K9 Management0/0 MAC Address: 0000.c0ff.ee01

**Step 3** Press **Break** or **Esc** at the following prompt while the system is booting to interrupt boot. Press the spacebar to begin boot immediately.

## $\frac{\partial}{\partial \rho}$

**Note** You have ten seconds to press **Break** or **Esc**.

Use BREAK or ESC to interrupt boot. Use SPACE to begin boot immediately.

The system enters ROMMON mode. The rommon> prompt appears.

### **Step 4** Check the current network settings.

rommon> **set**

The output on the configured system resembles the following.

```
ROMMON Variable Settings:
       ADDRESS=0.0.0.0
       SERVER=0.0.0.0
       GATEWAY=0.0.0.0
       PORT=Management0/0
       VLAN=untagged
       IMAGE=
       CONFIG=
```
The variables have the following definitions:

- **•** Address—Local IP address of IPS-4240
- **•** Server—TFTP server IP address where the application image is stored
- **•** Gateway—Gateway IP address used by IPS-4240
- **•** Port—Ethernet interface used for IPS-4240 management
- **•** VLAN—VLAN ID number (leave as untagged)
- **•** Image—System image file/path name
- **•** Config—Unused by these platforms

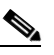

**Note** Not all values are required to establish network connectivity. The address, server, gateway, and image values are required. If you are not sure of the settings needed for your local environment, contact your system administrator.

**Step 5** If necessary, change the interface used for the TFTP download.

rommon> **PORT=***interface\_name*

 $\begin{picture}(20,5) \put(0,0){\line(1,0){155}} \put(0,0){\line(1,0){155}} \put(0,0){\line(1,0){155}} \put(0,0){\line(1,0){155}} \put(0,0){\line(1,0){155}} \put(0,0){\line(1,0){155}} \put(0,0){\line(1,0){155}} \put(0,0){\line(1,0){155}} \put(0,0){\line(1,0){155}} \put(0,0){\line(1,0){155}} \put(0,0){\line(1,0){155}} \put(0,0){\line(1,$ 

**Note** The default interface used for TFTP downloads is Management0/0, which corresponds to the MGMT interface of IPS-4240.

**Step 6** If necessary, assign an IP address for the local port on IPS-4240.

rommon> **ADDRESS=***ip\_address*

**Note** Use the same IP address that is assigned to IPS-4240.

**Step 7** If necessary, assign the TFTP server IP address.

rommon> **SERVER=***ip\_address*

**Step 8** If necessary, assign the gateway IP address.

rommon> **GATEWAY=***ip\_address*

**Step 9** Verify that you have access to the TFTP server by pinging it from your local Ethernet port with one of the following commands.

rommon> **ping** *server\_ip\_address* rommon> **ping server**

**Step 10** If necessary define the path and filename on the TFTP file server from which you are downloading the image.

rommon> **IMAGE=***path/file\_name*

**Caution** Make sure that you enter the **IMAGE** command in all uppercase. You can enter the other ROMMON commands in either lower case or upper case, but the **IMAGE** command specifically must be all uppercase.

UNIX example

```
rommon> IMAGE=/system_images/IPS-4240-K9-sys-1.1-a-6.1-1-E1.img
```
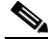

**Note** The path is relative to the default tftpboot directory of the UNIX TFTP server. Images located in the default tftpboot directory do not have any directory names or slashes in the IMAGE specification.

Windows example

rommon> **IMAGE=\system\_images\IPS-4240-K9-sys-1.1-a-6.1-1-E1.img**

**Step 11** Enter **set** and press **Enter** to verify the network settings.

**Note** You can use the **sync** command to store these settings in NVRAM so they are maintained across boots. Otherwise, you must enter this information each time you want to boot an image from ROMMON.

**Step 12** Download and install the system image:

rommon> **tftp**

$$
\overbrace{\mathbb{V}}
$$

**Caution** To avoid corrupting the system image, do not remove power from IPS-4240 while the system image is being installed.

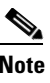

**Note** If the network settings are correct, the system downloads and boots the specified image on IPS-4240. Be sure to use the IPS-4240 image.

### **For More Information**

- **•** For a list of supported TFTP servers, see [Supported TFTP Servers, page 12-13.](#page-246-0)
- For the procedure for locating software on Cisco.com, see [Obtaining Cisco IPS Software, page 11-1](#page-218-1).

## <span id="page-250-1"></span><span id="page-250-0"></span>**Installing the IPS-4260 System Image**

You can install the IPS-4260 system image by using the ROMMON on the appliance to TFTP the system image onto the flash device.

To install the IPS-4260 system image, follow these steps:

**Step 1** Download the IPS-4260 system image file (IPS-4260-K9-sys-1.1-a-6.1-1-E1.img) to the tftp root directory of a TFTP server that is accessible from your IPS-4260.

Make sure you can access the TFTP server location from the network connected to your IPS-4260 Ethernet port.

- **Step 2** Boot IPS-4260.
- **Step 3** Press Ctrl-R at the following prompt while the system is booting.

Evaluating Run Options...

 $\underbrace{\blacklozenge}$ 

**Note** You have five seconds to press **Ctrl-R**.

The console display resembles the following:

```
Assuming IPS-4260-K9 Platform 
  2 Ethernet Interfaces detected 
Cisco Systems ROMMON Version (1.0(11)1c) #26: Mon Mar 13 18:05:54 CST 2006
Platform IPS-4260-K9
Management0/0
Link is UP
MAC Address: 0004.23cc.6047
Use ? for help.
```

```
rommon #0> 
Step 4 If necessary, change the port used for the TFTP download.
            rommon #1> interface name
            The port in use is listed just after the platform identification. In the example, port Management0/0 is 
            being used.
             \begin{picture}(120,20) \put(0,0){\line(1,0){10}} \put(15,0){\line(1,0){10}} \put(15,0){\line(1,0){10}} \put(15,0){\line(1,0){10}} \put(15,0){\line(1,0){10}} \put(15,0){\line(1,0){10}} \put(15,0){\line(1,0){10}} \put(15,0){\line(1,0){10}} \put(15,0){\line(1,0){10}} \put(15,0){\line(1,0){10}} \put(15,0){\line(1,0){10}} \put(15,0){\line(Note The default port used for TFTP downloads is Management0/0, which corresponds with the 
                        command and control (MGMT) interface of the IPS-4260.
             Note Ports Management0/0 (MGMT) and GigabitEthernet0/1 (GE 0/1) are labeled on the back of the 
                        chassis.
Step 5 Specify an IP address for the local port on IPS-4260.
            rommon> address ip_address
              P,
            Note Use the same IP address that is assigned to IPS-4260.
Step 6 Specify the TFTP server IP address.
            rommon> server ip_address
Step 7 Specify the gateway IP address.
            rommon> gateway ip_address
Step 8 Verify that you have access to the TFTP server by pinging it from the local Ethernet port. 
            rommon> ping server_ip_address
            rommon> ping server
Step 9 Specify the path and filename on the TFTP file server from which you are downloading the image.
            rommon> file path/filename
            UNIX example
            rommon> file /system_images/IPS-4260-K9-sys-1.1-a-6.1-1-E1.img
             \begin{picture}(20,5) \put(0,0) {\line(1,0){155}} \put(0,0) {\line(1,0){155}} \put(0,0) {\line(1,0){155}} \put(0,0) {\line(1,0){155}} \put(0,0) {\line(1,0){155}} \put(0,0) {\line(1,0){155}} \put(0,0) {\line(1,0){155}} \put(0,0) {\line(1,0){155}} \put(0,0) {\line(1,0){155}} \put(0,0) {\line(1,0){155}} \put(0,0) {\line(1,0){155}} \put(0,0) {\line(1,Note The path is relative to the default tftpboot directory of the UNIX TFTP server. Images located
                        in the default tftpboot directory do not have any directory names or slashes in the file location.
            Windows example
            rommon> file <tftpboot_directory>IPS-4260-K9-sys-1.1-a-6.1-1-E1.img
Step 10 Download and install the system image.
```
rommon> **tftp**
**Note** IPS-4260 reboots once during the reimaging process. Do not remove power from IPS-4260 during the update process or the upgrade can become corrupted.

#### **For More Information**

- **•** For a list of supported TFTP servers, see [Supported TFTP Servers, page 12-13.](#page-246-0)
- For the procedure for locating software on Cisco.com, see [Obtaining Cisco IPS Software, page 11-1](#page-218-0).

# **Installing the IPS 4270-20 System Image**

You can install the IPS 4270-20 system image by using the ROMMON on the appliance to TFTP the system image onto the compact flash device.

To install the IPS 4270-20 system image, follow these steps:

**Step 1** Download the IPS 4270-20 system image file (IPS4270-20-K9-sys-1.1-a-6.1-1-E1.img) to the tftp root directory of a TFTP server that is accessible from your IPS 4270-20.

**Note** Make sure you can access the TFTP server location from the network connected to the Ethernet port of your IPS 4270-20.

**Step 2** Boot IPS 4270-20.

The console display resembles the following:

```
Booting system, please wait...
Cisco Systems ROMMON Version (1.0(12)10) #7: Thu Jun 21 13:50:04 CDT 2007
ft_id_update: Invalid ID-PROM Controller Type (0x5df)
ft_id_update: Defaulting to Controller Type (0x5c2)
```
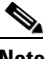

**Note** The controller type errors are a known issue and can be disregarded.

**Step 3** Press **Break** or **Esc** at the following prompt while the system is booting to interrupt boot. Press the spacebar to begin boot immediately.

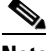

**Note** You have ten seconds to press **Break** or **Esc**.

```
Use BREAK or ESC to interrupt boot.
Use SPACE to begin boot immediately.
```
The system enters ROMMON mode. The rommon> prompt appears.

**Step 4** Check the current network settings.

rommon> **set**

The output on the configured system resembles the following:

```
ROMMON Variable Settings:
   ADDRESS=0.0.0.0
   SERVER=0.0.0.0
  GATEWAY=0.0.0.0
   PORT=Management0/0
  VLAN=untagged
   IMAGE=
   CONFIG=
  LINKTIMEOUT=20
   PKTTIMEOUT=2
   RETRY=20
```
The variables have the following definitions:

- **•** Address—Local IP address of IPS 4270-20
- **•** Server—TFTP server IP address where the application image is stored
- **•** Gateway—Gateway IP address used by IPS 4270-20
- **•** Port—Ethernet interface used for IPS 4270-20 management
- **•** VLAN—VLAN ID number (leave as untagged)
- **•** Image—System image file/path name
- **•** Config—Unused by these platforms

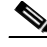

**Note** Not all values are required to establish network connectivity. The address, server, gateway, and image values are required. If you are not sure of the settings needed for your local environment, contact your system administrator.

**Step 5** If necessary, assign an IP address for the local port on IPS 4270-20.

rommon> **ADDRESS=***ip\_address*

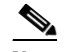

**Note** Use the same IP address that is assigned to IPS 4270-20.

**Step 6** If necessary, assign the TFTP server IP address.

rommon> **SERVER=***ip\_address*

**Step 7** If necessary, assign the gateway IP address.

rommon> **GATEWAY=***ip\_address*

**Step 8** Verify that you have access to the TFTP server by pinging it from your local Ethernet port with one of the following commands:

rommon> **ping** *server\_ip\_address* rommon> **ping server**

**Step 9** If necessary define the path and filename on the TFTP file server from which you are downloading the image.

rommon> **IMAGE=***path/file\_name*

UNIX example

rommon> **IMAGE=/system\_images/IPS4270-20-K9-sys-1.1-a-6.1-1-E1.img**

**Note** The path is relative to the UNIX TFTP server default tftpboot directory. Images located in the default tftpboot directory do not have any directory names or slashes in the IMAGE specification.

#### Windows example

```
rommon> IMAGE=\system_images\IPS4270-20-K9-sys-1.1-a-6.1-1-E1.img
```
**Step 10** Enter **set** and press **Enter** to verify the network settings.

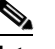

**Note** You can use the **sync** command to store these settings in NVRAM so they are maintained across boots. Otherwise, you must enter this information each time you want to boot an image from ROMMON.

**Step 11** Download and install the system image.

rommon> **tftp**

**Caution** To avoid corrupting the system image, do not remove power from IPS 4270-20 while the system image is being installed.

**Note** If the network settings are correct, the system downloads and boots the specified image on IPS 4270-20. Be sure to use the IPS 4270-20 image.

#### **For More Information**

- For a list of supported TFTP servers, see [Supported TFTP Servers, page 12-13.](#page-246-0)
- For the procedure for locating software on Cisco.com, see [Obtaining Cisco IPS Software, page 11-1](#page-218-0).

# **Installing the AIM-IPS System Image**

To install the AIM-IPS system image, follow these steps:

**Step 1** Download the AIM-IPS system image file (IPS-AIM-K9-sys-1.1-6.1-1-E1.img), and place it on a TFTP server relative to the tftp root directory.

**Note** Make sure the network is configured so that AIM-IPS can access the TFTP server.

If no TFTP server is available, you can configure the router to operate as a TFTP server.

```
router# copy tftp: flash:
router# configure terminal
router(config)# tftp-server flash:IPS-AIM-K9-sys-1.1-6.0-3-E1.img
router(config)# exit
router#
```
**Step 2** Disable the heartbeat reset. router# **service-module IDS-Sensor 0/***slot\_number* **heartbeat-reset disable Note** Disabling the heartbeat reset prevents the router from resetting the module during system image installation if the process takes too long. **Step 3** Session to AIM-IPS. router# **service-module IDS-Sensor 0/***slot\_number* **session Santa Comparison Comparison Note** Use the **show configuration | include interface IDS-Sensor** command to determine the AIM-IPS slot number. **Step 4** Suspend the session by pressing **Shift-Ctrl-6 X**. You should see the router# prompt. If you do not see this prompt, try Ctrl-6 X. **Step 5** Reset AIM-IPS. router# **service-module IDS-Sensor 0/***slot\_number* **reset** You are prompted to confirm the **reset** command. **Step 6** Press **Enter** to confirm. **Step 7** Press **Enter** to resume the suspended session. After displaying its version, the bootloader displays this prompt for 15 seconds: Please enter '\*\*\*' to change boot configuration: **Step 8** Enter \*\*\* during the 15-second delay. The bootloader prompt appears. **Step 9** Press **Enter** to session back to AIM-IPS. **Step 10** Configure the bootloader. ServicesEngine bootloader> **config** IP Address [10.89.148.188]> Subnet mask [255.255.255.0]> TFTP server [10.89.150.74]> Gateway [10.89.148.254]> Default boot [disk]> Number cores [2]> ServicesEngine boot-loader > For each prompt, enter a value or accept the previously stored input that appears inside square brackets by pressing **Enter**.

**Note** The gateway IP address must match the IP address of the IDS-Sensor *slot/port* interface.

**Note** If you set up the module interfaces using the **unnumbered** command, the gateway IP address should be the IP address of the other router interface being used as part of the unnumbered command.

**Caution** The pathname for the AIM-IPS image is full but relative to the tftp server root directory (typically /tftpboot).

#### **Step 11** Start the bootloader.

ServicesEngine bootloader> **upgrade**

**Step 12** Follow the bootloader instructions to install the software (choose option 1 and follow the wizard instructions).

# $\begin{picture}(20,20) \put(0,0){\line(1,0){10}} \put(15,0){\line(1,0){10}} \put(15,0){\line(1,0){10}} \put(15,0){\line(1,0){10}} \put(15,0){\line(1,0){10}} \put(15,0){\line(1,0){10}} \put(15,0){\line(1,0){10}} \put(15,0){\line(1,0){10}} \put(15,0){\line(1,0){10}} \put(15,0){\line(1,0){10}} \put(15,0){\line(1,0){10}} \put(15,0){\line(1$

**Note** In the following example, the AIM-IPS IP address is 10.1.9.201. The imaging process accesses the AIM-IPS image from the router TFTP server at IP address 10.1.9.1.

#### Example

```
Booting from flash...please wait.
Please enter '***' to change boot configuration:
11 ***
ServicesEngine boot-loader Version : 1.1.0
ServicesEngine boot-loader > config
IP Address [10.1.9.201]>
Subnet mask [255.255.255.0]>
TFTP server [10.1.9.1]>
Gateway [10.1.9.1]>
Default boot [disk]>
Number cores [2]>
ServicesEngine boot-loader > upgrade
Cisco Systems, Inc.
Services engine upgrade utility for AIM-IPS
-----
Main menu
1 - Download application image and write to USB Drive
2 - Download bootloader and write to flash
3 - Download minikernel and write to flash
r - Exit and reset card
x - Exit
Selection [123rx]
Download recovery image via tftp and install on USB Drive
TFTP server [10.1.9.1]>
full pathname of recovery image []:IPS-AIM-K9-sys-1.1-6.0-3-E1.img
Ready to begin
Are you sure [Y/N] 
Returning TRUE
Press <CTRL-C> to abort.
octeth1: Up 1Gbs Full duplex, (port 1)
octeth0: Down 10Mbs Half duplex, (port 0)
Using octeth1 device
TFTP from server 10.1.9.1; our IP address is 10.1.9.201
Filename 'IPS-AIM-K9-sys-1.1-6.0-3-E1.img'.
Load address: 0x21000000
```

```
Loading: #################################################################
          #################################################################
          #################################################################
          #################################################################
          #################################################################
          #################################################################
          #################################################################
          #################################################################
          #################################################################
          #################################################################
          ######
          32 MB received
          #################################################################
          #######################
```

```
done
```
**Step 13** Suspend the session by pressing **Shift-Ctrl-6 X**.

You should see the router# prompt. If you do not see this prompt, try **Ctrl-6 X**.

- **Step 14** From the router CLI, clear the session. router# **service-module interface ids-sensor 0/***slot\_number* **session clear**
- **Step 15** Enable the heartbeat reset.

router# **service-module IDS-sensor 0/***slot\_number* **heartbeat-reset enable**

#### **For More Information**

- **•** For a list of supported TFTP servers, see [Supported TFTP Servers, page 12-13.](#page-246-0)
- **•** For the procedure for obtaining the most recent IPS software, see [Obtaining Cisco IPS Software,](#page-218-0)  [page 11-1](#page-218-0).
- **•** For the procedure for setting up an unnumbered IP address, refer to [Using an Unnumbered IP](http://www.cisco.com/en/US/docs/security/ips/6.1/configuration/guide/cli/cli_aim.html#wp1044934)  [Address Interface.](http://www.cisco.com/en/US/docs/security/ips/6.1/configuration/guide/cli/cli_aim.html#wp1044934)

# **Installing the AIP-SSM System Image**

This section describes how to install the AIP-SSM system image, and contains the following topics:

- **•** [Reimaging AIP-SSM, page 12-24](#page-257-0)
- **•** [Reimaging AIP-SSM Using the recover configure/boot Command, page 12-25](#page-258-0)

### <span id="page-257-0"></span>**Reimaging AIP-SSM**

You can reimage the AIP-SSM in one of the following ways:

- **•** From ASA using the **hw-module module 1 recover configure/boot** command.
- **•** Recovering the application image from the sensor CLI using the **recover application-partition** command.
- **•** Upgrading the recovery image from the sensor CLI using the **upgrade** command.

#### **For More Information**

- **•** For the procedure for using the **hw-module module 1 recover configure/boot** command, see [Reimaging AIP-SSM Using the recover configure/boot Command, page 12-25](#page-258-0).
- For the procedure for recovering the application partition, see Recovering the Application Partition, [page 12-10.](#page-243-0)
- **•** For the procedure for upgrading the recovery image, see [Upgrading the Recovery Partition,](#page-238-0)  [page 12-5](#page-238-0).

## <span id="page-258-0"></span>**Reimaging AIP-SSM Using the recover configure/boot Command**

To install the AIP-SSM system image, follow these steps:

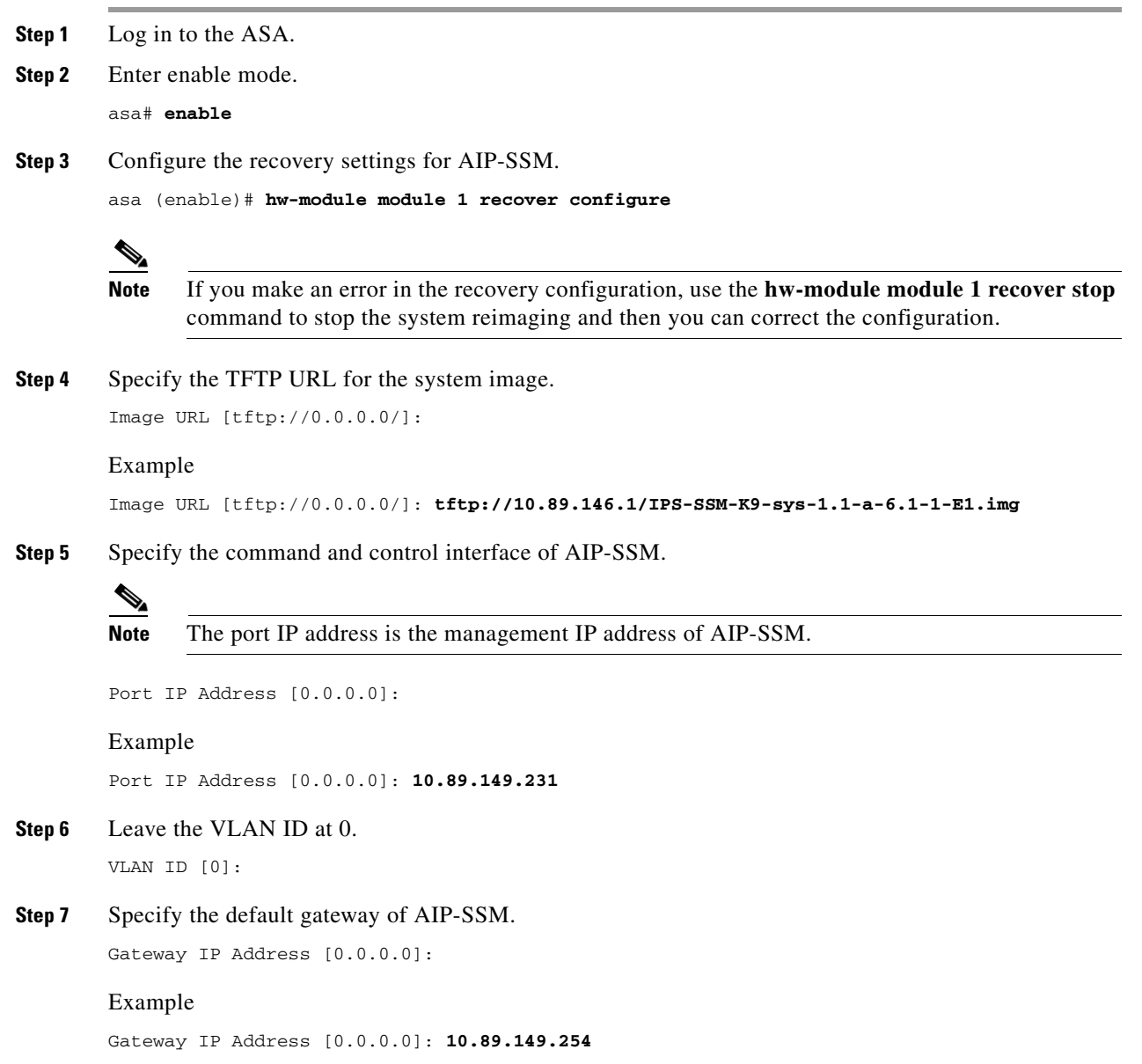

**Step 8** Execute the recovery.

asa# **hw-module module 1 recover boot**

**Step 9** Periodically check the recovery until it is complete.

```
\begin{picture}(20,20) \put(0,0){\line(1,0){10}} \put(15,0){\line(1,0){10}} \put(15,0){\line(1,0){10}} \put(15,0){\line(1,0){10}} \put(15,0){\line(1,0){10}} \put(15,0){\line(1,0){10}} \put(15,0){\line(1,0){10}} \put(15,0){\line(1,0){10}} \put(15,0){\line(1,0){10}} \put(15,0){\line(1,0){10}} \put(15,0){\line(1,0){10}} \put(15,0){\line(1
```
**Note** The status reads Recovery during recovery and reads U<sub>p</sub> when reimaging is complete.

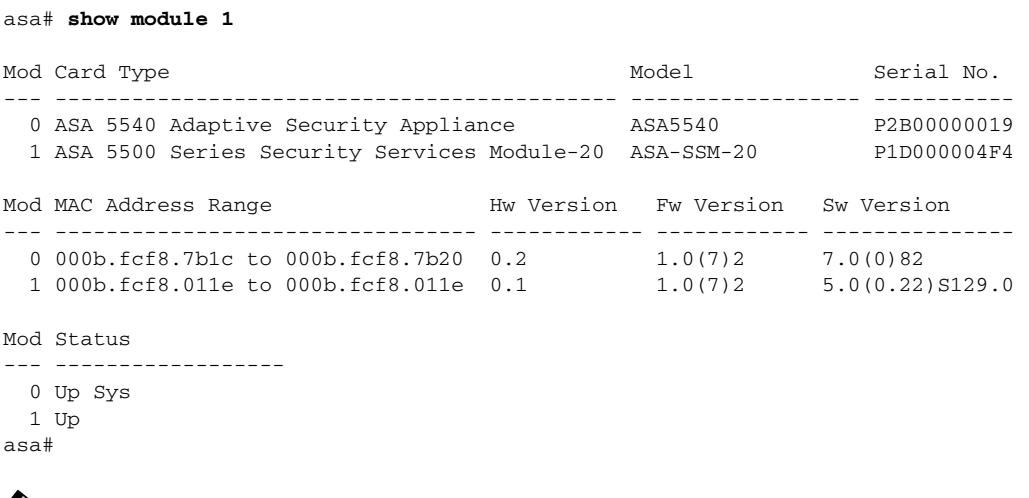

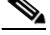

**Note** To debug any errors that may happen in the recovery process, use the **debug module-boot** command to enable debugging of the system reimaging process.

**Step 10** Session to AIP-SSM and initialize AIP-SSM with the **setup** command.

#### **For More Information**

- For a list of recommended TFTP servers, see [Supported TFTP Servers, page 12-13](#page-246-0).
- **•** For the procedure to use the **setup** command to initialize AIP-SSM, see [Chapter 9, "Initializing the](#page-176-0)  [Sensor."](#page-176-0)

## **Installing the IDSM-2 System Image**

This section describes how to reimage IDSM-2, and contains the following topics:

- **•** [Understanding the IDSM-2 Image, page 12-27](#page-260-1)
- **•** [Installing the IDSM-2 System Image for Catalyst Software, page 12-27](#page-260-0)
- [Installing the IDSM-2 System Image for Cisco IOS Software, page 12-28](#page-261-0)
- **•** [Configuring the IDSM-2 Maintenance Partition for Catalyst Software, page 12-29](#page-262-0)
- **•** [Configuring the IDSM-2 Maintenance Partition for Cisco IOS Software, page 12-33](#page-266-0)
- **•** [Upgrading the IDSM-2 Maintenance Partition for Catalyst Software, page 12-37](#page-270-0)
- **•** [Upgrading the IDSM-2 Maintenance Partition for Cisco IOS Software, page 12-37](#page-270-1)

T

## <span id="page-260-1"></span>**Understanding the IDSM-2 Image**

If the IDSM-2 application partition becomes unusable, you can reimage it from the maintenance partition. After you reimage the application partition of IDSM-2, you must initialize IDSM-2 using the **setup** command. When there is a new maintenance partition image file, you can reimage the maintenance partition from the application partition.

### **For More Information**

For the procedure to use the **setup** command to initialize IDSM-2, see [Chapter 9, "Initializing the](#page-176-0)  [Sensor."](#page-176-0)

## <span id="page-260-0"></span>**Installing the IDSM-2 System Image for Catalyst Software**

To install the system image, follow these steps:

- **Step 1** Download the IDSM-2 system image file (WS-SVC-IDSM2-K9-sys-1.1-a-6.1-1.190-E0.1.bin.gz) to the FTP root directory of an FTP server that is accessible from your IDSM-2.
- **Step 2** Log in to the switch CLI.
- **Step 3** Boot IDSM-2 to the maintenance partition.

console> (enable) **reset** *module\_number* **cf:1**

**Step 4** Log in to the maintenance partition CLI.

login: **guest** Password: **cisco**

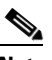

**Note** You must configure the maintenance partition on IDSM-2.

**Step 5** Install the system image.

guest@hostname.localdomain# **upgrade ftp**://*user@ftp server IP/directory path/***WS-SVC-IDSM2-K9-sys-1.1-a-6.1-1.190-E0.1.bin.gz**

**Step 6** Specify the FTP server password. After the application partition file has been downloaded, you are asked if you want to proceed:

Upgrading will wipe out the contents on the hard disk. Do you want to proceed installing it  $[y|n]$ :

**Step 7** Enter **y** to continue.

When the application partition file has been installed, you are returned to the maintenance partition CLI.

- **Step 8** Exit the maintenance partition CLI and return to the switch CLI.
- **Step 9** Reboot IDSM-2 to the application partition.

console> (enable) **reset** *module\_number* **hdd:1**

- **Step 10** When IDSM-2 has rebooted, check the software version.
- **Step 11** Log in to the application partition CLI and initialize IDSM-2.

#### **For More Information**

- **•** For a list of supported FTP and HTTP/HTTPS servers, see [Supported FTP and HTTP/HTTPS](#page-235-0)  [Servers, page 12-2.](#page-235-0)
- For the procedure for locating software on Cisco.com, see [Obtaining Cisco IPS Software, page 11-1.](#page-218-0)
- **•** For the procedure for configuration the maintenance partition on IDMS-2, see [Configuring the](#page-262-0)  [IDSM-2 Maintenance Partition for Catalyst Software, page 12-29](#page-262-0) and [Configuring the IDSM-2](#page-266-0)  [Maintenance Partition for Cisco IOS Software, page 12-33](#page-266-0).
- For the procedure for initializing IDSM-2, see [Chapter 9, "Initializing the Sensor."](#page-176-0)

### <span id="page-261-0"></span>**Installing the IDSM-2 System Image for Cisco IOS Software**

To install the system image, follow these steps:

- **Step 1** Download the IDSM-2 system image file (WS-SVC-IDSM2-K9-sys-1.1-a-6.1-1.190-E0.1.bin.gz) to the FTP root directory of an FTP server that is accessible from your IDSM-2.
- **Step 2** Log in to the switch CLI.
- **Step 3** Boot IDSM-2 to the maintenance partition.

router# **hw-module module** *module\_number* **reset cf:1**

- **Step 4** Session to the maintenance partition CLI. router# **session slot** *slot\_number* **processor 1**
- **Step 5** Log in to the maintenance partition CLI.

login: **guest** Password: **cisco**

**Step 6** Configure the maintenance partition interface IP address.

guest@localhost.localdomain# **ip address** *ip\_address netmask*

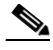

- **Note** Choose an address that is appropriate for the VLAN on which the IDSM-2 management interface is located based on the switch configuration.
- **Step 7** Configure the maintenance partition default gateway address.

guest@localhost.localdomain# **ip gateway** *gateway\_address*

**Step 8** Install the system image.

guest@hostname.localdomain# **upgrade ftp**://*user@ftp\_server\_ip\_address/directory\_path/***WS-SVC-IDSM2-K9-sys-1.1-a-6.1-1.190-E0. 1.bin.gz**—install

**Step 9** Specify the FTP server password.

After the application partition file has been downloaded, you are asked if you want to proceed:

Upgrading will wipe out the contents on the hard disk. Do you want to proceed installing it  $[y|n]$ :

**Step 10** Enter **y** to continue. When the application partition file has been installed, you are returned to the maintenance partition CLI.

**Step 11** Exit the maintenance partition CLI and return to the switch CLI.

- **Step 12** Reboot IDSM-2 to the application partition. router# **hw-module module** *module\_number* **reset hdd:1**
- **Step 13** Verify that IDSM-2 is online and that the software version is correct and that the status is ok. router# **show module** *module\_number*
- **Step 14** Session to the IDSM-2 application partition CLI. router# **session slot** *slot\_number* **processor 1**
- **Step 15** Initialize IDSM-2 using the **setup** command.

#### **For More Information**

- **•** For a list of supported FTP and HTTP/HTTPS servers, see [Supported FTP and HTTP/HTTPS](#page-235-0)  [Servers, page 12-2](#page-235-0).
- For the procedure for locating software on Cisco.com, see [Obtaining Cisco IPS Software, page 11-1](#page-218-0).
- **•** For the procedure for configuration the maintenance partition on IDMS-2, see [Configuring the](#page-262-0)  [IDSM-2 Maintenance Partition for Catalyst Software, page 12-29](#page-262-0) and [Configuring the IDSM-2](#page-266-0)  [Maintenance Partition for Cisco IOS Software, page 12-33.](#page-266-0)
- For the procedure for initializing IDSM-2, see [Chapter 9, "Initializing the Sensor."](#page-176-0)

### <span id="page-262-0"></span>**Configuring the IDSM-2 Maintenance Partition for Catalyst Software**

To configure the IDSM-2 maintenance partition, follow these steps:

- **Step 1** Log in to the switch CLI.
- **Step 2** Enter privileged mode.

console# **enable** console(enable)#

**Step 3** Reload IDSM-2.

console> (enable) **reset module\_number cf:1**

**Step 4** Session to IDSM-2.

```
console# session 9
Trying IDS-9...
Connected to IDS-9.
Escape character is '^]'.
```
Cisco Maintenance image

## $\mathscr{P}$

**Note** You cannot Telnet or SSH to the IDSM-2 maintenance partition.You must session to it from the switch CLI.

**Step 5** Log in as user **guest** and password **cisco**.

**Note** You can change the guest password, but we do not recommend it. If you forget the maintenance partition guest password, and you cannot log in to the IDSM-2 application partition for some reason, IDSM-2 requires an RMA.

login: **guest** Password: **cisco** Maintenance image version: 2.1(2) guest@idsm2.localdomain#

**Step 6** View the IDSM-2 maintenance partition host configuration.

guest@idsm2.localdomain# **show ip**

IP address : 10.89.149.74 Subnet Mask : 255.255.255.128 IP Broadcast : 10.255.255.255 DNS Name : idsm2.localdomain Default Gateway : 10.89.149.126 Nameserver(s) :

guest@idsm2.localdomain#

**Step 7** Clear the IDSM-2 maintenance partition host configuration (ip address, gateway, hostname).

guest@idsm2.localdomain# **clear ip** guest@localhost.localdomain# **show ip**

```
IP address : 0.0.0.0
Subnet Mask : 0.0.0.0
IP Broadcast : 0.0.0.0
DNS Name : localhost.localdomain
Default Gateway : 0.0.0.0
Nameserver(s) :
```
guest@localhost.localdomain#

- **Step 8** Configure the maintenance partition host configuration:
	- **a.** Specify the IP address:

guest@localhost.localdomain# **ip address** *ip\_address netmask*

**b.** Specify the default gateway:

guest@localhost.localdomain# **ip gateway** *gateway\_ip\_address*

**c.** Specify the hostname:

guest@localhost.localdomain# **ip host** *hostname*

**Step 9** View the maintenance partition host configuration.

guest@idsm2.localdomain# **show ip**

```
IP address : 10.89.149.74
Subnet Mask : 255.255.255.128
IP Broadcast : 10.255.255.255
DNS Name : idsm2.localdomain
Default Gateway : 10.89.149.126
Nameserver(s) :
```
guest@idsm2.localdomain#

**Step 10** Verify the image installed on the application partition.

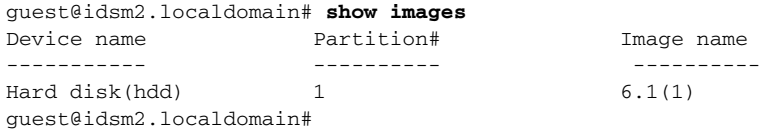

**Step 11** Verify the maintenance partition version (including the BIOS version).

guest@idsm2.localdomain# **show version**

Maintenance image version: 2.1(2) mp.2-1-2.bin : Thu Nov 18 11:41:36 PST 2004 : integ@kplus-build-lx.cisco.com

```
Line Card Number :WS-SVC-IDSM2-XL
Number of Pentium-class Processors : 2
BIOS Vendor: Phoenix Technologies Ltd.
BIOS Version: 4.0-Rel 6.0.9
```
Total available memory: 2012 MB Size of compact flash: 61 MB Size of hard disk: 19077 MB Daughter Card Info: Falcon rev 3, FW ver 2.0.3.0 (IDS), SRAM 8 MB, SDRAM 256 MB

guest@idsm2.localdomain#

#### **Step 12** Upgrade the application partition.

```
guest@idsm2.localdomain# upgrade 
ftp://jsmith@10.89.146.11//RELEASES/Latest/6.1-1/WS-SVC-IDSM2-K9-sys-1.1-a-6.1-1.190-E0.
1.bin.gz
Downloading the image. This may take several minutes...
Password for jsmith@10.89.146.114: 
500 'WS-SVC-IDSM2-K9-sys-1.1-a-6.0-0.190-E0.1.bin.gz': command not understood.
```
ftp://jsmith@10.89.146.11//RELEASES/Latest/6.1-1/WS-SVC-IDSM2-K9-sys-1.1-a-6.1-1.190-E0.1. bin.gz (unknown size) /tmp/upgrade.gz [|] 28616K 29303086 bytes transferred in 5.34 sec (5359.02k/sec)

Upgrade file ftp://jsmith@10.89.146.114//RELEASES/Latest/6.1-1/WS-SVC-IDSM2-K9-sys-1.1-a-6.1-1.190-E0.1 .bin.gz is downloaded. Upgrading will wipe out the contents on the storage media. Do you want to proceed installing it  $[y|N]$ :

#### **Step 13** Enter **y** to proceed with the upgrade.

Proceeding with upgrade. Please do not interrupt. If the upgrade is interrupted or fails, boot into maintenance image again and restart upgrade.

Creating IDS application image file...

Initializing the hard disk... Applying the image, this process may take several minutes... Performing post install, please wait... Application image upgrade complete. You can boot the image now. guest@idsm3.localdomain#

#### **Step 14** Display the upgrade log.

guest@idsm3.localdomain# **show log upgrade**

```
Upgrading the line card on Fri Mar 11 21:21:53 UTC 2005
Downloaded upgrade image
ftp://jsmith@10.89.146.114//RELEASES/Latest/6.1-1/WS-SVC-IDSM2-K9-sys-1.1-a-6.1-1.190-E0.1
.bin.gz
Extracted the downloaded file
Proceeding with image upgrade.
Fri Mar 11 21:22:06 2005 : argv1 = 0, argv2 = 0, argv3 = 3, argv4 = 1
Fri Mar 11 21:22:06 2005 : Creating IDS application image file...
Fri Mar 11 21:22:06 2005 : footer: XXXXXXXXXXXXXXXX
Fri Mar 11 21:22:06 2005 : exeoff: 0000000000031729
Fri Mar 11 21:22:06 2005 : image: 0000000029323770
Fri Mar 11 21:22:06 2005 : T: 29323818, E: 31729, I: 29323770
Fri Mar 11 21:22:07 2005 : partition: /dev/hdc1
Fri Mar 11 21:22:07 2005 : startIDSAppUpgrade:Image: /tmp/cdisk.gz 
Fri Mar 11 21:22:07 2005 : startIDSAppUpgrade:Device: /dev/hdc1 
Fri Mar 11 21:22:07 2005 : startIDSAppUpgrade:Install type: 1 
Fri Mar 11 21:22:07 2005 : Initializing the hard disk... 
Fri Mar 11 21:22:07 2005 : Required disk size: 524288 Kb (blocks) 
Fri Mar 11 21:22:07 2005 : Available disk size: 19535040 Kb (blocks) 
Fri Mar 11 21:22:13 2005 : Partitions created on '/dev/hdc'. 
Fri Mar 11 21:22:13 2005 : Device '/dev/hdc' verified for OK. 
Fri Mar 11 21:22:19 2005 : Created ext2 fileSystem on '/dev/hdc1'. 
Fri Mar 11 21:22:19 2005 : Directory '/mnt/hd/' created. 
Fri Mar 11 21:22:19 2005 : Partition '/dev/hdc1' mounted. 
Fri Mar 11 21:22:19 2005 : Finished initializing the hard disk. 
Fri Mar 11 21:22:19 2005 : Applying the image, this process may take several minutes...
Fri Mar 11 21:22:19 2005 : Directory changed to '/mnt/hd'. 
Fri Mar 11 21:22:20 2005 : Performing post install, please wait... 
Fri Mar 11 21:22:20 2005 : File /mnt/hd/post-install copied to /tmp/post-install. 
Fri Mar 11 21:22:20 2005 : Directory changed to '/tmp'. 
Fri Mar 11 21:22:28 2005 : Partition '/dev/hdc1' unmounted. 
Fri Mar 11 21:22:28 2005 : Directory changed to '/tmp'. 
Application image upgrade complete. You can boot the image now.
Partition upgraded successfully
guest@idsm2.localdomain#
```
#### **Step 15** Clear the upgrade log.

guest@idsm2.localdomain# **clear log upgrade** Cleared log file successfully

#### **Step 16** Display the upgrade log.

guest@idsm2.localdomain# **show log upgrade** guest@idsm2.localdomain#

#### **Step 17** Ping another computer.

guest@idsm2.localdomain# **ping 10.89.146.114** PING 10.89.146.114 (10.89.146.114) from 10.89.149.74 : 56(84) bytes of data. 64 bytes from 10.89.146.114: icmp\_seq=0 ttl=254 time=381 usec 64 bytes from 10.89.146.114: icmp\_seq=1 ttl=254 time=133 usec 64 bytes from 10.89.146.114: icmp\_seq=2 ttl=254 time=129 usec 64 bytes from 10.89.146.114: icmp\_seq=3 ttl=254 time=141 usec 64 bytes from 10.89.146.114: icmp\_seq=4 ttl=254 time=127 usec --- 10.89.146.114 ping statistics --- 5 packets transmitted, 5 packets received, 0% packet loss round-trip min/avg/max/mdev = 0.127/0.182/0.381/0.099 ms guest@idsm2.localdomain#

**Step 18** Reset IDSM-2.

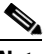

**Note** You cannot specify a partition when issuing the **reset** command from the maintenance partition. IDSM-2 boots to whichever partition is specified in the boot device variable. If the boot device variable is blank, IDSM-2 boots to the application partition.

```
guest@idsm2.localdomain# reset
guest@idsm2.localdomain# 
2005 Mar 11 21:55:46 CST -06:00 %SYS-4-MOD_SHUTDOWNSTART:Module 9 shutdown in progress. Do 
not remove module until shutdown completes
Broadcast message from root Fri Mar 11 21:55:47 2005...
The system is going down for system halt NOW !!
console> (enable)#
```
**For More Information**

For a list of supported FTP and HTTP/HTTPS servers, see [Supported FTP and HTTP/HTTPS Servers,](#page-235-0)  [page 12-2](#page-235-0).

### <span id="page-266-0"></span>**Configuring the IDSM-2 Maintenance Partition for Cisco IOS Software**

To configure the IDSM-2 maintenance partition, follow these steps:

```
Step 1 Log in to the switch CLI.
```

```
Step 2 Session to IDSM-2.
```

```
router# session slot 11 processor 1
The default escape character is Ctrl-\hat{}, then x.
You can also type 'exit' at the remote prompt to end the session
Trying 127.0.0.111 ... Open
```
Cisco Maintenance image

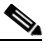

**Note** You cannot Telnet or SSH to the IDSM-2 maintenance partition.You must session to it from the switch CLI.

**Step 3** Log in as user **guest** and password **cisco**.

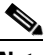

**Note** You can change the guest password, but we do not recommend it. If you forget the maintenance partition guest password, and you cannot log in to the IDSM-2 application partition for some reason, you will have to RMA IDSM-2.

```
login: guest
password: cisco
Maintenance image version: 2.1(2)
guest@idsm2.localdomain#
```
**Step 4** View the maintenance partition host configuration.

guest@idsm2.localdomain# **show ip**

```
IP address : 10.89.149.74
Subnet Mask : 255.255.255.128
IP Broadcast : 10.255.255.255
DNS Name : idsm2.localdomain
Default Gateway : 10.89.149.126
Nameserver(s) :
```
guest@idsm2.localdomain#

**Step 5** Clear the maintenance partition host configuration (ip address, gateway, hostname).

guest@idsm2.localdomain# **clear ip** guest@localhost.localdomain# **show ip**

```
IP address : 0.0.0.0
Subnet Mask : 0.0.0.0
IP Broadcast : 0.0.0.0
DNS Name : localhost.localdomain
Default Gateway : 0.0.0.0
Nameserver(s) :
```
guest@localhost.localdomain#

- **Step 6** Configure the maintenance partition host configuration:
	- **a.** Specify the IP address:

guest@localhost.localdomain# **ip address** *ip\_address netmask*

**b.** Specify the default gateway:

guest@localhost.localdomain# **ip gateway** *gateway\_ip\_address*

**c.** Specify the hostname:

guest@localhost.localdomain# **ip host** *hostname*

#### **Step 7** View the maintenance partition host configuration.

guest@idsm2.localdomain# **show ip**

```
IP address : 10.89.149.74
Subnet Mask : 255.255.255.128
IP Broadcast : 10.255.255.255
DNS Name : idsm2.localdomain
Default Gateway : 10.89.149.126
Nameserver(s)
```
guest@idsm2.localdomain#

**Step 8** Verify the image installed on the application partition.

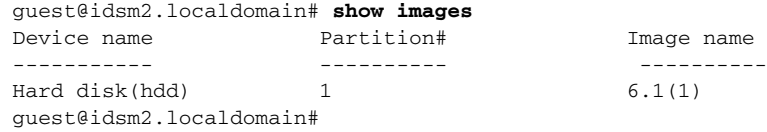

#### **Step 9** Verify the maintenance partition version (including the BIOS version).

guest@idsm2.localdomain# **show version**

Maintenance image version: 2.1(2) mp.2-1-2.bin : Thu Nov 18 11:41:36 PST 2004 : integ@kplus-build-lx.cisco.com

Line Card Number :WS-SVC-IDSM2-XL Number of Pentium-class Processors : 2 BIOS Vendor: Phoenix Technologies Ltd. BIOS Version: 4.0-Rel 6.0.9

Total available memory: 2012 MB Size of compact flash: 61 MB Size of hard disk: 19077 MB Daughter Card Info: Falcon rev 3, FW ver 2.0.3.0 (IDS), SRAM 8 MB, SDRAM 256 MB

guest@idsm2.localdomain#

#### **Step 10** Upgrade the application partition.

guest@idsm2.localdomain# **upgrade ftp**://**jsmith**@**10.89.146.11**/**/RELEASES/Latest/6.1-1/WS-SVC-IDSM2-K9-sys-1.1-a-6.1-1-E1.img** Downloading the image. This may take several minutes... Password for jsmith@10.89.146.114: 500 'SIZE WS-SVC-IDSM2-K9-sys-1.1-a-6.1-1.bin.gz': command not understood.

ftp://jsmith@10.89.146.11//RELEASES/Latest/6.1-1/WS-SVC-IDSM2-K9-sys-1.1-a-6.1-1-E1.img (unknown size) /tmp/upgrade.gz [|] 28616K 29303086 bytes transferred in 5.34 sec (5359.02k/sec)

Upgrade file ftp://jsmith@10.89.146.114//RELEASES/Latest/6.1-1/WS-SVC-IDSM2-K9-sys-1.1-a-6.1-1-E1.img is downloaded. Upgrading will wipe out the contents on the storage media. Do you want to proceed installing it  $[y|N]$ :

#### **Step 11** Enter **y** to proceed with the upgrade.

Proceeding with upgrade. Please do not interrupt. If the upgrade is interrupted or fails, boot into maintenance image again and restart upgrade.

Creating IDS application image file...

Initializing the hard disk... Applying the image, this process may take several minutes... Performing post install, please wait... Application image upgrade complete. You can boot the image now. guest@idsm3.localdomain#

#### **Step 12** Display the upgrade log.

guest@idsm3.localdomain# **show log upgrade**

Upgrading the line card on Fri Mar 11 21:21:53 UTC 2005 Downloaded upgrade image ftp://jsmith@10.89.146.114//RELEASES/Latest/6.1-1/WS-SVC-IDSM2-K9-sys-1.1-a-6.1-1-E1.img Extracted the downloaded file Proceeding with image upgrade. Fri Mar 11 21:22:06 2005 : argv1 = 0, argv2 = 0, argv3 = 3, argv4 = 1 Fri Mar 11 21:22:06 2005 : Creating IDS application image file... Fri Mar 11 21:22:06 2005 : footer: XXXXXXXXXXXXXXXX Fri Mar 11 21:22:06 2005 : exeoff: 0000000000031729 Fri Mar 11 21:22:06 2005 : image: 0000000029323770 Fri Mar 11 21:22:06 2005 : T: 29323818, E: 31729, I: 29323770

```
Fri Mar 11 21:22:07 2005 : partition: /dev/hdc1
Fri Mar 11 21:22:07 2005 : startIDSAppUpgrade:Image: /tmp/cdisk.gz 
Fri Mar 11 21:22:07 2005 : startIDSAppUpgrade:Device: /dev/hdc1 
Fri Mar 11 21:22:07 2005 : startIDSAppUpgrade:Install type: 1 
Fri Mar 11 21:22:07 2005 : Initializing the hard disk... 
Fri Mar 11 21:22:07 2005 : Required disk size: 524288 Kb (blocks) 
Fri Mar 11 21:22:07 2005 : Available disk size: 19535040 Kb (blocks) 
Fri Mar 11 21:22:13 2005 : Partitions created on '/dev/hdc'. 
Fri Mar 11 21:22:13 2005 : Device '/dev/hdc' verified for OK. 
Fri Mar 11 21:22:19 2005 : Created ext2 fileSystem on '/dev/hdc1'. 
Fri Mar 11 21:22:19 2005 : Directory '/mnt/hd/' created. 
Fri Mar 11 21:22:19 2005 : Partition '/dev/hdc1' mounted. 
Fri Mar 11 21:22:19 2005 : Finished initializing the hard disk. 
Fri Mar 11 21:22:19 2005 : Applying the image, this process may take several minutes... 
Fri Mar 11 21:22:19 2005 : Directory changed to '/mnt/hd'. 
Fri Mar 11 21:22:20 2005 : Performing post install, please wait... 
Fri Mar 11 21:22:20 2005 : File /mnt/hd/post-install copied to /tmp/post-install. 
Fri Mar 11 21:22:20 2005 : Directory changed to '/tmp'. 
Fri Mar 11 21:22:28 2005 : Partition '/dev/hdc1' unmounted. 
Fri Mar 11 21:22:28 2005 : Directory changed to '/tmp'. 
Application image upgrade complete. You can boot the image now.
Partition upgraded successfully
guest@idsm2.localdomain#
```
#### **Step 13** Clear the upgrade log.

guest@idsm2.localdomain# **clear log upgrade** Cleared log file successfully

#### **Step 14** Display the upgrade log.

guest@idsm2.localdomain# **show log upgrade** guest@idsm2.localdomain#

#### **Step 15** Ping another computer.

```
guest@idsm2.localdomain# ping 10.89.146.114
PING 10.89.146.114 (10.89.146.114) from 10.89.149.74 : 56(84) bytes of data.
64 bytes from 10.89.146.114: icmp_seq=0 ttl=254 time=381 usec
64 bytes from 10.89.146.114: icmp_seq=1 ttl=254 time=133 usec
64 bytes from 10.89.146.114: icmp_seq=2 ttl=254 time=129 usec
64 bytes from 10.89.146.114: icmp_seq=3 ttl=254 time=141 usec
64 bytes from 10.89.146.114: icmp_seq=4 ttl=254 time=127 usec
--- 10.89.146.114 ping statistics ---
```
5 packets transmitted, 5 packets received, 0% packet loss round-trip min/avg/max/mdev = 0.127/0.182/0.381/0.099 ms guest@idsm2.localdomain#

#### **Step 16** Reset IDSM-2.

```
\overline{\mathscr{C}}
```
**Note** You cannot specify a partition when issuing the **reset** command from the maintenance partition. IDSM-2 boots to whichever partition is specified in the boot device variable. If the boot device variable is blank, IDSM-2 boots to the application partition.

```
guest@idsm2.localdomain# reset
guest@idsm2.localdomain#
Broadcast message from root Fri Mar 11 22:04:53 2005...
The system is going down for system halt NOW !!
[Connection to 127.0.0.111 closed by foreign host]
```
router#

#### **For More Information**

For a list of supported FTP and HTTP/HTTPS servers, see [Supported FTP and HTTP/HTTPS Servers,](#page-235-0)  [page 12-2](#page-235-0).

#### <span id="page-270-0"></span>**Upgrading the IDSM-2 Maintenance Partition for Catalyst Software**

To upgrade the maintenance partition, follow these steps:

- **Step 1** Download the IDSM-2 maintenance partition file (c6svc-mp.2-1-2.bin.gz) to the FTP root directory of an FTP server that is accessible from your IDSM-2.
- **Step 2** Session to IDSM-2 from the switch. console>(enable) **session** *slot\_number*
- **Step 3** Log in to the IDSM-2 CLI.
- **Step 4** Enter configuration mode. idsm2# **configure terminal**
- **Step 5** Upgrade the maintenance partition.

idsm2(config)# **upgrade ftp**://*user@ftp\_server\_IP\_address/directory\_path/***c6svc-mp.2-1-2.bin.gz**

You are asked whether you want continue.

- **Step 6** Enter the FTP server password.
- **Step 7** Enter **y** to continue.

The maintenance partition file is upgraded.

#### **For More Information**

- **•** For a list of supported FTP and HTTP/HTTPS servers, see [Supported FTP and HTTP/HTTPS](#page-235-0)  [Servers, page 12-2](#page-235-0).
- For the procedure for locating software on Cisco.com, see [Obtaining Cisco IPS Software, page 11-1](#page-218-0).

### <span id="page-270-1"></span>**Upgrading the IDSM-2 Maintenance Partition for Cisco IOS Software**

To upgrade the maintenance partition, follow these steps:

- **Step 1** Download the IDSM-2 maintenance partition file (c6svc-mp.2-1-2.bin.gz) to the FTP root directory of an FTP server that is accessible from your IDSM-2.
- **Step 2** Log in to the switch CLI.

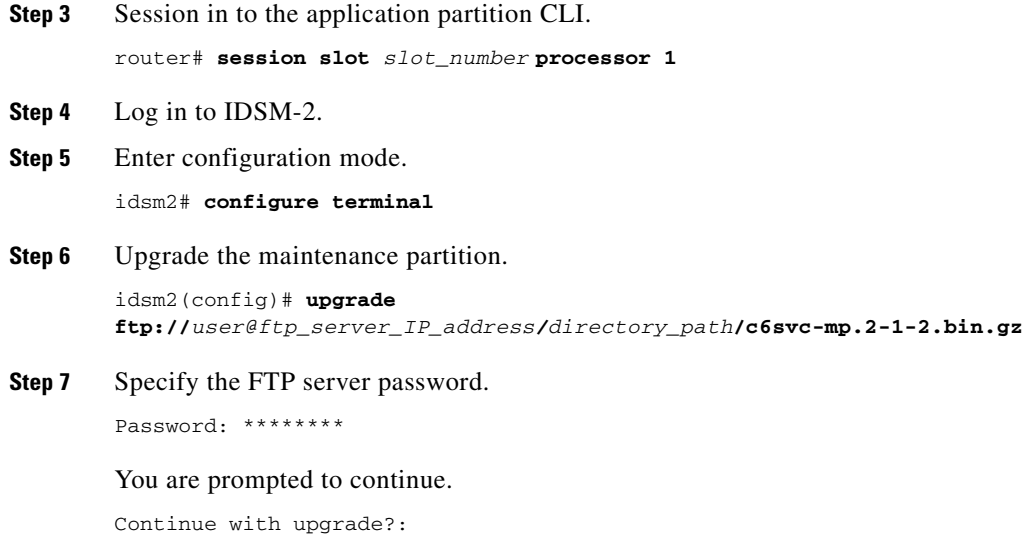

**Step 8** Enter **yes** to continue.

#### **For More Information**

- **•** For a list of supported FTP and HTTP/HTTPS servers, see [Supported FTP and HTTP/HTTPS](#page-235-0)  [Servers, page 12-2.](#page-235-0)
- For the procedure for locating software on Cisco.com, see [Obtaining Cisco IPS Software, page 11-1.](#page-218-0)

# **Installing the NME-IPS System Image**

**Note** Use the **show configuration | include interface ids-sensor** command to determine the NME-IPS slot number.

To install the NME-IPS system image, follow these steps:

**Step 1** Download the NME-IPS system image file (IPS-NME-K9-sys-1.1-6.1-1-E2.img), and place it on a TFTP server relative to the tftp root directory.

 $\mathscr{P}$ 

**Note** Make sure the network is configured so that NME-IPS can access the TFTP server.

If no TFTP server is available, you can configure the router to operate as a TFTP server:

```
router# copy tftp: flash:
router# configure terminal
router(config)# tftp-server flash:IPS-NME-K9-sys-1.1-6.1-1-E2.img
router(config)# exit
router#
```
**Step 2** Disable the heartbeat reset.

router# **service-module ids-sensor 1/0 heartbeat-reset disable**

# $\begin{picture}(120,20) \put(0,0){\line(1,0){10}} \put(15,0){\line(1,0){10}} \put(15,0){\line(1,0){10}} \put(15,0){\line(1,0){10}} \put(15,0){\line(1,0){10}} \put(15,0){\line(1,0){10}} \put(15,0){\line(1,0){10}} \put(15,0){\line(1,0){10}} \put(15,0){\line(1,0){10}} \put(15,0){\line(1,0){10}} \put(15,0){\line(1,0){10}} \put(15,0){\line($

 $\mathbf I$ 

**Note** Disabling the heartbeat reset prevents the router from resetting the module during system image installation if the process takes too long.

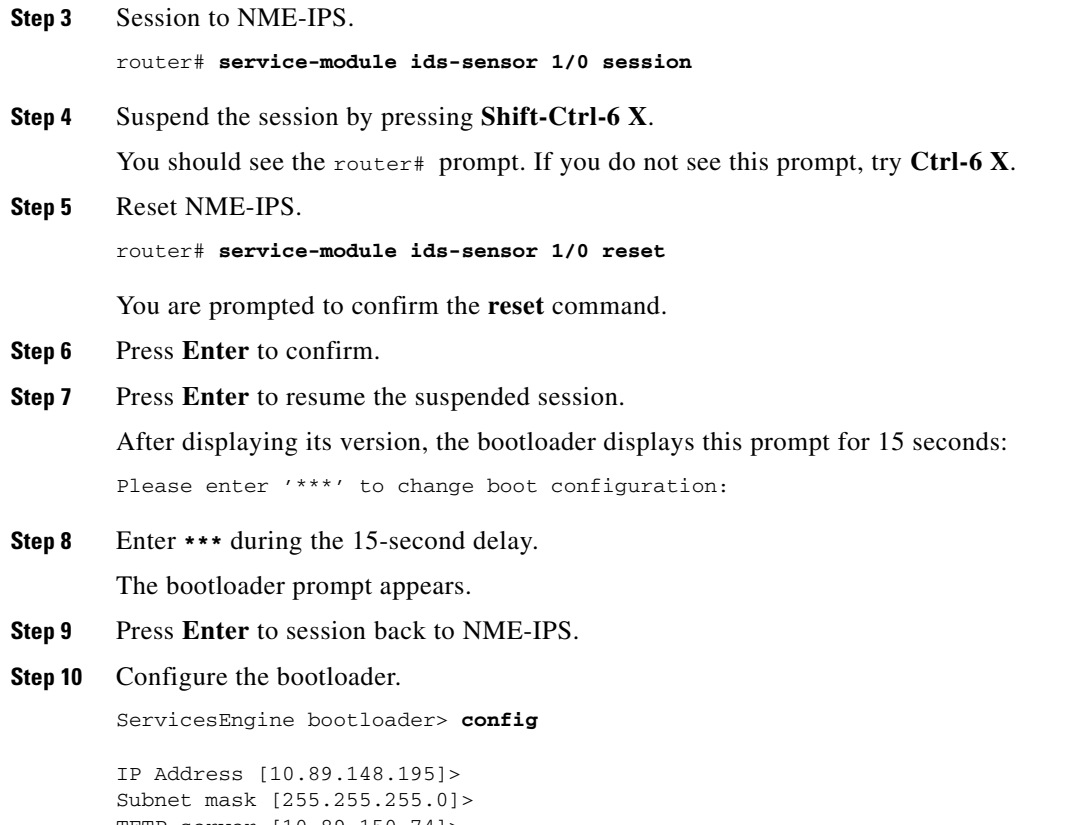

TFTP server [10.89.150.74]> Gateway [10.89.148.254]> Default boot [disk]> Number cores [2]> ServicesEngine boot-loader >

For each prompt, enter a value or accept the previously stored input that appears inside square brackets by pressing **Enter**.

# /!\

**Caution** The pathname for the NME-IPS image is full but relative to the tftp server root directory (typically /tftpboot).

#### **Step 11** Start the bootloader.

ServicesEngine bootloader> **upgrade**

**Step 12** Follow the bootloader instructions to install the software (choose option 1 and follow the wizard instructions).

Example

```
Booting from flash...please wait.
Please enter '***' to change boot configuration:
12 ***
ServicesEngine boot-loader Version : 1.2.0
```

```
ServicesEngine boot-loader > config
IP Address [10.89.148.195]>
Subnet mask [255.255.255.0]>
TFTP server [10.89.150.74]>
Gateway [10.89.148.254]>
Default boot [disk]>
Number cores [2]>
ServicesEngine boot-loader > upgrade
Cisco Systems, Inc.
Services engine upgrade utility for NM-IPS
-----
Main menu
1 - Download application image and write to USB Drive
2 - Download bootloader and write to flash
3 - Download minikernel and write to flash
r - Exit and reset card
x - Exit
Selection [123rx]
Download recovery image via tftp and install on USB Drive
TFTP server [10.89.150.74]>
full pathname of recovery image []:test/sensor/6.1-1-E2/IPS-NME-K9-sys-1.1-a-6.1-1-E2.img
Ready to begin
Are you sure [Y/N] 
Press <CTRL-C> to abort.
octeth0: Up 1Gbs Full duplex, (port 0)
octeth1: Up 1Gbs Full duplex, (port 1)
Using octeth0 device
TFTP from server 10.89.150.74; our IP address is 10.89.148.195; sending through gateway 
10.89.148.254
Filename 'test/sensor/6.1-1-E2/IPS-NME-K9-sys-1.1-a-6.1-1-E2.img'.
Load address: 0x21000000
Loading: octeth0: Down 1Gbs Half duplex, (port 0)
octeth0: Down 1Gbs Full duplex, (port 0)
octeth0: Up 1Gbs Full duplex, (port 0)
T T T T T T T T T #################################################################
          #################################################################
          #################################################################
          #################################################################
          #################################################################
          #################################################################
          #################################################################
          #################################################################
          #################################################################
          #################################################################
          ######
         32 MB received
          #################################################################
          #################################################################
          ##################
done
```
**Step 13** Suspend the session by pressing **Shift-Ctrl-6 X**.

You should see the router# prompt. If you do not see this prompt, try **Ctrl-6 X**.

**Step 14** From the router CLI, clear the session.

```
router# service-module interface ids-sensor 1/0 session clear
```
**Step 15** Enable the heartbeat reset.

router# **service-module IDS-sensor 1/0 heartbeat-reset enable**

 **Installing System Images**

H

П

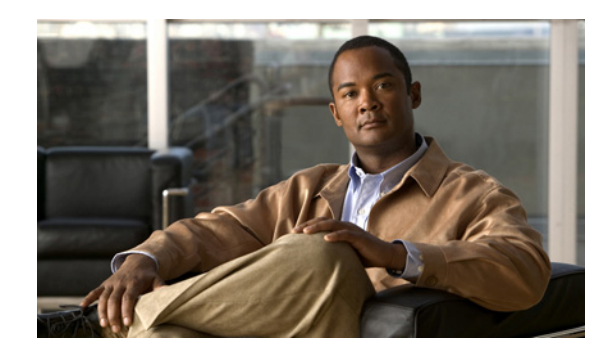

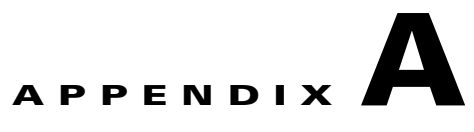

# **Troubleshooting**

This appendix contains troubleshooting tips and procedures for sensors and software. It contains the following sections:

- **•** [Bug Toolkit, page A-1](#page-276-0)
- [Preventive Maintenance, page A-2](#page-277-0)
- **•** [Disaster Recovery, page A-6](#page-281-0)
- **•** [Recovering the Password, page A-8](#page-283-0)
- [Time and the Sensor, page A-16](#page-291-0)
- **•** [Advantages and Restrictions of Virtualization, page A-19](#page-294-0)
- **•** [Supported MIBs, page A-20](#page-295-1)
- [When to Disable Anomaly Detection, page A-20](#page-295-0)
- **•** [Troubleshooting External Product Interfaces, page A-21](#page-296-0)
- **•** [Troubleshooting the 4200 Series Appliance, page A-23](#page-298-0)
- **•** [Troubleshooting IDM, page A-55](#page-330-0)
- **•** [Troubleshooting IME, page A-58](#page-333-0)
- **•** [Troubleshooting IDSM-2, page A-59](#page-334-0)
- **•** [Troubleshooting AIP-SSM, page A-66](#page-341-0)
- **•** [Troubleshooting AIM-IPS and NME-IPS, page A-71](#page-346-0)
- **•** [Gathering Information, page A-72](#page-347-0)

# <span id="page-276-0"></span>**Bug Toolkit**

For the most complete and up-to-date list of caveats, use the Bug Toolkit to refer to the caveat release note. You can use the Bug Toolkit to search for known bugs based on software version, feature set, and keywords. The resulting matrix shows when each bug was integrated, or fixed if applicable. It also lets you save the results of a search in Bug Groups, and also create persistent Alert Agents that can feed those groups with new defect alerts.

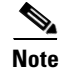

**Note** You must be logged in to Cisco.com to access the Bug Toolkit.

If you are a registered Cisco.com user, you can view the Bug Toolkit at this URL: <http://tools.cisco.com/Support/BugToolKit/action.do?hdnAction=searchBugs> To become a registered cisco.com user, go to this URL: <http://tools.cisco.com/RPF/register/register.do>

# <span id="page-277-0"></span>**Preventive Maintenance**

This section describes how to perform preventive maintenance for your sensor, and contains the following topics:

- **•** [Understanding Preventive Maintenance, page A-2](#page-277-1)
- **•** [Creating and Using a Backup Configuration File, page A-3](#page-278-0)
- **•** [Backing Up and Restoring the Configuration File Using a Remote Server, page A-3](#page-278-1)
- **•** [Creating the Service Account, page A-5](#page-280-0)

## <span id="page-277-1"></span>**Understanding Preventive Maintenance**

The following actions will help you maintain your sensor:

- Back up a good configuration. If your current configuration becomes unusable, you can replace it with the backup version.
- **•** Save your backup configuration to a remote system.
- **•** Always back up your configuration before you do a manual upgrade. If you have auto upgrades configured, make sure you do periodic backups.
- **•** Create a service account.

A service account is needed for special debug situations directed by TAC.

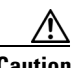

**Caution** You should carefully consider whether you want to create a service account. The service account provides shell access to the system, which makes the system vulnerable. Analyze your situation to decide if you want a service account existing on the system.

#### **For More Information**

- **•** For the procedure for backing up a configuration file, see [Creating and Using a Backup](#page-278-0)  [Configuration File, page A-3](#page-278-0).
- For the procedure for using a remote server to copy and restore the a configuration file, see Backing [Up and Restoring the Configuration File Using a Remote Server, page A-3](#page-278-1).
- For more information about the service account, see [Creating the Service Account, page A-5.](#page-280-0)

# <span id="page-278-0"></span>**Creating and Using a Backup Configuration File**

To protect your configuration, you can back up the current configuration and then display it to confirm that is the configuration you want to save. If you need to restore this configuration, you can merge the backup configuration file with the current configuration or overwrite the current configuration file with the backup configuration file.

To back up your current configuration, follow these steps:

- **Step 1** Log in to the CLI using an account with administrator privileges.
- **Step 2** Save the current configuration.

sensor# **copy current-config backup-config**

The current configuration is saved in a backup file.

**Step 3** Display the backup configuration file.

sensor# **more backup-config**

The backup configuration file is displayed.

- **Step 4** You can either merge the backup configuration with the current configuration, or you can overwrite the current configuration.
	- **•** To merge the backup configuration into the current configuration: sensor# **copy backup-config current-config**
	- **•** To overwrite the current configuration with the backup configuration:

sensor# **copy /erase backup-config current-config**

# <span id="page-278-1"></span>**Backing Up and Restoring the Configuration File Using a Remote Server**

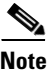

**Note** We recommend copying the current configuration file to a remote server before upgrading.

Use the **copy** [**/erase**] *source\_url destination\_url keyword* command to copy the configuration file to a remote server. You can then restore the current configuration from the remote server. You are prompted to back up the current configuration first.

#### **Options**

The following options apply:

**• /erase**—Erases the destination file before copying.

This keyword only applies to the current-config; the backup-config is always overwritten. If this keyword is specified for destination current-config, the source configuration is applied to the system default configuration. If it is not specified for the destination current-config, the source configuration is merged with the current-config.

- **•** *source\_url*—The location of the source file to be copied. It can be a URL or keyword.
- **•** *destination\_url*—The location of the destination file to be copied. It can be a URL or a keyword.

Г

- **• current-config**—The current running configuration. The configuration becomes persistent as the commands are entered.
- **• backup-config**—The storage location for the configuration backup.

The exact format of the source and destination URLs varies according to the file. Here are the valid types:

• ftp:—Source or destination URL for an FTP network server. The syntax for this prefix is:

ftp:[//[username@] location]/relativeDirectory]/filename

ftp:[//[username@]location]//absoluteDirectory]/filename

• scp:—Source or destination URL for the SCP network server. The syntax for this prefix is:

scp:[//[username@] location]/relativeDirectory]/filename

scp:[//[username@] location]//absoluteDirectory]/filename

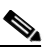

**Note** If you use FTP or SCP protocol, you are prompted for a password. If you use SCP protocol, you must also add the remote host to the SSH known hosts list.

**•** http:—Source URL for the web server. The syntax for this prefix is:

http:[[/[username@]location]/directory]/filename

• https:—Source URL for the web server. The syntax for this prefix is:

https:[[/[username@]location]/directory]/filename

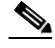

**Note** HTTP and HTTPS prompt for a password if a username is required to access the website. If you use HTTPS protocol, the remote host must be a TLS trusted host.

**Caution** Copying a configuration file from another sensor may result in errors if the sensing interfaces and virtual sensors are not configured the same.

#### **Backing Up the Current Configuration to a Remote Server**

To back up your current configuration to a remote server, follow these steps:

- **Step 1** Log in to the CLI using an account with administrator privileges.
- **Step 2** Back up the current configuration to the remote server.

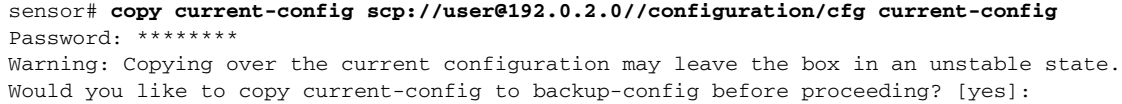

**Step 3** Enter **yes** to copy the current configuration to a backup configuration.

cfg 100% |\*\*\*\*\*\*\*\*\*\*\*\*\*\*\*\*\*\*\*\*\*\*\*\*\*\*\*\*\*\*\*\*\*\*\*\*\*\*\*\*\*\*\*\*\*\*\*\*| 36124 00:00

#### **Restoring the Current Configuration From a Backup File**

To restore your current configuration from a backup file, follow these steps:

- **Step 1** Log in to the CLI using an account with administrator privileges.
- **Step 2** Back up the current configuration to the remote server.

```
sensor# copy scp://user@192.0.2.0//configuration/cfg current-config
Password: **
Warning: Copying over the current configuration may leave the box in an unstable state.
Would you like to copy current-config to backup-config before proceeding? [yes]:
```
**Step 3** Enter **yes** to copy the current configuration to a backup configuration.

```
cfg 100% |************************************************| 36124 00:00
```
Warning: Replacing existing network-settings may leave the box in an unstable state. Would you like to replace existing network settings (host-ipaddress/netmask/gateway/access-list) on sensor before proceeding? [no]: sensor#

**Step 4** Enter **no** to retain the currently configured hostname, IP address, subnet mask, management interface, and access list. We recommend you retain this information to preserve access to your sensor after the rest of the configuration has been restored.

#### **For More Information**

For a list of supported HTTP/HTTPS servers, see [Supported FTP and HTTP/HTTPS Servers, page 12-2](#page-235-1).

# <span id="page-280-0"></span>**Creating the Service Account**

You can create a service account for TAC to use during troubleshooting. Although more than one user can have access to the sensor, only one user can have service privileges on a sensor. The service account is for support purposes only.

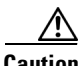

**Caution** Do not make modifications to the sensor through the service account except under the direction of TAC. If you use the service account to configure the sensor, your configuration is not supported by TAC. Adding services to the operating system through the service account affects proper performance and functioning of the other IPS services. TAC does not support a sensor on which additional services have been added.

**Note** The root user password is synchronized to the service account password when the service account is created. To gain root access you must log in with the service account and switch to user root with the **su - root** command.

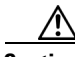

**Caution** You should carefully consider whether you want to create a service account. The service account provides shell access to the system, which makes the system vulnerable. However, you can use the service account to create a password if the administrator password is lost. Analyze your situation to decide if you want a service account existing on the system.

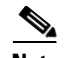

**Note** For IPS 5.0 and later, you can no longer remove the **cisco** account. You can disable it using the **no password cisco** command, but you cannot remove it. To use the **no password cisco** command, there must be another administrator account on the sensor. Removing the **cisco** account through the service account is not supported. If you remove the **cisco** account through the service account, the sensor most likely will not boot up, so to recover the sensor you must reinstall the sensor system image.

To create the service account, follow these steps:

- **Step 1** Log in to the CLI using an account with administrator privileges.
- **Step 2** Enter configuration mode.

sensor# **configure terminal**

**Step 3** Specify the parameters for the service account.

sensor(config)# **user** *username* **privilege service**

A valid username contains 1 to 64 alphanumeric characters. You can also use an underscore (\_) or dash (-) in the username.

**Step 4** Specify a password when prompted.

If a service account already exists for this sensor, the following error is displayed and no service account is created:

Error: Only one service account may exist

**Step 5** Exit configuration mode.

sensor(config)# **exit** sensor#

When you use the service account to log in to the CLI, you receive the following warning:

\*\*\*\*\*\*\*\*\*\*\*\*\*\*\*\*\*\*\*\*\*\*\*\* WARNING \*\*\*\*\*\*\*\*\*\*\*\*\*\*\*\*\*\*\*\*\*\*\*\*\*\*\*\*\*\*\*\*\*\*\*\*\*\*\*\*\*\*\*\*\*\*\*\*\*\*\*\*\*\*\* UNAUTHORIZED ACCESS TO THIS NETWORK DEVICE IS PROHIBITED. This account is intended to be used for support and troubleshooting purposes only. Unauthorized modifications are not supported and will require this device to be reimaged to guarantee proper operation. \*\*\*\*\*\*\*\*\*\*\*\*\*\*\*\*\*\*\*\*\*\*\*\*\*\*\*\*\*\*\*\*\*\*\*\*\*\*\*\*\*\*\*\*\*\*\*\*\*\*\*\*\*\*\*\*\*\*\*\*\*\*\*\*\*\*\*\*\*\*\*\*\*\*\*\*\*\*\*\*\*\*\*\*\*\*\*\*

# <span id="page-281-0"></span>**Disaster Recovery**

This section provides recommendations and steps to take if you need to recover your sensor after a disaster.

Follow these recommendations so that you are ready in case of a disaster:

- If you are using the CLI, IDM, or IME for configuration, copy the current configuration from the sensor to an FTP or SCP server any time a change has been made.
- **•** You should note the specific software version for that configuration. You can apply the copied configuration only to a sensor of the same version.
- You also need the list of user IDs that have been used on that sensor. The list of user IDs and passwords are not saved in the configuration.

When a disaster happens and you need to recover the sensor, try the following:

- **1.** Reimage the sensor.
- **2.** Log in to the sensor with the default user ID and password—**cisco**.

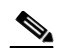

**Note** You are prompted to change the **cisco** password.

- **3.** Initialize the sensor.
- **4.** Upgrade the sensor to the IPS software version it had when the configuration was last saved and copied.

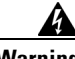

**Warning Trying to copy the saved configuration without getting the sensor back to the same IPS software version it had before the disaster can cause configuration errors.**

- **5.** Copy the last saved configuration to the sensor.
- **6.** Update clients to use the new key and certificate of the sensor.

Reimaging changes the sensor SSH keys and HTTPS certificate, so you must add the hosts back to the SSN known hosts list.

**7.** Create previous users.

#### **For More Information**

- For the procedure for backing up a configuration file, see Creating and Using a Backup [Configuration File, page A-3](#page-278-0).
- **•** For the procedure for obtaining a list of the current users on the sensor, for the CLI refer to [Showing](http://www.cisco.com/en/US/docs/security/ips/6.1/configuration/guide/cli/cli_setup.html#wp1033606)  [User Status](http://www.cisco.com/en/US/docs/security/ips/6.1/configuration/guide/cli/cli_setup.html#wp1033606), for IDM refer to [Configuring Users,](http://www.cisco.com/en/US/docs/security/ips/6.1/configuration/guide/idm/idm_setup.html#wp1163761) and for IME refer to [Configuring Users.](http://www.cisco.com/en/US/docs/security/ips/6.1/configuration/guide/ime/ime_setup.html#wp1163761)
- **•** For the procedures for reimaging a sensor, see [Chapter 12, "Upgrading, Downgrading, and](#page-234-0)  [Installing System Images."](#page-234-0)
- For the procedure for using the **setup** command to initialize the sensor, see Chapter 9, "Initializing [the Sensor."](#page-176-0)
- For more information on obtaining IPS software and how to install it, see Obtaining Cisco IPS [Software, page 11-1](#page-218-0).
- For the procedure for using a remote server to copy and restore the a configuration file, see Backing [Up and Restoring the Configuration File Using a Remote Server, page A-3.](#page-278-1)
- For the procedure for adding hosts to the SSH known hosts list, for the CLI refer to Adding Hosts [to the SSH Known Hosts List,](http://www.cisco.com/en/US/docs/security/ips/6.1/configuration/guide/cli/cli_setup.html#wp1067312) for IDM refer to [Defining Known Host Keys](http://www.cisco.com/en/US/docs/security/ips/6.1/configuration/guide/idm/idm_ssh_tls.html#wp1303343), and for IME refer to [Defining Known Host Keys.](http://www.cisco.com/en/US/docs/security/ips/6.1/configuration/guide/ime/ime_ssh_tls.html#wp1303343)
- **•** For the procedure for adding users, for the CLI refer to [Adding and Removing Users,](http://www.cisco.com/en/US/docs/security/ips/6.1/configuration/guide/cli/cli_setup.html#wp1065757) for IDM refer to [Configuring Users](http://www.cisco.com/en/US/docs/security/ips/6.1/configuration/guide/idm/idm_setup.html#wp1163761), and for IME refer to [Configuring Users.](http://www.cisco.com/en/US/docs/security/ips/6.1/configuration/guide/ime/ime_setup.html#wp1163761)

# <span id="page-283-0"></span>**Recovering the Password**

For most IPS platforms, you can now recover the password on the sensor rather than using the service account or reimaging the sensor. This section describes how to recover the password for the various IPS platforms. It contains the following topics:

- **•** [Understanding Password Recovery, page A-8](#page-283-1)
- **•** [Password Recovery for Appliances, page A-8](#page-283-2)
- **•** [Password Recovery for AIM-IPS, page A-10](#page-285-0)
- **•** [Password Recovery for AIP-SSM, page A-11](#page-286-0)
- **•** [Password Recovery for IDSM-2, page A-13](#page-288-0)
- **•** [Password Recovery for NME-IPS, page A-14](#page-289-1)
- **•** [Disabling Password Recovery, page A-14](#page-289-0)
- **•** [Verifying the State of Password Recovery, page A-15](#page-290-0)
- **•** [Troubleshooting Password Recovery, page A-16](#page-291-1)

# <span id="page-283-1"></span>**Understanding Password Recovery**

Password recovery implementations vary according to IPS platform requirements. Password recovery is implemented only for the cisco administrative account and is enabled by default. The IPS administrator can then recover user passwords for other accounts using the CLI. The cisco user password reverts to **cisco** and must be changed after the next login.

<span id="page-283-3"></span>**Note** Administrators may need to disable the password recovery feature for security reasons.

[Table A-1](#page-283-3) lists the password recovery methods according to platform.

*Table A-1 Password Recovery Methods According to Platform*

| <b>Platform</b>     | <b>Description</b>                                     | <b>Recovery Method</b>              |
|---------------------|--------------------------------------------------------|-------------------------------------|
| 4200 series sensors | Standalone IPS appliances                              | <b>GRUB</b> prompt or <b>ROMMON</b> |
| AIM-IPS<br>NME-IPS  | Router IPS modules                                     | Bootloader command                  |
| AIP-SSM             | ASA 5500 series adaptive<br>security appliance modules | ASA CLI command                     |
| $IDSM-2$            | Switch IPS module                                      | Password recovery image file        |

# <span id="page-283-2"></span>**Password Recovery for Appliances**

This section describes the two ways to recover the password for appliances. It contains the following topics:

**•** [Using the GRUB Menu, page A-9](#page-284-0)

**•** [Using ROMMON, page A-9](#page-284-1)

#### <span id="page-284-0"></span>**Using the GRUB Menu**

For 4200 series appliances, the password recovery is found in the GRUB menu, which appears during bootup. When the GRUB menu appears, press any key to pause the boot process.

**Note** You must have a terminal server or direct serial connection to the appliance to use the GRUB menu to recover the password.

To recover the password on appliances, follow these steps:

**Step 1** Reboot the appliance.

The following menu appears:

GNU GRUB version 0.94 (632K lower / 523264K upper memory) ------------------------------------------- 0: Cisco IPS 1: Cisco IPS Recovery 2: Cisco IPS Clear Password (cisco) -------------------------------------------

 Use the ^ and v keys to select which entry is highlighted. Press enter to boot the selected OS, 'e' to edit the Commands before booting, or 'c' for a command-line.

Highlighted entry is 0:

- **Step 2** Press any key to pause the boot process.
- **Step 3** Choose **2: Cisco IPS Clear Password (cisco)**.

The password is reset to **cisco**. You can change the password the next time you log in to the CLI.

### <span id="page-284-1"></span>**Using ROMMON**

For IPS-4240 and IPS-4255 you can use the ROMMON to recover the password. To access the ROMMON CLI, reboot the sensor from a terminal server or direct connection and interrupt the boot process.

To recover the password using the ROMMON CLI, follow these steps:

- **Step 1** Reboot the appliance.
- **Step 2** To interrupt the boot process, press **ESC** or **Control-R** (terminal server) or send a **BREAK** command (direct connection).

The boot code either pauses for 10 seconds or displays something similar to one of the following:

- **•** Evaluating boot options
- **•** Use BREAK or ESC to interrupt boot
- **Step 3** Enter the following commands to reset the password:

**confreg 0x7**

#### **boot**

#### Sample ROMMON session:

```
Booting system, please wait...
CISCO SYSTEMS
Embedded BIOS Version 1.0(11)2 01/25/06 13:21:26.17
...
Evaluating BIOS Options...
Launch BIOS Extension to setup ROMMON
Cisco Systems ROMMON Version (1.0(11)2) #0: Thu Jan 26 10:43:08 PST 2006
Platform IPS-4240-K9
Use BREAK or ESC to interrupt boot.
Use SPACE to begin boot immediately.
Boot interrupted. 
Management0/0
Link is UP
MAC Address:000b.fcfa.d155
Use ? for help.
rommon #0> confreg 0x7
Update Config Register (0x7) in NVRAM...
rommon #1> boot
```
# <span id="page-285-0"></span>**Password Recovery for AIM-IPS**

To recover the password for AIM-IPS, use the **clear password** command. You must have console access to AIM-IPS and administrative access to the router.

To recover the password for AIM-IPS, follow these steps:

```
Step 1 Log in to the router.
Step 2 Enter privileged EXEC mode on the router.
        router> enable
Step 3 Confirm the module slot number in your router.
        router# show run | include ids-sensor
        interface IDS-Sensor0/0
        router#
Step 4 Session in to AIM-IPS.
        router# service-module ids-sensor slot/port session
        Example
        router# service-module ids-sensor 0/0 session
Step 5 Press Control-shift-6 followed by x to navigate to the router CLI.
Step 6 Reset AIM-IPS from the router console.
        router# service-module ids-sensor 0/0 reset
Step 7 Press Enter to return to the router console.
Step 8 When prompted for boot options, enter *** quickly. You are now in the bootloader.
```
**Step 9** Clear the password.

ServicesEngine boot-loader# **clear password**

AIM-IPS reboots. The password is reset to **cisco**. Log in to the CLI with username cisco and password cisco. You can then change the password.

# <span id="page-286-0"></span>**Password Recovery for AIP-SSM**

You can reset the password to the default (**cisco**) for the AIP-SSM using the CLI or the ASDM. Resetting the password causes it to reboot. IPS services are not available during a reboot.

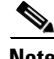

**Note** To reset the password, you must have ASA 7.2.2 or later.

Use the **hw-module module** *slot\_number* **password-reset** command to reset the password to the default **cisco**. If the module in the specified slot has an IPS version that does not support password recovery, the following error message is displayed:

ERROR: the module in slot <n> does not support password recovery.

#### **Resetting the Password Using the CLI**

To reset the password on the AIP-SSM, follow these steps:

**Step 1** Log into the adaptive security appliance and enter the following command to verify the module slot number:

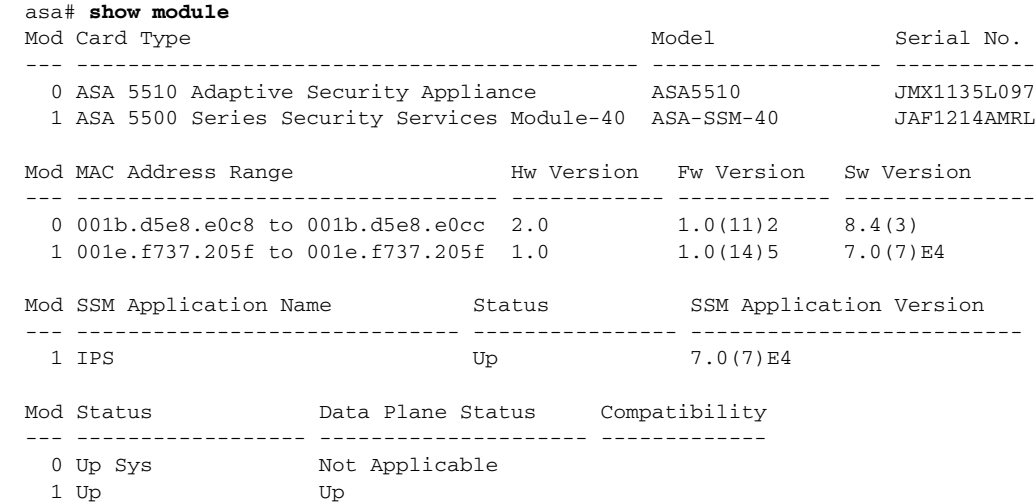

**Step 2** Reset the password for module 1.

asa# **hw-module module 1 password-reset** Reset the password on module in slot 1? [confirm]

#### **Step 3** Press **Enter** to confirm.

Password-Reset issued for slot 1.

**Step 4** Verify the status of the module. Once the status reads Up, you can session to the AIP-SSM.

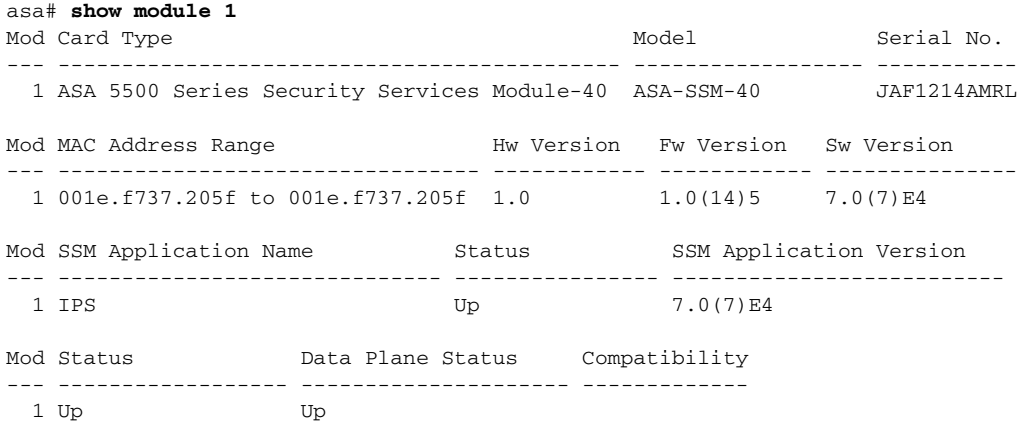

#### **Step 5** Session to the AIP-SSM.

asa# **session 1** Opening command session with slot 1. Connected to slot 1. Escape character sequence is 'CTRL-^X'.

#### **Step 6** Enter the default username (**cisco)** and password (**cisco)** at the login prompt.

login: **cisco** Password: **cisco**

You are required to change your password immediately (password aged) Changing password for cisco. (current) password: **cisco**

#### **Step 7** Enter your new password twice.

New password: **new password** Retype new password: **new password**

\*\*\*NOTICE\*\*\*

This product contains cryptographic features and is subject to United States and local country laws governing import, export, transfer and use. Delivery of Cisco cryptographic products does not imply third-party authority to import, export, distribute or use encryption. Importers, exporters, distributors and users are responsible for compliance with U.S. and local country laws. By using this product you agree to comply with applicable laws and regulations. If you are unable to comply with U.S. and local laws, return this product immediately.

A summary of U.S. laws governing Cisco cryptographic products may be found at: http://www.cisco.com/wwl/export/crypto/tool/stqrg.html

If you require further assistance please contact us by sending email to export@cisco.com.

\*\*\*LICENSE NOTICE\*\*\*

There is no license key installed on this IPS platform. The system will continue to operate with the currently installed signature set. A valid license must be obtained in order to apply signature updates. Please go to http://www.cisco.com/go/license to obtain a new license or install a license. aip\_ssm#
### **Using the ASDM**

To reset the password in the ASDM, follow these steps:

**Step 1** From the ASDM menu bar, choose **Tools > IPS Password Reset**.

**Note** This option does not appear in the menu if there is no IPS present.

- **Step 2** In the IPS Password Reset confirmation dialog box, click **OK** to reset the password to the default (**cisco**). A dialog box displays the success or failure of the password reset. If the reset fails, make sure you have the correct ASA and IPS software versions.
- **Step 3** Click **Close** to close the dialog box. The sensor reboots.

# **Password Recovery for IDSM-2**

To recover the password for the IDSM-2, you must install a special password recovery image file. This installation only resets the password, all other configuration remains intact. The password recovery image is version-dependent and can be found on the Cisco Download Software site. For IPS 6.*x*, download WS-SVC-IDSM2-K9-a-6.0-password-recovery.bin.gz. For IPS 7.*x*, download WS-SVC-IDSM2-K9-a-7.0-password-recovery.bin.gz.

FTP is the only supported protocol for image installations, so make sure you put the password recovery image file on an FTP server that is accessible to the switch. You must have administrative access to the Cisco 6500 series switch to recover the password on the IDSM-2.

During the password recovery image installation, the following message appears:

Upgrading will wipe out the contents on the hard disk. Do you want to proceed installing it  $[y|n]$ :

This message is in error. Installing the password recovery image does not remove any configuration, it only resets the login account.

Once you have downloaded the password recovery image file, follow the instructions to install the system image file but substitute the password recovery image file for the system image file. The IDSM-2 should reboot in to the primary partition after installing the recovery image file. If it does not, enter the following command from the switch:

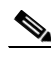

**hw-module module module\_number reset hdd:1**

**Note** The password is reset to **cisco**. Log in to the CLI with username **cisco** and password **cisco**. You can then change the password.

### **For More Information**

- For the procedure for installing system images on the IDSM-2, see Installing the IDSM-2 System [Image, page 12-26](#page-259-0).
- For more information on downloading Cisco IPS software, see Obtaining Cisco IPS Software, [page 11-1](#page-218-0).

# **Password Recovery for NME-IPS**

To recover the password for NME-IPS, use the **clear password** command. You must have console access to NME-IPS and administrative access to the router. To recover the password for NME-IPS, follow these steps:

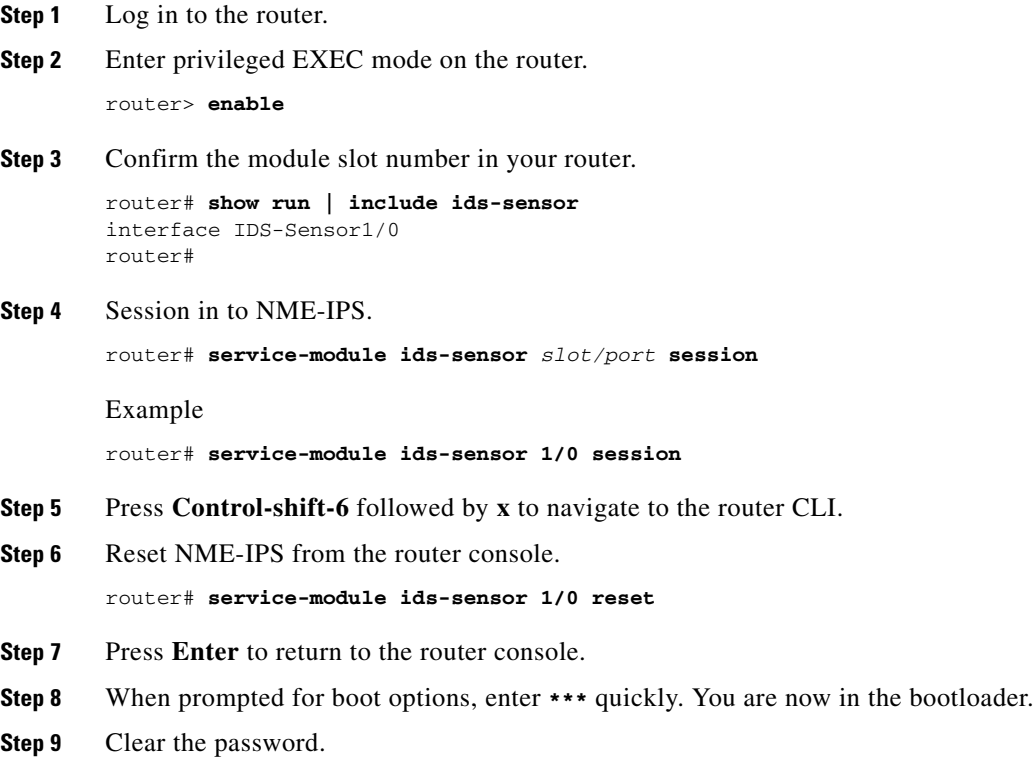

ServicesEngine boot-loader# **clear password**

NME-IPS reboots. The password is reset to **cisco**. Log in to the CLI with username cisco and password cisco. You can then change the password.

# **Disabling Password Recovery**

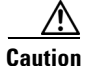

**Caution** If you try to recover the password on a sensor on which password recovery is disabled, the process proceeds with no errors or warnings; however, the password is not reset. If you cannot log in to the sensor because you have forgotten the password, and password recovery is set to disabled, you must reimage your sensor.

Password recovery is enabled by default. You can disable password recovery through the CLI, IDM, or IME.

### **Disabling Password Recovery Using the CLI**

To disable password recovery in the CLI, follow these steps:

- **Step 1** Log in to the CLI using an account with administrator privileges.
- **Step 2** Enter global configuration mode. sensor# **configure terminal**
- **Step 3** Enter host mode. sensor(config)# **service host**
- **Step 4** Disable password recovery. sensor(config-hos)# **password-recovery disallowed**

### **Disabling Password Recovery Using IDM or IME**

To disable password recovery in IDM or IME, follow these steps:

- **Step 1** Log in to IDM or IME using an account with administrator privileges.
- **Step 2** Choose **Configuration > Sensor Setup > Network**.
- **Step 3** To disable password recovery, uncheck the **Allow Password Recovery** check box.

# **Verifying the State of Password Recovery**

Use the **show settings** | **include password** command to verify whether password recovery is enabled. To verify whether password recovery is enabled, follow these steps:

- **Step 1** Log in to the CLI.
- **Step 2** Enter service host submode.

```
sensor# configure terminal
sensor (config)# service host
sensor (config-hos)#
```
**Step 3** Verify the state of password recovery by using the **include** keyword to show settings in a filtered output.

```
sensor(config-hos)# show settings | include password
   password-recovery: allowed <defaulted>
sensor(config-hos)#
```
# **Troubleshooting Password Recovery**

When you troubleshoot password recovery, pay attention to the following:

- **•** You cannot determine whether password recovery has been disabled in the sensor configuration from the ROMMON prompt, GRUB menu, switch CLI, or router CLI. If you attempt password recovery, it always appears to succeed. If it has been disabled, the password is not reset to **cisco**. The only option is to reimage the sensor.
- **•** You can disable password recovery in the host configuration. For the platforms that use external mechanisms, such as the AIM-IPS and NME-IPS bootloader, ROMMON, and the maintenance partition for IDSM-2, although you can run commands to clear the password, if password recovery is disabled in the IPS, the IPS detects that password recovery is not allowed and rejects the external request.
- **•** To check the state of password recovery, use the **show settings | include password** command.
- When performing password recovery on IDSM-2, you see the following message: Upgrading will wipe out the contents on the storage media. You can ignore this message. Only the password is reset when you use the specified password recovery image.

# **Time and the Sensor**

This section describes how to maintain accurate time on the sensor, and contains the following topics:

- **•** [Time Sources and the Sensor, page A-16](#page-291-0)
- **•** [Synchronizing IPS Module Clocks with Parent Device Clocks, page A-18](#page-293-0)
- **•** [Verifying the Sensor is Synchronized with the NTP Server, page A-18](#page-293-1)
- **•** [Correcting Time on the Sensor, page A-19](#page-294-0)

# <span id="page-291-0"></span>**Time Sources and the Sensor**

The sensor requires a reliable time source. All events (alerts) must have the correct UTC and local time stamp, otherwise, you cannot correctly analyze the logs after an attack. When you initialize the sensor, you set up the time zones and summertime settings.

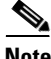

**Note** We recommend that you use an NTP server. You can use authenticated or unauthenticated NTP. For authenticated NTP, you must obtain the NTP server IP address, NTP server key ID, and the key value from the NTP server. You can set up NTP during initialization or you can configure NTP through the CLI, IDM, IME, or ASDM.

Here is a summary of ways to set the time on sensors:

- **•** For appliances
	- **–** Use the **clock set** command to set the time. This is the default.
	- **–** Use NTP—You can configure the appliance to get its time from an NTP time synchronization source.
- **•** For IDSM-2
	- **–** The IDSM-2 can automatically synchronize its clock with the switch time. This is the default. The UTC time is synchronized between the switch and the IDSM-2. The time zone and summertime settings are not synchronized between the switch and the IDSM-2.

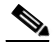

**Note** Be sure to set the time zone and summertime settings on both the switch and IDSM-2 to ensure that the UTC time settings are correct. The local time of IDSM-2 could be incorrect if the time zone and/or summertime settings do not match between IDSM-2 and the switch.

- **–** Use NTP—You can configure IDSM-2 to get its time from an NTP time synchronization source.
- **•** For AIM-IPS and NME-IPS
	- **–** AIM-IPS and NME-IPS can automatically synchronize their clock with the clock in the router chassis in which they are installed (parent router). This is the default. The UTC time is synchronized between the parent router and AIM-IPS and NME-IPS. The time zone and summertime settings are not synchronized between the parent router and AIM-IPS and NME-IPS.

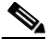

- **Note** Be sure to set the time zone and summertime settings on both the parent router and AIM-IPS and NME-IPS to ensure that the UTC time settings are correct. The local time of AIM-IPS and NME-IPS could be incorrect if the time zone and/or summertime settings do not match between AIM-IPS and NME-IPS and the router.
- **–** Use NTP—You can configure AIM-IPS and NME-IPS to get their time from an NTP time synchronization source, such as a Cisco router, other than the parent router.
- **•** For AIP-SSM
	- **–** AIP-SSM can automatically synchronize its clock with the clock in the adaptive security appliance in which it is installed. This is the default. The UTC time is synchronized between the adaptive security appliance and AIP-SSM. The time zone and summertime settings are not synchronized between the adaptive security appliance and AIP-SSM.

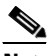

**Note** Be sure to set the time zone and summertime settings on both the adaptive security appliance and AIP-SSM to ensure that the UTC time settings are correct. The local time of AIP-SSM could be incorrect if the time zone and/or summertime settings do not match between AIP-SSM and the adaptive security appliance.

**–** Use NTP—You can configure AIP-SSM to get its time from an NTP time synchronization source, such as a Cisco router other than the parent router.

### **For More Information**

For the procedure for configuring NTP, for the CLI refer to [Configuring NTP,](http://www.cisco.com/en/US/docs/security/ips/6.1/configuration/guide/cli/cli_setup.html#wp1035465) for IDM refer to [Configuring NTP,](http://www.cisco.com/en/US/docs/security/ips/6.1/configuration/guide/idm/idm_setup.html#wp1127496) and for IME refer to [Configuring NTP.](http://www.cisco.com/en/US/docs/security/ips/6.1/configuration/guide/ime/ime_setup.html#wp1127496)

# <span id="page-293-0"></span>**Synchronizing IPS Module Clocks with Parent Device Clocks**

All IPS modules (AIM-IPS, AIP-SSM, IDSM-2, and NME-IPS) synchronize their system clocks to the parent chassis clock (switch, router, or security appliance) each time the module boots up and any time the parent chassis clock is set. The module clock and parent chassis clock tend to drift apart over time. The difference can be as much as several seconds per day. To avoid this problem, make sure that both the module clock and the parent clock are synchronized to an external NTP server. If only the module clock or only the parent chassis clock is synchronized to an NTP server, the time drift occurs.

# <span id="page-293-1"></span>**Verifying the Sensor is Synchronized with the NTP Server**

In IPS 6.1, you cannot apply an incorrect NTP configuration, such as an invalid NTP key value or ID, to the sensor. If you try to apply an incorrect configuration, you receive an error message. To verify the NTP configuration, use the **show statistics host** command to gather sensor statistics. The NTP statistics section provides NTP statistics including feedback on sensor synchronization with the NTP server.

To verify the NTP configuration, follow these steps:

- **Step 1** Log in to the sensor.
- **Step 2** Generate the host statistics.

...

...

sensor# **show statistics host**

```
 NTP Statistics 
       remote refid st t when poll reach delay offset jitter 
    11.22.33.44 CHU_AUDIO(1) 8 u 36 64 1 0.536 0.069 0.001 
    LOCAL(0) 73.78.73.84 5 l 35 64 1 0.000 0.000 0.001 
   ind assID status conf reach auth condition last_event cnt 
    1 10372 f014 yes yes ok reject reachable 1 
     2 10373 9014 yes yes none reject reachable 1 
   status = Not Synchronized
```
**Step 3** Generate the hosts statistics again after a few minutes.

```
 sensor# show statistics host
   ... 
   NTP Statistics 
         remote refid st t when poll reach delay offset jitter 
     *11.22.33.44 CHU_AUDIO(1) 8 u 22 64 377 0.518 37.975 33.465 
      LOCAL(0) 73.78.73.84 5 l 22 64 377 0.000 0.000 0.001 
     ind assID status conf reach auth condition last_event cnt 
       1 10372 f624 yes yes ok sys.peer reachable 2 
       2 10373 9024 yes yes none reject reachable 2 
      status = Synchronized
```
**Step 4** If the status continues to read Not Synchronized, check with the NTP server administrator to make sure the NTP server is configured correctly.

# <span id="page-294-0"></span>**Correcting Time on the Sensor**

If you set the time incorrectly, your stored events will have the incorrect time because they are stamped with the time the event was created.

The Event Store time stamp is always based on UTC time. If during the original sensor setup, you set the time incorrectly by specifying 8:00 p.m. rather than 8:00 a.m., when you do correct the error, the corrected time will be set backwards. New events might have times older than old events.

For example, if during the initial setup, you configure the sensor as central time with daylight saving time enabled and the local time is 8:04 p.m., the time is displayed as 20:04:37 CDT and has an offset from UTC of -5 hours (01:04:37 UTC, the next day). A week later at 9:00 a.m., you discover the error: the clock shows 21:00:23 CDT. You then change the time to 9:00 a.m. and now the clock shows 09:01:33 CDT. Because the offset from UTC has not changed, it requires that the UTC time now be 14:01:33 UTC, which creates the time stamp problem.

To ensure the integrity of the time stamp on the event records, you must clear the event archive of the older events by using the **clear events** command.

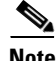

**Note** You cannot remove individual events.

### **For More Information**

For the procedure for clearing events, see [Clearing Events, page A-94](#page-369-0).

# **Advantages and Restrictions of Virtualization**

To avoid configuration problems on your sensor, make sure you understand the advantages and restrictions of virtualization on your sensor.

Virtualization has the following advantages:

- **•** You can apply different configurations to different sets of traffic.
- You can monitor two networks with overlapping IP spaces with one sensor.
- **•** You can monitor both inside and outside of a firewall or NAT device.

Virtualization has the following restrictions:

- **•** You must assign both sides of asymmetric traffic to the same virtual sensor.
- **•** Using VACL capture or SPAN (promiscuous monitoring) is inconsistent with regard to VLAN tagging, which causes problems with VLAN groups.
	- **–** When using Cisco IOS software, a VACL capture port or a SPAN target does not always receive tagged packets even if it is configured for trunking.
	- **–** When using the MSFC, fast path switching of learned routes changes the behavior of VACL captures and SPAN.
- **•** Persistent store is limited.

Virtualization has the following traffic capture requirements:

- The virtual sensor must receive traffic that has 802.1q headers (other than traffic on the native VLAN of the capture port).
- **•** The sensor must see both directions of traffic in the same VLAN group in the same virtual sensor for any given sensor.

The following sensors support virtualization:

- **•** IPS-4240
- **•** IPS-4255
- **•** IPS-4260
- **•** IPS 4270-20
- **•** AIP-SSM

IDSM-2 supports virtualization with the exception of VLAN groups on inline interface pairs. AIM-IPS and NME-IPS do not support virtualization.

# **Supported MIBs**

To avoid problems with configuring SNMP, be aware of the MIBs that are supported on the sensor.

The following private MIBs are supported on the sensor:

- **•** CISCO-CIDS-MIB
- **•** CISCO-ENHANCED-MEMPOOL-MIB
- **•** CISCO-ENTITY-ALARM-MIB

You can obtain these private Cisco MIBs under the heading SNMP v2 MIBs at this URL:

<http://www.cisco.com/public/sw-center/netmgmt/cmtk/mibs.shtml>

**Note** MIB II is available on the sensor, but we do not support it. We know that some elements are not correct (for example, the packet counts from the IF MIB on the sensing interfaces). While you can use elements from MIB II, we do not guarantee that they all provide correct information. We fully support the other listed MIBs and their output is correct.

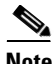

**Note** CISCO-PROCESS-MIB is available on the sensor, but we do not support it. We know that some elements are not available. While you can use elements from CISCO-PROCESS-MIB, we do not guarantee that they all provide correct information. We fully support the other listed MIBs and their output is correct.

# **When to Disable Anomaly Detection**

If you have your sensor configured to see only one direction of traffic, you should disable anomaly detection. Otherwise, you will receive many alerts, because anomaly detection sees asymmetric traffic as having incomplete connections, that is, like worm scanners, and fires alerts.

To disable anomaly detection, follow these steps:

**Step 1** Log in to the CLI using an account with administrator privileges.

**Step 2** Enter analysis engine submode:

```
sensor# configure terminal
sensor(config)# service analysis-engine
sensor(config-ana)#
```
**Step 3** Enter the virtual sensor name that contains the anomaly detection policy you want to disable:

```
sensor(config-ana)# virtual-sensor vs0
sensor(config-ana-vir)#
```
**Step 4** Disable anomaly detection operational mode:

```
sensor(config-ana-vir)# anomaly-detection
sensor(config-ana-vir-ano)# operational-mode inactive
sensor(config-ana-vir-ano)#
```

```
Step 5 Exit analysis engine submode:
```

```
sensor(config-ana-vir-ano)# exit
sensor(config-ana-vir)# exit
sensor(config-ana-)# exit
Apply Changes:?[yes]:
```
**Step 6** Press **Enter** to apply your changes or enter **no** to discard them.

### **For More Information**

For more information about Worms, refer to [Worms](http://www.cisco.com/en/US/docs/security/ips/6.1/configuration/guide/cli/cli_anomaly_detection.html#wp1041425).

# **Troubleshooting External Product Interfaces**

This section lists issues that can occur with external product interfaces and provides troubleshooting tips. It contains the following topics:

- **•** [External Product Interfaces Issues, page A-21](#page-296-0)
- **•** [External Product Interfaces Troubleshooting Tips, page A-22](#page-297-0)

# <span id="page-296-0"></span>**External Product Interfaces Issues**

When the external product interface receives host posture and quarantine events, the following issues can arise:

- **•** The sensor can store only a certain number of host records.
	- **–** If the number of records exceeds 10,000, subsequent records are dropped.
	- **–** If the 10,000 limit is reached and then it drops to below 9900, new records are no longer dropped.
- Hosts can change an IP address or appear to use another host IP address, for example, because of DHCP lease expiration or movement in a wireless network.

In the case of an IP address conflict, the sensor presumes the most recent host posture event to be the most accurate.

- **•** A network can include overlapping IP address ranges in different VLANs, but host postures do not include VLAN ID information. You can configure the sensor to ignore specified address ranges.
- **•** A host can be unreachable from the CSA MC because it is behind a firewall. You can exclude unreachable hosts.
- The CSA MC event server allows up to ten open subscriptions by default. You can change this value. You must have an Administrative account and password to open subscriptions.
- **•** CSA data is not virtualized; it is treated globally by the sensor.
- **•** Host posture OS and IP addresses are integrated into POSFP storage. You can view them as imported OS profiles.
- **•** You cannot see the quarantined hosts.
- The sensor must recognize each CSA MC host X.509 certificate. You must add them as a trusted host.
- **•** You can configure a maximum of two external product devices.

### **For More Information**

- For more information on external product interfaces, refer to Configuring External Product [Interfaces.](http://www.cisco.com/en/US/docs/security/ips/6.1/configuration/guide/cli/cli_external_product_interfaces.html)
- For more information on working with OS maps, for the CLI refer to Adding, Editing, Deleting, and [Moving Configured OS Maps](http://www.cisco.com/en/US/docs/security/ips/6.1/configuration/guide/cli/cli_event_action_rules.html#wp1067618), for IDM refer to [Adding, Editing, Deleting, and Moving Configured](http://www.cisco.com/en/US/docs/security/ips/6.1/configuration/guide/idm/idm_event_action_rules.html)  [OS Maps](http://www.cisco.com/en/US/docs/security/ips/6.1/configuration/guide/idm/idm_event_action_rules.html), and for IME refer to [Adding, Editing, Deleting, and Moving Configured OS Maps.](http://www.cisco.com/en/US/docs/security/ips/6.1/configuration/guide/ime/ime_event_action_rules.html#wp2037333)
- For more information on working with OS identifications, for the CLI refer to Displaying and [Clearing OS Identifications,](http://www.cisco.com/en/US/docs/security/ips/6.1/configuration/guide/cli/cli_event_action_rules.html#wp1069266) for IDM refer to [OS Identifications,](http://www.cisco.com/en/US/docs/security/ips/6.1/configuration/guide/idm/idm_monitoring.html#wp1114526) and for IME refer to [OS](http://www.cisco.com/en/US/docs/security/ips/6.1/configuration/guide/ime/ime_monitoring.html#wp1114526)  [Identifications.](http://www.cisco.com/en/US/docs/security/ips/6.1/configuration/guide/ime/ime_monitoring.html#wp1114526)
- For the procedure for adding trusted hosts, for the CLI refer to [Adding TLS Trusted Hosts,](http://www.cisco.com/en/US/docs/security/ips/6.1/configuration/guide/cli/cli_setup.html#wp1036631) for IDM refer to [Adding Trusted Hosts,](http://www.cisco.com/en/US/docs/security/ips/6.1/configuration/guide/idm/idm_ssh_tls.html#wp1303921) and for IME refer to [Adding Trusted Hosts.](http://www.cisco.com/en/US/docs/security/ips/6.1/configuration/guide/ime/ime_ssh_tls.html#wp1303921)

# <span id="page-297-0"></span>**External Product Interfaces Troubleshooting Tips**

To troubleshoot external product interfaces, check the following:

- **•** Make sure the interface is active by checking the output from the **show statistics external-product-interface** command in the CLI, or choose **Monitoring > Sensor Monitoring > Support Information > Statistics** in IDM and check the Interface state line in the response, or choose **Configuration >** *sensor\_name* **> Sensor Monitoring > Support Information > Statistics** in IME, and check the Interface state line in the response.
- **•** Make sure you have added the CSA MC IP address to the trusted hosts. If you forgot to add it, add it, wait a few minutes and then check again.
- **•** Confirm subscription login information by opening and closing a subscription on CSA MC using the browser.
- **•** Check Event Store for CSA MC subscription errors.

### **For More Information**

- **•** For the procedure for adding trusted hosts:
	- **–** For the CLI, refer to [Adding TLS Trusted Hosts](http://www.cisco.com/en/US/docs/security/ips/6.1/configuration/guide/cli/cli_setup.html#wp1036631)
	- **–** For IDM, refer to [Adding Trusted Hosts](http://www.cisco.com/en/US/docs/security/ips/6.1/configuration/guide/idm/idm_ssh_tls.html#wp1303921)
	- **–** For IME, refer to [Adding Trusted Hosts](http://www.cisco.com/en/US/docs/security/ips/6.1/configuration/guide/ime/ime_ssh_tls.html#wp1303921)
- **•** For the procedure for displaying events, see [Displaying Events, page A-91.](#page-366-0)

# **Troubleshooting the 4200 Series Appliance**

 $\mathcal{L}$ 

Before troubleshooting the appliance, check the Caveats section of the Readme for the software version you have installed on your sensor to see if you are dealing with a known issue.

This section contains information to troubleshoot the 4200 series appliance. It contains the following topics:

- **•** [Hardware Bypass Link Status Changes and Drops, page A-23](#page-298-0)
- [Troubleshooting Loose Connections, page A-24](#page-299-1)
- **•** [Analysis Engine is Busy, page A-24](#page-299-0)
- **•** [Connecting IPS-4240 to a Cisco 7200 Series Router, page A-25](#page-300-0)
- **•** [Communication Problems, page A-25](#page-300-1)
- **•** [SensorApp and Alerting, page A-29](#page-304-0)
- **•** [Blocking, page A-37](#page-312-0)
- **•** [Logging, page A-46](#page-321-0)
- **•** [TCP Reset Not Occurring for a Signature, page A-51](#page-326-0)
- **•** [Software Upgrades, page A-53](#page-328-0)

# <span id="page-298-0"></span>**Hardware Bypass Link Status Changes and Drops**

**Note** Hardware bypass is available on the 4GE bypass interface card, which is supported on IPS 4260 and IPS 4270-20.

Properly configuring and deploying hardware bypass protects against complete link failure if the IPS appliance experiences a power loss, critical hardware failure, or is rebooted; however, a link status change still occurs when hardware bypass engages (and again when it disengages).

During engagement, the interface card disconnects both physical connections from itself and bridges them together. The interfaces of the connected devices can then negotiate the link and traffic forwarding can resume. Once the appliance is back online, hardware bypass disengages and the interface card interrupts the bypass and reconnects the links back to itself. The interface card then negotiates both links and traffic resumes.

There is no built-in way to completely avoid link status changes and drops. However, you can greatly reduce the interruption time (in some cases to sub-second times) by doing the following:

- Make sure you use CAT 5e/6-certified cabling for all connections.
- Make sure the interfaces of the connected devices are configured to match the interfaces of the appliance for speed/duplex negotiation (auto/auto).
- Enable portfast on connected switchports to reduce spanning-tree forwarding delays.

### **For More Information**

- For more information about hardware bypass on IPS-4260, see [Hardware Bypass, page 3-4.](#page-69-0)
- For more information about hardware bypass on IPS 4270-20, see [Hardware Bypass, page 4-5.](#page-94-0)

## <span id="page-299-1"></span>**Troubleshooting Loose Connections**

Perform the following actions to troubleshoot loose connections on a sensor:

- **•** Make sure all power cords are securely connected.
- **•** Make sure all cables are properly aligned and securely connected for all external and internal components.
- **•** Remove and check all data and power cables for damage. Make sure no cables have bent pins or damaged connectors.
- **•** Make sure each device is properly seated.
- **•** If a device has latches, make sure they are completely closed and locked.
- **•** Check any interlock or interconnect indicators that indicate a component is not connected properly.
- **•** If problems continue, remove and reinstall each device, checking the connectors and sockets for bent pins or other damage.

## <span id="page-299-0"></span>**Analysis Engine is Busy**

After you reimage a sensor, Analysis Engine is busy rebuilding Regex tables and does not respond to new configurations. You can check whether Analysis Engine is busy by using the **show statistics virtual-sensor** command. You receive the following error message if Analysis Engine is busy:

```
sensor# show statistics virtual-sensor
Error: getVirtualSensorStatistics : Analysis Engine is busy rebuilding regex tables. This 
may take a while.
sensor#
```
When Analysis Engine is busy rebuilding Regex tables, you receive an error message if you try to update a configuration, for example, enabling or retiring a signature:

```
sensor# configure terminal
sensor(config)# service sig sig0
sensor(config-sig)# sig 2000 0
sensor(config-sig-sig)# status enabled
sensor(config-sig-sig)# status
sensor(config-sig-sig-sta)# enabled true
sensor(config-sig-sig-sta)# retired false
sensor(config-sig-sig-sta)# exit
sensor(config-sig-sig)# exit
sensor(config-sig)# exit
Apply Changes?[yes]: 
Error: editConfigDeltaSignatureDefinition : Analysis Engine is busy rebuilding regex 
tables. This may take a while.
The configuration changes failed validation, no changes were applied. 
Would you like to return to edit mode to correct the errors? [yes]: no
No changes were made to the configuration.
sensor(config)#
```
If you try to get the virtual sensor statistics immediately after you boot a sensor, you receive an error message. Although the sensor has rebuilt the cache files, the virtual sensor is not finished initializing.

```
sensor# show statistics virtual-sensor
Error: getVirtualSensorStatistics : Analysis Engine is busy. 
sensor#
```
When you receive the errors that Analysis Engine is busy, wait a while before trying to make configuration changes. Use the **show statistics virtual-sensor** command to find out when Analysis Engine is available again.

# <span id="page-300-0"></span>**Connecting IPS-4240 to a Cisco 7200 Series Router**

When an IPS-4240 is connected directly to a 7200 series router and both the IPS-4240 and the router interfaces are hard-coded to speed 100 with duplex Full, the connection does not work. If you set IPS-4240 to speed Auto and duplex Auto, it connects to the router but only at speed 100 and duplex Half.

To connect correctly at speed 100 and duplex Full, set the interfaces of both IPS-4240 and the router to speed Auto and duplex Auto. Also, if either interface is hard-coded, you must make the connection using a crossover cable.

# <span id="page-300-1"></span>**Communication Problems**

This section helps you troubleshoot communication problems with the 4200 series sensor. It contains the following topics:

- **•** [Cannot Access the Sensor CLI Through Telnet or SSH, page A-25](#page-300-2)
- **•** [Correcting a Misconfigured Access List, page A-27](#page-302-0)
- **•** [Duplicate IP Address Shuts Interface Down, page A-28](#page-303-0)

### <span id="page-300-2"></span>**Cannot Access the Sensor CLI Through Telnet or SSH**

If you cannot access the sensor CLI through Telnet (if you already have it enabled) or SSH, follow these steps:

- **Step 1** Log in to the sensor CLI through a console, terminal, or module session.
- **Step 2** Make sure that the sensor management interface is enabled.

```
sensor# show interfaces
Interface Statistics
   Total Packets Received = 0
   Total Bytes Received = 0
   Missed Packet Percentage = 0
   Current Bypass Mode = Auto_off
MAC statistics from interface GigabitEthernet0/1
   Media Type = backplane
   Missed Packet Percentage = 0
   Inline Mode = Unpaired
   Pair Status = N/A
   Link Status = Up
   Link Speed = Auto_1000
   Link Duplex = Auto_Full
   Total Packets Received = 0
   Total Bytes Received = 0
   Total Multicast Packets Received = 0
   Total Broadcast Packets Received = 0
   Total Jumbo Packets Received = 0
   Total Undersize Packets Received = 0
   Total Receive Errors = 0
   Total Receive FIFO Overruns = 0
```

```
 Total Packets Transmitted = 0
    Total Bytes Transmitted = 0
    Total Multicast Packets Transmitted = 0
    Total Broadcast Packets Transmitted = 0
    Total Jumbo Packets Transmitted = 0
    Total Undersize Packets Transmitted = 0
    Total Transmit Errors = 0
    Total Transmit FIFO Overruns = 0
MAC statistics from interface GigabitEthernet0/0
    Media Type = TX
    Link Status = Up
    Link Speed = Auto_100
    Link Duplex = Auto_Full
    Total Packets Received = 944333
    Total Bytes Received = 83118358
    Total Multicast Packets Received = 0
    Total Receive Errors = 0
    Total Receive FIFO Overruns = 0
    Total Packets Transmitted = 397633
    Total Bytes Transmitted = 435730956
    Total Transmit Errors = 0
    Total Transmit FIFO Overruns = 0
sensor#
```
The management interface is the interface in the list with the status line  $\text{Media Type} = \text{TX}$ . If the Link Status is Down, go to Step 3. If the Link Status is  $Up$ , go to Step 5.

### **Step 3** Make sure the sensor IP address is unique.

```
sensor# setup
--- System Configuration Dialog ---
At any point you may enter a question mark '?' for help.
User ctrl-c to abort configuration dialog at any prompt.
Default settings are in square brackets '[]'.
Current Configuration:
service host
network-settings
host-ip 10.89.130.108/23,10.89.130.1
host-name sensor
telnet-option enabled
access-list 0.0.0.0/0
ftp-timeout 300
no login-banner-text
```
If the management interface detects that another device on the network has the same IP address, it does not come up.

**Step 4** Make sure the management port is connected to an active network connection.

If the management port is not connected to an active network connection, the management interface does not come up.

**Step 5** Make sure the IP address of the workstation that is trying to connect to the sensor is permitted in the sensor access list.

sensor# **setup** --- System Configuration Dialog ---

exit  $--MORE--$ 

```
At any point you may enter a question mark '?' for help.
User ctrl-c to abort configuration dialog at any prompt.
Default settings are in square brackets '[]'.
Current Configuration:
service host
network-settings
host-ip 10.89.130.108/23,10.89.130.1
host-name sensor
telnet-option enabled
access-list 0.0.0.0/0
ftp-timeout 300
no login-banner-text
exit
--MORE--
```
If the workstation network address is permitted in the sensor access list, go to Step 6.

- **Step 6** Add a permit entry for the workstation network address, save the configuration, and try to connect again.
- **Step 7** Make sure the network configuration allows the workstation to connect to the sensor.

If the sensor is protected behind a firewall and the workstation is in front of the firewall, make sure the firewall is configured to allow the workstation to access the sensor. Or if the workstation is behind a firewall that is performing network address translation on the workstation IP address, and the sensor is in front of the firewall, make sure that the sensor access list contains a permit entry for the workstation translated address.

### **For More Information**

- For the procedure for enabling and disabling Telnet on the sensor, refer to Enabling and Disabling [Telnet](http://www.cisco.com/en/US/docs/security/ips/6.1/configuration/guide/cli/cli_setup.html#wp1031269).
- For the various ways to open a CLI session directly on the sensor, see Chapter 10, "Logging In to [the Sensor."](#page-206-0)
- **•** For the procedure for changing the IP address, refer to [Changing the IP Address, Netmask, and](http://www.cisco.com/en/US/docs/security/ips/6.1/configuration/guide/cli/cli_setup.html#wp1031325)  [Gateway.](http://www.cisco.com/en/US/docs/security/ips/6.1/configuration/guide/cli/cli_setup.html#wp1031325)
- For the procedure for changing the access list, see Correcting a Misconfigured Access List, [page A-27.](#page-302-0)

### <span id="page-302-0"></span>**Correcting a Misconfigured Access List**

To correct a misconfigured access list, follow these steps:

**Step 1** Log in to the CLI.

**Step 2** View your configuration to see the access list.

```
sensor# show configuration | include access-list
access-list 10.0.0.0/8
access-list 64.0.0.0/8
sensor#
```
**Step 3** Verify that the client IP address is listed in the allowed networks. If it is not, add it.

```
sensor# configure terminal
sensor(config)# service host
sensor(config-hos)# network-settings
sensor(config-hos-net)# access-list 171.69.70.0/24
```
**Step 4** Verify the settings.

```
sensor(config-hos-net)# show settings
    network-settings
    -----------------------------------------------
       host-ip: 10.89.149.238/25,10.89.149.254 default: 10.1.9.201/24,10.1.9.1
       host-name: sensor-238 default: sensor
       telnet-option: enabled default: disabled
       access-list (min: 0, max: 512, current: 3)
          -----------------------------------------------
          network-address: 10.0.0.0/8
          -----------------------------------------------
          network-address: 64.0.0.0/8
          -----------------------------------------------
          network-address: 171.69.70.0/24
             -----------------------------------------------
       ftp-timeout: 300 seconds <defaulted>
       login-banner-text: <defaulted>
 -----------------------------------------------
sensor(config-hos-net)#
```
## <span id="page-303-0"></span>**Duplicate IP Address Shuts Interface Down**

If you have two newly imaged sensors with the same IP address that come up on the same network at the same time, the interface shuts down. Linux prevents the command and control interface from activating if it detects an address conflict with another host.

To verify that the sensor in question does not have an IP address conflict with another host on the network, follow these steps:

```
Step 1 Log in to the CLI.
```

```
Step 2 Determine whether the interface is up.
```

```
sensor# show interfaces
Interface Statistics
    Total Packets Received = 0
    Total Bytes Received = 0
    Missed Packet Percentage = 0
    Current Bypass Mode = Auto_off
MAC statistics from interface GigabitEthernet0/1
    Media Type = backplane
    Missed Packet Percentage = 0
    Inline Mode = Unpaired
    Pair Status = N/A
    Link Status = Up
    Link Speed = Auto_1000
    Link Duplex = Auto_Full
    Total Packets Received = 0
    Total Bytes Received = 0
    Total Multicast Packets Received = 0
    Total Broadcast Packets Received = 0
```

```
 Total Jumbo Packets Received = 0
    Total Undersize Packets Received = 0
    Total Receive Errors = 0
    Total Receive FIFO Overruns = 0
    Total Packets Transmitted = 0
    Total Bytes Transmitted = 0
    Total Multicast Packets Transmitted = 0
    Total Broadcast Packets Transmitted = 0
    Total Jumbo Packets Transmitted = 0
    Total Undersize Packets Transmitted = 0
    Total Transmit Errors = 0
    Total Transmit FIFO Overruns = 0
MAC statistics from interface GigabitEthernet0/0
    Media Type = TX
    Link Status = Up
    Link Speed = Auto_100
    Link Duplex = Auto_Full
    Total Packets Received = 1822323
    Total Bytes Received = 131098876
    Total Multicast Packets Received = 20
    Total Receive Errors = 0
    Total Receive FIFO Overruns = 0
    Total Packets Transmitted = 219260
    Total Bytes Transmitted = 103668610
    Total Transmit Errors = 0
    Total Transmit FIFO Overruns = 0
sensor#
```
If the output says the command and control interface link status is down, there is a hardware issue or an IP address conflict.

- **Step 3** Make sure the sensor cabling is correct.
- **Step 4** Make sure the IP address is correct.

### **For More Information**

- **•** To make sure the sensor cabling is correct, refer to the chapter for your sensor in *[Installing Cisco](http://www.cisco.com/en/US/docs/security/ips/6.1/installation/guide/hwguide.html)  [Intrusion Prevention System Appliances and Module 6.1](http://www.cisco.com/en/US/docs/security/ips/6.1/installation/guide/hwguide.html)*.
- **•** For the procedure for making sure the IP address is correct, refer to [Changing the IP Address,](http://www.cisco.com/en/US/docs/security/ips/6.1/configuration/guide/cli/cli_setup.html#wp1031325)  [Netmask, and Gateway.](http://www.cisco.com/en/US/docs/security/ips/6.1/configuration/guide/cli/cli_setup.html#wp1031325)

# <span id="page-304-0"></span>**SensorApp and Alerting**

This section helps you troubleshoot issues with SensorApp and alerting. It contains the following topics:

- [SensorApp Not Running, page A-30](#page-305-0)
- **•** [Physical Connectivity, SPAN, or VACL Port Issue, page A-31](#page-306-0)
- **•** [Unable to See Alerts, page A-33](#page-308-0)
- **•** [Sensor Not Seeing Packets, page A-34](#page-309-0)
- **•** [Cleaning Up a Corrupted SensorApp Configuration, page A-36](#page-311-0)

### <span id="page-305-0"></span>**SensorApp Not Running**

The sensing process, SensorApp, should always be running. If it is not, you do not receive any alerts. SensorApp is part of Analysis Engine, so you must make sure the Analysis Engine is running.

To make sure Analysis Engine is running, follow these steps:

```
Step 1 Log in to the CLI.
```
**Step 2** Determine the status of the Analysis Engine service.

```
sensor# show version
       Application Partition:
       Cisco Intrusion Prevention System, Version 6.1(1)E1
       Host: 
          Realm Keys key1.0
       Signature Definition: 
           Signature Update S329.0 2008-04-16 
           Virus Update V1.2 2005-11-24
       OS Version: 2.4.30-IDS-smp-bigphys 
       Platform: ASA-SSM-20 
       Serial Number: JAB0948035P 
       License expired: 11-Apr-2008 UTC 
       Sensor up-time is 7 days.
       Using 1018015744 out of 2093600768 bytes of available memory (48% usage)
       system is using 17.7M out of 29.0M bytes of available disk space (61% usage)
       application-data is using 39.7M out of 166.6M bytes of available disk space (25% usage)
       boot is using 40.5M out of 68.5M bytes of available disk space (62% usage)
       MainApp M-2008_APR_24_19_16 (Release) 2008-04-24T19:49:05-0500 Running 
       AnalysisEngine M-2008_APR_24_19_16 (Release) 2008-04-24T19:49:05-0500 NotRunning 
       CLI M-2008_APR_24_19_16 (Release) 2008-04-24T19:49:05-0500 
       Upgrade History:
          IPS-K9-6.1-1-E1 01:16:00 UTC Fri Apr 25 2008 
       Recovery Partition Version 1.1 - 6.1(1)E1Host Certificate Valid from: 29-Jun-2008 to 30-Jun-2010
       sensor#
Step 3 If Analysis Engine is not running, look for any errors connected to it.
       sensor# show events error fatal past 13:00:00 | include AnalysisEngine
       evError: eventId=1077219258696330005 severity=warning
       originator:
```

```
hostId: sensor 
appName: sensorApp
appInstanceId: 1045 
time: 2004/02/19 19:34:20 2004/02/19 19:34:20 UTC 
errorMessage: name=errUnclassified Generating new Analysis Engine configuration file.
```
**Note** The date and time of the last restart is listed. In this example, the last restart was on 2-19-2004 at 7:34.

**Step 4** Make sure you have the latest software updates.

```
sensor# show version
Application Partition:
Cisco Intrusion Prevention System, Version 6.1(1)E1
Host: 
   Realm Keys key1.0
Signature Definition: 
    Signature Update S329.0 2008-04-16 
   Virus Update V1.2 2005-11-24
OS Version: 2.4.30-IDS-smp-bigphys 
Platform: ASA-SSM-20
Serial Number: JAB0948035P 
License expired: 11-Apr-2008 UTC 
Sensor up-time is 7 days.
Using 1018015744 out of 2093600768 bytes of available memory (48% usage)
system is using 17.7M out of 29.0M bytes of available disk space (61% usage)
application-data is using 39.7M out of 166.6M bytes of available disk space (25% usage)
boot is using 40.5M out of 68.5M bytes of available disk space (62% usage)
MainApp M-2008_APR_24_19_16 (Release) 2008-04-24T19:49:05-0500 Running 
AnalysisEngine M-2008_APR_24_19_16 (Release) 2008-04-24T19:49:05-0500 NotRunning 
CLI M-2008_APR_24_19_16 (Release) 2008-04-24T19:49:05-0500 
Upgrade History:
  IPS-K9-6.1-1-E1 01:16:00 UTC Fri Apr 25 2008 
Recovery Partition Version 1.1 - 6.1(1)E1Host Certificate Valid from: 29-Jun-2008 to 30-Jun-2010
sensor#
```
If you do not have the latest software updates, download them from Cisco.com.

**Step 5** Read the Readme that accompanies the software upgrade for any known DDTS for SensorApp or Analysis Engine.

### **For More Information**

- For more information on IPS system architecture, refer to [System Architecture.](http://www.cisco.com/en/US/docs/security/ips/6.1/configuration/guide/cli/cli_system_architecture.html)
- **•** For the procedure for obtaining the latest Cisco IPS software, see [Obtaining Cisco IPS Software,](#page-218-0)  [page 11-1](#page-218-0).

### <span id="page-306-0"></span>**Physical Connectivity, SPAN, or VACL Port Issue**

If the sensor is not connected properly, you do not receive any alerts.

To make sure the sensor is connected properly, follow these steps:

- **Step 1** Log in to the CLI.
- **Step 2** Make sure the interfaces are up and that the packet count is increasing.

```
sensor# show interfaces
Interface Statistics
```

```
 Total Packets Received = 0
    Total Bytes Received = 0
   Missed Packet Percentage = 0
    Current Bypass Mode = Auto_off
MAC statistics from interface GigabitEthernet0/1
    Media Type = backplane
    Missed Packet Percentage = 0
    Inline Mode = Unpaired
    Pair Status = N/A
    Link Status = Up
    Link Speed = Auto_1000
    Link Duplex = Auto_Full
    Total Packets Received = 0
    Total Bytes Received = 0
    Total Multicast Packets Received = 0
    Total Broadcast Packets Received = 0
    Total Jumbo Packets Received = 0
    Total Undersize Packets Received = 0
    Total Receive Errors = 0
    Total Receive FIFO Overruns = 0
    Total Packets Transmitted = 0
    Total Bytes Transmitted = 0
    Total Multicast Packets Transmitted = 0
    Total Broadcast Packets Transmitted = 0
    Total Jumbo Packets Transmitted = 0
    Total Undersize Packets Transmitted = 0
    Total Transmit Errors = 0
    Total Transmit FIFO Overruns = 0
MAC statistics from interface GigabitEthernet0/0
    Media Type = TX
    Link Status = Up
   Link Speed = Auto_100
    Link Duplex = Auto_Full
    Total Packets Received = 1830137
    Total Bytes Received = 131624465
    Total Multicast Packets Received = 20
    Total Receive Errors = 0
    Total Receive FIFO Overruns = 0
    Total Packets Transmitted = 220052
    Total Bytes Transmitted = 103796666
    Total Transmit Errors = 0
    Total Transmit FIFO Overruns = 0
sensor#
```

```
Step 3 If the Link Status is down, make sure the sensing port is connected properly:
```
- **a.** Make sure the sensing port is connected properly on the appliance.
- **b.** Make sure the sensing port is connected to the correct SPAN or VACL capture port on IDSM-2.
- **Step 4** Verify the interface configuration:
	- **a.** Make sure you have the interfaces configured properly.
	- **b.** Verify the SPAN and VACL capture port configuration on the Cisco switch.
		- Refer to your switch documentation for the procedure.
- **Step 5** Verify again that the interfaces are up and that the packet count is increasing. sensor# **show interfaces**

### **For More Information**

- For the procedure for properly installing the sensing interface on your sensor, refer to the chapter on your appliance in *[Installing Cisco Intrusion Prevention System Appliances and Modules 6.1](http://www.cisco.com/en/US/docs/security/ips/6.1/installation/guide/hwguide.html)*.
- For the procedure for connecting SPAN and VACL capture ports on IDSM-2, refer to Configuring [IDSM-2.](http://www.cisco.com/en/US/docs/security/ips/6.1/configuration/guide/cli/cli_idsm2.html)
- For the procedures for configuring interfaces on your sensor, for the CLI refer to Configuring [Interfaces](http://www.cisco.com/en/US/docs/security/ips/6.1/configuration/guide/cli/cli_interfaces.html), for IDM refer to [Configuring Interfaces,](http://www.cisco.com/en/US/docs/security/ips/6.1/configuration/guide/idm/idm_interfaces.html) and for IME refer to [Configuring Interfaces.](http://www.cisco.com/en/US/docs/security/ips/6.1/configuration/guide/ime/ime_interfaces.html)

### <span id="page-308-0"></span>**Unable to See Alerts**

If you are not seeing alerts, try the following:

- **•** Make sure the signature is enabled
- **•** Make sure the signature is not retired
- **•** Make sure that you have Produce Alert configured as an action

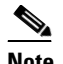

**Note** If you choose Produce Alert, but come back later and add another event action and do not add Produce Alert to the new configuration, alerts are not be sent to the Event Store. Every time you configure a signature, the new configuration overwrites the old one, so make sure you have configured all the event actions you want for each signature.

- Make sure the sensor is seeing packets
- **•** Make sure that alerts are being generated
- **•** Make sure the sensing interface is in a virtual sensor

To make sure you can see alerts, follow these steps:

### **Step 1** Log in to the CLI.

**Step 2** Make sure the signature is enabled.

```
sensor# configure terminal
sensor(config)# service signature-definition sig0
sensor(config-sig)# signatures 1300 0
sensor(config-sig-sig)# status
sensor(config-sig-sig-sta)# show settings
    status
 -----------------------------------------------
       enabled: true <defaulted>
       retired: false <defaulted>
       -----------------------------------------------
sensor(config-sig-sig-sta)#
```
### **Step 3** Make sure you have Produce Alert configured.

```
sensor# configure terminal
sensor(config)# service signature-definition sig0
sensor(config-sig)# signatures 1300 0
sensor(config-sig-sig)# engine ?
normalizer Signature engine
sensor(config-sig-sig)# engine normalizer
sensor(config-sig-sig-nor)# event-action produce-alert
sensor(config-sig-sig-nor)# show settings
    normalizer
                     -----------------------------------------------
```

```
 event-action: produce-alert default: produce-alert|deny-connection-inline
 edit-default-sigs-only
   -----------------------------------------------
```
sensor#

```
Step 4 Make sure the sensor is seeing packets.
```

```
sensor# show interfaces FastEthernet0/1
MAC statistics from interface FastEthernet0/1
    Media Type = backplane
    Missed Packet Percentage = 0
    Inline Mode = Unpaired
    Pair Status = N/A
    Link Status = Up
    Link Speed = Auto_100
    Link Duplex = Auto_Full
    Total Packets Received = 267581
    Total Bytes Received = 24886471
    Total Multicast Packets Received = 0
    Total Broadcast Packets Received = 0
    Total Jumbo Packets Received = 0
    Total Undersize Packets Received = 0
    Total Receive Errors = 0
    Total Receive FIFO Overruns = 0
    Total Packets Transmitted = 57301
    Total Bytes Transmitted = 3441000
    Total Multicast Packets Transmitted = 0
    Total Broadcast Packets Transmitted = 0
    Total Jumbo Packets Transmitted = 0
    Total Undersize Packets Transmitted = 0
    Total Transmit Errors = 1
    Total Transmit FIFO Overruns = 0
sensor#
```
### **Step 5** Check for alerts.

```
sensor# show statistics virtual-sensor
SigEvent Preliminary Stage Statistics
    Number of Alerts received = 0
    Number of Alerts Consumed by AlertInterval = 0
    Number of Alerts Consumed by Event Count = 0
    Number of FireOnce First Alerts = 0
    Number of FireOnce Intermediate Alerts = 0
    Number of Summary First Alerts = 0
    Number of Summary Intermediate Alerts = 0
    Number of Regular Summary Final Alerts = 0
    Number of Global Summary Final Alerts = 0
    Number of Alerts Output for further processing = 0alertDetails: Traffic Source: int0 ;
```
### <span id="page-309-0"></span>**Sensor Not Seeing Packets**

If the sensor is not seeing any packets on the network, you could have the interfaces set up incorrectly. If the sensor is not seeing packets, follow these steps:

**Step 1** Log in to the CLI.

**Step 2** Make sure the interfaces are up and receiving packets.

```
sensor# show interfaces GigabitEthernet0/1
MAC statistics from interface GigabitEthernet0/1
```

```
 Media Type = backplane
   Missed Packet Percentage = 0
   Inline Mode = Unpaired
   Pair Status = N/A
   Link Status = Down
   Link Speed = Auto_1000
   Link Duplex = Auto_Full
   Total Packets Received = 0
   Total Bytes Received = 0
   Total Multicast Packets Received = 0
   Total Broadcast Packets Received = 0
   Total Jumbo Packets Received = 0
   Total Undersize Packets Received = 0
   Total Receive Errors = 0
   Total Receive FIFO Overruns = 0
   Total Packets Transmitted = 0
   Total Bytes Transmitted = 0
   Total Multicast Packets Transmitted = 0
   Total Broadcast Packets Transmitted = 0
   Total Jumbo Packets Transmitted = 0
   Total Undersize Packets Transmitted = 0
   Total Transmit Errors = 0
   Total Transmit FIFO Overruns = 0
sensor#
```
- **Step 3** If the interfaces are not up, do the following:
	- **a.** Check the cabling.
	- **b.** Enable the interface.

```
sensor# configure terminal
sensor(config)# service interface
sensor(config-int)# physical-interfaces GigabitEthernet0/1
sensor(config-int-phy)# admin-state enabled
sensor(config-int-phy)# show settings
    <protected entry>
   name: GigabitEthernet0/1
          -----------------------------------------------
       media-type: tx <protected>
       description: <defaulted>
       admin-state: enabled default: disabled
       duplex: auto <defaulted>
       speed: auto <defaulted>
       alt-tcp-reset-interface
       -----------------------------------------------
          none
          -----------------------------------------------
 -----------------------------------------------
       -----------------------------------------------
    -----------------------------------------------
sensor(config-int-phy)#
```
**Step 4** Check to see that the interface is up and receiving packets.

```
sensor# show interfaces
MAC statistics from interface GigabitEthernet0/1
   Media Type = TX
   Missed Packet Percentage = 0
   Inline Mode = Unpaired
   Pair Status = N/A
   Link Status = Up
    Link Speed = Auto_100
    Link Duplex = Auto_Full
    Total Packets Received = 3
```

```
 Total Bytes Received = 900
 Total Multicast Packets Received = 3
 Total Broadcast Packets Received = 0
 Total Jumbo Packets Received = 0
 Total Undersize Packets Received = 0
 Total Receive Errors = 0
 Total Receive FIFO Overruns = 0
 Total Packets Transmitted = 0
 Total Bytes Transmitted = 0
 Total Multicast Packets Transmitted = 0
 Total Broadcast Packets Transmitted = 0
 Total Jumbo Packets Transmitted = 0
 Total Undersize Packets Transmitted = 0
 Total Transmit Errors = 0
 Total Transmit FIFO Overruns = 0 ...
```
### **For More Information**

For information on installing the sensor properly, refer to your sensor chapter in *[Installing Cisco](http://www.cisco.com/en/US/docs/security/ips/6.1/installation/guide/hwguide.html)  [Intrusion Prevention System Appliances and Modules 6.1](http://www.cisco.com/en/US/docs/security/ips/6.1/installation/guide/hwguide.html)*.

## <span id="page-311-0"></span>**Cleaning Up a Corrupted SensorApp Configuration**

If the SensorApp configuration has become corrupted and SensorApp cannot run, you must delete it entirely and restart SensorApp. To delete the SensorApp configuration, follow these steps:

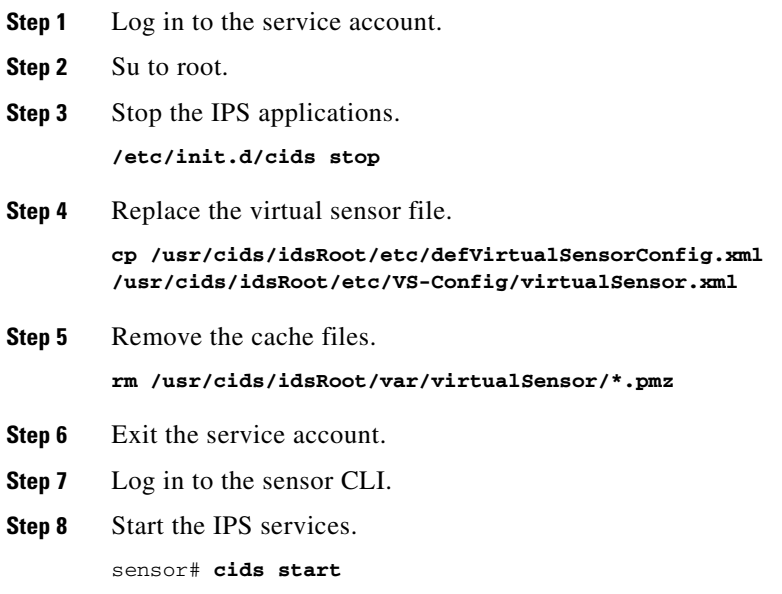

**Step 9** Log in to an account with administrator privileges.

### **Step 10** Reboot the sensor.

```
sensor# reset
Warning: Executing this command will stop all applications and reboot the node.
Continue with reset? [yes]:yes
Request Succeeded.
sensor#
```
### **For More Information**

For more information on IPS system architecture, refer to [System Architecture.](http://www.cisco.com/en/US/docs/security/ips/6.1/configuration/guide/cli/cli_system_architecture.html)

# <span id="page-312-0"></span>**Blocking**

This section provides troubleshooting help for blocking and the ARC service. It contains the following topics.

- **•** [Troubleshooting Blocking, page A-37](#page-312-1)
- **•** [Verifying ARC is Running, page A-38](#page-313-0)
- **•** [Verifying ARC Connections are Active, page A-39](#page-314-0)
- **•** [Device Access Issues, page A-40](#page-315-0)
- **•** [Verifying the Interfaces and Directions on the Network Device, page A-42](#page-317-0)
- **•** [Enabling SSH Connections to the Network Device, page A-43](#page-318-0)
- **•** [Blocking Not Occurring for a Signature, page A-43](#page-318-1)
- **•** [Verifying the Master Blocking Sensor Configuration, page A-44](#page-319-0)

### <span id="page-312-1"></span>**Troubleshooting Blocking**

After you have configured ARC, you can verify if it is running properly by using the **show version** command. To verify that ARC is connecting to the network devices, use the **show statistics network-access** command.

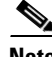

**Note** ARC was formerly known as Network Access Controller. Although the name has been changed since IPS 5.1, it still appears in IDM, IME, and the CLI as Network Access Controller, **nac**, and **network-access**.

To troubleshoot ARC, follow these steps:

- **1.** Verify that ARC is running.
- **2.** Verify that ARC is connecting to the network devices.
- **3.** Verify that the Event Action is set to Block Host for specific signatures.
- **4.** Verify that the master blocking sensor is properly configured.

### **For More Information**

- For the procedure to verify that ARC is running, see [Verifying ARC is Running, page A-38.](#page-313-0)
- **•** For the procedure to verify that ARC is connecting, see [Verifying ARC Connections are Active,](#page-314-0)  [page A-39](#page-314-0).
- For the procedure to verify that the Event Action is set to Block Host, see Blocking Not Occurring [for a Signature, page A-43](#page-318-1).
- For the procedure to verify that the master blocking sensor is properly configured, see Verifying the [Master Blocking Sensor Configuration, page A-44.](#page-319-0)
- **•** For a discussion of ARC architecture, see [Attack Response Controller.](http://www.cisco.com/en/US/docs/security/ips/6.1/configuration/guide/cli/cli_system_architecture.html#wp1009068)

### <span id="page-313-0"></span>**Verifying ARC is Running**

To verify that ARC is running, use the **show version** command. If MainApp is not running, ARC cannot run. ARC is part of MainApp. To verify that ARC is running, following these steps:

**Step 1** Log in to the CLI.

**Step 2** Verify that MainApp is running.

```
sensor# show version
Application Partition:
Cisco Intrusion Prevention System, Version 6.0(1)E1.1
Host:
   Realm Keys key1.0
Signature Definition:
    Signature Update S294.0 2007-08-02
   Virus Update V1.2 2005-11-24
OS Version: 2.4.30-IDS-smp-bigphys
Platform: ASA-SSM-20
Serial Number: P300000220
No license present
Sensor up-time is 6 days.
Using 1026641920 out of 2093682688 bytes of available memory (49% usage)
system is using 17.8M out of 29.0M bytes of available disk space (61% usage)
application-data is using 38.4M out of 166.6M bytes of available disk space (24% usage)
boot is using 38.0M out of 68.5M bytes of available disk space (58% usage)
MainApp N-2007_SEP_20_16_44 (Release) 2007-09-20T17:10:01-0500 Running
AnalysisEngine N-2007_SEP_20_16_44 (Release) 2007-09-20T17:10:01-0500 Running
CLI N-2007_SEP_20_16_44 (Release) 2007-09-20T17:10:01-0500
Upgrade History:
  IPS-K9-6.0-1-E1.1 16:44:00 UTC Thu Sep 20 2007
Recovery Partition Version 1.1 - 6.0(1)E1.1
sensor#
```
**Step 3** If MainApp displays Not Running, ARC has failed. Contact the TAC.

### **For More Information**

For more information on IPS system architecture, refer to [System Architecture.](http://www.cisco.com/en/US/docs/security/ips/6.1/configuration/guide/cli/cli_system_architecture.html)

### <span id="page-314-0"></span>**Verifying ARC Connections are Active**

If the State is not Active in the ARC statistics, there is a problem. To verify that the State is Active in the statistics, follow these steps:

```
Step 1 Log in to the CLI.
```
**Step 2** Verify that ARC is connecting.

Check the State section of the output to verify that all devices are connecting.

```
sensor# show statistics network-access
Current Configuration
    LogAllBlockEventsAndSensors = true
    EnableNvramWrite = false
    EnableAclLogging = false
    AllowSensorBlock = false
    BlockMaxEntries = 250
   MaxDeviceInterfaces = 250
    NetDevice
       Type = Cisco
       IP = 10.89.147.54
      NATAddr = 0.0.0.0 Communications = telnet
       BlockInterface
          InterfaceName = fa0/0
          InterfaceDirection = in
State
    BlockEnable = true
    NetDevice
       IP = 10.89.147.54
       AclSupport = uses Named ACLs
       Version = 12.2
       State = Active
sensor#
```
**Step 3** If ARC is not connecting, look for recurring errors.

sensor# **show events error** *hh:mm:ss month day year* **| include : nac**

Example

sensor# **show events error 00:00:00 Apr 01 2007 | include : nac**

**Step 4** Make sure you have the latest software updates.

sensor# show version Application Partition: Cisco Intrusion Prevention System, Version 6.0(1)E1.1 Host: Realm Keys key1.0 Signature Definition: Signature Update S294.0 2007-08-02 Virus Update  $V1.2$  2005-11-24 OS Version: 2.4.30-IDS-smp-bigphys Platform: ASA-SSM-20 Serial Number: P300000220

```
No license present
Sensor up-time is 6 days.
Using 1026641920 out of 2093682688 bytes of available memory (49% usage)
system is using 17.8M out of 29.0M bytes of available disk space (61% usage)
application-data is using 38.4M out of 166.6M bytes of available disk space (24% usage)
boot is using 38.0M out of 68.5M bytes of available disk space (58% usage)
MainApp N-2007_SEP_20_16_44 (Release) 2007-09-20T17:10:01-0500 Running
AnalysisEngine N-2007_SEP_20_16_44 (Release) 2007-09-20T17:10:01-0500 Running
CLI N-2007_SEP_20_16_44 (Release) 2007-09-20T17:10:01-0500
Upgrade History:
  IPS-K9-6.0-1-E1.1 16:44:00 UTC Thu Sep 20 2007
Recovery Partition Version 1.1 - 6.0(1)E1.1
sensor#
 ७
Note If you do not have the latest software updates, download them from Cisco.com.
```
- **Step 5** Read the Readme that accompanies the software upgrade for any known DDTS for ARC.
- **Step 6** Make sure the configuration settings for each device are correct (the username, password, and IP address).
- **Step 7** Make sure the interface and directions for each network device are correct.
- **Step 8** If the network device is using SSH-DES or SSH-3DES, make sure that you have enabled SSH connections to the device.

**Step 9** Verify that each interface and direction on each controlled device is correct.

### **For More Information**

- For the procedure for obtaining the latest Cisco IPS software, see Obtaining Cisco IPS Software, [page 11-1](#page-218-0).
- **•** For more information about configuring devices, see [Device Access Issues, page A-40](#page-315-0).
- **•** For the procedure for verifying the interfaces and directions for each network device, see [Verifying](#page-317-0)  [the Interfaces and Directions on the Network Device, page A-42](#page-317-0).
- For the procedure for enabling SSH, see Enabling SSH Connections to the Network Device, [page A-43](#page-318-0).

### <span id="page-315-0"></span>**Device Access Issues**

ARC may not be able to access the devices it is managing. Make sure the you have the correct IP address and username and password for the managed devices and the correct interface and direction configured.

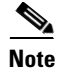

**Note** SSH devices must support SSH 1.5. The sensor does not support SSH 2.0.

To troubleshoot device access issues, follow these steps:

**Step 1** Log in to the CLI.

```
Step 2 Verify the IP address for the managed devices.
```

```
sensor# configure terminal
sensor (config)# service network-access
sensor(config-net)# show settings
    general
               -----------------------------------------------
       log-all-block-events-and-errors: true <defaulted>
       enable-nvram-write: false <defaulted>
       enable-acl-logging: false <defaulted>
       allow-sensor-block: false <defaulted>
       block-enable: true <defaulted>
       block-max-entries: 250 <defaulted>
       max-interfaces: 250 <defaulted>
       master-blocking-sensors (min: 0, max: 100, current: 0)
            -----------------------------------------------
        -----------------------------------------------
       never-block-hosts (min: 0, max: 250, current: 0)
       -----------------------------------------------
              -----------------------------------------------
       never-block-networks (min: 0, max: 250, current: 0)
              -----------------------------------------------
           -----------------------------------------------
       block-hosts (min: 0, max: 250, current: 0)
       -----------------------------------------------
        -----------------------------------------------
       block-networks (min: 0, max: 250, current: 0)
       -----------------------------------------------
           -----------------------------------------------
         -----------------------------------------------
    user-profiles (min: 0, max: 250, current: 1)
      -----------------------------------------------
       profile-name: r7200
       -----------------------------------------------
          enable-password: <hidden>
          password: <hidden>
          username: netrangr default:
       -----------------------------------------------
       -----------------------------------------------
    cat6k-devices (min: 0, max: 250, current: 0)
           -----------------------------------------------
    -----------------------------------------------
    router-devices (min: 0, max: 250, current: 1)
      -----------------------------------------------
       ip-address: 10.89.147.54
         -----------------------------------------------
          communication: telnet default: ssh-3des
          nat-address: 0.0.0.0 <defaulted>
          profile-name: r7200
          block-interfaces (min: 0, max: 100, current: 1)
              -----------------------------------------------
              interface-name: fa0/0
              direction: in
                          -----------------------------------------------
                 pre-acl-name: <defaulted>
                 post-acl-name: <defaulted>
                  -----------------------------------------------
              -----------------------------------------------
            -----------------------------------------------
```
 ---------------------------------------------- firewall-devices (min: 0, max: 250, current: 0) ----------------------------------------------- ---------------------------------------------- sensor(config-net)#

- **Step 3** Manually connect to the device to make sure you have used the correct username, password, and enable password, and to ensure that the device is reachable from the sensor.
	- **a.** Log in to the service account.
	- **b.** Telnet or SSH to the network device to verify the configuration.
	- **c.** Make sure you can reach the device.
	- **d.** Verify the username and password.
- **Step 4** Verify that each interface and direction on each network device is correct.

### **For More Information**

For the procedure for verifying the interfaces and directions for each network device, see [Verifying the](#page-317-0)  [Interfaces and Directions on the Network Device, page A-42.](#page-317-0)

### <span id="page-317-0"></span>**Verifying the Interfaces and Directions on the Network Device**

To verify that each interface and direction on each controlled device is correct, you can send a manual block to a bogus host and then check to see if deny entries exist for the blocked addresses in the ACL of the router.

**Note** To perform a manual block using IDM, choose **Monitoring > Sensor Monitoring > Time-Based Actions > Host Blocks**. To perform a manual block using IME, choose **Configuration >**  *sensor\_name* **> Sensor Monitoring > Time-Based Actions > Host Blocks**.

To initiate a manual block to a bogus host, follow these steps:

**Step 1** Enter ARC general submode.

sensor# **configure terminal** sensor(config)# **service network-access** sensor(config-net)# **general**

**Step 2** Start the manual block of the bogus host IP address.

sensor(config-net-gen)# **block-hosts 10.16.0.0**

**Step 3** Exit general submode.

sensor(config-net-gen)# **exit** sensor(config-net)# **exit** Apply Changes:? [yes]:

- **Step 4** Press **Enter** to apply the changes or type **no** to discard them.
- **Step 5** Telnet to the router and verify that a deny entry for the blocked address exists in the router ACL. Refer to the router documentation for the procedure.

**Step 6** Remove the manual block by repeating Steps 1 through 4 except in Step 2 place **no** in front of the command.

```
sensor(config-net-gen)# no block-hosts 10.16.0.0
```
### <span id="page-318-0"></span>**Enabling SSH Connections to the Network Device**

If you are using SSH-DES or SSH-3DES as the communication protocol for the network device, you must make sure you have enabled it on the device.

To enable SSH connections to the network device, follow these steps:

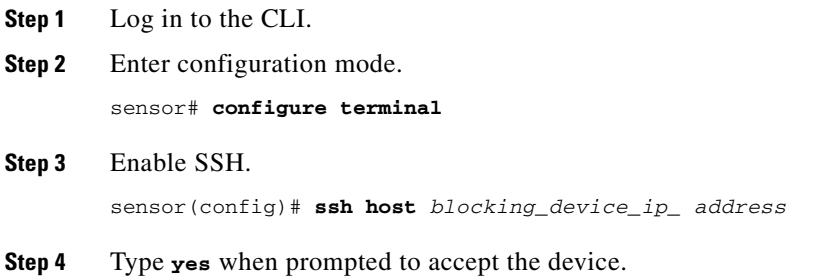

### <span id="page-318-1"></span>**Blocking Not Occurring for a Signature**

If blocking is not occurring for a specific signature, check that the event action is set to block the host. To make sure blocking is occurring for a specific signature, follow these steps:

**Step 1** Log in to the CLI.

```
Step 2 Enter signature definition submode.
```

```
sensor# configure terminal
sensor(config)# service signature-definition sig0
sensor(config-sig)#
```
**Step 3** Make sure the event action is set to block the host.

 $\overline{\mathscr{C}}$ 

**Note** If you want to receive alerts, you must always add **produce-alert** any time you configure the event actions.

```
sensor(config-sig)# signatures 1300 0
sensor(config-sig-sig)# engine normalizer
sensor(config-sig-sig-nor)# event-action produce-alert|request-block-host
sensor(config-sig-sig-nor)# show settings
    normalizer
       event-action: produce-alert|request-block-host default: produce-alert|deny
-connection-inline
       edit-default-sigs-only
           -----------------------------------------------
          default-signatures-only
              -----------------------------------------------
```

```
 specify-service-ports
              -----------------------------------------------
 no
                       -----------------------------------------------
                 -----------------------------------------------
               -----------------------------------------------
              specify-tcp-max-mss
              -----------------------------------------------
 no
                 -----------------------------------------------
                 -----------------------------------------------
              -----------------------------------------------
             specify-tcp-min-mss
 -----------------------------------------------
                no
                 -----------------------------------------------
                 -----------------------------------------------
--MORE--
```
**Step 4** Exit signature definition submode.

```
sensor(config-sig-sig-nor)# exit
sensor(config-sig-sig)# exit
sensor(config-sig)# exit
Apply Changes:?[yes]:
```
**Step 5** Press **Enter** to apply the changes or type **no** to discard them.

## <span id="page-319-0"></span>**Verifying the Master Blocking Sensor Configuration**

To verify that a master blocking sensor is set up properly or to troubleshoot a master blocking sensor that is not set up properly, you can use the **show statistics network-access** command. Make sure that the forwarding sensor is set up as TLS trusted host if the remote master blocking sensor is using TLS for web access.

To verify a master blocking sensor configuration, follow these steps:

```
Step 1 View the ARC statistics and verify that the master blocking sensor entries are in the statistics.
```

```
sensor# show statistics network-access
Current Configuration
    AllowSensorShun = false
    ShunMaxEntries = 250
    MasterBlockingSensor
       SensorIp = 10.89.149.46
       SensorPort = 443
       UseTls = 1
State
    ShunEnable = true
    ShunnedAddr
       Host
          IP = 122.122.122.44
          ShunMinutes = 60
          MinutesRemaining = 59
```
**Step 2** If the master blocking sensor does not show up in the statistics, you need to add it.

**Step 3** Initiate a manual block to a bogus host IP address to make sure the master blocking sensor is initiating blocks.

```
sensor# configure terminal
sensor(config)# service network-access
sensor(config-net)# general
sensor(config-net-gen)# block-hosts 10.16.0.0
```
**Step 4** Exit network access general submode.

```
sensor(config-net-gen)# exit
sensor(config-net)# exit
Apply Changes:? [yes]:
```
- **Step 5** Press **Enter** to apply the changes or type **no** to discard them.
- **Step 6** Verify that the block shows up in the ARC statistics.

```
sensor# show statistics network-access
Current Configuration 
    AllowSensorShun = false 
    ShunMaxEntries = 100 
State 
    ShunEnable = true 
    ShunnedAddr 
       Host 
         TP = 10.16.0.0 ShunMinutes =
```
**Step 7** Log in to the CLI of the master blocking sensor host, and using the **show statistics network-access** command, verify that the block also shows up in the master blocking sensor ARC statistics.

```
sensor# show statistics network-access
Current Configuration
    AllowSensorShun = false
    ShunMaxEntries = 250
    MasterBlockingSensor
       SensorIp = 10.89.149.46
       SensorPort = 443
       UseTls = 1
State
    ShunEnable = true
    ShunnedAddr
       Host
         IP = 10.16.0.0 ShunMinutes = 60
          MinutesRemaining = 59
```
**Step 8** If the remote master blocking sensor is using TLS for web access, make sure the forwarding sensor is configured as a TLS host.

```
sensor# configure terminal
sensor(config)# tls trust ip master_blocking_sensor_ip_address
```
### **For More Information**

For the procedure to configure the sensor to be a master blocking sensor, for the CLI refer to [Configuring](http://www.cisco.com/en/US/docs/security/ips/6.1/configuration/guide/cli/cli_blocking.html#wp1066115)  [the Sensor to be a Master Blocking Sensor,](http://www.cisco.com/en/US/docs/security/ips/6.1/configuration/guide/cli/cli_blocking.html#wp1066115) for IDM refer to [Configuring the Master Blocking Sensor,](http://www.cisco.com/en/US/docs/security/ips/6.1/configuration/guide/ime/ime_blocking.html#wp2006796) and for IME refer to [Configuring the Master Blocking Sensor.](http://www.cisco.com/en/US/docs/security/ips/6.1/configuration/guide/ime/ime_blocking.html#wp2006796)

# <span id="page-321-0"></span>**Logging**

This section describes debug logging, and contains the following topics:

- **•** [Enabling Debug Logging, page A-46](#page-321-1)
- **•** [Zone Names, page A-50](#page-325-0)
- **•** [Directing cidLog Messages to SysLog, page A-50](#page-325-1)

## **Understanding Debug Logging**

TAC may suggest that you turn on debug logging for troubleshooting purposes. Logger controls what log messages are generated by each application by controlling the logging severity for different logging zones. By default, debug logging is not turned on.

If you enable individual zone control, each zone uses the level of logging that it is configured for. Otherwise, the same logging level is used for all zones.

## <span id="page-321-1"></span>**Enabling Debug Logging**

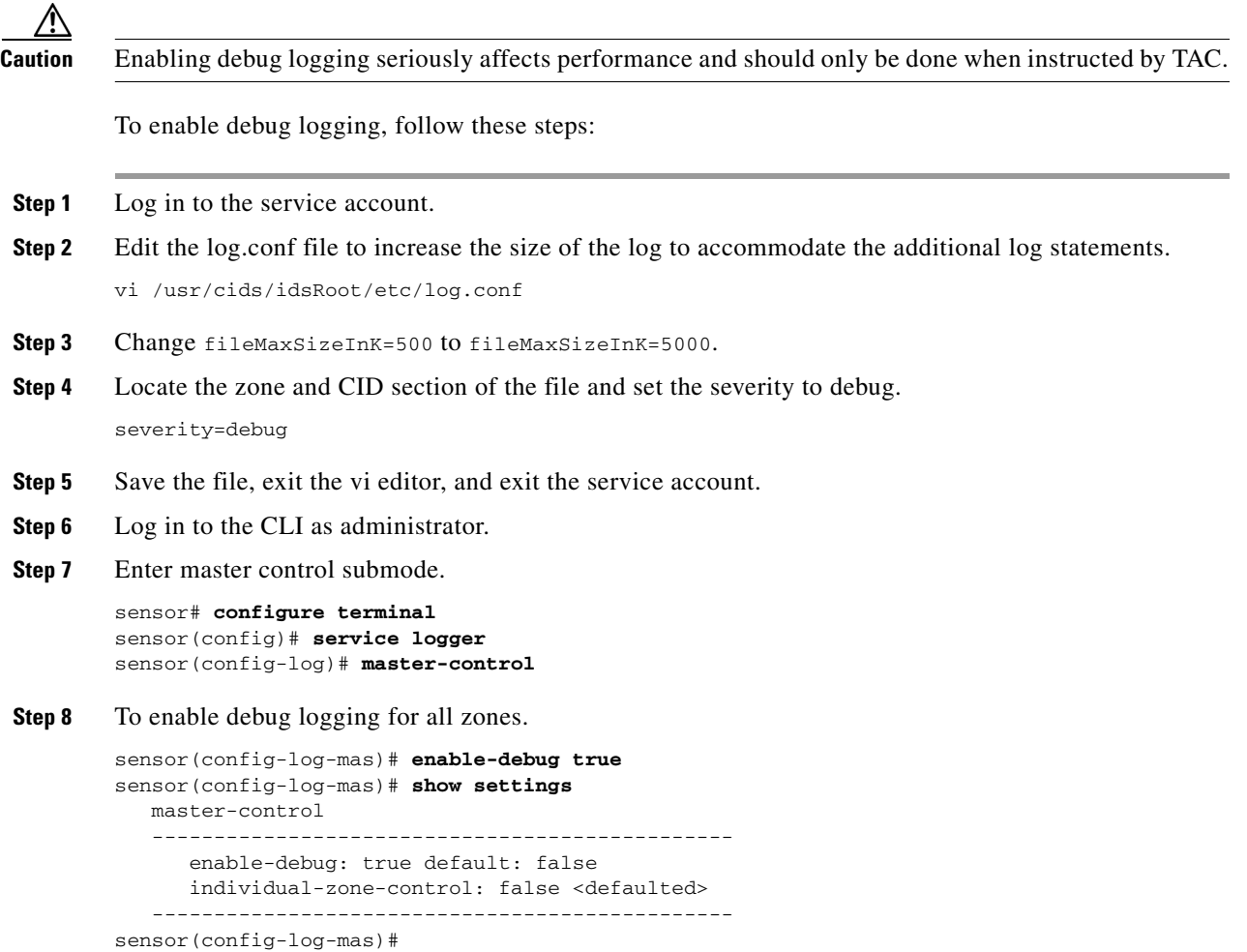

### **Step 9** To turn on individual zone control.

```
sensor(config-log-mas)# individual-zone-control true
sensor(config-log-mas)# show settings
   master-control
    -----------------------------------------------
       enable-debug: true default: false
       individual-zone-control: true default: false
    -----------------------------------------------
sensor(config-log-mas)#
```
### **Step 10** Exit master zone control.

sensor(config-log-mas)# **exit**

### **Step 11** View the zone names.

```
sensor(config-log)# show settings
   master-control
 -----------------------------------------------
       enable-debug: false <defaulted>
       individual-zone-control: true default: false
    -----------------------------------------------
   zone-control (min: 0, max: 999999999, current: 14)
    -----------------------------------------------
      <protected entry>
      zone-name: AuthenticationApp
      severity: warning <defaulted>
      <protected entry>
       zone-name: Cid
      severity: debug <defaulted>
       <protected entry>
       zone-name: Cli
      severity: warning <defaulted>
      <protected entry>
      zone-name: IdapiCtlTrans
      severity: warning <defaulted>
       <protected entry>
       zone-name: IdsEventStore
      severity: warning <defaulted>
       <protected entry>
       zone-name: MpInstaller
      severity: warning <defaulted>
       <protected entry>
       zone-name: cmgr
       severity: warning <defaulted>
       <protected entry>
       zone-name: cplane
      severity: warning <defaulted>
       <protected entry>
       zone-name: csi
      severity: warning <defaulted>
       <protected entry>
       zone-name: ctlTransSource
       severity: warning <defaulted>
       <protected entry>
       zone-name: intfc
       severity: warning <defaulted>
       <protected entry>
       zone-name: nac
       severity: warning <defaulted>
       <protected entry>
      zone-name: sensorApp
       severity: warning <defaulted>
       <protected entry>
```

```
 zone-name: tls
       severity: warning <defaulted>
    -----------------------------------------------
sensor(config-log)#
```
**Step 12** Change the severity level (debug, timing, warning, or error) for a particular zone.

```
sensor(config-log)# zone-control IdsEventStore severity error
sensor(config-log)# show settings
    master-control
 -----------------------------------------------
       enable-debug: true default: false
       individual-zone-control: true default: false
       -----------------------------------------------
    zone-control (min: 0, max: 999999999, current: 14)
    -----------------------------------------------
       <protected entry>
       zone-name: AuthenticationApp
       severity: warning <defaulted>
       <protected entry>
       zone-name: Cid
       severity: debug <defaulted>
       <protected entry>
       zone-name: Cli
       severity: warning <defaulted>
       <protected entry>
       zone-name: IdapiCtlTrans
       severity: warning <defaulted>
       <protected entry>
       zone-name: IdsEventStore
       severity: error default: warning
       <protected entry>
       zone-name: MpInstaller
       severity: warning <defaulted>
       <protected entry>
       zone-name: cmgr
       severity: warning <defaulted>
       <protected entry>
       zone-name: cplane
       severity: warning <defaulted>
       <protected entry>
       zone-name: csi
       severity: warning <defaulted>
       <protected entry>
       zone-name: ctlTransSource
       severity: warning <defaulted>
       <protected entry>
       zone-name: intfc
       severity: warning <defaulted>
       <protected entry>
       zone-name: nac
       severity: warning <defaulted>
       <protected entry>
       zone-name: sensorApp
       severity: warning <defaulted>
       <protected entry>
       zone-name: tls
       severity: warning <defaulted>
    -----------------------------------------------
sensor(config-log)#
```
### **Step 13** Turn on debugging for a particular zone.

sensor(config-log)# **zone-control nac severity debug**
```
sensor(config-log)# show settings
    master-control
    -----------------------------------------------
       enable-debug: true default: false
       individual-zone-control: true default: false
    -----------------------------------------------
    zone-control (min: 0, max: 999999999, current: 14)
    -----------------------------------------------
       <protected entry>
       zone-name: AuthenticationApp
       severity: warning <defaulted>
       <protected entry>
       zone-name: Cid
       severity: debug <defaulted>
       <protected entry>
       zone-name: Cli
       severity: warning <defaulted>
       <protected entry>
       zone-name: IdapiCtlTrans
       severity: warning <defaulted>
       <protected entry>
       zone-name: IdsEventStore
       severity: error default: warning
       <protected entry>
       zone-name: MpInstaller
       severity: warning <defaulted>
       <protected entry>
       zone-name: cmgr
       severity: warning <defaulted>
       <protected entry>
       zone-name: cplane
       severity: warning <defaulted>
       <protected entry>
       zone-name: csi
       severity: warning <defaulted>
       <protected entry>
       zone-name: ctlTransSource
       severity: warning <defaulted>
       <protected entry>
       zone-name: intfc
       severity: warning <defaulted>
       <protected entry>
       zone-name: nac
       severity: debug default: warning
       <protected entry>
       zone-name: sensorApp
       severity: warning <defaulted>
       <protected entry>
       zone-name: tls
       severity: warning <defaulted>
    -----------------------------------------------
sensor(config-log)#
```
### **Step 14** Exit the logger submode.

sensor(config-log)# **exit** Apply Changes:?[yes]:

**Step 15** Press **Enter** to apply changes or type **no** to discard them:

#### **For More Information**

For a list of what each zone name refers to, see [Zone Names, page A-50.](#page-325-0)

### <span id="page-325-1"></span><span id="page-325-0"></span>**Zone Names**

[Table A-2](#page-325-1) lists the debug logger zone names:

| Zone Name            | <b>Description</b>                     |  |  |  |  |
|----------------------|----------------------------------------|--|--|--|--|
| AuthenticationApp    | Authentication zone                    |  |  |  |  |
| Cid                  | General logging zone                   |  |  |  |  |
| Cli                  | CLI zone                               |  |  |  |  |
| <b>IdapiCtlTrans</b> | All control transactions zone          |  |  |  |  |
| IdsEventStore        | Event Store zone                       |  |  |  |  |
| MpInstaller          | IDSM-2 master partition installer zone |  |  |  |  |
| cmgr                 | Card Manager service zone <sup>1</sup> |  |  |  |  |
| cplane               | Control Plane zone <sup>2</sup>        |  |  |  |  |
| csi                  | CIDS Servlet Interface <sup>3</sup>    |  |  |  |  |
| ctlTransSource       | Outbound control transactions zone     |  |  |  |  |
| intfc                | Interface zone                         |  |  |  |  |
| nac                  | ARC zone                               |  |  |  |  |
| sensorApp            | AnalysisEngine zone                    |  |  |  |  |
| tls                  | SSL and TLS zone                       |  |  |  |  |

*Table A-2 Debug Logger Zone Names*

1. The Card Manager service is used on AIP-SSM to exchange control and state information between modules in the chassis.

2. The Control Plane is the transport communications layer used by Card Manager on AIP-SSM.

3. The CIDS servlet interface is the interface layer between the CIDS web server and the servlets.

#### **For More Information**

For more information on the IPS Logger service, refer to [Logger.](http://www.cisco.com/en/US/docs/security/ips/6.1/configuration/guide/cli/cli_system_architecture.html#wp1009069)

### **Directing cidLog Messages to SysLog**

It might be useful to direct cidLog messages to syslog. To direct cidLog messages to syslog, follow these steps:

- **Step 1** Go to the idsRoot/etc/log.conf file.
- **Step 2** Make the following changes:
	- **a.** Set [logApp] enabled=false Comment out the enabled=true because enabled=false is the default.
	- **b.** Set [drain/main] type=syslog

The following example shows the logging configuration file:

```
timemode=local
;timemode=utc
[logApp]
;enabled=true
;-------- FIFO parameters --------
fifoName=logAppFifo
fifoSizeInK=240
;-------- logApp zone and drain parameters --------
zoneAndDrainName=logApp
fileName=main.log
fileMaxSizeInK=500
[zone/Cid]
severity=warning
drain=main
[zone/IdsEventStore]
severity=debug
drain=main
[drain/main]
type=syslog
```
The syslog output is sent to the syslog facility local6 with the following correspondence to syslog message priorities:

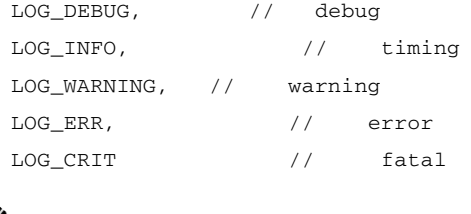

**Note** Make sure that your /etc/syslog.conf has that facility enabled at the proper priority.

**Caution** The syslog is much slower than logApp (about 50 messages per second as opposed to 1000 or so). We recommend that you enable debug severity on one zone at a time.

### **TCP Reset Not Occurring for a Signature**

**Note** TCP Resets are not supported over MPLS links or the following tunnels: GRE, IPv4 in IPv4, IPv6 in IPv4, or IPv4 in IPv6.

If you do not have the event action set to reset, the TCP reset does not occur for a specific signature. To troubleshoot a reset not occurring for a specific signature, follow these steps:

- **Step 1** Log in to the CLI.
- **Step 2** Make sure the event action is set to TCP reset.

```
sensor# configure terminal
sensor(config)# service signature-definition sig0
sensor(config-sig)# signatures 1000 0
sensor(config-sig-sig)# engine atomic-ip
sensor(config-sig-sig-ato)# event-action reset-tcp-connection|produc-alert
sensor(config-sig-sig-ato)# show settings
    atomic-ip
                      -----------------------------------------------
       event-action: produce-alert|reset-tcp-connection default: produce-alert
       fragment-status: any <defaulted>
       specify-l4-protocol
       -----------------------------------------------
          no
           -----------------------------------------------
          -----------------------------------------------
       -----------------------------------------------
       specify-ip-payload-length
               -----------------------------------------------
          no
          -----------------------------------------------
          -----------------------------------------------
       -----------------------------------------------
       specify-ip-header-length
        -----------------------------------------------
          no
          -----------------------------------------------
           -----------------------------------------------
         -----------------------------------------------
       specify-ip-tos
       -----------------------------------------------
--MORE--
```

```
Step 3 Exit signature definition submode.
```

```
sensor(config-sig-sig-ato)# exit
sensor(config-sig-sig)# exit
sensor(config-sig)# exit
Apply Changes:?[yes]:
```
- **Step 4** Press **Enter** to apply the changes or type **no** to discard them.
- **Step 5** Make sure the correct alarms are being generated.

```
sensor# show events alert
evAlert: eventId=1047575239898467370 severity=medium
originator:
hostId: sj_4250_40
appName: sensorApp
appInstanceId: 1004
signature: sigId=20000 sigName=STRING.TCP subSigId=0 version=Unknown
addr: locality=OUT 172.16.171.19
port: 32771
victim:
addr: locality=OUT 172.16.171.13 port: 23
actions:
tcpResetSent: true
```
- **Step 6** Make sure the switch is allowing incoming TCP reset packet from the sensor. Refer to your switch documentation for more information.
- **Step 7** Make sure the resets are being sent.

```
root# ./tcpdump -i eth0 src host 172.16.171.19
tcpdump: WARNING: eth0: no IPv4 address assigned
tcpdump: listening on eth0
```

```
13:58:03.823929 172.16.171.19.32770 > 172.16.171.13.telnet: R 79:79(0) ack 62 win 0
13:58:03.823930 172.16.171.19.32770 > 172.16.171.13.telnet: R 80:80(0) ack 62 win 0
13:58:03.823930 172.16.171.19.32770 > 172.16.171.13.telnet: R 80:80(0) ack 62 win 0
13:58:03.823930 172.16.171.19.32770 > 172.16.171.13.telnet: R 80:80(0) ack 62 win 0
```
## **Software Upgrades**

This section helps in troubleshooting software upgrades. It contains the following topics:

- **•** [Upgrading to 6.x, page A-53](#page-328-0)
- [Which Updates to Apply and Their Prerequisites, page A-53](#page-328-1)
- **•** [Issues With Automatic Update, page A-54](#page-329-0)
- **•** [Updating a Sensor with the Update Stored on the Sensor, page A-55](#page-330-0)

### <span id="page-328-0"></span>**Upgrading to 6.***x*

If you try to upgrade a sensor to IPS 6.*x*, you may receive an error that Analysis Engine is not running:

```
sensor# upgrade scp://user@10.1.1.1/upgrades/IPS-K9-6.1-1-E1.pkg
Password: ********
Warning: Executing this command will apply a major version upgrade to the application 
partition. The system may be rebooted to complete the upgrade.
Continue with upgrade?: yes
Error: AnalysisEngine is not running. Please reset box and attempt upgrade again.
```
If you receive this error, you must get Analysis Engine running before trying to upgrade again. This error is often caused by a defect in the currently running version. Try rebooting the sensor, and after reboot, run the **setup** command and remove the interfaces from the virtual sensor vs0. When it is not monitoring traffic, Analysis Engine usually stays up and running. You can upgrade to 6.*x* at this time. After the upgrade to 6.*x*, add the interfaces back to the virtual sensor vs0 using the **setup** command.

Or you can use the system image file to reimage directly to IPS 6.*x*. You can reimage a 5.*x* sensor to 6.*x* because the reimage process does not check to see if Analysis Engine is running.

**Caution** Reimaging using the system image file restores all configuration defaults.

#### **For More Information**

- For more information on running the **setup** command, see [Chapter 9, "Initializing the Sensor."](#page-176-0)
- **•** For more information on reimaging your sensor, see [Chapter 12, "Upgrading, Downgrading, and](#page-234-0)  [Installing System Images."](#page-234-0)

### <span id="page-328-1"></span>**Which Updates to Apply and Their Prerequisites**

You must have the correct service pack and minor and major version of the software. If you are having trouble with applying new software, make sure that you are applying the proper updates with the proper prerequisites:

- Signature updates require the minimum version and engine version listed in the filename.
- **•** Engine updates require the major or minor version in the engine update filename.
- **•** Service packs require the correct minor version.
- **•** Minor versions require the correct major version.
- **•** Major versions require the previous major version.

#### **For More Information**

For more information on how to interpret the IPS software filenames, see [IPS Software Versioning,](#page-220-0)  [page 11-3](#page-220-0).

### <span id="page-329-0"></span>**Issues With Automatic Update**

The following list provides suggestions for troubleshooting automatic updates:

- **•** Run TCPDUMP
	- **–** Create a service account. **Su** to root and run TCPDUMP on the command and control interface to capture packets between the sensor and the FTP server.
	- **–** Use the **upgrade** command to manually upgrade the sensor.
	- **–** Look at the TCPDUMP output for errors coming back from the FTP server.
- Make sure the sensor is in the correct directory.

The directory must be specified correctly. This has caused issues with Windows FTP servers. Sometimes an extra "/" or even two "/" are needed in front of the directory name.

To verify this, use the same FTP commands you see in the TCPDUMP output through your own FTP connection.

- **•** You must use the Windows FTP server setup option to emulate UNIX file structure and not MS-DOS file structure.
- **•** If you are using SCP, make sure you have added the SSH host key to the known hosts list.

Try the manual **upgrade** command before attempting the automatic update. If it works with the **upgrade** command and does not work with the automatic update, try the following:

- **•** Determine which IPS software version your sensor has.
- Make sure the passwords are configured for automatic update. Make sure they match the same passwords used for manual update.
- **•** Make sure that the filenames in the FTP server are exactly what you see on Downloads on Cisco.com. This includes capitalization.

Some Windows FTP servers allow access to the file with the incorrect capitalization but the sensor ultimately rejects the file because the name has changed.

• If necessary, run TCPDUMP on automatic update. You can compare the successful manual update with the unsuccessful automatic update and troubleshoot from there.

#### **For More Information**

- For the procedure for creating the service account, refer to [Creating the Service Account.](http://www.cisco.com/en/US/docs/security/ips/6.1/configuration/guide/cli/cli_setup.html#wp1073485)
- **•** For the procedure for reimaging your sensor, see [Chapter 12, "Upgrading, Downgrading, and](#page-234-0)  [Installing System Images."](#page-234-0)
- For the procedure for adding hosts to the SSH known hosts list, for the CLI refer to Adding Hosts [to the SSH Known Hosts List](http://www.cisco.com/en/US/docs/security/ips/6.1/configuration/guide/cli/cli_setup.html#wp1067312), for IDM refer to [Defining Known Host Keys,](http://www.cisco.com/en/US/docs/security/ips/6.1/configuration/guide/idm/idm_ssh_tls.html#wp1303343) and for IME refer to [Defining Known Host Keys.](http://www.cisco.com/en/US/docs/security/ips/6.1/configuration/guide/ime/ime_ssh_tls.html#wp1303343)

**•** For the procedure for determining the software version, see [Displaying Version Information,](#page-351-0)  [page A-76.](#page-351-0)

### <span id="page-330-0"></span>**Updating a Sensor with the Update Stored on the Sensor**

You can store the update package in the /var directory on the sensor and update the sensor from there if you need to. To update the sensor with an update stored on the sensor, follow these steps:

**Step 1** Log in to the service account. **Step 2** Obtain the update package file from Cisco.com. **Step 3** FTP or SCP the update file to the sensor /usr/cids/idsRoot/var directory. **Step 4** Set the file permissions. chmod 644 *ips\_package\_file\_name* **Step 5** Exit the service account. **Step 6** Log in to the sensor using an account with administrator privileges. **Step 7** Store the sensor host key. sensor# **configure terminal** sensor(config)# **service ssh**  sensor(config-ssh)# **rsa1-keys** *sensor\_ip\_address* **Step 8** Upgrade the sensor. sensor(config)# **upgrade scp://service**@*sensor\_ip\_address/***upgrade**/*ips\_package\_file\_name*

#### Enter password: \*\*\*\*\* Re-enter password: \*\*\*\*\*

#### **For More Information**

For the procedure for obtaining Cisco IPS software, see [Obtaining Cisco IPS Software, page 11-1.](#page-218-0)

## **Troubleshooting IDM**

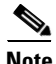

**Note** These procedures also apply to the IPS section of ASDM.

**Note** After you upgrade any IPS software on your sensor, you must restart the IDM to see the latest software features.

This section contains troubleshooting procedures for IDM, and contains the following topics:

- **•** [Cannot Launch IDM Loading Java Applet Failed, page A-56](#page-331-0)
- **•** [Cannot Launch IDM-Analysis Engine Busy, page A-56](#page-331-1)
- **•** [IDM, Remote Manager, or Sensing Interfaces Cannot Access Sensor, page A-57](#page-332-0)
- **•** [Signatures Not Producing Alerts, page A-58](#page-333-0)

Г

### <span id="page-331-0"></span>**Cannot Launch IDM - Loading Java Applet Failed**

**Symptom** The browser displays Loading Cisco IDM. Please wait ... At the bottom left corner of the window, Loading Java Applet Failed is displayed.

**Possible Cause** This condition can occur if multiple Java Plug-ins (1.4.*x* and/or 1.3.*x*) are installed on the machine on which you are launching the IDM.

**Recommended Action** Clear the Java cache and remove temp files and clear history in the browser you are using. The result is that neither of these plug-ins will be used by default and each applet should use the correct plug-in.

To clear the cache, follow these steps:

- **Step 1** Close all browser windows.
- **Step 2** If you have Java Plug-in 1.3.*x* installed:
	- **a.** Click **Start** > **Settings** > **Control Panel** > **Java Plug-in 1.3.x**.
	- **b.** Click the **Advanced** tab.
	- **c.** Under Java Runtime Environment, select **JRE 1.3.x** from the drop-down menu.
	- **d.** Click the **Cache** tab.
	- **e.** Click **Clear**.
- **Step 3** If you have Java Plug-in 1.4.*x* installed:
	- **a.** Click **Start** > **Settings** > **Control Panel** > **Java Plug-in 1.4.x**.
	- **b.** Click the **Advanced** tab.
	- **c.** Under Java Runtime Environment, select **JRE 1.3.x** from the drop-down menu.
	- **d.** Click the **Cache** tab.
	- **e.** Click the **Browser** tab.
	- **f.** Deselect all browser check boxes.
	- **g.** Click **Clear Cache**.
- **Step 4** Delete the temp files and clear the history in the browser.

### <span id="page-331-1"></span>**Cannot Launch IDM-Analysis Engine Busy**

**Error Message** Error connecting to sensor. Failed to load sensor-errNotAvailable-Analysis Engine is busy. Exiting IDM.

**Possible Cause** This condition can occur if the Analysis Engine in the sensor is busy getting ready to perform a task and so does not respond to IDM.

**Recommended Action** Wait for a while and try again to connect.

### <span id="page-332-0"></span>**IDM, Remote Manager, or Sensing Interfaces Cannot Access Sensor**

If IDM, a remote manager, or sensing interfaces cannot access the sensor, but you can access the sensor CLI using SSH or Telnet (if enabled), follow these steps:

**Step 1** Make sure the network configuration allows access to the web server port that is configured on the sensor.

```
sensor# setup
     --- System Configuration Dialog ---
At any point you may enter a question mark '?' for help.
User ctrl-c to abort configuration dialog at any prompt.
Default settings are in square brackets '[]'.
Current Configuration:
service host
network-settings
host-ip 10.89.130.108/23,10.89.130.1
host-name sensor
telnet-option enabled
access-list 0.0.0.0/0
ftp-timeout 300
no login-banner-text
exit
time-zone-settings
offset 0
standard-time-zone-name UTC
exit
summertime-option disabled
ntp-option disabled
exit
service web-server
port 443
exit
```
**Step 2** If network devices, such as routers, switches, or firewalls, are between the sensor and the workstation, make sure these devices are configured to allow the workstation to access the sensor web server port.

All remote management communication is performed by the sensor web server.

#### **For More Information**

- For the procedure for enabling and disabling Telnet on the sensor, refer to Enabling and Disabling [Telnet](http://www.cisco.com/en/US/docs/security/ips/6.1/configuration/guide/cli/cli_setup.html#wp1031269).
- **•** For the procedure for configuring the web server, refer to [Changing Web Server Settings.](http://www.cisco.com/en/US/docs/security/ips/6.1/configuration/guide/cli/cli_setup.html#wp1031495)

## <span id="page-333-0"></span>**Signatures Not Producing Alerts**

If you are not seeing any alerts when signatures are firing, make sure that you have configured Produce Alert as an event action. For example, if you choose Produce Alert, but later add another event action and do not add Produce Alert to the new configuration, alerts are not sent to the Event Store.

**Caution** You cannot add other actions each time you configure the event actions. You are actually replacing the list of event actions every time you configure it, so make sure you choose Produce Alert every time you configure event actions.

To make sure you are getting alerts, check the statistics for the virtual sensor and Event Store.

#### **For More Information**

- **•** For more information about event actions, refer to [Event Actions.](http://www.cisco.com/en/US/docs/security/ips/6.1/configuration/guide/cli/cli_event_action_rules.html#wp1113302)
- For the procedure for configuring event actions, for the CLI refer to Assigning Actions to [Signatures,](http://www.cisco.com/en/US/docs/security/ips/6.1/configuration/guide/cli/cli_signature_definitions.html#wp1119516) for IDM refer to [Assigning Actions to Signatures,](http://www.cisco.com/en/US/docs/security/ips/6.1/configuration/guide/idm/idm_signature_definitions.html#wp1076800) and for IME refer to [Assigning](http://www.cisco.com/en/US/docs/security/ips/6.1/configuration/guide/ime/ime_signature_definitions.html#wp1076800)  [Actions to Signatures.](http://www.cisco.com/en/US/docs/security/ips/6.1/configuration/guide/ime/ime_signature_definitions.html#wp1076800)
- For the procedure for obtaining statistics about virtual sensor and Event Store, see Displaying [Statistics, page A-79.](#page-354-0)

## **Troubleshooting IME**

This section describes troubleshooting tools for IME, and contains the following sections:

- **•** [Time Synchronization on IME and the Sensor, page A-58](#page-333-1)
- **•** [Not Supported Error Message, page A-59](#page-334-0)

### <span id="page-333-1"></span>**Time Synchronization on IME and the Sensor**

**Symptom** IME displays No Data Available on the Events dashboard. A historical query does not return any events; however, events are coming in to IME and they appear in the real-time event viewer.

**Possible Cause** The time is not synchronized between the sensor and the IME local server. The IME dashboards use a time relative to the IME local time. If these times are not synchronized, the query does not return any results. When you add a sensor to IME, it checks for the time synchronization and warns you to correct it if is in wrong. IME also displays a clock warning in Home > Devices > Device List to warn you about problems with synchronization.

**Recommended Action** Change the time settings on the sensor or IME local server. In most cases, the time change is required for the sensor because it is configured with the incorrect or default time.

#### **For More Information**

- For more information on time and the sensor, see [Time Sources and the Sensor, page A-16](#page-291-0).
- **•** For the procedure for changing the time on the sensor, see [Correcting Time on the Sensor,](#page-294-0)  [page A-19](#page-294-0).

### <span id="page-334-0"></span>**Not Supported Error Message**

**Symptom** IME displays Not supported in the device list table and in some gadgets, and no data is included.

**Possible Cause** Click **Details** to see an explanation for this message. IME needs IPS 6.1 or later to obtain certain information. IME still operates with event monitoring and reporting for IPS 5.0 and later and specific IOS IPS versions, but some functions, such as health information and integrated configuration, are not available.

**Recommended Action** Upgrade to IPS 6.1.

## **Troubleshooting IDSM-2**

**Note** IDSM-2 has the same software architecture as the 4200 series sensors. You can use the same troubleshooting tools as outlined in [Troubleshooting the 4200 Series Appliance, page A-23.](#page-298-0)

This section pertains specifically to troubleshooting IDSM-2, and contains the following topics:

- **•** [Diagnosing IDSM-2 Problems, page A-59](#page-334-1)
- **•** [Minimum Supported IDSM-2 Configurations, page A-60](#page-335-0)
- **•** [Switch Commands for Troubleshooting, page A-61](#page-336-0)
- **•** [Status LED Off, page A-61](#page-336-1)
- **•** [Status LED On But IDSM-2 Does Not Come Online, page A-63](#page-338-0)
- **•** [Cannot Communicate With IDSM-2 Command and Control Port, page A-64](#page-339-0)
- **•** [Using the TCP Reset Interface, page A-65](#page-340-0)
- [Connecting a Serial Cable to IDSM-2, page A-66](#page-341-0)

### <span id="page-334-1"></span>**Diagnosing IDSM-2 Problems**

Use the following list to diagnose IDSM-2 problems:

**•** The ribbon cable between IDSM-2 and the motherboard is loose.

During physical handling of the module, the connector can come loose from the base card, and cause the daughter card and the base card to lose contact with each other. A loose ribbon cable connector causes an on-line diagnostic error on ports 7 and 8. The module cannot operate when this condition exists. For more information, refer to Partner Field Notice 29877.

- **•** Some IDSM-2s were shipped with faulty DIMMs. For the procedure for checking IDSM-2 for faulty memory, refer to Partner Field Notice 29837.
- **•** The hard-disk drive fails to read or write.

When the hard-disk drive has been in constant use for extended periods of time (for more than 2 weeks), multiple symptoms, such as the following, can occur:

**–** An inability to log in

- **–** I/O errors to the console when doing read/write operations (the **ls** command)
- **–** Commands do not execute properly (cannot find the path to the executable)

The switch reports that the module is ok, but if you log in to the Service account and try to execute commands, you see that the problem exists. The 4.1(4) service pack alleviates this problem, but if you reimage IDSM-2 with the 4.1(4) application partition image, you must apply the 4.1(4b) patch. For more information, refer to CSCef12198.

- SensorApp either crashes or takes 99% of the CPU when IP logging is enabled for stream-based signatures (1300 series). For the workaround, refer to CSCed32093.
- IDSM-2 appears to lock up and remote access is prohibited (SSH, Telnet, IDM, Event Server, Control Transaction Server, and IP log Server).

This defect is related to using SWAP. IDSM-2 responds to pings. Apply the 4.1(4) service pack to resolve this issue. For more information, refer to CSCed54146.

- **•** Shortly after you upgrade IDSM-2 or you tune a signature with VMS, IDSM-2 becomes unresponsive and often produces a SensorApp core file. Apply the 4.1(4b) patch to fix this issue.
- **•** Confirm that IDSM-2 has the supported configurations.

If you have confirmed that IDSM-2 does not suffer from any of the problems listed above and yet it appears unresponsive, for example, you cannot log in through SSH or Telnet, nor can you session to the switch, determine if IDSM-2 responds to pings and if you can log in through the service account. If you can log in, obtain a cidDump and any core files and contact TAC.

#### **For More Information**

- **•** For information about the Bug Toolkit and how to access it, see [Bug Toolkit, page A-1](#page-276-0).
- For a table listing the supported IDSM-2 configurations, see Minimum Supported IDSM-2 [Configurations, page A-60](#page-335-0).

## <span id="page-335-0"></span>**Minimum Supported IDSM-2 Configurations**

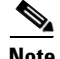

**Note** The following matrix is not intended to recommend any particular version, but rather lists the earliest supported versions.

[Table A-3](#page-335-1) lists the minimum supported configurations for IDSM-2.

<span id="page-335-1"></span>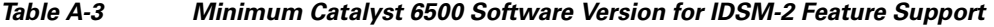

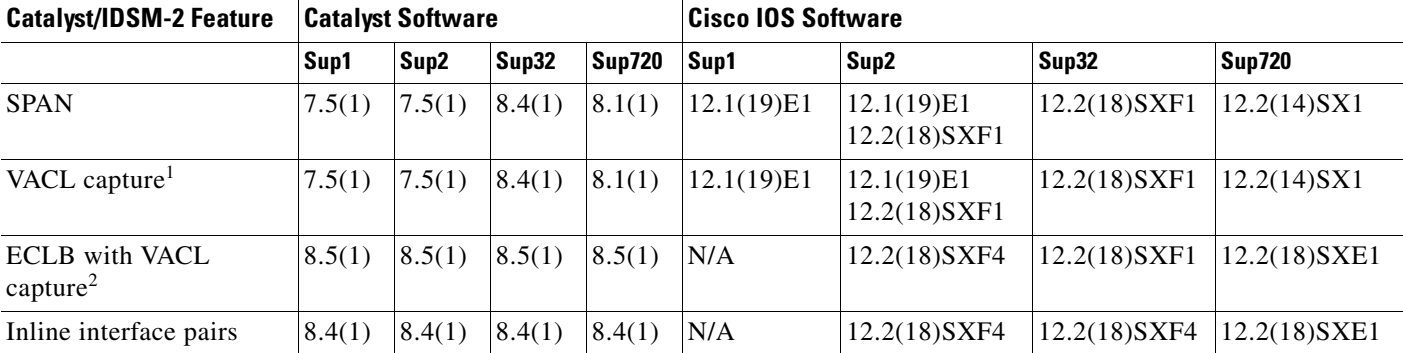

| <b>Catalyst/IDSM-2 Feature</b>            | <b>Catalyst Software</b> |        |        |        | <b>Cisco IOS Software</b> |                 |                 |                  |
|-------------------------------------------|--------------------------|--------|--------|--------|---------------------------|-----------------|-----------------|------------------|
| ECLB with inline<br>interface pairs       | 8.5(1)                   | 8.5(1) | 8.5(1) | 8.5(1) | N/A                       | $12.2(18)$ SXF4 | $12.2(18)$ SXF4 | $ 12.2(18)$ SXF4 |
| Inline VLAN pairs                         | 8.4(1)                   | 8.4(1) | 8.4(1) | 8.4(1) | N/A                       | $12.2(18)$ SXF4 | $12.2(18)$ SXF4 | $ 12.2(18)$ SXF4 |
| ECLB with inline VLAN $ 8.5(1) $<br>pairs |                          | 8.5(1) | 8.5(1) | 8.5(1) | N/A                       | $12.2(18)$ SXF4 | 12.2(18)SXF4    | $12.2(18)$ SXF4  |

*Table A-3 Minimum Catalyst 6500 Software Version for IDSM-2 Feature Support (continued)*

1. Requires PFC2/3 or MSFC2/3.

2. Requires PFC2/3 or MSFC2/3.

### <span id="page-336-0"></span>**Switch Commands for Troubleshooting**

The following switch commands help you troubleshoot IDSM-2:

- **• show module** (Catalyst software and Cisco IOS software)
- **• show version** (Catalyst software and Cisco IOS software)
- **• show port (**Catalyst software)
- **• show trunk (**Catalyst software)
- **• show span (**Catalyst software)
- **• show security acl (**Catalyst software)
- **• show intrusion-detection module** (Cisco IOS software)
- **• show monitor** (Cisco IOS software)
- **• show vlan access-map** (Cisco IOS software)
- **• show vlan filter** (Cisco IOS software)

### <span id="page-336-1"></span>**Status LED Off**

If the status indicator is off on IDSM-2, you need to turn power on to IDSM-2.To determine the status of IDSM-2, follow these steps:

- **Step 1** Log in to the console.
- **Step 2** Verify that IDSM-2 is online.

Catalyst Software.

```
console> enable
```
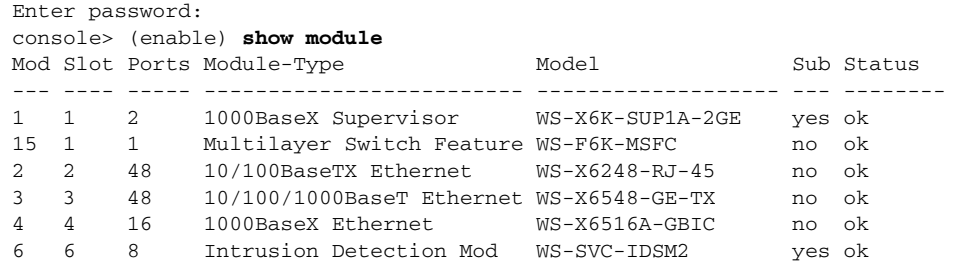

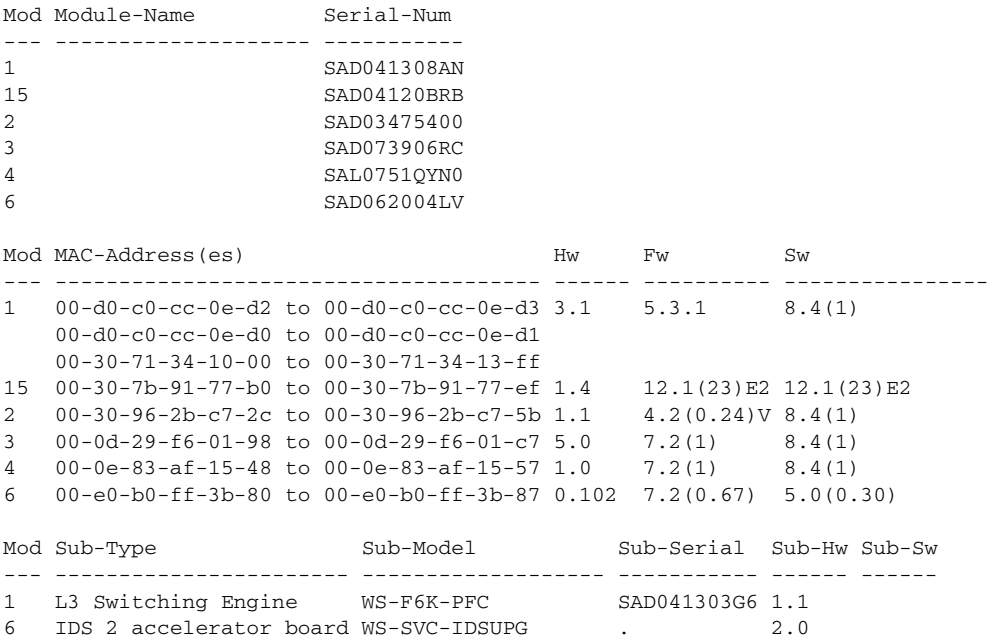

### console> (enable) Cisco IOS software.

#### router# **show module**

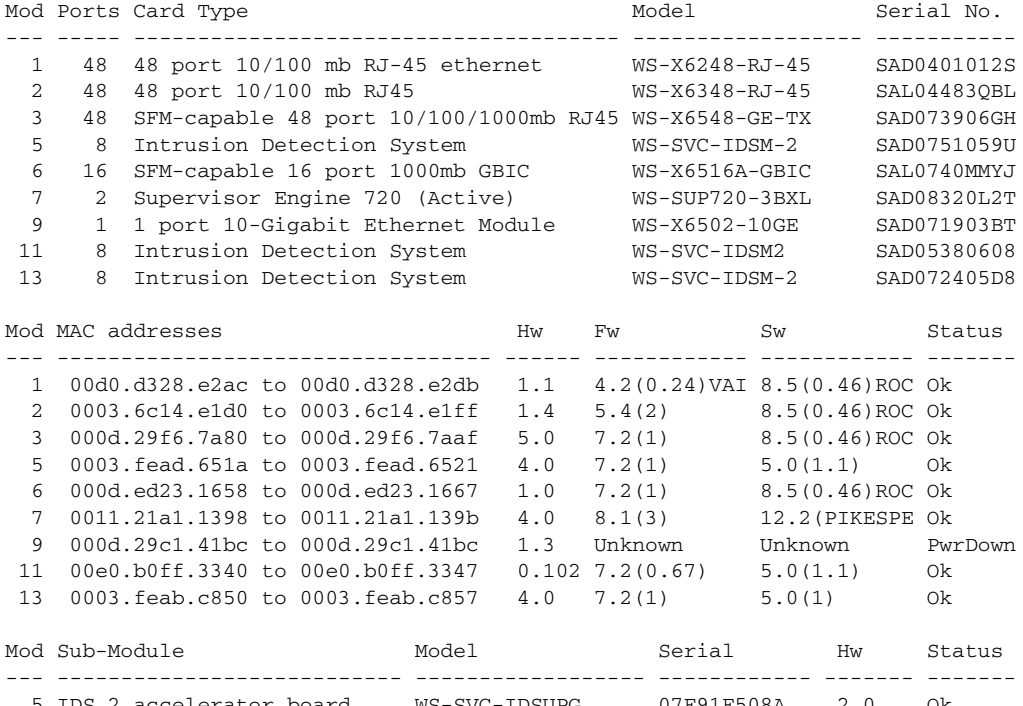

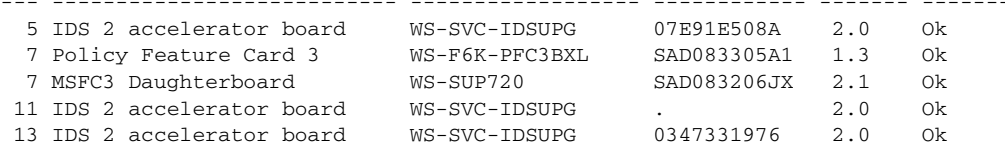

Mod Online Diag Status

--- -------------------

×

 1 Pass 2 Pass 3 Pass 5 Pass 6 Pass 7 Pass 9 Unknown 11 Pass 13 Pass router#

**Note** It is normal for the status to read other when IDSM-2 is first installed. After IDSM-2 completes the diagnostics routines and comes online, the status reads ok. Allow up to 5 minutes for IDSM-2 to come online.

**Step 3** If the status does not read ok, turn the module on.

```
router# set module power up module_number
```
### <span id="page-338-0"></span>**Status LED On But IDSM-2 Does Not Come Online**

If the status indicator is on, but IDSM-2 does not come online, try the following troubleshooting tips:

- **•** Reset IDSM-2.
- **•** Make sure IDSM-2 is installed properly in the switch.
- **•** If the hard-disk drive status has failed, reimage the application partition.

To enable IDSM-2, follow these steps:

```
Step 1 Log in to the console.
```
- **Step 2** Make sure IDSM-2 is enabled. router# **show module**
- **Step 3** If the status does not read ok, enable IDSM-2. router# **set module enable** *module\_number*
- **Step 4** If IDSM-2 still does not come online, reset it. router# **reset** *module\_number*

Wait for about 5 minutes for IDSM-2 to come online.

- **Step 5** If IDSM-2 still does not come online, make sure the hardware and operating system are ok. router# **show test** *module\_number*
- **Step 6** If the port status reads fail, make sure IDSM-2 is firmly connected in the switch.
- **Step 7** If the hdd status reads fail, you must reimage the application partition.

#### **For More Information**

For the procedure for reimaging the application partition, see [Chapter 12, "Upgrading, Downgrading,](#page-234-0)  [and Installing System Images."](#page-234-0)

### <span id="page-339-0"></span>**Cannot Communicate With IDSM-2 Command and Control Port**

If you cannot communicate with the IDSM-2 command and control port, the command and control port may not be in the correct VLAN. To communicate with the command and control port of IDSM-2, follow these steps:

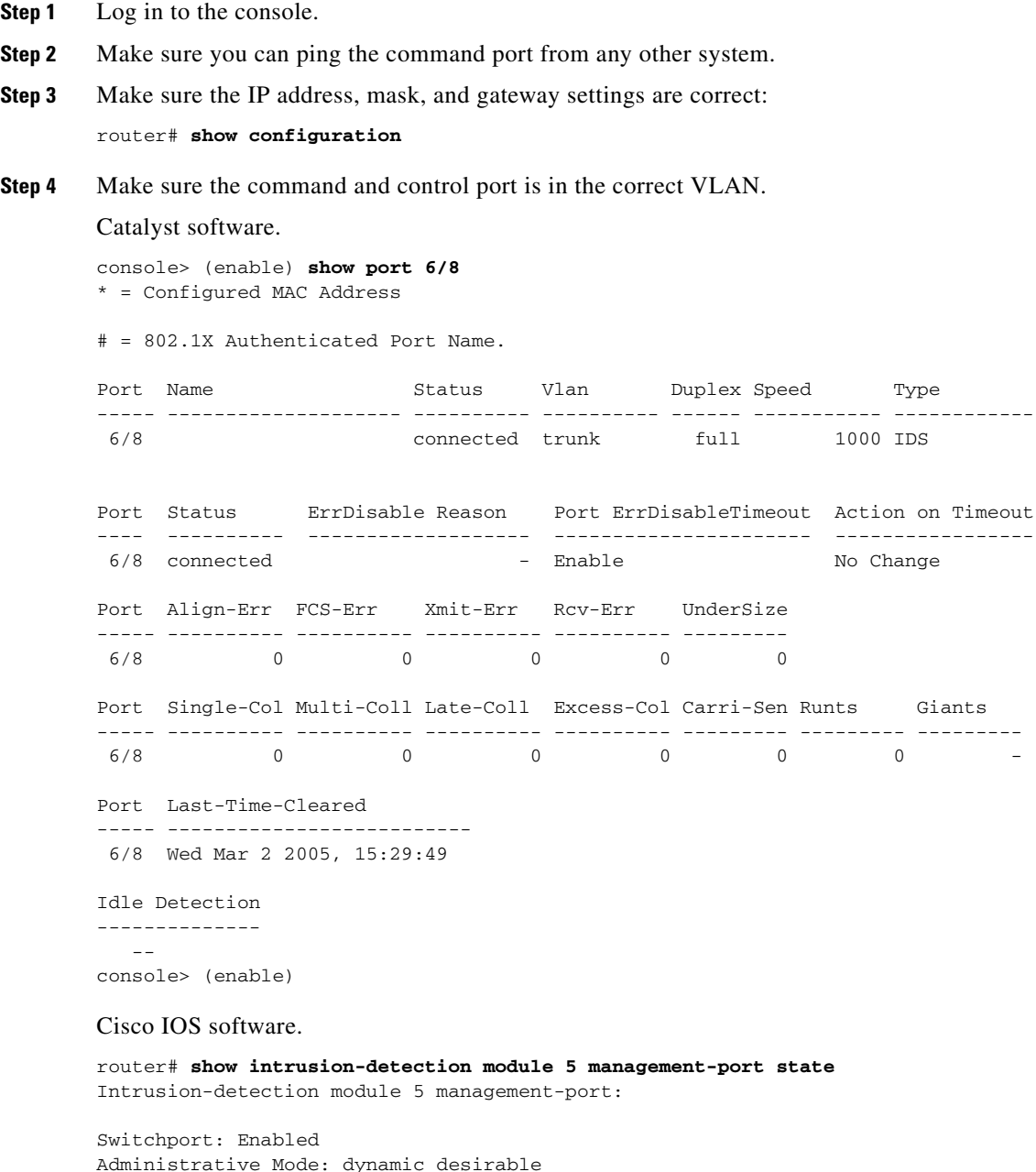

Operational Mode: static access

```
Administrative Trunking Encapsulation: negotiate
Operational Trunking Encapsulation: native
Negotiation of Trunking: On
Access Mode VLAN: 1 (default)
Trunking Native Mode VLAN: 1 (default)
Trunking VLANs Enabled: ALL
Pruning VLANs Enabled: 2-1001
Vlans allowed on trunk:1
Vlans allowed and active in management domain: 1
Vlans in spanning tree forwarding state and not pruned:
    1
Access Vlan = 1
```

```
router#
```
**Step 5** If the command and control port is not in the correct VLAN, put it in the correct VLAN.

#### **For More Information**

For the procedure for configuring the switch for command and control access to IDSM-2, see [Configuring the Catalyst 6500 Series Switch for Command and Control Access to IDSM-2](http://www.cisco.com/en/US/docs/security/ips/6.1/configuration/guide/cli/cli_idsm2.html#wp1064012).

### <span id="page-340-0"></span>**Using the TCP Reset Interface**

The IDSM2 has a TCP reset interface—port 1. The IDSM2 has a specific TCP reset interface because it cannot send TCP resets on its sensing ports.

If you have reset problems with the IDSM2, and the switch is running Catalyst software, try the following:

- If the sensing ports are access ports (a single VLAN), you need to configure the reset port to be in the same VLAN.
- If the sensing ports are dot1q trunk ports (multi-VLAN), the sensing ports and reset port all must have the same native VLAN, and the reset port must trunk all the VLANs being trunked by both the sensing ports.

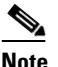

**Note** In Cisco IOS when the IDSM2 is in promiscuous mode, the IDSM2 ports are always dot1q trunk ports (even when monitoring only 1 VLAN), and the TCP reset port is automatically set to a trunk port and is not configurable.

#### **For More Information**

For more information, refer to [Configuring IDSM-2.](http://www.cisco.com/en/US/docs/security/ips/6.1/configuration/guide/cli/cli_idsm2.html)

### <span id="page-341-0"></span>**Connecting a Serial Cable to IDSM-2**

You can connect a serial cable directly to the serial console port on IDSM-2. This lets you bypass the switch and module network interfaces. To connect a serial cable to IDSM-2, follow these steps:

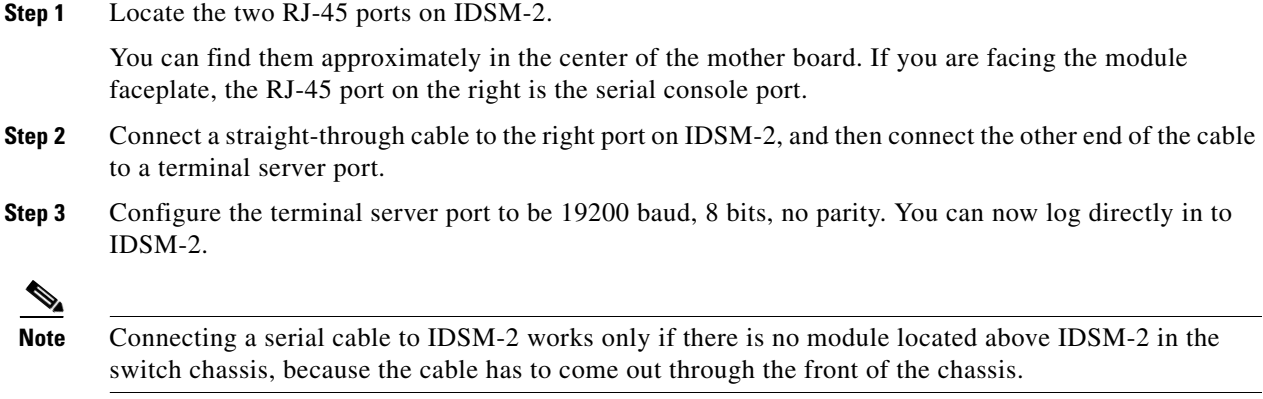

## **Troubleshooting AIP-SSM**

 $\mathscr{P}$ 

**Note** AIP-SSM has the same software architecture as the 4200 series sensors. You can use the same troubleshooting tools as outlined in [Troubleshooting the 4200 Series Appliance, page A-23](#page-298-0).

The following section contains information for troubleshooting AIP-SSM, and contains the following topics:

- **•** [Health and Status Information, page A-66](#page-341-1)
- **•** [Failover Scenarios, page A-68](#page-343-0)
- **•** [AIP-SSM and the Data Plane, page A-70](#page-345-0)
- [AIM-IPS and the Normalizer Engine, page A-70](#page-345-1)
- **•** [TCP Reset Differences Between IPS Appliances and AIP-SSM, page A-71](#page-346-0)

### <span id="page-341-1"></span>**Health and Status Information**

To see the general health of AIP-SSM, use the **show module 1 details** command:

```
asa# show module 1 details
Getting details from the Service Module, please wait...
ASA 5500 Series Security Services Module-20
Model: ASA-SSM-20Hardware version: 0.2
Serial Number: P2B000005D0
Firmware version: 1.0(10)0
Software version: 5.1(0.1) S153.0
Status: Up
Mgmt IP addr: 10.89.149.219
```

```
Mgmt web ports: 443
Mgmt TLS enabled: true
asa#
```
The output shows that AIP-SSM is up. If the status reads  $Down$ , you can reset AIP-SSM using the **hw-module module 1 reset** command:

asa# **hw-module module 1 reset** The module in slot 1 should be shut down before resetting it or loss of configuration may occur. Reset module in slot 1? [confirm] Reset issued for module in slot 1 asa(config)# **show module**

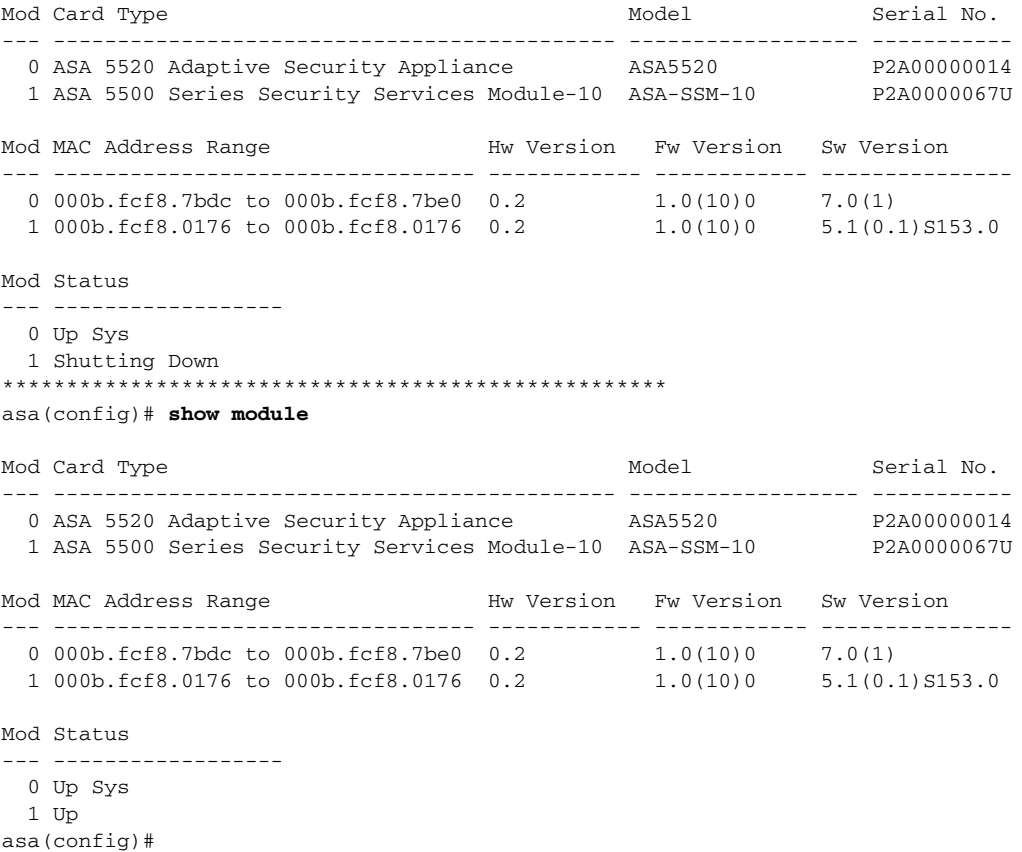

If you have problems with recovering AIP-SSM, use the **debug module-boot** command to see the output as AIP-SSM boots. Make sure you have the correct IP address for the TFTP server and you have the correct file on the TFTP server. Then use the **hw-module module 1 recover** command again to recover AIP-SSM:

```
asa(config)# hw-module module 1 recover configure
Image URL [tftp://0.0.0.0/]: tftp://10.89.146.1/IPS-SSM-K9-sys-1.1-a-5.1-0.1.i$
Port IP Address [0.0.0.0]: 10.89.150.227
VLAN ID [0]: 
Gateway IP Address [0.0.0.0]: 10.89.149.254
asa(config)# debug module-boot 
debug module-boot enabled at level 1
asa(config)# hw-module module 1 recover boot
The module in slot 1 will be recovered. This may erase all configuration and all data on 
that device and attempt to download a new image for it.
Recover module in slot 1? [confirm]
```

```
Recover issued for module in slot 1
asa(config)# Slot-1 140> Cisco Systems ROMMON Version (1.0(10)0) #0: Fri Mar 25 23:02:10 
PST 2005
Slot-1 141> Platform ASA-SSM-10
Slot-1 142> GigabitEthernet0/0
Slot-1 143> Link is UP
Slot-1 144> MAC Address: 000b.fcf8.0176
Slot-1 145> ROMMON Variable Settings:
Slot-1 146> ADDRESS=10.89.150.227
Slot-1 147> SERVER=10.89.146.1
Slot-1 148> GATEWAY=10.89.149.254
Slot-1 149> PORT=GigabitEthernet0/0
Slot-1 150> VLAN=untagged
Slot-1 151> IMAGE=IPS-SSM-K9-sys-1.1-a-5.1-0.1.img
Slot-1 152> CONFIG=
Slot-1 153> LINKTIMEOUT=20
Slot-1 154> PKTTIMEOUT=4
Slot-1 155> RETRY=20
Slot-1 156> tftp IPS-SSM-K9-sys-1.1-a-5.1-0.1.img@10.89.146.1 via 10.89.149.254
Slot-1 157> TFTP failure: Packet verify failed after 20 retries
Slot-1 158> Rebooting due to Autoboot error ...
Slot-1 159> Rebooting....
Slot-1 160> Cisco Systems ROMMON Version (1.0(10)0) #0: Fri Mar 25 23:02:10 PST 2005
Slot-1 161> Platform ASA-SSM-10
Slot-1 162> GigabitEthernet0/0
Slot-1 163> Link is UP
Slot-1 164> MAC Address: 000b.fcf8.0176
Slot-1 165> ROMMON Variable Settings:
Slot-1 166> ADDRESS=10.89.150.227
Slot-1 167> SERVER=10.89.146.1
Slot-1 168> GATEWAY=10.89.149.254
Slot-1 169> PORT=GigabitEthernet0/0
Slot-1 170> VLAN=untagged
Slot-1 171> IMAGE=IPS-SSM-K9-sys-1.1-a-5.1-0.1.img
Slot-1 172> CONFIG=
Slot-1 173> LINKTIMEOUT=20
Slot-1 174> PKTTIMEOUT=4
Slot-1 175> RETRY=20
Slot-1 176> tftp IPS-SSM-K9-sys-1.1-a-5.1-0.1.img@10.89.146.1 via 10.89.149.254
```
### <span id="page-343-0"></span>**Failover Scenarios**

The following failover scenarios apply to the ASA in the event of configuration changes, signature/signature engine updates, service packs, and SensorApp crashes on the AIP-SSM.

#### **Single ASA in Fail-Open Mode**

- **•** If the ASA is configured in fail-open mode for the AIP-SSM, and the AIP-SSM experiences a configuration change or signature/signature engine update, traffic is passed through the ASA without being inspected.
- **•** If the ASA is configured in fail-open mode for the AIP-SSM, and the AIP-SSM experiences a SensorApp crash or a service pack upgrade, traffic is passed through the ASA without being inspected.

#### **Single ASA in Fail-Close Mode**

- If the ASA is configured in fail-close mode for the AIP-SSM, and the AIP-SSM experiences a configuration change or a signature/signature engine update, traffic is stopped from passing through the ASA.
- **•** If the ASA is configured in fail-close mode for the AIP-SSM, and the AIP-SSM experiences a SensorApp crash or a service pack upgrade, traffic is stopped from passing through the ASA.

#### **Two ASAs in Fail-Open Mode**

- **•** If the ASAs are configured in fail-open mode and if the AIP-SSM on the active ASA experiences a configuration change or a signature/signature engine update, traffic is still passed through the active ASA without being inspected. Failover is not triggered.
- **•** If the ASAs are configured in fail-open mode, and if the AIP-SSM on the active ASA experiences a SensorApp crash or a service pack upgrade, failover is triggered and traffic passes through the AIP-SSM that was previously the standby module.

#### **Two ASAs in Fail-Close Mode**

- **•** If the ASAs are configured in fail-close mode, and if the AIP-SSM on the active ASA experiences a configuration change or a signature/signature engine update, traffic is stopped from passing through the active ASA. No failover is triggered.
- If the ASAs are configured in fail-close mode, and if the AIP-SSM on the active ASA experiences a SensorApp crash or a service pack upgrade, failover is triggered and traffic passes through the module that was previously the standby for the AIP-SSM.

#### **Configuration Examples**

Use the following configuration for the primary ASA:

```
interface GigabitEthernet0/7
 description LAN Failover Interface
failover
failover lan unit primary
failover lan interface folink GigabitEthernet0/7
failover interface ip folink 172.27.48.1 255.255.255.0 standby 172.27.48.2
```
Use the following configuration for the secondary ASA:

```
interface GigabitEthernet0/7
 description LAN Failover Interface
failover
failover lan unit secondary
failover lan interface folink GigabitEthernet0/7
failover interface ip folink 172.27.48.1 255.255.255.0 standby 172.27.48.2
```
### <span id="page-345-0"></span>**AIP-SSM and the Data Plane**

**Symptom** The AIP-SSM data plane is kept in the Up state while applying signature updates. You can check the AIP-SSM data plane status by using the **show module** command during signature updates.

**Possible Cause** Bypass mode is set to off. The issue is seen when updating signatures, and when you use either CSM or IDM to apply signature updates. This issue is not seen when upgrading IPS system software.

### <span id="page-345-1"></span>**AIM-IPS and the Normalizer Engine**

The majority of the features in the Normalizer engine are not used on the AIP-SSM, because the ASA itself handles the normalization. Packets on the ASA IPS modules go through a special path in the Normalizer that only reassembles fragments and puts packets in the right order for the TCP stream. The Normalizer does not do any of the normalization that is done on an inline IPS appliance, because that causes problems in the way the ASA handles the packets.

The following Normalizer engine signatures are not supported:

- **•** 1300.0
- **•** 1304.0
- **•** 1305.0
- **•** 1307.0
- **•** 1308.0
- **•** 1309.0
- **•** 1311.0
- **•** 1315.0
- **•** 1316.0
- **•** 1317.0
- **•** 1330.0
- **•** 1330.1
- **•** 1330.2
- **•** 1330.9
- **•** 1330.10
- **•** 1330.12
- **•** 1330.14
- **•** 1330.15
- **•** 1330.16
- **•** 1330.17
- **•** 1330.18

#### **For More Information**

For detailed information about the Normalizer engine, refer to [Normalizer Engine.](http://www.cisco.com/en/US/docs/security/ips/6.1/configuration/guide/cli/cli_signature_engines.html#wp1014834)

Г

## <span id="page-346-0"></span>**TCP Reset Differences Between IPS Appliances and AIP-SSM**

The IPS appliance sends TCP reset packets to both the attacker and victim when reset-tcp-connection is selected. The IPS appliance sends a TCP reset packet only to the victim under the following circumstances:

- **•** When a deny-packet-inline or deny-connection-inline is selected
- When TCP-based signatures and reset-tcp-connection have NOT been selected

In the case of the AIP-SSM, the TCP reset request is sent to the ASA, and then the ASA sends the TCP reset packets. The ASA sends TCP reset packets to both the attacker and victim when the reset-tcp-connection is selected. When deny-packet-inline or deny-connection-inline is selected, the ASA sends the TCP reset packet to either the attacker or victim depending on the configuration of the signature. Signatures configured to swap the attacker and victim when reporting the alert can cause the ASA to send the TCP reset packet to the attacker.

### **For More Information**

For detailed information about event actions, refer to [Event Actions.](http://www.cisco.com/en/US/docs/security/ips/6.1/configuration/guide/cli/cli_event_action_rules.html#wp1113302)

# **Troubleshooting AIM-IPS and NME-IPS**

This section contains information for troubleshooting the IPS network modules, AIM-IPS and NME-IPS. It contains the following sections:

**•** [Interoperability With Other IPS Network Modules, page A-71](#page-346-1)

## <span id="page-346-1"></span>**Interoperability With Other IPS Network Modules**

The Cisco access routers only support one IDS/IPS module per router. If you have more than one IDS/IPS module installed, the most capable card is enabled. The most capable hierarchy is:

- **1.** NME-IPS
- **2.** AIM-IPS
- **3.** NM-CIDS

This means, for example, that if all modules are installed, NME-IPS disables all other modules. AIM-IPS disables all NM-CIDS. If there are multiple modules with the same level of capability, the first one discovered is enabled and all others are disabled.

You cannot bring up, enable, or configure a disabled module. To bring up a less capable module, you must remove the more capable module from the router and reboot. Disabled modules are reported in the **show diag** command output. The state of the module is reported as present but disabled.

If the most capable module slot and port do not match the **interface ids slot/port** configuration command, the most capable module is disabled with the following warning:

The module in slot x will be disabled and configuration ignored.

The correct slot/port number are displayed so that you can change the configuration.

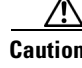

**Caution** You cannot upgrade an NM-CIDS to NME-IPS. For more information on NM-CIDS, refer to [Introducing](http://www.cisco.com/en/US/docs/security/ips/6.0/installation/guide/hwIntro.html#wp479493)  [NM-CIDS](http://www.cisco.com/en/US/docs/security/ips/6.0/installation/guide/hwIntro.html#wp479493) and [Installing NM-CIDS](http://www.cisco.com/en/US/docs/security/ips/6.0/installation/guide/hwNMCIDS.html).

## **Gathering Information**

You can use the following CLI commands and scripts to gather information and diagnose the state of the sensor when problems occur. You can use the **show tech-support** command to gather all the information of the sensor, or you can use the other individual commands listed in this section for specific information.

This section describes how to gather troubleshooting information about your sensor, and contains the following topics:

- **•** [Health and Network Security Information, page A-72](#page-347-0)
- **•** [Tech Support Information, page A-73](#page-348-0)
- **•** [Version Information, page A-76](#page-351-1)
- **•** [Statistics Information, page A-78](#page-353-0)
- [Interfaces Information, page A-88](#page-363-0)
- **•** [Events Information, page A-90](#page-365-0)
- [cidDump Script, page A-94](#page-369-0)
- **•** [Uploading and Accessing Files on the Cisco FTP Site, page A-95](#page-370-0)

### <span id="page-347-0"></span>**Health and Network Security Information**

Use the **show health** command in privileged EXEC mode to display the overall health status information of the sensor. The health status categories are rated by red and green with red being critical.

⁄N

**Caution** When the sensor is first starting, it is normal for certain health metric statuses to be red until the sensor is fully up and running.

To display the overall health status of the sensor, follow these steps:

```
Step 1 Log in to the CLI.
```
**Step 2** Show the health and security status of the sensor.

```
sensor# show health
Overall Health Status Red
Health Status for Failed Applications Theorem Green
Health Status for Signature Updates Theorem Green
Health Status for License Key Expiration Red
Health Status for Running in Bypass Mode Green
Health Status for Interfaces Being Down Red
Health Status for the Inspection Load Green
Health Status for the Time Since Last Event Retrieval Green
Health Status for the Number of Missed Packets Green
Health Status for the Memory Usage Not Enabled
Security Status for Virtual Sensor vs0 Green
sensor#
```
### <span id="page-348-0"></span>**Tech Support Information**

The **show tech-support** command is useful for capturing all sensor status and configuration information. This section describes the **show tech-support** command, and contains the following topics:

- **•** [Understanding the show tech-support Command, page A-73](#page-348-2)
- **•** [Displaying Tech Support Information, page A-73](#page-348-1)
- **•** [Tech Support Command Output, page A-74](#page-349-0)

### <span id="page-348-2"></span>**Understanding the show tech-support Command**

The **show tech-support** command captures all status and configuration information on the sensor and includes the current configuration, version information, and cidDump information. The output can be large, over 1 MB. You can transfer the output to a remote system.

**Note** Always run the **show tech-support** command before contacting TAC.

#### **For More Information**

For the procedure for copying the output to a remote system, see [Displaying Tech Support Information,](#page-348-1)  [page A-73.](#page-348-1)

### <span id="page-348-1"></span>**Displaying Tech Support Information**

Use the **show tech-support** [**page**] [**password**] [**destination-url** *destination\_url*] command to display system information on the screen or have it sent to a specific URL. You can use the information as a troubleshooting tool with TAC.

The following parameters are optional:

**• page**—Displays the output, one page of information at a time.

Press **Enter** to display the next line of output or use the spacebar to display the next page of information.

- **• destination-url**—Indicates the information should be formatted as HTML and sent to the destination that follows this command. If you use this keyword, the output is not displayed on the screen.
- **•** *destination\_url*—Indicates the information should be formatted as HTML. The URL specifies where the information should be sent. If you do not use this keyword, the information is displayed on the screen.

To display tech support information, follow these steps:

- **Step 1** Log in to the CLI using an account with administrator privileges.
- **Step 2** View the output on the screen.

sensor# **show tech-support page**

The system information appears on the screen, one page at a time. Press the spacebar to view the next page or press **Ctrl-C** to return to the prompt.

**Step 3** To send the output (in HTML format) to a file, follow these steps:

**a.** Enter the following command, followed by a valid destination:

sensor# **show tech-support destination-url** *destination\_url*

You can specify the following destination types:

- **• ftp:**—Destination URL for FTP network server. The syntax for this prefix is ftp:[[//username@location]/relativeDirectory]/filename or ftp:[[//username@location]//absoluteDirectory]/filename.
- **• scp:**—Destination URL for the SCP network server. The syntax for this prefix is scp:[[//username@]location]/relativeDirectory]/filename or scp:[[//username@]location]//absoluteDirectory]/filename.

For example, to send the tech support output to the file /absolute/reports/sensor1Report.html:

```
sensor# show tech support dest 
ftp://csidsuser@10.2.1.2//absolute/reports/sensor1Report.html
```
The password: prompt appears.

sensor# **show tech-support page**

**b.** Enter the password for this user account. The Generating report: message is displayed.

### <span id="page-349-0"></span>**Tech Support Command Output**

 $\mathscr{P}$ 

**Note** This output example shows the first part of the command and lists the information for the Interfaces, ARC, and cidDump services.

The following is an example of the **show tech-support** command output:

```
System Status Report
This Report was generated on Mon Jun 23 19:49:30 2008.
Output from show version
Application Partition:
Cisco Intrusion Prevention System, Version 6.1(1)E2
Host:
    Realm Keys key1.0
Signature Definition:
    Signature Update S340.0 2008-06-19
    Virus Update V1.4 2007-03-02
OS Version: 2.4.30-IDS-smp-bigphys
Platform: ASA-SSM-20
Serial Number: P300000220
Licensed, expires: 31-Dec-2009 UTC
Sensor up-time is 25 days.
Using 1052807168 out of 2093600768 bytes of available memory (50% usage)
system is using 17.7M out of 29.0M bytes of available disk space (61% usage)
application-data is using 41.1M out of 166.6M bytes of available disk space (26%
usage)
boot is using 40.5M out of 68.5M bytes of available disk space (62% usage)
MainApp M-2008_APR_24_19_16 (Release) 2008-04-24T19:49:05-0500 Running
```
**A-74**

```
AnalysisEngine ME-2008_JUN_05_18_26 (Release) 2008-06-05T18:55:02-0500 Running
CLI M-2008_APR_24_19_16 (Release) 2008-04-24T19:49:05-0500
Upgrade History:
* IPS-engine-E2-req-6.1-1 20:39:12 UTC Fri Jun 20 2008
                            20:42:45 UTC Fri Jun 20 2008
Recovery Partition Version 1.1 - 6.1(1)E1
Host Certificate Valid from: 28-May-2008 to 29-May-2010
Output from show interfaces
Interface Statistics
    Total Packets Received = 7561053
    Total Bytes Received = 620005608
    Missed Packet Percentage = 0
    Current Bypass Mode = Auto_off
MAC statistics from interface GigabitEthernet0/0
    Interface function = Command-control interface
    Description =
    Media Type = TX
    Default Vlan = 0
    Link Status = Up
    Link Speed = Auto_100
    Link Duplex = Auto_Full
    Total Packets Received = 7115688
    Total Bytes Received = 807518285
    Total Multicast Packets Received = 0
    Total Receive Errors = 0
    Total Receive FIFO Overruns = 0
    Total Packets Transmitted = 4988611
    Total Bytes Transmitted = 1004944745
    Total Transmit Errors = 0
    Total Transmit FIFO Overruns = 0
MAC statistics from interface GigabitEthernet0/1
    Interface function = Sensing interface
    Description =
    Media Type = backplane
    Default Vlan = 0
    Inline Mode = Unpaired
    Pair Status = N/A
    Hardware Bypass Capable = No
    Hardware Bypass Paired = N/A
    Link Status = Up
    Admin Enabled Status = Enabled
    Link Speed = Auto_1000
    Link Duplex = Auto_Full
    Missed Packet Percentage = 0
    Total Packets Received = 7561056
    Total Bytes Received = 620005854
    Total Multicast Packets Received = 0
    Total Broadcast Packets Received = 0
    Total Jumbo Packets Received = 0
    Total Undersize Packets Received = 0
    Total Receive Errors = 0
    Total Receive FIFO Overruns = 0
    Total Packets Transmitted = 7561056
    Total Bytes Transmitted = 620006592
    Total Multicast Packets Transmitted = 0
    Total Broadcast Packets Transmitted = 0
    Total Jumbo Packets Transmitted = 0
```

```
 Total Undersize Packets Transmitted = 0
    Total Transmit Errors = 0
    Total Transmit FIFO Overruns = 0
Output from show statistics authentication
General
    totalAuthenticationAttempts = 1105
    failedAuthenticationAttempts = 5
Output from show statistics analysis-engine
Analysis Engine Statistics
    Number of seconds since service started = 256036
--MORE-
```
### <span id="page-351-1"></span>**Version Information**

The **show version** command is useful for obtaining sensor information. This section describes the **show version** command, and contains the following topics:

- **•** [Understanding the show version Command, page A-76](#page-351-2)
- **•** [Displaying Version Information, page A-76](#page-351-0)

### <span id="page-351-2"></span>**Understanding the show version Command**

The **show version** command shows the basic sensor information and can indicate where a failure is occurring. It gives the following information:

- **•** Which applications are running
- **•** Versions of the applications
- **•** Disk and memory usage
- **•** Upgrade history of the applications

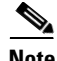

**Note** To get the same information from IDM, choose **Monitoring > Sensor Monitoring > Support Information > Diagnostics Report.** To get the same information from IME, choose **Configuration >**  *sensor\_name* **> Sensor Monitoring > Support Information > Diagnostics Report.**

### <span id="page-351-0"></span>**Displaying Version Information**

Use the **show version** command to display version information for all installed operating system packages, signature packages, and IPS processes running on the system. To view the configuration for the entire system, use the **more current-config** command.

To display the version and configuration, follow these steps:

```
Step 1 Log in to the CLI.
```
**Step 2** View version information.

```
sensor# show version
Application Partition:
```
Cisco Intrusion Prevention System, Version 6.1(1)E1

Host:

```
Realm Keys key1.0
Signature Definition:
    Signature Update S323.0 2008-03-24
   Virus Update V1.2 2005-11-24
OS Version: 2.4.30-IDS-smp-bigphys
Platform: IPS-4240-K9
Serial Number: P3000000652
No license present
Sensor up-time is 4 days.
Using 1421475840 out of 1984548864 bytes of available memory (71% usage)
system is using 17.7M out of 29.0M bytes of available disk space (61% usage)
application-data is using 41.0M out of 166.8M bytes of available disk space (26%
usage)
boot is using 40.4M out of 68.6M bytes of available disk space (62% usage)
MainApp M-2008_APR_16_21_44 (Release) 2008-04-16T22:25:36-0500 Running
AnalysisEngine M-2008_APR_16_21_44 (Release) 2008-04-16T22:25:36-0500 Running
CLI M-2008_APR_16_21_44 (Release) 2008-04-16T22:25:36-0500
Upgrade History:
  IPS-K9-6.1-1-E1 21:44:00 UTC Wed Apr 16 2008
Recovery Partition Version 1.1 - 6.1(1)E1Host Certificate Valid from: 23-Apr-2008 to 24-Apr-2010
sensor#
Note If the -\text{MORE}- prompt is displayed, press the spacebar to see more information or Ctrl-C to
      cancel the output and get back to the CLI prompt.
```
**Step 3** View configuration information.

# $\overline{\mathscr{C}}$

**Note** You can use the **more current-config** or **show configuration** commands.

```
sensor# more current-config
! ------------------------------
! Current configuration last modified Thu Apr 24 16:21:25 2008
! ------------------------------
! Version 6.1(1)
! Host:
! Realm Keys key1.0
! Signature Definition:
! Signature Update S323.0 2008-03-24
! Virus Update V1.2 2005-11-24
! ------------------------------
service interface
exit
! ------------------------------
service authentication
exit
! ------------------------------
service event-action-rules rules0
exit
! ------------------------------
```

```
service host
network-settings
host-ip 10.89.147.45/25,10.89.147.126
telnet-option enabled
access-list 0.0.0.0/0
exit
exit
! ------------------------------
service logger
exit
! ------------------------------
service network-access
exit
! ------------------------------
service notification
exit
! ------------------------------
service signature-definition sig0
exit
! ------------------------------
service ssh-known-hosts
exit
! ------------------------------
service trusted-certificates
exit
! ------------------------------
service web-server
exit
! ------------------------------
service anomaly-detection ad0
exit
! ------------------------------
service external-product-interface
exit
! ------------------------------
service health-monitor
exit
! ------------------------------
service analysis-engine
exit
sensor#
```
### <span id="page-353-0"></span>**Statistics Information**

The **show statistics** command is useful for examining the state of the sensor services. This section describes the **show statistics** command, and contains the following topics:

- **•** [Understanding the show statistics Command, page A-79](#page-354-1)
- **•** [Displaying Statistics, page A-79](#page-354-0)

### <span id="page-354-1"></span>**Understanding the show statistics Command**

The **show statistics** command provides a snapshot of the state of the sensor services. The following services provide statistics:

- **•** AnalysisEngine
- **•** Authentication
- **•** Denied Attackers
- **•** Event Server
- **•** Event Store
- **•** Host
- **•** Logger
- **•** Attack Response (formerly known as Network Access)
- **•** Notification
- **•** SDEE Server
- **•** Transaction Server
- **•** Transaction Source
- **•** Virtual Sensor
- **•** Web Server

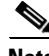

**Note** To get the same information from IDM, choose **Monitoring > Sensor Monitoring > Support Information > Statistics**. To get the same information from IME, choose **Configuration >**  *sensor\_name* **> Sensor Monitoring > Support Information >Statistics**.

### <span id="page-354-0"></span>**Displaying Statistics**

Use the **show statistics [analysis-engine** | **authentication** | **event-server** | **event-store** | **external-product-interface** |**host** | **logger** | **network-access** | **notification** | **sdee-server** | **transaction-server** | **web-server**] [**clear**] command to display statistics for each sensor application.

Use the **show statistics** {**anomaly-detection** | **denied-attackers** | **os-identification** | **virtual-sensor**} [*name* | **clear**] to display statistics for these components for all virtual sensors. If you provide the virtual sensor name, the statistics for that virtual sensor only are displayed.

**Note** The **clear** option is not available for the analysis engine, anomaly detection, host, network access, or OS identification applications.

To display statistics for the sensor, follow these steps:

**Step 1** Log in to the CLI.

**Step 2** Display the statistics for Analysis Engine.

```
sensor# show statistics analysis-engine
Analysis Engine Statistics
   Number of seconds since service started = 1421127
   Measure of the level of current resource utilization = 0
```

```
 Measure of the level of maximum resource utilization = 0
  The rate of TCP connections tracked per second = 0
  The rate of packets per second = 0The rate of bytes per second = 0 Receiver Statistics
      Total number of packets processed since reset = 0
      Total number of IP packets processed since reset = 0
   Transmitter Statistics
       Total number of packets transmitted = 0
      Total number of packets denied = 0
      Total number of packets reset = 0
   Fragment Reassembly Unit Statistics
      Number of fragments currently in FRU = 0
      Number of datagrams currently in FRU = 0
   TCP Stream Reassembly Unit Statistics
     TCP streams currently in the embryonic state = 0
     TCP streams currently in the established state = 0
     TCP streams currently in the closing state = 0
      TCP streams currently in the system = 0
      TCP Packets currently queued for reassembly = 0
   The Signature Database Statistics.
      Total nodes active = 0
      TCP nodes keyed on both IP addresses and both ports = 0
      UDP nodes keyed on both IP addresses and both ports = 0
       IP nodes keyed on both IP addresses = 0
   Statistics for Signature Events
      Number of SigEvents since reset = 0
    Statistics for Actions executed on a SigEvent
      Number of Alerts written to the IdsEventStore = 0
sensor#
```
#### **Step 3** Display the statistics for anomaly detection.

```
sensor# show statistics anomaly-detection
```
Statistics for Virtual Sensor vs0 No attack Detection - ON Learning - ON Next KB rotation at 10:00:01 UTC Sat Jan 18 2008 Internal Zone TCP Protocol UDP Protocol Other Protocol External Zone TCP Protocol UDP Protocol Other Protocol Illegal Zone TCP Protocol UDP Protocol Other Protocol Statistics for Virtual Sensor vs1 No attack Detection - ON Learning - ON Next KB rotation at 10:00:00 UTC Sat Jan 18 2008 Internal Zone TCP Protocol UDP Protocol Other Protocol External Zone TCP Protocol UDP Protocol Other Protocol

```
 Illegal Zone
       TCP Protocol
       UDP Protocol
       Other Protocol
sensor-4240#
```
**Step 4** Display the statistics for authentication.

```
sensor# show statistics authentication
General
    totalAuthenticationAttempts = 128
    failedAuthenticationAttempts = 0
sensor#
```
**Step 5** Display the statistics for the denied attackers in the system.

```
sensor# show statistics denied-attackers
Denied Attackers and hit count for each.
Denied Attackers and hit count for each.
Statistics for Virtual Sensor vs0
    Denied Attackers with percent denied and hit count for each.
```
Denied Attackers with percent denied and hit count for each.

```
Statistics for Virtual Sensor vs1
   Denied Attackers with percent denied and hit count for each.
```
Denied Attackers with percent denied and hit count for each.

sensor#

```
Step 6 Display the statistics for Event Server.
```

```
sensor# show statistics event-server
General
    openSubscriptions = 0
    blockedSubscriptions = 0
Subscriptions
sensor#
```
**Step 7** Display the statistics for Event Store.

```
sensor# show statistics event-store
Event store statistics
   General information about the event store
     The current number of open subscriptions = 2
     The number of events lost by subscriptions and queries = 0
     The number of queries issued = 0
     The number of times the event store circular buffer has wrapped = 0
   Number of events of each type currently stored
      Debug events = 0
      Status events = 9904
      Log transaction events = 0
      Shun request events = 61
      Error events, warning = 67
      Error events, error = 83
      Error events, fatal = 0
      Alert events, informational = 60
      Alert events, low = 1
      Alert events, medium = 60
      Alert events, high = 0
```
sensor#

**Step 8** Display the statistics for the host. sensor# **show statistics host** General Statistics Last Change To Host Config (UTC) =  $16:11:05$  Thu Feb 10 2008 Command Control Port Device = FastEthernet0/0 Network Statistics fe0\_0 Link encap:Ethernet HWaddr 00:0B:46:53:06:AA inet addr:10.89.149.185 Bcast:10.89.149.255 Mask:255.255.255.128 UP BROADCAST RUNNING MULTICAST MTU:1500 Metric:1 RX packets:1001522 errors:0 dropped:0 overruns:0 frame:0 TX packets:469569 errors:0 dropped:0 overruns:0 carrier:0 collisions:0 txqueuelen:1000 RX bytes:57547021 (54.8 Mib) TX bytes:63832557 (60.8 MiB) Interrupt:9 Base address:0xf400 Memory:c0000000-c0000038 NTP Statistics status = Not applicable Memory Usage usedBytes = 500592640  $freeBytes = 8855552$  totalBytes = 509448192 Swap Usage Used Bytes = 77824 Free Bytes = 600649728 Total Bytes = 600727552 CPU Statistics Usage over last  $5$  seconds =  $0$  Usage over last minute = 1 Usage over last 5 minutes = 1 Memory Statistics Memory usage (bytes) = 500498432 Memory free (bytes) = 894976032 Auto Update Statistics lastDirectoryReadAttempt = N/A lastDownloadAttempt = N/A lastInstallAttempt = N/A  $nextAttempt = N/A$ sensor#

**Step 9** Display the statistics for the logging application.

```
sensor# show statistics logger
The number of Log interprocessor FIFO overruns = 0
The number of syslog messages received = 11
The number of <evError> events written to the event store by severity
    Fatal Severity = 0
    Error Severity = 64
    Warning Severity = 35
    TOTAL = 99
The number of log messages written to the message log by severity
    Fatal Severity = 0
    Error Severity = 64
    Warning Severity = 24
    Timing Severity = 311
    Debug Severity = 31522
    Unknown Severity = 7
    TOTAL = 31928
sensor#
```
#### **Step 10** Display the statistics for ARC.

```
sensor# show statistics network-access
Current Configuration
    LogAllBlockEventsAndSensors = true
    EnableNvramWrite = false
    EnableAclLogging = false
    AllowSensorBlock = false
    BlockMaxEntries = 11
    MaxDeviceInterfaces = 250
    NetDevice
       Type = PIX
       IP = 10.89.150.171
      NATAddr = 0.0.0.0 Communications = ssh-3des
    NetDevice
       Type = PIX
       IP = 10.89.150.219
      NATAddr = 0.0.0.0 Communications = ssh-des
    NetDevice
       Type = PIX
       IP = 10.89.150.250
      NATAddr = 0.0.0.0 Communications = telnet
    NetDevice
       Type = Cisco
       IP = 10.89.150.158
      NATAddr = 0.0.0.0 Communications = telnet
       BlockInterface
          InterfaceName = ethernet0/1
          InterfaceDirection = out
          InterfacePostBlock = Post_Acl_Test
       BlockInterface
          InterfaceName = ethernet0/1
          InterfaceDirection = in
          InterfacePreBlock = Pre_Acl_Test
          InterfacePostBlock = Post_Acl_Test
    NetDevice
       Type = CAT6000_VACL
       IP = 10.89.150.138
      NATAddr = 0.0.0.0 Communications = telnet
       BlockInterface
          InterfaceName = 502
          InterfacePreBlock = Pre_Acl_Test
       BlockInterface
          InterfaceName = 507
          InterfacePostBlock = Post_Acl_Test
State
    BlockEnable = true
    NetDevice
       IP = 10.89.150.171
       AclSupport = Does not use ACLs
       Version = 6.3
       State = Active
       Firewall-type = PIX
    NetDevice
       IP = 10.89.150.219
       AclSupport = Does not use ACLs
       Version = 7.0
       State = Active
       Firewall-type = ASA
```
 NetDevice IP = 10.89.150.250 AclSupport = Does not use ACLs Version = 2.2 State = Active Firewall-type = FWSM NetDevice IP = 10.89.150.158 AclSupport = uses Named ACLs Version = 12.2 State = Active NetDevice IP = 10.89.150.138 AclSupport = Uses VACLs Version = 8.4 State = Active BlockedAddr Host IP = 22.33.4.5 Vlan = ActualIp = BlockMinutes = Host IP = 21.21.12.12 Vlan = ActualIp = BlockMinutes = Host IP = 122.122.33.4 Vlan = ActualIp = BlockMinutes = 60 MinutesRemaining = 24 Network IP = 111.22.0.0  $Mask = 255.255.0.0$  BlockMinutes = sensor#

**Step 11** Display the statistics for the notification application.

```
sensor# show statistics notification
General
   Number of SNMP set requests = 0
    Number of SNMP get requests = 0
    Number of error traps sent = 0
    Number of alert traps sent = 0
sensor#
```
**Step 12** Display the statistics for the SDEE server.

```
sensor# show statistics sdee-server
General
    Open Subscriptions = 0
    Blocked Subscriptions = 0
    Maximum Available Subscriptions = 5
    Maximum Events Per Retrieval = 500
Subscriptions
sensor#
```
**Step 13** Display the statistics for the transaction server.

```
sensor# show statistics transaction-server
General
    totalControlTransactions = 35
```
**Cisco Intrusion Prevention System Appliance and Module Installation Guide for IPS 6.1**
```
 failedControlTransactions = 0
        sensor#
Step 14 Display the statistics for a virtual sensor.
        sensor# show statistics virtual-sensor vs0
            Statistics for Virtual Sensor vs0
               Name of current Signature-Definition instance = sig0
               Name of current Event-Action-Rules instance = rules0
               List of interfaces monitored by this virtual sensor =
               General Statistics for this Virtual Sensor
                  Number of seconds since a reset of the statistics = 1421711
                  Measure of the level of resource utilization = 0
                  Total packets processed since reset = 0
                  Total IP packets processed since reset = 0
                  Total packets that were not IP processed since reset = 0
                  Total TCP packets processed since reset = 0
                  Total UDP packets processed since reset = 0
                  Total ICMP packets processed since reset = 0
                  Total packets that were not TCP, UDP, or ICMP processed since reset =
                  Total ARP packets processed since reset = 0
                  Total ISL encapsulated packets processed since reset = 0
                  Total 802.1q encapsulated packets processed since reset = 0
                  Total packets with bad IP checksums processed since reset = 0
                  Total packets with bad layer 4 checksums processed since reset = 0
                  Total number of bytes processed since reset = 0
                 The rate of packets per second since reset = 0The rate of bytes per second since reset = 0The average bytes per packet since reset = 0 Denied Address Information
                  Number of Active Denied Attackers = 0
                  Number of Denied Attackers Inserted = 0
                  Number of Denied Attacker Victim Pairs Inserted = 0
                  Number of Denied Attacker Service Pairs Inserted = 0
                  Number of Denied Attackers Total Hits = 0
                  Number of times max-denied-attackers limited creation of new entry = 0
                  Number of exec Clear commands during uptime = 0
               Denied Attackers and hit count for each.
               Denied Attackers with percent denied and hit count for each.
               The Signature Database Statistics.
                  The Number of each type of node active in the system (can not be reset
                     Total nodes active = 0
                    TCP nodes keyed on both IP addresses and both ports = 0
                     UDP nodes keyed on both IP addresses and both ports = 0
                     IP nodes keyed on both IP addresses = 0
                  The number of each type of node inserted since reset
                     Total nodes inserted = 0
                    TCP nodes keyed on both IP addresses and both ports = 0
                     UDP nodes keyed on both IP addresses and both ports = 0
                     IP nodes keyed on both IP addresses = 0
                  The rate of nodes per second for each time since reset
                     Nodes per second = 0
                     TCP nodes keyed on both IP addresses and both ports per second = 0
                     UDP nodes keyed on both IP addresses and both ports per second = 0
                     IP nodes keyed on both IP addresses per second = 0
                  The number of root nodes forced to expire because of memory constraint
                     TCP nodes keyed on both IP addresses and both ports = 0
                  Packets dropped because they would exceed Database insertion rate limits = 0
               Fragment Reassembly Unit Statistics for this Virtual Sensor
                  Number of fragments currently in FRU = 0
                  Number of datagrams currently in FRU = 0
                  Number of fragments received since reset = 0
```

```
 Number of fragments forwarded since reset = 0
   Number of fragments dropped since last reset = 0
   Number of fragments modified since last reset = 0
   Number of complete datagrams reassembled since last reset = 0
   Fragments hitting too many fragments condition since last reset = 0
   Number of overlapping fragments since last reset = 0
   Number of Datagrams too big since last reset = 0
   Number of overwriting fragments since last reset = 0
   Number of Initial fragment missing since last reset = 0
    Fragments hitting the max partial dgrams limit since last reset = 0
   Fragments too small since last reset = 0
   Too many fragments per dgram limit since last reset = 0
   Number of datagram reassembly timeout since last reset = 0
   Too many fragments claiming to be the last since last reset = 0
   Fragments with bad fragment flags since last reset = 0
TCP Normalizer stage statistics
   Packets Input = 0
    Packets Modified = 0
    Dropped packets from queue = 0
   Dropped packets due to deny-connection = 0
   Current Streams = 0
   Current Streams Closed = 0
   Current Streams Closing = 0
   Current Streams Embryonic = 0
   Current Streams Established = 0
   Current Streams Denied = 0
 Statistics for the TCP Stream Reassembly Unit
    Current Statistics for the TCP Stream Reassembly Unit
      TCP streams currently in the embryonic state = 0
     TCP streams currently in the established state = 0
     TCP streams currently in the closing state = 0
     TCP streams currently in the system = 0
     TCP Packets currently queued for reassembly = 0
    Cumulative Statistics for the TCP Stream Reassembly Unit since reset
     TCP streams that have been tracked since last reset = 0
      TCP streams that had a gap in the sequence jumped = 0
       TCP streams that was abandoned due to a gap in the sequence = 0
       TCP packets that arrived out of sequence order for their stream = 0
      TCP packets that arrived out of state order for their stream = 0
     The rate of TCP connections tracked per second since reset = 0
 SigEvent Preliminary Stage Statistics
   Number of Alerts received = 0
   Number of Alerts Consumed by AlertInterval = 0
   Number of Alerts Consumed by Event Count = 0
   Number of FireOnce First Alerts = 0
   Number of FireOnce Intermediate Alerts = 0
   Number of Summary First Alerts = 0
   Number of Summary Intermediate Alerts = 0
   Number of Regular Summary Final Alerts = 0
   Number of Global Summary Final Alerts = 0
   Number of Active SigEventDataNodes = 0
   Number of Alerts Output for further processing = 0
 SigEvent Action Override Stage Statistics
   Number of Alerts received to Action Override Processor = 0
   Number of Alerts where an override was applied = 0
   Actions Added
       deny-attacker-inline = 0
       deny-attacker-victim-pair-inline = 0
       deny-attacker-service-pair-inline = 0
       deny-connection-inline = 0
       deny-packet-inline = 0
      modify-packet-inline = 0
       log-attacker-packets = 0
       log-pair-packets = 0
```

```
 log-victim-packets = 0
       produce-alert = 0
       produce-verbose-alert = 0
       request-block-connection = 0
       request-block-host = 0
       request-snmp-trap = 0
       reset-tcp-connection = 0
       request-rate-limit = 0
 SigEvent Action Filter Stage Statistics
    Number of Alerts received to Action Filter Processor = 0
   Number of Alerts where an action was filtered = 0
   Number of Filter Line matches = 0
   Number of Filter Line matches causing decreased DenyPercentage = 0
    Actions Filtered
       deny-attacker-inline = 0
       deny-attacker-victim-pair-inline = 0
       deny-attacker-service-pair-inline = 0
       deny-connection-inline = 0
       deny-packet-inline = 0
       modify-packet-inline = 0
       log-attacker-packets = 0
      log-pair-packets = 0 log-victim-packets = 0
       produce-alert = 0
       produce-verbose-alert = 0
       request-block-connection = 0
       request-block-host = 0
       request-snmp-trap = 0
       reset-tcp-connection = 0
       request-rate-limit = 0
 SigEvent Action Handling Stage Statistics.
   Number of Alerts received to Action Handling Processor = 0
   Number of Alerts where produceAlert was forced = 0
   Number of Alerts where produceAlert was off = 0
   Actions Performed
       deny-attacker-inline = 0
       deny-attacker-victim-pair-inline = 0
       deny-attacker-service-pair-inline = 0
       deny-connection-inline = 0
       deny-packet-inline = 0
       modify-packet-inline = 0
       log-attacker-packets = 0
       log-pair-packets = 0
       log-victim-packets = 0
       produce-alert = 0
       produce-verbose-alert = 0
```
 $--MORE--$ 

#### **Step 15** Display the statistics for Web Server.

```
sensor# show statistics web-server
listener-443
   number of server session requests handled = 61
   number of server session requests rejected = 0
   total HTTP requests handled = 35
   maximum number of session objects allowed = 40
   number of idle allocated session objects = 10
   number of busy allocated session objects = 0
crypto library version = 6.0.3
sensor#
```
**Step 16** To clear the statistics for an application, for example, the logging application.

```
sensor# show statistics logger clear
The number of Log interprocessor FIFO overruns = 0
The number of syslog messages received = 141
The number of <evError> events written to the event store by severity
    Fatal Severity = 0
   Error Severity = 14
    Warning Severity = 142
   TOTAL = 156The number of log messages written to the message log by severity
   Fatal Severity = 0
    Error Severity = 14
    Warning Severity = 1
    Timing Severity = 0
    Debug Severity = 0
    Unknown Severity = 28
   TOTAL = 43
```
The statistics were retrieved and cleared.

```
Step 17 Verify that the statistics have been cleared.
```

```
sensor# show statistics logger
The number of Log interprocessor FIFO overruns = 0
The number of syslog messages received = 0
The number of <evError> events written to the event store by severity
   Fatal Severity = 0
    Error Severity = 0
    Warning Severity = 0
    TOTAL = 0
The number of log messages written to the message log by severity
   Fatal Severity = 0
    Error Severity = 0
   Warning Severity = 0
    Timing Severity = 0
    Debug Severity = 0
    Unknown Severity = 0
    TOTAL = 0
sensor#
```
The statistics all begin from 0.

# **Interfaces Information**

The **show interfaces** command is useful for gathering information on the sensing and command and control interfaces. This section describes the **show interfaces** command, and contains the following topics:

- **•** [Understanding the show interfaces Command, page A-89](#page-364-0)
- **•** [Interfaces Command Output, page A-89](#page-364-1)

#### <span id="page-364-0"></span>**Understanding the show interfaces Command**

You can learn the following information from the **show interfaces** command:

- **•** Whether the interface is up or down
- **•** Whether or not packets are being seen, and on which interfaces
- **•** Whether or not packets are being dropped by SensorApp
- Whether or not there are errors being reported by the interfaces that can result in packet drops

The **show interfaces** command displays statistics for all system interfaces. Or you can use the individual commands to display statistics for the command and control interface (**show interfaces**  *command\_control\_interface\_name*), the sensing interface (**show interfaces** *interface\_name*).

#### <span id="page-364-1"></span>**Interfaces Command Output**

The following example shows the output from the **show interfaces** command:

```
sensor# show interfaces
Interface Statistics
    Total Packets Received = 0
    Total Bytes Received = 0
    Missed Packet Percentage = 0
    Current Bypass Mode = Auto_off
MAC statistics from interface GigabitEthernet0/1
    Media Type = backplane
    Missed Packet Percentage = 0
    Inline Mode = Unpaired
    Pair Status = N/A
    Link Status = Up
    Link Speed = Auto_1000
    Link Duplex = Auto_Full
    Total Packets Received = 0
    Total Bytes Received = 0
    Total Multicast Packets Received = 0
    Total Broadcast Packets Received = 0
    Total Jumbo Packets Received = 0
    Total Undersize Packets Received = 0
    Total Receive Errors = 0
    Total Receive FIFO Overruns = 0
    Total Packets Transmitted = 0
    Total Bytes Transmitted = 0
    Total Multicast Packets Transmitted = 0
    Total Broadcast Packets Transmitted = 0
    Total Jumbo Packets Transmitted = 0
    Total Undersize Packets Transmitted = 0
    Total Transmit Errors = 0
    Total Transmit FIFO Overruns = 0
MAC statistics from interface GigabitEthernet0/0
    Media Type = TX
    Link Status = Up
    Link Speed = Auto_100
    Link Duplex = Auto_Full
    Total Packets Received = 2211296
    Total Bytes Received = 157577635
    Total Multicast Packets Received = 20
    Total Receive Errors = 0
    Total Receive FIFO Overruns = 0
    Total Packets Transmitted = 239723
    Total Bytes Transmitted = 107213390
    Total Transmit Errors = 0
```

```
 Total Transmit FIFO Overruns = 0
sensor#
```
## **Events Information**

You can use the **show events** command to view the alerts generated by SensorApp and errors generated by an application. This section describes the **show events** command, and contains the following topics:

- [Sensor Events, page A-90](#page-365-0)
- **•** [Understanding the show events Command, page A-90](#page-365-1)
- [Displaying Events, page A-91](#page-366-0)
- **•** [Clearing Events, page A-94](#page-369-0)

### <span id="page-365-0"></span>**Sensor Events**

There are five types of events:

- **•** evAlert—Intrusion detection alerts
- **•** evError—Application errors
- **•** evStatus—Status changes, such as an IP log being created
- **•** evLogTransaction—Record of control transactions processed by each sensor application
- **•** evShunRqst—Block requests

Events remain in the Event Store until they are overwritten by newer events.

#### <span id="page-365-1"></span>**Understanding the show events Command**

The **show events** command is useful for troubleshooting event capture issues in which you are not seeing events in Event Viewer or Security Monitor. You can use the **show events** command to determine which events are being generated on the sensor to make sure events are being generated and that the fault lies with the monitoring side.

You can clear all events from Event Store by using the **clear events** command.

Here are the parameters for the **show events** command:

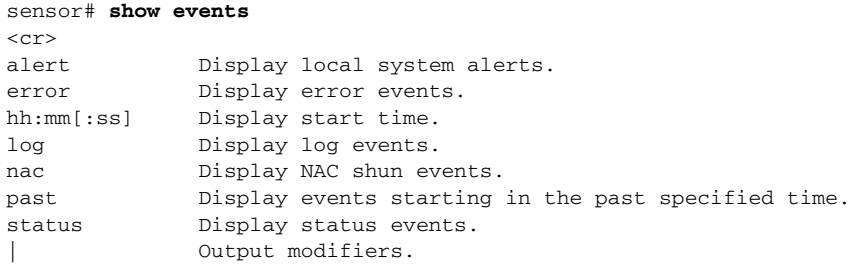

#### <span id="page-366-0"></span>**Displaying Events**

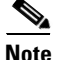

**Note** The Event Store has a fixed size of 30 MB for all platforms.

Use the **show events** [{**alert** [informational] [low] [medium] [high] [**include-traits** *traits*] [**exclude-traits** *traits*] [**min-threat-rating** *min-rr*] [**max-threat-rating** *max-rr*] | **error** [warning] [error] [fatal] | **log** | **NAC** | **status**}] [*hh:mm:ss* [*month day* [*year*]] | **past** *hh:mm:ss*] command to display events from Event Store.

Events are displayed beginning at the start time. If you do not specify a start time, events are displayed beginning at the current time. If you do not specify an event type, all events are displayed.

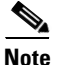

**Note** Events are displayed as a live feed. To cancel the request, press **Ctrl-C.**

The following options apply:

**• alert**—Displays alerts. Provides notification of some suspicious activity that may indicate an attack is in process or has been attempted. Alert events are generated by Analysis Engine whenever a signature is triggered by network activity.

If no level is selected (informational, low, medium, or high), all alert events are displayed.

- **• include-traits**—Displays alerts that have the specified traits.
- **• exclude-traits**—Does not display alerts that have the specified traits.
- **• traits**—Trait bit position in decimal (0 to 15).
- **• min-threat-rating**—Displays events with a threat rating above or equal to this value. The default is 0. The valid range is 0 to 100.
- **• max-threat-rating**—Displays events with a threat rating below or equal to this value. The default is 100. The valid range is 0 to 100.
- **• error**—Displays error events. Error events are generated by services when error conditions are encountered. If no level is selected (warning, error, or fatal), all error events are displayed.
- **• log**—Displays log events. Log events are generated when a transaction is received and responded to by an application. Contains information about the request, response, success or failure of the transaction.
- **NAC—Displays ARC (block) requests.**

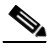

**Note** ARC is formerly known as NAC. This name change has not been completely implemented throughout IDM, IME, and the CLI for Cisco IPS 6.1.

- **• status**—Displays status events.
- **• past**—Displays events starting in the past for the specified hours, minutes, and seconds.
- *hh:mm:ss*—Hours, minutes, and seconds in the past to begin the display.

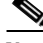

**Note** The **show events** command continues to display events until a specified event is available. To exit, press **Ctrl-C**.

To display events from Event Store, follow these steps:

#### **Step 1** Log in to the CLI.

```
Step 2 Display all events starting now.
```

```
sensor# show events
evError: eventId=1041472274774840147 severity=warning vendor=Cisco
   originator:
     hostId: sensor2
     appName: cidwebserver
     appInstanceId: 12075
   time: 2008/01/07 04:41:45 2008/01/07 04:41:45 UTC
   errorMessage: name=errWarning received fatal alert: certificate_unknown
evError: eventId=1041472274774840148 severity=error vendor=Cisco
   originator:
     hostId: sensor2
     appName: cidwebserver
     appInstanceId: 351
   time: 2008/01/07 04:41:45 2008/01/07 04:41:45 UTC
   errorMessage: name=errTransport WebSession::sessionTask(6) TLS connection exce
ption: handshake incomplete.
```
The feed continues showing all events until you press **Ctrl-C**.

```
Step 3 Display the block requests beginning at 10:00 a.m. on February 9, 2008.
```

```
sensor# show events NAC 10:00:00 Feb 9 2008
evShunRqst: eventId=1106837332219222281 vendor=Cisco
   originator:
     deviceName: Sensor1
     appName: NetworkAccessControllerApp
     appInstance: 654
   time: 2008/02/09 10:33:31 2008/08/09 13:13:31
  shunInfo: host: connectionShun=false
       srcAddr: 11.0.0.1
       destAddr:
       srcPort:
       destPort:
       protocol: numericType=0 other
     timeoutMinutes: 40
   evAlertRef: hostId=esendHost 123456789012345678
sensor#
```
#### **Step 4** Display errors with the warning level starting at 10.00 a.m. on February 9, 2008:

```
sensor# show events error warning 10:00:00 Feb 9 2008
```

```
evError: eventId=1041472274774840197 severity=warning vendor=Cisco
  originator:
    hostId: sensor
    appName: cidwebserver
    appInstanceId: 12160
   time: 2008/01/07 04:49:25 2008/01/07 04:49:25 UTC
   errorMessage: name=errWarning received fatal alert: certificate_unknown
```
#### **Step 5** Display alerts from the past 45 seconds.

```
sensor# show events alert past 00:00:45
```

```
evIdsAlert: eventId=1109695939102805307 severity=medium vendor=Cisco
  originator:
    hostId: sensor
```

```
 appName: sensorApp
   appInstanceId: 367
 time: 2008/03/02 14:15:59 2008/03/02 14:15:59 UTC
 signature: description=Nachi Worm ICMP Echo Request id=2156 version=S54
   subsigId: 0
   sigDetails: Nachi ICMP
 interfaceGroup:
 vlan: 0
 participants:
   attacker:
     addr: locality=OUT 10.89.228.202
   target:
     addr: locality=OUT 10.89.150.185
 riskRatingValue: 70
 interface: fe0_1
 protocol: icmp
```

```
evIdsAlert: eventId=1109695939102805308 severity=medium vendor=Cisco
  originator:
--MORE--
```

```
Step 6 Display events that began 30 seconds in the past.
```

```
sensor# show events past 00:00:30
evStatus: eventId=1041526834774829055 vendor=Cisco
   originator:
     hostId: sensor
     appName: mainApp
     appInstanceId: 2215
   time: 2008/01/08 02:41:00 2008/01/08 02:41:00 UTC
   controlTransaction: command=getVersion successful=true
     description: Control transaction response.
     requestor:
       user: cids
       application:
         hostId: 64.101.182.101
         appName: -cidcli
         appInstanceId: 2316
evStatus: eventId=1041526834774829056 vendor=Cisco
   originator:
    hostId: sensor
     appName: login(pam_unix)
     appInstanceId: 2315
   time: 2008/01/08 02:41:00 2008/01/08 02:41:00 UTC
   syslogMessage:
     description: session opened for user cisco by cisco(uid=0)
```
#### <span id="page-369-0"></span>**Clearing Events**

Use the **clear events** command to clear Event Store. To clear events from Event Store, follow these steps:

- **Step 1** Log in to the CLI using an account with administrator privileges.
- **Step 2** Clear Event Store.

```
sensor# clear events
Warning: Executing this command will remove all events currently stored in the event 
store.
Continue with clear? []:
```
**Step 3** Enter **yes** to clear the events.

# **cidDump Script**

If you do not have access to IDM, IME, or the CLI, you can run the underlying script cidDump from the Service account by logging in as root and running /usr/cids/idsRoot/bin/cidDump. The path of the cidDump file is /usr/cids/idsRoot/htdocs/private/cidDump.html.

cidDump is a script that captures a large amount of information including the IPS processes list, log files, OS information, directory listings, package information, and configuration files.

To run the cidDump script, follow these steps:

- **Step 1** Log in to the sensor Service account.
- **Step 2 Su** to root using the Service account password.
- **Step 3** Enter the following command.

**/usr/cids/idsRoot/bin/cidDump**

**Step 4** Compress the resulting /usr/cids/idsRoot/log/cidDump.html file.

**gzip /usr/cids/idsRoot/log/cidDump.html**

**Step 5** Send the resulting HTML file to TAC or the IPS developers in case of a problem.

#### **For More Information**

For the procedure for putting a file on the Cisco FTP site, see [Uploading and Accessing Files on the](#page-370-0)  [Cisco FTP Site, page A-95](#page-370-0).

a ka

# <span id="page-370-0"></span>**Uploading and Accessing Files on the Cisco FTP Site**

You can upload large files, for example, cidDump.html, the **show tech-support** command output, and cores, to the ftp-sj server. To upload and access files on the Cisco FTP site, follow these steps:

- **Step 1** Log in to ftp-sj.cisco.com as anonymous.
- **Step 2** Change to the /incoming directory.
- **Step 3** Use the **put** command to upload the files. Make sure to use the binary transfer type.
- **Step 4** To access uploaded files, log in to an ECS-supported host.
- **Step 5** Change to the /auto/ftp/incoming directory.

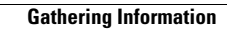

H

П

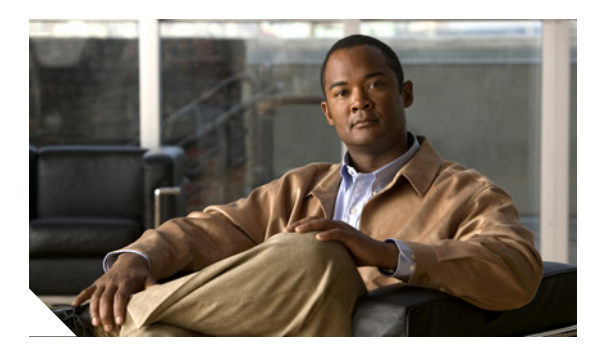

## **GLOSSARY**

# **3DES** Triple Data Encryption Standard. A stronger version of DES, which is the default encryption method for SSH version 1.5. Used when establishing an SSH session with the sensor. It can be used when the sensor is managing a device. **802.x** A set of IEEE standards for the definition of LAN protocols. **A aaa** authentication, authorization, and accounting. The primary and recommended method for access control in Cisco devices. **AAA** authorization, authorization, and accounting. Pronounced "triple a." Access Control Entry. An entry in the ACL that describes what action should be taken for a specified address or protocol. The sensor adds/removes ACE to block hosts. **ACK** acknowledgement. Notification sent from one network device to another to acknowledge that some event occurred (for example, the receipt of a message). **ACL** Access Control List. A list of ACEs that control the flow of data through a router. There are two ACLs per router interface for inbound data and outbound data. Only one ACL per direction can be active at a time. ACLs are identified by number or by name. ACLs can be standard, enhanced, or extended. You can configure the sensor to manage ACLs. **action** The response of the sensor to an event. An action only happens if the event is not filtered. Examples include TCP reset, block host, block connection, IP logging, and capturing the alert trigger packet. **active ACL** The ACL created and maintained by ARC and applied to the router block interfaces. **adaptive security appliance** Combines firewall, VPN concentrator, and intrusion prevention software functionality into one software image. You can configure the adaptive security appliance in single mode or multi-mode. **AIC engine** Application Inspection and Control engine. Provides deep analysis of web traffic. It provides granular control over HTTP sessions to prevent abuse of the HTTP protocol. It allows administrative control over applications that try to tunnel over specified ports, such as instant messaging, and tunneling applications, such as gotomypc. It can also inspect FTP traffic and control the commands being issued. **AIM-IPS** Advanced Integration Module. A type of IPS network module installed in Cisco routers.

**Numerals**

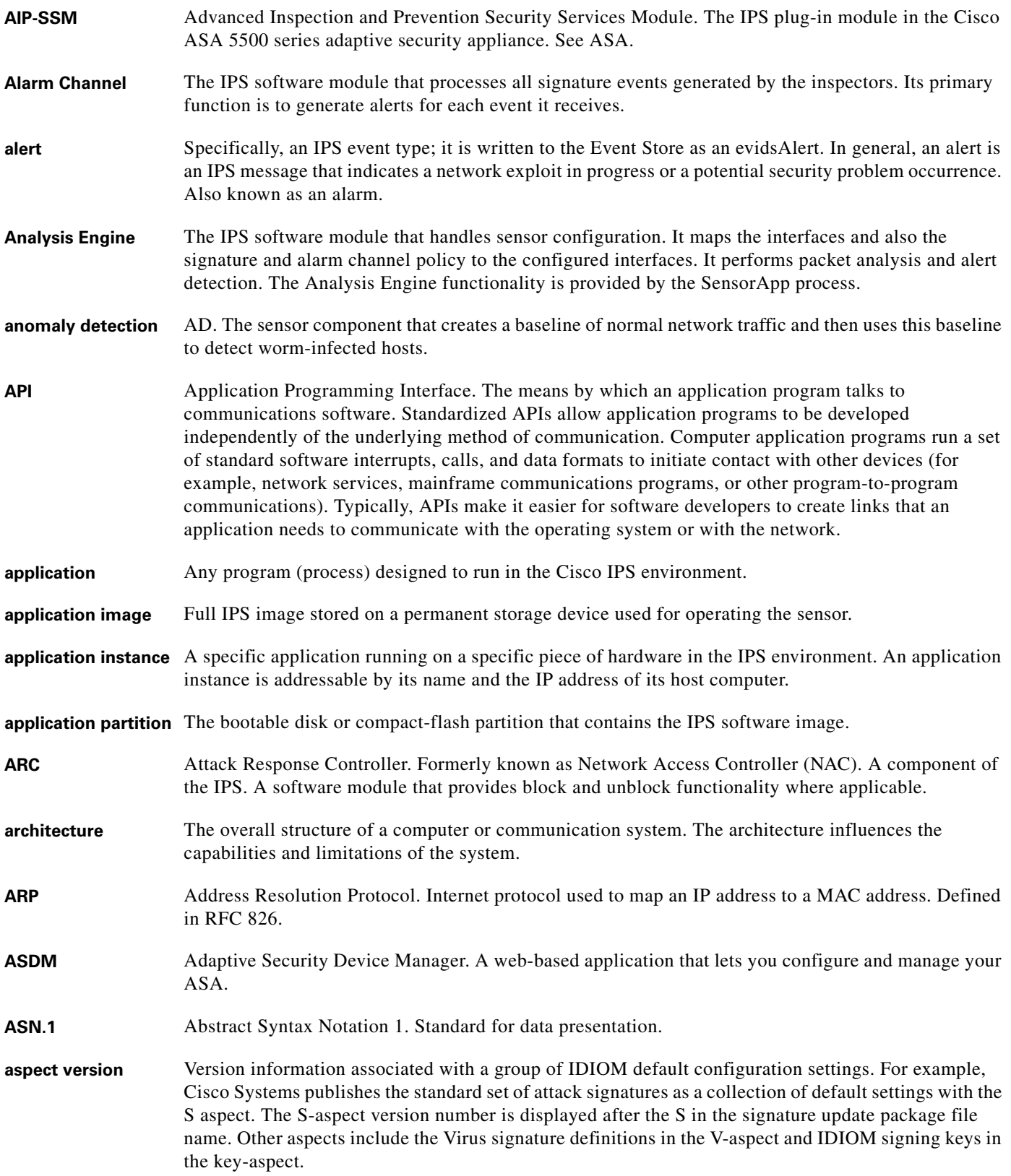

 $\overline{\mathsf{I}}$ 

П

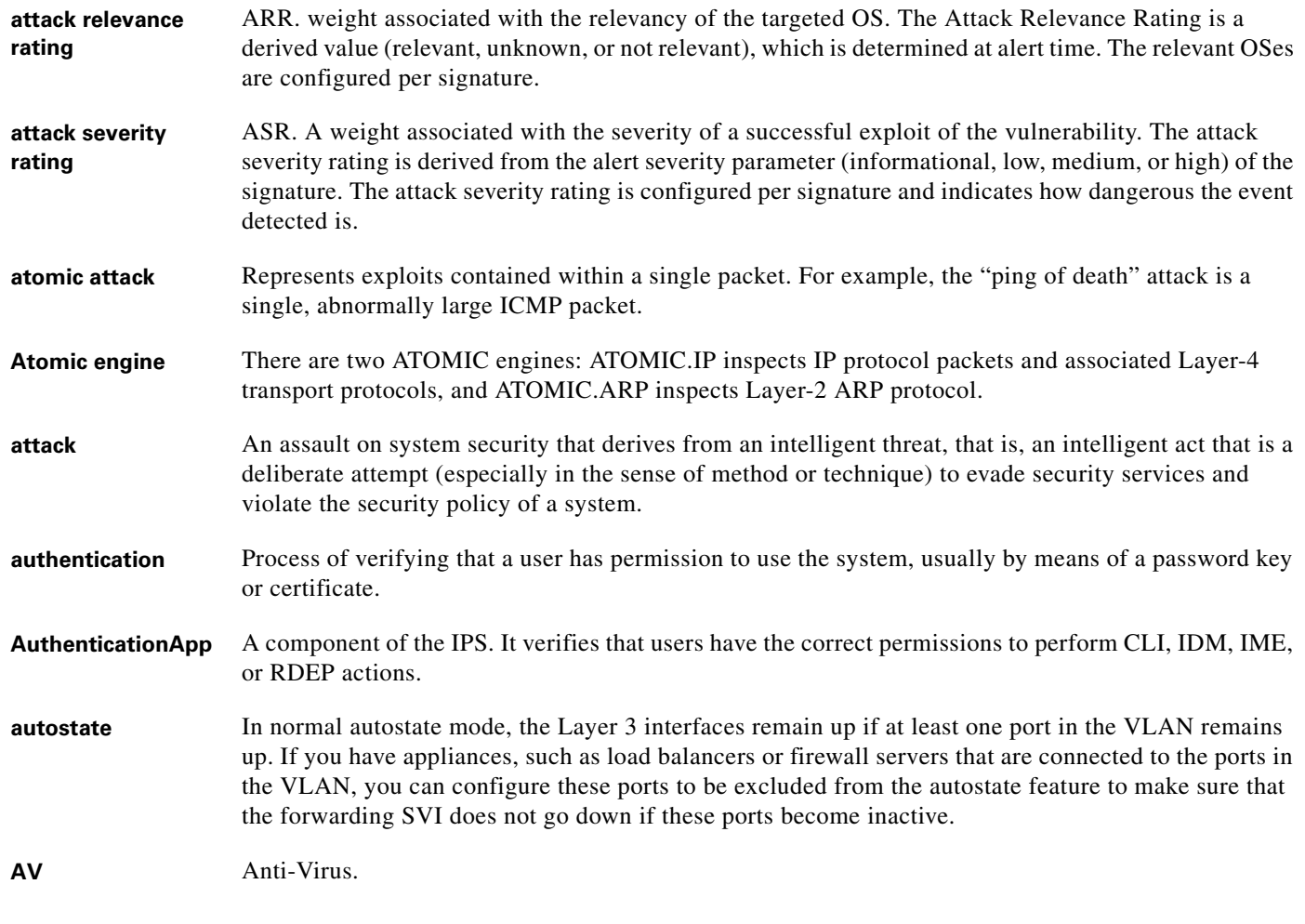

### **B**

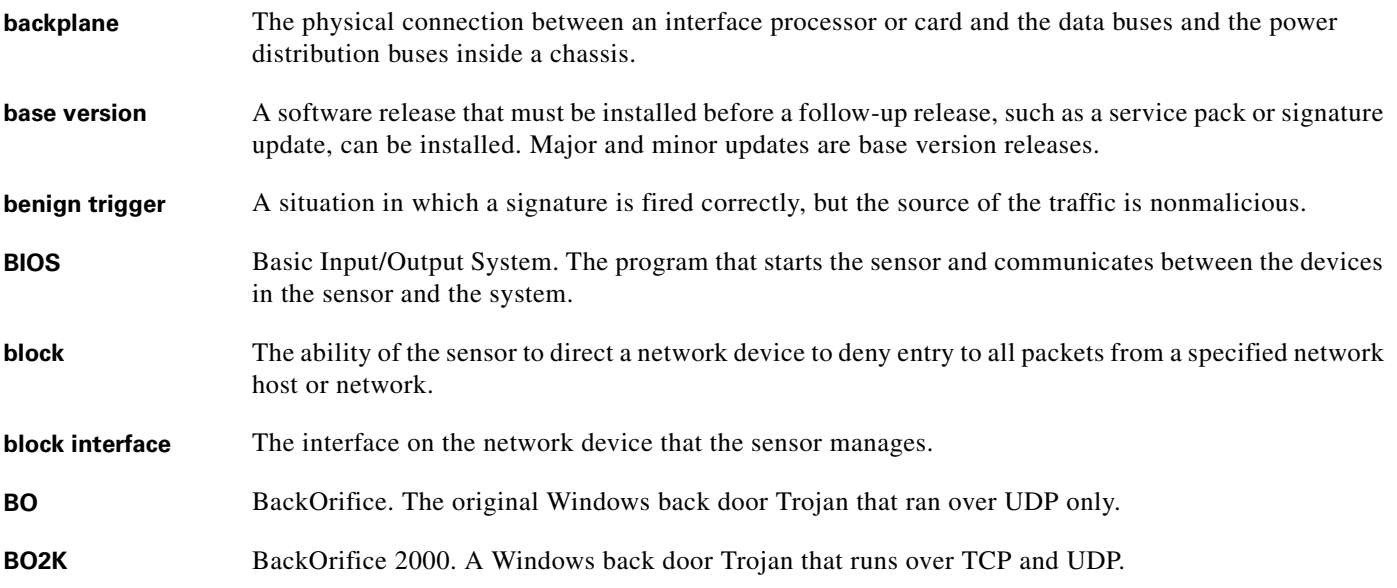

#### **Cisco Intrusion Prevention System Appliance and Module Installation Guide for IPS 6.1**

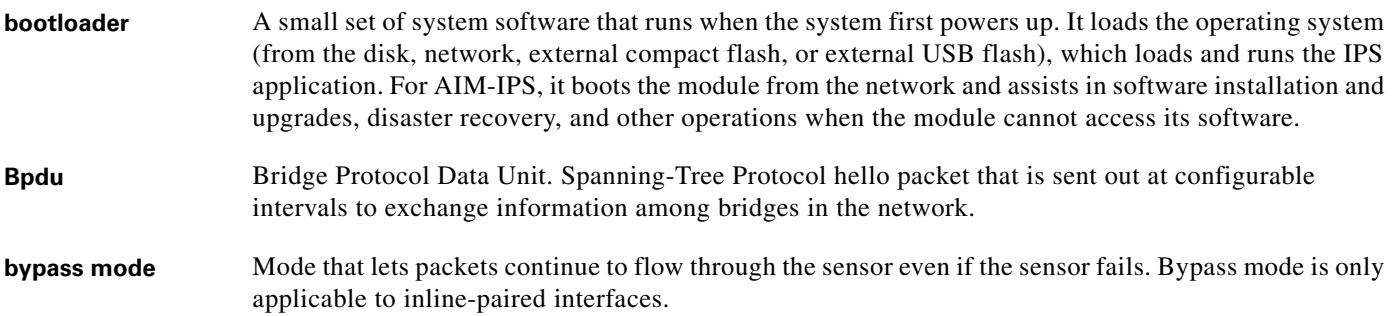

**C**

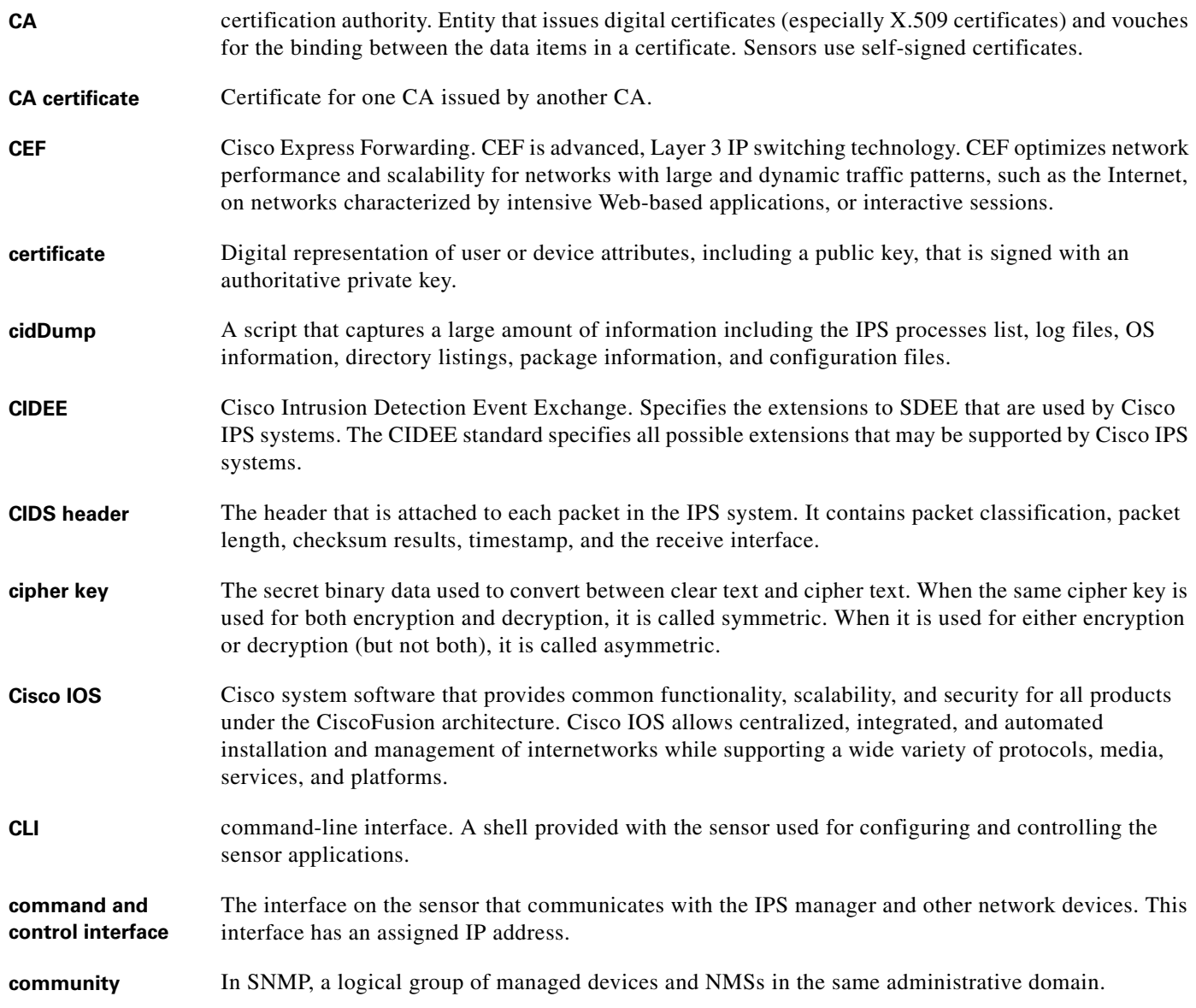

 $\overline{\mathbf{I}}$ 

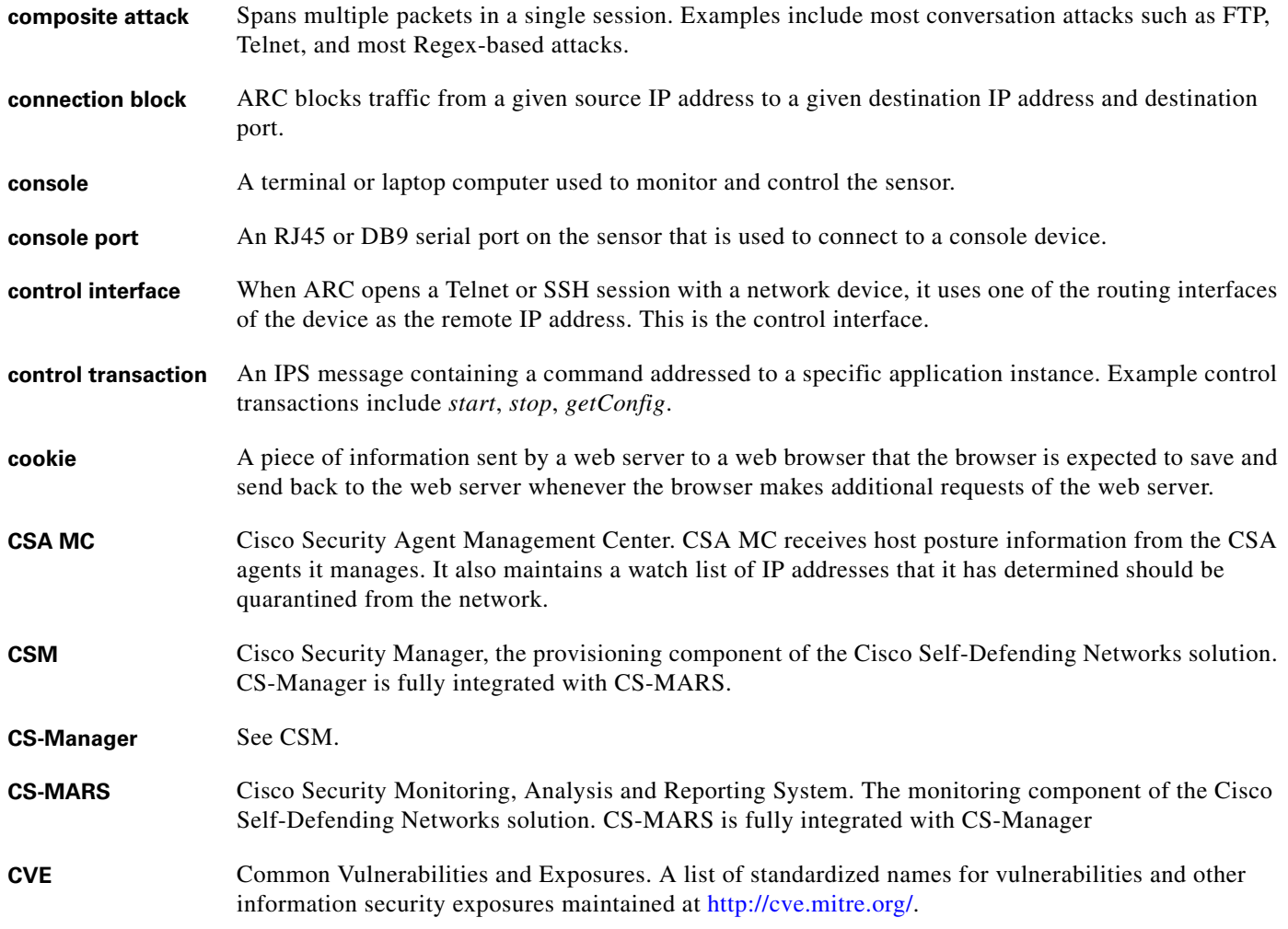

#### **D**

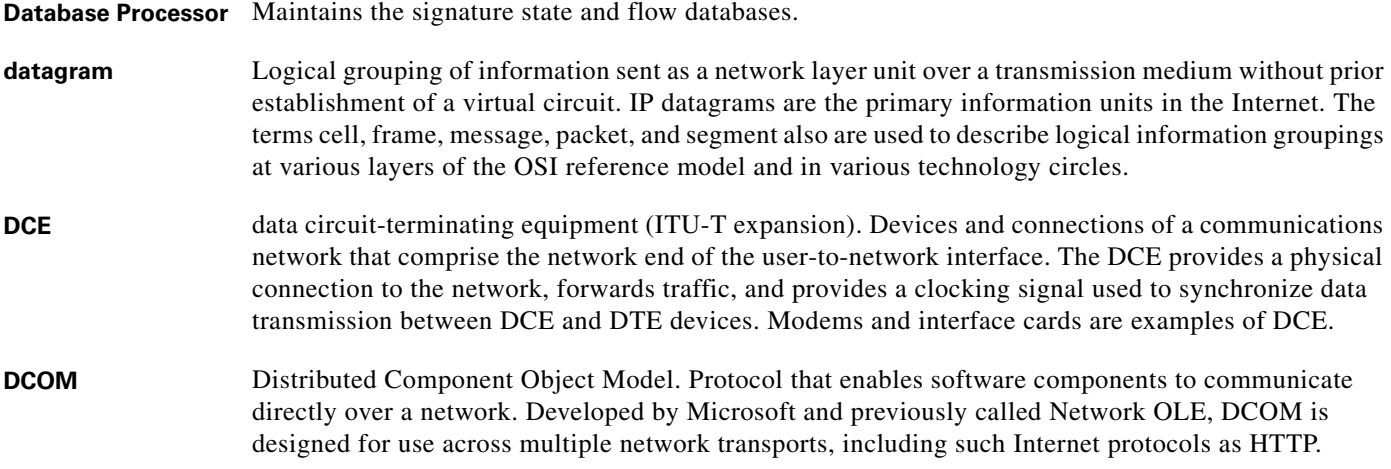

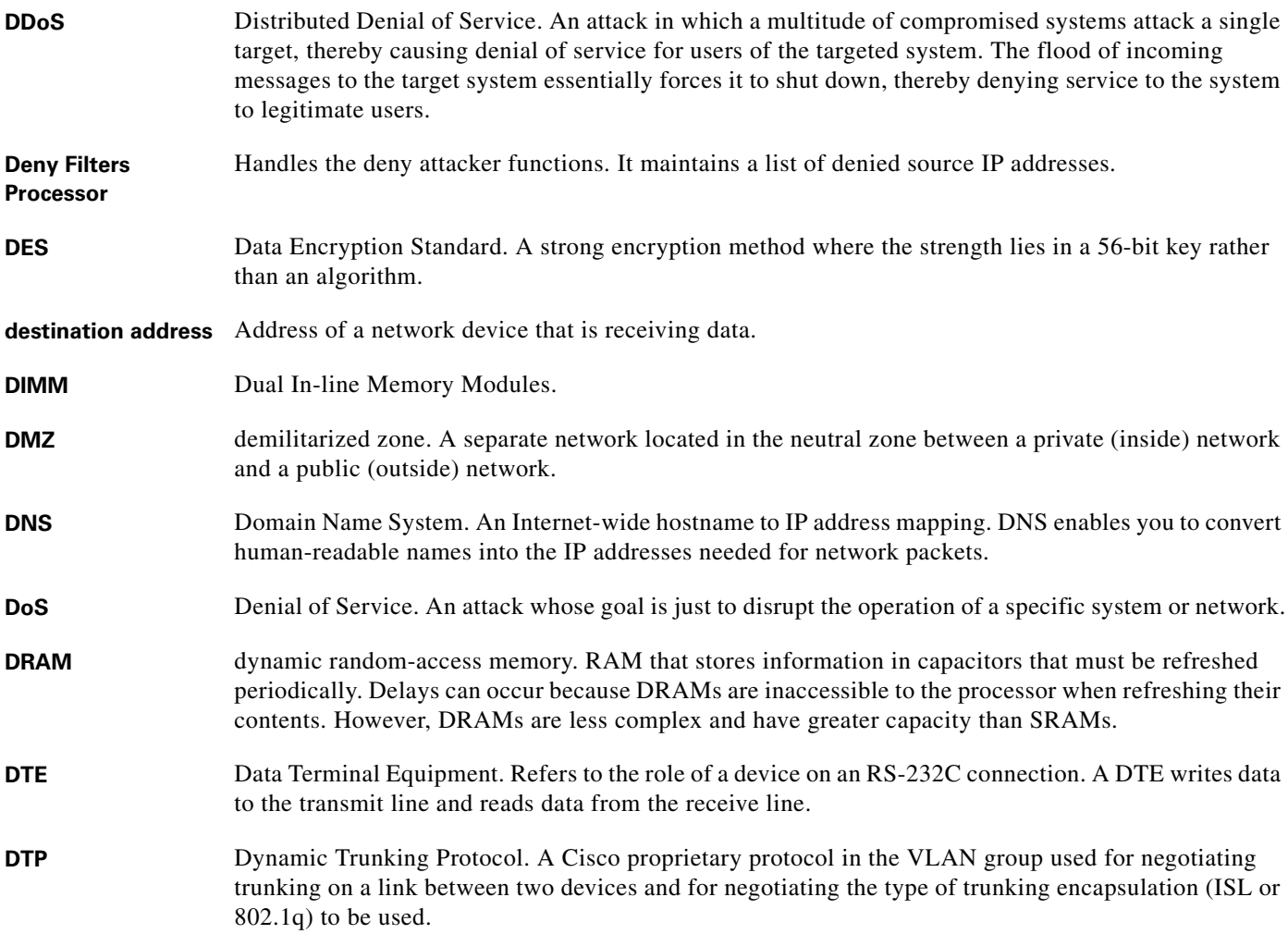

## **E**

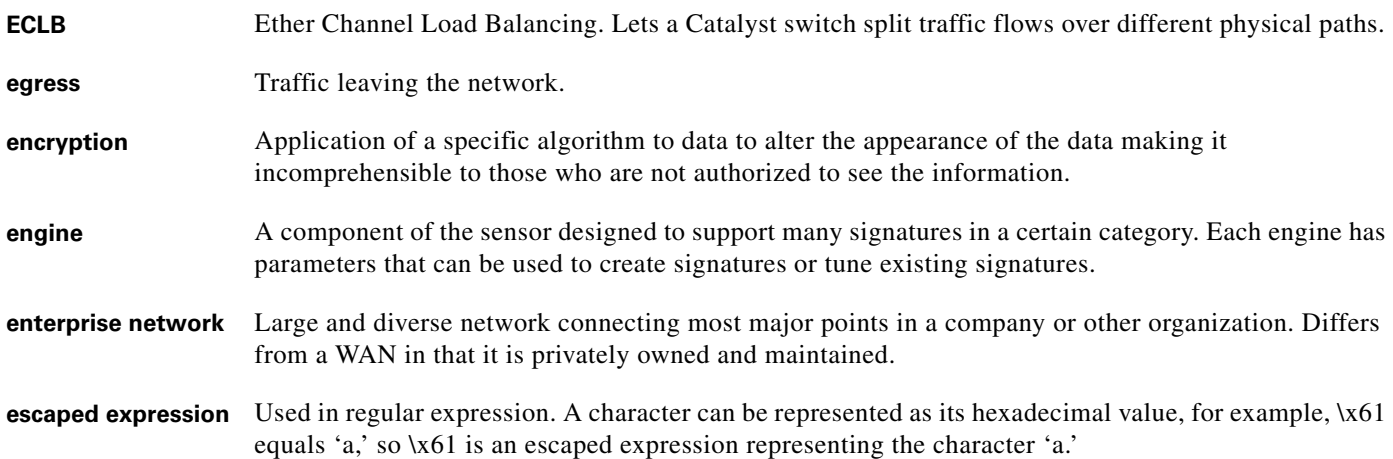

 $\mathbf l$ 

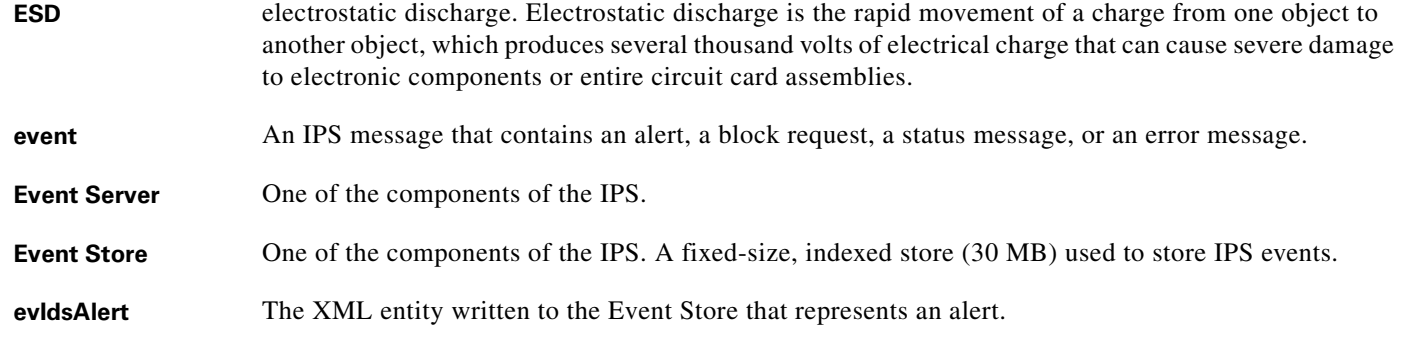

**F**

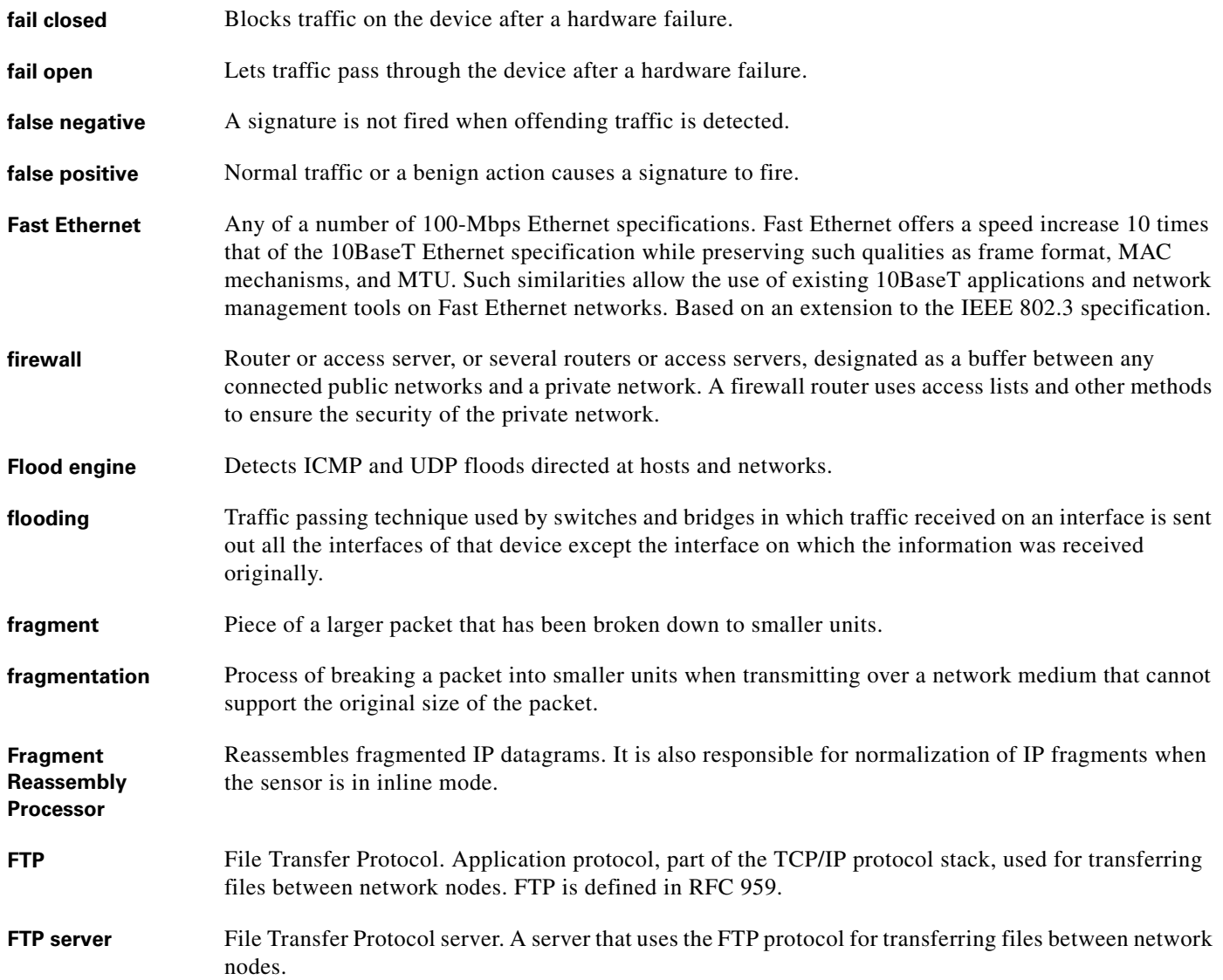

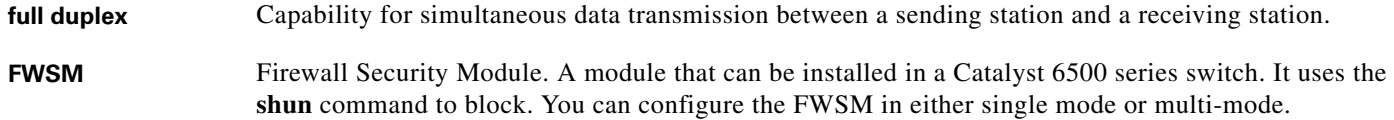

## **G**

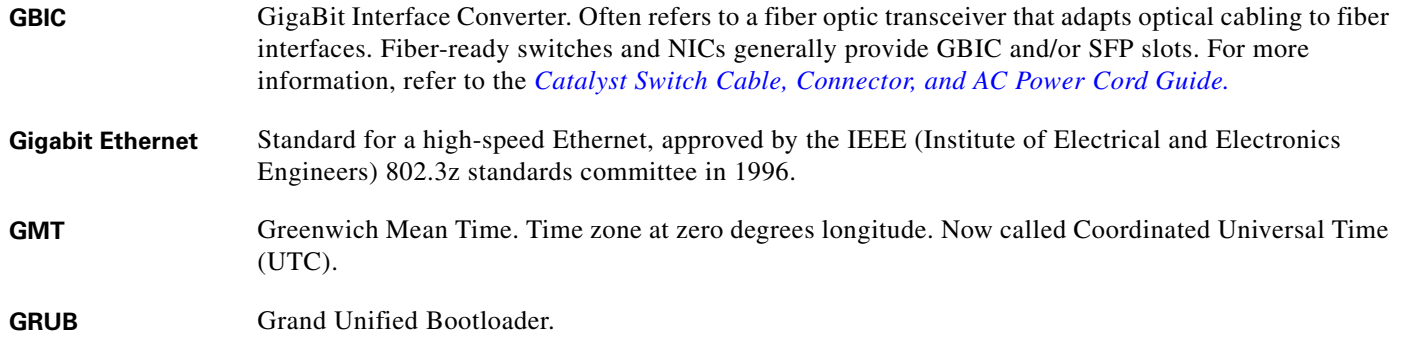

## **H**

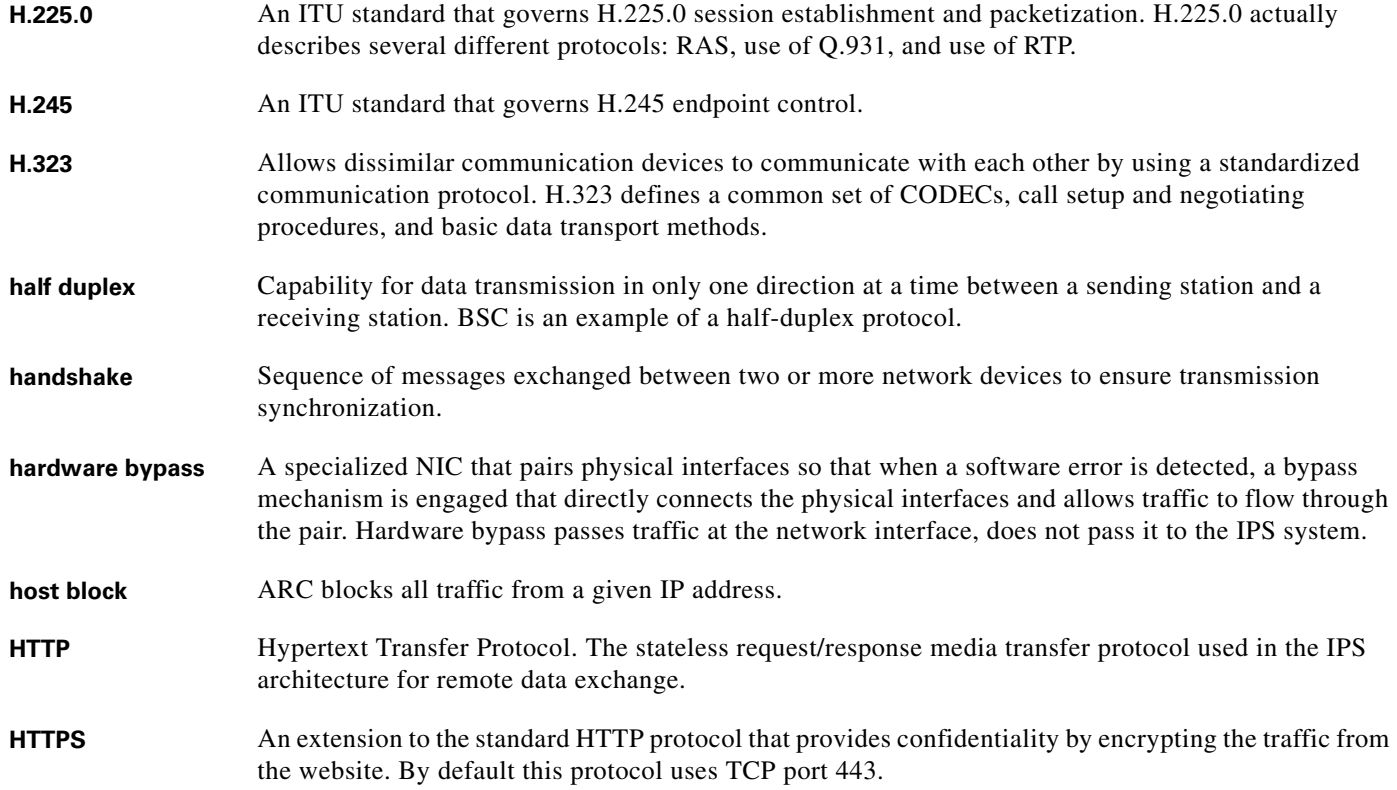

 $\mathcal{L}$ 

 $\overline{\phantom{a}}$ 

## **I**

- **ICMP** Internet Control Message Protocol. Network layer Internet protocol that reports errors and provides other information relevant to IP packet processing. Documented in RFC 792.
- **ICMP flood** Denial of Service attack that sends a host more ICMP echo request ("ping") packets than the protocol implementation can handle.
- **IDAPI** Intrusion Detection Application Programming Interface. Provides a simple interface between IPS architecture applications. IDAPI reads and writes event data and provides a mechanism for control transactions.
- **IDCONF** Intrusion Detection Configuration. A data format standard that defines operational messages that are used to configure intrusion detection and prevention systems.
- **IDENT** Ident protocol, specified in RFC 1413, is an Internet protocol that helps identify the user of a particular TCP connection.
- **IDIOM** Intrusion Detection Interchange and Operations Messages. A data format standard that defines the event messages that are reported by intrusion detection systems and the operational messages that are used to configure and control intrusion detection systems.
- **IDM** IPS Device Manager. A web-based application that lets you configure and manage your sensor. The web server for IDM resides on the sensor. You can access it through Internet Explorer or Firefox web browsers.
- **IDMEF** Intrusion Detection Message Exchange Format. The IETF Intrusion Detection Working Group draft standard.
- **IDSM-2** Intrusion Detection System Module. A switching module that performs intrusion detection in the Catalyst 6500 series switch.
- **IDS MC** Management Center for IDS Sensors. A web-based IDS manager that can manage configurations for up to 300 sensors.
- **IME** IPS Manager Express. A network management application that provides system health monitoring, events monitoring, reporting, and configuration for up to five sensors.
- **inline mode** All packets entering or leaving the network must pass through the sensor.
- **inline interface** A pair of physical interfaces configured so that the sensor forwards all traffic received on one interface out to the other interface in the pair.
- **intrusion detection system** A security service that monitors and analyzes system events to find and provide real-time or near real-time warning of attempts to access system resources in an unauthorized manner.
- **IP address** 32-bit address assigned to hosts using TCP/IP. An IP address belongs to one of five classes (A, B, C, D, or E) and is written as 4 octets separated by periods (dotted decimal format). Each address consists of a network number, an optional subnetwork number, and a host number. The network and subnetwork numbers together are used for routing, and the host number is used to address an individual host within the network or subnetwork. A subnet mask is used to extract network and subnetwork information from the IP address.

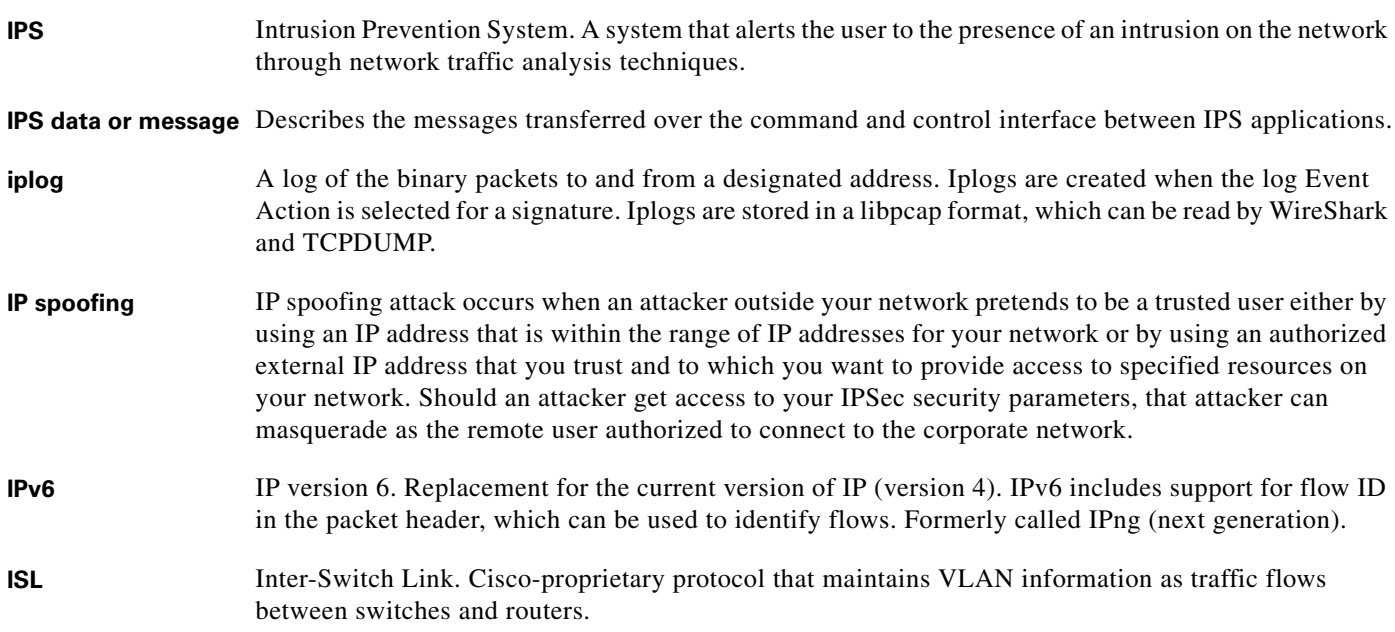

**J**

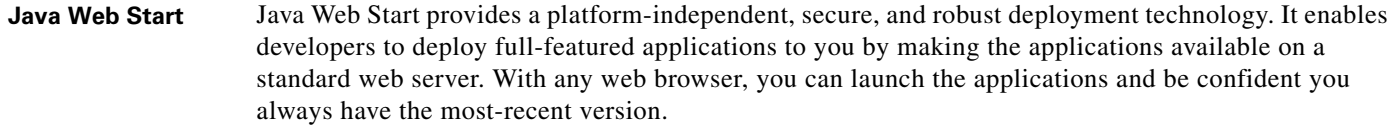

**JNLP** Java Network Launching Protocol. Defined in an XML file format specifying how Java Web Start applications are launched. JNLP consists of a set of rules defining how exactly the launching mechanism should be implemented.

**K**

**KB** Knowledge Base. The sets of thresholds learned by anomaly detection and used for worm virus detection.

**knowledge base** See KB.

**L**

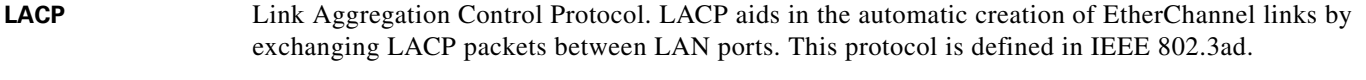

**LAN** Local Area Network. Refers to the Layer 2 network domain local to a given host. Packets exchanged between two hosts on the same LAN do not require Layer 3 routing.

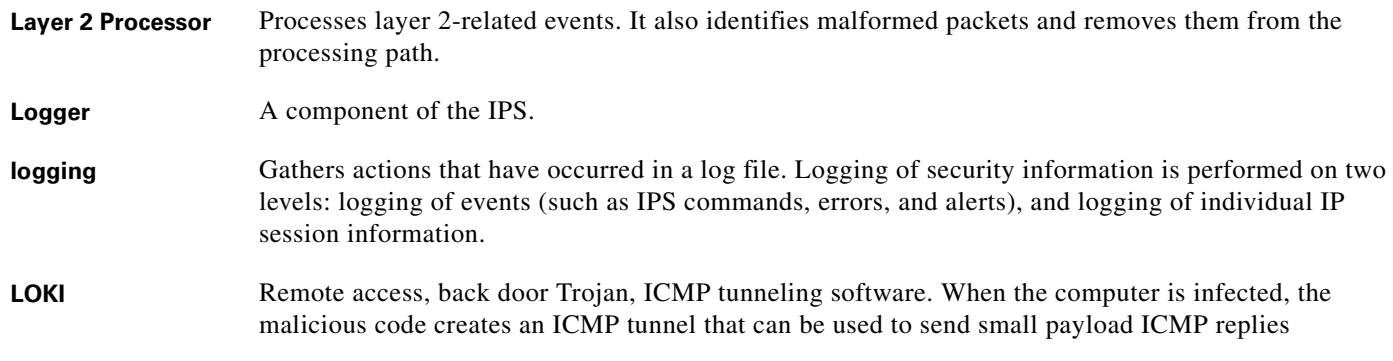

## **M**

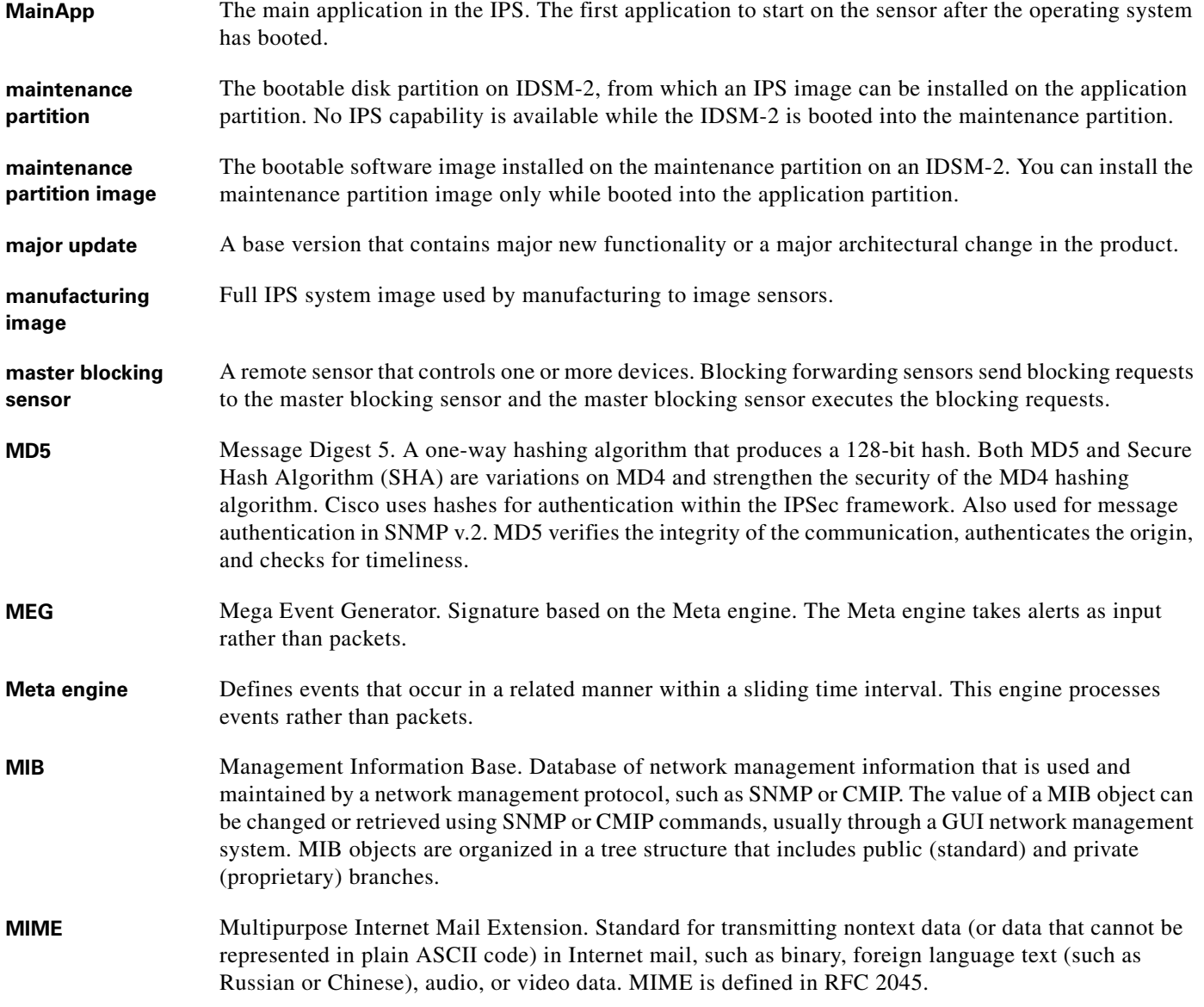

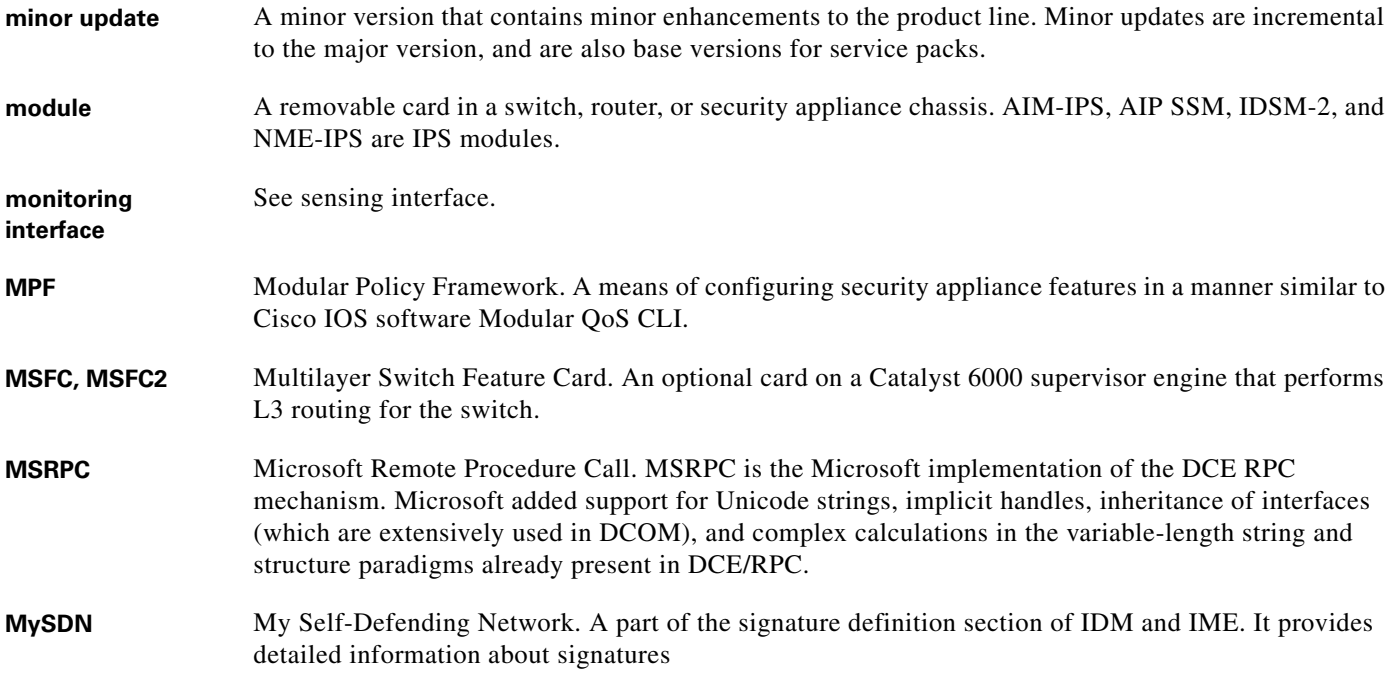

## **N**

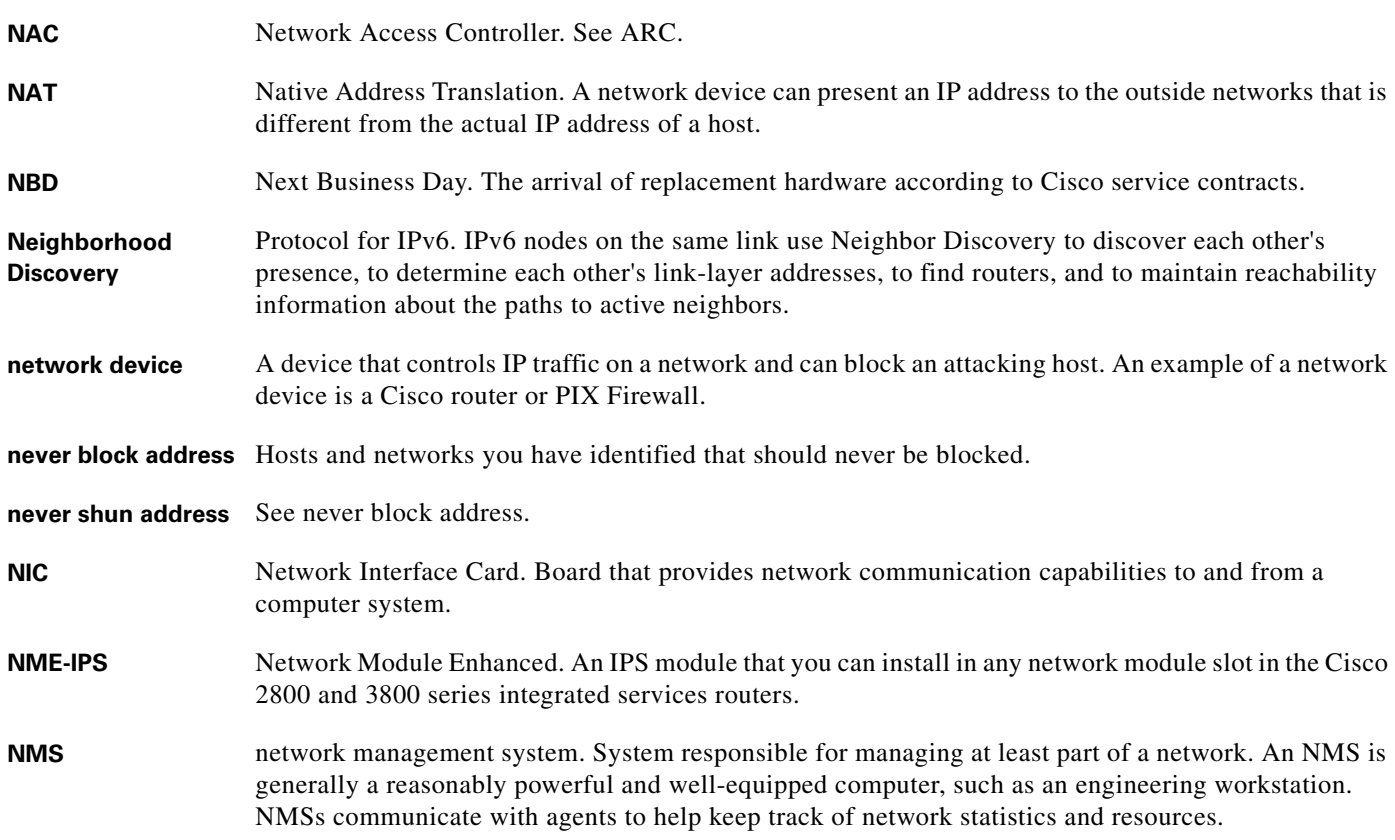

H

 $\mathbf l$ 

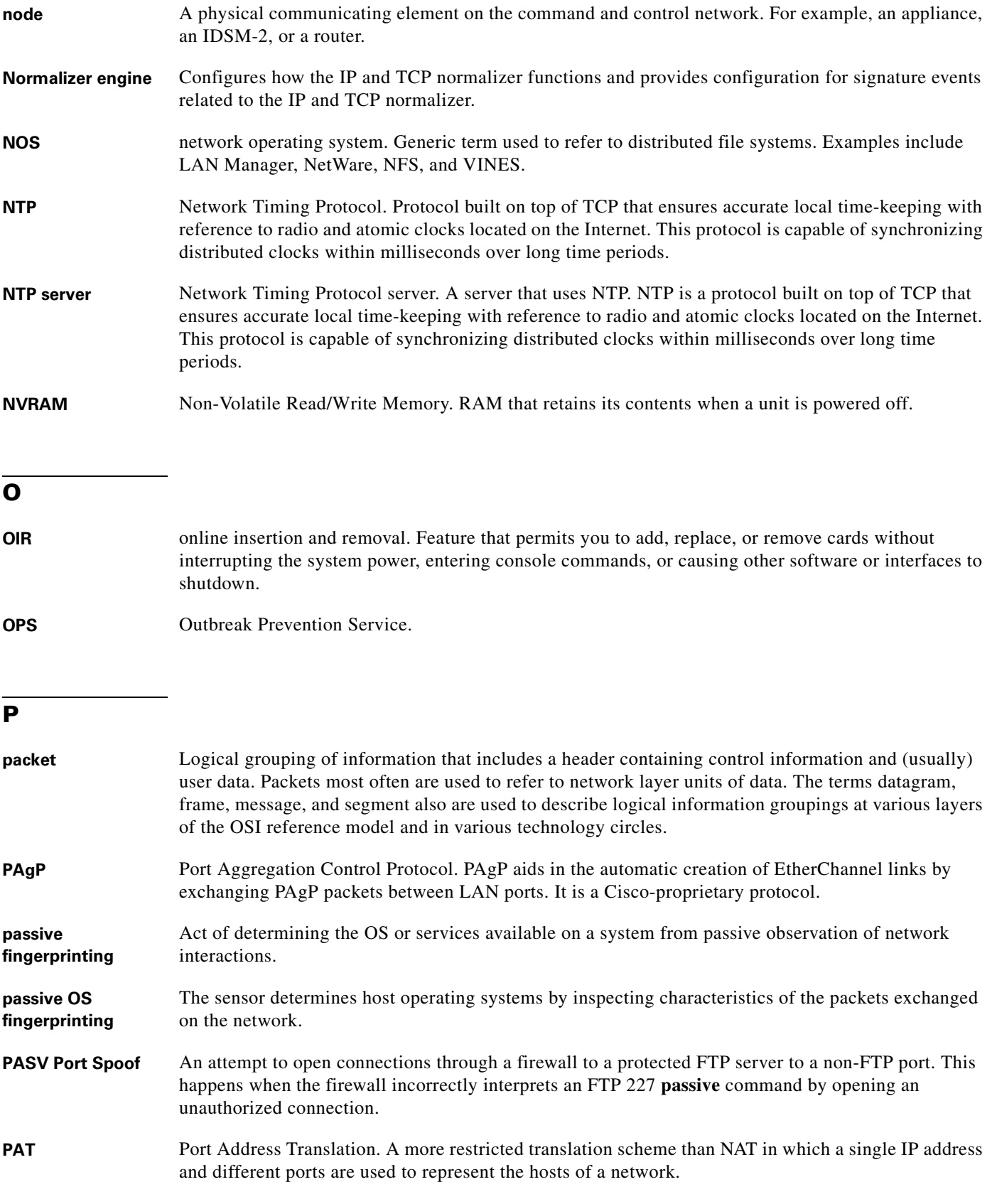

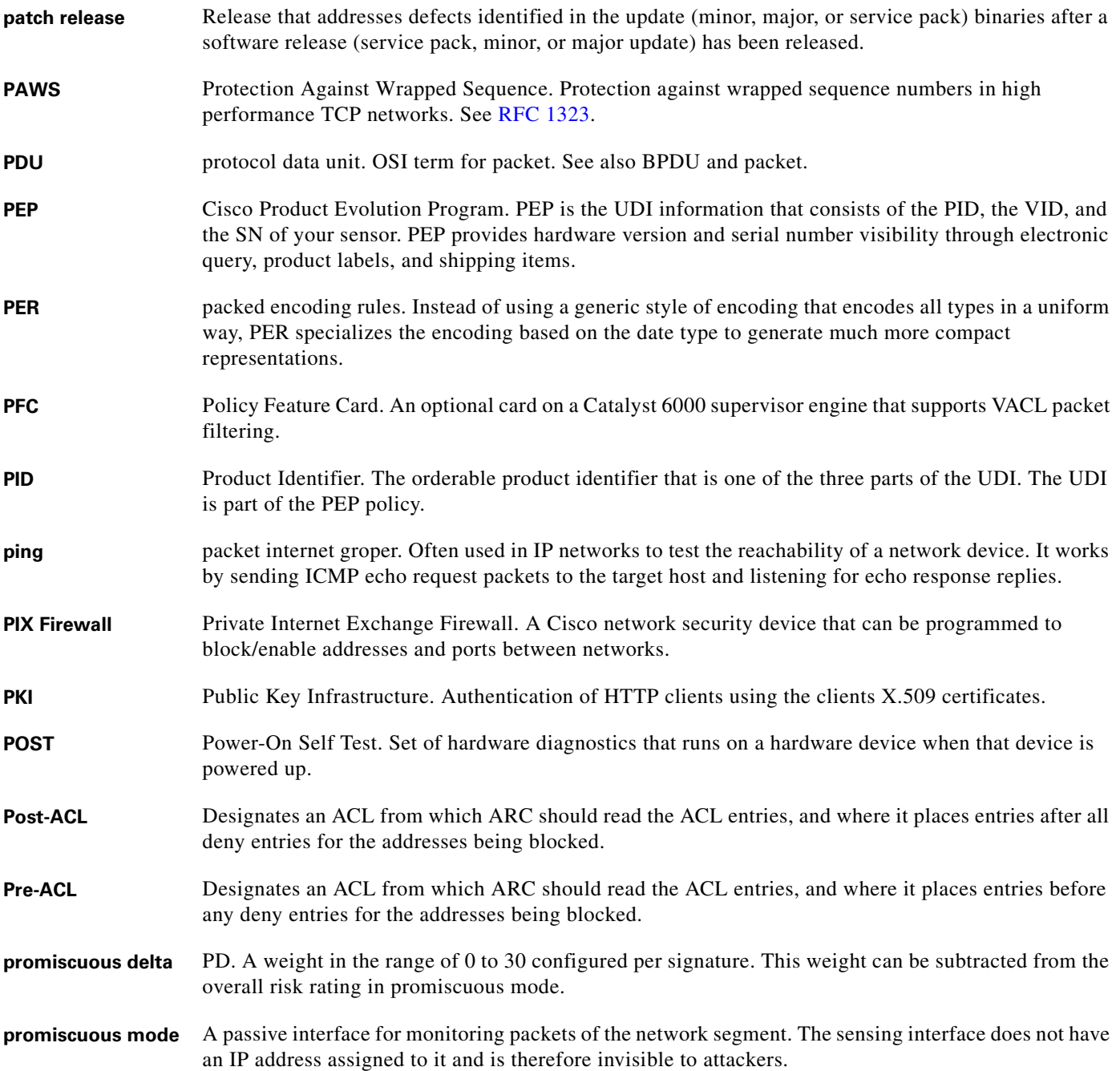

**Q**

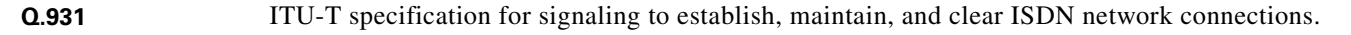

**QoS** quality of service. Measure of performance for a transmission system that reflects its transmission quality and service availability.

 $\overline{\phantom{a}}$ 

## **R**

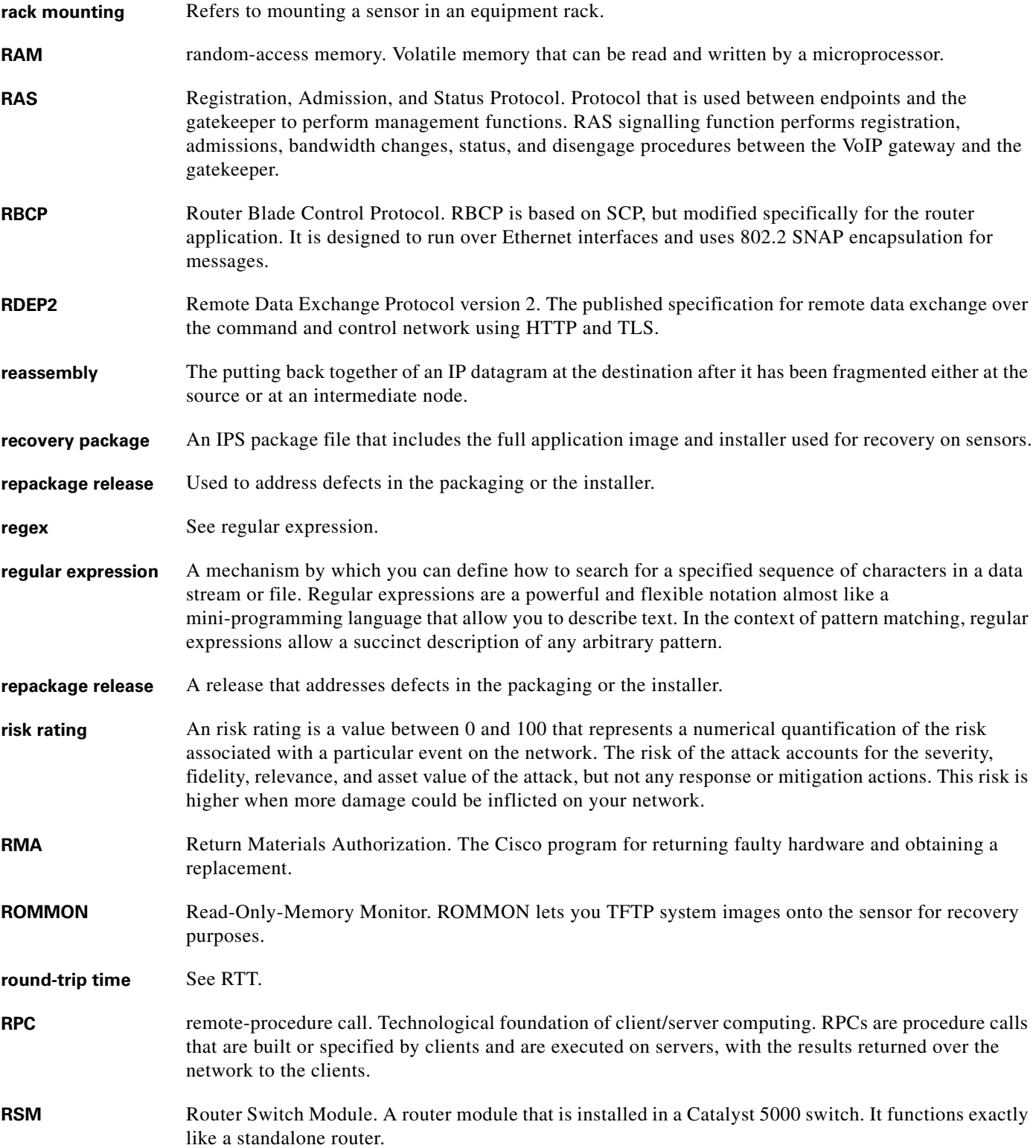

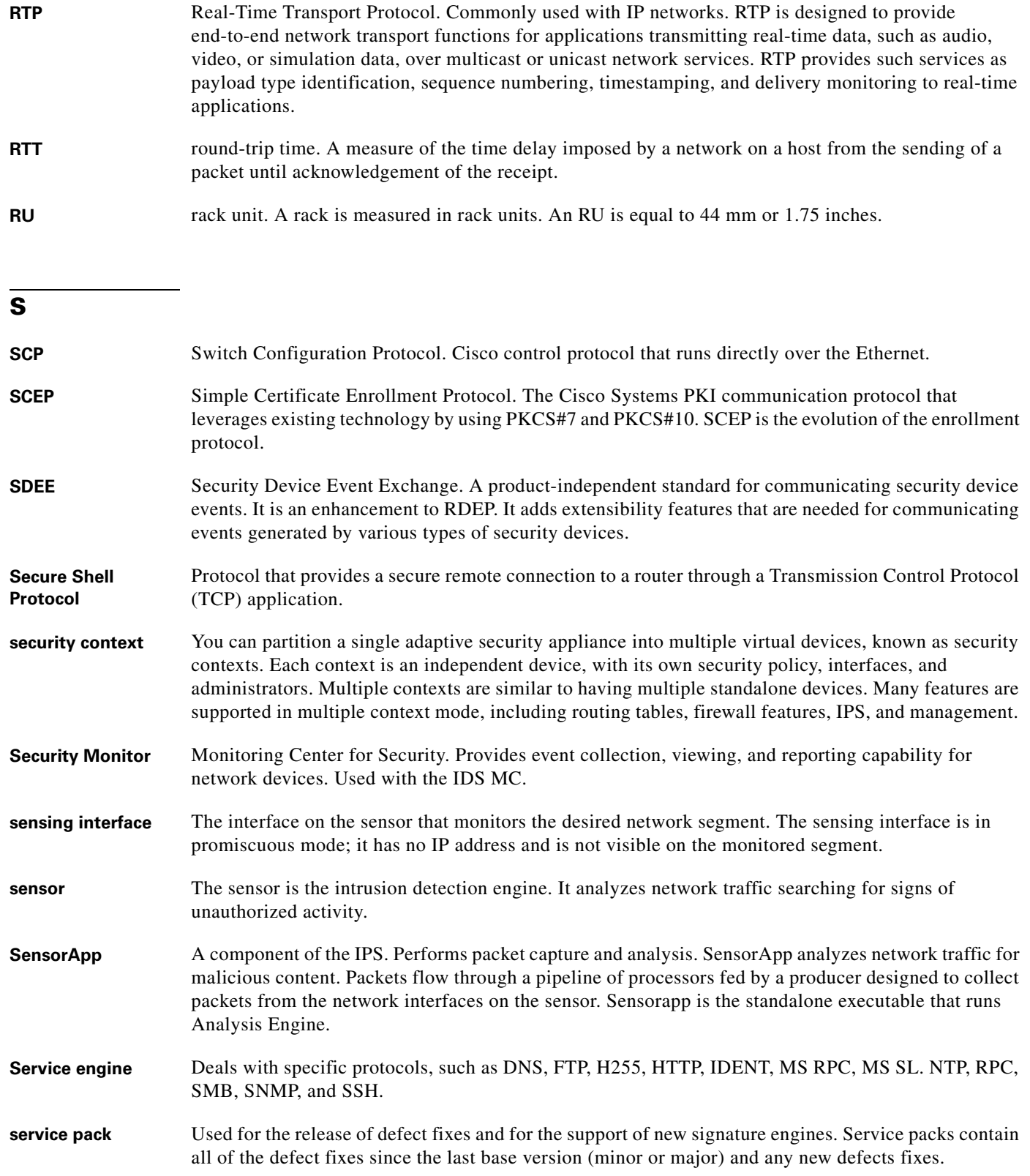

П

 $\mathbf l$ 

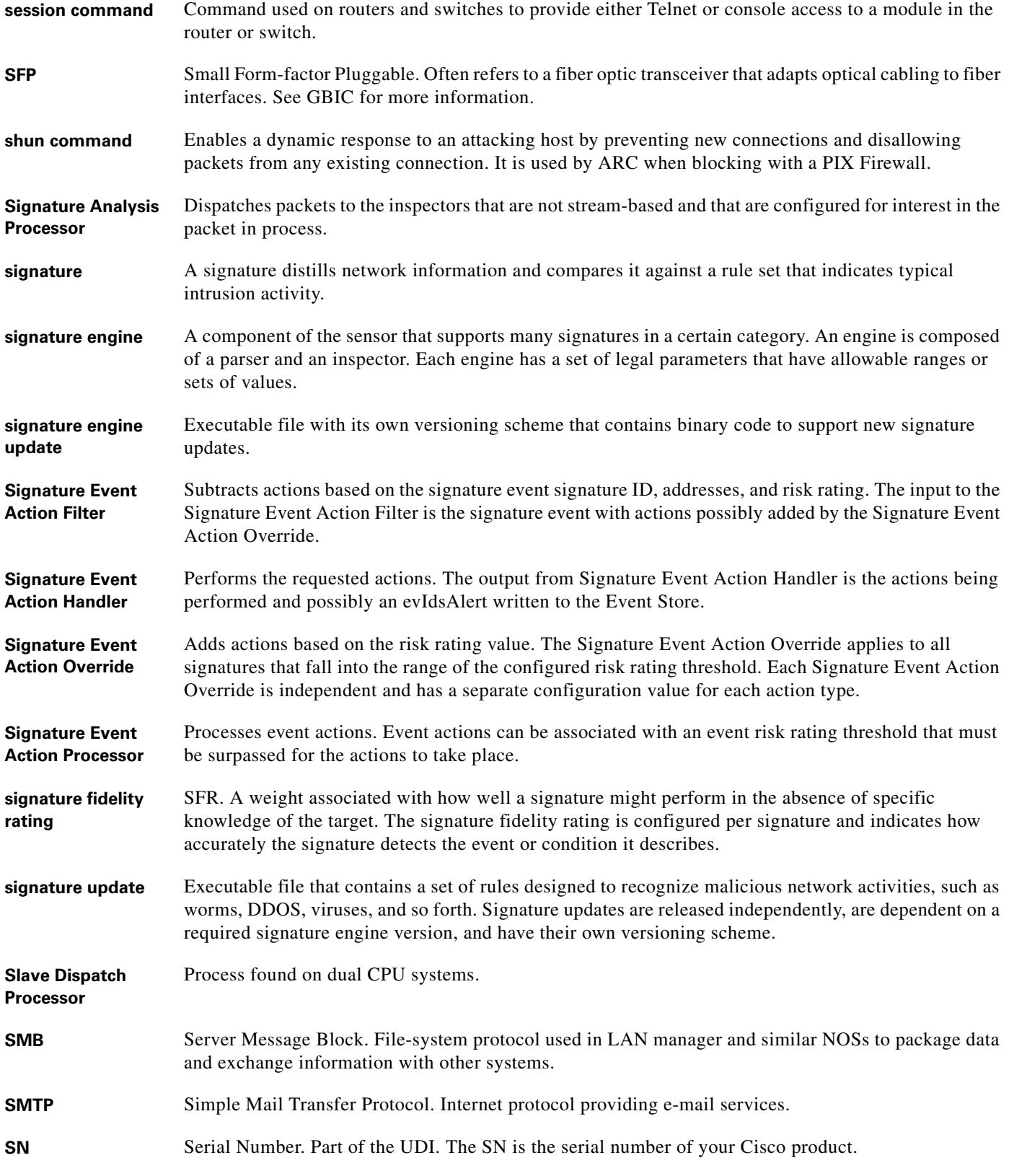

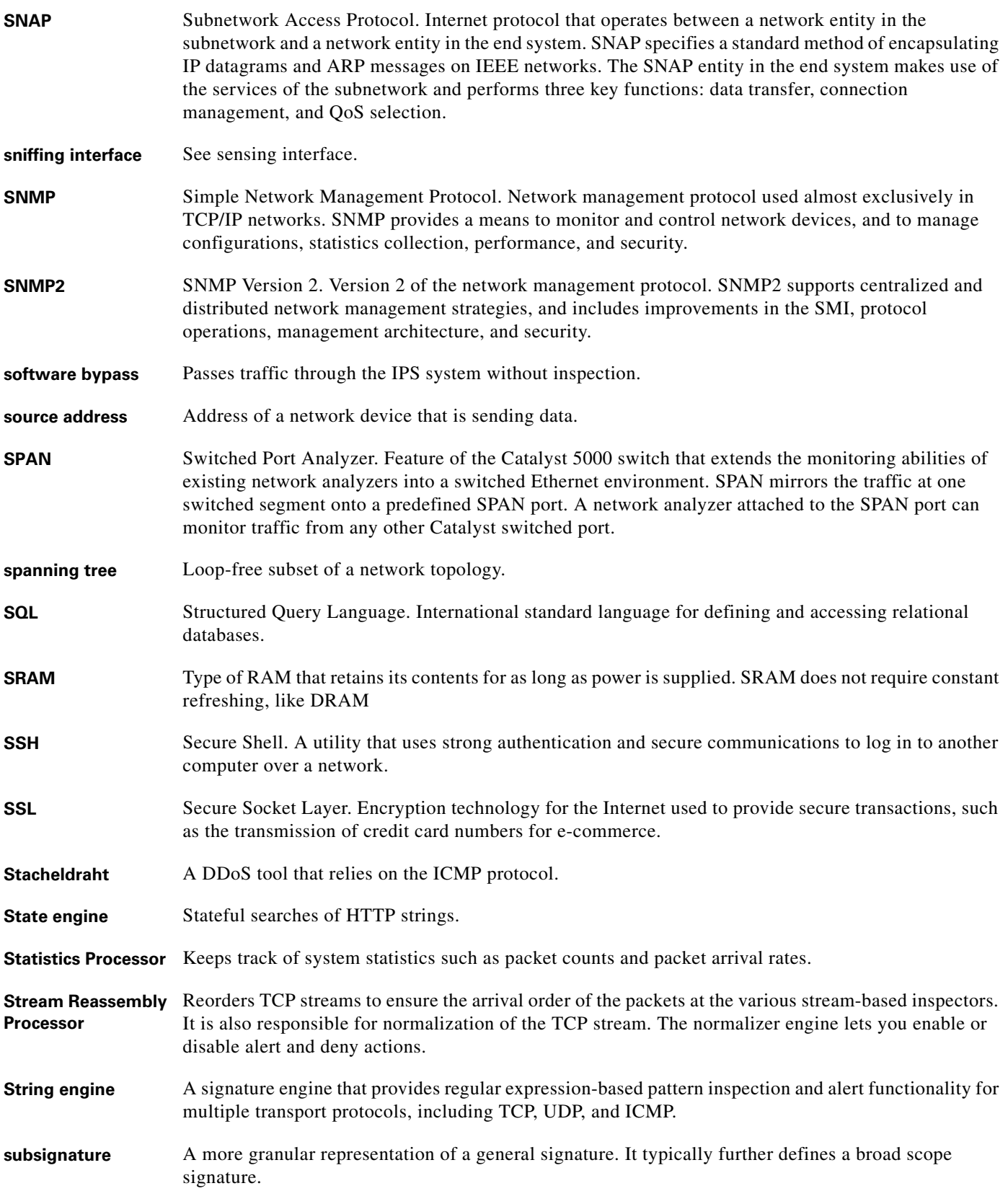

П

 $\mathbf l$ 

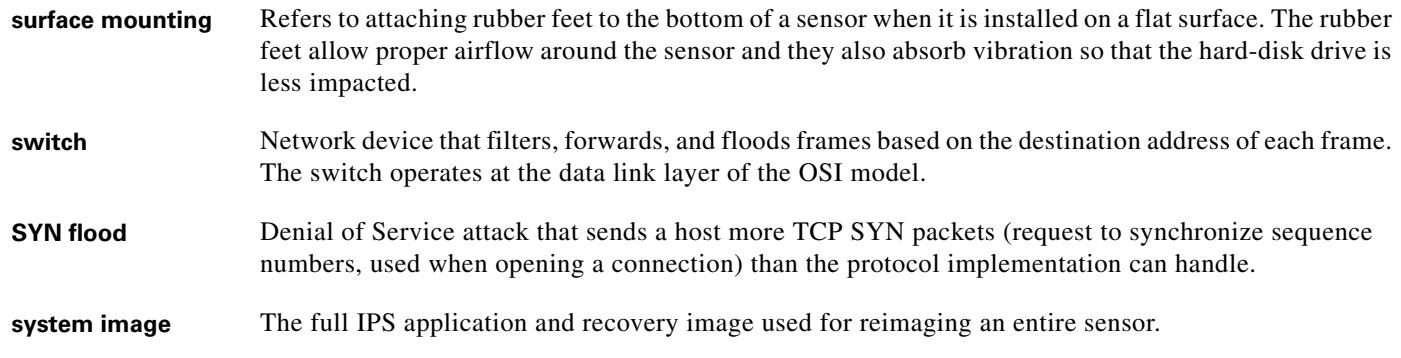

**T**

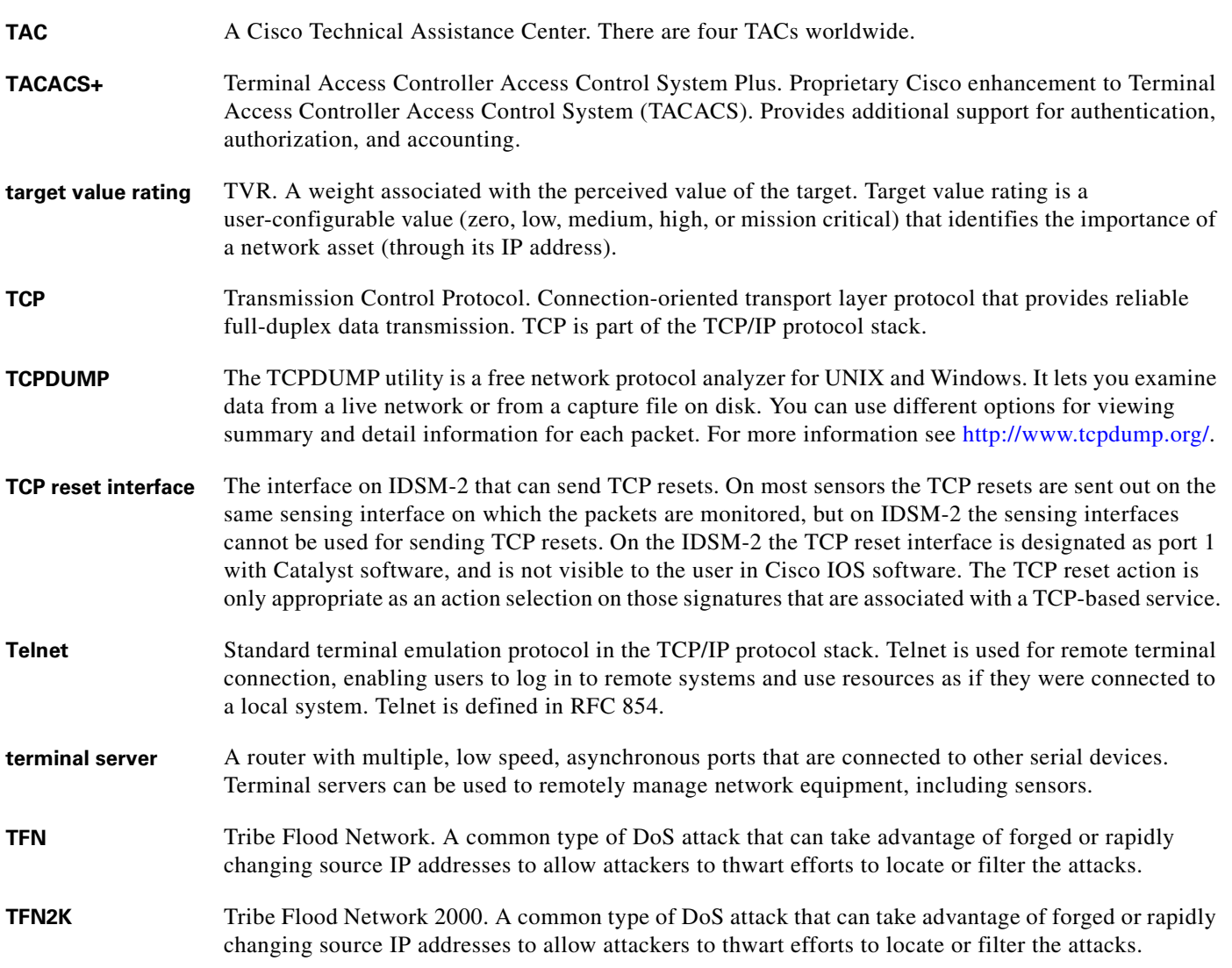

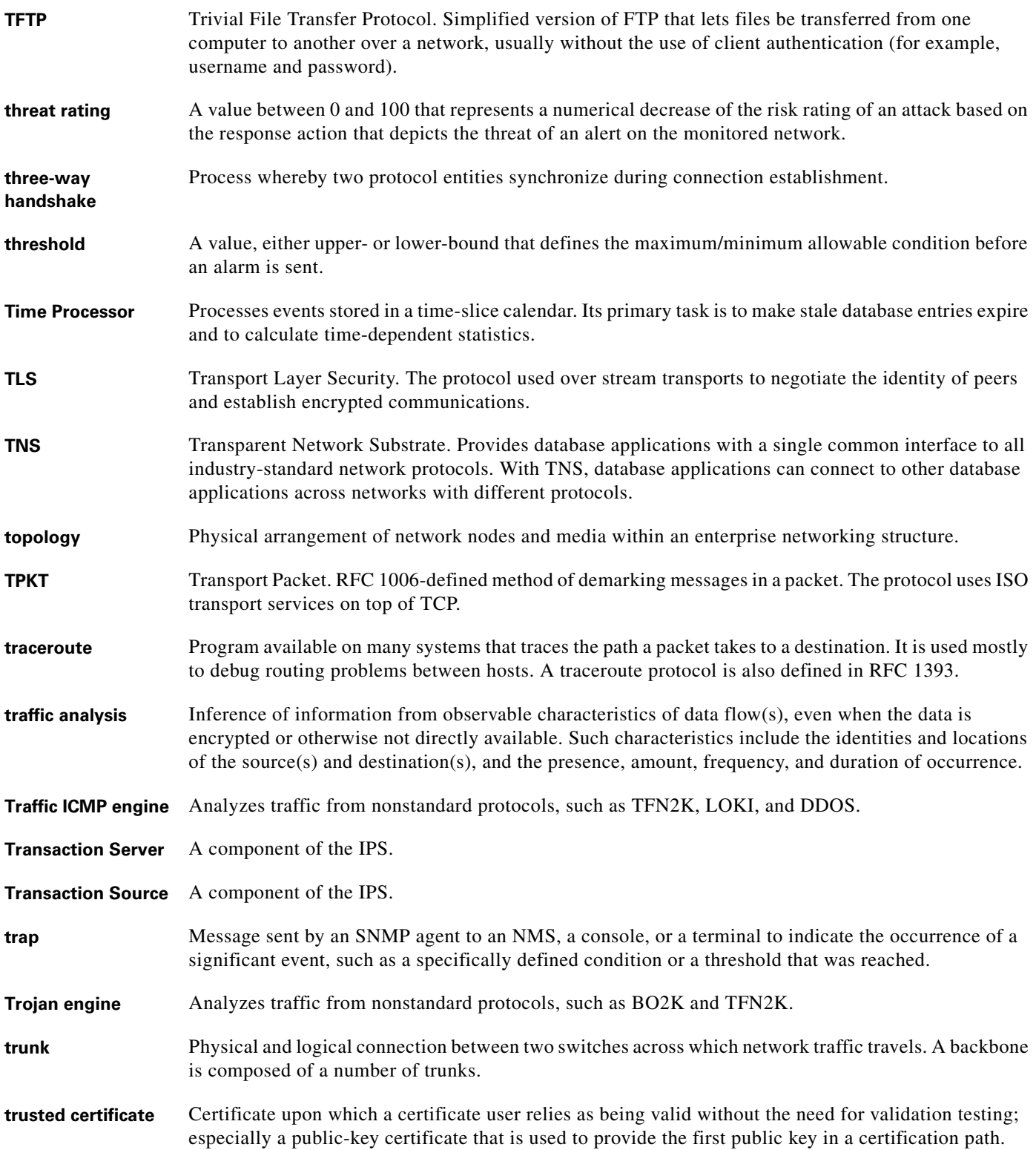

 $\mathbf l$ 

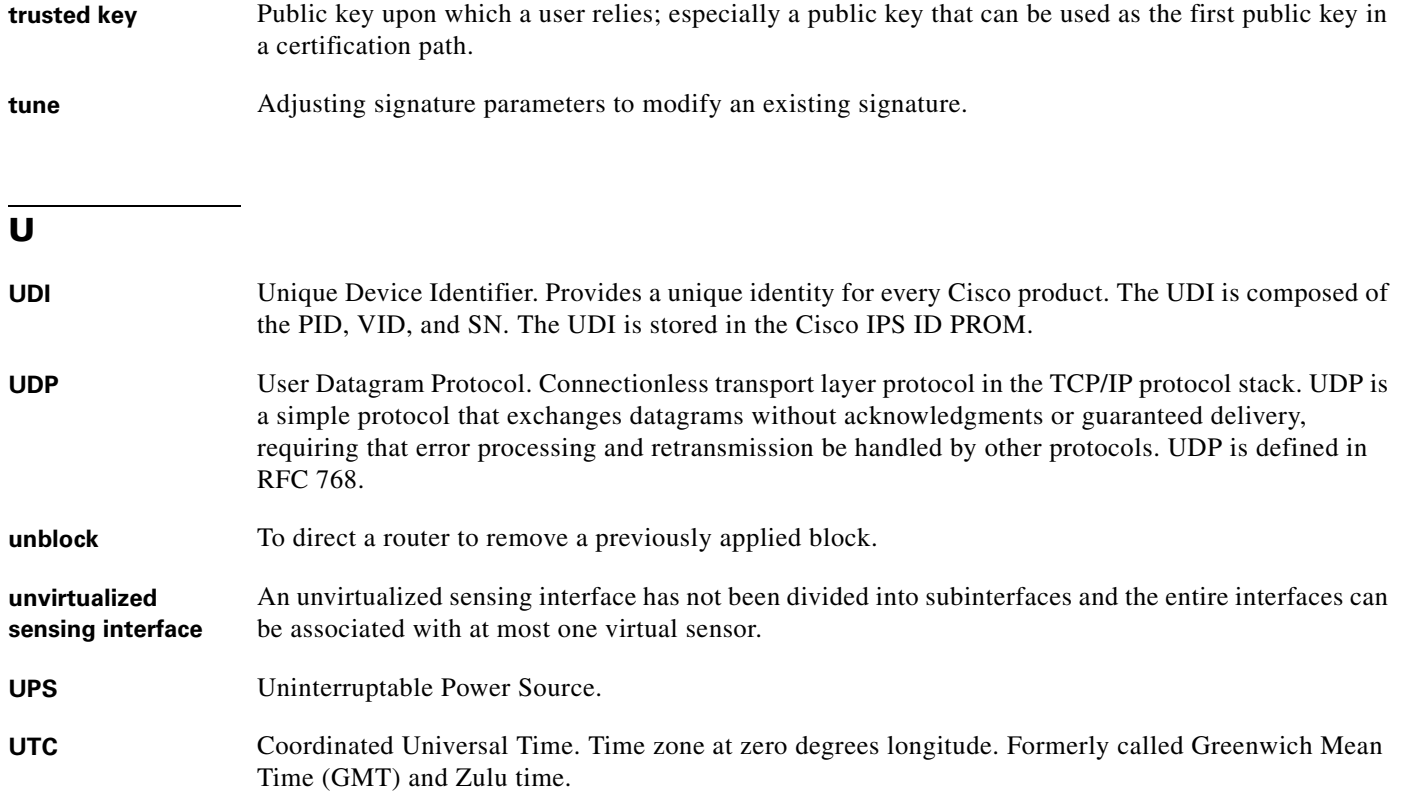

## **V**

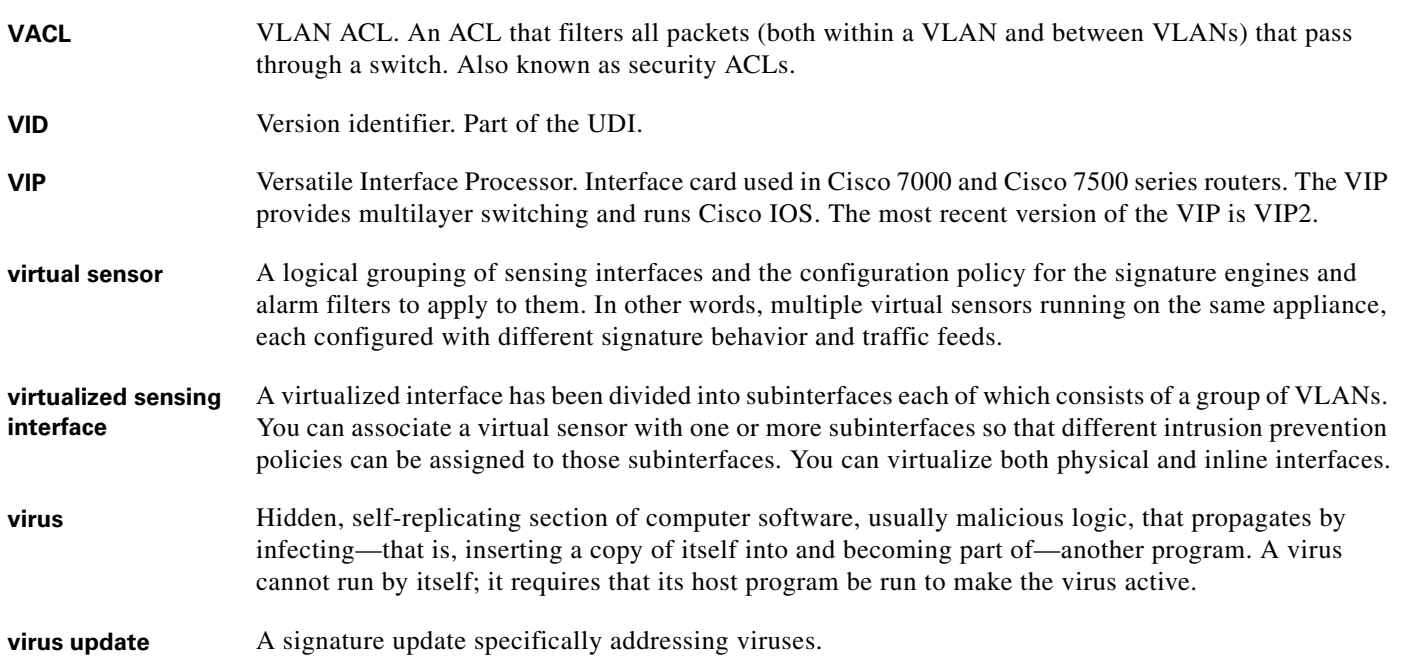

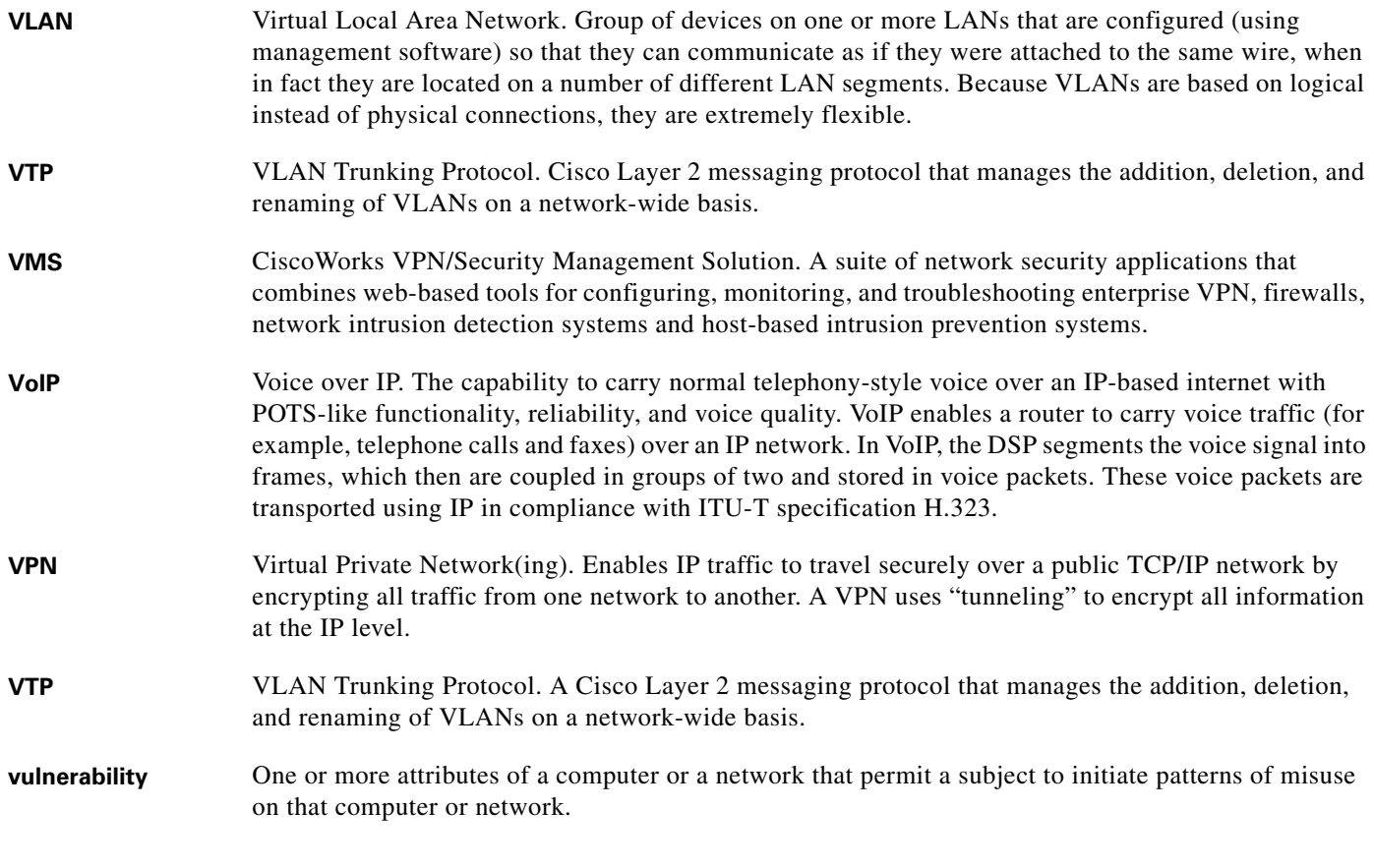

#### **W**

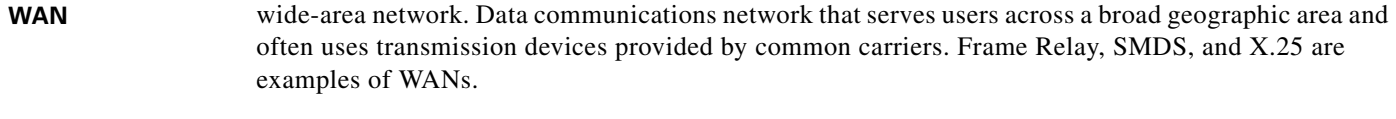

**watch list rating** WLR. A weight associated with the CSA MC watch list in the range of 0 to 100 (CSA MC only uses the range 0 to 35).

**Web Server** A component of the IPS.

- WHOIS A TCP-based query/response protocol used for querying an official database to determine the owner of a domain name or an IP address.
- **Wireshark** Wireshark is a free network protocol analyzer for UNIX and Windows. It lets you examine data from a live network or from a capture file on disk. You can interactively browse the capture data, viewing summary and detail information for each packet. Wireshark has several powerful features, including a rich display filter language and the ability to view the reconstructed stream of a TCP session. For more information, see <http://www.wireshark.org>.
- worm A computer program that can run independently, can propagate a complete working version of itself onto other hosts on a network, and can consume computer resources destructively.

# **X**

**X.509** Standard that defines information contained in a certificate.

**XML** eXtensible Markup Language. Textual file format used for data interchange between heterogeneous hosts.

#### **Z**

**zone** A set of destination IP addresses sorted into an internal, illegal, or external zone used by anomaly detection.

**Glossary**

H

 $\mathbf l$
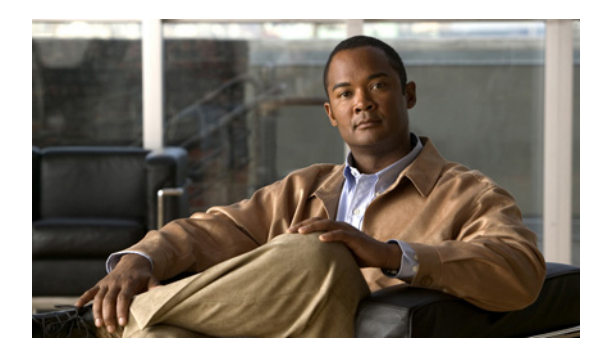

## **Numerics**

10GE card described **[3-3,](#page-68-0) [4-4](#page-93-0)** illustration **[3-4,](#page-69-0) [4-4](#page-93-1)** 2SX card described **[3-3,](#page-68-1) [4-4](#page-93-2)** illustration **[3-3,](#page-68-2) [4-4](#page-93-3)** 4GE bypass interface card configuration restrictions **[3-5,](#page-70-0) [4-6](#page-95-0)** described **[3-2,](#page-67-0) [3-4,](#page-69-1) [4-3,](#page-92-0) [4-5](#page-94-0)** illustration **[3-3,](#page-68-3) [4-3](#page-92-1)** 802.1q encapsulation VLAN groups **[1-14](#page-29-0)**

## **A**

[access control list. See ACL.](#page-17-0) accessing Diagnostic Panel (IPS 4270-20) **[4-42](#page-131-0)** IPS software **[11-2](#page-219-0)** access list misconfiguration **[A-27](#page-302-0)** actions ACL changes **[1-2](#page-17-0)** IP logs **[1-3](#page-18-0)** multiple packet drop **[1-3](#page-18-1)** TCP reset **[1-2](#page-17-1)** adaptive security appliance described **[1-21](#page-36-0)** AIM-IPS branch router (illustration) **[1-19](#page-34-0)** described **[1-19](#page-34-1)** illustration **[1-19](#page-34-2)** initializing **[9-13](#page-188-0)**

## **INDEX**

installing **[5-5](#page-146-0)** installing system image **[12-21](#page-254-0)** interfaces described **[5-4](#page-145-0)** logging in **[10-5](#page-210-0)** removing **[5-5](#page-146-0)** restrictions **[5-3](#page-144-0)** session command **[10-5](#page-210-1)** sessioning **[10-4,](#page-209-0) [10-5](#page-210-0)** setup command **[9-13](#page-188-0)** software requirements **[5-2](#page-143-0)** specifications **[5-1](#page-142-0)** time sources **[1-25,](#page-40-0) [A-17](#page-292-0)** verifying installation **[5-6](#page-147-0)** AIP-SSM data plane **[A-70](#page-345-0)** described **[1-21](#page-36-0)** hardware requirements **[6-2](#page-149-0)** indicators described **[6-2](#page-149-1)** illustration **[6-2](#page-149-2)** initializing **[9-16](#page-191-0)** installing **[6-3](#page-150-0)** installing system image **[12-25](#page-258-0)** logging in **[10-6](#page-211-0)** memory specifications **[6-2](#page-149-3)** models **[1-21](#page-36-0)** Normalizer engine **[A-70](#page-345-1)** password recovery **[A-11](#page-286-0)** recovering **[A-67](#page-342-0)** reimaging **[12-24](#page-257-0)** removing **[6-5](#page-152-0)** requirements **[6-2](#page-149-4)** Reset TCP Connection **[A-71](#page-346-0)**

resetting **[A-67](#page-342-1)** resetting the password **[A-11](#page-286-1)** session command **[10-6](#page-211-0)** setup command **[9-16](#page-191-0)** show module 1 command **[6-4](#page-151-0)** specifications **[6-1](#page-148-0)** TCP reset packets **[A-71](#page-346-0)** time sources **[1-26,](#page-41-0) [A-17](#page-292-1)** verifying status **[6-4](#page-151-0)** AIP-SSM modules Deny Connection Inline **[A-71](#page-346-0)** alternate TCP reset interface configuration restrictions **[1-11](#page-26-0)** Analysis Engine error messages **[A-24](#page-299-0)** IDM exits **[A-56](#page-331-0)** anomaly detection disabling **[A-20](#page-295-0)** appliances ACLs **[1-2](#page-17-0)** application partition image **[12-11](#page-244-0)** described **[1-17](#page-32-0)** GRUB menu **[A-9](#page-284-0)** initializing **[9-7](#page-182-0)** logging in **[10-2](#page-207-0)** managers **[1-17](#page-32-1)** models **[1-17](#page-32-0)** password recovery **[A-9](#page-284-1)** restrictions **[1-17](#page-32-2)** SPAN **[1-17](#page-32-3)** TCP reset **[1-2](#page-17-1)** terminal servers described **[1-17,](#page-32-4) [10-3,](#page-208-0) [12-13](#page-246-0)** setting up **[1-17,](#page-32-4) [10-3,](#page-208-0) [12-13](#page-246-0)** time sources **[1-25,](#page-40-1) [A-16](#page-291-0)** upgrading recovery partition **[12-5](#page-238-0)** application partition image recovery **[12-11](#page-244-0)** applying software updates **[A-53](#page-328-0)** ARC

blocking not occurring for signature **[A-43](#page-318-0)**

device access issues **[A-40](#page-315-0)** enabling SSH **[A-43](#page-318-1)** inactive state **[A-39](#page-314-0)** misconfigured MBS **[A-44](#page-319-0)** troubleshooting **[A-37](#page-312-0)** verifying device interfaces **[A-42](#page-317-0)** verifying status **[A-38](#page-313-0)** ASA-IPS modules Deny Packet Inline **[A-71](#page-346-0)** ASDM resetting passwords **[A-13](#page-288-0)** asymmetric traffic disabling anomaly detection **[A-20](#page-295-1)** attack responses for TCP reset **[1-2](#page-17-1)** authenticated NTP **[A-16](#page-291-1)** automatic setup **[9-1](#page-176-0)** automatic updates troubleshooting **[A-54](#page-329-0)** automatic upgrade information required **[12-6](#page-239-0)** autonegotiation and hardware bypass **[3-6,](#page-71-0) [4-6](#page-95-1)** auto-upgrade-option command **[12-6](#page-239-1)**

#### **B**

backing up configuration **[A-3](#page-278-0)** current configuration **[A-4,](#page-279-0) [A-5](#page-280-0)** back panel features IPS-4260 **[3-7](#page-72-0)** IPS 4270-20 **[4-9](#page-98-0)** basic setup **[9-3](#page-178-0)** blocking not occurring for signature **[A-43](#page-318-0)** Bug Toolkit described **[A-1](#page-276-0)** URL **[A-1](#page-276-0)**

**Cisco Intrusion Prevention System Appliance and Module Installation Guide for IPS 6.1**

# **C**

cable management arm described **[4-32](#page-121-0)** installing **[4-29](#page-118-0)** cable management arm converting **[4-33](#page-122-0)** cable pinouts console port **[1-33](#page-48-0)** RJ-45 **[1-33](#page-48-0)** RJ-45 to DB-25 **[1-34](#page-49-0)** RJ-45 to DB-9 **[1-34](#page-49-0)** cannot access sensor **[A-25](#page-300-0)** Catalyst software IDSM-2 enabling full memory tests **[7-12](#page-165-0)** powering down **[7-15](#page-168-0)** powering up **[7-15](#page-168-0)** resetting **[7-13](#page-166-0)** cidDump obtaining information **[A-94](#page-369-0)** cisco default password **[10-2](#page-207-1)** default username **[10-2](#page-207-1)** Cisco.com accessing software **[11-2](#page-219-0)** downloading software **[11-1](#page-218-0)** IPS software **[11-1](#page-218-1)** software downloads **[11-1](#page-218-0)** Cisco IOS software IDSM-2 enabling full memory tests **[7-13](#page-166-1)** powering down **[7-15](#page-168-1)** powering up **[7-15](#page-168-1)** resetting **[7-14](#page-167-0)** Cisco IPS 6.1 files **[12-2](#page-235-0)** Cisco Security Intelligence Operations described **[11-9](#page-226-0)** URL **[11-9](#page-226-1)** Cisco Services for IPS service contract **[11-11](#page-228-0)**

supported products **[11-11](#page-228-0)** clear events command **[1-27,](#page-42-0) [A-19,](#page-294-0) [A-94](#page-369-1)** clearing events **[A-94](#page-369-2)** statistics **[A-79](#page-354-0)** clear password command **[A-10,](#page-285-0) [A-14](#page-289-0)** command and control interface described **[1-5](#page-20-0)** Ethernet **[1-2](#page-17-2)** list **[1-5](#page-20-1)** commands auto-upgrade-option **[12-6](#page-239-1)** clear events **[1-27,](#page-42-0) [A-19,](#page-294-0) [A-94](#page-369-1)** clear password **[A-10,](#page-285-0) [A-14](#page-289-0)** copy backup-config **[A-3](#page-278-1)** copy current-config **[A-3](#page-278-1)** copy license-key **[11-13](#page-230-0)** debug module-boot **[A-67](#page-342-0)** downgrade **[12-10](#page-243-0)** hw-module module 1 reset **[A-67](#page-342-1)** hw-module module slot\_number password-reset **[A-11](#page-286-2)** session **[10-5,](#page-210-2) [10-10](#page-215-0)** setup **[9-1,](#page-176-1) [9-3,](#page-178-0) [9-7,](#page-182-0) [9-13,](#page-188-0) [9-16,](#page-191-0) [9-20,](#page-195-0) [9-25](#page-200-0)** show events **[A-91](#page-366-0)** show health **[A-72](#page-347-0)** show inventory **[5-6,](#page-147-1) [8-5](#page-174-0)** show module 1 **[6-4](#page-151-0)** show module 1 details **[A-66](#page-341-0)** show settings **[A-15](#page-290-0)** show statistics **[A-79](#page-354-1)** show statistics virtual-sensor **[A-24,](#page-299-1) [A-79](#page-354-1)** show tech-support **[A-73](#page-348-0)** show version **[A-76](#page-351-0)** upgrade **[12-3,](#page-236-0) [12-5](#page-238-1)** configuration files backing up **[A-3](#page-278-0)** merging **[A-3](#page-278-0)**

configuration restrictions alternate TCP reset interface **[1-11](#page-26-0)** inline interface pairs **[1-11](#page-26-1)** inline VLAN pairs **[1-11](#page-26-2)** interfaces **[1-10](#page-25-0)** physical interfaces **[1-10](#page-25-1)** VLAN groups **[1-11](#page-26-3)** configuring automatic upgrades **[12-8](#page-241-0)** maintenance partition IDSM-2 (Catalyst software) **[12-29](#page-262-0)** IDSM-2 (Cisco IOS software) **[12-33](#page-266-0)** upgrades **[12-4](#page-237-0)** console port pinouts **[1-33](#page-48-0)** converting cable management arm **[4-33](#page-122-0)** copy backup-config command **[A-3](#page-278-1)** copy current-config command **[A-3](#page-278-1)** copy license-key command **[11-13](#page-230-0)** correcting time on the sensor **[1-27,](#page-42-0) [A-19](#page-294-0)** creating the service account **[A-6](#page-281-0)** cryptographic account Encryption Software Export Distribution Authorization from **[11-2](#page-219-1)** obtaining **[11-2](#page-219-1)** current configuration backup **[A-3](#page-278-0)**

### **D**

DC power supply (IPS-4240) **[2-10](#page-61-0)** debug logging enabling **[A-46](#page-321-0)** debug-module-boot command **[A-67](#page-342-0)** default password **[10-2](#page-207-1)** username **[10-2](#page-207-1)** device access issues **[A-40](#page-315-0)** Diagnostic Panel accessing **[4-42](#page-131-0)** component list **[4-13](#page-102-0)** illustration **[4-13](#page-102-1)**

```
indicators 4-13
disabling
    anomaly detection A-20
    password recovery A-15
disaster recovery A-6
displaying
   events A-92
   health status A-72
    password recovery setting A-15
    statistics A-79
    tech support information A-73
    version A-76
downgrade command 12-10
downgrading sensors 12-10
downloading software 11-1
duplicate IP addresses A-28
```
#### **E**

electrical safety guidelines **[1-30](#page-45-0)** enabling debug logging **[A-46](#page-321-0)** full memory tests Catalyst software **[7-12](#page-165-0)** Cisco IOS software **[7-13](#page-166-1)** Encryption Software Export Distribution Authorization form cryptographic account **[11-2](#page-219-2)** described **[11-2](#page-219-2)** ESD environment **[1-31](#page-46-0)** Ethernet port indicators IPS-4260 **[3-8](#page-73-0)** IPS 4270-20 **[4-10](#page-99-0)** events display **[A-92](#page-367-0)** Event Store clearing events **[1-27,](#page-42-0) [A-19](#page-294-0)**

event types **[A-90](#page-365-0)**

examples

ASA failover configuration **[A-69](#page-344-0)**

expansion card interfaces naming conventions

IPS-4260 **[3-4](#page-69-2)** IPS 4270-20 **[4-4](#page-93-4)** expansion card slots IPS-4260 **[3-20](#page-85-0)** IPS 4270-20 **[4-43](#page-132-0)** external product interfaces issues **[A-21](#page-296-0)** troubleshooting **[A-22](#page-297-0)**

## **F**

fail-over testing **[3-5,](#page-70-1) [4-6](#page-95-2)** fan indicators (IPS 4270-20) **[4-50](#page-139-0)** fans (IPS 4270-20) **[4-50](#page-139-1)** files IDSM2 password recovery **[A-13](#page-288-1)** files for Cisco IPS 6.1 **[12-2](#page-235-0)** finding the serial number **[5-6,](#page-147-2) [8-5](#page-174-1)** front panel indicators IPS-4240 **[2-2](#page-53-0)** IPS-4255 **[2-2](#page-53-0)** IPS-4260 **[3-7](#page-72-1)** IPS 4270-20 **[4-8](#page-97-0)** front panel switches IPS-4260 **[3-7](#page-72-2)** IPS 4270-20 **[4-8](#page-97-1)** FTP servers supported **[12-2](#page-235-1)**

## **G**

grounding lugs (IPS-4260) **[3-16](#page-81-0)** GRUB menu password recovery **[A-9](#page-284-0)** guidelines electrical safety **[1-30](#page-45-0)** power supplies **[1-30](#page-45-1)** rack configuration **[1-29](#page-44-0)**

### **H**

hardware bypass autonegotiation **[3-6,](#page-71-0) [4-6](#page-95-1)** configuration restrictions **[3-5,](#page-70-0) [4-6](#page-95-0)** fail-over **[3-5,](#page-70-1) [4-6](#page-95-2)** IPS-4260 **[3-4](#page-69-1)** IPS 4270-20 **[3-4,](#page-69-3) [4-5](#page-94-0)** link status changes and drops **[3-6,](#page-71-1) [4-7,](#page-96-0) [A-23](#page-298-0)** proper configuration **[3-6,](#page-71-2) [4-6,](#page-95-3) [A-23](#page-298-1)** supported configurations **[3-4,](#page-69-4) [4-5](#page-94-1)** with software bypass **[3-4,](#page-69-5) [4-5](#page-94-2)** hardware requirements AIP-SSM **[6-2](#page-149-0)** IDSM-2 **[7-2](#page-155-0)** health status display **[A-72](#page-347-1)** HTTP/HTTPS servers supported **[12-2](#page-235-2)** hw-module module 1 reset command **[A-67](#page-342-1)** hw-module module slot\_number password-reset command **[A-11](#page-286-2)**

## **I**

#### IDM

Analysis Engine is busy **[A-56](#page-331-0)** will not load **[A-56](#page-331-1)** IDS appliances unsupported models **[1-16](#page-31-0)** IDSM-2 command and control port **[A-64](#page-339-0)** configuring maintenance partition (Catalyst software) **[12-29](#page-262-0)** maintenance partition (Cisco IOS software) **[12-33](#page-266-0)** described **[1-23](#page-38-0)** enabling full memory tests Catalyst software **[7-12](#page-165-0)** Cisco IOS software **[7-13](#page-166-1)** front panel **[7-3](#page-156-0)** hardware requirements **[7-2](#page-155-0)**

hot swapping **[7-4,](#page-157-0) [7-8](#page-161-0)** initializing **[9-20](#page-195-0)** installing procedure **[7-5](#page-158-0)** required tools **[7-4](#page-157-1)** system image (Catalyst software) **[12-27](#page-260-0)** system image (Cisco IOS software) **[12-28](#page-261-0)** logging in **[10-8](#page-213-0)** PFC **[7-5](#page-158-1)** powering down Catalyst software **[7-15](#page-168-0)** Cisco IOS software **[7-15](#page-168-1)** powering up Catalyst software **[7-15](#page-168-0)** Cisco IOS software **[7-15](#page-168-1)** reimaging **[12-27](#page-260-1)** removing **[7-11](#page-164-0)** requirements **[7-2](#page-155-1)** resetting Catalyst software **[7-13](#page-166-0)** Cisco IOS software **[7-14](#page-167-0)** setup command **[9-20](#page-195-0)** shutdown button **[7-3](#page-156-1)** command **[7-3](#page-156-1)** described **[7-11](#page-164-1)** slot assignments **[7-5](#page-158-2)** software requirements **[7-2](#page-155-2)** SPAN **[1-23](#page-38-1)** specifications **[7-1](#page-154-0)** status indicator **[7-3](#page-156-2)** supported configurations **[7-2,](#page-155-3) [A-60](#page-335-0)** TCP reset port **[7-3](#page-156-3)** time sources **[1-25,](#page-40-2) [A-17](#page-292-2)** upgrading maintenance partition (Catalyst software) **[12-37](#page-270-0)** maintenance partition (Cisco IOS software) **[12-37](#page-270-1)** VACLs **[1-23](#page-38-1)**

verifying installation **[7-9](#page-162-0)** IDSM2 password recovery **[A-13](#page-288-2)** password recovery image file **[A-13](#page-288-1)** TCP reset port **[7-3,](#page-156-4) [A-65](#page-340-0)** IDS switch modules unsupported models **[1-16](#page-31-1)** IME time synchronization problems **[A-58](#page-333-0)** initializing AIM-IPS **[9-13](#page-188-0)** AIP-SSM **[9-16](#page-191-0)** appliances **[9-7](#page-182-0)** IDSM-2 **[9-20](#page-195-0)** NME-IPS **[9-25](#page-200-0)** sensors **[9-1,](#page-176-1) [9-3](#page-178-0)** user roles **[9-1](#page-176-2)** verifying **[9-28](#page-203-0)** inline interface pair mode described **[1-13](#page-28-0)** inline interface pairs configuration restrictions **[1-11](#page-26-1)** inline VLAN pair mode described **[1-13](#page-28-1)** supported sensors **[1-13](#page-28-1)** inline VLAN pairs configuration restrictions **[1-11](#page-26-2)** installation preparation **[1-28](#page-43-0)** installer major version **[11-5](#page-222-0)** installer minor version **[11-5](#page-222-1)** installing AIM-IPS **[5-5](#page-146-0)** AIP-SSM **[6-3](#page-150-0)** cable management arm **[4-29](#page-118-0)** fans (IPS 4270-20) **[4-50](#page-139-2)** IPS-4240 **[2-8](#page-59-0)** IPS-4255 **[2-8](#page-59-0)** IPS-4260 **[3-16](#page-81-1)** IPS 4270-20 **[4-36](#page-125-0)** license key **[11-14](#page-231-0)** NME-IPS **[8-5](#page-174-2)** sensor license **[11-12](#page-229-0)** system image AIP-SSM **[12-25](#page-258-0)**

IDSM-2 (Catalyst software) **[12-27](#page-260-0)** IDSM-2 (Cisco IOS software) **[12-28](#page-261-0)** IPS-4240 **[12-14](#page-247-0)** IPS-4255 **[12-14](#page-247-0)** IPS-4260 **[12-17](#page-250-0)** IPS 4270-20 **[12-19](#page-252-0)** NME-IPS **[12-38](#page-271-0)** interface cards IPS-4260 installing **[3-20](#page-85-1)** removing **[3-20](#page-85-1)** IPS 4270-20 installing **[4-43](#page-132-1)** removing **[4-43](#page-132-1)** interfaces alternate TCP reset **[1-5](#page-20-2)** command and control **[1-5](#page-20-2)** configuration restrictions **[1-10](#page-25-0)** described **[1-4](#page-19-0)** port numbers **[1-4](#page-19-0)** sensing **[1-5,](#page-20-2) [1-6](#page-21-0)** slot numbers **[1-4](#page-19-0)** support (table) **[1-6](#page-21-1)** TCP reset **[1-9](#page-24-0)** VLAN groups **[1-5](#page-20-2)** internal health information on the Diagnostic Panel **[4-43](#page-132-2)** introducing AIM-IPS **[1-19](#page-34-1)** AIP-SSM **[1-21](#page-36-1)** appliance **[1-17](#page-32-5)** IDSM-2 **[1-23](#page-38-2)** NME-IPS **[1-20](#page-35-0)** IPS-4240 accessories **[2-5](#page-56-0)** back panel illustration **[2-3](#page-54-0)** indicators **[2-3](#page-54-1)** described **[2-1](#page-52-0)** features **[2-2](#page-53-1)**

front panel illustration **[2-2](#page-53-2)** indicators **[2-2](#page-53-3)** installing **[2-8](#page-59-0)** installing DC power supply **[2-10](#page-61-0)** installing system image **[12-14](#page-247-0)** introducing **[2-1](#page-52-1)** password recovery **[A-9](#page-284-2)** rack mounting **[2-6](#page-57-0)** reimaging **[12-14](#page-247-1)** specifications **[2-4](#page-55-0)** IPS-4255 accessories **[2-5](#page-56-0)** back panel (illustration) **[2-3](#page-54-0)** front panel illustration **[2-2](#page-53-2)** indicators **[2-2](#page-53-3)** installing **[2-8](#page-59-0)** installing system image **[12-14](#page-247-0)** introducing **[2-1](#page-52-2)** password recovery **[A-9](#page-284-3)** rack mounting **[2-6](#page-57-0)** reimaging **[12-14](#page-247-2)** specifications **[2-4](#page-55-0)** IPS-4260 4GE bypass interface card **[3-2](#page-67-1)** accessories kit **[3-9](#page-74-0)** back panel features **[3-7](#page-72-0)** chassis cover removing **[3-19](#page-84-0)** replacing **[3-19](#page-84-0)** described **[3-1](#page-66-0)** Ethernet port indicators **[3-8](#page-73-0)** expansion card slots **[3-20](#page-85-0)** features **[3-6](#page-71-3)** front panel indicators **[3-7](#page-72-1)** switches **[3-7](#page-72-2)** grounding lugs **[3-16](#page-81-0)**

hardware bypass **[3-4](#page-69-1)** installing **[3-16](#page-81-2)** installing interface cards **[3-20](#page-85-1)** installing system image **[12-17](#page-250-0)** installing the power supply **[3-22](#page-87-0)** network ports **[3-2](#page-67-2)** performance **[3-1,](#page-66-1) [3-2](#page-67-3)** power supplies **[3-2](#page-67-4)** rack mounting 2-post **[3-13](#page-78-0)** 4-post **[3-10](#page-75-0)** reimaging **[12-17](#page-250-1)** removing interface cards **[3-20](#page-85-1)** removing the power supply **[3-22](#page-87-0)** sensing interfaces **[3-2](#page-67-2)** specifications **[3-9](#page-74-1)** supported interface cards **[3-2,](#page-67-5) [3-3](#page-68-4)** IPS 4270-20 4GE bypass interface card **[4-2](#page-91-0)** accessing Diagnostic Panel **[4-42](#page-131-0)** accessories kit **[4-15](#page-104-0)** back panel features **[4-9](#page-98-0)** chassis cover removing **[4-40](#page-129-0)** replacing **[4-40](#page-129-0)** converting cable management arm **[4-33](#page-122-0)** described **[4-1](#page-90-0)** Diagnostic Panel described **[4-13](#page-102-2)** illustration **[4-13](#page-102-1)** Ethernet port indicators **[4-10](#page-99-0)** Ethernet port indicators (illustration) **[4-10](#page-99-1)** expansion card slots **[4-43](#page-132-0)** extending from a rack **[4-26](#page-115-0)** fan connector and indicator (illustration) **[4-50](#page-139-3)** fan indicators **[4-50](#page-139-0)** fans **[4-50](#page-139-1)** features **[4-7](#page-96-1)** front panel indicators **[4-8](#page-97-0)**

front view (illustration) **[4-7](#page-96-2)** hardware bypass **[3-4,](#page-69-3) [4-5](#page-94-0)** hot-pluggable power supplies **[4-45](#page-134-0)** installation **[4-36](#page-125-0)** installing cable management arm **[4-29](#page-118-0)** fans **[4-50](#page-139-2)** in a rack **[4-18](#page-107-0)** interface cards **[4-43](#page-132-1)** power supplies **[4-45](#page-134-1)** installing system image **[12-19](#page-252-0)** interface naming conventions **[4-4](#page-93-4)** internal components (illustration) **[4-12](#page-101-0)** maximum rack depth **[4-16](#page-105-0)** network ports **[4-2](#page-91-1)** performance **[4-2](#page-91-2)** power supplies **[4-2](#page-91-3)** power supply indicators **[4-11](#page-100-0)** rack requirements **[4-17](#page-106-0)** rail system kit described **[4-16](#page-105-1)** minimum rack depth **[4-16](#page-105-0)** redundant power supplies **[4-45](#page-134-0)** reimaging **[12-19](#page-252-1)** removing interface cards **[4-43](#page-132-1)** power supplies **[4-45](#page-134-1)** sensing interfaces **[4-2](#page-91-1)** shallow rack installation **[4-20](#page-109-0)** specifications **[4-14](#page-103-0)** switches and indicators (illustration) **[4-8](#page-97-2)** T-15 Torx screwdriver **[4-46](#page-135-0)** IPS appliances Deny Connection Inline **[A-71](#page-346-1)** Deny Packet Inline **[A-71](#page-346-1)** Reset TCP Connection **[A-71](#page-346-1)** TCP reset packets **[A-71](#page-346-1)** IPS modules time synchronization **[1-26,](#page-41-1) [A-18](#page-293-0)**

**Cisco Intrusion Prevention System Appliance and Module Installation Guide for IPS 6.1**

IPS software available files **[11-1](#page-218-1)** obtaining **[11-1](#page-218-1)** platform-dependent release examples **[11-6](#page-223-0)** IPS software file names major updates (illustration) **[11-4](#page-221-0)** minor updates (illustration) **[11-4](#page-221-0)** patch releases (illustration) **[11-4](#page-221-0)** service packs (illustration) **[11-4](#page-221-0)**

#### **L**

license key installing **[11-14](#page-231-0)** trial **[11-10](#page-227-0)** licensing described **[11-10](#page-227-1)** IPS device serial number **[11-10](#page-227-1)** Licensing pane configuring **[11-12](#page-229-0)** described **[11-10](#page-227-1)** logging in AIM-IPS **[10-5](#page-210-0)** AIP-SSM **[10-6](#page-211-0)** appliances **[10-2](#page-207-0)** IDSM-2 **[10-8](#page-213-0)** NME-IPS **[10-10](#page-215-1)** sensors SSH **[10-11](#page-216-0)** Telnet **[10-11](#page-216-0)** service role **[10-2](#page-207-2)** terminal servers **[1-17,](#page-32-4) [10-3,](#page-208-0) [12-13](#page-246-0)** user role **[10-1](#page-206-0)** loose connections on sensors **[4-52,](#page-141-0) [A-24](#page-299-2)**

#### **M**

maintenance partition configuring IDSM-2 (Catalyst software) **[12-29](#page-262-0)** IDSM-2 (Cisco IOS software) **[12-33](#page-266-0)** major updates described **[11-3](#page-220-0)** manual block to bogus host **[A-43](#page-318-2)** master blocking sensor not set up properly **[A-44](#page-319-0)** merging configuration files **[A-3](#page-278-0)** MIBs supported **[A-20](#page-295-2)** minor updates described **[11-3](#page-220-1)** modes IDS **[1-1](#page-16-0)** inline interface pair **[1-13](#page-28-0)** inline VLAN pair **[1-13](#page-28-1)** IPS **[1-1](#page-16-0)** promiscuous **[1-12](#page-27-0)** VLAN groups **[1-13](#page-28-2)** modules AIM-IPS **[1-19](#page-34-1)** AIP-SSM described **[1-21](#page-36-0)** memory specifications **[6-2](#page-149-3)** specifications **[6-1](#page-148-0)** IDSM-2 **[1-23,](#page-38-0) [7-3,](#page-156-0) [7-4,](#page-157-0) [7-5,](#page-158-2) [7-11](#page-164-0)**

### **N**

[Network Timing Protocol. See NTP.](#page-39-0) NME-IPS illustration **[1-21](#page-36-2)** initializing **[9-25](#page-200-0)** installing **[8-5](#page-174-2)** installing system image **[12-38](#page-271-1)** introducing **[1-20](#page-35-0)** logging in **[10-10](#page-215-1)** reimaging **[12-38](#page-271-1)** removing **[8-5](#page-174-2)**

restrictions **[8-3](#page-172-0)** session command **[10-10](#page-215-2)** sessioning **[10-9,](#page-214-0) [10-10](#page-215-1)** setup command **[9-25](#page-200-0)** software requirements **[8-2](#page-171-0)** specifications **[8-1](#page-170-0)** time sources **[1-25,](#page-40-0) [A-17](#page-292-0)** verifying installation **[8-6](#page-175-0)** NTP authenticated **[A-16](#page-291-1)** described **[1-24,](#page-39-0) [A-16](#page-291-2)** incorrect configuration **[1-27,](#page-42-1) [A-18](#page-293-1)** time synchronization **[1-24,](#page-39-0) [A-16](#page-291-2)** unauthenticated **[A-16](#page-291-3)**

### **O**

obtaining cryptographic account **[11-2](#page-219-1)**

## **P**

password recovery AIP-SSM **[A-11](#page-286-0)** appliances **[A-9](#page-284-1)** CLI **[A-15](#page-290-3)** described **[A-8](#page-283-0)** disabling **[A-15](#page-290-1)** GRUB menu **[A-9](#page-284-0)** IDSM2 **[A-13](#page-288-2)** IPS-4240 **[A-9](#page-284-2)** IPS-4255 **[A-9](#page-284-3)** platforms **[A-8](#page-283-0)** ROMMON **[A-9](#page-284-4)** troubleshooting **[A-16](#page-291-4)** verifying **[A-15](#page-290-0)** patch releases described **[11-3](#page-220-2)** performance IPS-4240 **[2-1](#page-52-3)**

IPS-4255 **[2-2](#page-53-4)** IPS-4260 **[3-1](#page-66-1)** IPS 4270-20 **[4-2](#page-91-2)** PFC described **[7-5](#page-158-1)** physical connectivity issues **[A-31](#page-306-0)** physical interfaces configuration restrictions **[1-10](#page-25-1)** [Policy Feature Card. See PFC.](#page-158-1) powering down IDSM-2 (Catalyst software) **[7-15](#page-168-0)** IDSM-2 (Cisco IOS software) **[7-15](#page-168-1)** powering up IDSM-2 (Catalyst software) **[7-15](#page-168-0)** IDSM-2 (Cisco IOS software) **[7-15](#page-168-1)** power supplies guidelines **[1-30](#page-45-1)** hot-pluggable (IPS 4270-20) **[4-45](#page-134-0)** indicators (IPS 4270-20) **[4-11](#page-100-0)** IPS-4260 installing **[3-22](#page-87-0)** removing **[3-22](#page-87-0)** IPS 4270-20 installing **[4-45](#page-134-1)** removing **[4-45](#page-134-1)** redundant (IPS 4270-20) **[4-45](#page-134-0)** preparing for sensor installation **[1-28](#page-43-0)** prerequisites AIM-IPS **[5-2](#page-143-1)** NME-IPS **[5-2,](#page-143-2) [8-2](#page-171-1)** promiscuous mode described **[1-12](#page-27-0)** packet flow **[1-12](#page-27-0)**

#### **R**

rack mounting IPS-4260 2-post **[3-13](#page-78-0)** 4-post **[3-10](#page-75-0)**

IPS 4270-20 extension **[4-26](#page-115-0)** installation **[4-18](#page-107-0)** requirements **[4-17](#page-106-0)** racks airflow requirements **[4-17](#page-106-1)** configuration guidelines **[1-29](#page-44-0)** space requirements **[4-17](#page-106-1)** rail system maximum rack depth **[4-16](#page-105-0)** minimum rack depth **[4-16](#page-105-0)** rack hole-types (illustration) **[4-16](#page-105-2)** round holes **[4-16](#page-105-3)** square holes **[4-16](#page-105-3)** threaded holes **[4-16](#page-105-3)** rail system kit cable management arm **[4-29,](#page-118-0) [4-32](#page-121-0)** contents **[4-16](#page-105-4)** IPS 4270-20 **[4-16](#page-105-1)** required tools **[4-16](#page-105-5)** recover command **[12-10](#page-243-2)** recovering AIP-SSM **[A-67](#page-342-0)** application partition image **[12-11](#page-244-0)** recovery partition upgrade **[12-5](#page-238-0)** reimaging AIP-SSM **[12-24](#page-257-0)** appliances **[12-10](#page-243-2)** described **[12-1](#page-234-0)** IDSM-2 **[12-27](#page-260-1)** IPS-4240 **[12-14](#page-247-1)** IPS-4255 **[12-14](#page-247-2)** IPS-4260 **[12-17](#page-250-1)** IPS 4270-20 **[12-19](#page-252-1)** NME-IPS **[12-38](#page-271-1)** sensors **[12-1](#page-234-0)** removing AIM-IPS **[5-5](#page-146-0)** AIP-SSM **[6-5](#page-152-0)**

chassis cover IPS-4260 **[3-19](#page-84-0)** IPS 4270-20 **[4-40](#page-129-0)** IDSM-2 **[7-11](#page-164-2)** last applied service pack **[12-10](#page-243-1)** signature update **[12-10](#page-243-1)** NME-IPS **[8-5](#page-174-2)** replacing chassis cover IPS-4260 **[3-19](#page-84-0)** IPS 4270-20 **[4-40](#page-129-0)** requirements AIM-IPS **[5-2](#page-143-3)** AIP-SSM **[6-2](#page-149-4)** IDSM-2 **[7-2](#page-155-1)** NME-IPS **[8-2](#page-171-2)** racks airflow **[4-17](#page-106-1)** space **[4-17](#page-106-1)** reset not occurring for a signature **[A-51](#page-326-0)** resetting AIP-SSM **[A-67](#page-342-1)** IDSM-2 **[7-13](#page-166-2)** passwords ASDM **[A-13](#page-288-0)** hw-module command **[A-11](#page-286-3)** resetting the password AIP-SSM **[A-11](#page-286-1)** restoring the current configuration **[A-4,](#page-279-0) [A-5](#page-280-0)** restrictions AIM-IPS **[5-3](#page-144-0)** NME-IPS **[8-3](#page-172-0)** RJ-45 cable pinouts **[1-33](#page-48-0)** RJ-45 to DB2-5 cable pinouts **[1-34](#page-49-0)** RJ-45 to DB-9 cable pinouts **[1-34](#page-49-0)** ROMMON described **[12-12](#page-245-0)** IPS-4240 **[12-14](#page-247-3)**

IPS-4255 **[12-14](#page-247-3)** IPS-4260 **[12-17](#page-250-2)** IPS 4270-20 **[12-17,](#page-250-2) [12-19](#page-252-2)** password recovery **[A-9](#page-284-4)** remote sensors **[12-12](#page-245-0)** serial console port **[12-12](#page-245-1)** TFTP **[12-13](#page-246-1)** [round-trip time. See RTT.](#page-246-2) RTT described **[12-13](#page-246-3)** TFTP limitation **[12-13](#page-246-3)**

## **S**

scheduling automatic upgrades **[12-8](#page-241-0)** security information on Cisco Security Intelligence Operations **[11-9](#page-226-0)** sensing interfaces described **[1-6](#page-21-0)** interface cards **[1-6](#page-21-2)** modes **[1-6](#page-21-3)** sensors access problems **[A-25](#page-300-0)** AIP-SSM **[1-21](#page-36-0)** asymmetric traffic and disabling anomaly detection **[A-20](#page-295-1)** capturing traffic **[1-1](#page-16-0)** comprehensive deployment **[1-1](#page-16-0)** Comprehensive Deployment Solutions (illustration) **[1-1](#page-16-0)** corrupted SensorApp configuration **[A-36](#page-311-0)** disaster recovery **[A-6](#page-281-1)** downgrading **[12-10](#page-243-1)** electrical guidelines **[1-30](#page-45-0)** IDS mode **[1-1](#page-16-0)** incorrect NTP configuration **[1-27,](#page-42-1) [A-18](#page-293-1)** initializing **[9-1,](#page-176-1) [9-3](#page-178-0)** interface support **[1-6](#page-21-1)**

IP address conflicts **[A-28](#page-303-0)** IPS mode **[1-1](#page-16-0)** license **[11-12](#page-229-0)** logging in SSH **[10-11](#page-216-0)** Telnet **[10-11](#page-216-0)** loose connections **[4-52,](#page-141-0) [A-24](#page-299-2)** misconfigured access lists **[A-27](#page-302-0)** models **[1-15](#page-30-0)** network topology **[1-3](#page-18-2)** no alerts **[A-33,](#page-308-0) [A-58](#page-333-1)** not seeing packets **[A-34](#page-309-0)** NTP time synchronization **[1-24,](#page-39-0) [A-16](#page-291-2)** physical connectivity **[A-31](#page-306-0)** power supply guidelines **[1-30](#page-45-1)** preparing for installation **[1-28](#page-43-0)** preventive maintenance **[A-2](#page-277-0)** process not running **[A-30](#page-305-0)** rack configuration guidelines **[1-29](#page-44-0)** reimaging **[12-1](#page-234-0)** sensing process not running **[A-30](#page-305-0)** setup command **[9-1,](#page-176-1) [9-3,](#page-178-0) [9-7](#page-182-0)** site guidelines **[1-29](#page-44-1)** supported **[1-15](#page-30-0)** TCP reset **[1-2](#page-17-1)** time sources **[1-24,](#page-39-0) [A-16](#page-291-2)** troubleshooting software upgrades **[A-55](#page-330-0)** unsupported **[1-16](#page-31-0)** serial number and show inventory command **[5-6,](#page-147-2) [8-5](#page-174-1)** service account creating **[A-6](#page-281-0)** described **[A-5](#page-280-1)** service-module ids-sensor slot/port session command **[10-4,](#page-209-1) [10-9](#page-214-1)** service packs described **[11-3](#page-220-3)** service role **[10-2](#page-207-2)** session command AIM-IPS **[10-5](#page-210-1)** AIP-SSM **[10-6](#page-211-0)**

**Cisco Intrusion Prevention System Appliance and Module Installation Guide for IPS 6.1**

IDSM-2 **[10-8](#page-213-0)** NME-IPS **[10-10](#page-215-2)** sessioning AIM-IPS **[10-5](#page-210-0)** AIP-SSM **[10-6](#page-211-1)** IDSM-2 **[10-8](#page-213-1)** NME-IPS **[10-10](#page-215-1)** setting up a terminal server **[1-17,](#page-32-4) [10-3,](#page-208-0) [12-13](#page-246-0)** setup automatic **[9-1](#page-176-0)** simplified mode **[9-1](#page-176-0)** setup command **[9-1,](#page-176-1) [9-3,](#page-178-0) [9-7,](#page-182-0) [9-13,](#page-188-0) [9-16,](#page-191-0) [9-20,](#page-195-0) [9-25](#page-200-0)** shallow rack installation (IPS 4270-20) **[4-20](#page-109-0)** show events command **[A-90,](#page-365-1) [A-91](#page-366-0)** show health command **[A-72](#page-347-0)** show interfaces command **[A-89](#page-364-0)** show inventory command **[5-6,](#page-147-1) [8-5](#page-174-0)** show module 1 command **[6-4](#page-151-0)** show module 1 details command **[A-66](#page-341-0)** show settings command **[A-15](#page-290-0)** show statistics command **[A-79](#page-354-2)** show statistics virtual-sensor command **[A-24,](#page-299-1) [A-79](#page-354-1)** show tech-support command **[A-73](#page-348-2)** show version command **[A-76](#page-351-2)** signature/virus update files described **[11-4](#page-221-1)** signature engine update files described **[11-5](#page-222-2)** signatures and no TCP reset **[A-51](#page-326-0)** site guidelines for sensors **[1-29](#page-44-1)** slot assignments IDSM-2 **[7-5](#page-158-3)** supervisor engines **[7-5](#page-158-3)** SNMP supported MIBs **[A-20](#page-295-2)** software bypass supported configurations **[3-4,](#page-69-6) [4-5](#page-94-3)** with hardware bypass **[3-4,](#page-69-5) [4-5](#page-94-2)** software downloads Cisco.com **[11-1](#page-218-0)** software file names recovery (illustration) **[11-5](#page-222-3)** signature/virus updates (illustration) **[11-4](#page-221-2)**

signature engine updates (illustration) **[11-5](#page-222-4)** system image (illustration) **[11-5](#page-222-3)** software release examples platform-dependent **[11-6](#page-223-1)** platform identifiers **[11-7](#page-224-0)** platform-independent **[11-6](#page-223-2)** software requirements AIM-IPS **[5-2](#page-143-0)** AIP-SSM **[6-2](#page-149-5)** IDSM-2 **[7-2](#page-155-2)** NME-IPS **[8-2](#page-171-0)** software updates supported FTP servers **[12-2](#page-235-1)** supported HTTP/HTTPS servers **[12-2](#page-235-2)** SPAN appliances **[1-17](#page-32-3)** IDSM-2 **[1-23](#page-38-1)** port issues **[A-31](#page-306-0)** specifications AIM-IPS **[5-1](#page-142-0)** AIP-SSM **[6-1](#page-148-1)** IDSM-2 **[7-1](#page-154-1)** IPS-4240 **[2-4](#page-55-0)** IPS-4255 **[2-4](#page-55-1)** IPS-4260 **[3-9](#page-74-1)** IPS 4270-20 **[4-14](#page-103-0)** NME-IPS **[8-1](#page-170-0)** status AIP-SSM **[6-4](#page-151-0)** IDSM-2 **[7-9](#page-162-1)** subinterface 0 described **[1-14](#page-29-1)** supported FTP servers **[12-2](#page-235-1)** HTTP/HTTPS servers **[12-2](#page-235-2)** IDSM-2 configurations **[7-2,](#page-155-3) [A-60](#page-335-0)** switch commands for troubleshooting **[A-61](#page-336-0)** [Switched Port Analyzer. See SPAN.](#page-32-3) System Configuration Dialog described **[9-2](#page-177-0)**

example **[9-2](#page-177-1)** system image installing IDSM-2 (Cisco IOS software) **[12-28](#page-261-1)** IPS-4240 **[12-14](#page-247-4)** IPS-4255 **[12-14](#page-247-4)**

### **T**

T-15 Torx screwdriver (IPS 4270-20) **[4-46](#page-135-0)** TAC service account **[A-5](#page-280-1)** show tech-support command **[A-73](#page-348-0)** TCP reset interfaces conditions **[1-10](#page-25-2)** described **[1-9](#page-24-0)** list **[1-9](#page-24-1)** TCP reset port (IDSM-2) **[7-3](#page-156-3)** TCP resets described **[1-2](#page-17-1)** IDSM2 port **[7-3,](#page-156-4) [A-65](#page-340-0)** not occurring **[A-51](#page-326-0)** terminal servers setup **[1-17,](#page-32-4) [10-3,](#page-208-0) [12-13](#page-246-0)** testing fail-over **[3-5,](#page-70-1) [4-6](#page-95-2)** TFTP servers maximum file size limitation **[12-13](#page-246-4)** RTT **[12-13](#page-246-1)** time correcting on the sensor **[1-27,](#page-42-0) [A-19](#page-294-0)** IPS modules synchronization **[1-26,](#page-41-1) [A-18](#page-293-0)** time sources AIM-IPS **[1-25,](#page-40-0) [A-17](#page-292-0)** AIP-SSM **[1-26,](#page-41-0) [A-17](#page-292-1)** appliances **[1-25,](#page-40-1) [A-16](#page-291-0)** IDSM-2 **[1-25,](#page-40-2) [A-17](#page-292-2)** NME-IPS **[1-25,](#page-40-0) [A-17](#page-292-0)** trial license key **[11-10](#page-227-0)** troubleshooting

AIP-SSM commands **[A-66](#page-341-0)** debugging **[A-67](#page-342-0)** recovering **[A-67](#page-342-0)** reset **[A-67](#page-342-1)** Analysis Engine busy **[A-56](#page-331-0)** applying software updates **[A-53](#page-328-0)** ARC blocking not occurring for signature **[A-43](#page-318-0)** device access issues **[A-40](#page-315-0)** enabling SSH **[A-43](#page-318-1)** inactive state **[A-39](#page-314-0)** misconfigured MBS **[A-44](#page-319-0)** verifying device interfaces **[A-42](#page-317-0)** ASA 5500 AIP SSM failover scenarios **[A-68](#page-343-0)** automatic updates **[A-54](#page-329-0)** cannot access sensor **[A-25](#page-300-0)** cidDump **[A-94](#page-369-0)** cidLog messages to syslog **[A-50](#page-325-0)** communication **[A-25](#page-300-1)** corrupted SensorApp configuration **[A-36](#page-311-0)** debug logger zone names (table) **[A-50](#page-325-1)** debug logging **[A-46](#page-321-1)** Diagnostic Panel (IPS 4270-20) **[4-42](#page-131-1)** disaster recovery **[A-6](#page-281-1)** duplicate sensor IP addresses **[A-28](#page-303-0)** enabling debug logging **[A-46](#page-321-0)** external product interfaces **[A-22](#page-297-0)** gathering information **[A-72](#page-347-2)** IDM cannot access sensor **[A-57](#page-332-0)** IDM will not load **[A-56](#page-331-1)** IDSM-2 command and control port **[A-64](#page-339-0)** diagnosing problems **[A-59](#page-334-0)** not online **[A-63,](#page-338-0) [A-64](#page-339-1)** serial cable **[A-66](#page-341-1)** status indicator **[A-61](#page-336-1)** switch commands **[A-61](#page-336-0)**

IME time synchronization problems **[A-58](#page-333-0)** IPS and PIX devices **[A-23](#page-298-2)** IPS modules time drift **[1-26,](#page-41-2) [A-18](#page-293-2)** manual block to bogus host **[A-43](#page-318-2)** misconfigured access list **[A-27](#page-302-0)** no alerts **[A-33,](#page-308-0) [A-58](#page-333-1)** normalizer inline mode **[A-23](#page-298-2)** NTP **[A-51](#page-326-1)** password recovery **[A-16](#page-291-4)** physical connectivity issues **[A-31](#page-306-0)** preventive maintenance **[A-2](#page-277-0)** reset not occurring for a signature **[A-51](#page-326-0)** sensing process not running **[A-30](#page-305-0)** sensor events **[A-90](#page-365-0)** sensor loose connections **[4-52,](#page-141-0) [A-24](#page-299-2)** sensor not seeing packets **[A-34](#page-309-0)** sensor software upgrade **[A-55](#page-330-0)** service account **[A-5](#page-280-1)** show events command **[A-90](#page-365-2)** show interfaces command **[A-88,](#page-363-0) [A-89](#page-364-0)** show statistics command **[A-78,](#page-353-0) [A-79](#page-354-2)** show tech-support command **[A-73,](#page-348-3) [A-74](#page-349-0)** show version command **[A-76](#page-351-3)** software upgrades **[A-53](#page-328-1)** SPAN port issue **[A-31](#page-306-0)** upgrading **[A-53](#page-328-2)** verifying ARC status **[A-38](#page-313-0)**

# recovery partition **[12-5,](#page-238-0) [12-10](#page-243-2)** URLs for Cisco Security Intelligence Operations **[11-9](#page-226-1)** using debug logging **[A-46](#page-321-1)** TCP reset interface **[1-10](#page-25-2)**

### **V**

VACLs and IDSM-2 **[1-23](#page-38-1)** verifying IDSM-2 installation **[7-9](#page-162-0)** installation (AIM-IPS) **[5-6](#page-147-0)** installation (NME-IPS) **[8-6](#page-175-0)** password recovery **[A-15](#page-290-0)** sensor initialization **[9-28](#page-203-0)** sensor setup **[9-28](#page-203-0)** [VLAN access control list. See VACL.](#page-38-1) VLAN groups 802.1q encapsulation **[1-14](#page-29-0)** configuration restrictions **[1-11](#page-26-3)** deploying **[1-14](#page-29-2)** described **[1-13](#page-28-2)** switches **[1-14](#page-29-2)**

### **U**

unauthenticated NTP **[A-16](#page-291-3)** understanding time on the sensor **[1-24,](#page-39-0) [A-16](#page-291-2)** unsupported sensors **[1-16](#page-31-0)** upgrade command **[12-3,](#page-236-0) [12-5](#page-238-1)** upgrading maintenance partition IDSM-2 (Catalyst software) **[12-37](#page-270-0)** IDSM-2 (Cisco IOS software) **[12-37](#page-270-1)** minimum required version **[11-7](#page-224-1)**

**Index**

П

 $\mathbf l$